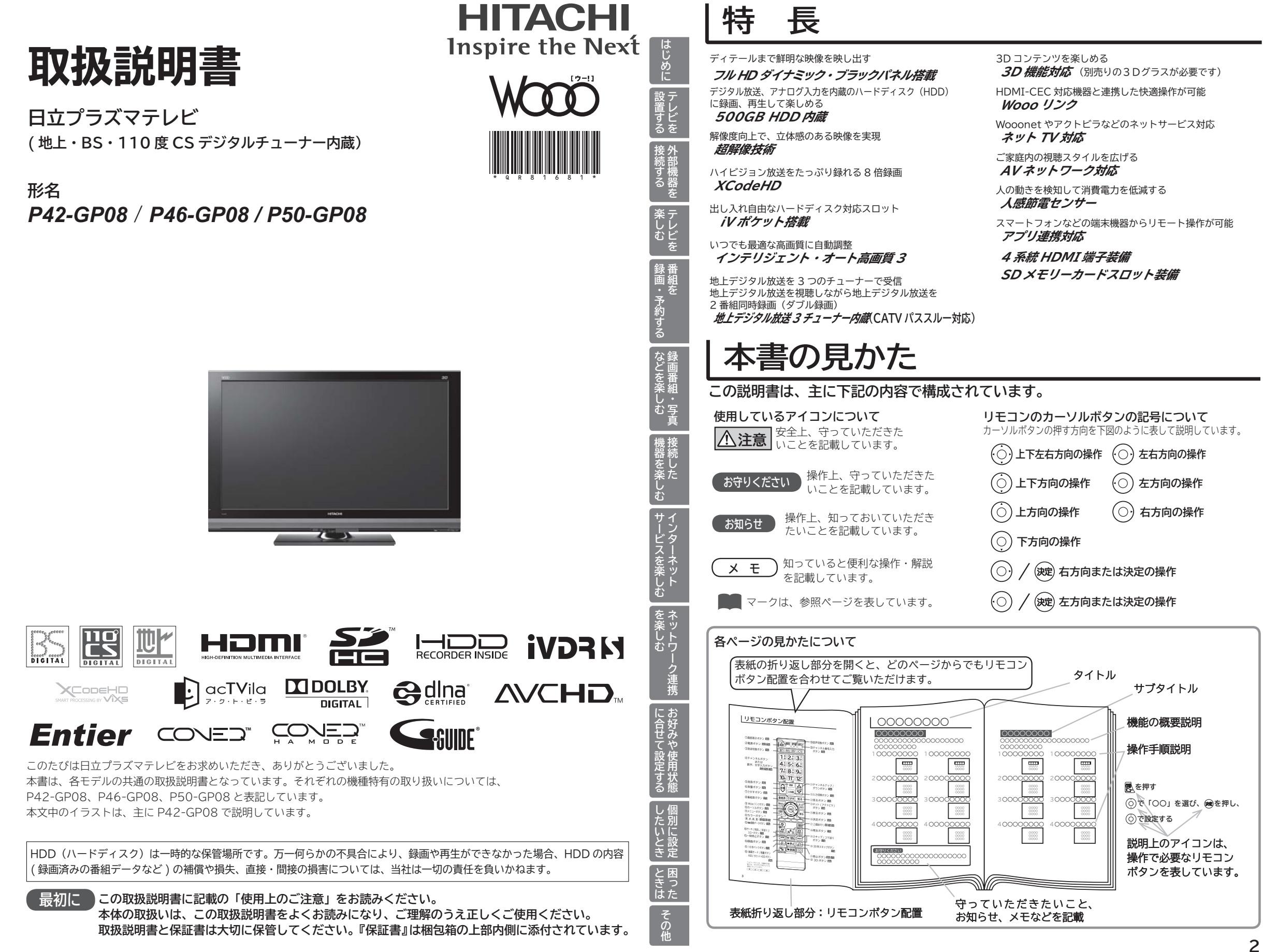

## Uモコンボタン配置 **インス・メット トラック** トランド

●電源コードは、必ず付属品をお使いください。

**お守りください** 

**付属品をご確認ください。万一不足しているものがあれば、販売店にご連絡ください。**

■取扱説明書(本書)および保証書は、よくお読みになって内容をご理解の上、いつでも確認できるところへ大切に保管してください。

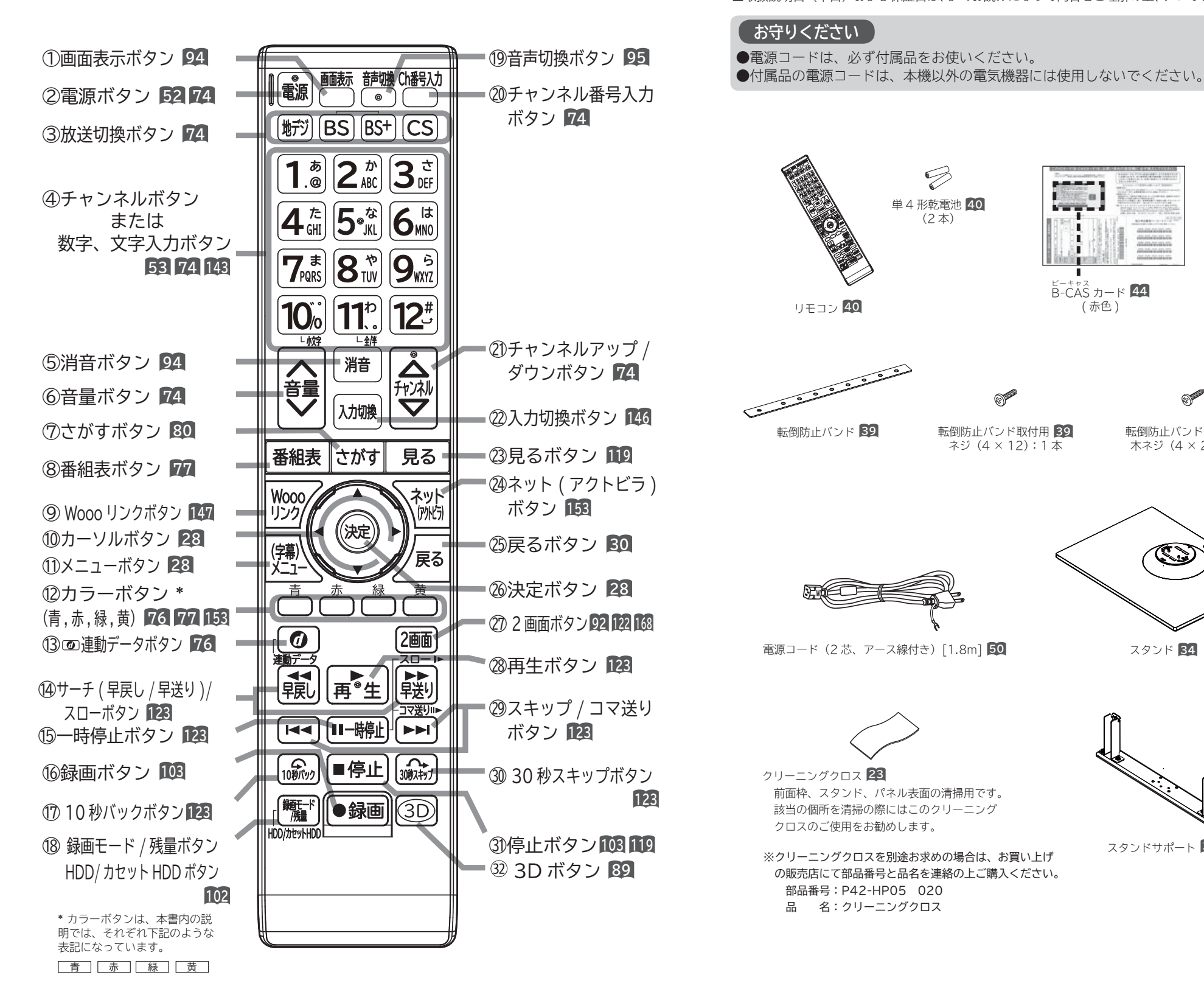

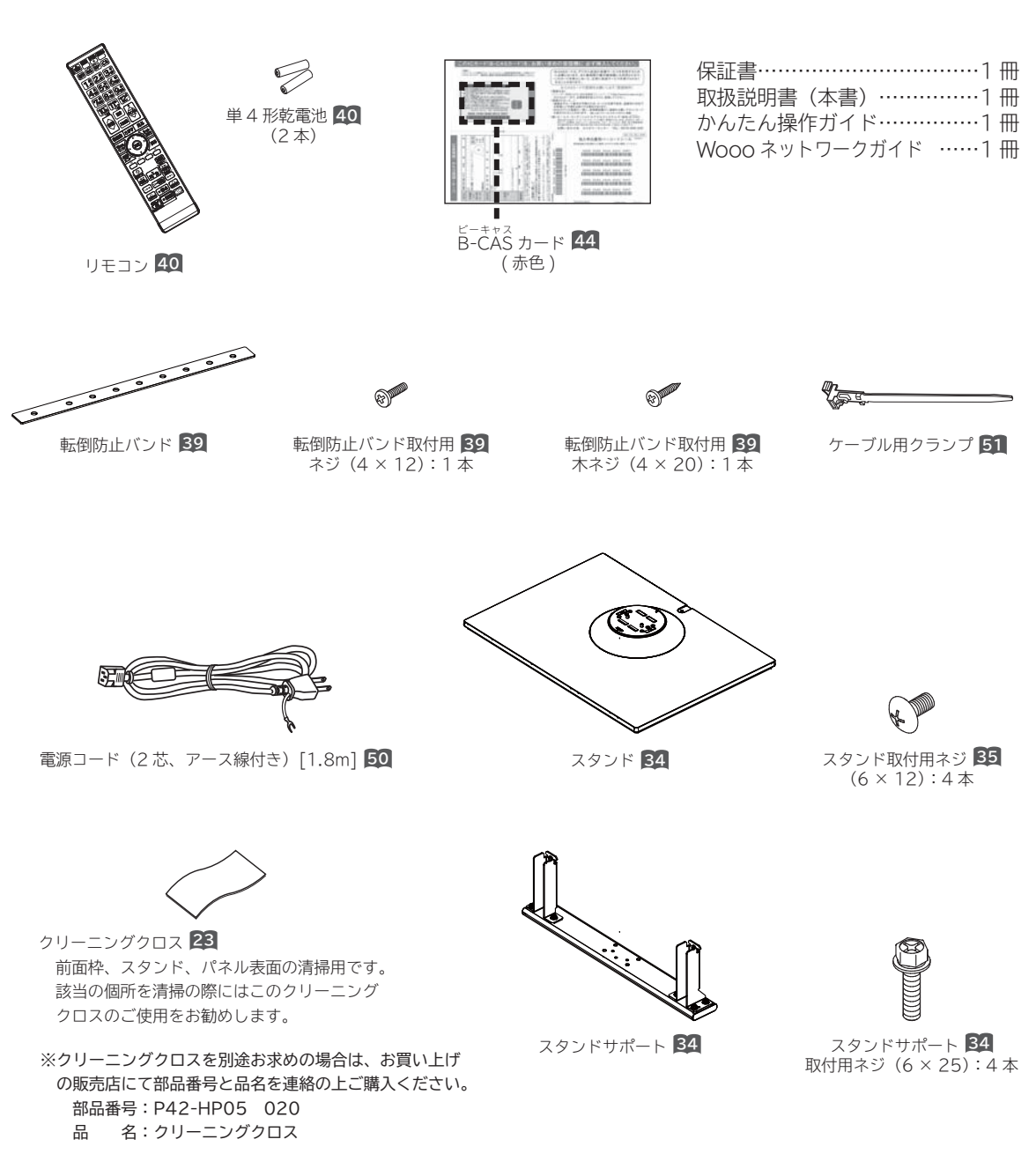

# **もくじ**

## **はじめに**

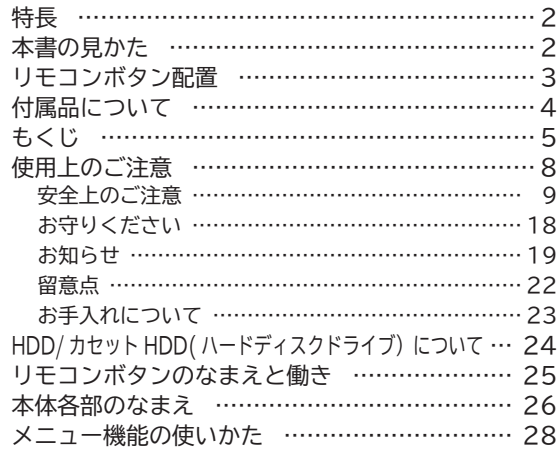

## **テレビを設置する**

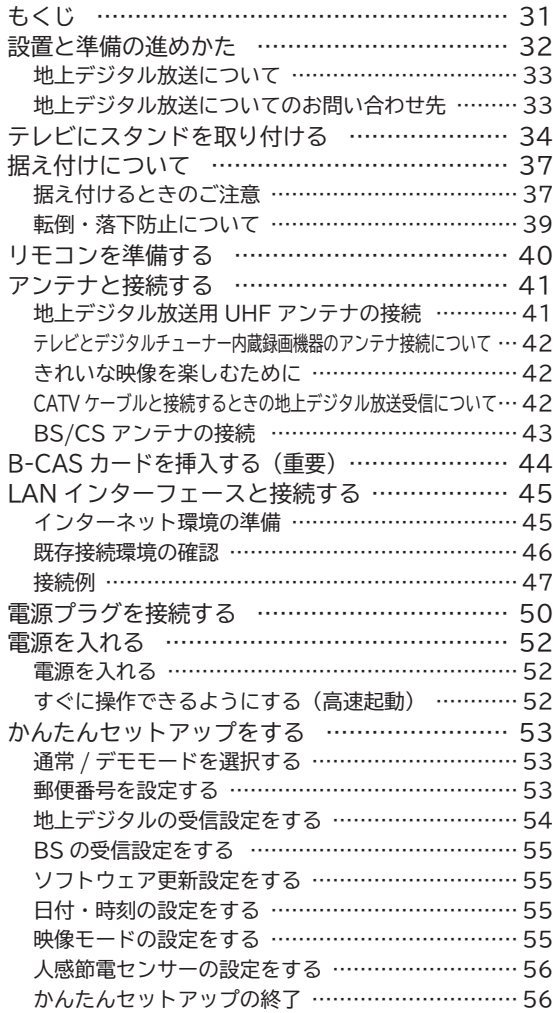

### **外部機器を接続する**

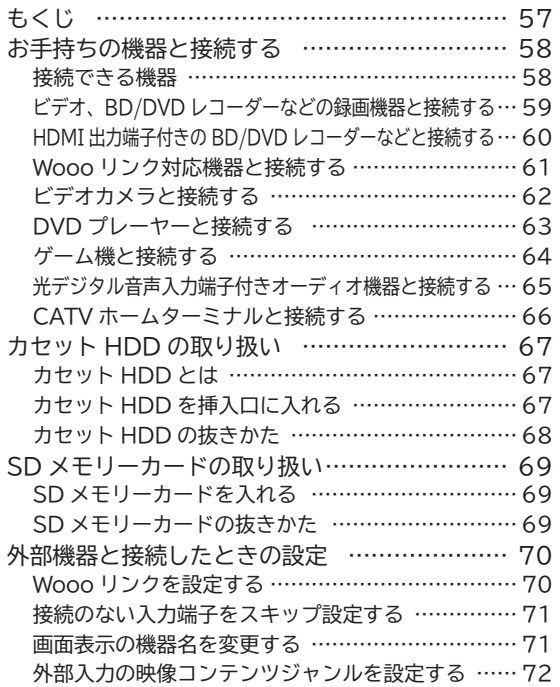

### **テレビを楽しむ**

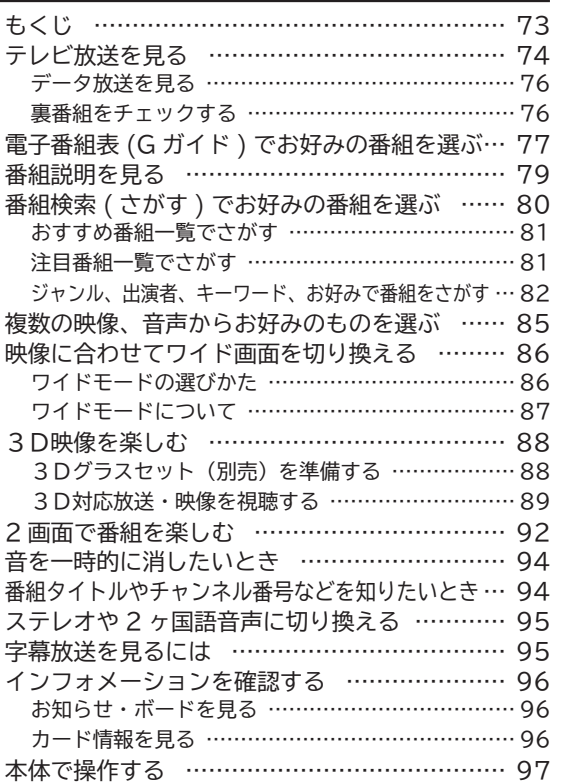

はじめに

はじめに

| 設置する

たちには、このようなものです。 トラックスのようなものです。 | 接続する

しゅうしょう しゅうしゅう しゅうしゅう しゅうしゅう しゅうしゅう しゅうしゅう しゅうしゅう しゅうしゅう しゅうしゅう しゅうしゅう しゅうしゅう しゅうしゅうしゅ 楽しむ<br>楽しむ

キャッシュ きょうかい しゅうかん しゅうかん しゅうかん しゅうかん しゅうかん しゅうかん かいじょう かいじょう かいじょう かいじょう かいじょう かいじょう かいじょう かいじょう かいじょう かいじょう キャッシュ しゅうしゅう しゅうかん しゅうかん しゅうかん しゅうかん しゅうかん しゅうかん しゅうかん しゅうかん しゅうかん しゅうかん しゅうかん しゅうかん しゅうかん しゅうかん しゅうかん しゅうかん しゅうかん しゅうかん しゅうかん

|録画・予約する |

などを楽しむということを楽しむということを楽しむということを楽しむということを楽しむということを楽しむということを楽しむということを楽しむということを楽しむということを楽しむということを楽しむということ 録画番組・写真 などを楽しむ 録画番組・写真

> トラックス しゅうしょう しゅうしゅう しゅうしゅん しゅうしゅう しゅうしゅう しゅうしゅう しゅうしゅう しゅうしゅう しゅうしゅう しゅうしゅう しゅうしゅうしゅ 「「「「「」」」ということを楽しむ」ということを楽しむ こうしゃ こうしゃ しゅうしょう こうしょう かいじょう かいじょう かんじょう かんじょう かいじょう かいじょう かいじょう かいじょう かいじょう

| サービスを楽しむ|

を楽しむ<br>ネットワーク連携

に合せているのは、このようなことをしているのは、このようなことをしているのは、このようなことをしているのは、このようなことをしているのは、このようなことをしているのは、このようなことをしているのは、こ おおし しゅうしゅう しゅうしゅう しゅうしゅう しゅうしゅう かいじょう かいしゅう かいじょう かいじょう かいじょう かいじょう かいしゅう かいじょう かいしゅう かいしゅう かいしゅう かいしゅう かいしゃ

に合せて設定する

したいとき 「このことには、このことには、このことには、このことには、このことには、このことには、このことには、このことには、このことには、このことには、このことには、このことには、このことには、このことには、

)たいと+

| ミー その他

とき<br>ときはた

その他

サービスを楽しむを楽しむ

## **もくじ(つづき)**

### **番組を録画・予約する**

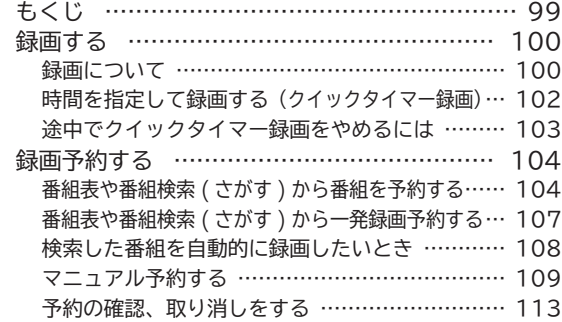

### **録画番組・写真などを楽しむ**

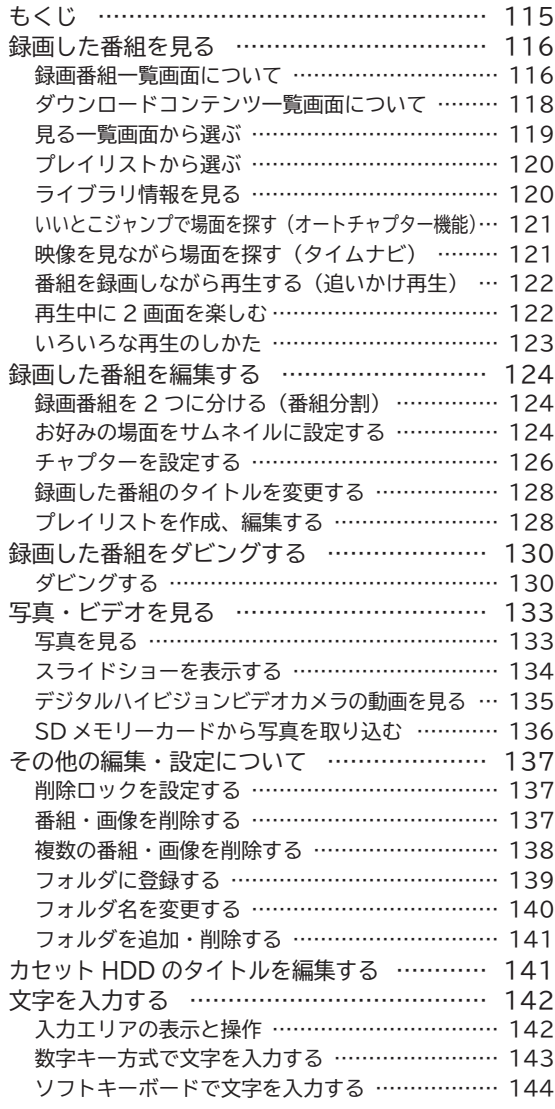

### **接続した機器を楽しむ**

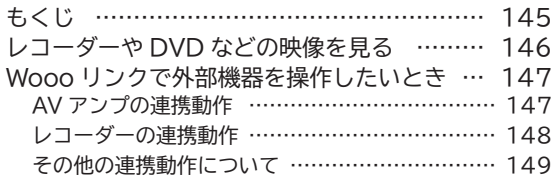

## **インターネットサービスを楽しむ**

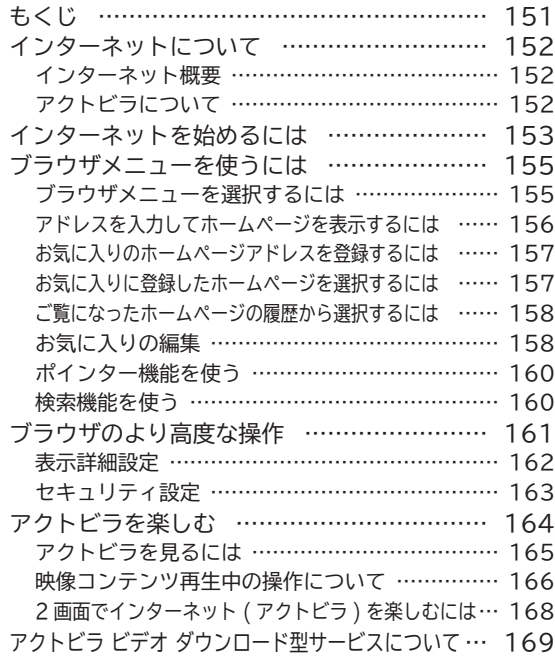

## **ネットワーク連携を楽しむ**

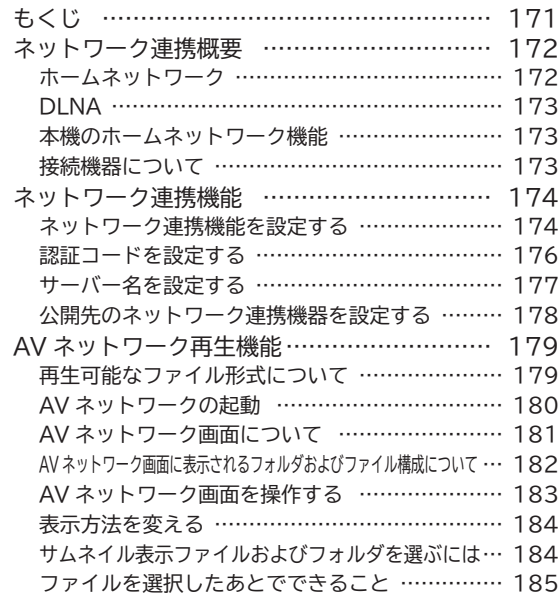

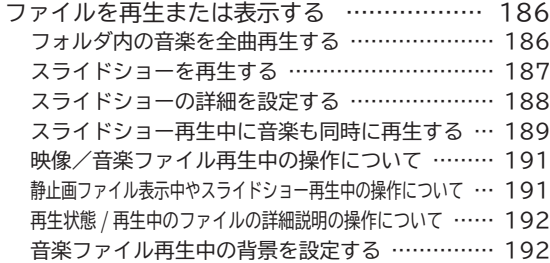

### **お好みや使用状態に合わせて設定する**

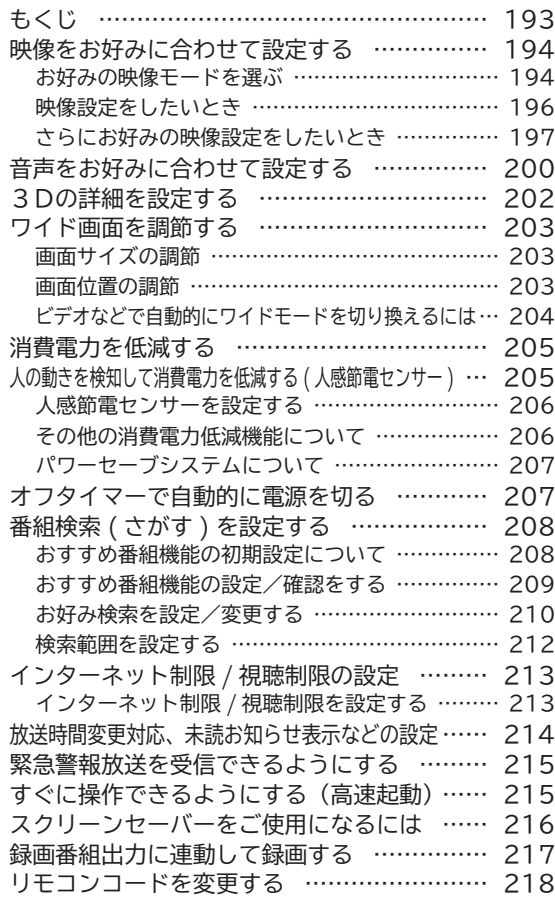

### **個別に設定したいとき**

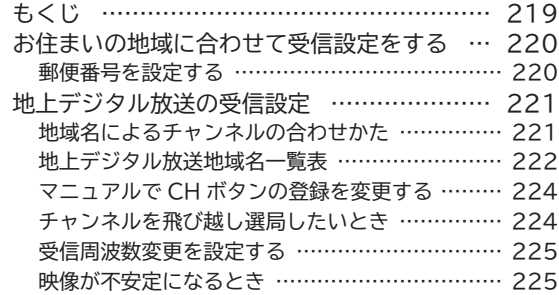

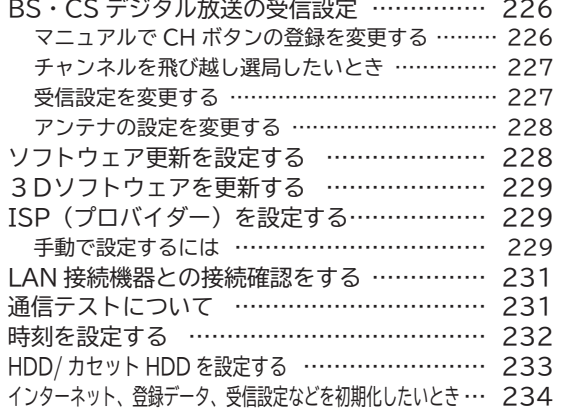

### **困ったときは**

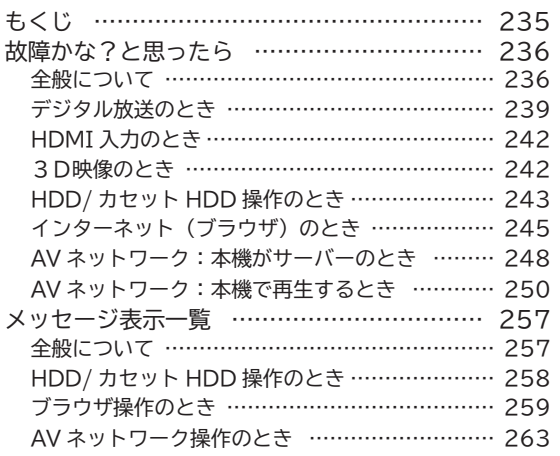

### **その他**

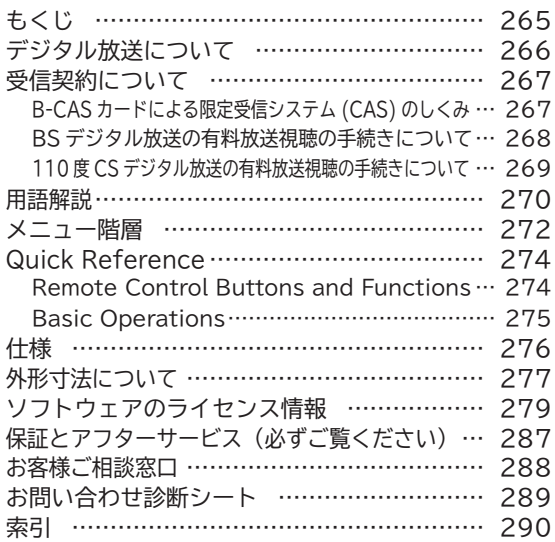

サービスを楽しむを楽しむ

はじめに

はじめに

テレビを

たちには、このようなものです。 トラックスのようなものです。 | 接続する |

しゅうしょう しゅうしゅう しゅうしゅう しゅうしゅう しゅうしゅう しゅうしゅう しゅうしゅう しゅうしゅう しゅうしゅう しゅうしゅう しゅうしゅう しゅうしゅうしゅ **薬しむ**<br>楽しむ

キャッシュ きょうかい しゅうかん しゅうかん しゅうかん しゅうかん しゅうかん しゅうかん かいじょう かいじょう かいじょう かいじょう かいじょう かいじょう かいじょう かいじょう かいじょう かいじょう キャッシュ しゅうしゅう しゅうかん しゅうかん しゅうかん しゅうかん しゅうかん しゅうかん しゅうかん しゅうかん しゅうかん しゅうかん しゅうかん しゅうかん しゅうかん しゅうかん しゅうかん しゅうかん しゅうかん しゅうかん しゅうかん

録画・予約する|

などを楽しむということを楽しむということを楽しむということを楽しむということを楽しむということを楽しむということを楽しむということを楽しむということを楽しむということを楽しむということを楽しむということ 録画番組・写真 | などを楽しむ|

> トラックス しゅうしょう しゅうしゅう しゅうしゅん しゅうしゅう しゅうしゅう しゅうしゅう しゅうしゅう しゅうしゅう しゅうしゅう しゅうしゅう しゅうしゅうしゅ 「「「「「」」」ということを楽しむ」ということを楽しむ こうしゃ こうしゃ しゅうしょう こうしょう かいじょう かいじょう かんじょう かんじょう かいじょう かいじょう かいじょう かいじょう かいじょう

|に合せて設定する に合せているのは、このようなことをしているのは、このようなことをしているのは、このようなことをしているのは、このようなことをしているのは、このようなことをしているのは、このようなことをしているのは、こ おおし しゅうしゅう しゅうしゅう しゅうしゅう しゅうしゅう かいじょう かいじょう かいじょう かいじょう かいじょう かいじょう かいじょう かいじょう かいじょう かいじょう かいじょう 2定する

その他

したいとき

|

## **使用上のご注意**

商品本体および取扱説明書には、お使いになるかたや他の人への危害と財産の損害を未然に防ぎ、 安全に正しくお使いいただくために、重要な内容を記載しています。 次の内容(表示・図記号)を理解してから本文をお読みになり、記載事項をお守りください。

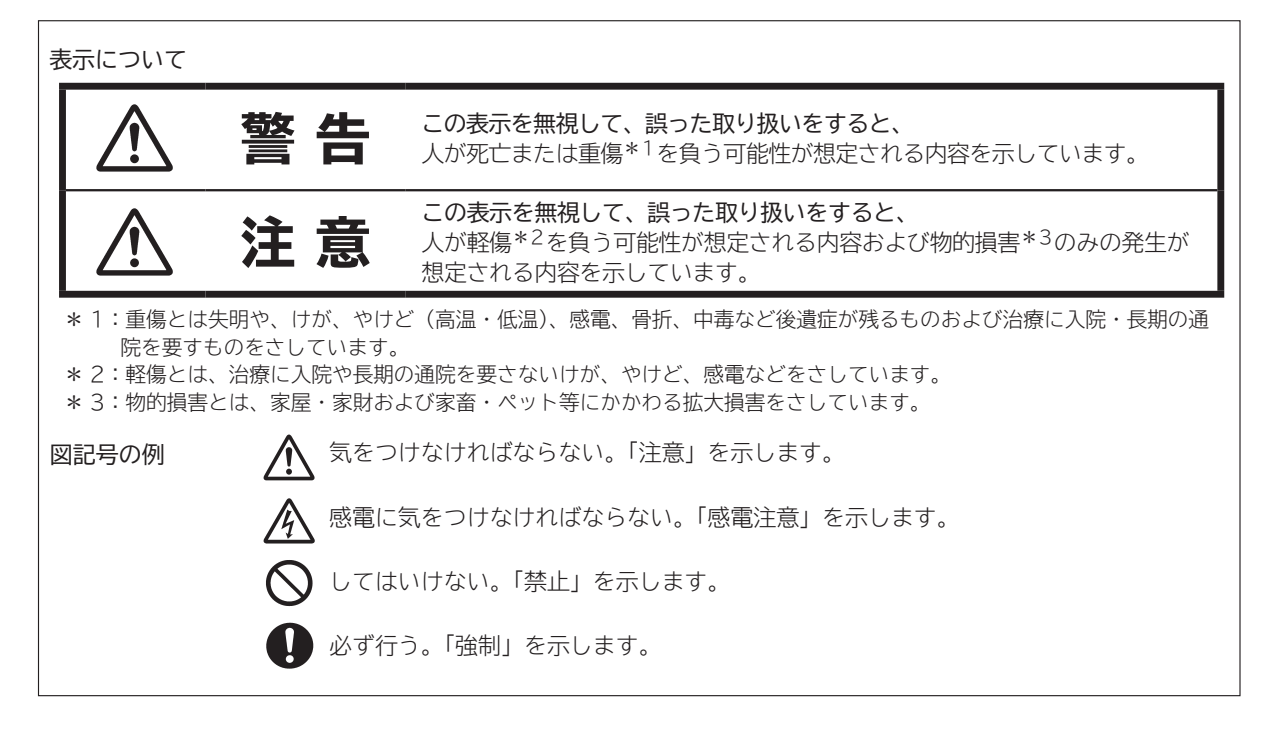

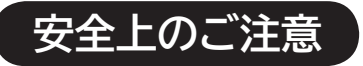

●イラストはイメージであり、実際の商品とは形状が異なる場合があります。

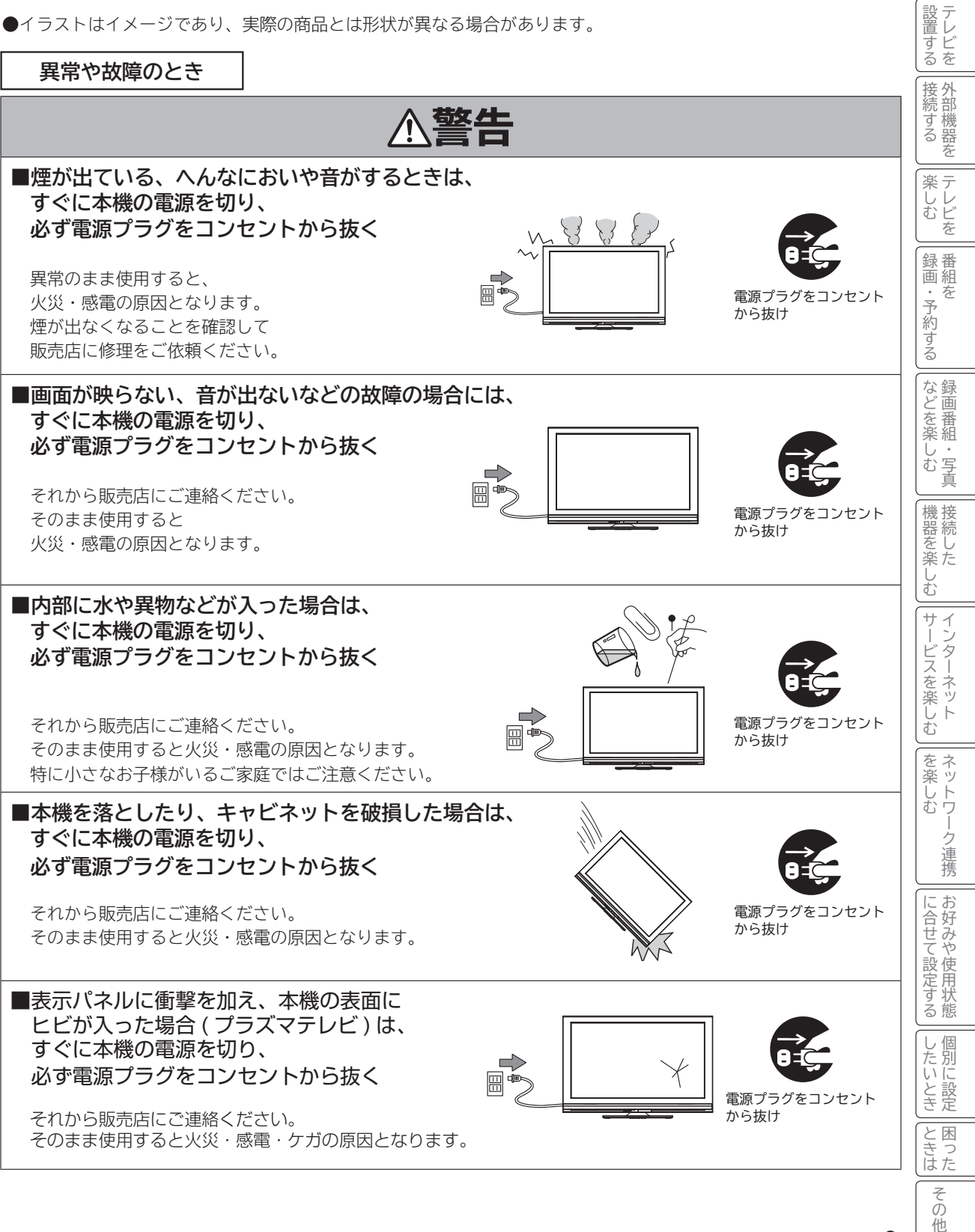

|

はじめに

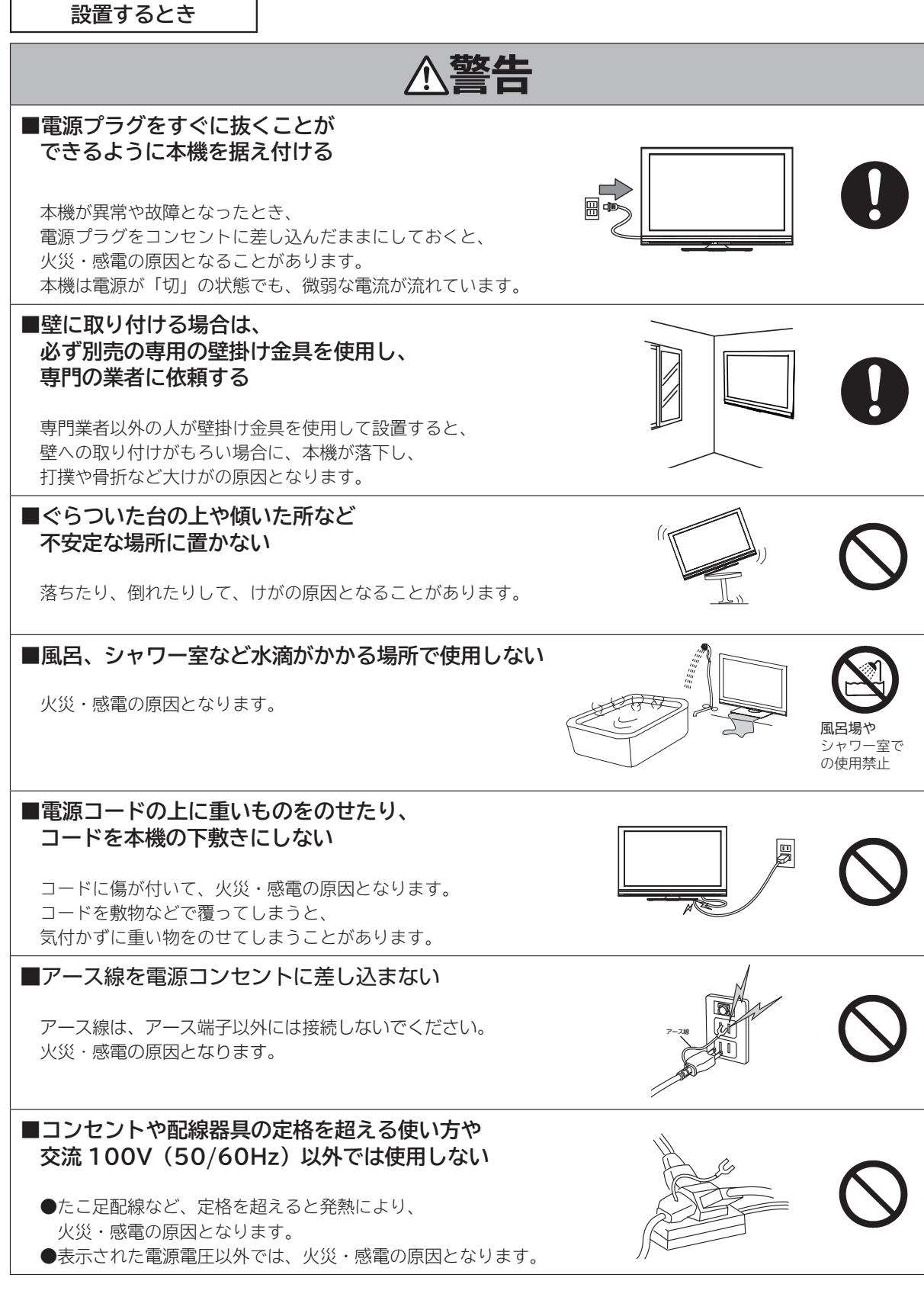

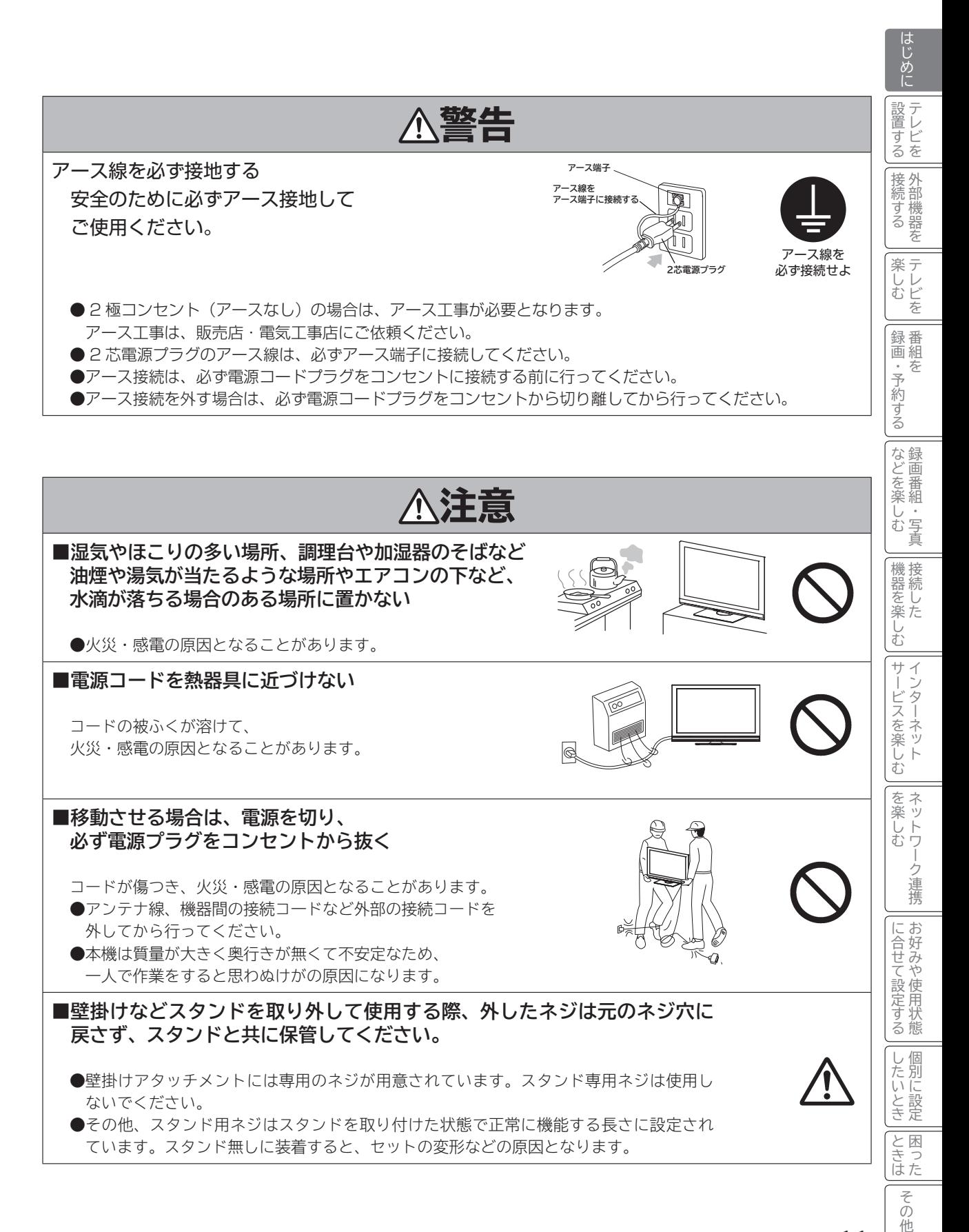

### **設置するとき(つづき)**

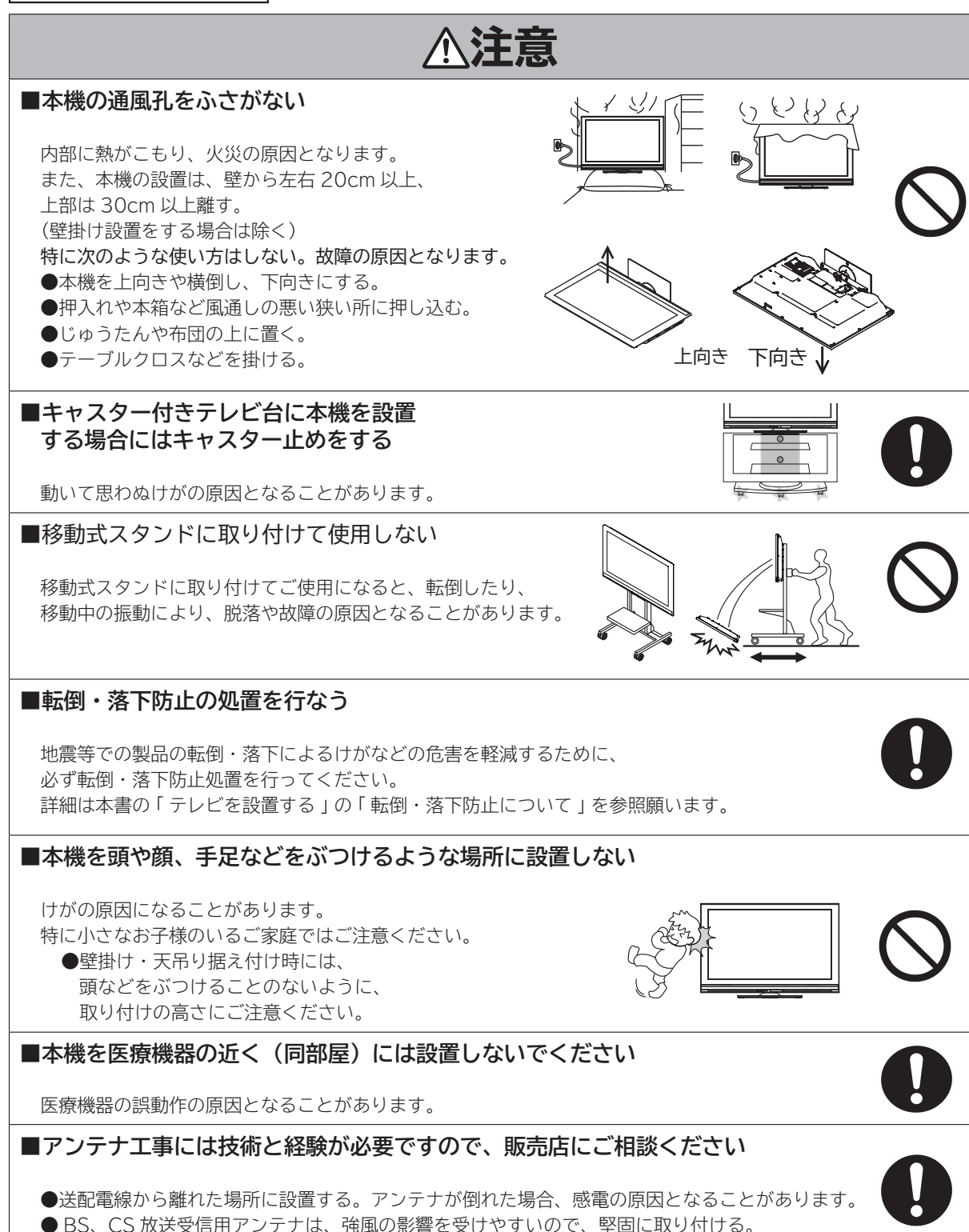

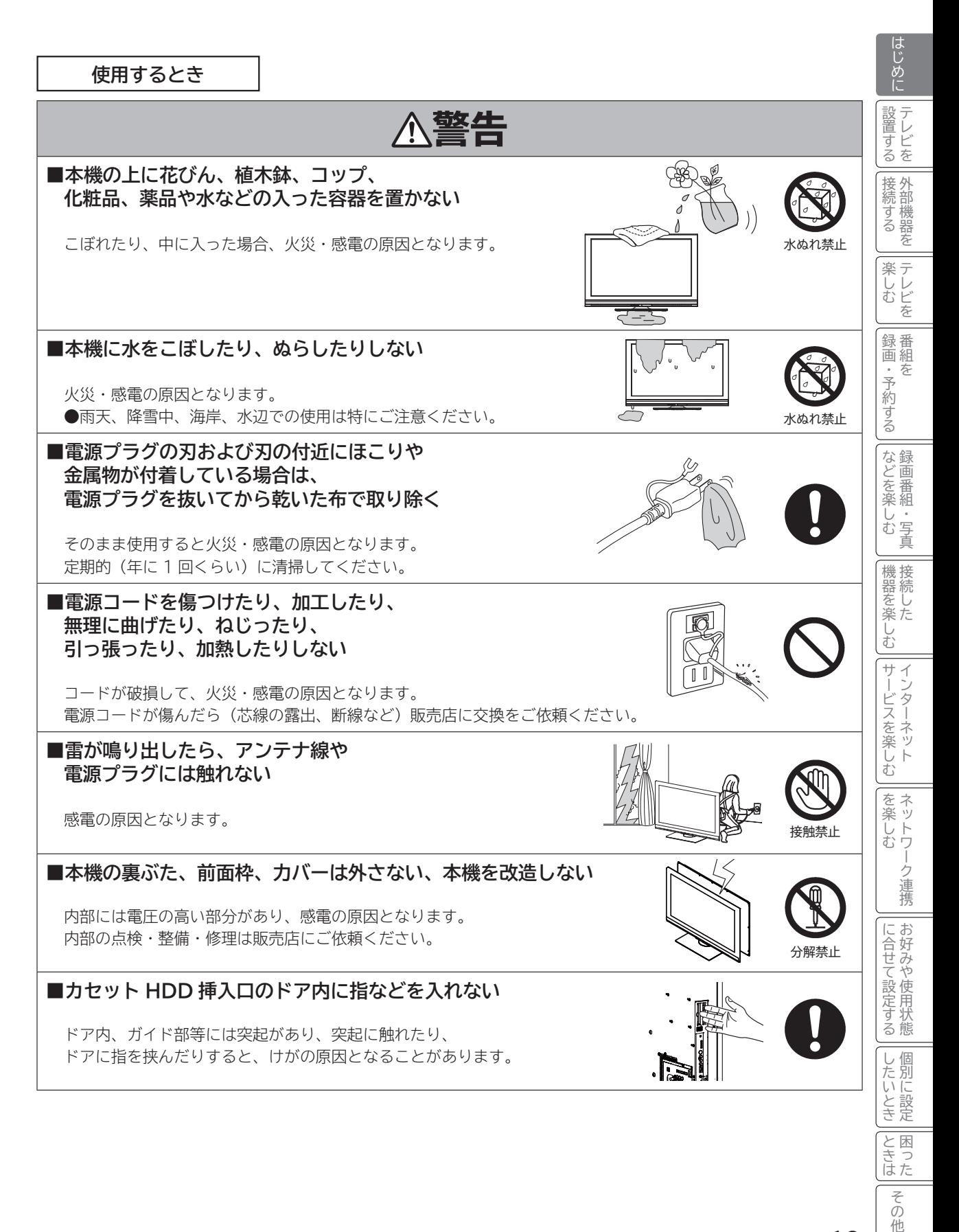

**使用するとき(つづき)**

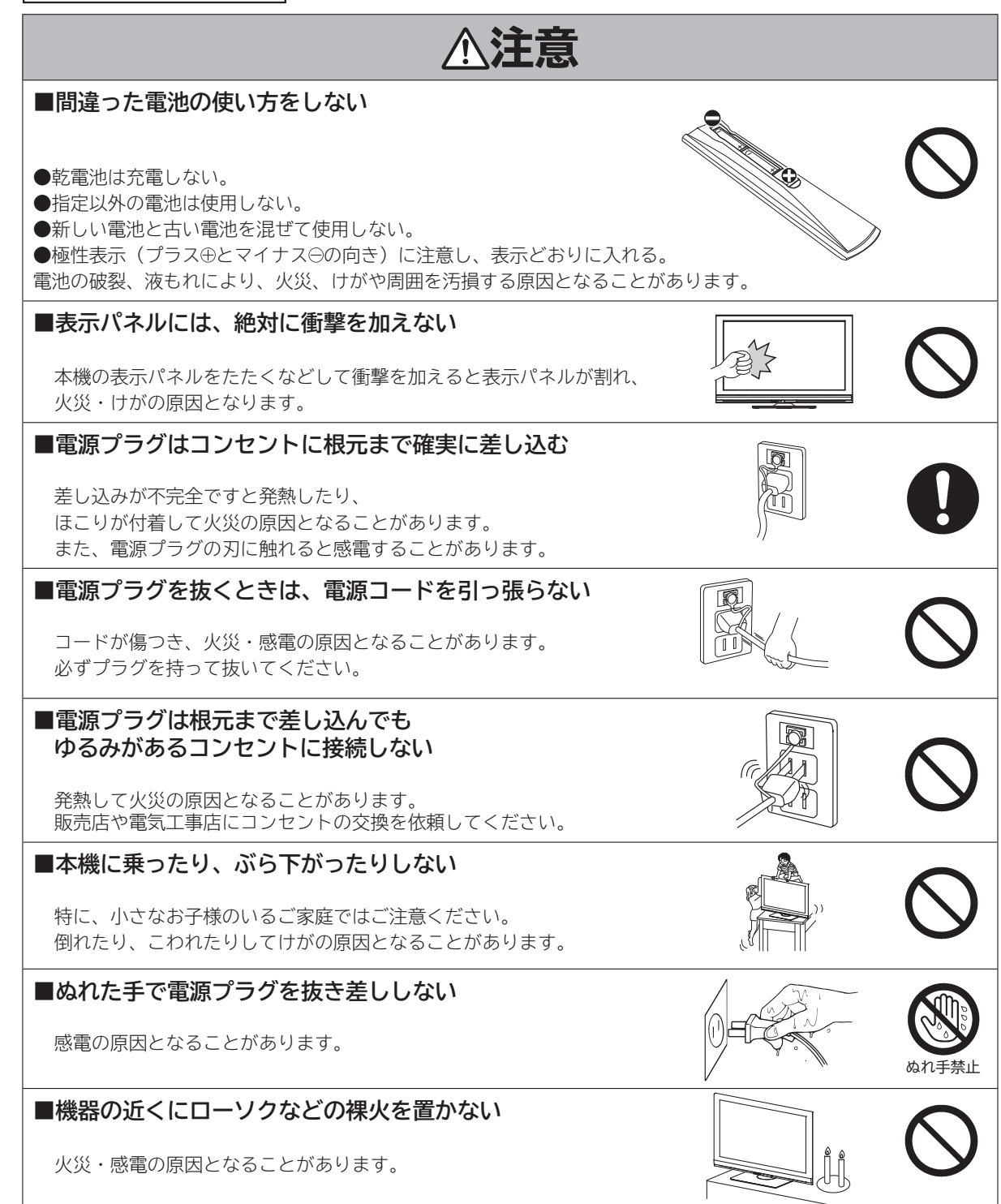

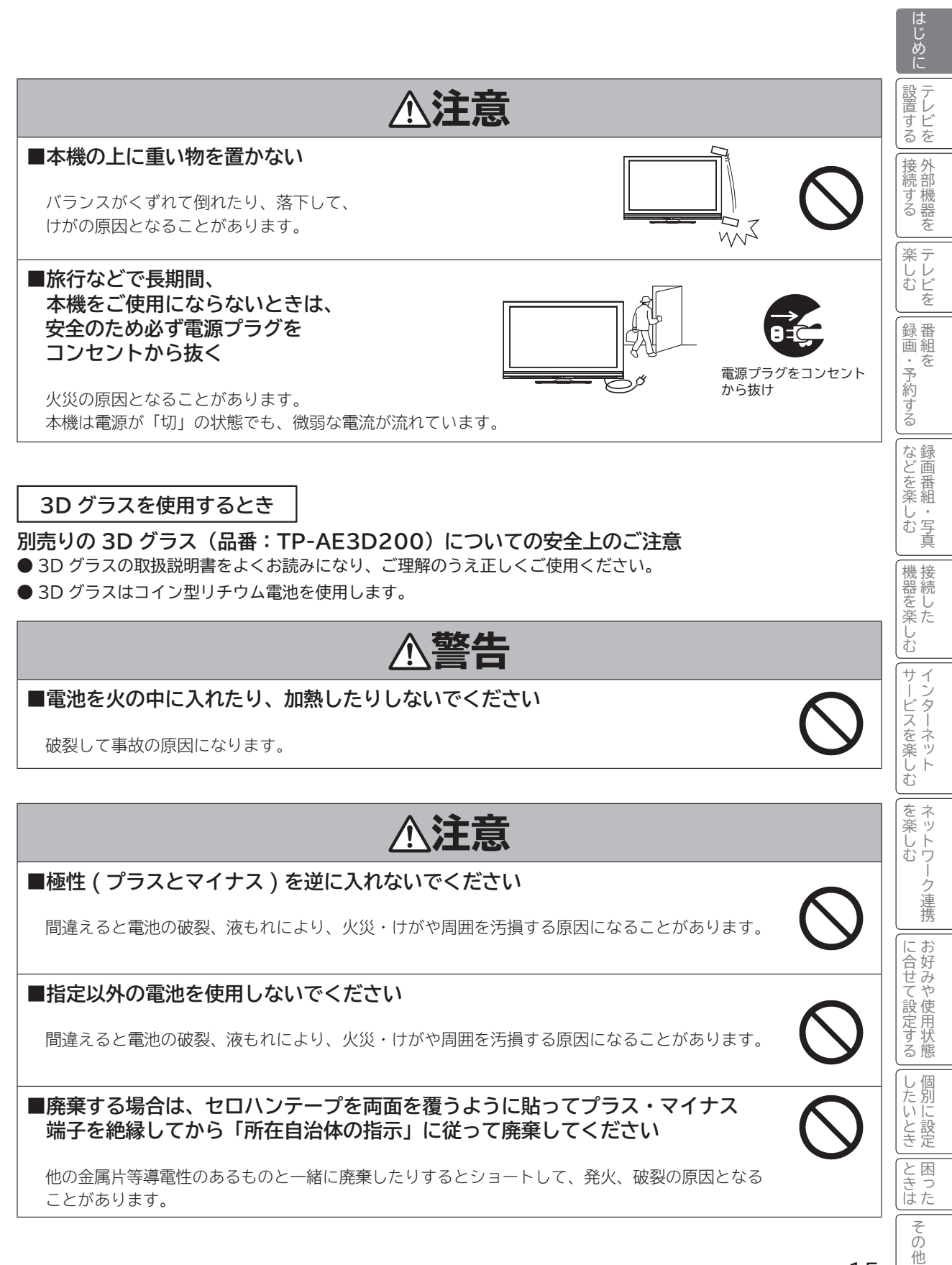

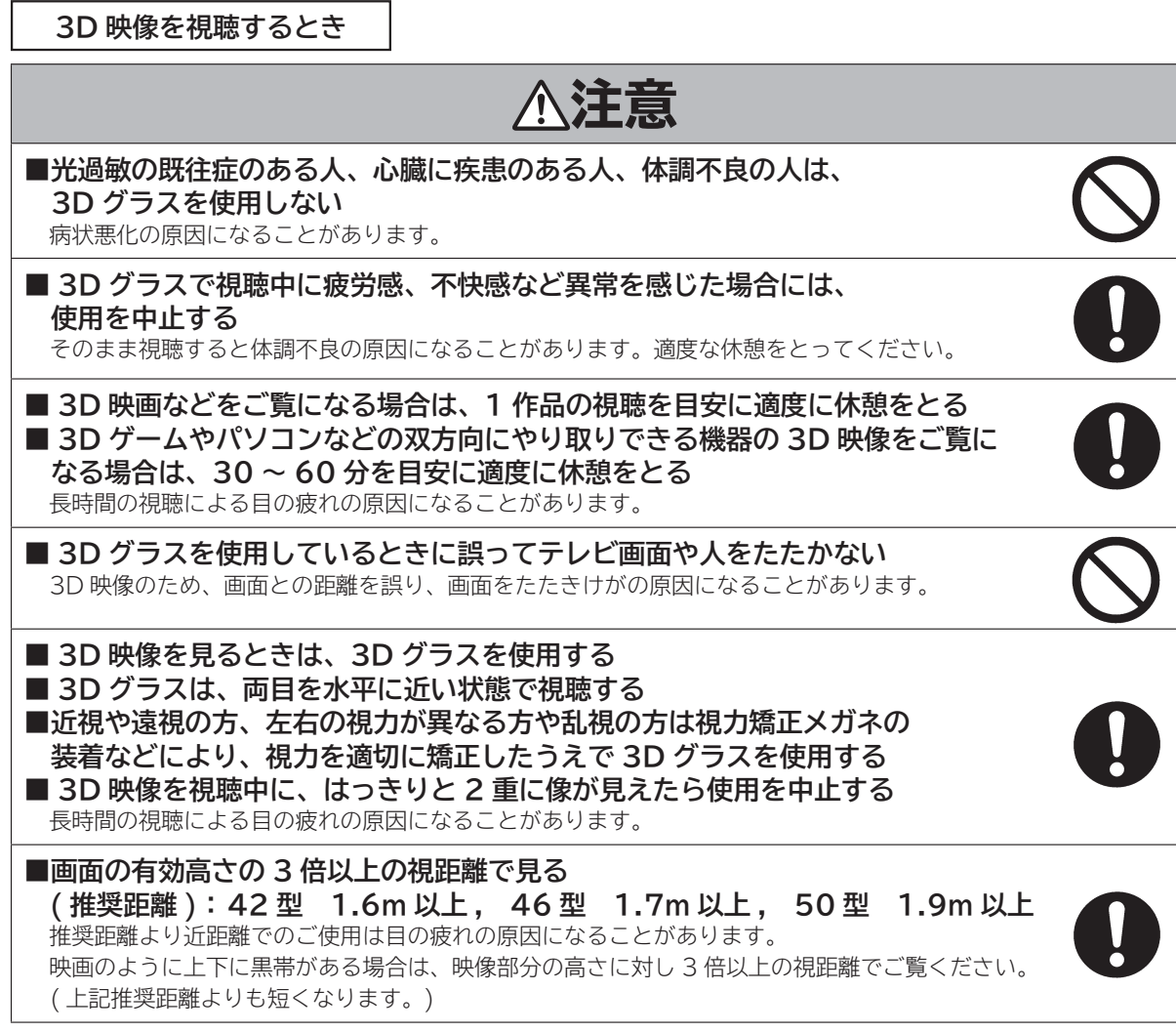

I

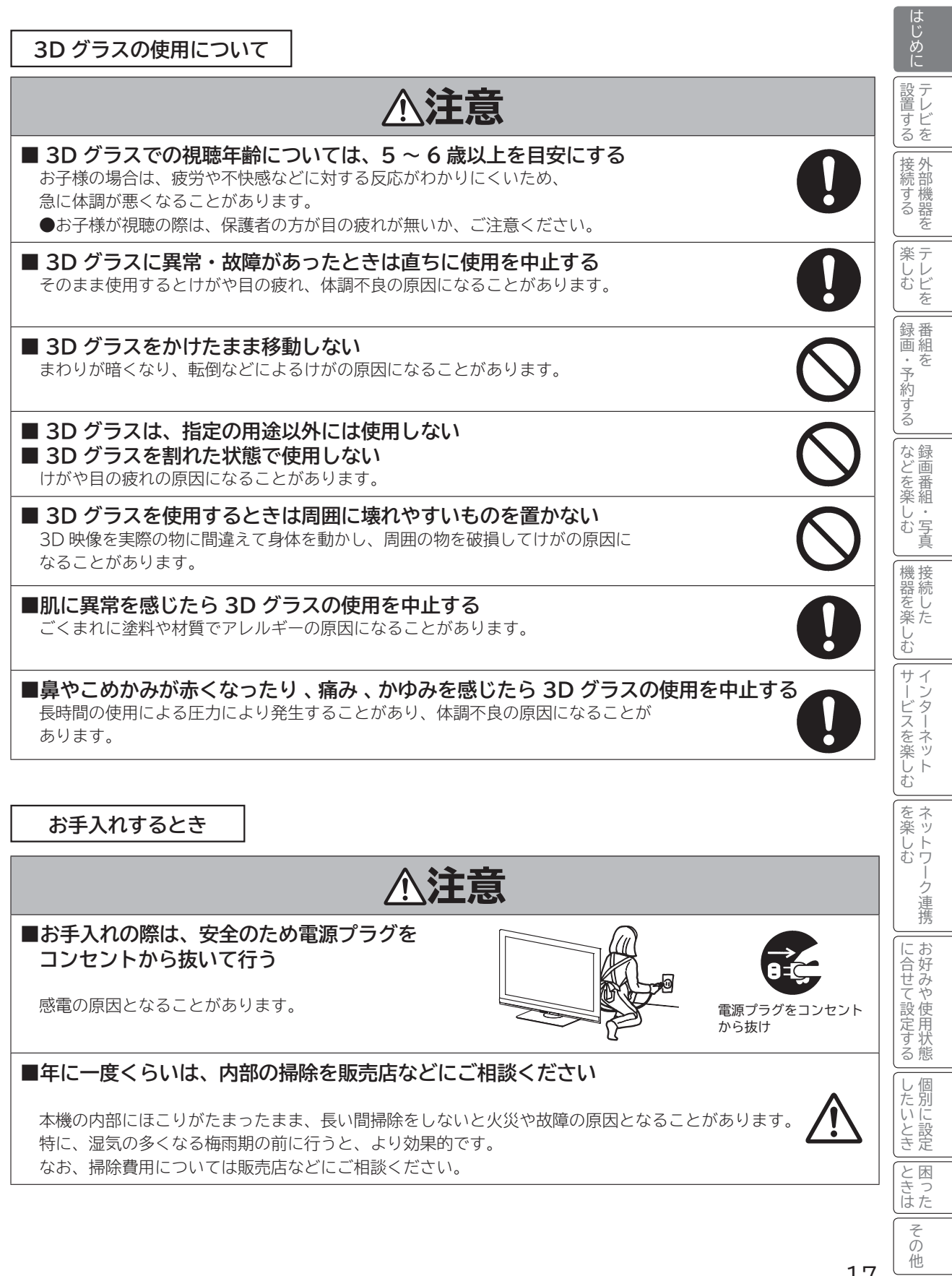

### **お守りください**

#### **■高温になるところに置かないでください**

前面枠、バックカバーやその他の部品に悪い影響を与えますのでご注意ください。 ●直射日光や熱器具の近くなど。

#### ■平坦で安定する場所に設置してください

●テレビをフローリングに直接床置きすることはさけてください。フローリングの材質・表面状 態によっては床面とスタンドのスベリ止めが強く密着し、テレビを持ち上げた際、フローリン グの表面がはがれる場合があります。

●故障の原因となるため、設置場所は十分な耐荷重強度のある、平坦で安定した場所を選んでくだ さい。(傾斜面や、カーペット・畳などの安定しない面、変形する面などに設置しないでください) (設置面)

#### **■パネルを押したり、物をぶつけたりしないでください**

プラズマパネルは微細加工したガラスです。指・手などで押したり物をぶつけたりすると、ガラスが破損する恐れ がありますので、強い衝撃は与えないでください。

#### **■超音波式加湿器のそばに置かないでください**

超音波式加湿器をご使用の場合、水質によっては水道水に含まれるカルキやミネラル成分がそのまま霧化され、テ レビ内部に白い粉状のものが入り込んで画面の隅が暗くなったり、色ムラ状に見える場合があります。あるいは故 障の原因になる恐れがありますのでご注意ください。

#### **■ SD メモリーカード挿入口に異物を挿入しないでください**

SD メモリーカード以外のものを挿入しないでください。また、コインなどの金属物や異物を挿入しないでください。故障や破損 の原因となります。 microSD メモリーカードをご利用の場合は、SD メモリーカード変換アダプターに装着してご利用ください。

#### **■ B-CAS カード挿入口に異物を挿入しないでください**

B-CAS カード以外のものを挿入しないでください。また、コインなどの金属物や異物を挿入しないでください。 故障や破損の原因となります。

#### **■輸送する場合は、必ず本機用の梱包箱・クッションをご使用ください**

●引越しや修理などで本機を運搬する場合は、本機用の梱包箱とクッション材をご使用ください。 ●横倒しでの輸送はしないでください。パネルが破損する、または面欠点が増加する可能性があります。

#### **■本機の温度について**

本機は、長時間使用したときなどに、上部やパネル表面が熱くなる場合があります。手で触れると熱く感じる場合 もありますが、故障ではありません。また、熱で変形しやすいもの(オーディオテープ、ビデオテープなど)を上 に置かないでください。

#### **■ 乾電池を廃棄する場合は、プラス・マイナス端子に絶縁テープを貼るなどして絶縁状態にして から「所在自治体の指示」に従って廃棄してください**

他の金属片等導電性のあるものと一緒に廃棄したりするとショートして、発火、破裂の原因となることがあります。

#### **■テレビをご覧になるときは、適度な距離と明るさでご覧ください**

●画面の縦の長さの約3倍またはそれ以上離れた場所でご覧になれば、見やすくて目が疲れにくくなり ます。

●暗すぎる部屋は目を疲れさせるのでよくありません。

●長時間連続して画面を見ていると目が疲れます。時々、画面から離れて目を休めてください。

#### **■適度な音量で隣り近所へ配慮してください**

特に夜間での音量は小さい音でも通りやすいので、窓を閉めたりヘッドホンを利用したりして、隣り近所に対し十 分の配慮をして、生活環境を守りましょう。

#### **■ カセット HDD 挿入口に異物を挿入しないでください**

カセット HDD 以外のものを挿入しないでください。また、コインなどの金属物や異物を挿入しないでください。 故障や破損の原因となります。

#### **■ 焼き付きについて**

静止画(画面表示、放送局から送られる時刻表示など)や、ゲーム機などの固定映像を長時間または繰り返し表示 したり、画面のワイドモードをノーマルモードで長時間ご覧になると、プラズマパネルが焼き付く場合があります。 画面の焼き付きを避けるため、スクリーンセーバーの使用やワイドモードはノーマル以外のモードで使用すること をおすすめします。焼き付きが軽度のときは、目立たなくなることがありますが、一度起こった焼き付きは完全に は消えません。プラズマパネルの焼き付きは保証対象外です。**<sup>287</sup> <sup>288</sup>**

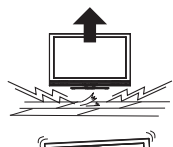

18

### **お知らせ**

#### **■面欠点について**

パネルは、精密度の高い技術で作られていますが、画面の一部に欠点(光らない点)や輝点(余計に光る点)が存 在する場合があります。これは故障ではありません。

#### **■残像について**

静止画(画面表示、放送局側から送られる時刻表示など)やメニュー表示を短時間(約 1 分程度)表示し、映像内 容が変わったときに前の静止画が残像として見えることがありますが、自然に回復します。故障ではありません。

#### **■パネル表面温度について**

プラズマテレビは、パネル内部で放電を起こすことにより映像を表示しています。そのため、パネルの表面温度が 高くなる場合があります。また、プラズマパネルは、微細加工したガラスです。ガラスが破損する恐れがあります ので強い衝撃は与えないでください。

#### **■パネル駆動音について**

視聴中に、「ジー」というパネルの駆動音が聞こえることがありますが、故障ではありません。

#### **■天候不良によって、画質、音質が悪くなる場合があります**

雨の影響により衛星からの電波が弱くなっている場合は、引き続き放送を受信できる降雨対応放送に切り換えます。 (降雨対応放送が行われている場合)降雨対応放送に切り換わったときは、画面にメッセージが表示されます。 降雨対応放送では、画質や音質が少し悪くなります。また、番組情報も表示できない場合があります。

#### **■ 110 度 CS デジタル放送をご覧になるには**

110 度 CS デジタル放送に対応したアンテナが必要です。また、ブースターや分配器などをご使用の場合は、 2150MHz またはそれ以上の周波数対応の伝送機器が必要です。詳しくは販売店にご相談ください。

#### **■アンテナの点検・交換について**

アンテナは風雨にさらされるため、美しい画像でお楽しみ頂くためにも点検・交換することをおすすめします。 特に、煤煙の多い所、潮風にさらされる所では、アンテナが早く傷みますので、映りが悪くなった場合は、販売店 にご相談ください。

#### **■操作できなくなった場合は**

受信異常などにより、本機の操作ができなくなった場合は、本体の電源ボタンを 5 秒以上押してから再度電源ボタ ンを押してください。

#### **■ラジオについて**

本機の近くでラジオを使用しますと、ラジオの音声に雑音が入る場合があります。本機より離してご使用ください。

#### **■本機の受信周波数帯域に相当する周波数を用いた機器とは離してご使用ください**

本機の受信周波数帯域(470MHz ~ 2072MHz)に相当する周波数を用いた携帯電話などの機器を、本機やア ンテナケーブルの途中に接続している機器に近づけると、その影響で映像・音声などに不具合が生じる場合があり ます。それらの機器とは離してご使用ください。また、アンテナの接続時にアンテナケーブルや分配器、分波器な どの機器を使用する場合は、共聴用のものをご使用ください。

|

はじめに

設置する テレビを

設置 テレ する じどを

そのように こうしょう こうしょう しゅうしょう しゅうしょう しゅうしょう しゅうしょう しゅうしょう しゅうしょう 外部機器を

接外 続する 部機器 存 楽テ しレ<br>むビ を

キャッシュ きんじょう しょうかん しゅうかん しゅうかん しゅうかん しゅうかん しゅうかん しゅうかん しゅうかん しゅうかん しゅうかん しゅうかん しゅうかん しゅうかん しゅうかん しゅうかん しゅうかん しゅうかん テレビを

## **お知らせ(つづき)**

#### **■本機に記憶される個人情報などについて**

- 本機には、放送局とデータの送受信を行うために入力したお客様の個人情報が記録されます。 また、インターネッ トを利用したネットワークサービス(Wooonet、アクトビラなど)をご利用の場合、各サービスが使用するお 客様ごとの識別情報などが本機のメモリーに記録されます。本機を廃棄、譲渡する場合には「設定の初期化」 を <sup>234</sup> 実施して、本機内のメモリーに記録されているデータを消去することを強くお勧めします。
- お客様または第三者が本機の操作を誤ったとき、静電気などのノイズの影響を受けたとき、または故障、修理 のときなどに、本機に記憶または保存されたデータなどが変化、消失する恐れがあります。これらの場合の損害 や不利益について、当社は何ら責任を負うものではありません。

#### **■インターネットへの接続について**

地上・BS デジタル放送では、インターネット網への接続により、さらに多様な双方向データサービスを利用すること ができます。本機で、このサービスを利用するには、常時接続の回線業者やインターネットサービスプロバイダーと の契約が必要です。インターネット網への接続をしていないと、双方向データサービスを利用できない場合があります。

#### **■インターネット機能について**

インターネットを利用してネットワークサービス(Wooonet、アクトビラ)を受けるには、ブロードバンド環境が必要です。 ブロードバンド環境をお持ちでない場合は、インターネット回線事業者および接続業者(プロバイダー)との契約が必要です。

#### **■本機の電源プラグは常時コンセントに接続しておいてください**

長期間留守にされる場合や本機に異常が発生したとき以外は、テレビの電源プラグをコンセントから抜いたままに しないでください。本機は電源オフ(スタンバイ)状態でも、自動的にデジタル放送の情報を受信したり、ソフトウェ ア更新のためダウンロードを行ったりする場合があります。また、家庭内ネットワーク(DLNA)で楽しむ場合は、 本機はホームサーバーとして動作しますので、電源オフ(スタンバイ)状態でも自動的に映像などを配信すること ができます。

#### **■ダウンロードについて**

放送運用などに変更が生じた場合、本機のソフトウェアを更新して対応させるために、放送によるダウンロードサー ビスを行ないます。このサービスを受けるには、ご使用にならないときは、リモコンで電源を切った状態にしてお くことをお勧めします。電源プラグを抜いた場合はこのサービスを受けられません。

#### **■インターネットの接続状況について**

インターネット接続のためにお客様がご利用になっている機器や、お客様がご契約になっているインターネット網 への接続方法によっては、サービスが必要としている通信速度を得られず、十分なサービスを享受できない場合が あります。また、各サイトのアクセスの状況や、回線の状況により通信速度が変化することもあります。

#### **■インターネットのサイトやサービスについて**

インターネットのサイトや、インターネットで提供される各種サービスは、ご自身で判断してお使いください。お 客様が本機を使用してインターネットへのアクセスやインターネット上のサービスをご使用になられて発生した被 害や損害についての補償や損失、直接・間接の損害について、当社は一切の責任を負いかねます。あらかじめご了 承ください。

#### **■お客様の宅内のネットワーク機器との接続について**

本機の DLNA 機能を使い、お客様の宅内ネットワーク機器と接続することができますが、本機の動作状況や能力、 お客様の機器の動作状況や能力、ネットワークの状況により十分な視聴ができない場合があります。

#### **■メモリーカードについて**

本機に挿入されたメモリーカードに保存、記憶されているデータは、本機の操作を誤った場合や静電気などのノイ ズの影響を受けた場合、消失する恐れがあります。このような場合や万一何らかの不具合により、データが消失し た場合の補償や損失、直接・間接の損害について、当社は一切の責任を負いかねます。あらかじめご了承ください。 大切なデータは、他のメディアにバックアップを取っておくことをおすすめします。

#### **■赤外線通信機器について**

赤外線コードレスマイクや赤外線コードレスヘッドホンなどの通信機器は、通信障害により、使用できない場合が あります。これは故障ではありませんので、あらかじめご了承ください。

**お知らせ(つづき)**

#### **■ライセンス等について**

- 日本語変換には、オムロンソフトウェア (株)のモバイル Wnn を使用しています。
- ●「iVDR」と iVDRI は、「iVDR 技術規格」に準拠することを表す商標です。
- SDHC ロゴは商標です。
- HDMI、HDMI ロゴおよび High-Definition Multimedia Interface は、米国およびその他の国における、 HDMI Licensing、LLC の商標または登録商標です。
- 「AVCHD」と「AVCHD」ロゴは、パナソニック株式会社とソニー株式会社の商標です。
- hoetVile および「acTVila」、「アクトビラ」は、株式会社アクトビラの商標または、登録商標です。
- ドルビーラボラトリーズからの実施権に基づき製造されています。 Dolby、ドルビー及びダブル D 記号はドルビーラボラトリーズの商標です。
- DLNA、DLNA ロゴおよび DLNA CERTIFIED は、Digital Living Network Alliance の登録商標です。
- "x.v.Color"はソニー株式会社の商標です。
- ●本製品には 「DiXiM® SDK」 を使用して開発された AV ネットワーク機能を搭載しています。DiXiM は、株式会社デジオンの登録商標です。
- この製品には OpenSSL Toolkit における使用のために OpenSSL プロジェクトによって開発されたソフトウェアが含まれています。 This product includes software developed by the OpenSSL Project for use in the OpenSSL Toolkit. (http://www.openssl. org/)
- ●この製品には Eric Young によって作成された暗号化ソフトウェアが含まれています。
- This product includes cryptographic software written by Eric Young (eay@cryptsoft.com).
- Entier(エンティア)は、㈱日立製作所の日本国およびその他の国における商標です。
- ●この製品は、Real Sound Lab, SIA からの実施権に基づき製造されています。CONEQ は、Real Sound Lab, SIA の商標 です。
- ●ロヴィ、Rovi、Gガイド、G-GUIDE、および G ガイドロゴは、米国 Rovi Corporation および / またはその 関連会社の日本国内における商標または登録商標です。

 G ガイドは、米国 Rovi Corporation および / またはその関連会社のライセンスに基づいて生産しております。 米国 Rovi Corporation およびその関連会社は、G ガイドが供給する放送番組内容および番組スケジュール情 報の精度に関しては、いかなる責任も負いません。また、G ガイドに関連する情報 ・ 機器 ・ サービスの提供また は使用に関わるいかなる損害、損失に対しても責任を負いません。

● AVC PATENT PORTFOLIO LICENSE

THIS PRODUCT IS LICENSED UNDER THE AVC PATENT PORTFOLIO LICENSE FOR THE PERSONAL AND NON-COMMERCIAL USE OF A CONSUMER TO (i) ENCODE VIDEO IN COMPLIANCE WITH THE AVC STANDARD ("AVC VIDEO") AND/OR (ii) DECODE AVC VIDEO THAT WAS ENCODED BY A CONSUMER ENGAGED IN A PERSONAL AND NON-COMMERCIAL ACTIVITY AND/OR WAS OBTAINED FROM A VIDEO PROVIDER LICENSED TO PROVIDE AVC VIDEO. NO LICENSE IS GRANTED OR SHALL BE IMPLIED FOR ANY OTHER USE. ADDITIONAL INFORMATION MAY BE OBTAINED FROM MPEG LA, L.L.C. SEE HTTP://WWW.MPEGLA.COM

|

はじめに

設置する テレビを

設置する

接外 続する 部機器 を

そのように こうしょう こうしょう しゅうしょう しゅうしょう しゅうしょう しゅうしょう しゅうしょう しゅうしょう 外部機器を

キャッシュ きんじょう しょうかん しゅうかん しゅうかん しゅうかん しゅうかん しゅうかん しゅうかん しゅうかん しゅうかん しゅうかん しゅうかん しゅうかん しゅうかん しゅうかん しゅうかん しゅうかん しゅうかん テレビを

|楽しむ<br>|ポレビを

録番 画組

録画・予約する キャンプ きょうかん しょうかん しゅうかん しゅうかん しゅうかん しゅうかん しゅうかん しゅうかん しゅうかん しゅうかん しゅうかん しゅうかん しゅうかん しゅうかん しゅうかん しゅうかん しゅうかん しゅうかん しゅうかん しゅうかん しゅうかん しゅうかん

・予約する を

さんじょう こうしょう こうしょう こうしょう こうしゃ アイスター・シーク しゅうしょう かんしゅう しゅうしゅう しゅうしゅう しゅうしゅう しゅうしゅう しゅうしゅう しゅうしゃ しゅうしゃ しゅうしゃ しゅうしゃ 録画番組・写真

|などを 楽組 一· 写真 しお

- キャンプ エンジェル しゅうしゅう しゅうしゅう しゅうしゅう しゅうしゅう しゅうしゅう しゅうしゅう しゅうしゅう しゅうしゅう しゅうしゅう しゅうしゅう しゅうしゅう しゅうしゅう しゅうしゅう しゅうしょう

む サ  $\begin{array}{c}\n\searrow \\
\searrow\n\end{array}$ 

機器を楽-

サービスを楽しむ インターネット

楽しむ

ンターネット **ビスを** 

ネットワ を 楽 む

-ク連携

こうしょう こうしょう こうしょう こうしゃ アイスター・エストー ネットワーク連携

に合せて設定する お好みや使用状態

に合せて設定するお好みや使用状態

したい 一、 「 」には、 「 」には、 「 」には、 「 」には、 「 」には、 「 」には、 「 」には、 「 」には、 「 」には、 「 」には、 「 」には、 「 」には、 「 」には、 「 」には

|したいとき

ミート ニー その他

その Ăĥ.

と困った<br>きまた

## **お知らせ(つづき)**

#### ● expat

本ソフトウェアは、 expat ( http://expat.sourceforge.net/ ) を使用しています。 この expat は MIT License によって配布されています。 以下は、 MIT License によって義務付けられている著作権表示およびライセンス文、免責条項です。

Copyright (c) 1998, 1999, 2000 Thai Open Source Software Center Ltd and Clark Cooper Copyright (c) 2001, 2002, 2003, 2004, 2005, 2006 Expat maintainers.

Permission is hereby granted, free of charge, to any person obtaining a copy of this software and associated documentation files (the "Software"), to deal in the Software without restriction, including without limitation the rights to use, copy, modify, merge, publish, distribute, sublicense, and/or sell copies of the Software, and to ermit persons to whom the Software is furnished to do so, subject to the following conditions:

The above copyright notice and this permission notice shall be included in all copies or substantial portions of the Software.

THE SOFTWARE IS PROVIDED "AS IS", WITHOUT WARRANTY OF ANY KIND, EXPRESS OR IMPLIED, INCLUDING BUT NOT LIMITED TO THE WARRANTIES OF MERCHANTABILITY, FITNESS FOR A PARTICULAR PURPOSE AND NONINFRINGEMENT. IN NO EVENT SHALL THE AUTHORS OR COPYRIGHT HOLDERS BE LIABLE FOR ANY CLAIM, DAMAGES OR OTHER LIABILITY, WHETHER IN AN ACTION OF CONTRACT, TORT OR OTHERWISE, ARISING FROM, OUT OF OR IN CONNECTION WITH THE SOFTWARE OR THE USE OR OTHER DEALINGS IN THE SOFTWARE.

### **留意点**

- ■付属の b
こよる<br>カードです。破損■付属のことために、デジタル放送を視聴していただくために、お客様へ貸与された大切なカードです。破損 や紛失などの場合は、ただちにb - しんぶ (株)ビーエス・コンディショナル アクセス システムズ」カスタマーセンター へご連絡ください。お客様の責任で破損、故障、紛失などが発生した場合は、再発行費用が請求されます。
- ■万一、本機の不具合により録画ができなかった場合や、インターネットのサービスが受けられなかった場合の補償 についてはご容赦ください。
- お客様がカセット HDD に録画したものやインターネットのサービスで取得した映像や音声などのコンテンツは、 個人として楽しむなどのほかは、著作権法上権利者に無断で使用できません。
- ■国外でこの製品を使用して有料放送サービスを享受することは、有料サービス契約上禁止されています。
- この説明書に記載の画面イラストは、実際に表示される画面と異なる場合があります。チャンネル番号、チャンネ ル名、番組名などを含め、実際に表示される内容については画面でご確認ください。
- ■本機の仕様および機能などは、ダウンロードなどにより変更することがあります。
- ■ダウンロードとは、デジタル放送を受信してダウンロードデータを取り込み、本機のプログラムを最新のものに書 き換える機能です。お買上げ時はダウンロードを「自動」で行う設定になっています。「しない」設定にもできますが、 最新のプログラムでお楽しみいただくため、通常は「自動」の設定でご使用ください。

### **お手入れについて**

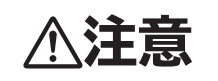

**注意 ■ お手入れの際は、安全のため電源プラグをコンセントから抜いて行う** 感電の原因となることがあります。

#### **■お手入れ方法**

● 本機の表面(表示パネル、前面枠、バックカバー、スタンド)をお手入れの際は、柔らかい きれいな布(生地の表面が起毛された綿素材や、付属のクリーニングクロスなど)で軽くほ こりを払ってください。

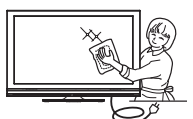

|

はじめに

設置する

接外 禁続する を 楽テ こしレ を 録番 画組 な ・予約する

設置する テレビを

そのように こうしょう こうしょう しゅうしょう しゅうしょう しゅうしょう しゅうしょう しゅうしょう しゅうしょう 外部機器を

キャッシュ きんじょう しょうかん しゅうかん しゅうかん しゅうかん しゅうかん しゅうかん しゅうかん しゅうかん しゅうかん しゅうかん しゅうかん しゅうかん しゅうかん しゅうかん しゅうかん しゅうかん しゅうかん テレビを

録画・予約する キャンプ きょうかん しょうかん しゅうかん しゅうかん しゅうかん しゅうかん しゅうかん しゅうかん しゅうかん しゅうかん しゅうかん しゅうかん しゅうかん しゅうかん しゅうかん しゅうかん しゅうかん しゅうかん しゅうかん しゅうかん しゅうかん しゅうかん

さんじょう こうしょう こうしょう こうしょう こうしゃ アイスター・シーク しゅうしょう かんしゅう しゅうしゅう しゅうしゅう しゅうしゅう しゅうしゅう しゅうしゅう しゅうしゃ しゅうしゃ しゅうしゃ しゅうしゃ 録画番組・写真

などを、 楽組  $\frac{1}{2}$ しお 真

- キャンプ エンジェル しゅうしゅう しゅうしゅう しゅうしゅう しゅうしゅう しゅうしゅう しゅうしゅう しゅうしゅう しゅうしゅう しゅうしゅう しゅうしゅう しゅうしゅう しゅうしゅう しゅうしゅう しゅうしょう

む

サイ<br>ーン

・ターネット ビスを

|<br>ネッ を 楽 じむ トワ

機器を楽

サービスを楽しむ インターネット

楽しむ

こうしょう こうしょう こうしょう こうしゃ アイスター・エストー しゅうしゃ かんじょう しゅうしょう しゅうしょう しゅうしょう しゅうしょう しゅうしゃ アイスター・エストー

●指紋など油脂類の汚れがひどい場合は、水で100倍以上に薄めた中性洗剤に柔らかい布を ひたし、よく絞ってから拭き取り、乾いた柔らかい布で仕上げてください。この時、付属のクリーニングクロス

は使用しないでください。クリーニングクロスを濡れた状態で使用すると、パネル表面が変質したり、フィルム や特殊コーティングがはがれたり、変色する恐れがあります。

●スピーカー部の穴は、布で拭くとほこりがテレビの内部に入ってしまう場合があります。先端に柔らかなブラシ のついた掃除機で軽く吸い取ってください。

#### **■注意事項**

- 本機の表面(表示パネル、前面枠、バックカバー、スタンド)を汚れた手などで触れないようにご注意ください。 特にパネル表面は汚れが落ちにくいため、ご注意ください。
- ●パネル表面は特殊なフィルムや特殊コーティングが施されています。また前面枠やスタンドの光沢部分は傷が付 きやすいので、固い布で拭いたり、こすったりしないよう、お取扱いには特にご注意ください。
- 付属のクリーニングクロスは水で濡らすと傷付けやすくなるので、水に濡らして使用しないでください。
- ●ガラス用クリーナー、スプレー式クリーナー、化学ぞうきん、アルコール、ベンジン、シンナー、 酸性 / アルカリ性 / 研磨剤入り洗浄剤、みがき粉、粉石鹸、OAクリーナー、カーワックス、 などは、その成分により本機の表面が変色したり、変質したりする恐れがあるので、ご使用に ならないでください。化学成分、その影響、注意などについては、それぞれのメーカーへお問 い合わせください。また殺虫剤などの揮発性のものをかけないでください。同じく変色や変質 の原因となることがあります。

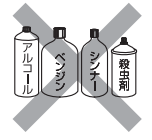

- 洗剤を直接かけたり、水滴が内部に入らないようご注意ください。故障の原因になります。
- 表示パネルは高額商品です。お客様の過失や故意によって傷や汚れが付いた場合の部品交換は、保証期間内でも 有償となりますので、あらかじめご了承ください。

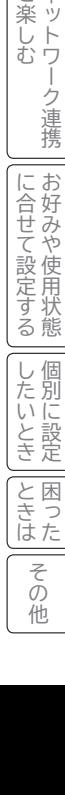

## HDD/カセット HDD (ハードディスクドライブ)について

## **重要 必ずお読みください**

#### **HDD/カセット HDD (ハードディスクドライブ)の取扱いについてのお願い**  本機に内蔵の HDD および別売のカセット HDD は非常に精密な機器です。 使用する環境や取扱いにより HDD/ カセット HDD の動作および寿命に影 響を与える場合がありますので、次の内容を必ずお守りください。 別売のカセット HDD 取扱説明書に記載されている注意表示も必ずお守りください。 **■ 設置時** ●後面や側面の通風孔をふさがないでください。 ●振動や衝撃が起こらない場所に設置してください。 ●ごみやほこりの少ない場所に設置してください。 ●「結露」( つゆつき ) が発生しにくい場所に設置してください。「結露」は故障の原因になります。 「結露」とは、冷たいコップの表面に水滴がついたりする現象です。急な温度変化が起きた場合や、寒い所から暖かい 場所へ移動して設置する場合は「結露」が起こりやすくなります。そのような場合は、宰温に約2~3 時間なじませ てから電源を入れてください。 ●温度や湿度が高くない場所、直射日光があたらない場所に設置してください。温度や湿度の高い場所に設置すると録画、 再生不良が発生したり、故障の原因になります。 ●安定した動作を維持するため、長期間ご使用されない場合でも、一年に一回程度は通電していただくことをおすすめ します。 **■ 動作中** ●電源プラグを抜かないでください。 ●振動(スピーカーの音量過大による振動含む)や衝撃を与えたり、本機を移動させたりしないでください。 移動するときには・・・① カセットHDD取り出しボタンを押して、画面に「カセットHDDの取り出し可能です」のメッ セージが表示されてからカセット HDD を取り出す。 内蔵 HDD が動作している時は停止する。 ②電源プラグをコンセントから抜く。 ③ 2 分以上待ってから本機を動かす。 ●カセット HDD アクセス (動作中) ランプ 68 が赤色で点灯中のときは、カセット HDD を抜かないでください。 **■ 停電が発生した場合** ●記録中や再生中に停電等で電源が供給されなくなった場合、HDD/ カセット HDD の録画内容が損なわれる可能性が あります。 **■ 故障時のお願い** ●再生画面が一時停止したり乱れが頻繁に発生する場合は、HDD/ カセット HDD の故障が考えられます。このような 場合は HDD/ カセット HDD の交換が必要です。 ● HDD/ カセット HDD を交換する場合、HDD/ カセット HDD の録画内容を新しい HDD/ カセット HDD に移すことはできません。 ●カセット HDD の故障時は、カセット HDD の保証書をご覧いただき、保証書に記載のお問い合せ先にお問い合せください。 **■ 大切な映像を保存するために** ●故障の場合、HDD/ カセット HDD の録画内容が損なわれることがあります。大切な映像を録画する際は、HDD/ DVD レコーダーなどによる録画を併用されることをおすすめします。 **お知らせ** ● 本体前面の受像ランプが緑色に点灯している間、HDD/ カセット HDD は高速で回転しています。起動時や回転中 に発生する音や振動は故障ではありません。 ●データ読み取りの状態により、再生画面にまれにノイズが発生することがありますが、これは故障ではありません。 ●振動や衝撃によって、HDD/カセット HDD が正常に動作しない場合があります。 **万一何らかの不具合により、録画や再生ができなかった場合の内容 ( データ ) の補償や損失、直接・間接の損害について、当社は一切の責任を負いかねます。 あらかじめご了承ください。**

24

## **リモコンボタンのなまえと働き**

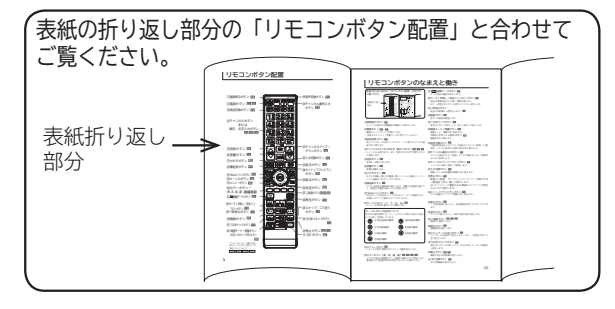

#### ①画面表示ボタン 94

チャンネル番号や外部機器の情報などを表示します。

②電源ボタン 52 , 74

電源を入 / スタンバイ状態にします。 ( 本体のスタンバイ / 受像ランプが点灯しているとき)

- ③放送切換ボタン 74 — 地上デジタル、BS(BS\*) デジタル、110 度 CS デジタル放
	- 送を切り換えます。

④チャンネルボタンまたは文字・数字入力ボタン <sup>53</sup> <sup>74</sup> <sup>143</sup> チャンネルを選びます。また、設定などの文字や数字入力に も使用します。

⑤消音ボタン 94 音声を一時的に消します。

6音量ボタン 74 音量を調節します。

⑦さがすボタン 80 おすすめ番組一覧、注目番組一覧、ジャンル、出演者、キーワー ドから番組をさがすことができます。

8番組表ボタン 77 デジタル放送の番組表を表示します。視聴する番組を選んだ り、録画する番組を選ぶときに使用します。

⑨ Wooo リンクボタン 147 Wooo リンク対応 AV アンプまたはレコーダーを接続すると、 本機のリモコンで操作することができます。

⑩カーソルボタン(上・下・左・右)28 メニューの項目を選ぶときに使用します。

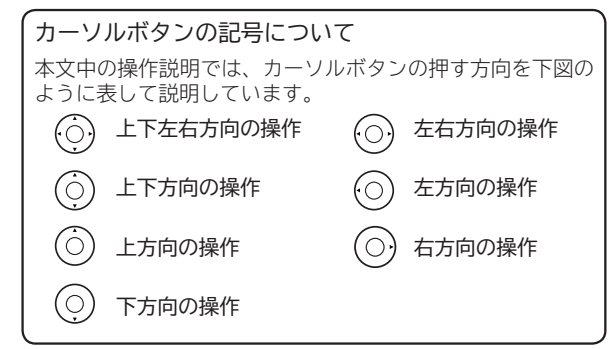

⑪メニューボタン 28

いろいろな設定や調節を行うメニュー画面を表示します。

⑫カラーボタン(青、赤、緑、黄)76 77 <sup>153</sup> デジタル放送の番組表やデータ番組の操作などに使用します。 番組表などの画面の設定を変更するときにも使用します。

- 13 1 連動データボタン 76 データ放送の画面を表示します。
- (4)サーチ (早戻し / 早送り) / スローボタン 再生中の映像を見ながら見たい場面を探します。 また、一時停止中にボタンを押すことでスロー再生します。

はじめに

はじめに

 $\overline{L}$ 』<br>す<br>る<br>を

設置する テレビを

そのように こうしょう しょうかん しゅうしょう しゅうしょう しゅうしょう しゅうしょう しゅうしょう しゅうしょう 外部機器を

接外 部機器 続する 夲 楽テ しレ<br>むビ を 録番 画組 ;<br>予 呑 約 する

キャッシュ きんじょう しょうかん しゅうかん しゅうかん しゅうかん しゅうかん しゅうかん しゅうかん しゅうかん しゅうかん しゅうかん しゅうかん しゅうかん しゅうかん しゅうかん しゅうかん しゅうかん しゅうかん テレビを

録画・予約する キャンプ きょうかん しょうかん しゅうかん しゅうかん しゅうかん しゅうかん しゅうかん しゅうかん しゅうかん しゅうかん しゅうかん しゅうかん しゅうかん しゅうかん しゅうかん しゅうかん しゅうかん しゅうかん しゅうかん しゅうかん しゅうかん しゅうかん

さんじょう こうしょう こうしょう こうしょう こうしゃ アイスター・シーク しゅうしょう かんしゅう しゅうしょう しゅうしゅう しゅうしゅう しゅうしゅう しゅうしゅう しゅうしゅう しゅうしゃ しゅうしゃ 録画番組・写真

などを、 楽組 しお  $\overline{4}$ 真

- キャンプ スキャンプ しゅうしゅう しゅうしゅう しゅうしゅう しゅうしゅう しゅうしゅう しゅうしゅう しゅうしゅう しゅうしゅう しゅうしゅう しゅうしゅう しゅうしゅう しゅうしゅう しゅうしゅう しゅうしょう

む サ L タ ビスを . ーネッ 楽しむ  $\vdash$ 

機器 接続 をし<br>楽た

サービスを楽しむ インターネット

こうしょう こうしょう こうしょう こうしゃ アイスター・エストー しゅうしゃ かんじょう しゅうしょう しゅうしょう しゅうしょう しゅうしょう しゅうしゃ アイスター・エストー ネットワーク連携

をネ<br>楽ッ 楽  $\frac{1}{\sqrt{2}}$ む

> ク連 携

に合せて設定する お好みや使用状態

こて設定

|に合せて設定

生<br>す<br>る態

個  $\vert$ , )た別に に設  $\sum_{i=1}^{n}$ き定 と困<br>きっ はた そ ā 他

したい 一、 「 」には、 「 」には、 「 」には、 「 」には、 「 」には、 「 」には、 「 」には、 「 」には、 「 」には、 「 」には、 「 」には、 「 」には、 「 」には、 「 」には

ミート ニー その他

- ⑮一時停止ボタン 再生中の映像を一時停止します。<sup>123</sup>
- 16録画ボタン 103 見ている番組を録画します。
- ⑰ 10 秒バックボタン 123 再生中にボタンを押すことで、約 10 秒戻って再生します。
- ⑱録画モード / 残量ボタン 102 録画モード、残量を切り換えます。
- HDD/カセット HDD ボタン 102 録画先を切り換えます。
- ⑲音声切換ボタン 95 二重音声放送およびステレオ放送のときに2ヶ国語(二重) 音声、ステレオ音声など音声内容を切り換えます。
- 20チャンネル番号入力ボタン 74 デジタル放送のとき、直接チャンネル番号を入力して選局す るときに使用します。
- ②チャンネルアップ / ダウンボタン ■4 チャンネルを順 / 逆送りで選局します。
- ㉒入力切換ボタン 146 接続している外部機器の映像に切り換えます。
- 23見るボタン ■9 録画した番組、ダウンロードコンテンツ、写真などを 一覧画面 ( 見る一覧 ) で表示します。 AV ネットワーク機能のある機器のコンテンツを再生 するときに使用します。
- ②ネット(アクトビラ)ボタン テレビ画面からブラウザ画面に切り換えます。
- **②戻るボタン 30**

 1 つ前の画面に戻ったり、設定画面を終了させることができ ます。

㉖決定ボタン 28

カーソルで選んだメニュー項目や設定内容を決定します。

- ㉗ 2 画面ボタン 92 <sup>122</sup> <sup>168</sup> 画面を 2 画面にします。
- 28再生ボタン 123 録画番組を再生します。
- ②スキップ / コマ送りボタン 123 チャプターの先頭から再生します。また、一時停止中はコマ 送り再生します。
- ㉚ 30 秒スキップボタン 123 再生中にボタンを押すことで、約 30 秒スキップした場面か ら再生します。
- ㉛停止ボタン 103 <sup>119</sup> 録画や再生中の映像を停止します。
- 3D ボタン 89 3D 切換画面を表示します。2D映像と3D映像を切り換え ます。

## **本体各部のなまえ**

**前面**

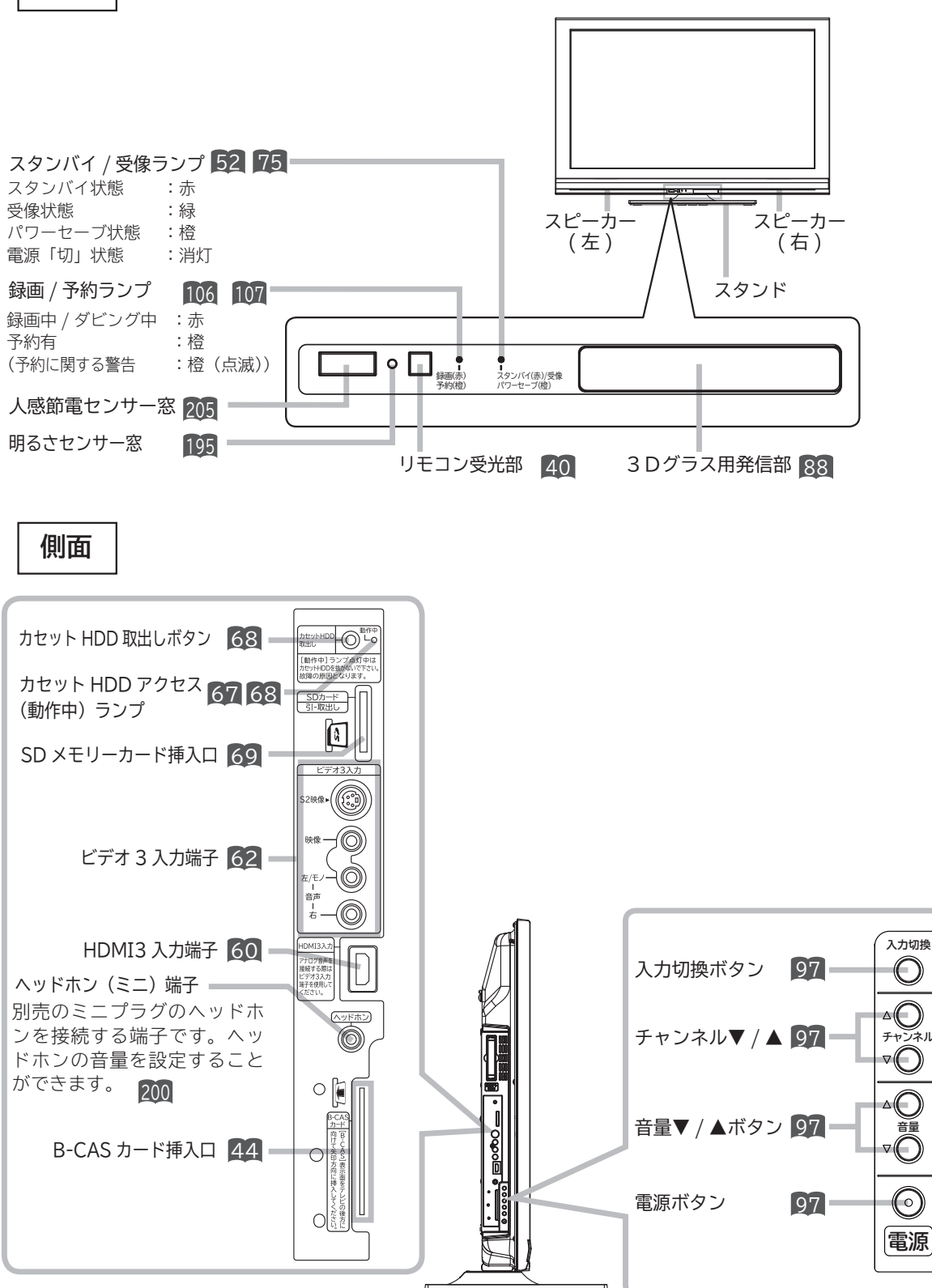

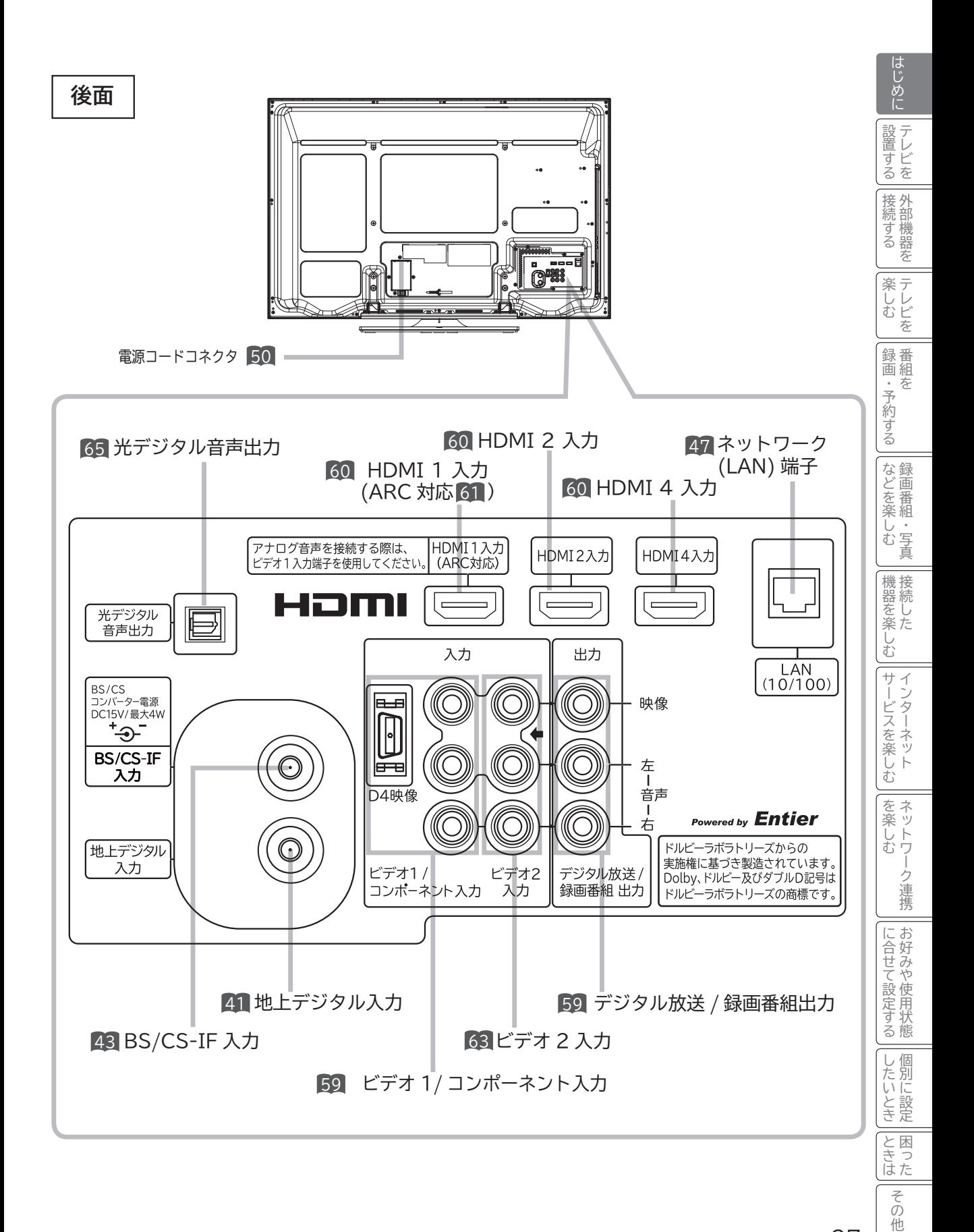

## **メニュー機能の使いかた**

メニューボタンを押すと画面にメニューが表示され、カーソルボタンを使ってほとんどの機能の設定ができます。

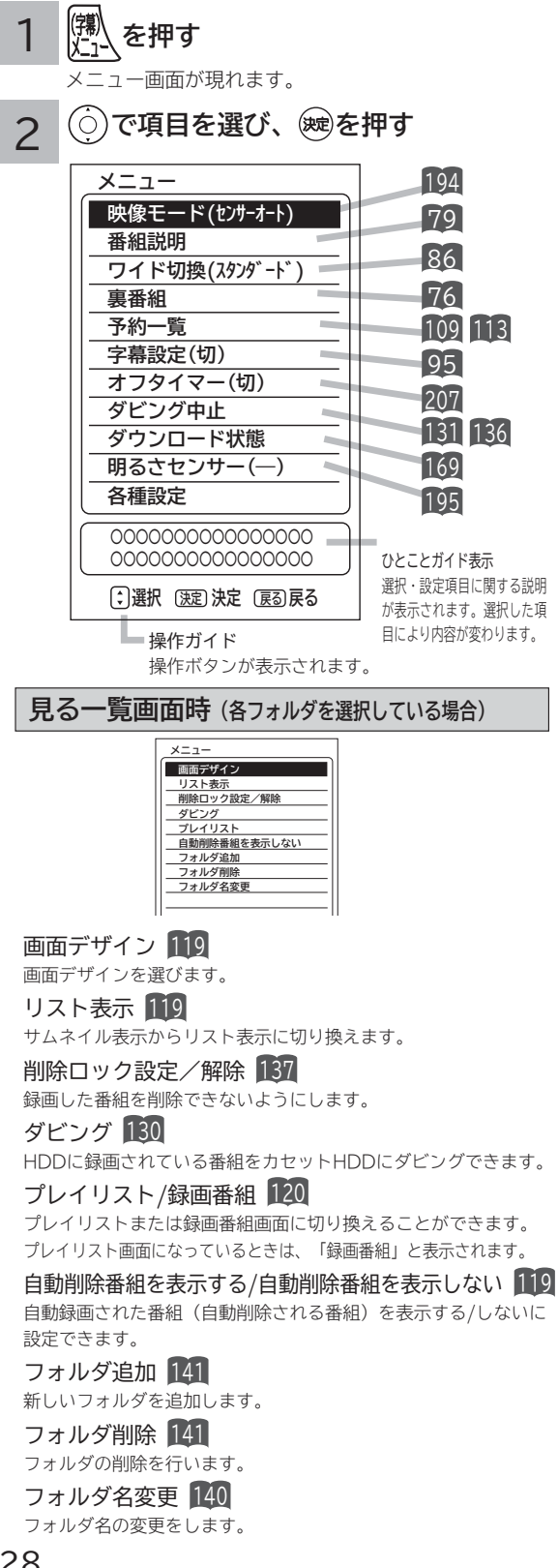

#### **見る一覧画面時(各録画番組を選択している場合)**

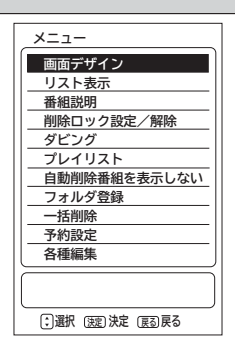

#### 画面デザイン 119

画面デザインを選びます。

#### リスト表示 119

サムネイル表示からリスト表示に切り換えます。

#### 番組説明 79

選択中の番組のタイトルなどの情報を表示します。

削除ロック設定/解除 137 録画した番組を削除できないようにします。

ダビング 130

HDD に録画されている番組をカセット HDD にダビングできます。

プレイリスト / 録画番組 120

プレイリストまたは録画番組画面に切り換えることができます。 プレイリスト画面になっているときは、「録画番組」と表示されます。

自動削除番組を表示する/自動削除番組を表示しない 119

自動録画された番組(自動削除される番組)を表示する/しないに 設定できます。

フォルダ登録 139

一括削除 138

フォルダ内に登録されている録画番組を別のフォルダへ登録します。

削除ロック対象以外の全ての録画番組を一度に削除したり、複数選択し て削除することができます。

予約設定 119 録画番組と同じ時間帯の毎週予約ができます。 各種編集-サムネイル設定 124

録画した番組のシーンを選びサムネイルを更新することができます。

各種編集-タイトル名変更 128 録画した番組のタイトルを編集することができます。

各種編集-チャプター設定 126 チャプターポイントを設定することができます。

各種編集-分割 124 録画した番組をお好みの場所で 2 つに分割することができます。

#### はじめに はじめに **写真・ビデオ一覧画面時 2 | 写真・ビデオ一覧画面時**<br>2 | (SDカ−ドの各写真を選択している場合) | | (HDD の各写真を選択している (HDD の各写真を選択している場合) 設置 設置する **メニュー 画面デザイン** ー<br>する<br>るを **メニュー スライドショー 画面デザイン スライドショー ダビング 削除ロック設定/解除** 接外 **タイトル順表示** 黛村 する そのように こうしょう しょうかん しゅうしょう しゅうしょう しゅうしょう しゅうしょう しゅうしょう しゅうしょう **フォルダ登録 複数選択削除** 楽テ キャッシュ きんじょう しょうかん しゅうかん しゅうかん しゅうかん しゅうかん しゅうかん しゅうかん しゅうかん しゅうかん しゅうかん しゅうかん しゅうかん しゅうかん しゅうかん しゅうかん しゅうかん しゅうかん ししビ **選択 決定 決定 戻る 戻る選択 決定 決定 戻る 戻る** 画面デザイン 119 録番 録画・予約する 画面の配色を変更することができます。 画組 画面デザイン 119 ・予約する スライドショー 134 画面の配色を変更することができます。 スライドショーの設定や実行を行うことができます。 スライドショー 134 ダビング 136 スライドショーの設定や実行を行うことができます。 SD メモリーカードに記録した写真 ( 静止画像 ) を HDD に取り込 などを、 むことができます。 さんじょう こうしょう こうしょう こうしょう こうしゃ アイスター・シーク しゅうしょう かんしゅう しゅうしょう しゅうしゅう しゅうしゅう しゅうしゅう しゅうしゅう しゅうしゅう しゅうしゃ しゅうしゃ 削除ロック設定/解除 137 **写真・ビデオ一覧画面時** 楽組 HDD に保存した写真 ( 静止画像 ) を削除できないようにします。 し・<br>お写 (HDD の各フォルダを選択している場合) タイトル順表示 / 時間順表示 133 写真 ( 静止画像 ) の表示順を変更することができます。 **メニュー** 現在タイトル順表示になっている場合は「時間順表示」と表示され |機器を楽-

ます。

フォルダ登録 <sup>139</sup>

ダへ登録します。

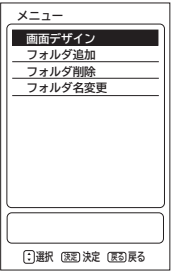

画面デザイン 119

画面の配色を変更することができます。

#### フォルダ追加 141

HDD に保存した写真 ( 静止画像 ) の新しいフォルダを追加します。

#### フォルダ削除 141

HDD に保存した写真 ( 静止画像 ) のフォルダの削除を行います。

#### フォルダ名変更 140

HDD に保存した写真 ( 静止画像 ) のフォルダ名の変更をします。

#### **見る一覧画面時**

(録画先(カセット HDD) を選択している場合)

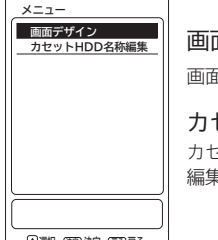

画面デザイン 119

画面の配色を変更することができます。

カセット HDD 名称編集 141 カセット HDD ディスクのタイトルを 編集することができます。

**選択 決定 決定 戻る 戻る**

● ⓒでグレー色文字の項目を選んだときは、設定を切換えたり、 で操作することはできません。

複数選択削除 138 HDD に保存した写真(静止画像 ) を複数選択して削除することが できます。

**再生時**

HDD のフォルダ内に登録されている写真 ( 静止画像 ) を別のフォル

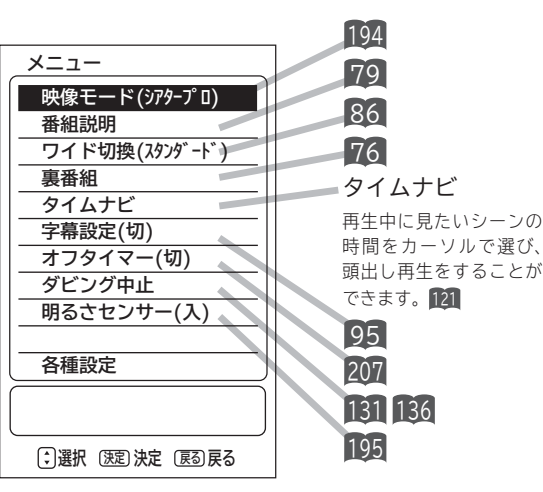

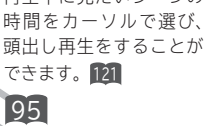

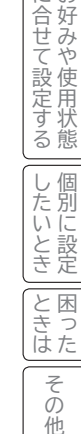

その Ăĥ.

テレビを

 $\overline{J}$ D

- ネット・コンピューター

存

テレビを

を

- 1

芬

録画番組・写真

真

- キャンプ スキャンプ しゅうしゅう しゅうしゅう しゅうしゅう しゅうしゅう しゅうしゅう しゅうしゅう しゅうしゅう しゅうしゅう しゅうしゅう しゅうしゅう しゅうしゅう しゅうしゅう しゅうしょう しゅうしょう

む サ  $\tilde{z}$ 

サービスを楽しむ インターネット

-ビスを楽しむ ・ターネッ

ネッ を 楽 じむ トワ

ク連携

|に合好み

こうしょう こうしょう こうしょう こうしゃ アイスター・エストー しゅうしゃ かんじょう しゅうしょう しゅうしょう しゅうしょう しゅうしょう しゅうしゃ アイスター・エストー ネットワーク連携

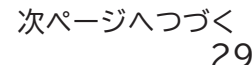

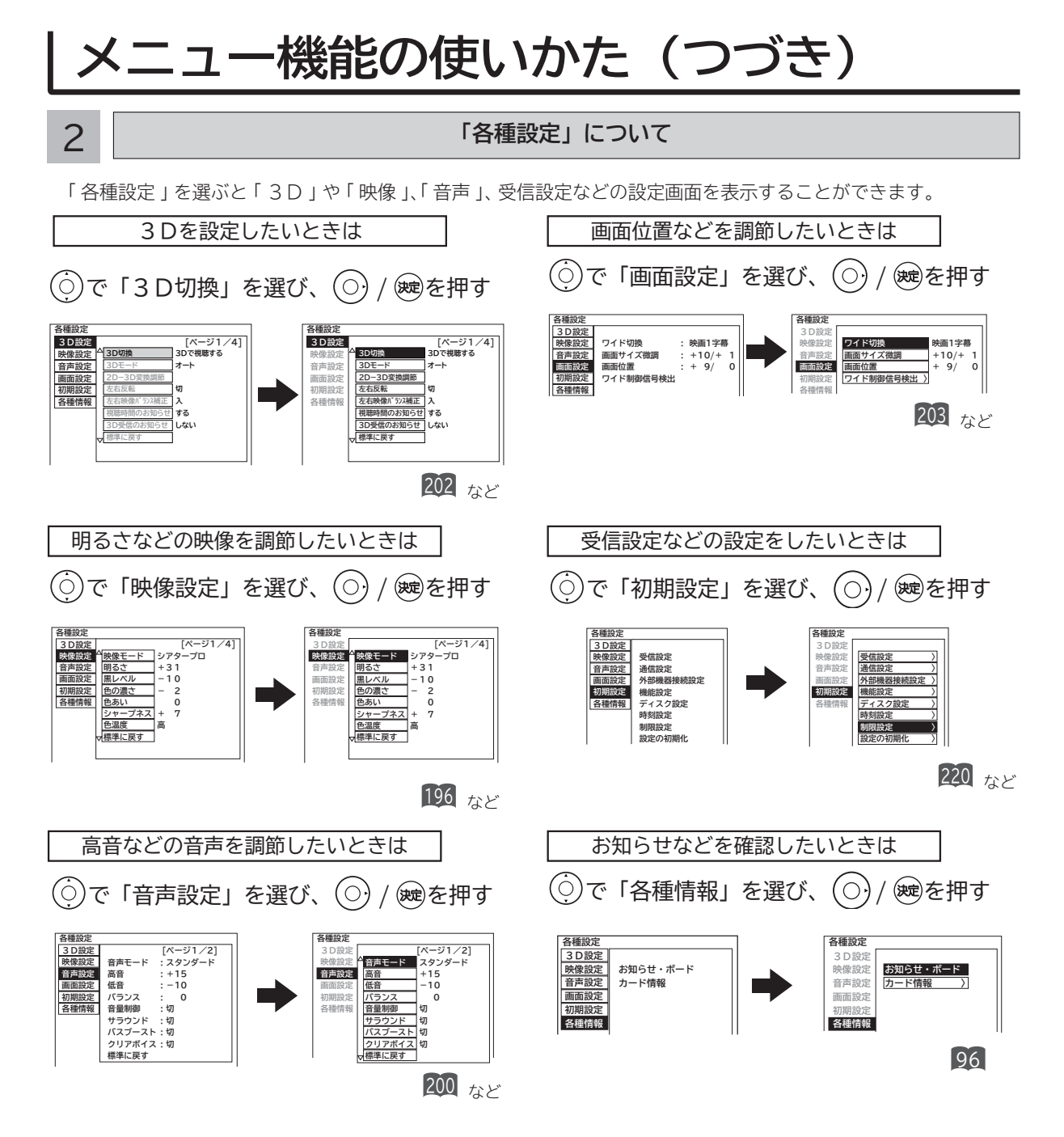

- ●「▽」の表示があるときは、◎を押すと、次のページが表示されます。
- ●「△」の表示があるときは、◎を押すと前のページが表示されます。
- ⑥でグレー色文字の項目を選んだときは、設定を切換えたり、 ※ で操作することはできません。

### <u>3</u> 設定が終了したら<u>(熱</u>を押して、メニューを消す

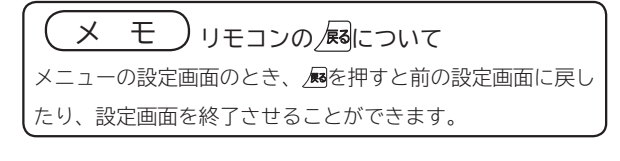

# **テレビを設置する テレビを設置する**

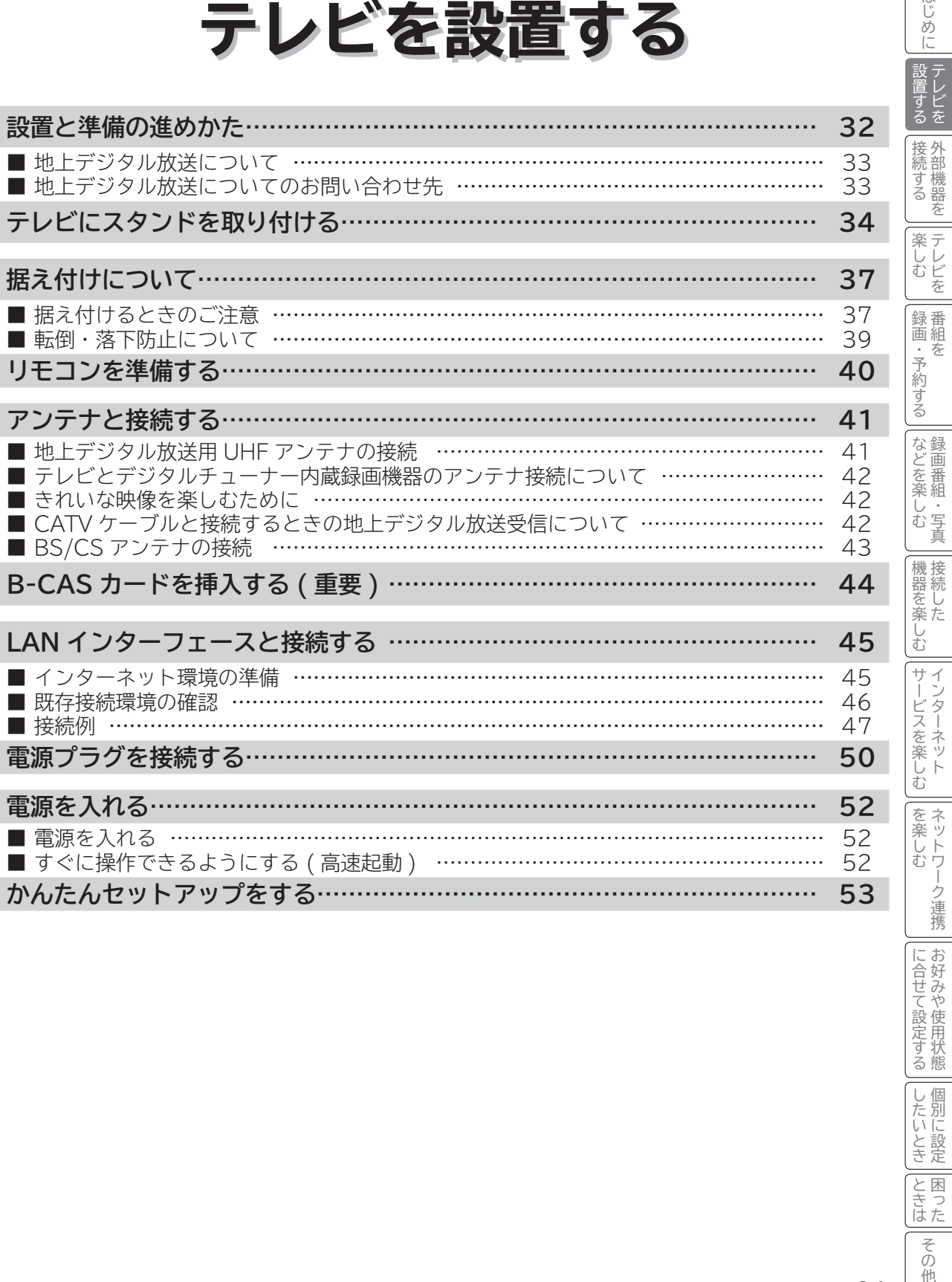

に合せて設定する お好みや使用状態

|に合せて設定する

はじめに

したい 一、 「 」には、 「 」には、 「 」には、 「 」には、 「 」には、 「 」には、 「 」には、 「 」には、 「 」には、 「 」には、 「 」には、 「 」には、 「 」には、 「 」には

|したいとき|

こ ときはせ

|<br>その他

## **設置と準備の進めかた**

**重要** <sup>本</sup>**機の設置やアンテナ工事には技術と経験が必要ですので、販売店にご相談ください。 (設置・準備費用については、お買上げの販売店にご相談ください。)**

ご自分で設置と準備をされるときは、下記の順番で作業してください。

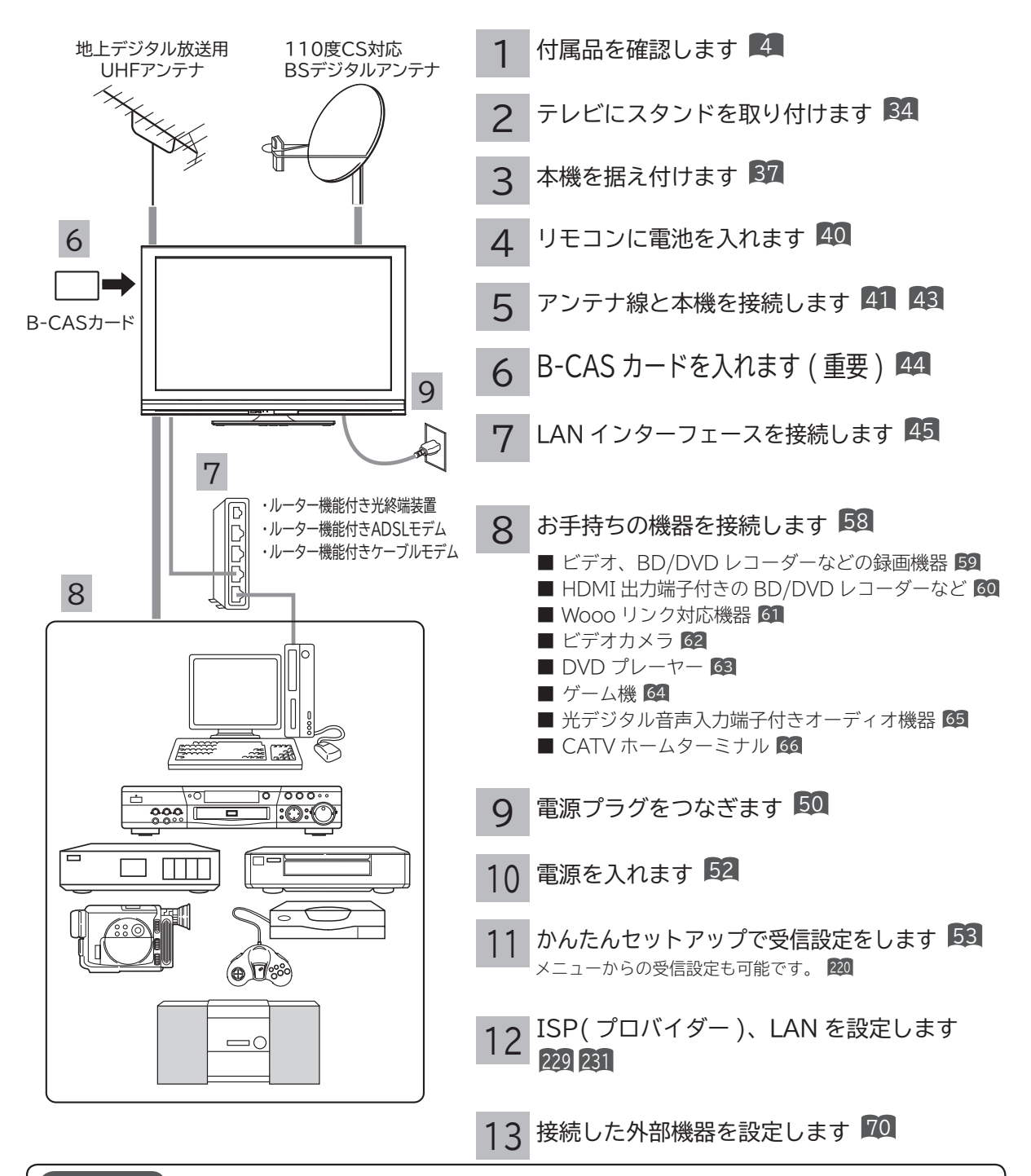

#### **お知らせ**

● 本機は、電話回線接続端子を備えておりません。電話回線を使用した視聴者参加番組などの双方向データサービスは利用でき ませんが、インターネット網に接続することにより、インターネットを使用した双方向データサービスを利用できるものがあ ります。

## **地上デジタル放送について**

●受信には、UHFアンテナが必要です。

- UHFアンテナには全帯域型と帯域専用型がありますので、全帯域型または地上デジタル放送対応型をご使用くださ い。
- ●現在お住まいの地域で、地上デジタル放送の送信塔が地上アナログ放送と同じ方向の場合は、そのままの向きで地 上デジタル放送を受信できますが,送信塔の方向が違う場合は、アンテナの向きを地上デジタル放送の送信塔の方 向に変更する必要があります。
- 受信エリア内であっても、地形やビル陰などによって電波がさえぎられる場合や電波の伝搬状況などにより、視聴 できない場合があります。
- ケーブルテレビまたは共聴・集合住宅施設でご視聴の方は、ケーブル事業者または共聴施設管理者にお問い合わせ ください。
- ●地上デジタル放送を受信するためには、最初に「地域名」の設定と「初期スキャン」の操作が必要です。221

### **地上デジタル放送についてのお問い合わせ先**

●社団法人 デジタル放送推進協会(ホームページ http://www.dpa.or.jp)

●総務省地上デジタルテレビジョン放送受信相談センター

TEL :0570-07-0101

 03-4334-1111(PHS、IP 電話をご使用の場合) 受付時間:9:00 ~ 21:00(月~金)、9:00 ~ 18:00(土・日・祝日)

**お知らせ 地上アナログ放送について**  ●一部の地域を除き、地上アナログ放送は 2011 年 7 月 24 日に終了しました。 ●本機で地上アナログ放送を視聴することはできません。

そのように こうしょう しょうかん しゅうしょう しゅうしょう しゅうしょう しゅうしょう しゅうしょう しゅうしょう 外部機器を

はじめ  $\overline{C}$ 

設置する

接外 部機器 続する を 楽テ こしレ  $rac{L}{\hat{\alpha}}$ 録番 画組

キャッシュ きんじょう しょうかん しゅうかん しゅうかん しゅうかん しゅうかん しゅうかん しゅうかん しゅうかん しゅうかん しゅうかん しゅうかん しゅうかん しゅうかん しゅうかん しゅうかん しゅうかん しゅうかん テレビを

録画・予約する キャンプ きょうかん しょうかん しゅうかん しゅうかん しゅうかん しゅうかん しゅうかん しゅうかん しゅうかん しゅうかん しゅうかん しゅうかん しゅうかん しゅうかん しゅうかん しゅうかん しゅうかん しゅうかん しゅうかん しゅうかん しゅうかん しゅうかん

・予約する を

さんじょう こうしょう こうしょう こうしょう こうしゃ アイスター・シーク しゅうしょう かんしゅう しゅうしょう しゅうしゅう しゅうしゅう しゅうしゅう しゅうしゅう しゅうしゅう しゅうしゃ しゅうしゃ 録画番組・写真

などを楽-

し・<br>む写 真

- キャンプ スキャンプ しゅうしゅう しゅうしゅう しゅうしゅう しゅうしゅう しゅうしゅう しゅうしゅう しゅうしゅう しゅうしゅう しゅうしゅう しゅうしゅう しゅうしゅう しゅうしゅう しゅうしゅう しゅうしょう

2℃めに一段量下2 | 400mm | 140 ノ3 | | 140mm | 250mm | 140mm | 140mm | 140mm | 140mm | 140mm | 140mm | 140mm | 140mm | 140mm | 140mm | 140mm | 140mm | 140mm | 140mm | 140mm | 140mm | 140mm | 140mm | 140mm | 140mm | 140mm | 140m

む サイー

機器を楽-

サービスを楽しむ インターネット

ビスを楽しむ  $\vdash$ 

ネッ を 楽しむ トワ

-ク連携

こうしょう こうしょう こうしょう こうしゃ アイスター・エストー しゅうしゃ かんじょう しゅうしょう しゅうしょう しゅうしょう しゅうしょう しゅうしゃ アイスター・エストー ネットワーク連携

に合せて設定する お好みや使用状態

に合せて設定するお好みや使用状態

したい 一、 「 」には、 「 」には、 「 」には、 「 」には、 「 」には、 「 」には、 「 」には、 「 」には、 「 」には、 「 」には、 「 」には、 「 」には、 「 」には、 「 」には

|したいとき

と<br>ときった 困っ

> その 他.

# **テレビにスタンドを取り付ける**

#### **スタンドを包んでいる保護シートをはがし、スタンドにスタンドサポートを取り付ける**

#### **注意**

1

スタンドサポートを取り付ける際は、向きに注意してください。 (向きが違いますと、ネジが取り付けられません。)

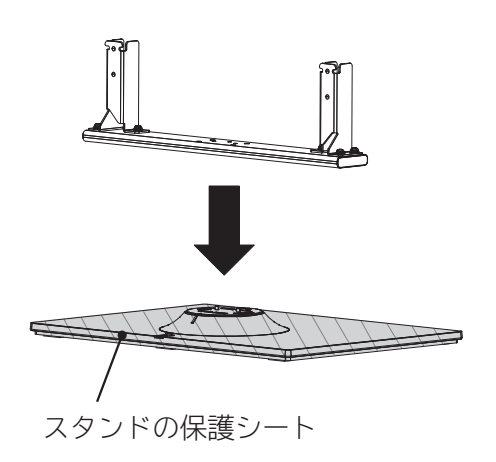

2 **スタンドとスタンドサポートを付属のスタンドサポート取付用ネジ(6×25)4 本で固定 する**

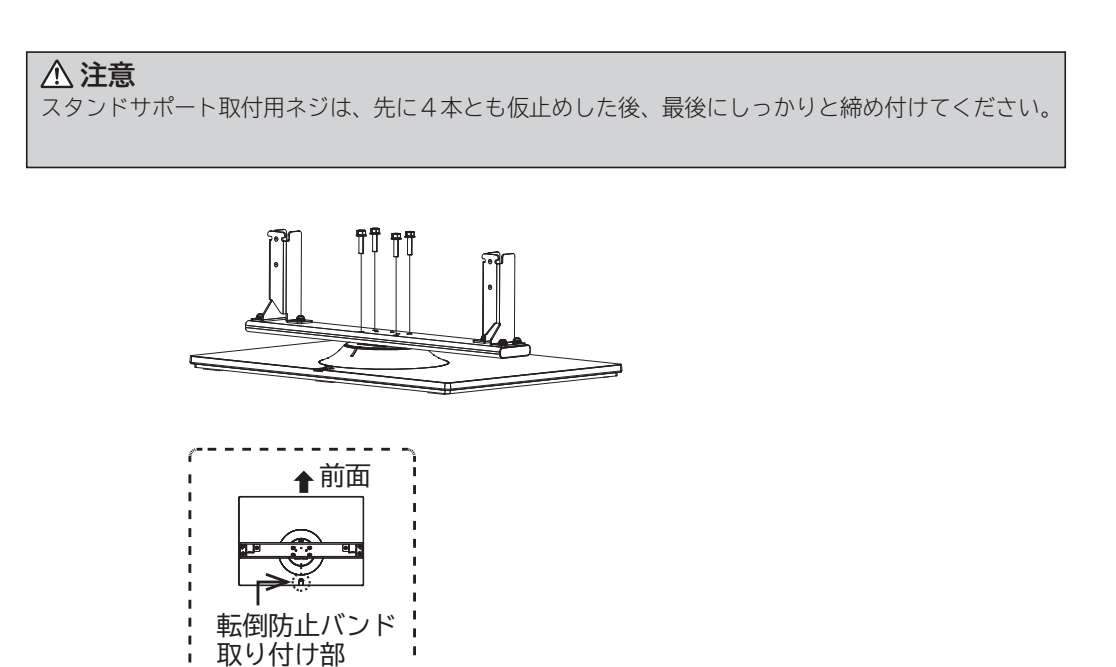

#### 3 **テレビ本体をスタンドに載せる**

#### **注意**

テレビ本体は、重いので必ず 2 人以上で作業してください。 テレビ本体挿入の際は、指を挟まないように注意してください。

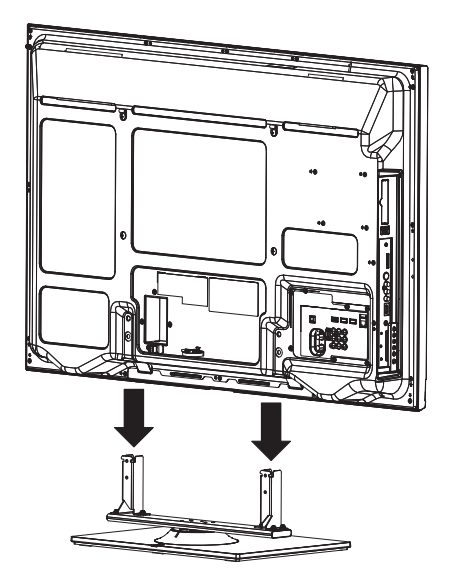

4 **付属のスタンド取付用ネジ(6 × 12) 4 本で固定する**

#### **注意**

スタンド取付用ネジは、先に全てのネジを仮止めした後、最後にしっかりと締め付けてください。

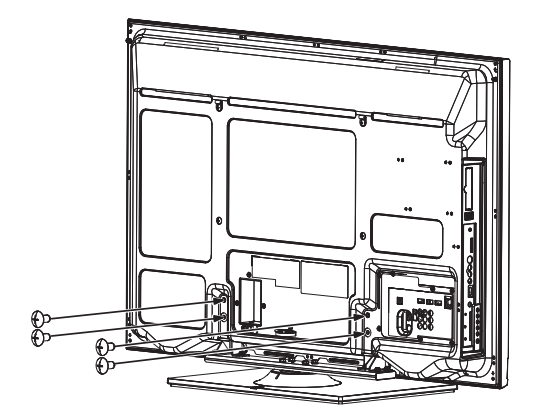

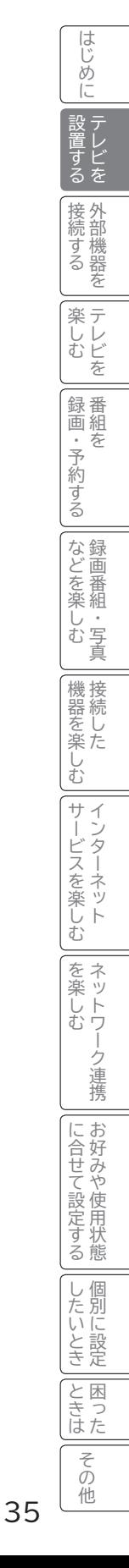

# **テレビにスタンドを取り付ける ( つづき )**

#### 保護シートについて

●工場出荷時、テレビ本体の前面枠およびスタンド (図の斜線部分) に保護シートが貼ってあります。 ●前面枠の保護シートは、設置後に取り外してください。

●スタンドの保護シートは、設置前に取り外してください。24

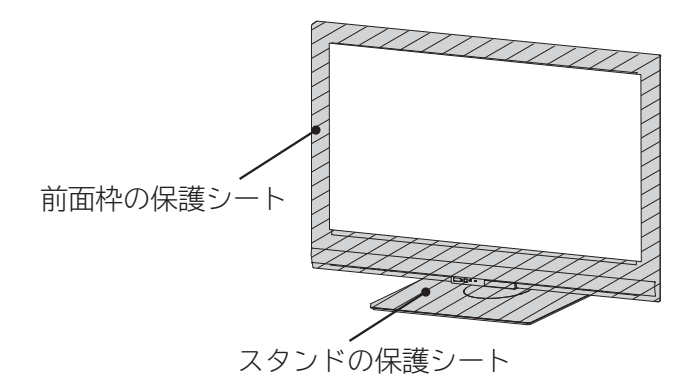

#### **テレビ本体の角度調整について**

テレビ本体を左右方向に角度調整することができます。見やすい角度に調整してお使いください。 角度調整するときはスタンドをしっかり押さえて行ってください。

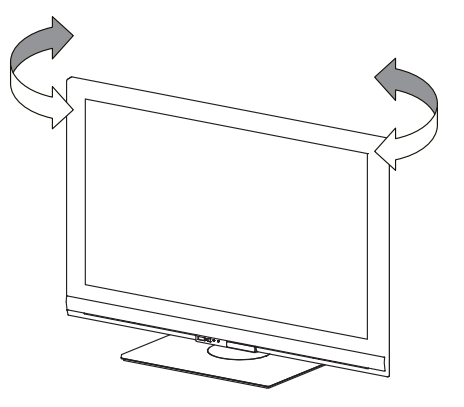

上から見た図

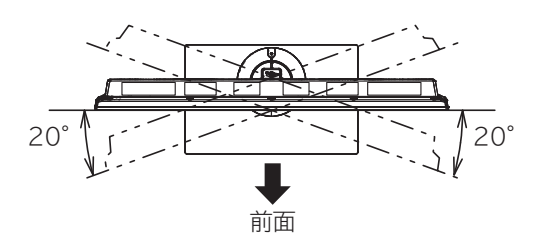

# **据え付けについて**

## **据え付けるときのご注意**

- ① 本機の周囲は放熱のための空間を十分に確保してください。
- ② 密閉したケースや棚などに設置したり、通風孔をふさいだりすると内部に熱がこもり火災の原因となることがあり ます。
- ③ 強い衝撃や振動が加わらない場所に設置してください。内蔵 HDD やカセット HDD に衝撃や振動が加わると、録 画再生不良が発生しやすくなります。

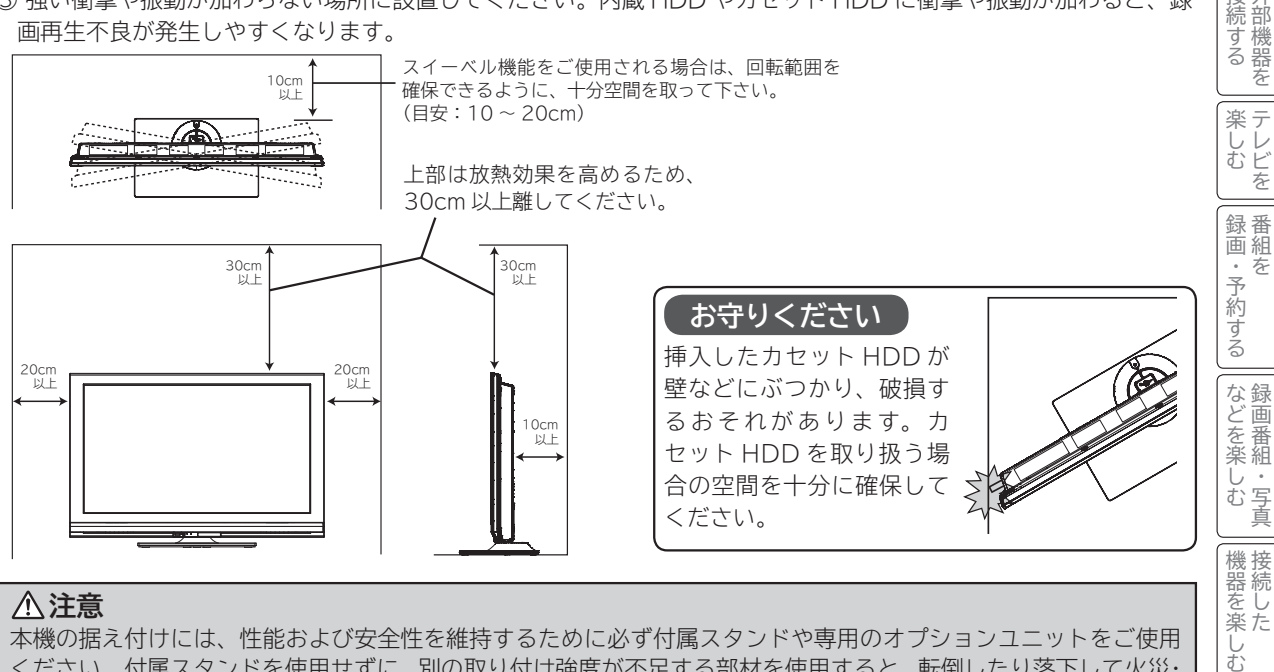

#### **注意**

本機の据え付けには、性能および安全性を維持するために必ず付属スタンドや専用のオプションユニットをご使用 ください。付属スタンドを使用せずに、別の取り付け強度が不足する部材を使用すると、転倒したり落下して火災・ 感電・けがの原因となります。

#### **注意**

通風孔をふさがないように据え付けてください。 通風孔をふさぐと熱がこもり、故障や火災の原因となることがあります。

#### **お守りください**

● ブラウン管タイプのテレビをスピーカー部に近づけると、ブラウン管テレビに色むらや画面揺れが発生すること がありますので離して使用してください。

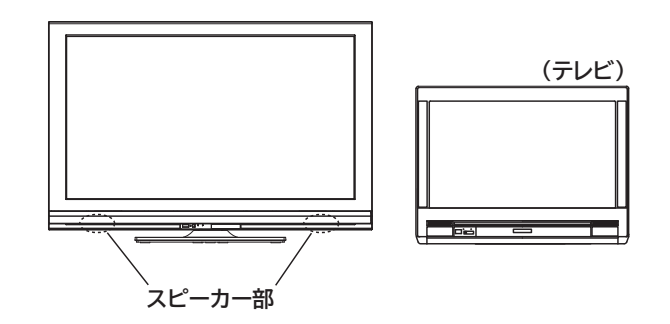

外部機器を

を

はじめ IΞ

└ 設置する వ 接 外 部機器

テレビを

を

キャンプ きょうかん しょうかん しゅうかん しゅうかん しゅうかん しゅうかん しゅうかん しゅうかん しゅうかん しゅうかん しゅうかん しゅうかん しゅうかん しゅうかん しゅうかん しゅうかん しゅうかん しゅうかん しゅうかん しゅうかん しゅうかん しゅうかん

を

録画番組・写真

四·写真

しゅうしゅう しゅうしょう

2℃めに一段量けら | 400mm | 1400 ハイ | 1400mm | 400mm | 400mm | 300mm | 400mm | 400mm | 400mm | 1400mm | 1400mm | 1400mm | 1400mm | 1400mm | 1400mm | 1400mm | 1400mm | 1400mm | 1400mm | 1400mm |

む  $+$  $\tilde{A}$  $\mathbf{I}$ 

サービスを楽しむ インターネット

・ターネッ ビスを楽しむ  $\vdash$ 

こうしょう こうしょう こうしょう こうしゃ アイスター・エストー しゅうしゃ かんじょう しゅうしょう しゅうしょう しゅうしょう しゅうしょう しゅうしゃ アイスター・エストー ネットワーク連携

-ク連携

を ネットワ 楽しむ

に合せて設定する お好みや使用状態

に合せて設定するお好みや使用状態

し個 したいとき

と困った<br>さきはた 困っ

> その 他

したい 一、 「 」には、 「 」には、 「 」には、 「 」には、 「 」には、 「 」には、 「 」には、 「 」には、 「 」には、 「 」には、 「 」には、 「 」には、 「 」には、 「 」には

# **据え付けについて(つづき)**

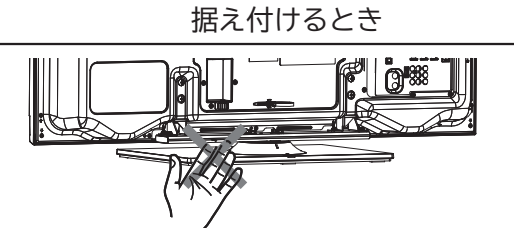

#### **注意**

据え付けるときやテレビ本体の向きを変えるときにスタンド回転部の近くに手や指を入れないでください。 手や指が挟まれてけがの原因となることがあります。

#### テレビ本体の左右の傾き調整方法

通常は調整の必要はありませんが、テレビ本体が左右方向に傾いている場合には、下図の手順で調整をすることができます。

① テレビ本体を床上に立てた状態で、スタンド取付ネジ 4 本を 1.5 回転緩めてください。

② テレビ本体の傾きを整えて**下部のネジ2本**を+ドライバでしっかり締め付け固定し傾きの確認を行います。左右傾きが水平な事 を確認して、残りのスタンド取付ネジ 2 本を + ドライバでしっかり締め付けて固定してください。

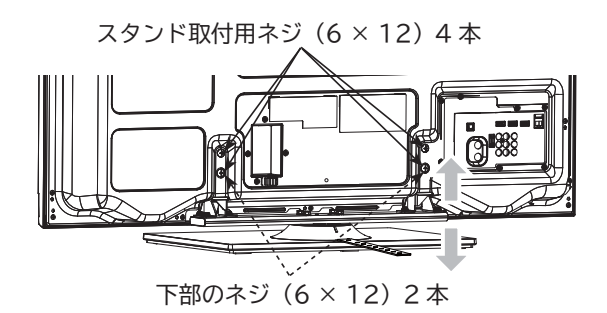

**注意**

テレビ本体とスタンドの間に手や指を入れないでください。手や指が挟まれてけがの原因となることがあります。

#### 壁掛け・天吊り設置の場合

#### **注意**

別売の専用壁掛ユニットを使用して壁に取り付ける場合は、危険ですから個人での取り付けは避け、販売店にお問 い合わせの上、指定の取り付け工事業者に依頼してください。

#### 移動するとき

●移動するときは、二人作業で持ち運びしてください。

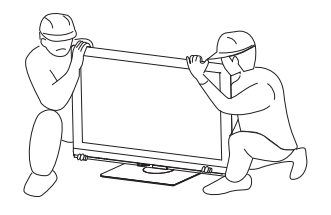
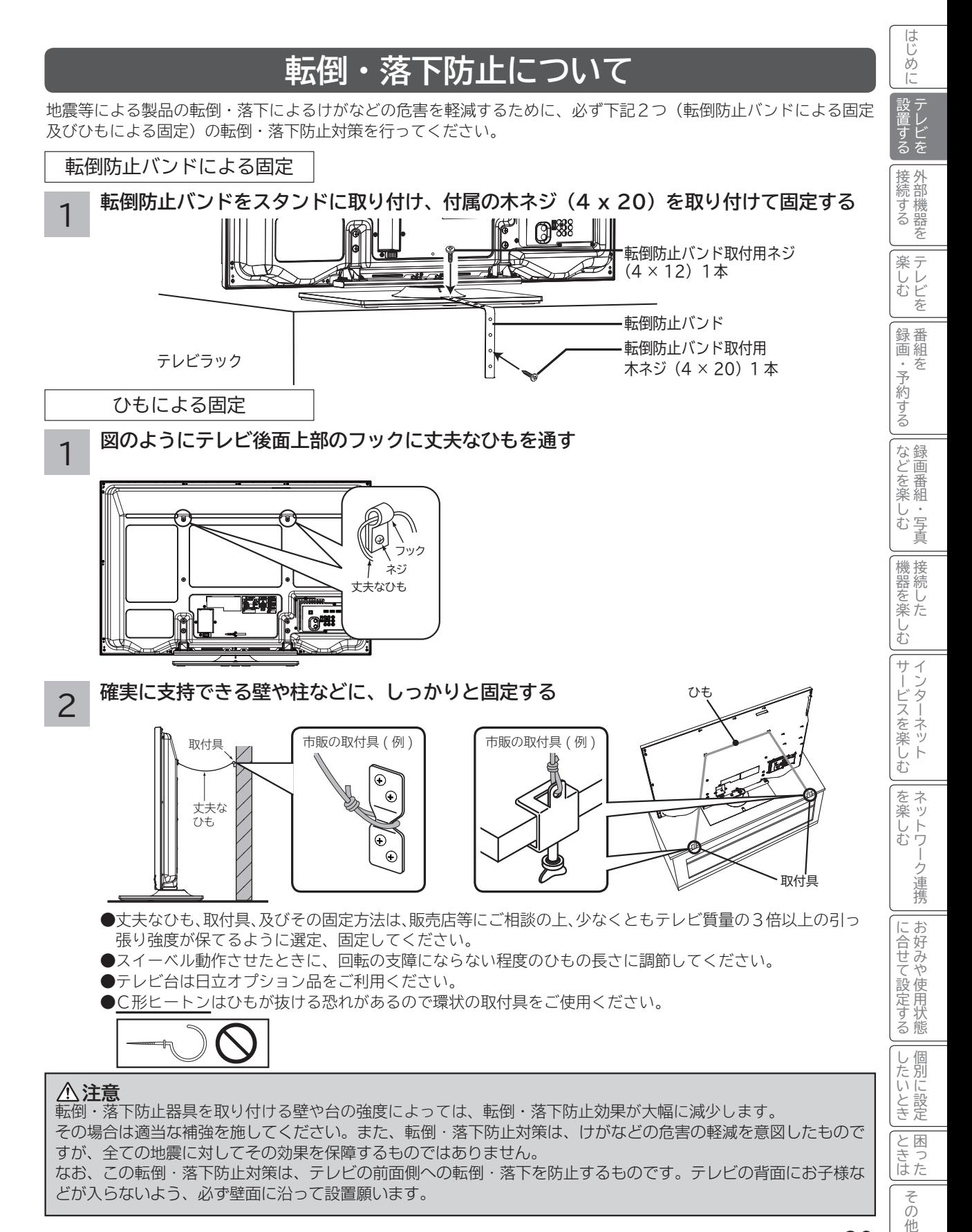

# **リモコンを準備する**

### **注意**

### **乾電池の使用上のご注意**

● 本機で指定されていない電池は使用しないでください。また、新しい電池と古い電池を混ぜて使用しないでくだ さい。電池の破裂、液もれにより、火災・けがの原因となることがあります。

●電池を機器内に挿入する場合、極性表示プラスとマイナスの向きに注意し、機器の表示通り正しく入れてくださ い。まちがえますと電池の破裂、液もれにより、けがや周囲を汚損する原因となることがあります。

1 **電池ぶたをはずす** 矢印の方向に押しながら開けます。

**2 乾電池を入れる**<br>2 付属の単4形乾電池を⊕、⊝の表示通りに入れます。

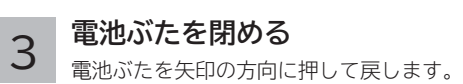

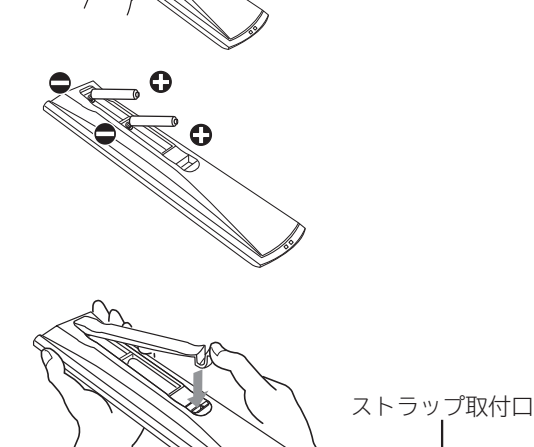

● リモコンは、本体のリモコン受信窓に向けて操作します。 ● リモコンは、それぞれのリモコン受信窓の正面から約 5 メートル、左 30 度、 右 30 度の範囲内でお使いください。 ●ストラップを取り付ける場合は、ストラップ取付口をご利用ください。 ● 2 台の Wooo を近くで使用したい場合は、リモコンコードを変更して他の Wooo リモコンからの干渉を防ぐことができます。218 **お守りください リモコンの使用上のご注意** ● リモコンを落としたり、衝撃を与えないでください。 ● リモコンに水をかけたり、ぬれたものの上に置かないでください。故障の原 因になります。 ● 長時間ご使用にならない場合は、乾電池をリモコンから取り出しておいてください。 ● リモコンの操作がしにくくなった場合は、乾電池を交換してください。 ( 付属の乾電池は動作確認用です。早めに新しい単 4 形乾電池と交換してくだ さい。) 乾電池を入れる前に、乾布などで電池端子部をきれいにふいてください。端子部 が汚れていると、接触不良のために正常に動作しないことがあります。 ● リモコン受信窓に直射日光などの強い光が当たると動作しなくなることがあ ります。光が直接当たらないようにテレビの向きを変えてください。 ●リモコン受光部 26 の前に物を置かないでください。正常に動作しなくなる 場合があります。 ●電子レンジなどの加熱料理器に、リモコン送信機・乾電池を入れて加熱しな いでください。発熱により火災・故障の原因になります。 ●ふた無しで使用すると、金属物などで乾電池がショートし発熱、液もれ、破裂 などさせるおそれがありますので、必ずふたを閉めてご使用ください。 約 5 m 30°以内 30°以内

# **アンテナと接続する**

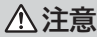

アンテナ工事には、技術と経験が必要ですので、販売店にご相談ください。

① 下図のように地上デジタル入力端子に接続してください。

② 地上デジタル放送を受信するときは、UHF アンテナを使用します。VHF アンテナでは受信できません。また、現在お使いのア ンテナが UHF アンテナでも、調節や取り替えが必要な場合もありますので、その際は、販売店にご相談ください。 ③ 本機の地上デジタル入力端子への接続に、市販の BS/UV 分波器やアンテナアダプターを使用する場合は、できるだけ本機より 離して接続してください。

④ CATV ケーブルと接続するときは、伝送方式や接続について詳しくは CATV 会社にお問い合わせください。

## **地上デジタル放送用 UHF アンテナの接続**

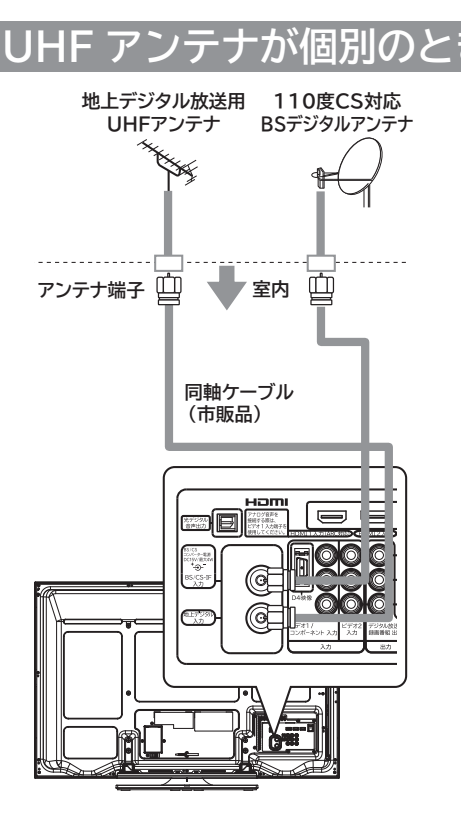

- $\mathcal{F}$ ナが個別のとき BS・CSが混合のとき(例:UHF/BS 混合入力) **地上デジタル放送用 110度CS対応 UHFアンテナ BSデジタルアンテナ U/V/BS 混合器 室内 BS/UV 分波器**Hom Ę. Ø ボーター電<br>19//電文<br><sup>4</sup> (D) モ<br>エデジタ/<br>スカ (G
- ① UHF アンテナ同軸ケーブルを本機の地上デジタル入力端子 に接続する。
- ② BS アンテナ同軸ケーブルを本機の BS/CS-IF アンテナ入 力端子と接続する。( 43 もご覧ください。)
- ① BS/UV 分波器の UV 出力を本機の地上デジタル入力端子 に接続する。
- ② BS/UV 分波器の BS 出力を本機の BS/CS-IF アンテナ 入力端子に接続する。(43もご覧ください。)

### **お守りください**

### **アンテナ線接続時のご注意**

- ●アンテナ線には、妨害の少ない同軸ケーブルの使用をおすすめします。
- ( 平行フィーダーを使用しますと受信状態が不安定となり、妨害電波を受けやすく、ブロックノイズが現れたりし ます。)
- やむを得ず平行フィーダーを使用する場合は、本機よりできるだけ離してください。
- 室内アンテナ線も妨害電波を受けやすいので、お避けください。
- アンテナに対して、電源コードや他の接続コード類をできる限り離してください。

そのように こうしょう しょうかん しゅうしょう しゅうしょう しゅうしょう しゅうしょう しゅうしょう しゅうしょう 外部機器を

はじめ IΞ

「設置する న 外 接 部機器 続する を 楽テ j<br>E しむ こを 録番 画組

キャッシュ きんじょう しょうかん しゅうかん しゅうかん しゅうかん しゅうかん しゅうかん しゅうかん しゅうかん しゅうかん しゅうかん しゅうかん しゅうかん しゅうかん しゅうかん しゅうかん しゅうかん しゅうかん テレビを

録画・予約する キャンプ きょうかん しょうかん しゅうかん しゅうかん しゅうかん しゅうかん しゅうかん しゅうかん しゅうかん しゅうかん しゅうかん しゅうかん しゅうかん しゅうかん しゅうかん しゅうかん しゅうかん しゅうかん しゅうかん しゅうかん しゅうかん しゅうかん

・予約する な

さんじょう こうしょう こうしょう こうしょう こうしゃ アイスター・シーク しゅうしょう かんしゅう しゅうしょう しゅうしゅう しゅうしゅう しゅうしゅう しゅうしゅう しゅうしゅう しゅうしゃ しゅうしゃ 録画番組・写真

などを、 楽組

 $rac{1}{\Xi}$ しお 真

- キャンプ スキャンプ しゅうしゅう しゅうしゅう しゅうしゅう しゅうしゅう しゅうしゅう しゅうしゅう しゅうしゅう しゅうしゅう しゅうしゅう しゅうしゅう しゅうしゅう しゅうしゅう しゅうしゅう しゅうしょう

2℃めに一段量けら | 400mm | 1400 ハイ | 1400mm | 400mm | 400mm | 300mm | 400mm | 400mm | 400mm | 1400mm | 1400mm | 1400mm | 1400mm | 1400mm | 1400mm | 1400mm | 1400mm | 1400mm | 1400mm | 1400mm |

 $\tilde{A}$ 

ンターネッ ビスを

ネットワ を 楽しむ

-ク連携

む

 $+$ 

機器を楽

サービスを楽しむ インターネット

楽しむ  $\vdash$ 

こうしょう こうしょう こうしょう こうしゃ アイスター・エストー しゅうしゃ かんじょう しゅうしょう しゅうしょう しゅうしょう しゅうしょう しゅうしゃ アイスター・エストー ネットワーク連携

に合せて設定する お好みや使用状態

に合せて設定するお好みや使用状態

個  $\cup$ したいとき

したい 一、 「 」には、 「 」には、 「 」には、 「 」には、 「 」には、 「 」には、 「 」には、 「 」には、 「 」には、 「 」には、 「 」には、 「 」には、 「 」には、 「 」には

と<br>ときった 困っ

> その 他

# **アンテナと接続する(つづき)**

## **テレビとデジタルチューナー内蔵録画機器のアンテナ接続について**

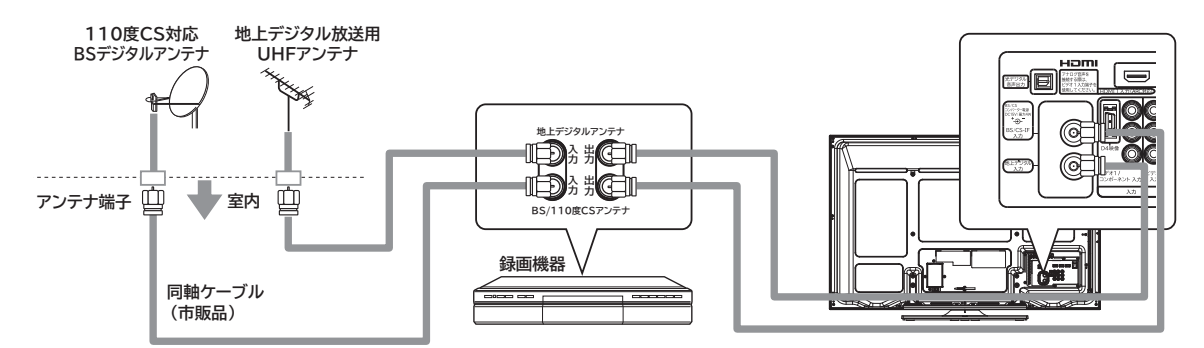

●アンテナ線は本機と録画機器両方に接続します。受信方式などの違いによって、接続のしかたが異なりますので、詳 しくは、録画機器の取扱説明書をご覧ください。

## **きれいな映像を楽しむために**

きれいな映像をお楽しみいただくには、アンテナ線や各種ケーブル類の接続状態が非常に大切です。

●アンテナ線は同軸ケーブルに F 形接栓を接 続して使用することをおすすめします。

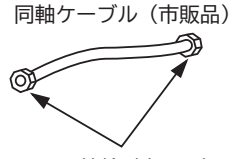

F 形接栓(市販品)

● BS/UV 分波器・分配器はシールドタイ プの使用をおすすめします。

プラスチックタイプ (市販品) 金属シールドタイプ (市販品)

## **CATV ケーブルと接続するときの地上デジタル放送受信について**

CATV には、以下のような地上デジタル放送の伝送方式があります。

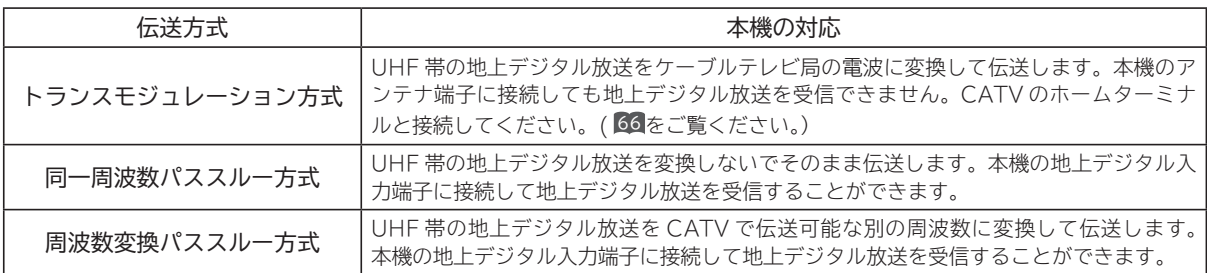

● 地上デジタル放送をパススルー方式で再送信している場合は、本機で地上デジタル放送をご覧になることができます。 詳しくは、CATV会社にお問い合わせください。

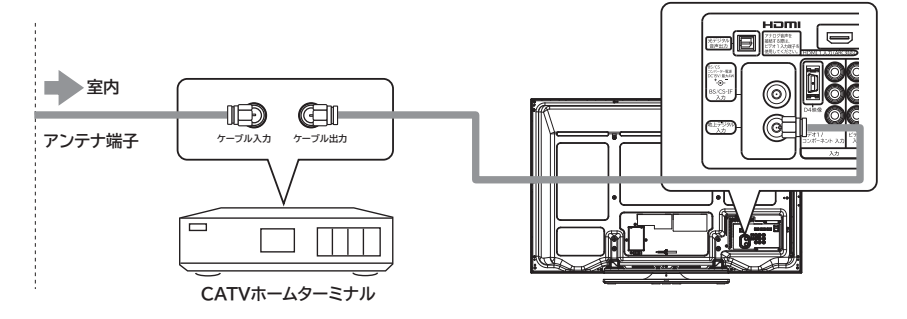

## **BS/CS アンテナの接続**

接続するときには安全のため、必ず本機の電源プラグをコンセントから抜いてください。下記メッセージが表示され る場合は、テレビの電源を切ってから 110 度 CS 対応 BS デジタルアンテナを確認し、もう一度電源を入れてくだ さい。現象が直らない場合は、コンバーター電源を「切」に設定 228 して、お買い上げの販売店にご相談ください。

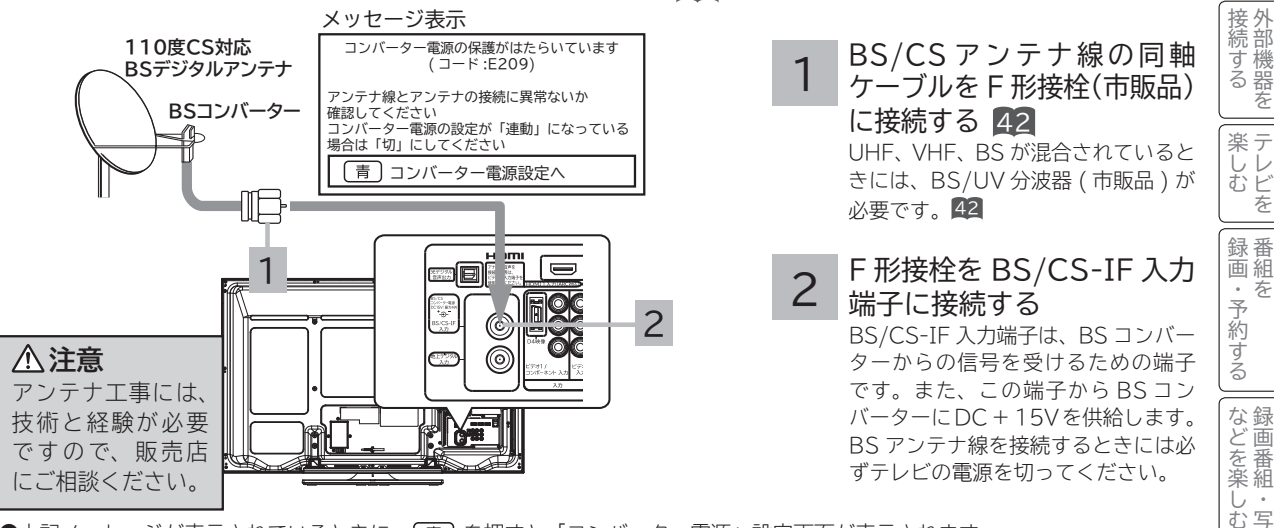

●上記メッセージが表示されているときに、「青」を押すと「コンバーター電源」設定画面が表示されます。

### **お守りください**

- ●共聴受信等で視聴される(電源供給を必要としない)場合には、「受信設定(BS・CS)」 228 をご覧になって、コンバーター 電源の設定を必ず「切」 にしてご使用ください。
- ●アンテナを接続するときは、安全のため、必ず本機の電源プラグをコンセントから抜いてください。
- BS/CS-IF 入力端子に F 形接栓を接続するときは、手で緩まない程度に締めつけてください。締めつけすぎると本機内部が 破損する場合があります。

#### アンテナ線の接続についてのご注意

衛星放送を分配して他の機器で ( 衛星放送を ) 視聴する場合、分配器は必ず多端子タイプの電流通過形をご使用ください。多端 子タイプ電流通過形でない場合は、アンテナに供給している機器の電源を切ると、他の機器で衛星放送が受信できなくなります。

### **お知らせ**

- ●アナログ CS 用アンテナや従来のスカイパーフェク TV !用アンテナ (JCSAT-3、JCSAT-4 受信用)はご使用になれません。 110 度 CS デジタル放送を受信する場合は、110 度 CS 対応 BS デジタルアンテナをご使用ください。
- ●ブースターや分配器をご使用になる場合は、110 度 CS 対応(周波数 2,150MHz 対応以上)であることをご確認の上、ご使 用ください。従来の BS 用で周波数帯域が 1,335MHz のものや、CS 対応でも対応周波数が 1,895MHz などの 2,150MHz 未満のものをご使用になった場合、110 度 CS デジタル放送の一部もしくはすべてのチャンネルが受信できない場合があります。
- マンションなどの共同受信システムの場合で、110 度 CS デジタル放送に対応していない場合は、110 度 CS デジタル放送 を受信できません。
- BS アンテナを使用する場合は、BS デジタル放送のみの受信が可能です。この場合、従来の BS アンテナのほとんどは使用 できますが、一部の BS アンテナでは性能の劣化や BS デジタル放送受信に必要な性能が確保されず、BS デジタル放送を受 信したとき、安定した受信ができないことがあります。このようなときは、BS アンテナ製造元のお客様窓口や、BS アンテ ナを購入した販売店などにお問い合わせください。

### **メ モ**

### BS/CS アンテナ線の接続についてのお願い

● F 形接栓(市販品)をご使用ください。

● アンテナの方向調整、設置についてはアンテナの取扱説明書をご覧いただくか、お買い上げの販売店にご相談ください。 映りがよくないときには

衛星放送の電波は微弱なため、受信するにはアンテナ方向の正確な調整が必要です。もし、時々映像や音声が出なくなったりす るときは販売店にご相談ください。また、雷雨や豪雨のような強い雨が降ったり、雪がアンテナに付着すると電波が弱くなり、 一時的に画面や音声が止まったり、ひどい場合にはまったく受信できないことがあります。これは、気象条件によるもので、ア ンテナやチューナーの故障ではありません。受信レベルについては 226 をご覧ください。

外部機器を

夲

はじめ

■ 設置する るを

テレビを

を

キャンプ きょうかん しょうかん しゅうかん しゅうかん しゅうかん しゅうかん しゅうかん しゅうかん しゅうかん しゅうかん しゅうかん しゅうかん しゅうかん しゅうかん しゅうかん しゅうかん しゅうかん しゅうかん しゅうかん しゅうかん しゅうかん しゅうかん

呑

録画番組・写真

写 真

接続 機器 をし<br>楽た む  $+$ ₹

- キャンプ スキャンプ しゅうしゅう しゅうしゅう しゅうしゅう しゅうしゅう しゅうしゅう しゅうしゅう しゅうしゅう しゅうしゅう しゅうしゅう しゅうしゅう しゅうしゅう しゅうしゅう しゅうしゅう しゅうしょう

2℃めに一段量けら | 400mm | 1400 ハイ | 1400mm | 400mm | 400mm | 300mm | 400mm | 400mm | 400mm | 1400mm | 1400mm | 1400mm | 1400mm | 1400mm | 1400mm | 1400mm | 1400mm | 1400mm | 1400mm | 1400mm |

サービスを楽しむ インターネット

楽しむ  $\vdash$ 

・ターネッ ビスを

ネッ 夲 楽 トワ む

> ク連 携

に合好み

こて設定する

個  $\cup$ したいとき

と困っ はた ₹ ō 他

こうしょう こうしょう こうしょう こうしゃ アイスター・エストー ネットワーク連携

に合せて設定する お好みや使用状態

したい 一、 「 」には、 「 」には、 「 」には、 「 」には、 「 」には、 「 」には、 「 」には、 「 」には、 「 」には、 「 」には、 「 」には、 「 」には、 「 」には、 「 」には

# **B-CAS カードを挿入する ( 重要 )**

本機に付属の B-CAS カードは、本機の電源プラグを電源コンセントに接続しない状態で、下記の手順に従って挿入 してください。

### 1 **B-CAS カードを挿入する**

図のように、B-CAS カードを、カード表面の矢印の向きを挿入口へ合わせ、挿入が止まるまでゆっくりと押し込みます。

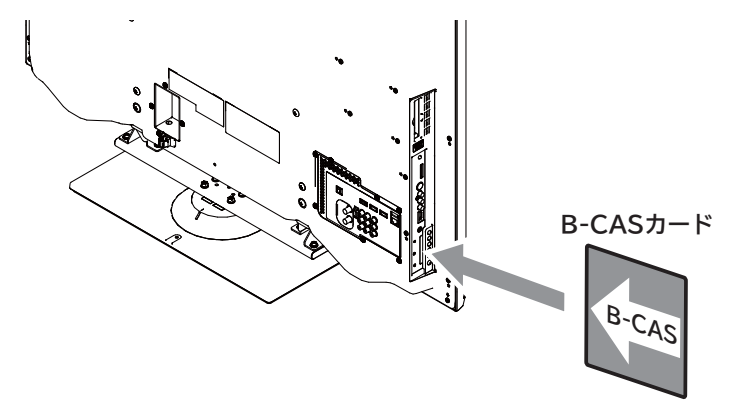

### **メ モ**

B-CAS カード番号 ( カード ID) は、カードを挿入したままでも本機で確認することができます。 操作方法は、「インフォメーションを確認する」 96 をご覧ください。

### B-CAS カードについて

本機に付属の B-CAS カードには 1 枚ごとに違う番号 (B-CAS カード番号) が付与さ れています。B-CAS カード番号はお客様の有料放送契約内容などを管理するために使 われている大切な番号です。「(株)ビーエス・コンディショナルアクセスシステムズ カ スタマーセンター」への問い合わせの際にも必要となります。 B-CAS カードの取り扱いの詳細については、カードの台紙に記載されている説明をご 覧ください。B-CAS カードのお問い合わせ先については、267 をご覧ください。

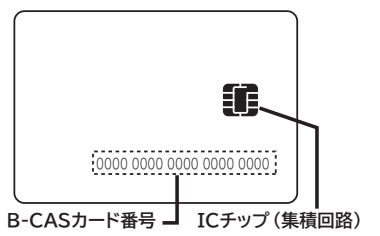

### **お守りください**

### **B-CAS カード取り扱い上の留意点**

- B-CAS カードを折り曲げたり、変形させないでください。
- B-CAS カードの上に重いものを置いたり踏みつけたりしないでください。
- B-CAS カードに水をかけたり、ぬれた手でさわらないでください。
- B-CAS カードの IC チップ (集積回路) 部には手をふれないでください。
- B-CAS カードの分解加工は行わないでください。
- B-CAS カードは上記手順をご覧のうえ、本機の B-CAS カード挿入口に、奥まで正しく挿入してください。B-CAS カー ドを正しく挿入しないと、有料放送や一部のデータ放送を視聴することができません。
- ●ご使用中に B-CAS カードの抜き差しはしないでください。デジタル放送が視聴できなくなる場合があります。

#### **B-CAS カードを抜くとき**

 万一、抜く必要があるときは、本機の電源プラグを電源コンセントから抜いたあと、ゆっくり B-CAS カードを抜いてください。 B-CAS カードには IC チップ(集積回路)が組み込まれているため、画面に B-CAS カードに関するメッセージが表示された とき以外は、抜き差しをしないでください。

### **お知らせ**

- ●本機専用の B-CAS カード以外のものを挿入しないでください。故障や破損の原因となります。
- ●裏向きや逆方向から挿入しないでください。挿入方向を間違うと B-CAS カードは機能しません。
- WOWOW、スターチャンネルなどの有料サービスを受けるには、B-CAS カードの登録のほかに個別の受信契約が必要にな ります。詳しくはそれぞれの有料放送を行う放送局のカスタマーセンターにお問い合わせください。<sup>268</sup> <sup>269</sup>

# **LAN インターフェースと接続する**

本機では、インターネット接続サービスやデジタル放送の新しい双方向サービスに対応するため、インターネット網 に常時接続環境で接続する LAN インターフェースを装備しています。

### **インターネット環境の準備**

インターネットに接続するには、ブロードバンド環境が必要です。 以下の流れを参考に、インターネットへの接続環境を準備してください。

### プロバイダーとの契約

本機でインターネットサービスを楽しむためには、まず回線業者やインターネット接続サービスを行う接続業者 "インターネットサービスプロバイダー(ISP)"との契約が必要です。これまでインターネットをお使いになるため の契約を行っていない場合は、回線業者やインターネットサービスプロバイダーとインターネットに接続するための 契約を行ってください。

契約によって、本機をインターネット網に常時接続するための各種設定情報を入手することができます。

### インターネット網との接続

ADSL 接続環境、CATV 接続環境、光ファイバー(FTTH)接続環境と、ご利用の環境に応じて、47 のように、インター ネット網と本機を接続してください。アクトビラなどで映像コンテンツを再生する場合は、光ファイバー(FTTH) 接続が必要です。接続に使用する機器は、回線業者やインターネットサービスプロバイダーに指定された製品を使い、 指定された各種設定情報をパソコンまたは本機で設定してください。

使用するブロードバンドルーターによっては、パソコンによる設定が必要となる場合もあります。このような機器を 使用する場合は、パソコンを接続して設定を行ってください。

### ブロードバンドモデム、ブロードバンドルーターの設定

ADSL モデムやケーブルモデムなどのブロードバンドモデム、ブロードバンドルーター(以下、ルーター)の設定に ついては、接続する環境や使用するモデム、ルーターごとに異なります。回線業者やインターネットサービスプロバ イダーにご確認ください。

なお、インターネットからの不正アクセスなどを防止するために、本機のインターネット接続にはルーターをご使用 になることを推奨します。

### ルーターへの接続設定

ご利用のルーターと本機を接続するために、本機に IP アドレスの設定が必要な場合には、229 のように設定します。 お買い上げ時における本機の IP アドレス設定は、ルーターから自動的に DHCP で取得するモードに設定されていま すので、ご利用のルーターが DHCP を用いて接続可能な場合には、この設定は不要です。

### 通信テスト

インターネットサービスを快適に利用していただくために、あらかじめ通信テストを行ってください。正しく接続・ 設定されているか、インターネットに接続できるかを確認します。(通信テストについて 201)

そのように こうしょう こうしょう しゅうしょう しゅうしょう しゅうしょう しゅうしょう しゅうしょう しゅうしょう 外部機器を

続する 部機器 存

はじめに

はじめ IΞ

キャッシュ きんじょう しょうかん しゅうかん しゅうかん しゅうかん しゅうかん しゅうかん しゅうかん しゅうかん しゅうかん しゅうかん しゅうかん しゅうかん しゅうかん しゅうかん しゅうかん しゅうかん しゅうかん しゅうかん テレビを

楽テ<br>しむビ を 録番 画組 ;<br>予 右 約 『する

録画・予約する キャンプ きょうかん しょうかん しゅうかん しゅうかん しゅうかん しゅうかん しゅうかん しゅうかん しゅうかん しゅうかん しゅうかん しゅうかん しゅうかん しゅうかん しゅうかん しゅうかん しゅうかん しゅうかん しゅうかん しゅうかん しゅうかん しゅうかん

さんじょう こうしょう こうしょう こうしょう こうしゃ アイスター・シーク しゅうしょう かんしゅう しゅうしゅう しゅうしゅう しゅうしゅう しゅうしゅう しゅうしゅう しゅうしゃ しゅうしゃ しゅうしゃ しゅうしゃ 録画番組・写真

など画番 楽組 し・<br>お写 真

- キャンプ エンジェル しゅうしゅう しゅうしゅう しゅうしゅう しゅうしゅう しゅうしゅう しゅうしゅう しゅうしゅう しゅうしゅう しゅうしゅう しゅうしゅう しゅうしゅう しゅうしゅう しゅうしゅう しゅうしょう

機器 接続 をし<br>楽た む サ  $\begin{array}{c}\n\searrow \\
\searrow\n\end{array}$ 

サービスを楽しむ インターネット

楽しむ  $\vdash$ 

・ターネッ ビスを

ネットワ 夲 楽 しむ

-ク連携

お好み 合せ

や使用状態 て設定する

個  $\vert$ , )たいと<br>といと き定 と困っ はた その Ăĥ.

こうしょう こうしょう こうしょう こうしゃ アイスター・エストー ネットワーク連携

に合せて設定する お好みや使用状態

したい 一、 「 」には、 「 」には、 「 」には、 「 」には、 「 」には、 「 」には、 「 」には、 「 」には、 「 」には、 「 」には、 「 」には、 「 」には、 「 」には、 「 」には

ミート ニー その他

## **既存接続環境の確認**

すでに常時接続環境をお使いの場合、次の図のように ADSL モデムやケーブルモデム、ONU に1台のパソコンを直 接接続されている場合は、ブロードバンドルーターなどの機器を追加したり、設定を変更したりする必要があります。

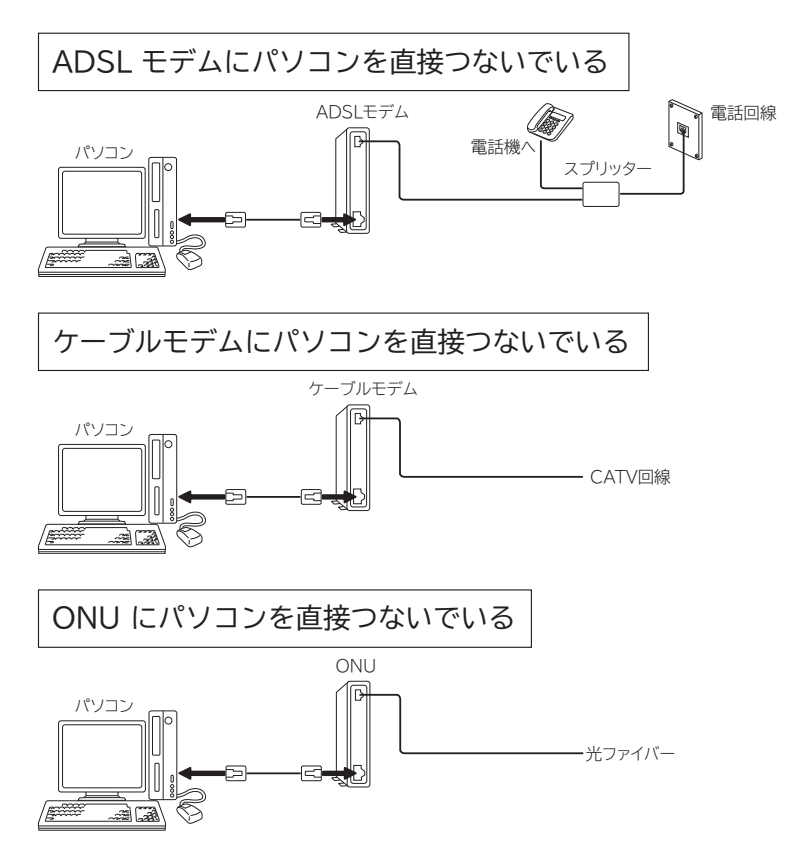

これらの環境でパソコンのインターネット接続をしている場合は、本機を接続するために以下の点にご注意ください。 ●モデムや ONU がルーター機能を持っていない場合

パソコン1台だけが接続できる環境になっています。本機を接続するためには、別途市販のブロードバンドルーター を追加する必要があります。また、プロバイダーが PPP(PPPoE)で接続するタイプの場合、プロバイダーから 提供される情報をブロードバンドルーターに設定する必要があります。接続例の「ADSL 接続の場合(1)」、「CATV 接続の場合(1)」、「FTTH の場合(1)」をご覧ください。

- ●モデムや ONU がルーター機能を持っているがルーター機能を使わない設定になっている場合 パソコン1台だけが接続できる環境になっています。本機を接続するためには、ルーター機能を使う設定にする必 要があります。プロバイダーが PPP (PPPoE)で接続するタイプの場合、プロバイダーから提供される情報をルー ターに設定する必要があります。お使いの機器の取扱説明書をご覧ください。
- ●モデムや ONU がルーター機能を持っていて機能しているが、LAN インターフェースがパソコンに占有されている場合 本機を接続するために、別途市販のハブを追加する必要があります。 接続例の「ADSL 接続の場合(2)」、「CATV 接続の場合(2)」をご覧ください。

### **お知らせ**

プロバイダーや回線業者によっては契約の内容によって接続できる機器の台数を制限している場合があります。 ご契約内容やブロードバンドルーターなどのネットワーク機器の追加については、お使いのプロバイダーや回線業 者にご確認ください。また、ご自身でブロードバンドルーターやハブを追加される場合は、それぞれの機器の販売 店等にご相談ください。

### **接続例**

ご利用の環境に応じ、以下の例を参考にして本機の LAN インターフェースを接続してください。 なお、以下の図ではパソコンを含んだ接続を例として記載していますが、本機でアクトビラなどサービスを受けるた めのインターネット接続や、ご家庭内での AV ネットワーク機能のご利用にあたり、パソコンは必須ではありません。

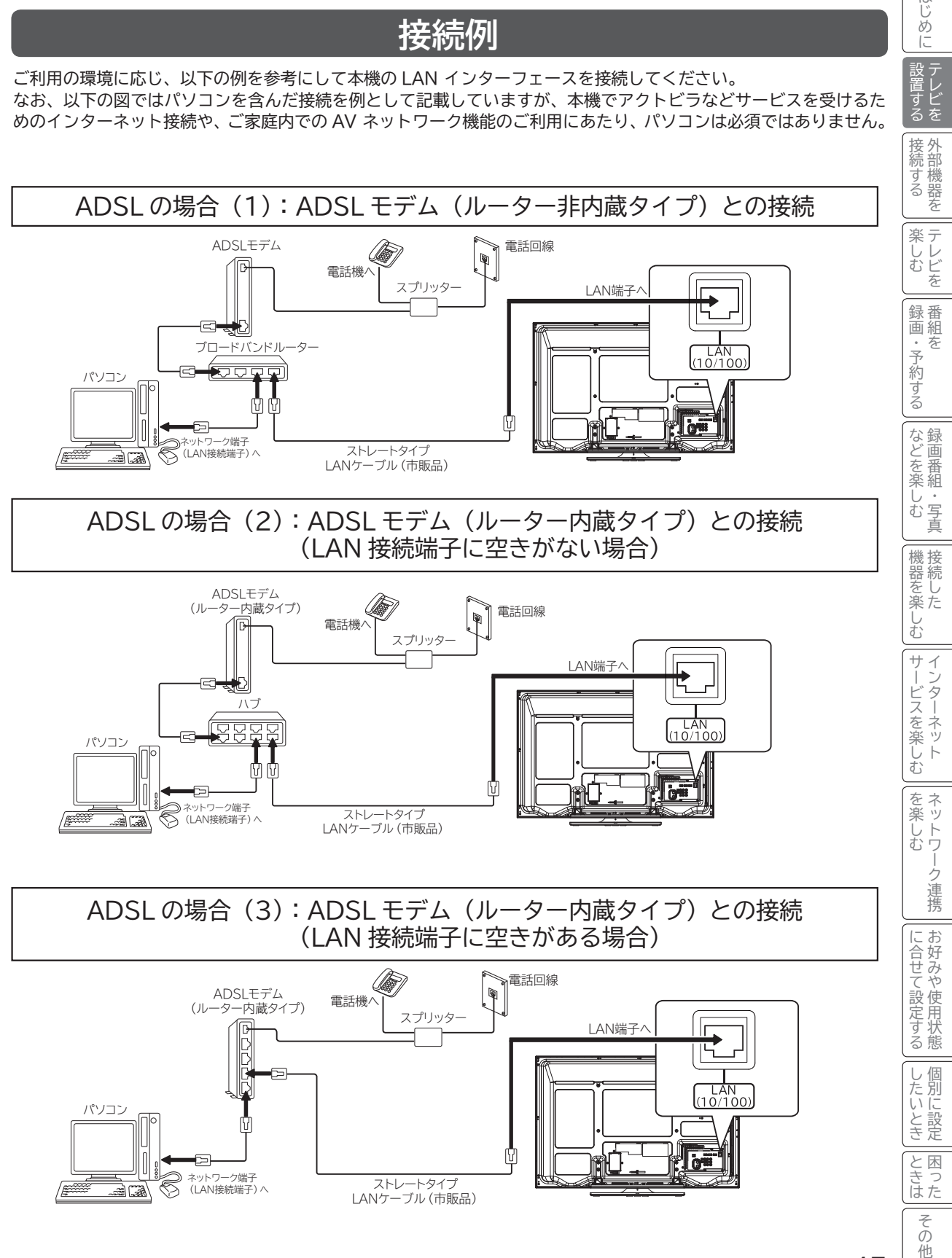

47

はじめに

設置する<br>る 〒 る

# **LAN インターフェースと接続する(つづき)**

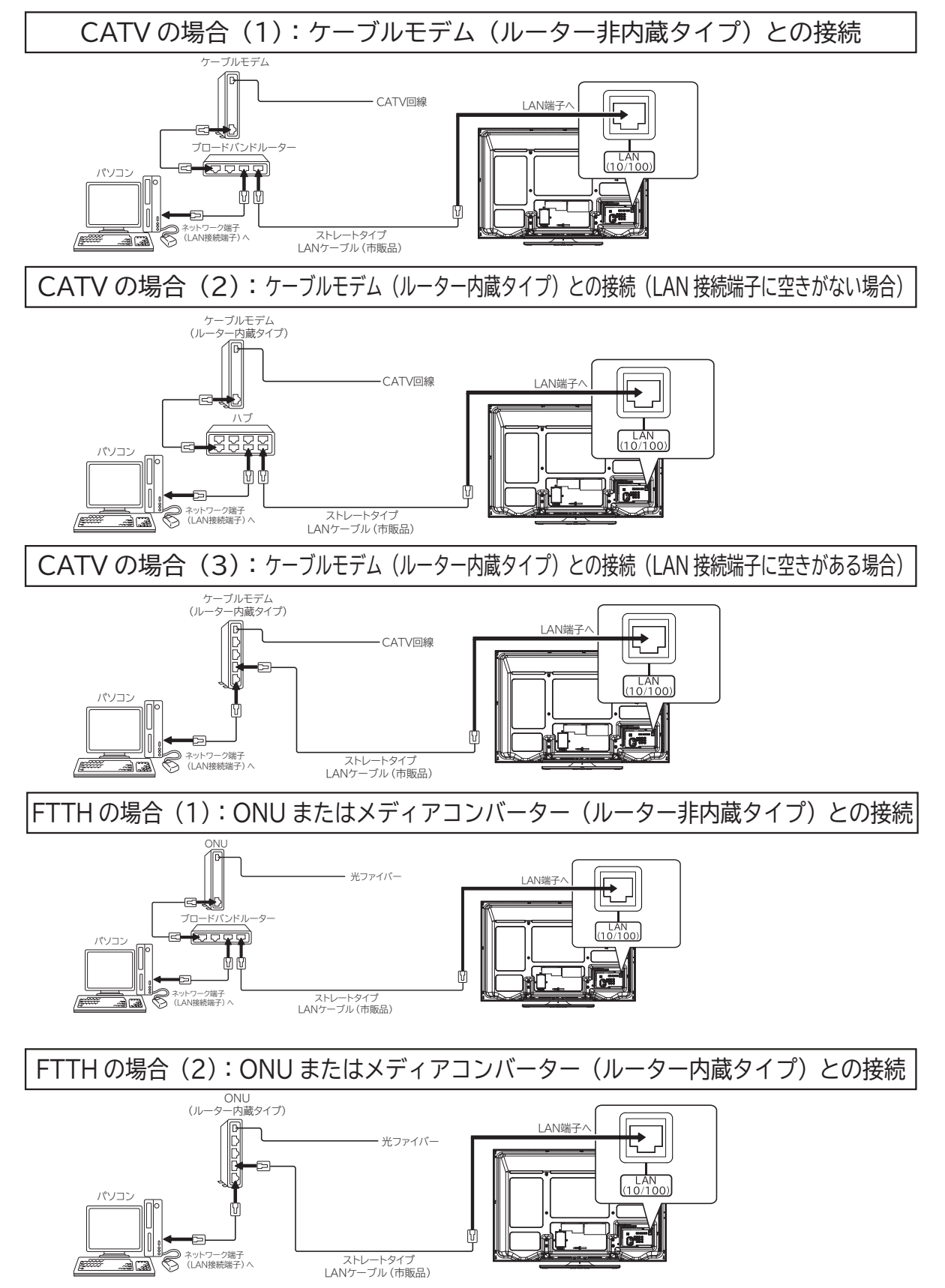

### **お守りください**

●電話用のモジュラーケーブルは、LAN 端子の接続には使用できません。無理に挿入すると故障の原因となります。

### **お知らせ**

- ADSL モデムやケーブルモデムとブロードバンドルーターやハブの接続については、それぞれの機器の取扱説明 書をご覧ください。
- 本機のブラウザはプロキシーサーバーに対応していますが、動画コンテンツサービスの多くはプロキシーに対応 していません。そのようなサービスでプロキシーをご利用になると正常に視聴できない場合があります。
- 本機でインターネット網に接続するには、回線業者やインターネットサービスプロバイダーとの契約が必要です。 未契約の場合は、回線業者やプロバイダーと契約してください。
- ●回線業者やインターネットサービスプロバイダーとの契約によっては、本機やパソコンなどの端末を複数台接続 できない場合や、追加料金が必要な場合があります。
- 本機のインターネット接続は、アナログモデムおよび ISDN によるダイヤルアップ接続には対応しておりません。
- 本機は、10BASE-T/100BASE-TX 規格に準拠した LAN インターフェースを装備しておりますので、この規 格に準拠した LAN ケーブルを使用してください。
- アクトビラの動画コンテンツを視聴するときは、光ファイバー (FTTH) でのブロードバンド環境が必要です。 100BASE-TX 対応のハブまたはブロードバンドルーターをご使用ください。また LAN ケーブルは「カテゴリ 5」 以上のものをご使用ください。
- ●本機には、無線 LAN 機能は内蔵しておりません。無線 LAN 接続する場合、通信速度が安定しない場合など映像 が乱れたり、途切れたりする場合がありますので、LAN ケーブルによる接続をおすすめします。
- ADSL モデムやスプリッター、ケーブルモデム、ブロードバンドルーター、ハブ、ケーブルなどは、回線業者や インターネットサービスプロバイダーとの契約をご確認の上、指定された製品を使って、接続や設定を行ってく ださい。
- ADSL モデムやケーブルモデムについてご不明な点は、ご利用の ADSL 回線業者や CATV 事業者またはインター ネットサービスプロバイダーにお問い合わせください。
- ブロードバンドルーターに固定 IP で接続する場合は、ISP 設定について 229 で「IP アドレス取得」を「手動」 に選択し、必要な項目を設定してください。
- ブロードバンドルーターによっては、パソコンによる設定が必要な場合があります。このようなルーターを使用 する場合は、パソコンを接続して設定を行ってください。
- 本機では、アナログモデムによるインターネット接続を前提とするデータ放送サービスはご利用できません。
- 本機をルーターおよびモデム等に接続する場合は、必ず電気通信端末機器の技術基準認定品を使用してください。

### **メ モ**

ADSL(Asymmetric Digital Subscriber Line) について

従来の電話用メタリックケーブル上で実現される高速デジタル伝送方式の一つです。すでに一般家庭に広く普及し ている電話線を使って、インターネットへの高速で安価な常時接続環境を提供する技術です。

FTTH(Fiber To The Home) について

光ファイバーを家庭まで直接引き込み、超高速・広帯域の通信環境を提供するサービスのことです。CATV や ADSL を超える高速通信が可能です。

ONU(Optical Network Unit) とメディアコンバーターについて

光ファイバー加入者通信網における、パソコンなどの端末機器をネットワークに接続するための装置で、加入者宅 に設置されます。

そのように こうしょう こうしょう しゅうしょう しゅうしょう しゅうしょう しゅうしょう しゅうしょう しゅうしょう 外部機器を

接 外 続部<br>する<br>る 存 楽テ しレ<br>むビ を 録番 画組 一予約 『する

はじめ  $\overline{C}$ 

「設置する

キャッシュ きんじょう しょうかん しゅうかん しゅうかん しゅうかん しゅうかん しゅうかん しゅうかん しゅうかん しゅうかん しゅうかん しゅうかん しゅうかん しゅうかん しゅうかん しゅうかん しゅうかん しゅうかん しゅうかん テレビを

録画・予約する キャンプ きょうかん しょうかん しゅうかん しゅうかん しゅうかん しゅうかん しゅうかん しゅうかん しゅうかん しゅうかん しゅうかん しゅうかん しゅうかん しゅうかん しゅうかん しゅうかん しゅうかん しゅうかん しゅうかん しゅうかん しゅうかん しゅうかん

さんじょう こうしょう こうしょう こうしょう こうしゃ アイスター・シーク しゅうしょう かんしゅう しゅうしゅう しゅうしゅう しゅうしゅう しゅうしゅう しゅうしゅう しゅうしゃ しゅうしゃ しゅうしゃ しゅうしゃ 録画番組・写真

などを、 楽組 しお  $\overline{4}$ 真

- キャンプ エンジェル しゅうしゅう しゅうしゅう しゅうしゅう しゅうしゅう しゅうしゅう しゅうしゅう しゅうしゅう しゅうしゅう しゅうしゅう しゅうしゅう しゅうしゅう しゅうしゅう しゅうしゅう しゅうしょう

2℃めに一段量けら | 400mm | 1400 ハイ | 1400mm | 400mm | 400mm | 300mm | 400mm | 400mm | 400mm | 1400mm | 1400mm | 1400mm | 1400mm | 1400mm | 1400mm | 1400mm | 1400mm | 1400mm | 1400mm | 1400mm |

機接<br>器続 をし<br>楽た む  $+$ ₹

サービスを楽しむ インターネット

・ターネッ ・ビスを

ネッ を 楽しむ トワ

-ク連携

こ楽しむ

こうしょう こうしょう こうしょう こうしゃ アイスター・エストー ネットワーク連携

に合せて設定する お好みや使用状態

に合せて設定するお好みや使用状態

個  $\cup$ )たいとき

と困っ はた その 他

したい 一、 「 」には、 「 」には、 「 」には、 「 」には、 「 」には、 「 」には、 「 」には、 「 」には、 「 」には、 「 」には、 「 」には、 「 」には、 「 」には、 「 」には

# **電源プラグを接続する**

### **警告**

指定の電源電圧でご使用ください。表示された電源電圧以外で使用すると、火災・感電の原因となります。

### **注意**

●電源プラグをすぐに抜くことができるように本機を据え付けてください。本機が異常や故障となったとき、電源プ ラグをコンセントに差し込んだままにしておくと火災・感電の原因となることがあります。 ●旅行などで長期間、本機をご使用にならないときは、安全のため必ず電源プラグをコンセントから抜いてください。

## 電源コードコネクター差込口に、まっすぐ奥まで差し込んでください。 **<sup>1</sup> テレビに電源コードを接続し、クランプで固定する**

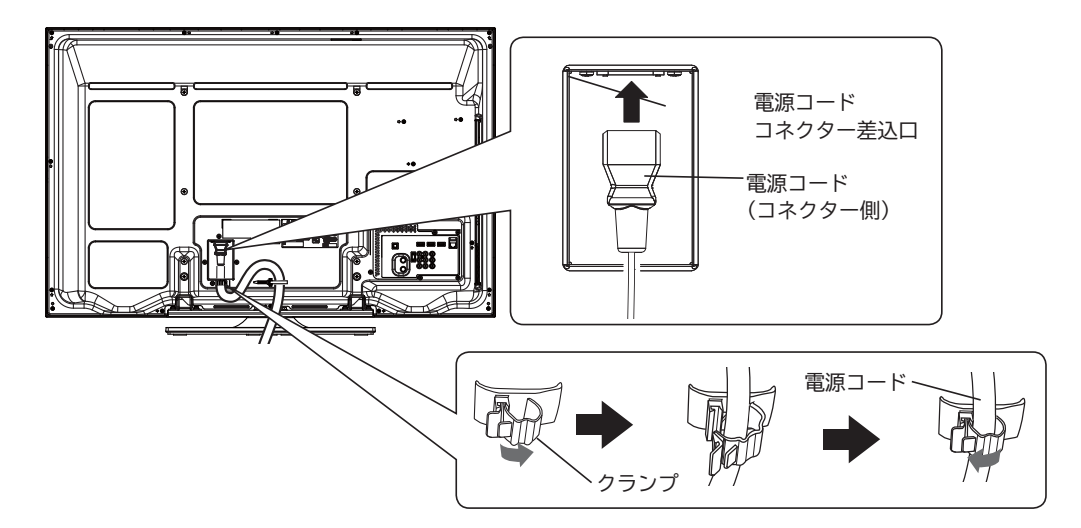

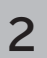

## **2 テレビの電源プラグをコンセントに差し込む**

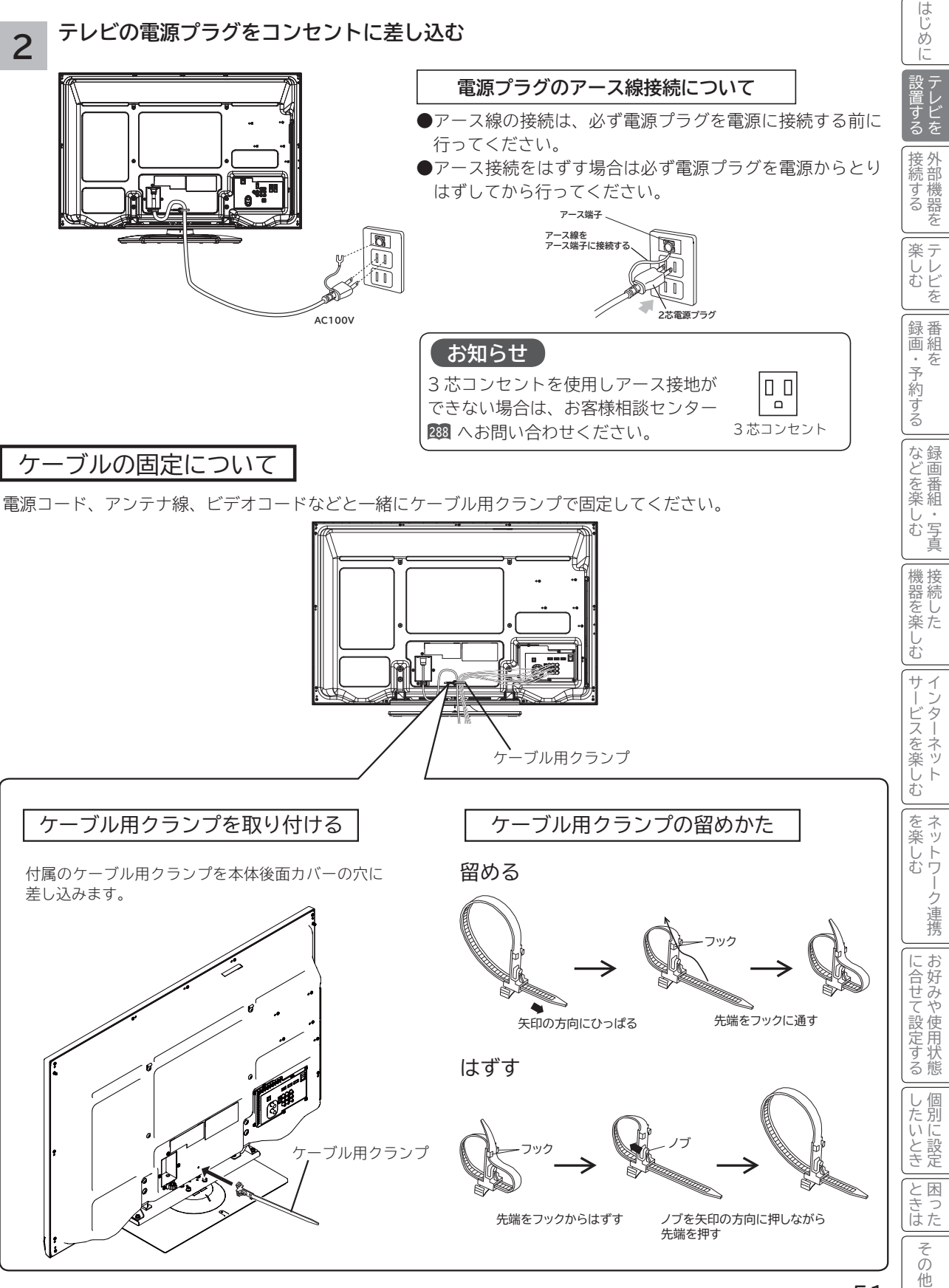

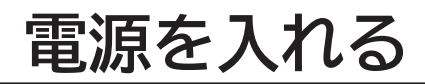

## **電源を入れる**

### **本体の電源ボタンを押す** 1

本体のスタンバイ / 受像ランプが緑色に点灯し、電源が入ります。

●電源を「切」にするときは、本体の電源ボタンを押します。スタンバイ/受像ランプが消灯し、電源が切れます。 ●電源を「スタンバイ」状態にするときは、リモコンの電源ボタン「■■■ を押します。スタンバイ/受像ランプ が赤色に点灯し電源がスタンバイ状態になります。

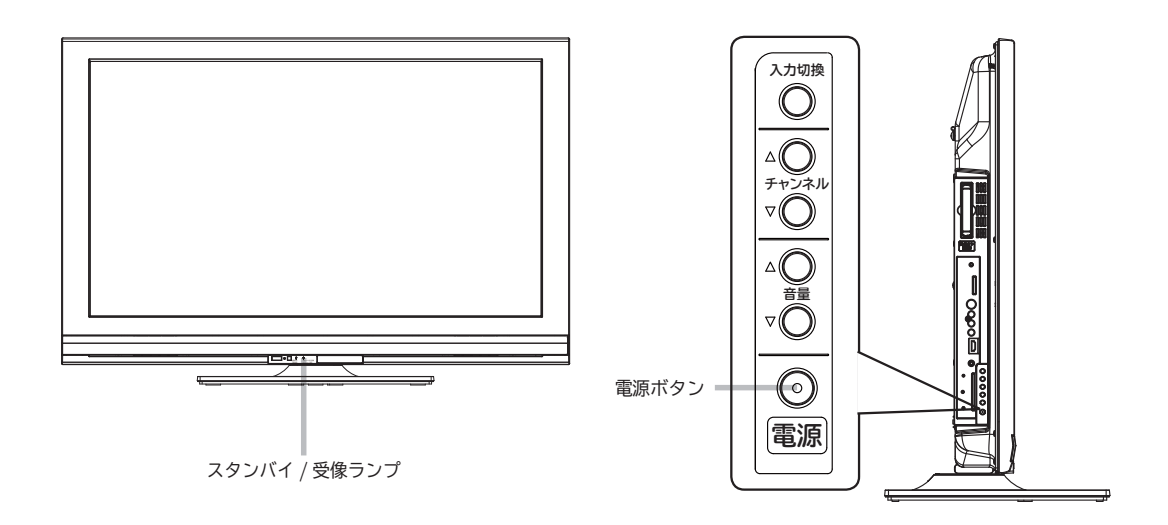

### **お知らせ**

スタンバイ / 受像ランプについて

- $\bullet$ スタンバイ / 受像ランプが赤色に点灯しているときに、リモコンの $|$  き押すと電源が入ります。
- ●電源を「入」にしたあと、画面が出るまではスタンバイ/受像ランプ(緑色)が点滅します。
- ●スタンバイ/受像ランプが消灯しているときは、リモコンでは電源は入りません。本体の電源ボタンを押してく ださい。
- ●電源「切」時、スタンバイ / 受像ランプが消灯している場合でも、微弱な電流が流れています。
- 電源が「切」の状態 ( スタンバイ / 受像ランプ:消灯 ) で、停電や AC 電源プラグを抜いた場合などで AC 電源 が一度切れた場合は、スタンバイ状態 ( スタンバイ / 受像ランプ:赤色点灯 ) に戻ります。

## **すぐに操作できるようにする(高速起動)**

電源がスタンバイ状態から操作がすぐにできるように設定できます。

メニュー「各種設定」の「高速起動」を設定してください。 <sup>215</sup>

### **お知らせ**

●高速起動を設定すると、電源を切ったときの待機消費電力が増加します。

●本体のスタンバイ/受像ランプが消灯しているときは、高速起動は働きません。

# **かんたんセットアップをする**

本機の電源をはじめて入れると、かんたんセットアップが自動的に起動します。かんたんセットアップはテレビ放送 の視聴に必要な設定を行うための機能です。 メニューの「各種設定」-「初期設定」-「受信設定」画面の「かんたんセットアップ」から再度行うことができます。 220 メニューの「各種設定」-「初期設定」-「受信設定」画面の「受信設定(地上デジタル)」等から個別に設定する こともできます。 221

かんたんセットアップ起動後・・・

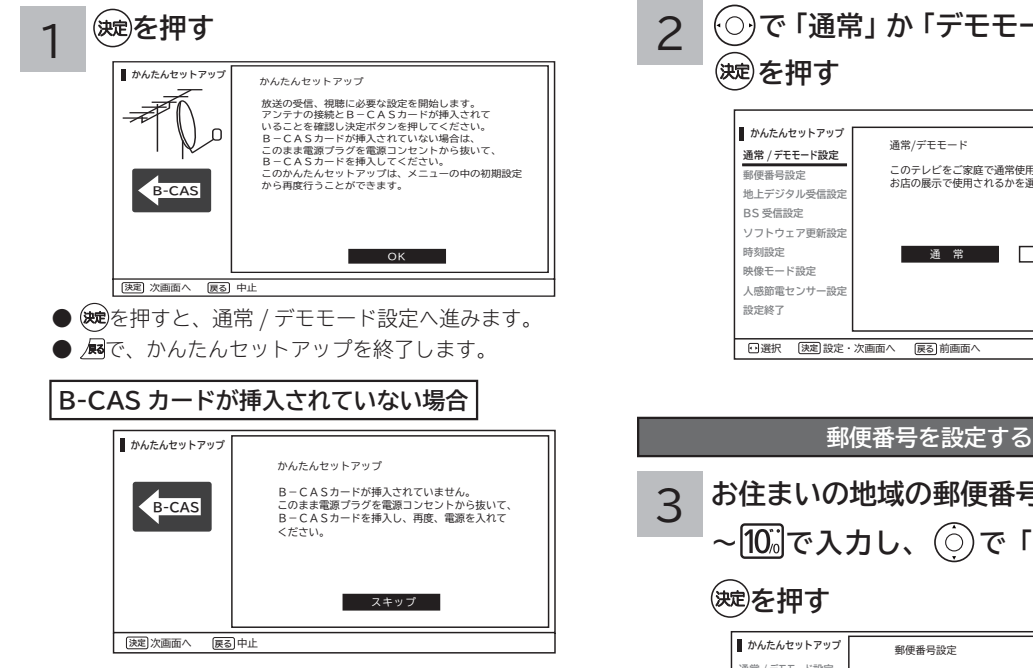

電源プラグを電源コンセントから抜いて、B-CAS カードを 挿入して、再度電源を入れてください。

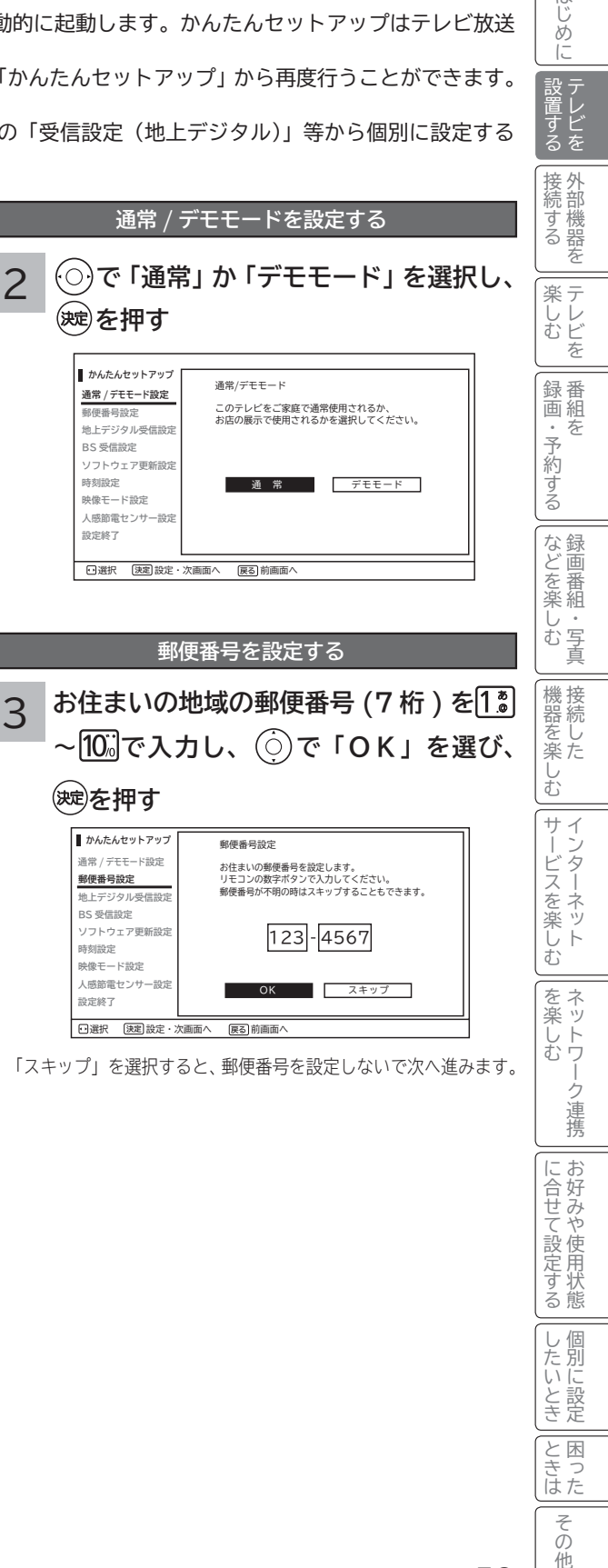

と困っ はた ₹  $\sigma$ 他

はじめ IΞ

「設置する を る

# **かんたんセットアップをする(つづき)**

**地上デジタルの受信設定をする**

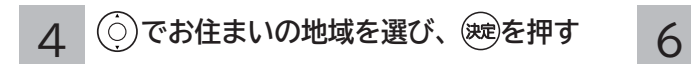

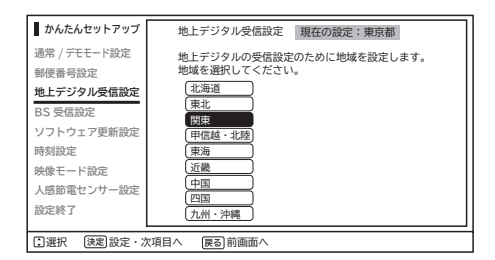

「地域」「都道府県」の順に設定します。

### 5 **ケーブルテレビを受信する場合は「する」、 受信しない場合は「しない」を で選 択し、 を押す**

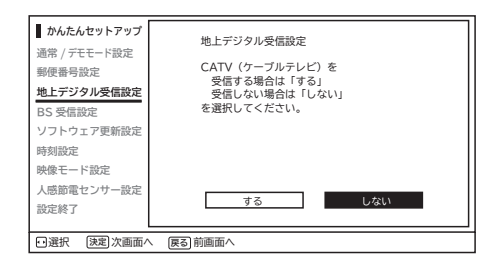

**で「開始」を選び を押す 初期スキャン終了後、 を押す**

地上デジタル放送をご覧にならない場合は、「スキップ」 を選択してください。地上デジタル放送の受信をしないで 次に進みます。

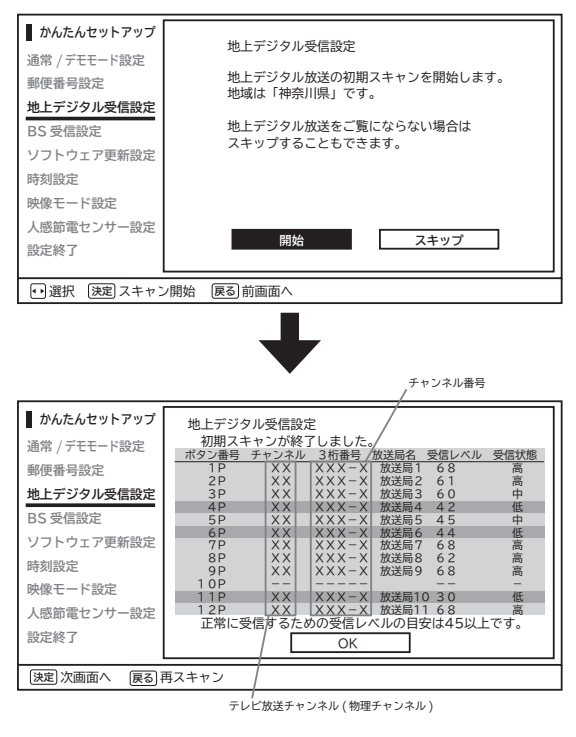

●初期スキャンが終了すると、受信状態の一覧が表示され ます。

●受信状態が、「低」と表示されているチャンネルは、受 信状態が悪くなっています。

 アンテナの接続が正しいか確認してください。 41 、 42 調節や取り替えが必要な場合もありますので、その際は 販売店にご相談ください。

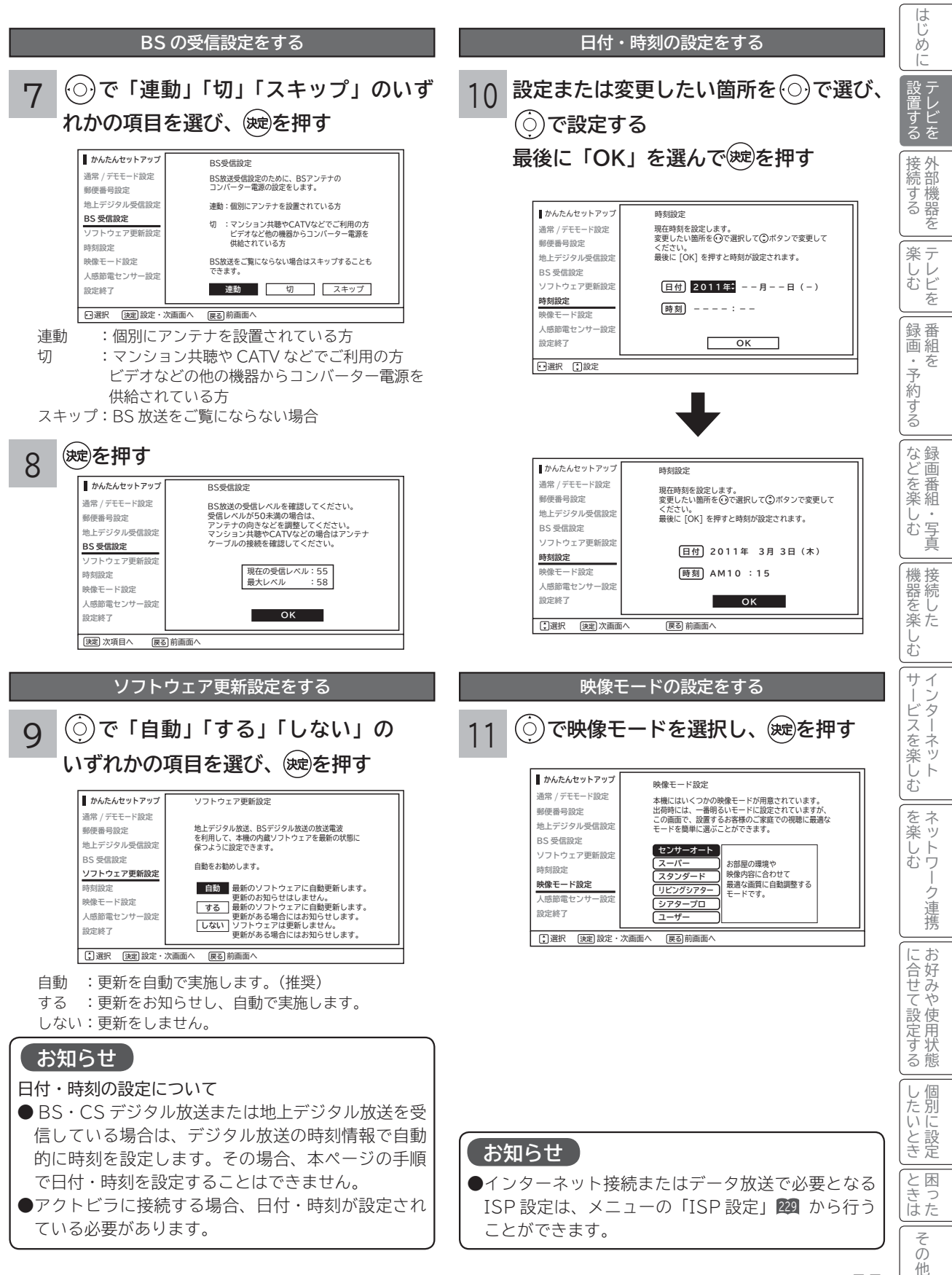

55

# **かんたんセットアップをする(つづき)**

**人感節電センサーの設定をする**

### 12 **で「センサー 入」「センサー 切」 のいずれかの項目を選び、 を押す**  $\sqrt{2}$

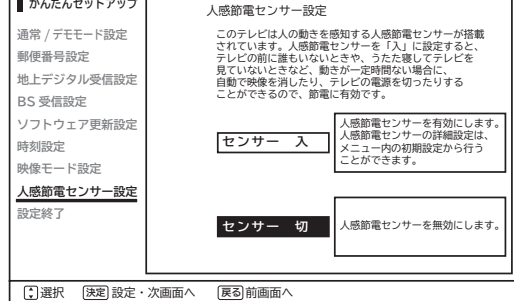

センサー 入:人感節電センサーを有効にします。 センサー 切:人感節電センサーを無効にします。

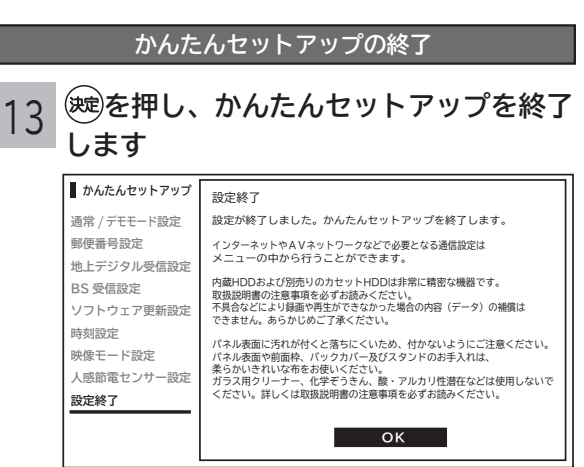

<u>決定</u> 放送へ戻る [戻る] 前画面へ

かんたんセットアップはメニューの受信設定から再度行う ことができます。

# **外部機器を接続する 外部機器を接続する**

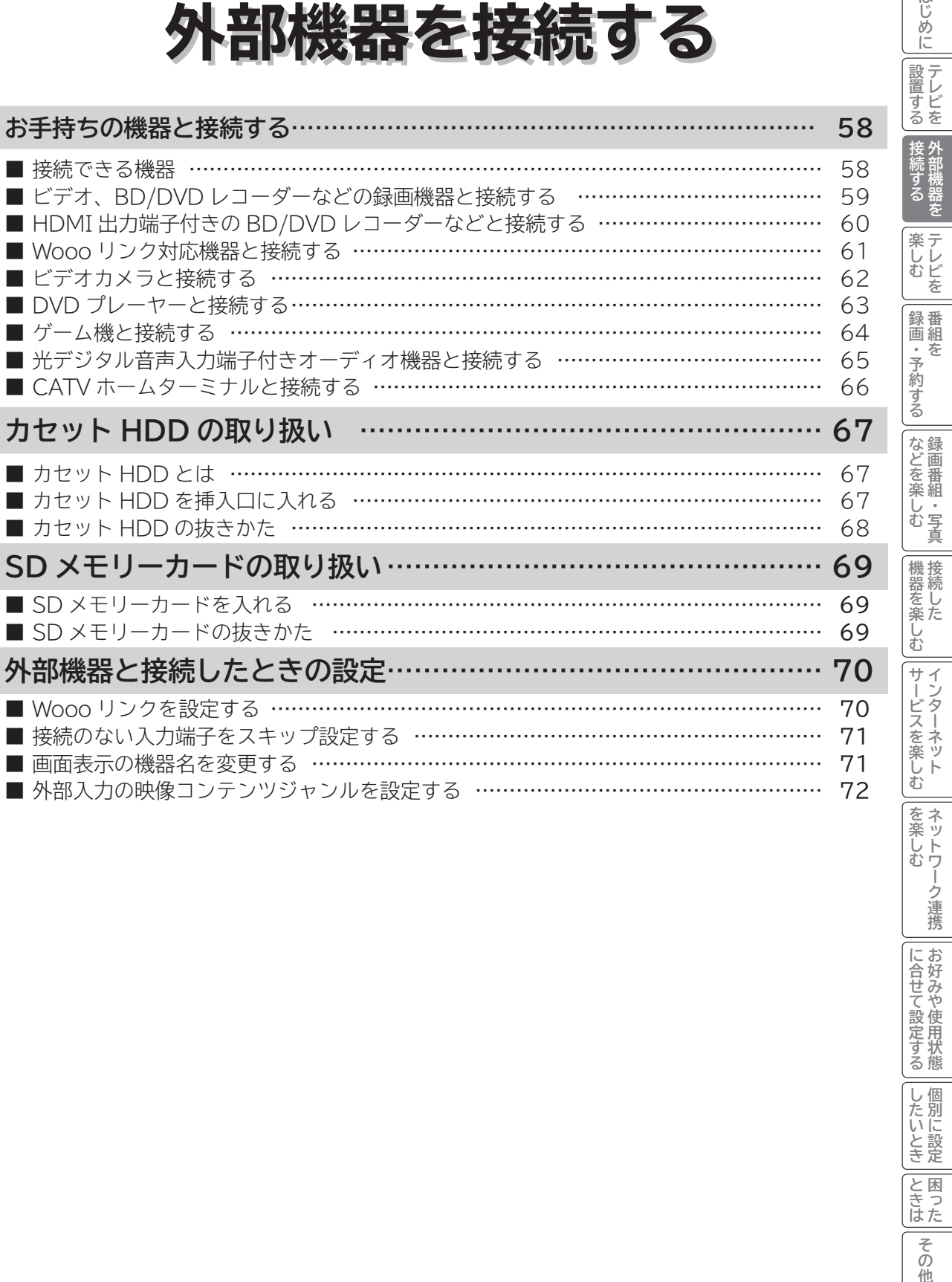

**外部機器を**

**テレビを**

**キュース** 

**。**<br>-<br>-<br>-<br>-<br>-<br><br><br><br><br><br><br><br><br><br><br><br><br><br><br><br><br><br>

**トランス アイス** 

**インターネット**

**その他には、その他には、その他には、その他には、その他には、その他には、その他には、その他には、その他には、その他には、その他には、その他には、その他には、その他には、その他には、その他には、その他には、その他には、その他には、その他には、その他には、その他には、その他には、その他には、その他には、その他には、その他には、その他には、その他には、その他には、その他には、その他には、その他には、その他には、その他には、その他には、その他 ネットワーク連携**

**に合せて設定する お好みや使用状態**

|に合せて設定する||したいとき|お好みや使用状態||個別に設定

**しんじょう 一つのことに、この記念を示している。** 

**ときは** 

その他

**テレビを**

はじめに

## **お手持ちの機器と接続する**

### **お守りください**

### **接続時のご注意**

- 他の機器と組み合わせてご使用になるときにはそれぞれの取扱説明書をよくお読みください。
- ●接続の際は各機器の電源を切ってから行ってください。電源を入れた状態で接続すると、大きな音が出たり故障 の原因となることがあります。
- 他の機器との接続時、入出力端子をまちがえて接続すると、故障の原因になりますのでご注意ください。
- 接続する他の機器、接続コードおよびアンテナ線が、テレビの画面または画面の後面に配置されますと、映像が ゆれたり妨害を受ける恐れがあります。接続機器、接続コードおよびアンテナ線は上記の配置を避けてください。

## **接続できる機器(下記から入力端子数に合わせてお選びください)**

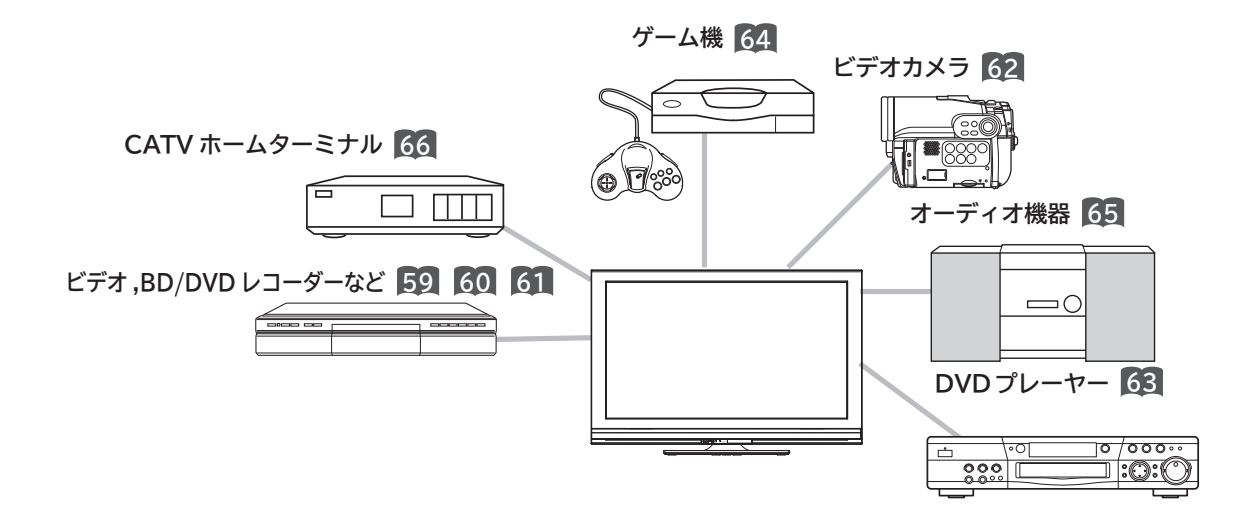

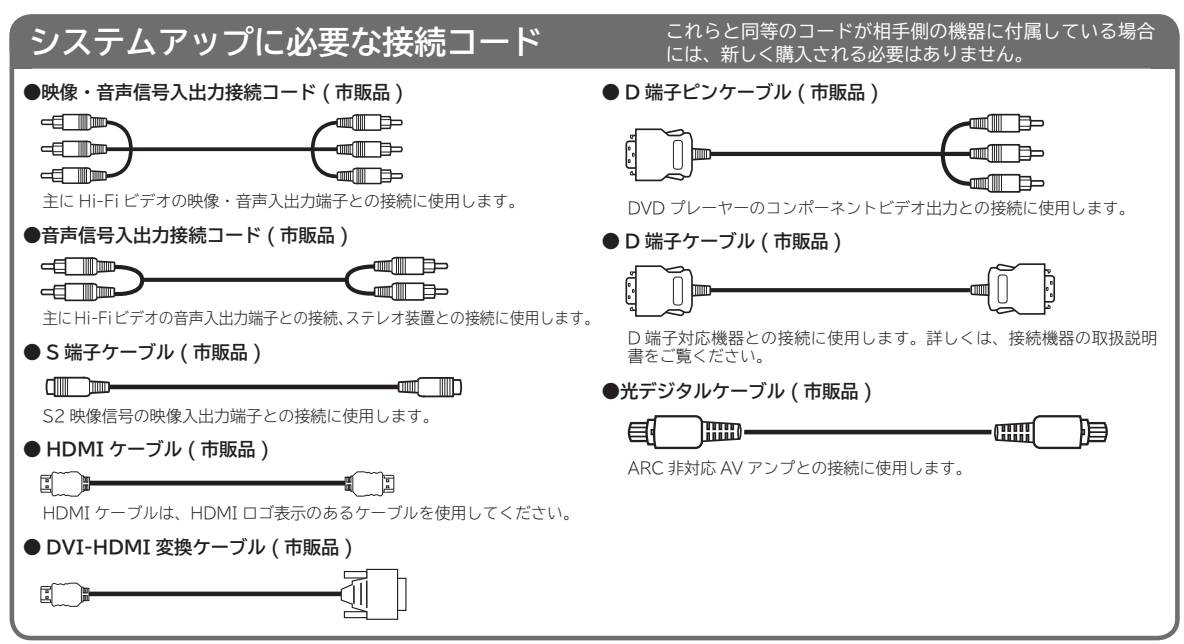

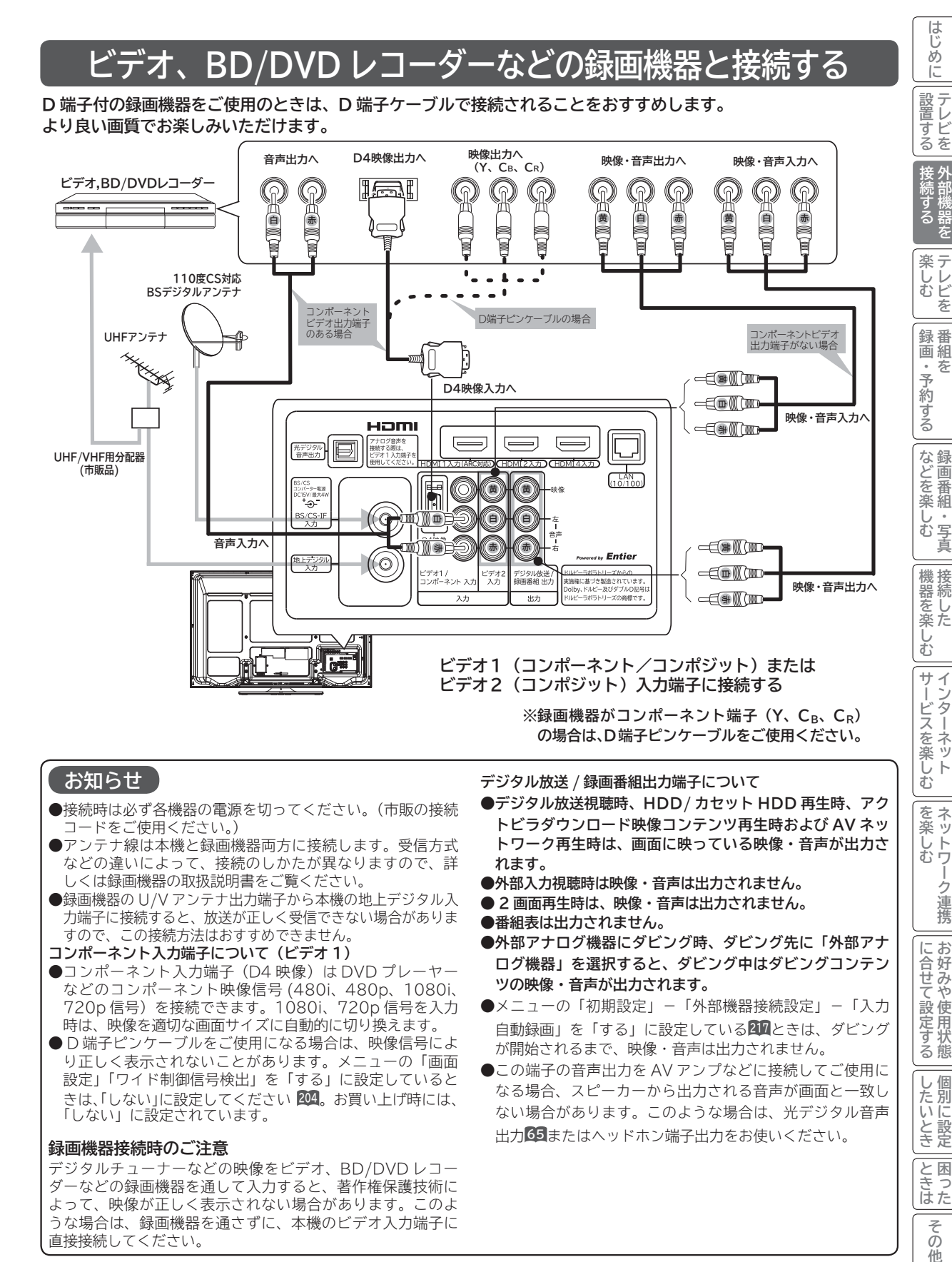

### **お知らせ**

- 接続時は必ず各機器の電源を切ってください。(市販の接続 コードをご使用ください。)
- ●アンテナ線は本機と録画機器両方に接続します。受信方式 などの違いによって、接続のしかたが異なりますので、詳 しくは録画機器の取扱説明書をご覧ください。
- 録画機器の U/V アンテナ出力端子から本機の地上デジタル入 力端子に接続すると、放送が正しく受信できない場合がありま すので、この接続方法はおすすめできません。
- **コンポーネント入力端子について(ビデオ 1)**
- ●コンポーネント入力端子(D4映像)はDVD プレーヤー などのコンポーネント映像信号 (480i、480p、1080i、 720p 信号)を接続できます。1080i、720p 信号を入力 時は、映像を適切な画面サイズに自動的に切り換えます。
- D 端子ピンケーブルをご使用になる場合は、映像信号によ り正しく表示されないことがあります。メニューの「画面 設定」「ワイド制御信号検出」を「する」に設定していると きは、「しない」に設定してください **204**。お買い上げ時には、 「しない」に設定されています。

### **録画機器接続時のご注意**

デジタルチューナーなどの映像をビデオ、BD/DVD レコー ダーなどの録画機器を通して入力すると、著作権保護技術に よって、映像が正しく表示されない場合があります。このよ うな場合は、録画機器を通さずに、本機のビデオ入力端子に 直接接続してください。

**デジタル放送 / 録画番組出力端子について**

- **●デジタル放送視聴時、HDD / カセット HDD 再生時、アク トビラダウンロード映像コンテンツ再生時および AV ネッ トワーク再生時は、画面に映っている映像・音声が出力さ れます。**
- **●外部入力視聴時は映像・音声は出力されません。**
- **2 画面再生時は、映像・音声は出力されません。**
- **●番組表は出力されません。**
- **●外部アナログ機器にダビング時、ダビング先に「外部アナ ログ機器」を選択すると、ダビング中はダビングコンテン ツの映像・音声が出力されます。**
- ●メニューの「初期設定」-「外部機器接続設定」-「入力 自動録画」を「する」に設定している**217**ときは、ダビング が開始されるまで、映像・音声は出力されません。
- この端子の音声出力を AV アンプなどに接続してご使用に なる場合、スピーカーから出力される音声が画面と一致し ない場合があります。このような場合は、光デジタル音声 出力**65**またはヘッドホン端子出力をお使いください。

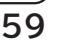

**その他には、その他には、その他には、その他には、その他には、その他には、その他には、その他には、その他には、その他には、その他には、その他には、その他には、その他には、その他には、その他には、その他には、その他には、その他には、その他には、その他には、その他には、その他には、その他には、その他には、その他には、その他には、その他には、その他には、その他には、その他には、その他には、その他には、その他には、その他には、その他には、その他 ネットワーク連携**

を楽し ネッ トワ む

 $\vdash$ 

ウ連 携

お好み に合せ

3や使用 こて設定! ケ<br>イ<br>る<br>悲

個  $\cup$ したいとき

**に合せて設定する お好みや使用状態**

**しんじょう 一つのことに、この記念を示している。** 

**ときは** 

とき 困っ はた その 他

# **お手持ちの機器と接続する(つづき)**

## **HDMI 出力端子付きの BD/DVD レコーダーなどと接続する**

**本機は、HDMI または DVI 出力端子付き機器との接続ができます。**

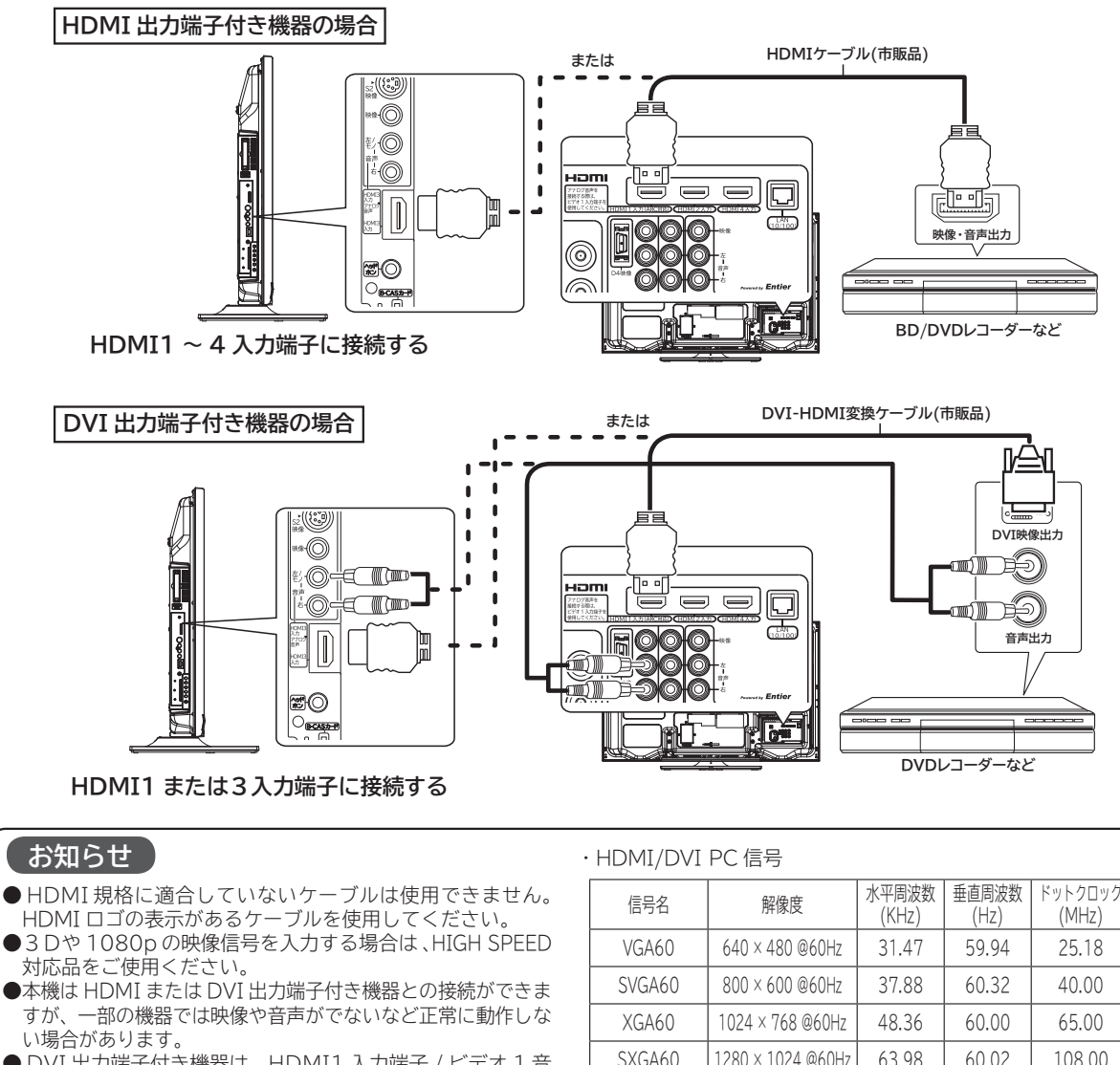

● DVI 出力端子付き機器は、HDMI1 入力端子 / ビデオ 1 音 声入力端子または HDMI3 入力端子 / ビデオ 3 音声入力端 子に接続してください。HDMI2、HDMI4 入力端子は、映 像信号のみの場合に使用できます。

● DVI 入力視聴時に外部入力の録画が開始した場合は、DVI 入力の音声は消音になります。 **<sup>112</sup>**

●出力する機器側の信号切り換えや操作により画面や音声に ノイズが入る場合がありますが、故障ではありません。

- HDMI/DVI 1、2、3、4入力は、リモコンまたは本体の 入力切換ボタンで選択することができます。
- DVI 信号を入力すると「DVI」の表示がでます。

●対応する信号について 映像信号:480i ※、 480p、 1080i、 720p、 1080p(24Hz/60Hz) ※ HDMI 信号のみ 音声信号: リニア PCM サンプリング周波数

32kHz/44.1kHz/48kHz

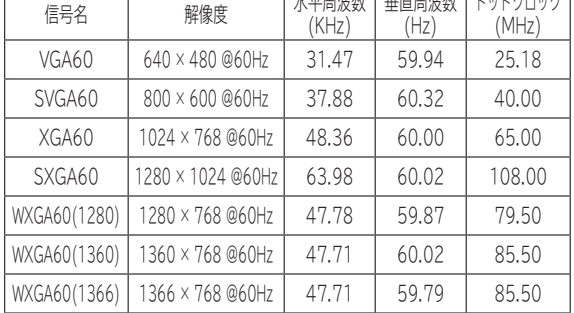

●**画面表示ボタンを押した時は、入力信号の解像度を表示し ます。正常に表示できない場合などに対応信号かどうか確 認することができます。**

(表示例)

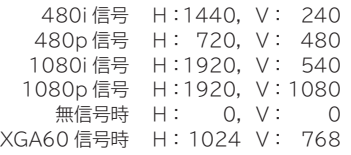

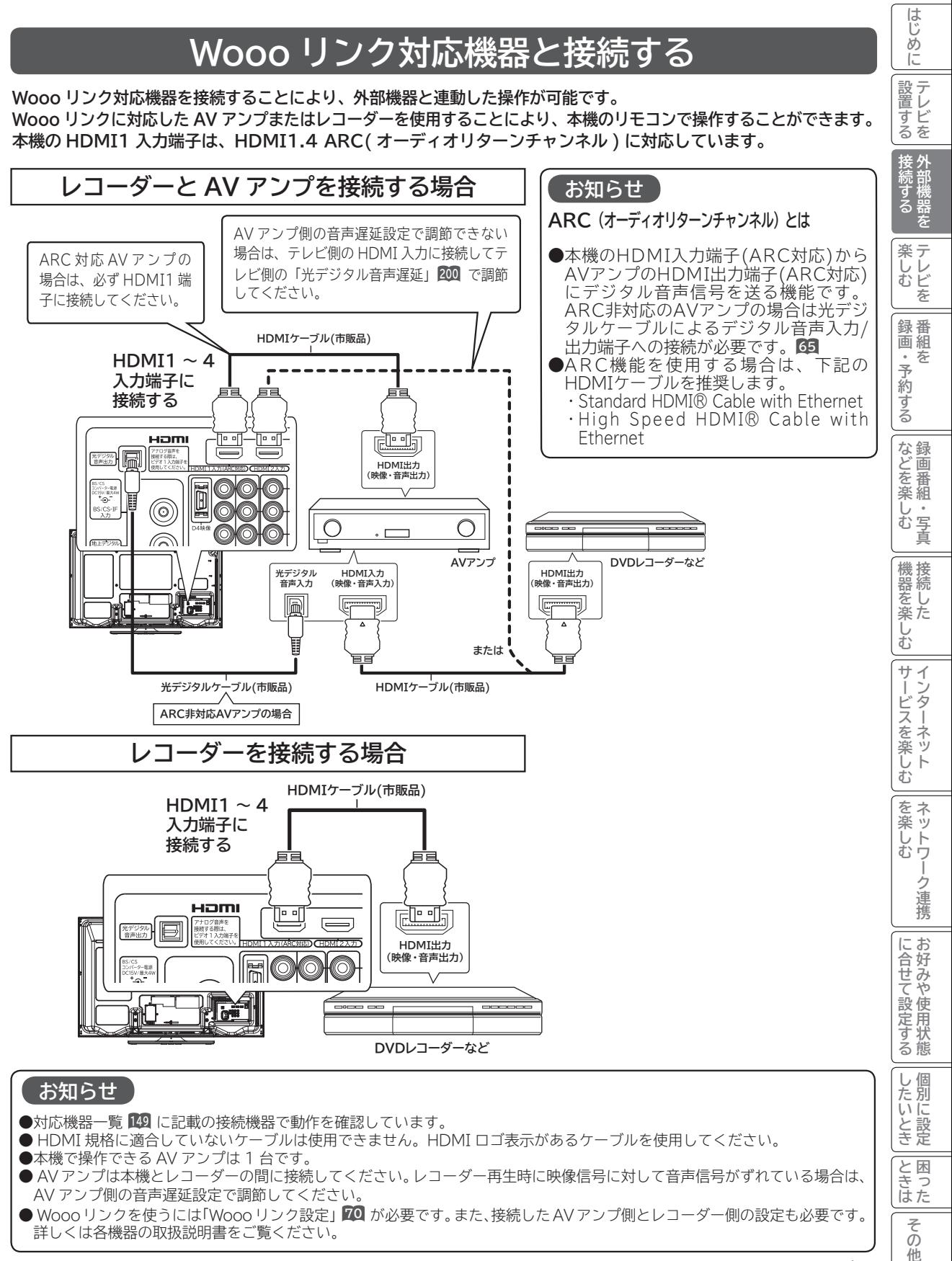

**61**

# **お手持ちの機器と接続する(つづき)**

## **ビデオカメラと接続する**

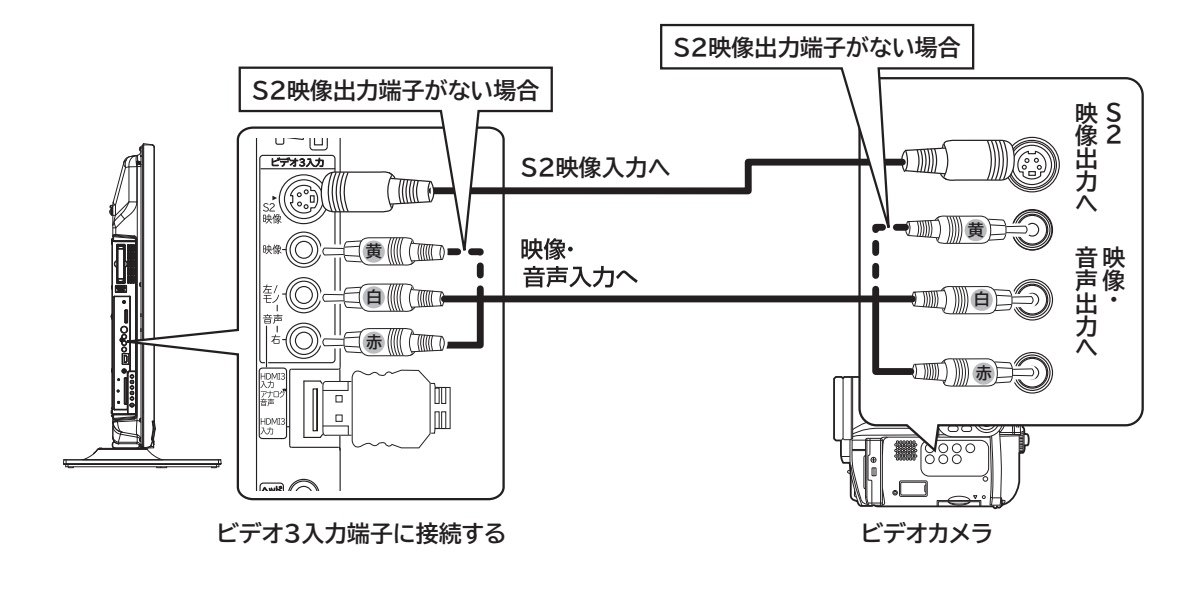

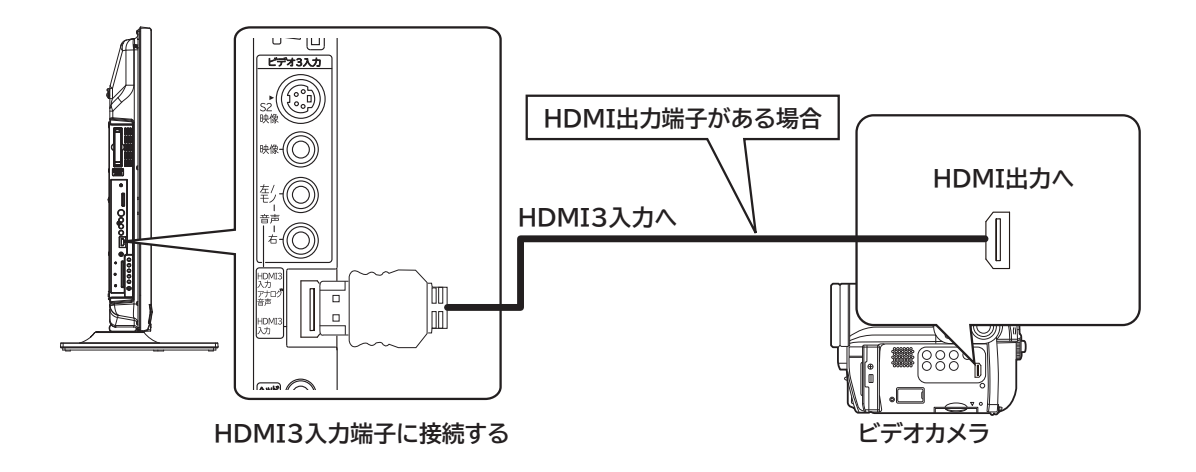

### **メ モ**

### **S2 映像端子について**

明るさ信号と色の信号を分けて送る信号用の端子です。S2 映像をご覧になる場合は、映像入力端子には接続しな いでください。S2 映像入力端子と映像入力端子が両方に接続されている場合は、映像入力端子が優先されます。 本機は、フルモード制御信号の入った映像がビデオ 3 の S2 映像入力端子より入力されると、ワイドモードは自動 的にワイド画面一杯に表示されます。**<sup>204</sup>**

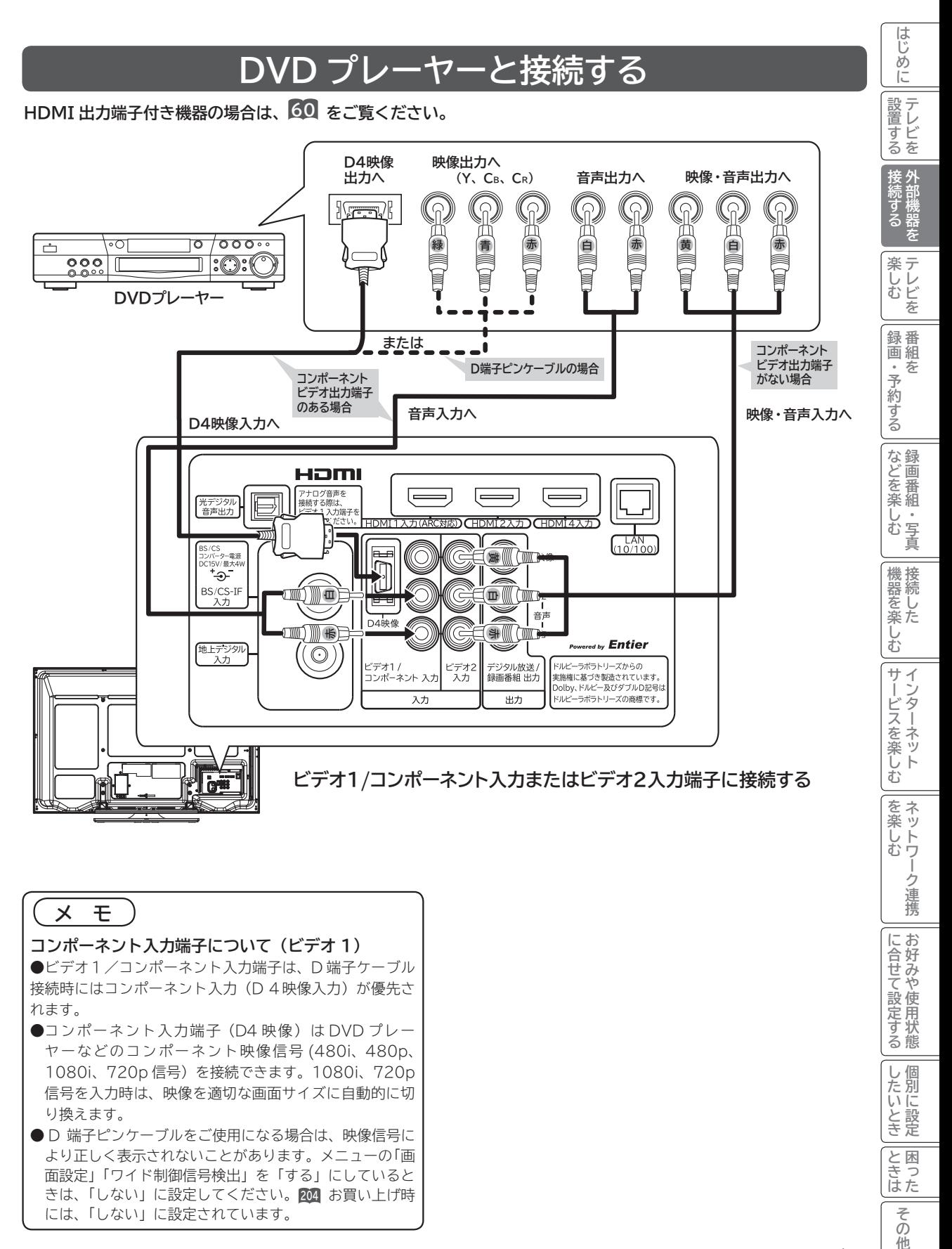

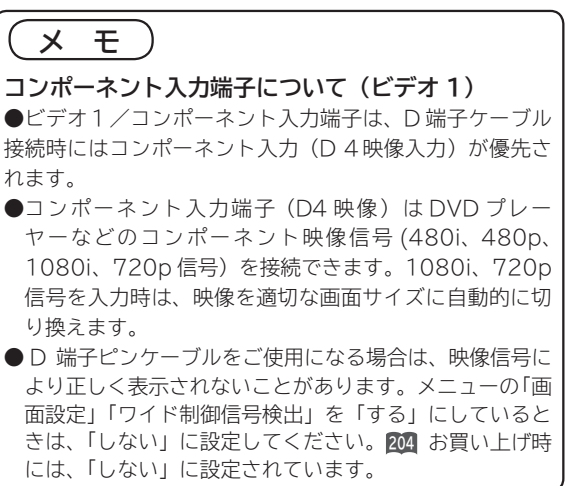

と困った<br>さきはた **ときは** その 砤 **63**

**に合せて設定する お好みや使用状態**

に合せて設定するお好みや使用状態

**しんじょう 一つのことに、この記念を示している。** 

|したいとき

# **お手持ちの機器と接続する(つづき)**

## **ゲーム機と接続する**

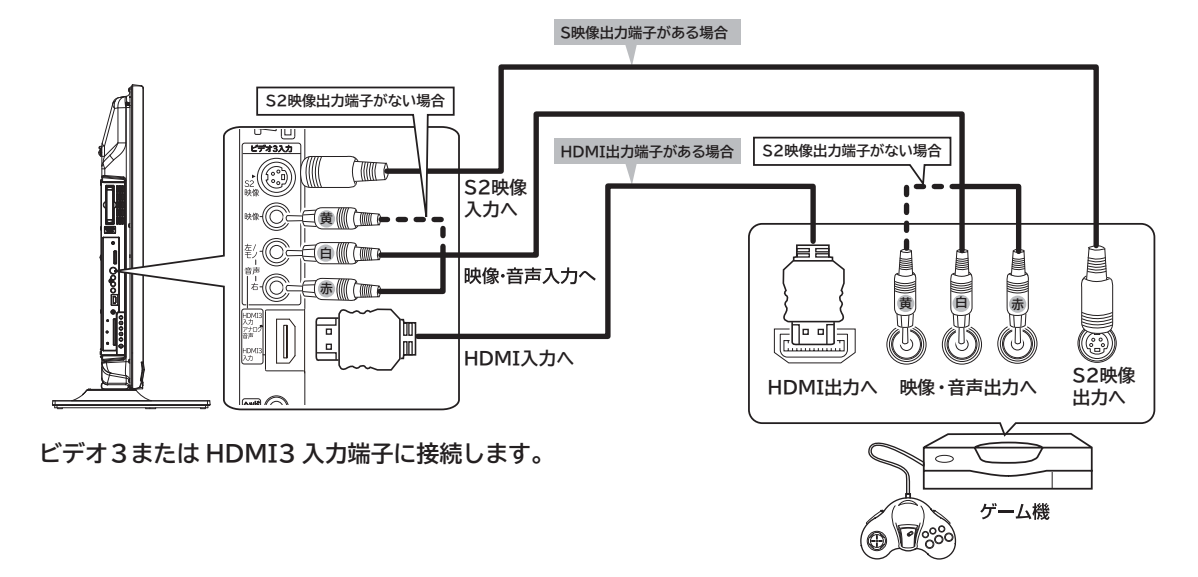

### **お知らせ**

- ●ビデオ入力端子に入力された映像、音声信号はわずかに時間が遅れて画面表示、スピーカー出力されます。入力 された信号をデジタル処理しているために遅れが発生するもので、故障ではありません。
- ・ ゲーム機のコントローラを使用される場合は、コントローラの操作に対して、画面がわずかに遅れて表示され ます。
- ・ カラオケ機器などをビデオ入力端子に接続した場合、カラオケ機器本体のスピーカー音声に対して、テレビのス ピーカー音声がわずかに遅れて出力されます。
- ●ゲームの種類・内容によっては、画面が欠ける場合があります。
- ●ライフルタイプやガン(銃)タイプのコントローラーを使用するシューティングゲームなどは、本機では使用で きないことがあります。詳しくは、ゲームソフトおよびコントローラーの取扱説明書をご覧ください。
- S2 映像をご覧になる場合は、映像入力端子に接続しないでください。S2 映像入力端子と映像入力端子が両方 接続されている場合は、映像入力端子が優先されます。

### **[ お守りください ]**

### プラズマテレビの焼き付きについて

ゲーム機などで固定映像を長時間または繰り返し表示させないでください。プラズマパネルが焼き付く場合があります。 焼き付きが軽度の場合は白パターンを表示する 210 または動画を映すことにより目立たなくなることがありますが、 一度起こった焼き付きは完全には消えません。

## **ゲームモードについて**

**「外部入力ジャンル設定」 72 で、「ゲーム」に設定された入力端子を選んだとき、自動的に次のような設定が行われ ます。**

●テレビゲームに適した画像にします。

● ゲーム機のコントローラーの操作に対する映像の遅れが軽減されます。

## **光デジタル音声入力端子付きオーディオ機器と接続する**

**本機の光デジタル音声出力端子に、光デジタル音声入力端子付きのオーディオ機器を接続することができます。 デジタル放送受信時には、MPEG-2 AAC 方式で出力することもできるので、AAC 方式対応のオーディオ機器と接 続することで 5.1 チャンネルサラウンド音声の番組を臨場感あふれる音声でお楽しみいただけます。また、DLNA プレーヤーとして使用している場合に、ドルビーデジタル音声付きの映像を再生するときに音声ドルビーデジタルで 出力できます。AAC またはドルビーデジタル方式の出力をご利用になるには、「光デジタル音声出力」の設定変更が 必要です 200 。**

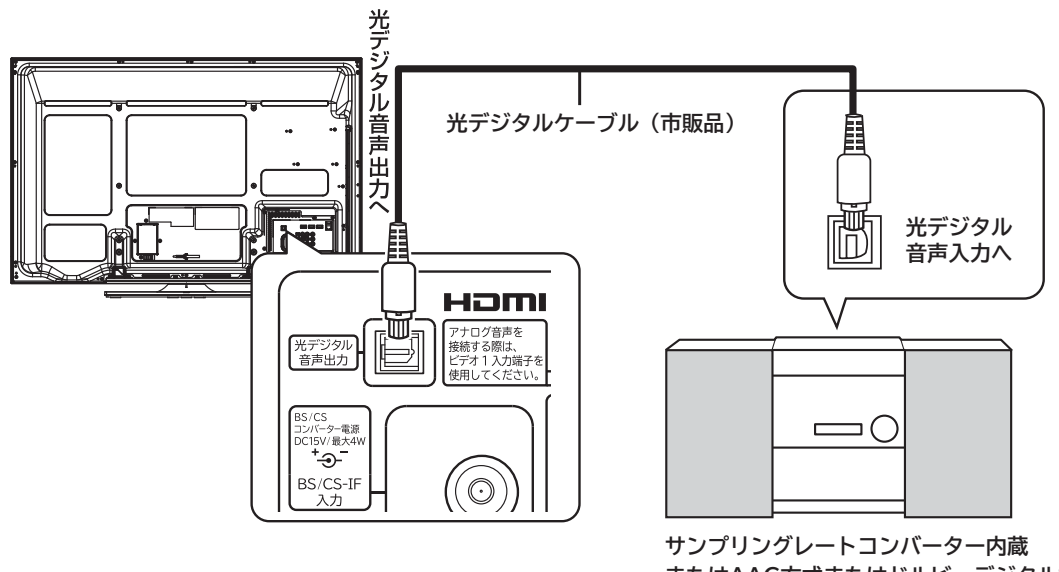

**またはAAC方式またはドルビーデジタル対応の オーディオ機器**

### **お知らせ**

- ●本機の光デジタル音声出力端子はフタでふさがっていますが、ドアのようになっ ています。光デジタルケーブルのプラグ部を持って、そのままゆっくりと端子 にまっすぐに差し込んでください。
- ●本機は、放送局側の音声サンプリング周波数に対応した光デジタル音声信号を 出力します。このため、AAC 方式対応のオーディオ機器以外では、サンプリン グレートコンバーターを内蔵したアンプや MD レコーダーなどに接続してくだ さい。
- **●デジタル番組(AAC)は音声切換ボタンを押しても、光デジタル音声出力の音 声は変わりません。オーディオ機器側で切り換えてください。**
- AAC 方式またはドルビーデジタルの出力をご利用になるには、「メニュー」の 「音声設定」の「光デジタル音声出力」を「オート」に設定する必要があります。 **200**

(お買い上げ時は、「PCM」に設定されています。)

- **ビデオ入力や HDMI 入力をご覧になっているときの光デジタル音声は、「メニュー」 の「光デジタル音声出力」の設定にかかわらず「PCM」方式で出力します。**
- ARC( オーディオリターンチャンネル ) 機能に対応した AV アンプを使用する 場合は、 **<sup>61</sup>** をご覧ください。

**メ モ**

**AAC(Advanced Audio Coding)について** AAC とは、音声符号化の規格の 一つです。AAC は、CD(コン パクトディスク)並の音質デー タを約 1/12 にまで圧縮できま す。また、5.1 チャンネルのサ ラウンド音声や多言語放送を行 うこともできます。

**65**

を<br>トライン<br>「<br>
」<br>
「<br>
」 **外部機器を**

**プログラム テレビを**

楽テ<br>ししビ

画組

夲

を 録番

**録画・予約する キュース** 

予約する

**などの 。**<br>-<br>-<br>-<br>-<br>-<br><br><br><br><br><br><br><br><br><br><br><br><br><br><br><br><br><br>

しむ

などを、

楽組

写 真

**機器を楽しむ トランス アイス** 

**困ったその他はじめに**

む サ  $\tilde{z}$ 

機器を楽-

**サービスを楽しむ インターネット**

ンターネット ビスを楽しむ

**その他には、その他には、その他には、その他には、その他には、その他には、その他には、その他には、その他には、その他には、その他には、その他には、その他には、その他には、その他には、その他には、その他には、その他には、その他には、その他には、その他には、その他には、その他には、その他には、その他には、その他には、その他には、その他には、その他には、その他には、その他には、その他には、その他には、その他には、その他には、その他には、その他 ネットワーク連携**

を楽し ネットワ む

-ク連携

**に合せて設定する お好みや使用状態**

に合せて設定するお好みや使用状態

**しんじょう 一つのことに、この記念を示している。** 

|したいとき

と困<br>きっ はた その 他

**ときは** 

**0 設置する**

接外 标する

**テレビを**

はじめ ΙĖ 設テ <sub>直すどを</sub>

# **お手持ちの機器と接続する(つづき)**

## **CATV ホームターミナルと接続する**

**CATV の受信は、サービスが行われている地域でのみ受信が可能です。また、使用する機器ごとに CATV 会社との 受信契約が必要になります。なお、有料放送や BS/110 度 CS/ 地上デジタル放送をご覧になるときは、ホームター ミナル ( セットトップボックス ) が必要です。地上デジタル放送がパススルー方式 42 で送信されている場合は、本 機の地上デジタル入力端子に接続して受信することもできます。詳しくは、CATV 会社にご相談ください。**

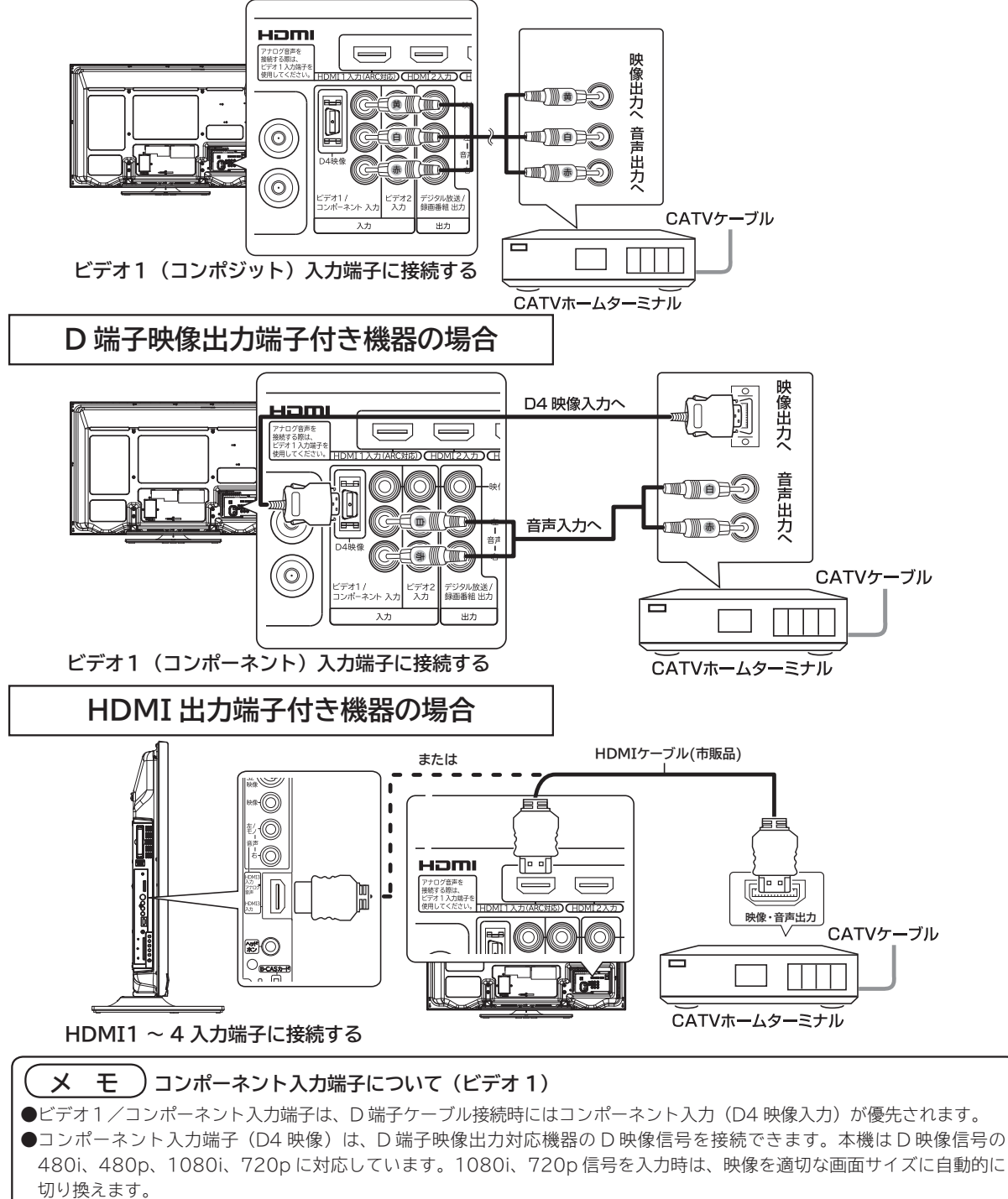

●詳しくは接続機器の取扱説明書をご覧ください。

# **カセット HDD の取り扱い**

## **カセット HDD とは**

**カセット HDD は、iVDR(Information Versatile Device for Removable usage) 規 格に準拠したカセット式のハードディスクです。別売のカセット HDD を接続することにより、 HDD の高速 / 大容量を活かしたリムーバブルメディアとして利用できます。 デジタル放送はほとんどの番組はコピー制限付きです。コピー制限付き番組はセキュア対応のカセット HDD「iVDR-S」で録画することが出来ます。本機では日立マクセル株式会社製のカセット HDD「iV」 (アイヴィ)[M-VDRS160G.B、M-VDRS250G.A , M-VDRS500G.C](別売)を推奨します。**

## **カセット HDD を挿入口に入れる**

カセット HDD を図のように挿入し、止まるまでゆっくりと押し込みます。 カセット HDD を認識すると以下のようなメッセージを表示します。 フォーマットされていないカセット HDD を挿入した場合は、画面の指示に従ってカセット HDD の初期化を実行し てください。

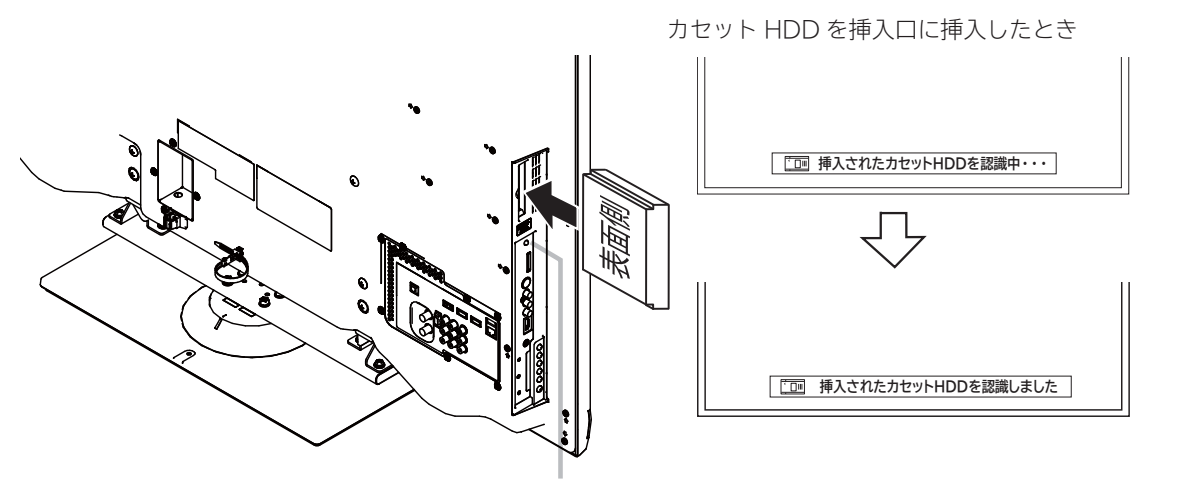

カセット HDD が動いているときは、アクセスランプが赤色に点灯します。

### **お守りください**

### **カセット HDD を挿入するときのご注意について**

斜めに挿入したり、強い力で挿入しないでください。故障や破損の原因となります。

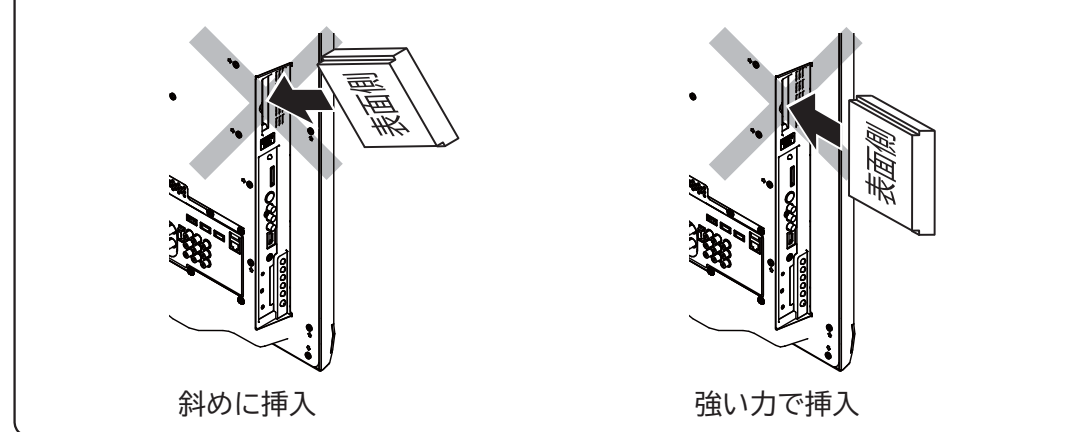

を<br>トライン<br>「<br>
」<br>
「<br>
」 **外部機器を**

**プログラム テレビを**

楽 テレビを (しむ

**録画・予約する キュース** 

・予約する を

録番<br>画組

**などの 。**<br>-<br>-<br>-<br>-<br>-<br><br><br><br><br><br><br><br><br><br><br><br><br><br><br><br><br><br>

|などを楽-

一 等真 しむ

**機器を楽しむ トランス アイス** 

**困ったその他はじめに**

インターネット ビスを楽しむ

む サー

機器を楽し

**サービスを楽しむ インターネット**

**その他には、その他には、その他には、その他には、その他には、その他には、その他には、その他には、その他には、その他には、その他には、その他には、その他には、その他には、その他には、その他には、その他には、その他には、その他には、その他には、その他には、その他には、その他には、その他には、その他には、その他には、その他には、その他には、その他には、その他には、その他には、その他には、その他には、その他には、その他には、その他には、その他 ネットワーク連携**

を楽しむ ネットワ

-ク連携

お好みや使用状態 に合せて設定する

**に合せて設定する お好みや使用状態**

**しんじょう 一つのことに、この記念を示している。** 

|したいとき

A<br>ときった

その 他

**ときは** 

**0 設置する**

**テレビを**

テレビを 設置する

はじめに

# **カセット HDD の取り扱い(つづき)**

## **カセット HDD の抜きかた**

**カセット HDD 取り出しボタンを押して、画面に 「 カセット HDD の取り出し可能です 」 のメッ セージが表示されてからカセット HDD アクセス(動作中)ランプが消灯したことを確認し、カセッ ト HDD を抜いてください。**

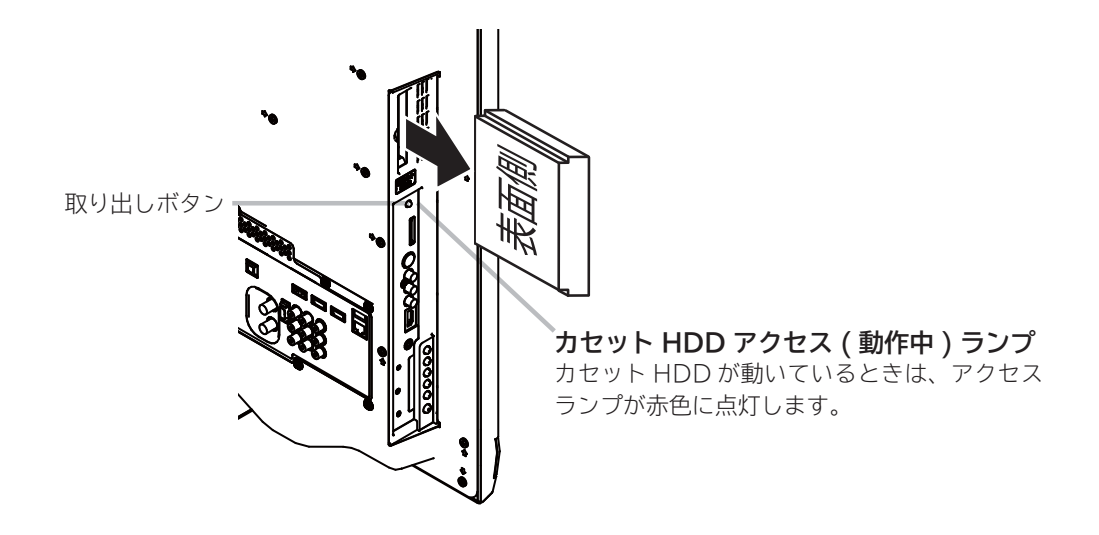

### **お守りください**

● 次の動作中に、 カセット HDD を取り外したり、AC 電源プラグを抜かないでください。 カセット HDD の記録内容が損傷し、録画や再生が出来なくなる可能性があります。

- ・録画・再生・編集・ダビング中
- ・配信中 (DLNA)
- ・カセット HDD 認識中
- ・初期化中
- ・アクセス ( 動作中)ランプ点灯中
- ●カセット HDD 挿入口には、カセット HDD 以外のものを挿入しないでください。

●カセット HDD 挿入の前に、カセット HDD のコネクタ部に液体・ほこりなどの異物が付いていないことを確認 してください。

 ●頻繁にカセット HDD を抜き差ししないでください。 コネクタ接触部が磨耗し接触不良などの故障の原因になります。

### **お知らせ**

- ●カセット HDD は精密機器です。無理な力や衝撃を与えたり、落としたりしないでください。
- カセット HDD には、セキュア対応のカセット HDD「iVDR-S」、セキュア非対応のカセット HDD「iVDR」が あります。
- ●セキュア対応のカセット HDD「iVDR-S」は、コピーワンス (1回録画可能)やダビング 10 のデジタル放送を 録画することができます。セキュア非対応のカセット HDD「iVDR」は、コピーワンス (1回録画可能)やダビ ング 10 のデジタル放送は録画できません。
- ●パソコンでカセット HDD のフォーマットやファイル操作を行った場合、正常に使用できなくなる場合があります。
- ●電源ボタンを押してカセット HDD が起動するまでは、カセット HDD が動作中であってもアクセス(動作中) ランプは点灯しません。カセット HDD を取り出す場合は、カセット HDD 取出しボタンを押して画面に 「 カセッ ト HDD の取り出し可能です 」 メッセージが表示されてから取り出してください。

# **SD メモリーカードの取り扱い**

### **本機は、デジタルカメラで SD メモリーカードに記録した静止画像やデジタルハイビジョンビデオカメラで撮影した ハイビジョン動画(AVCHD) を再生して、テレビ画面でご覧になることができます。 <sup>133</sup> <sup>135</sup>**

**お守りください**`

SD メモリーカード以外のものを挿入しないでください。故障や破損の原因となります。

## **SD メモリーカードを入れる**

### **1 SD メモリーカードを挿入する**

SD メモリーカードには裏表があります。表面を本体 の裏面側に向けて、まっすぐ奥まで差し込んでくだ さい。

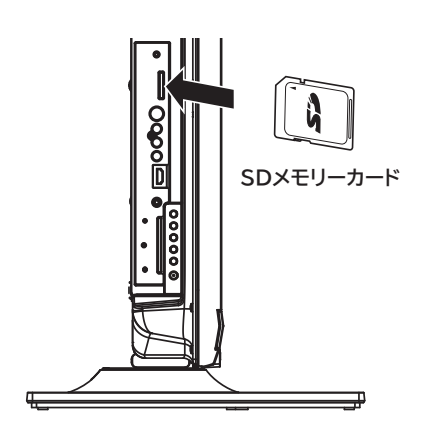

## **SD メモリーカードの抜きかた**

挿入されている SDメモリーカードを引いて取り出します。

### **お守りください**

### **SD メモリーカードの取り扱いについて**

- ●メモリーカードは精密機器です。曲げたり、無理な 力や衝撃を与えたり、落としたりしないでください。
- ●メモリーカードの金属部(電極)に直接触れたり、 汚れをつけたりしないでください。
- ●メモリーカードを加工したり、分解したりしないで ください。
- ●メモリーカードに水をかけたり、高温多湿の場所、また は腐食性のある環境でのご使用・保管は避けてください。
- ●メモリーカードの持ち運びや保管時は、静電気や電 気的ノイズの影響を受けないように注意してくださ い。静電気や電気的ノイズの影響を受けると、記録 したデータが消滅(破壊)することがあります。
- ●メモリーカードの画像を見ているときは、本機の電源 を切ったり、メモリーカードを抜かないでください。 メモリーカードのデータが破壊されることがあります。

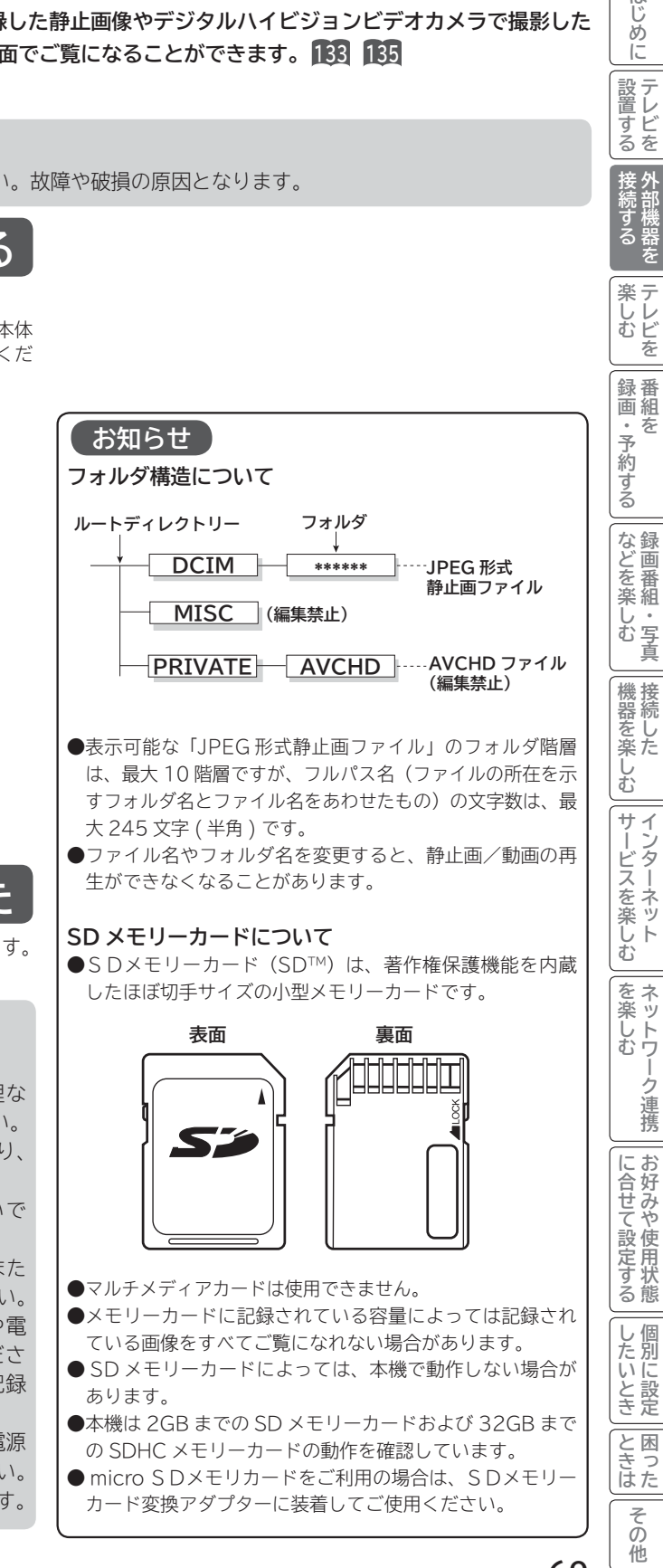

を<br>トライン<br>「<br>
」<br>
「<br>
」 **外部機器を**

**プログラム テレビを**

楽テ<br>ししビ

**0 設置する**

**テレビを**

|設置する

はじめ IΞ

# **外部機器と接続したときの設定**

## **Wooo リンクを設定する**

**Wooo リンク対応機器を接続して、Wooo リンクを使用するときに設定します。**

**28 の操作で「各種設定」の「初期設定」画面を表示し、次の操作で設定を行います。**

**1**

**で「外部機器接続設定」を選び、 / を押す**

**2 で「Wooo リンク設定」を選び、 / を押す**

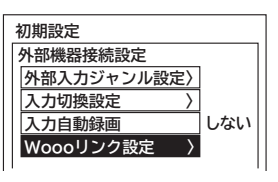

**3 で設定項目を選び、 / を押し、 で選択項目を選び、 / を押す**

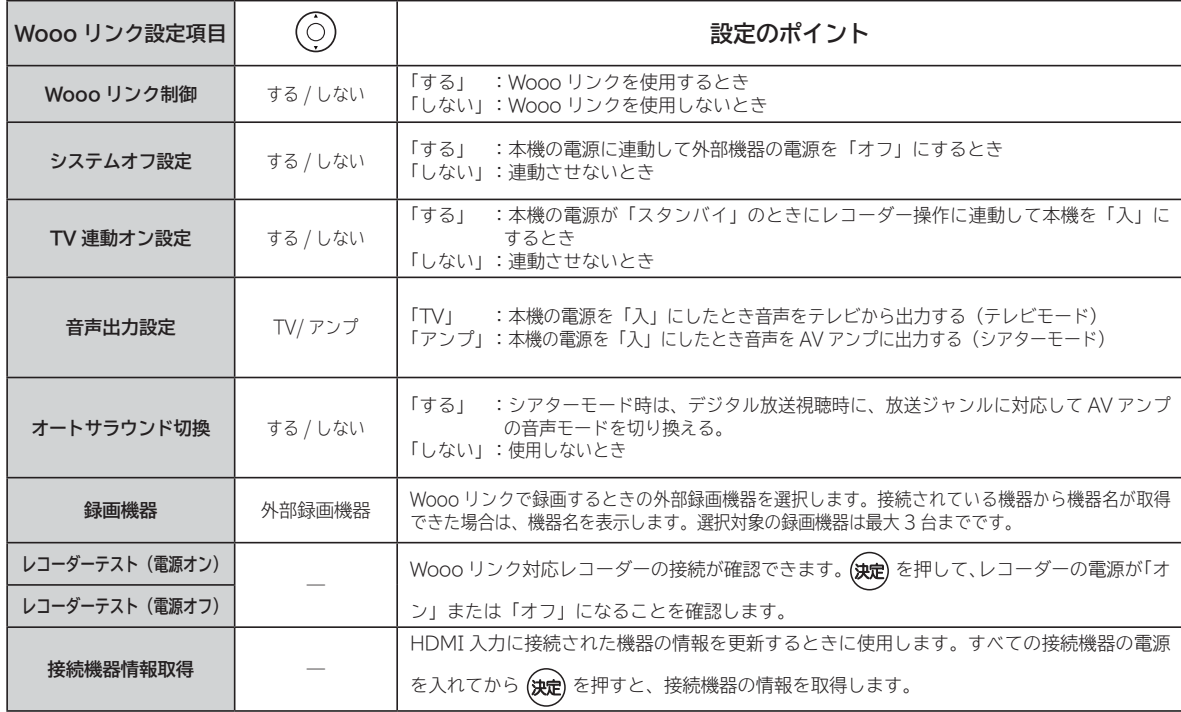

**4 を押し、メニューを消す**

### **お知らせ**

● Wooo リンクに対応した機器をつなぎ変えたり、取りかえた場合、本機が正しく認識しないことがあります。その時は、下記 設定を行ってください。

① すべての接続機器の電源を入れる。

②「接続機器情報取得」を選び (決定)を押す。

③ Wooo リンク操作 **<sup>147</sup>** ができることを確認する。

● システムオフ設定を「する」にしても接続された機器が録画中などの場合、電源が「切」にならない場合があります。

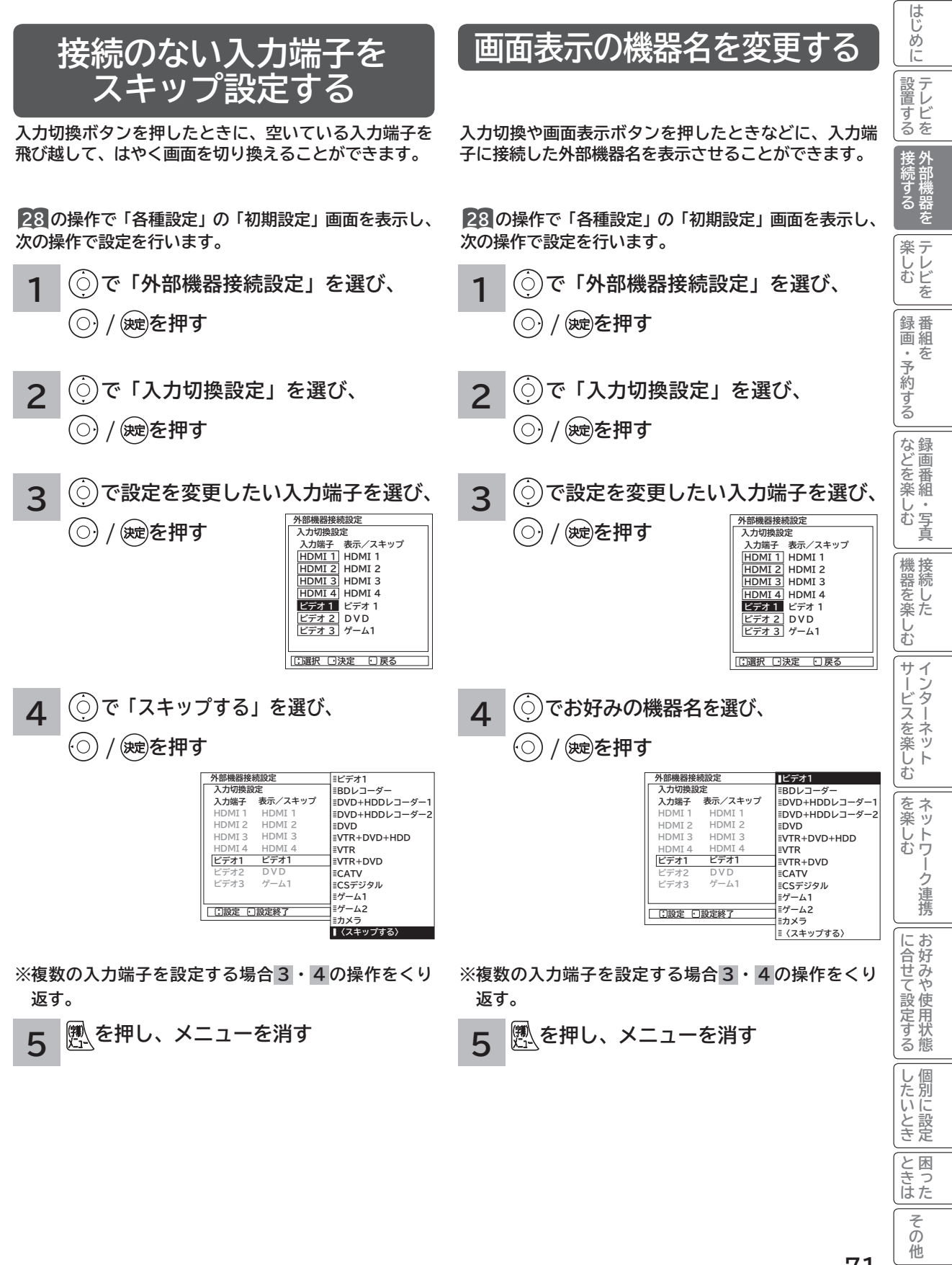

 $\sqrt{2}$ 

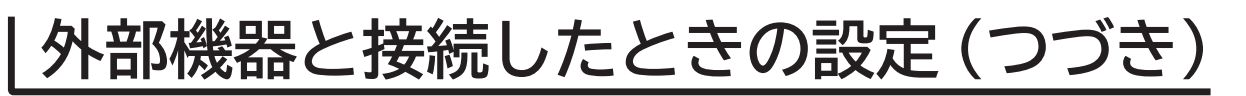

## **外部入力の映像コンテンツジャンルを設定する**

**本機に接続した外部機器を選択したとき、設定したジャンルに連動して、それに適した画像に自動調整します。** ●映像モード「センサーオート」時のみジャンル連動します。 **●音声モード「オート」時は、音質も連動します。200** 

**28 の操作で「各種設定」の「初期設定」画面を表示し、次の操作で設定を行います。**

- **1 で「外部機器接続設定」を選び、 / を押す**
- **で「外部入力ジャンル設定」を選 び、 / を押す 2**
- **で設定したい入力端子を選び、 3**

**/ を押す**

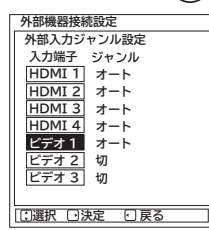

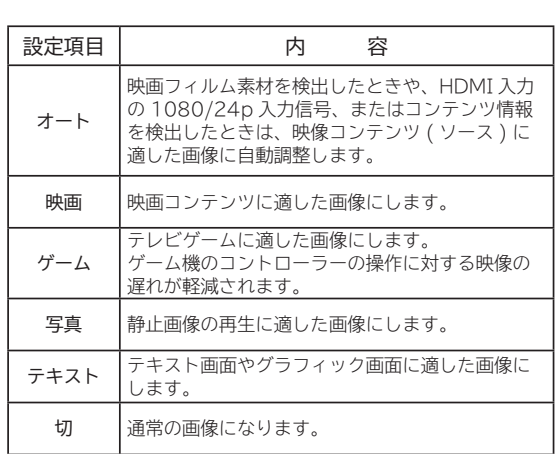

**4 で「ジャンル」を選び、 / を押す**

 **設定 設定終了** 

**外部機器接続設定 外部入力ジャンル設定 入力端子 ジャンル HDMI 1 HDMI 2 HDMI 3 :オート HDMI 4 ビデオ1 ビデオ2 ビデオ3**

**:オート :オート :オート :オート :切 :切**

**オ 映画 ゲーム 写真 テキスト 切**

**※ 複数の入力端子を設定する場合 3 ・ 4 の操作をくり 返す。**

**を押し、メニューを消す 5**

# **テレビを楽しむ テレビを楽しむ**

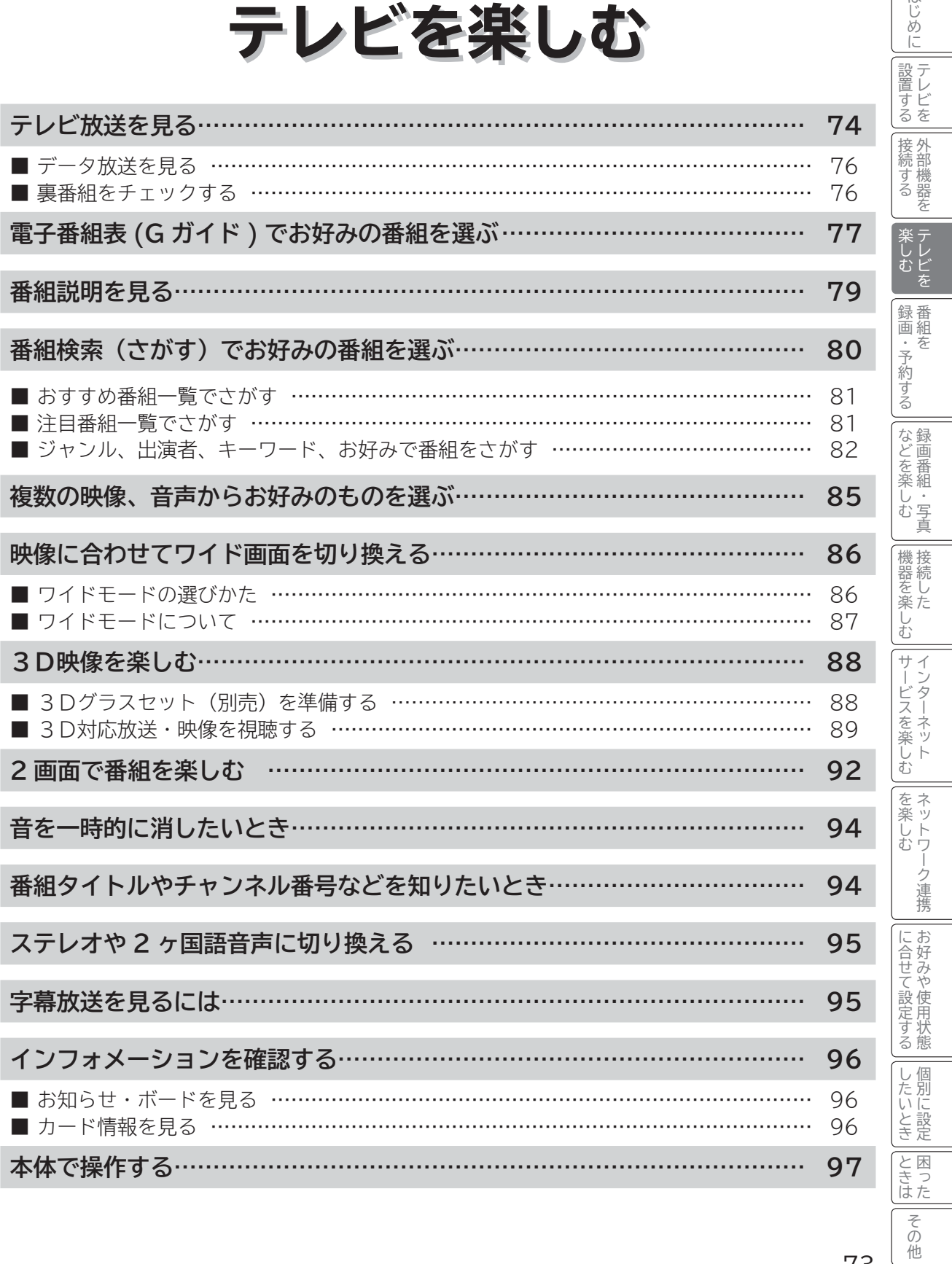

はじめに

## **テレビ放送を見る**

本機は、地上デジタル放送 (地デジ)、BS デジタル放送 (BS) および 110 度 CS デジタル放送 (CS) をご覧にな ることができます。

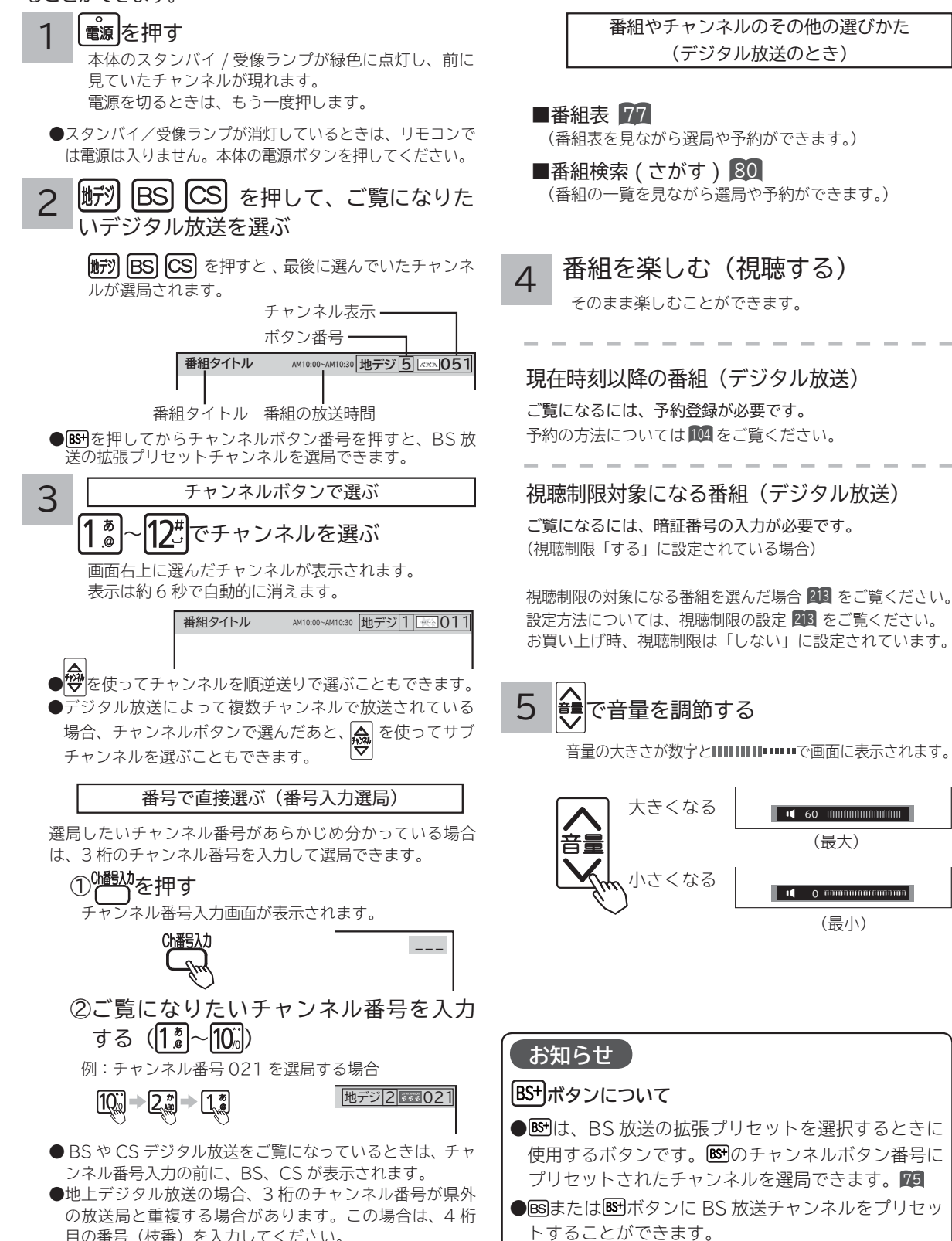

目の番号(枝番)を入力してください。
**メ モ**

スタンバイ/受像ランプについて

● スタンバイ/受像ランプが赤色に点灯しているときは、電源は「スタンバイ」状態になっています。リモコンで電源を「入」 にすることができます。

- ●スタンバイ/受像ランプが消灯しているときは、電源は「切」になっています。リモコンでは電源は入りません。本体の電源 ボタンを押してください。
- ●スタンバイ/受像ランプが橙色に点灯しているときは、パワーセーブ状態になっています。207

①パワーセーブ状態のとき、手順 Ⅱ でリモコンの電源ボタンを押すと、スタンバイ/受像ランプが赤色に点灯し、電源が 切れます。もう一度リモコンの電源ボタンを押すと電源は入ります。

 ② パワーセーブ状態のとき、手順 でチャンネルを選んだり、入力切換ボタンを押すことにより電源を入れることもでき ます。

●電源を「入」にしたあと、画面が出るまではスタンバイ/受像ランプ(緑色)が点滅します。

#### チャンネルアップ / ダウン選局について

●チャンネルアップ/ダウンボタンにより、1チャンネルずつ順/逆送りで選局したり、選局可能な前後のチャンネル情報を表 示しながら順/逆送りで選局することができます。<sup>214</sup>

●チャンネルスキップ設定 ( 224 , 224 ) により順逆送りするチャンネルが異なります。なお、チャンネルの設定については ( <sup>224</sup> , <sup>226</sup> ) をご覧ください。

● チャンネルアップ / ダウンできるチャンネルは、BS、CS、地上デジタルの各サービスモード内だけとなります。

地上デジタル放送について

地上デジタル放送をご覧になるときは、地上デジタルチャンネル設定 (CH 合せ (地域名)) 221を行うことが必要です。

番組タイトル表示について

選局時の 「 番組タイトル表示 」 を表示しないようにできます。 214

番号入力選局について

チャンネル番号を正しく入力しなかったときや約 5 秒以内に次の番号を押さなかったときは、選局動作をしません。

お買い上げ時のプリセット設定について

お買上げ時のプリセット設定は、下表の通りです。プリセットされているチャンネルは変更ができます。226

BS 放送の <br />
B+ カンネルボタン番号にプリセットされているチャンネルの一部は、2011 年秋以降にサービス開始予定です。

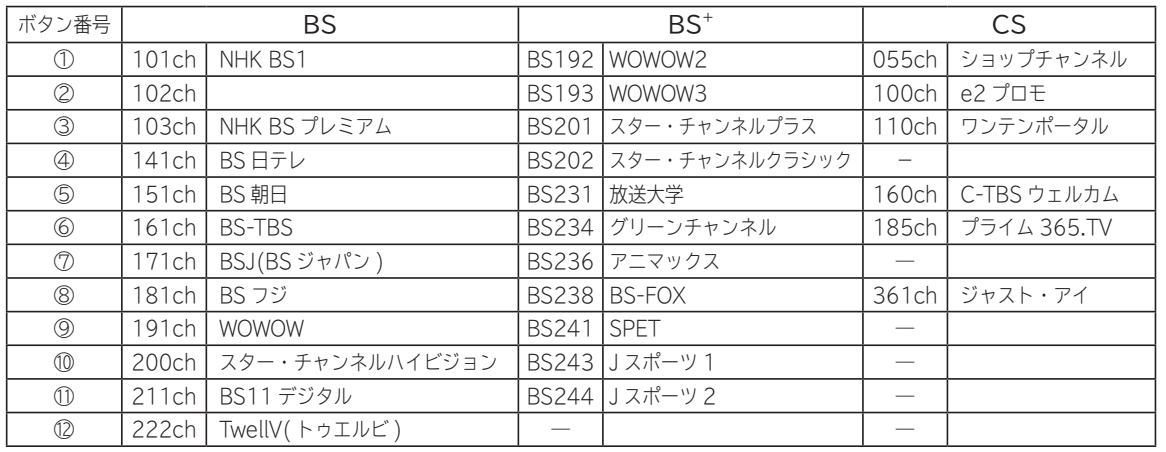

※チャンネル変更などにより選局できない場合もあります。(2011 年 6 月現在 )

#### **お守りください**

#### 動作中に停電になったときのご注意

テレビが動作中に停電になった場合、停電の回復とと もに電源が入ります。外出するときは、本体の電源プ ラグをコンセントから抜いておいてください。

#### **お知らせ**

- 電源を入れたときは、画面が出画するまで 15 秒程度 の時間がかかることがあります。
- ●電源を入れて画面が出画するとき、デジタル放送の 場合でもチャンネル番号表示はされますが、ロゴマー クは表示されないことがあります。
- ●選んだ番組によって、以降の操作が異なります。 ・視聴制限の対象になる番組を選んだとき 213

しゅうしょう しゅうしゅう しゅうしゅう しゅうしゅう しゅうしゅう しゅうしゅう しゅうしゅう しゅうしゅう しゅうしゅう しゅうしゅう しゅうしゅう しゅうしゅうしゅ

テレビ でしむ

録画・予約する - 1

録 番 画組 ;<br>予 約 だする

さんじょう こうしょう こうしょう こうしょう こうしゃ アイスター・シーク しゅうしょう かんしゅう しゅうしゅう しゅうしゅう しゅうしゅう しゅうしゅう しゅうしゅう しゅうしゃ しゅうしゃ しゅうしゃ しゅうしゃ 録画番組・写真

などを、 楽組 し・<br>お写 真

- キャンプ エンジェル しゅうしゅう しゅうしゅう しゅうしゅう しゅうしゅう しゅうしゅう しゅうしゅう しゅうしゅう しゅうしゅう しゅうしゅう しゅうしゅう しゅうしゅう しゅうしゅう しゅうしょう しゅうしょう

2しめに一支量に シーをもじ シー・ドン コード カー・クリー・シー・エンジニン しゅうこく スコーナ ごく ミドマン ニュドマン ニュー・コーヒー ニュー・ニュー ニュー・ニュー 一名の他に しゅうしょう こくさん こうしょう こうしょう こうしょう こうしょう

機接<br>器続 をし<br>楽た む サ ₹ ノター ビスを ネッ こ来しむ  $\vdash$ 

サービスを楽しむ インターネット

こうしょう こうしょう こうしょう こうしゃ アイスター・エストー ネットワーク連携

ク連携

夲 ネッ 楽 しむ トワ

に合せて設定する お好みや使用状態

に合せて設定する

し個 )たいと き定 と困っ はた その 他

したい 一、 「 」には、 「 」には、 「 」には、 「 」には、 「 」には、 「 」には、 「 」には、 「 」には、 「 」には、 「 」には、 「 」には、 「 」には、 「 」には、 「 」には

||置する||接続する ||楽しむ|

そのように こうしょう こうしょう しゅうしょう しゅうしょう しゅうしょう しゅうしょう しゅうしょう しゅうしょう - ネット・コンピューター

テレビを

は じめ IΞ 設テ <sub>』すどを</sub> 接外 黛村 する を

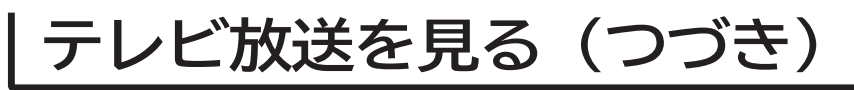

### **データ放送を見る**

デジタル放送では、放送局より送られてくる画面情報に 従い操作することで、いろいろな情報をご覧になること ができるデータ放送があります。

データ放送画面で操作できる内容は放送局により変わり ます。ここでは、テレビ番組に関連したデータ放送が行 われた場合を例に説明しています。

1 連動データボタンを押す データ放送画面が表示されます。 画面表示以外のメニュー画面などを表示している場 合、メニュー画面などを終了させてから 7 連動デー タボタンを押してください。

$$
2
$$
①で項目を選び、 $2$ 

項目の選択方法や選択状態を示す方法、 操作するボタンなどは番組によって異 なります。画面の指示に従って操作し てください。

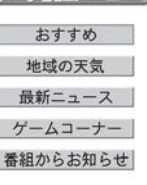

ご利用になるには

3 データ放送を終了したい場合は、画面の 指示に従って操作する

指示がない場合は、 の連動データボタン、戻るボタ ンで終了できる場合もあります。

### **裏番組をチェックする**

現在視聴している番組の裏番組情報(デジタル放送)や 録画済みの番組をチャンネルを切り換えずに確認するこ とができます。

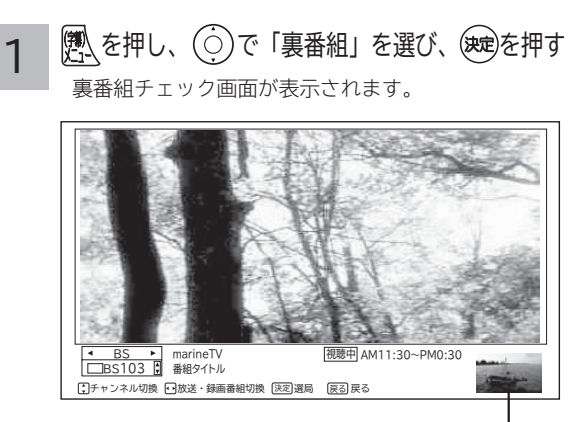

裏番組 / 録画番組

2 ⊙で放送 (地上デジタル /BS デジタル / CS デジタル / 録画番組 ) を選択し、 で CH/ 録画番組を選択する 番組情報を確認することができます。

裏番組を選局または録画番組を再生するには

を押す

/展るを押す

終了します。

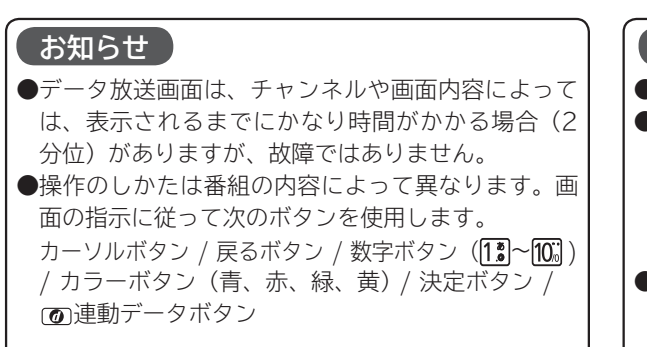

#### **お知らせ**

- ●データ放送視聴中は利用できません。
- 録画中、録画番組再生中、AV ネットワーク再生中、 AV ネットワーク配信中、アクトビラ映像コンテン ツのダウンロード中、ダビング中、アクトビラ視聴中、 または 3D 変換処理 **<sup>90</sup>** 中は子画面には映像は表示 されません。
- ●本機の電源を入れた直後は、子画面に映像が表示さ れないことがあります。しばらくしてから操作して ください。

## **電子番組表 (G ガイド ) でお好みの番組を選ぶ**

本機はデジタル放送の番組を、新聞のテレビ欄のように表示できます。 表示される番組は、BS、CS、地上デジタル放送ごとにサービス別で表示されます。

**PM**

**2 PM**

**3 PM**

選択した番組を一発録画予約できます。

メニューで設定変更できます。 78

放送時間の長い番組や、 番組名の短い番組では、 番組名のあとに番組説 明が表示されます。

ひとことガイド表示 /番組情報表示 ■28

うちかん 青 コート しゅうかい 赤 前日 ペー<br>切換

**00 テレビ通販**

**司会・大野幸太 郎** -<br>00世界の歌 **旅情漂うスコッ トランド民謡**

 $\geq$ の他の切

切換 その他の切換 一発録画予約 広告詳細 翌日 予約十覧 文字の大きさ

<mark>54 ⊙お料理のコツ</mark><br>00 スポーツアドバ

 **イス 「ゴルフ入門」 00 スポーツニュ ース「東京ドー ム試合結果」**

録画予約するには、 で予約したい番組を選択して を押してください 決定

自動録画番組マーク ■ 108

**00 ケン&マツの本 日も笑い飛ばし ます**

**「妖怪おっぺけ 一VS魔人ゴン1」** 

縁 ( ) ( ) 黄

**00 各地の天気**

**「富士山」**

 **「緊急指令24 時! 眠らない男 たち」<br><b>00 日本の名山** 

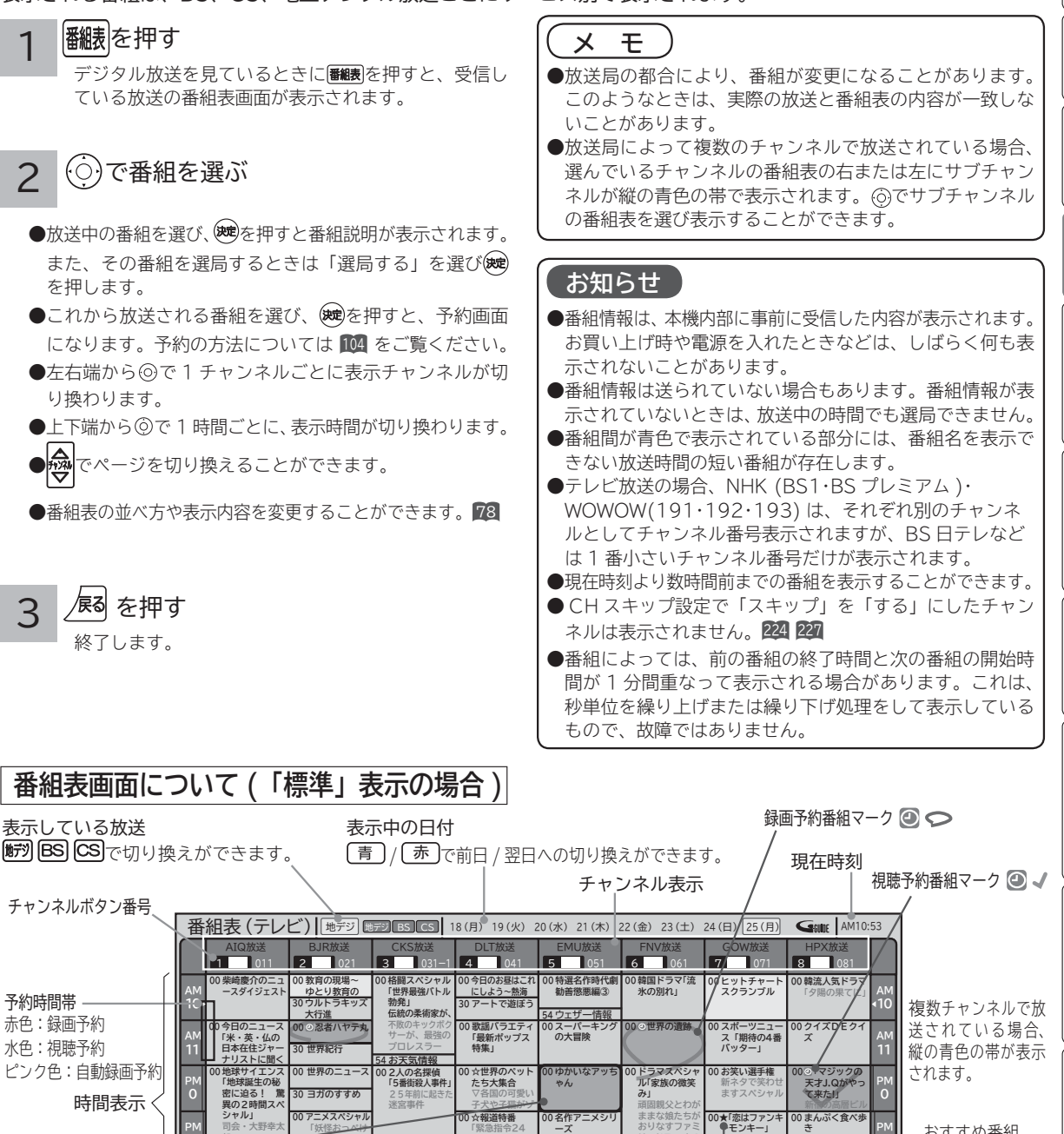

 **「緑の谷のショ コラ」 00 キュメンタリ ー特集**

**00 ニュース**

予約一覧画面を表示します。

**00 健康特集**

**54 わが家の夕食 00 田口一郎が行く - !ニュース最前 線**

パネル広告の詳細を表示します。

 **おりなすファミ リードラマ あの**  **ーモンキー」 デザイナーを目 指す裕美に立ち 00 大討論 00 あなたも芸術家 る?これからど**

 **日本の未来は これからどうな**

G ガイドパネル広告 視聴中の番組

77

しゅうしょう しゅうしゅう しゅうしゅう しゅうしゅう しゅうしゅう しゅうしゅう しゅうしゅう しゅうしゅう しゅうしゅう しゅうしゅう しゅうしゅう しゅうしゅうしゅ

ーレレ<br>むビ

録画・予約する - 1

録 番 画組 ;<br>予 呑 約 する

さんじょう こうしょう こうしょう こうしょう こうしゃ アイスター・シーク しゅうしょう しゅうしょう しゅうしゅう しゅうしゅう しゅうしゅう しゅうしゅう しゅうしゅう しゅうしゅう しゅうしゃ 録画番組・写真

などを、 楽組 しお 写 真

- キャンプ エンジェル しゅうしゅう しゅうしゅう しゅうしゅう しゅうしゅう しゅうしゅう しゅうしゅう しゅうしゅう しゅうしゅう しゅうしゅう しゅうしゅう しゅうしゅう しゅうしゅう しゅうしょう しゅうしょう

機器 接続 をし<br>楽た

2しめに一支量に シーをもじ シー・ドン コード カー・クリー・シー・エンジニン しゅうこく スコーナ ごく ミドマン ニュドマン ニュー・コーヒー ニュー・ニュー ニュー・ニュー 一名の他に しゅうしょう こくさん こうしょう こうしょう こうしょう こうしょう

む  $+$  $\tilde{A}$ 

サービスを楽しむ インターネット

楽しむ  $\vdash$ 

ラーネッ ビスを

ネッ 夲 楽 しむ  $\frac{1}{\sqrt{2}}$ 

> ク連 携

お好み に合せ

こうしょう こうしょう こうしょう こうしゃ アイスター・エストー ネットワーク連携

に合せて設定する お好みや使用状態

こて設定 )や使用

な<br>する<br>悲

個  $\vert$ , したいとき

**1 PM** おすすめ番組 マーク★ 81 3D番組マーク

丽

 **き 「北海道はおい しいどう」 00 今日のスポーツ 特集 00 テレビでお買 いもの**

**2 PM**

**3 PM**

したい 一、 「 」には、 「 」には、 「 」には、 「 」には、 「 」には、 「 」には、 「 」には、 「 」には、 「 」には、 「 」には、 「 」には、 「 」には、 「 」には、 「 」には

とき 困っ はた そ ō 他

||置する||接続する ||楽しむ|

接 外 続する 部機器 を

そのように こうしょう しょうかん しゅうしょう しゅうしょう しゅうしょう しゅうしょう しゅうしょう しゅうしょう 外部機器を

テレビを

は じめ IΞ 設テ する じを

## **電子番組表 (Gガイド )でお好みの番組を選ぶ(つづき )**

### お好みに合わせて設定する

お好みに合わせて、電子番組表の並べかたや表示内容を変更することができます。

|番組表|を押す 1

番組表が表示されます。

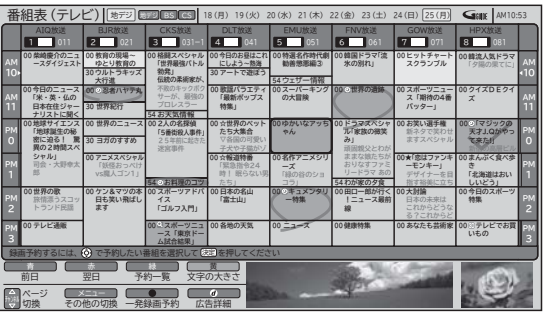

### 2 | <u>欧</u> を押し、(○)で設定したい項目を選び、(○) / (<sub>文史)</sub>を押す

◎で設定内容を選び おしを押します。

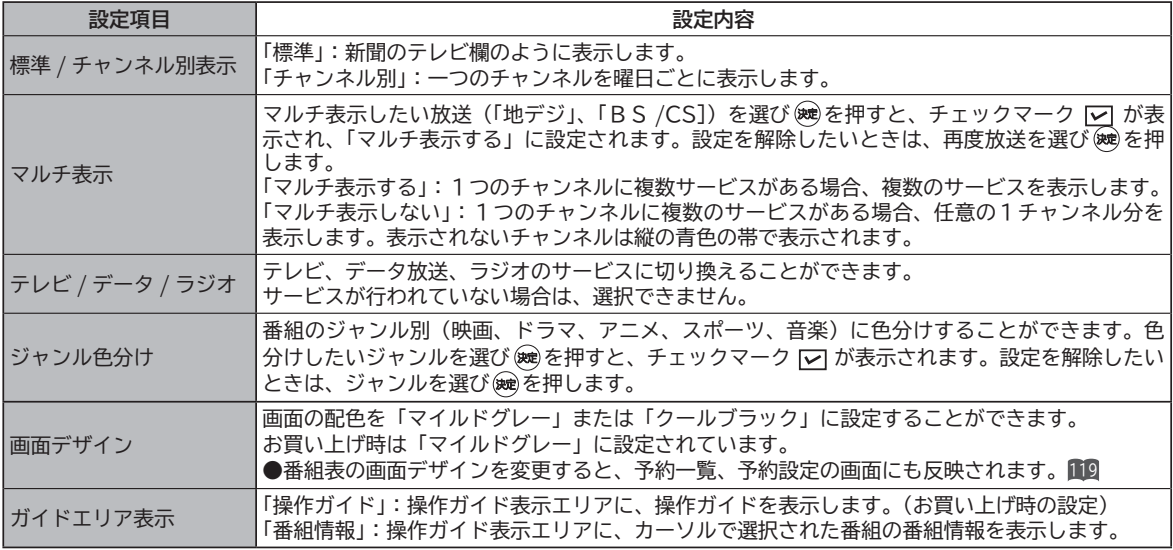

● [黄] :表示数 / 文字サイズを切り換えます。

「8列 / 文字サイズ小」: 8ch ×6時間または8日 × 6時間の範囲を表示します。

「6 列 / 文字サイズ大」: 6ch × 4 時間または 6 日 × 4 時間の範囲を表示します。

設定が終了したら / 展る を押す 3

を押して、メニューを消す 4

終了します。

#### **お知らせ**

#### **G ガイドパネル広告について**

G ガイドパネル広告は、表示されないことがあります。( Gガイドデータ未取得時および電源オン直後 ) この場合は、あらかじめ本機で準備している画像を表示します。

## **番組説明を見る**

本機はデジタル各放送局の番組データを利用し、現在ご覧になっている番組の画面上に、番組タイトルや放送時間な どの情報を表示することができます。見る一覧画面で録画した番組の番組情報も表示することができます。

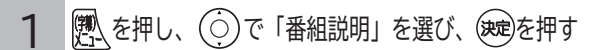

番組説明画面が表示されます。

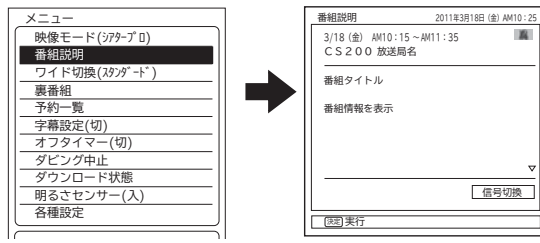

△▽マークが表示されているときは、1 画面に表示しきれ ない番組説明があります。 ⓪で表示を切り換えることがで きます。

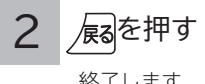

終了します。

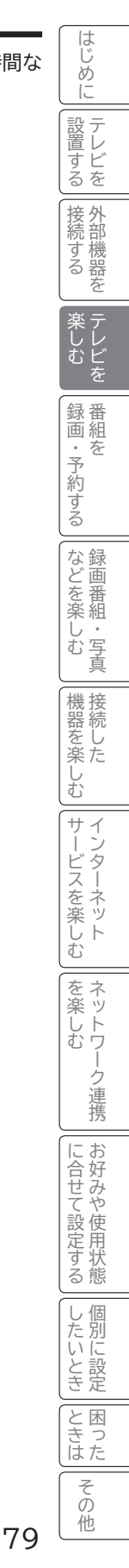

## **番組検索(さがす)でお好みの番組を選ぶ**

おすすめ番組、注目番組、詳しくさがす(ジャンル、出演者、キーワード、お好み)で、見たい番組や録画したい番 組を素早くさがすことができます。

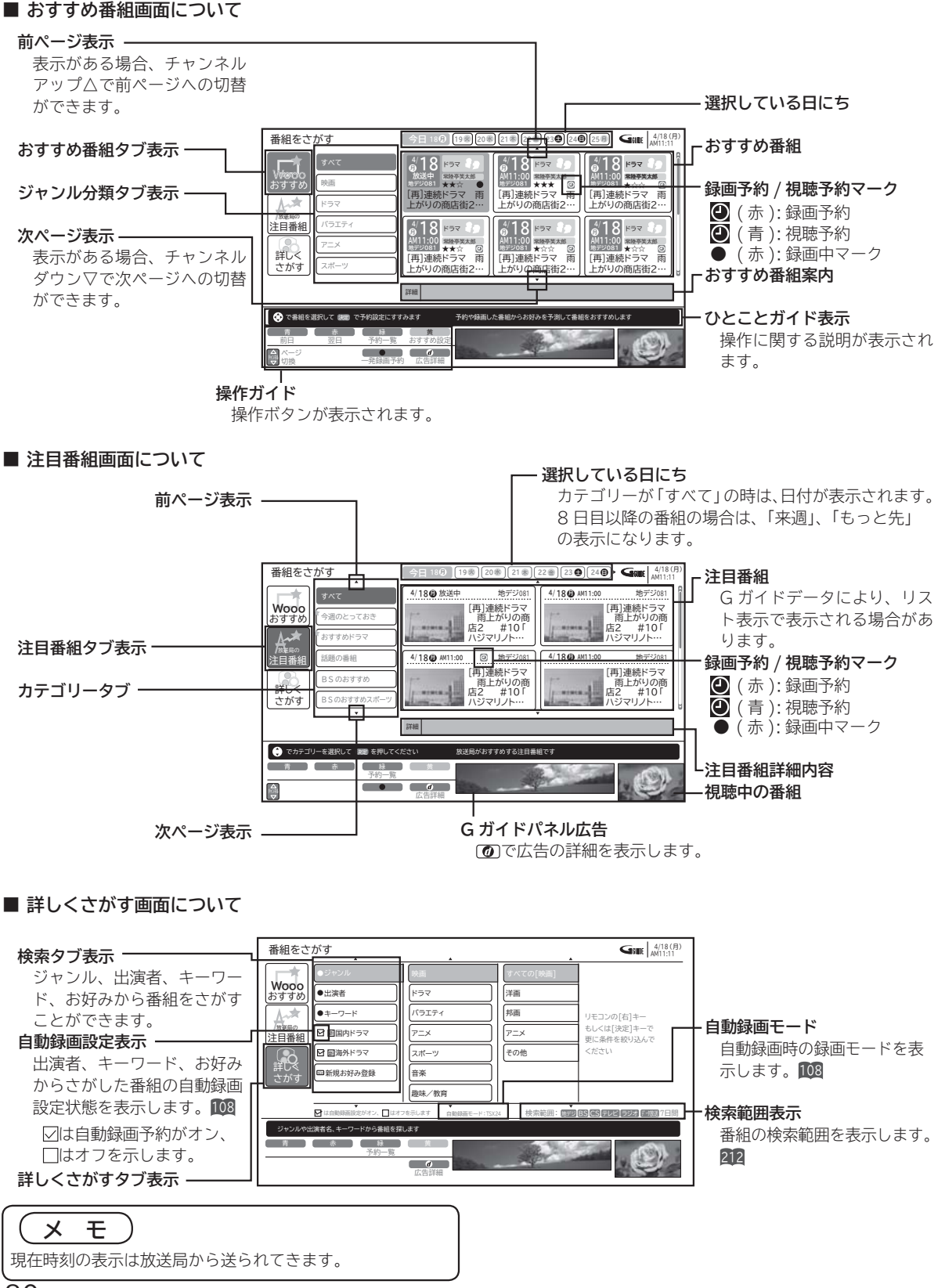

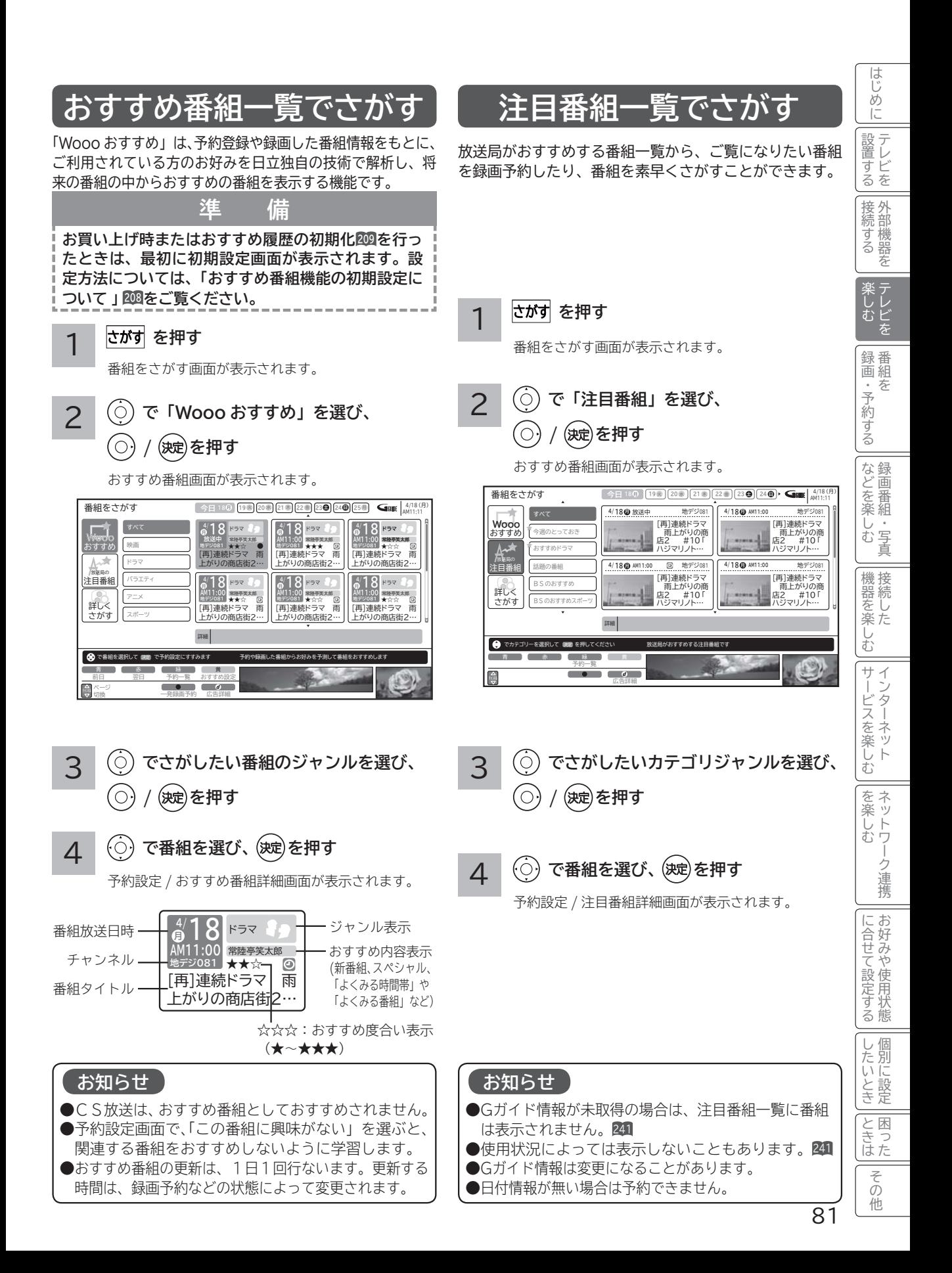

4つのグループ(ジャンル、出演者、キーワード、お好み)から番組を検索することができます。 お好み設定で、ジャンルやキーワードなどを設定したいときは、210 をご覧ください。  **で「詳しくさがす」を選び、 で「メインジャンル」を選び、 ② (○) / (波)を押す (○) / (決定)を押す** 2 1 **を押す** 番組をさがす画面が表示されます。 **番組検索(さがす)でお好みの番組を選ぶ ( つづき ) ジャンル、出演者、キーワード、お好みで番組をさがす**

チ

● 出演 ● キー 新 国 新 海 回新規

ジャ

ドラマ バラエティ アニメ スポー 音楽 2000未/教育

青森 **■ メニュー ■ ■ ■ ■ ■ ■ ■ ■ ■ ■ ■ ■**<br>その他の切換 予約一覧 ● で探したいメインジャンルを選び、 後題 を押してくださ

は自動録画設定がオン、 はオフを示します

●

おすすめ **Wooo**

放送局の

目番組 詳しく さがす

リモコンの[右]キー もしくは[決定]キーで 更に条件を絞り込んで ください

自動録画モード:TSX24 検索範囲: 7日間

洋画 邦画 アニメ その他

番組をさがす 4/18(月) AM11:11

「は自動録画設定がオン、 | | はオフを示します ― 自動録画モード:TSX24 ― ― 快索[範]用: | 地デジ | BS | GS | テレビ | ラジオ | 子焼送

3 **ジャンルで番組を探す で「ジャンル」を選び、 (○) / (波)を押す** 「メインジャンル」が表示されます。 番組をさがす 4/18(月) AM11:11 ●ジャンル | 映画 | すべての[映画] **Wooo** 洋画 ●出演者 | | | ドラマ おすすめ  $\overline{\mathbb{A}^*}$ バラエティ 邦画 ● キーワード リモコンの[右]キー もしくは[決定]キーで 放送局の アニメ アニメ 注目番組 新 国内ドラマ 更に条件を絞り込んで

合 新 海外ドラマ ■新規お好み登録 青土 赤土 は メニュー 予約一覧 黄 その他の切換 広告詳細 ください 自動録画モード:TSX24 検索範囲: [37]22 [35] [45] [2022] [2023] [2023] [2023] [2023] [2023] スポーツ 音楽 2000年 | 地味/教育 その他 地デジ BS CS テレビ ラジオ デー機遇 最 さがす ジャンル別に番組を探します は自動録画設定がオン、 はオフを示します

**① で「サブジャンル」を選び、 ③**  $(\bigcirc)$ (決定)を押す

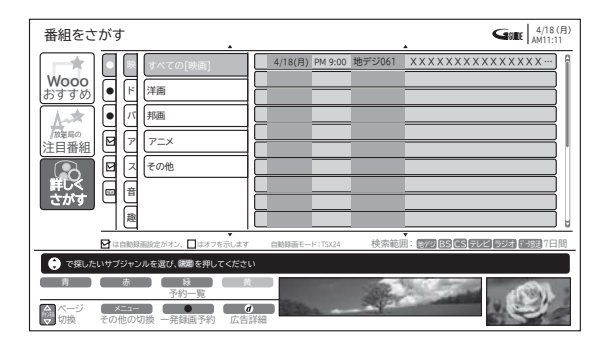

自動録画モード:TSX24 検索範囲: 地デジ BS CS テレビ ラジオ データ放送 7日間

リモコンの[右]キー もしくは[決定]キーで 検索された番組を 表示します

番組をさがす $\blacksquare$  4/18(月)

すべての[映画] 洋画 邦画 アニメ その他

「サブジャンル」が表示されます。

**④ で番組を選び、 を押す**

予約設定画面が表示されます。

● 検索するジャンルによっては、すべて表示されるま でに時間がかかることがあります。

おすすめ /<sub>放送場の</sub><br>注目番組

 $A^*$ 

**Wooo**

詳して さがす ●出演者 | | | ドラマ

ジャンルや出演者名、キーワードから番組を探します 青青属赤属 计转换 计数

予約一覧

 $\begin{array}{cc} a & b \\ c & d \end{array}$ 

●ジャンル 映画 すべての[映画] パラエテ アニメ スポーツ 音楽 趣味/教育

詳しくさがす番組画面が表示されます。

● キーワード

新 国内ドラマ 新 海外ドラマ NEW 新規お好み登録

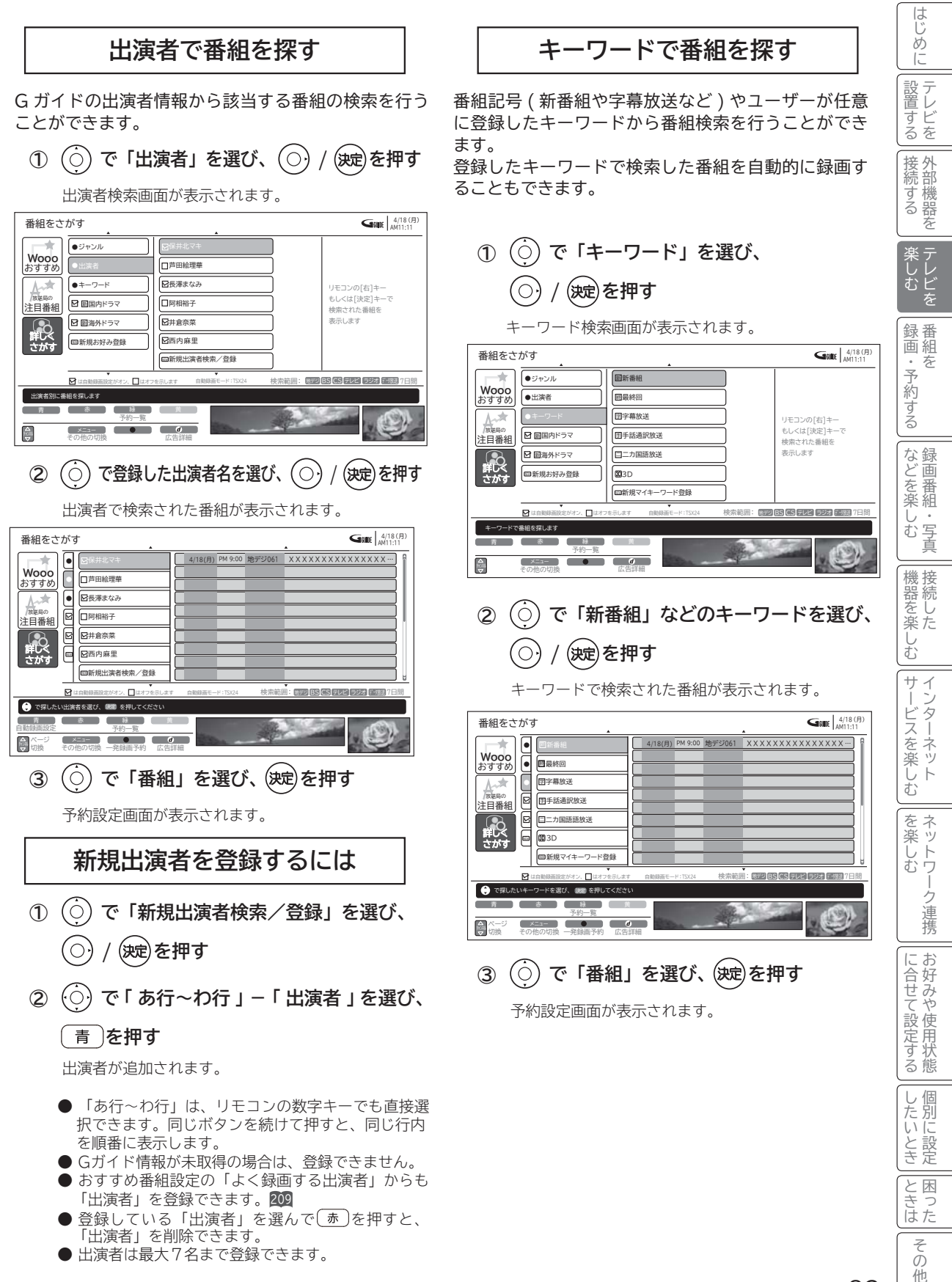

## **番組検索(さがす)でお好みの番組を選ぶ ( つづき )**

### **新規マイキーワードを登録するには**

 **で「新規マイキーワード登録」を選び、 ① (○) / (波)を押す** 

#### **キーワードを入力する ②**

文字の入力については、「文字入力する」 142 をご覧 ください。

- ●登録している「キーワード」を選んで (赤)を押すと、 「キーワード」を削除できます。
- ●キーワードの文字数は、最大15文字まで登録でき ます。
- ●キーワードは、最大7個まで登録できます。

#### **お好みで番組を探す**

番組のジャンルやユーザーが設定したキーワード、出 演者を複数組み合わせて番組検索を行うことができま す。

- 登録したお好み条件で検索した番組を自動的に録画す ることもできます。
- ●お買い上げ時は、以下の「お好み検索」が設定され ています。
	- ・ 翩 国内ドラマ
	- ・ 新海外ドラマ
- ●お好み検索を設定/変更したいときは、210をご覧 ください。

## **複数の映像、音声からお好みのものを選ぶ**

番組により、映像や音声などの信号を切り換えて楽しむことができます。 切り換え可能な信号の内容は番組によって異なります。切り換えた信号が有料な場合もあります。 字幕表示の設定もできます。字幕表示の設定はメニューからもできます。 95

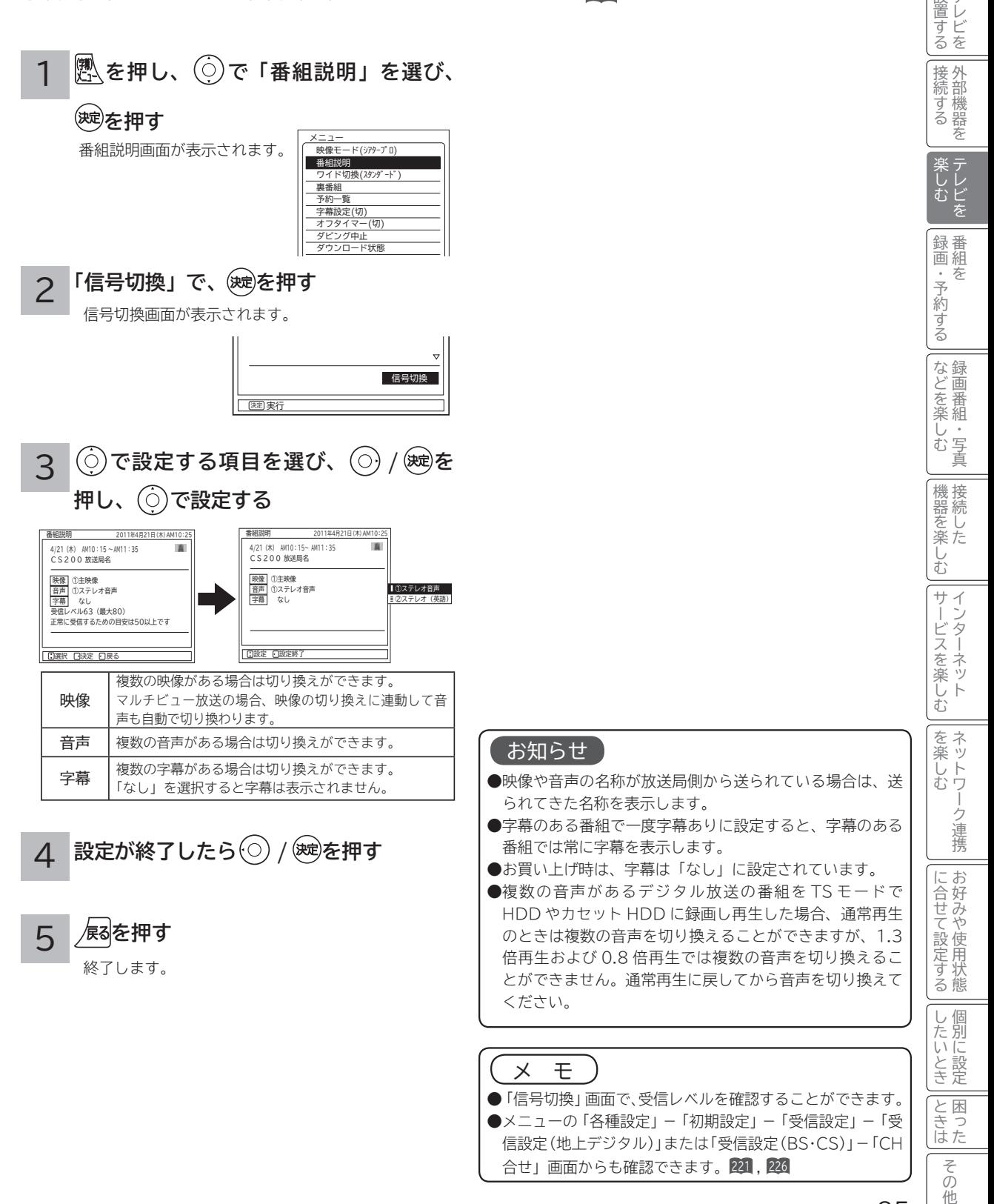

はじめに

はじめ IΞ 設テ D

## **映像に合わせてワイド画面を切り換える**

本機は横長のワイド画面を採用していますので、現行テレビ放送の映像も、映画など横長サイズの映像も、ワイド機 能を使って画面一杯に拡大してお楽しみいただけます。 さらに映像を上下に移動させて見やすい位置にすることもできます。

### **ワイドモードの選びかた**

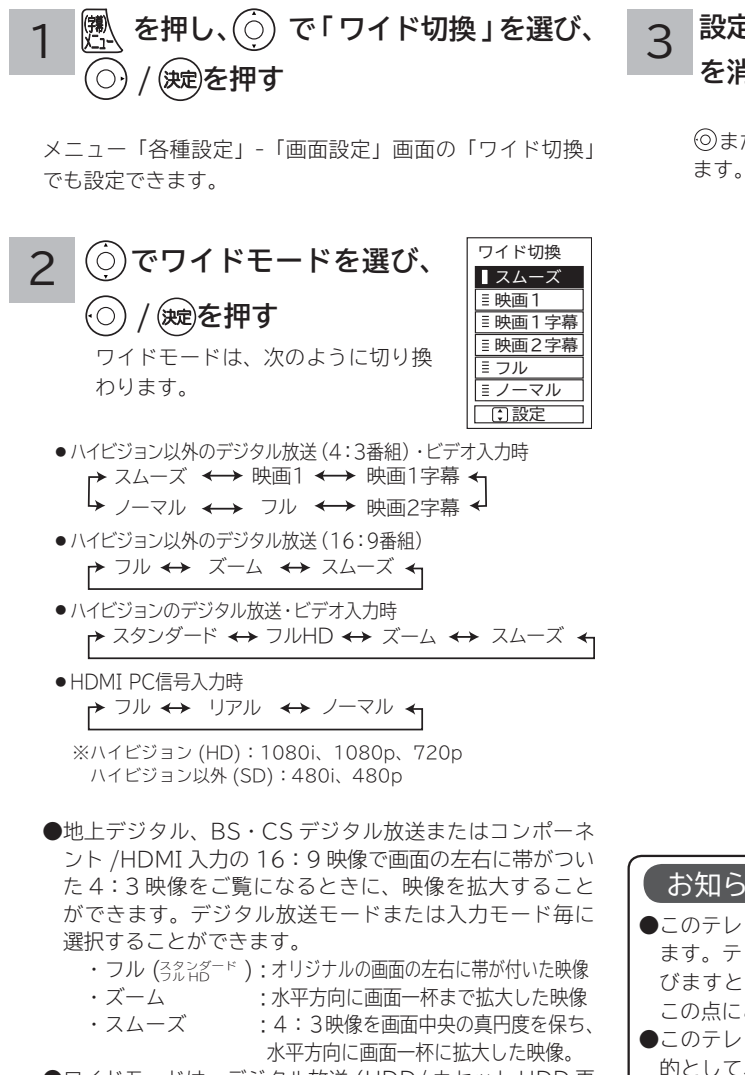

**●ワイドモードは、デジタル放送 (HDD/カセット HDD再** 生含む ) や入力モードごとに設定することができます。

- ●お買い上げ時は、デジタル放送 (HDD/カセット HDD 再生含む SD)、ビデオ入力時は「スムーズ」が設定され ています。
- ●設定したワイドモードは電源を切っても記憶されています。
- ●ラジオ放送などの映像のない番組や受信途中で映像情報 を取得できない場合は、正しく切り換えできないことが あります。
- HDMI PC 信号入力時は、入力信号により選択できるワ イドモードが異なる場合があります。
- ●選択できるワイドモードは、「3D切換」や「3Dモード」 **89 <sup>202</sup>** の設定と入力信号により異なる場合があります。

**設定が終了したら <sup>(機</sup>) を押してメニュー を消す**

◎または(※す)を押すと、前の設定画面に戻すことができ

#### お知らせ

- ●このテレビは、各種の画面モード切り換え機能を備えてい ます。テレビ番組等ソフトの映像比率と異なるモードを選 びますと、オリジナルの映像とは見えかたに差が出ます。 この点にご留意のうえ、画面モードをお選びください。
- ●このテレビを営利目的、または公衆に視聴させることを目 的として、喫茶店、ホテル等において、ワイド機能を使っ た拡大状態で使用されますと、著作権法上で保護されてい る著作者の権利を侵害する恐れがありますので、ご注意願 います。
- ●ワイド映像でない従来(通常)の4:3の映像をスムーズ モードを利用して、ワイドテレビの画面いっぱいに表示し てご覧になると、周辺画像が一部見えなくなったり変形し て見えます。制作者の意図を尊重したオリジナルな映像は、 ノーマルモードでご覧になれます。
- ●「フル HD」モードは、ハイビジョン番組をオリジナルな 映像で楽しむためのモードです。本来の映像を画面内に表 示することができますが、番組により映像の周辺にドット 状のノイズなどが見えることがあります。このようなとき は「スタンダード」に設定してご覧ください。

### **ワイドモードについて**

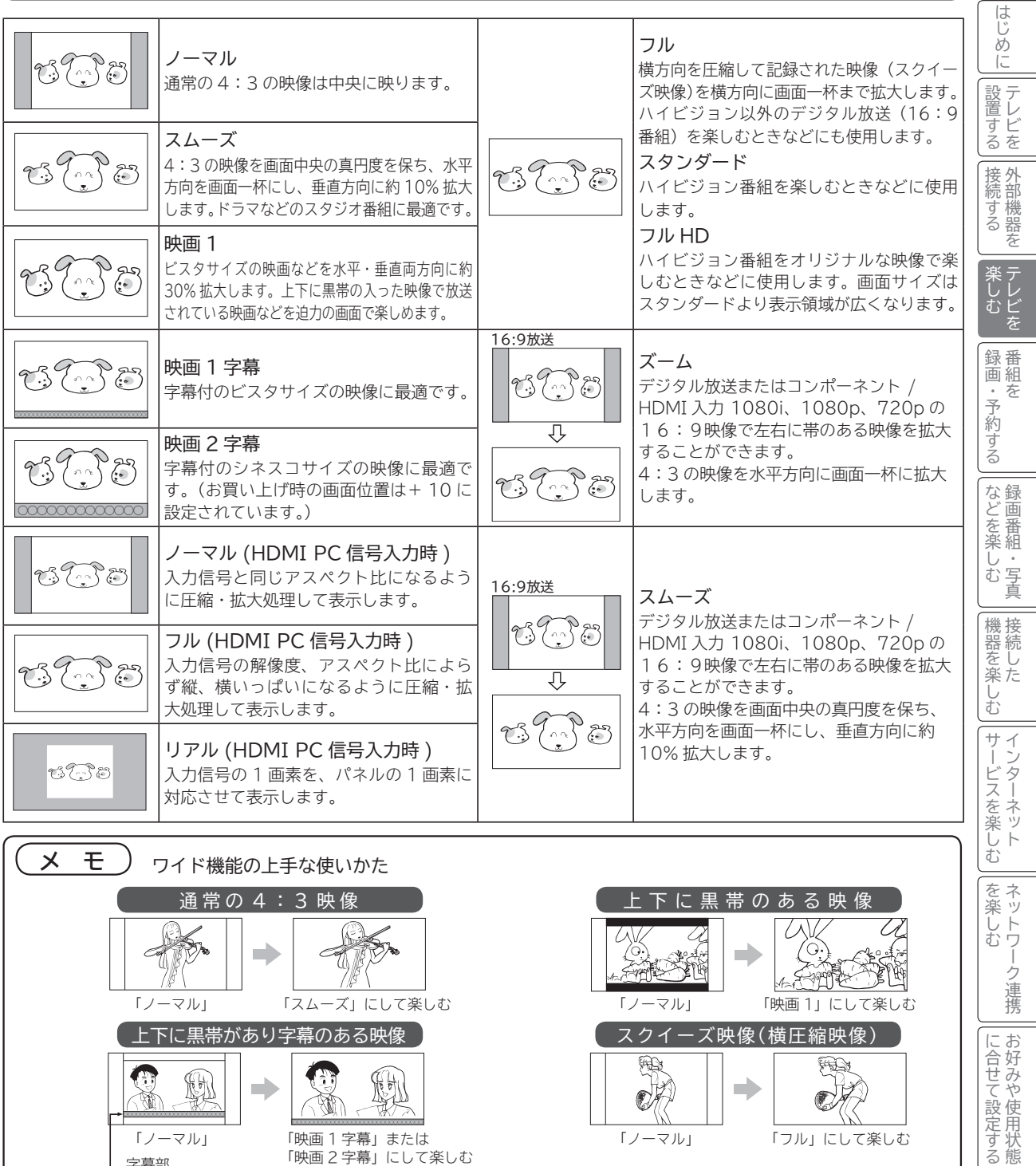

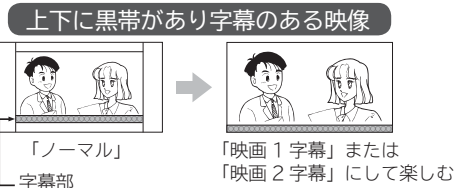

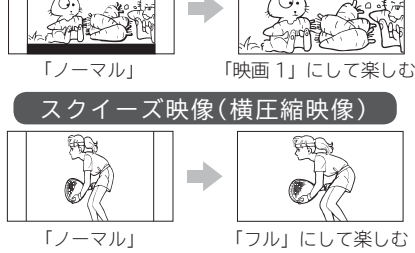

#### コンポーネント入力時のワイドモードについて

ビデオ 1 のコンポーネント入力端子に D 端子ケーブルで 480i、480p 信号を入力したときは、アスペクト比制御信号を検出 して、自動的にワイドモードを切り換えます。(メニューの「各種設定」-「画面設定」-「ワイド制御信号検出」の設定が「する」 のとき <sup>204</sup> )

#### HDMI 入力時のワイドモードについて

HDMI1、2、3、4 の HDMI 入力端子に HDMI ケーブルで 480i、480p 信号を入力したときは、アスペクト比制御信号を検 出して、自動的にワイドモードを切り換えます。(メニューの「各種設定」-「画面設定」-「ワイド制御信号検出」の設定が「す る」のとき <sup>204</sup> )

87

に合せて設定する お好みや使用状態

したい 一、 「 」には、 「 」には、 「 」には、 「 」には、 「 」には、 「 」には、 「 」には、 「 」には、 「 」には、 「 」には、 「 」には、 「 」には、 「 」には、 「 」には

|したいとき

ミート ニー その他

その 他.

と困った<br>きまた

## **3D 映像を楽しむ**

**別売の3Dグラスを使って 3D 映像が楽しめます**

● 3D 対応放送や 3D 対応レコーダーで再生した 3D 対応のブルーレイディスクなどを、3D 映像で視聴できます。 ●通常放送などの 2D 映像を 3D 映像に変換して、視聴することができます。

### **3Dグラスセット(別売)を準備する**

**別売の3Dグラス ( 品番:TP-AE3D200) を使用してください。 3Dグラスの取扱いは、3Dグラスの取扱説明書をよくお読みになり、ご理解のうえ正しくご使用ください。**

#### **別売品**

部品番号:TP-AE3D200 品 名:3Dグラス お求めの場合は、お買い上げの販売店にて部品番号と品名をご連絡の上ご購入ください。

#### **■赤外線受信部**

 3D制御に必要な赤外線信号を受信します。 3D制御に必要な赤外線を受信することで、 液晶シャッターの開閉タイミングを制御し、 3D映像を表現します。

#### **■液晶シャッター(レンズ)**

 3D映像に見えるように制御します。 テレビで交互に再生される左用・右用の映像 に合わせて、左右の液晶シャッターを交互に 開閉し、3D映像を表現します。

■**電源スイッチ(3Dグラス右下面)** 3Dグラスの電源を入切します。

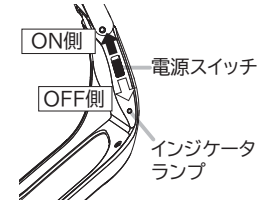

電源スイッチをOFF側からON側にすると電源が 入り、インジケータランプが約2秒間点灯します。 電源スイッチをON側にしたまま赤外線信号が途絶 えると、5分後に自動的に電源が切れます。電源ス イッチを一旦OFF側に戻してからもう一度ON側 にすることで再度電源を入れることができます。

#### お知らせ

#### **液晶シャッター ( レンズ ) について**

- **●液晶シャッターに力を加えないでください。また3Dグラ** スを落としたり曲げたりしないでください。
- ●鋭利なもので液晶シャッターの表面をひっかかないでくだ さい。3D グラスが破損し、3D 映像の品質が低下する場 合があります。

#### **赤外線受光部について**

- **●3D グラスの赤外線受信部を汚したり、シールなどを貼ら** ないでください。テレビからの3D 制御の赤外線信号を受 信できなくなり、3D グラスが正常に動作しなくなること があります。
- **●別の赤外線通信装置の影響があると、正しい3D 映像が見** られないことがありあます。

#### お知らせ

#### **3Dグラスの視聴可能範囲について**

- ●視聴可能範囲は、テレビ側の3Dグラス用発信部 26 正面か ら約 3.2m 以内 ( 左右各約 35°、 上下各約 20°以内 )です。
- ●視聴可能範囲には、個人差があります。
- 視聴可能範囲以上離れると、3Dグラスが正常に動作しな くなることがあります。

●画面の有効高さの3倍以上の視距離でご覧ください。 推奨距離

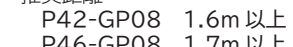

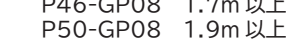

#### **3Dグラスの電池について**

- ●3Dグラスをはじめて使うときは、電池ケースの絶縁シー トを抜き取ります。
	- 詳しくは、3Dグラスの取扱説明書をご覧ください。
- ●電池の残量が少なくなると、3Dグラスのインジケータラン プが5回点滅します。早めの電池交換をおすすめします。
- ●電池交換は3Dグラスの取扱説明書記載の「安全上のご注
	- 意」を確認の上、指定の電池に交換してください。

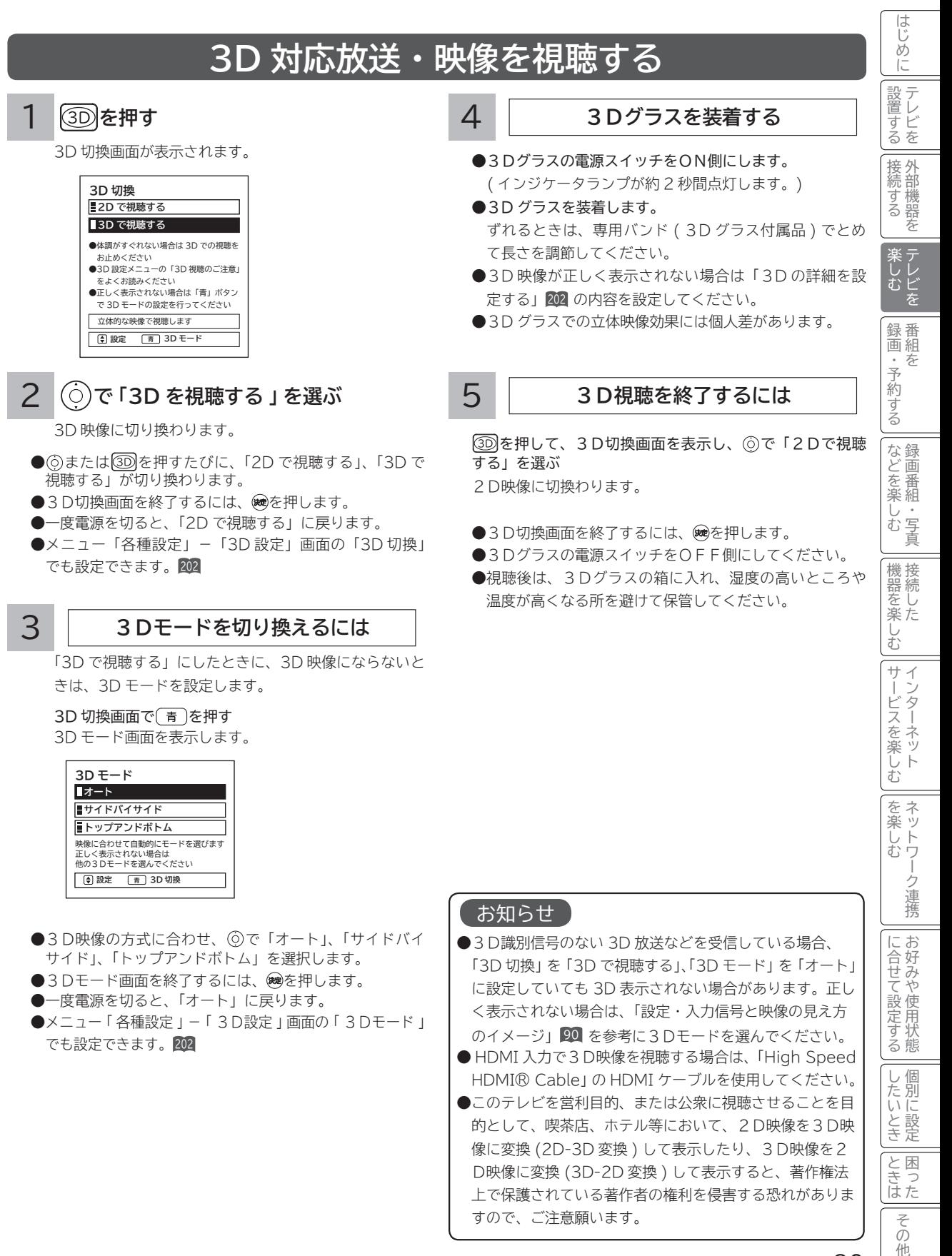

89

## **3D 映像を楽しむ(つづき)**

#### **設定・入力信号と映像の見え方のイメージ**

 「3D 切換」「3D モード」の設定とご覧になる映像の入力信号によって映像の見え方が異なります。ご覧になる映像の入力信号 を確認して設定してください。

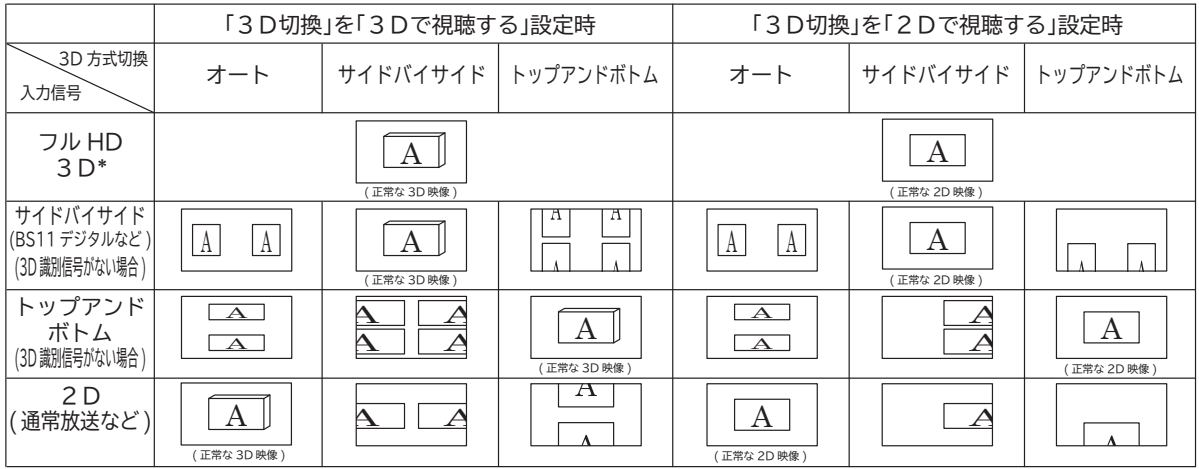

●接続している機器や放送によっては、上記と内容が異なる場合があります。

\* HDMI 接続した3D 映像対応レコーダーで3D 映像対応のブルーレイディスクを再生した場合。

#### **3D映像視聴時のご注意について**

●3Dグラスは正しく装着してください。上下を逆にすると正しい3D映像を見ることができません。

- ●3D映像を視聴する場合は、必ず3Dグラスを装着し、裸眼で3D映像を視聴しないでください。
- ●3D映像以外の映像を視聴したり、移動したりする場合は、3Dグラスをはずしてください。
- ●視力矯正用のメガネやコンタクトレンズを着用している場合は、着用したうえで3Dグラスを装着してくさい。
- **●3D映像を視聴する場合は、両目を水平に近い状態で視聴してください。横になったり、顔を傾ると、3D効果を感じにくくなっ** たり、映像の色が変わったりすることがあります。
- **●3D映像の見え方には個人差があります。**
- 3D映像を視聴する場合は、適度な休憩をとってください。休憩をとっても疲労感や不快感が取れない場合は、視聴を中止して ください。
- **●3D映像を視聴する場合は、周囲に壊れやすいものを置かないでください。3D映像を実際の物に間違えて体を動かし、周囲の** ものを破損してけがの原因になることがあります。
- ●3D映像を視聴中に疲労感や不快感などを感じた場合は、使用を中止してください。
- ●3D映像の視聴年齢については、おおよそ5~6歳以上を目安にしてください。
- ●蛍光灯 (50 Hz) をご使用の部屋で視聴すると、部屋全体の明かりがちらついて見えることがあります。このような場合は、蛍 光灯を暗くしたり、消したりして視聴してください。

#### お知らせ 】

●3D変換処理について

 3D処理変換とは、3D映像を3Dで表示したり、2D-3D変換,3D-2D変換を行うことです。 以下の場合、3D変換処理を行います。

- ・「3D切換」を「3Dで視聴する」に設定している場合
- ・ 「3D切換」を「2Dで視聴する」、「3Dモード」を「サイドバイサイド」、または「トップアンドボトム」に設定している場合
- ・「3D切換」を「2Dで視聴する」、「3Dモード」を「オート」に設定し、3D識別信号のある映像を視聴している場合

#### **3D 受信メッセージを表示する**

「3D切換」を「2D を視聴する」に設定しているとき、3 D識別信号のある3D映像信号を検出すると、3D切換確 認メッセージを表示します。

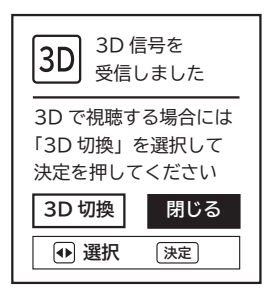

3D表示に切り換えるときは、「3D切換」を選択し、 を 押します。

- ●3D受信メッセージを表示したくないときは、メニュー 「3D設定」-「3D受信のお知らせ」を「しない」に設 定します。202
- ●3D放送の場合でも3D識別信号がない場合、3D切換 確認メッセージは表示されません。 その場合は 30を押して操作してください。

#### **視聴時間のお知らせを表示する**

3D映像を 1 時間以上視聴したとき、視聴時間のお知らせ メッセージを表示します。

そのまま3Dの映像を視聴するときは、「いいえ」を選択し、 を押します。

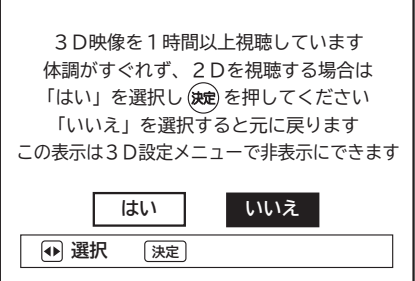

3D映像の視聴をやめるときは、「はい」を選択し、 ※を押 します。

●視聴時間のお知らせを表示したくないときは、メニュー 「3D設定」-「視聴時間のお知らせ」を「しない」に設 定します。202

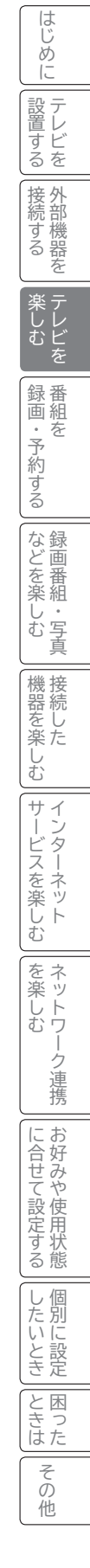

91

## **2 画面で番組を楽しむ**

同時に 2 つの番組をお楽しみになりたいときに便利な機能です。

再生中でも 2 画面を楽しむことができます。 <sup>122</sup>

インターネット ( アクトビラ ) を楽しみながら放送中の番組を楽しむことができます。 <sup>168</sup>

#### **を押す**

1

● デジタル放送とデジタル放送、デジタル放送と外部入力などを 2 画面で表示できます。

● 番組録画中、ダビング中、デジタルチャンネルのデータ放送、AV ネットワーク再生中、AV ネットワーク配信中、SD メモリー カードの「写真・ビデオを見る」画面は、2 画面で見ることはできません。

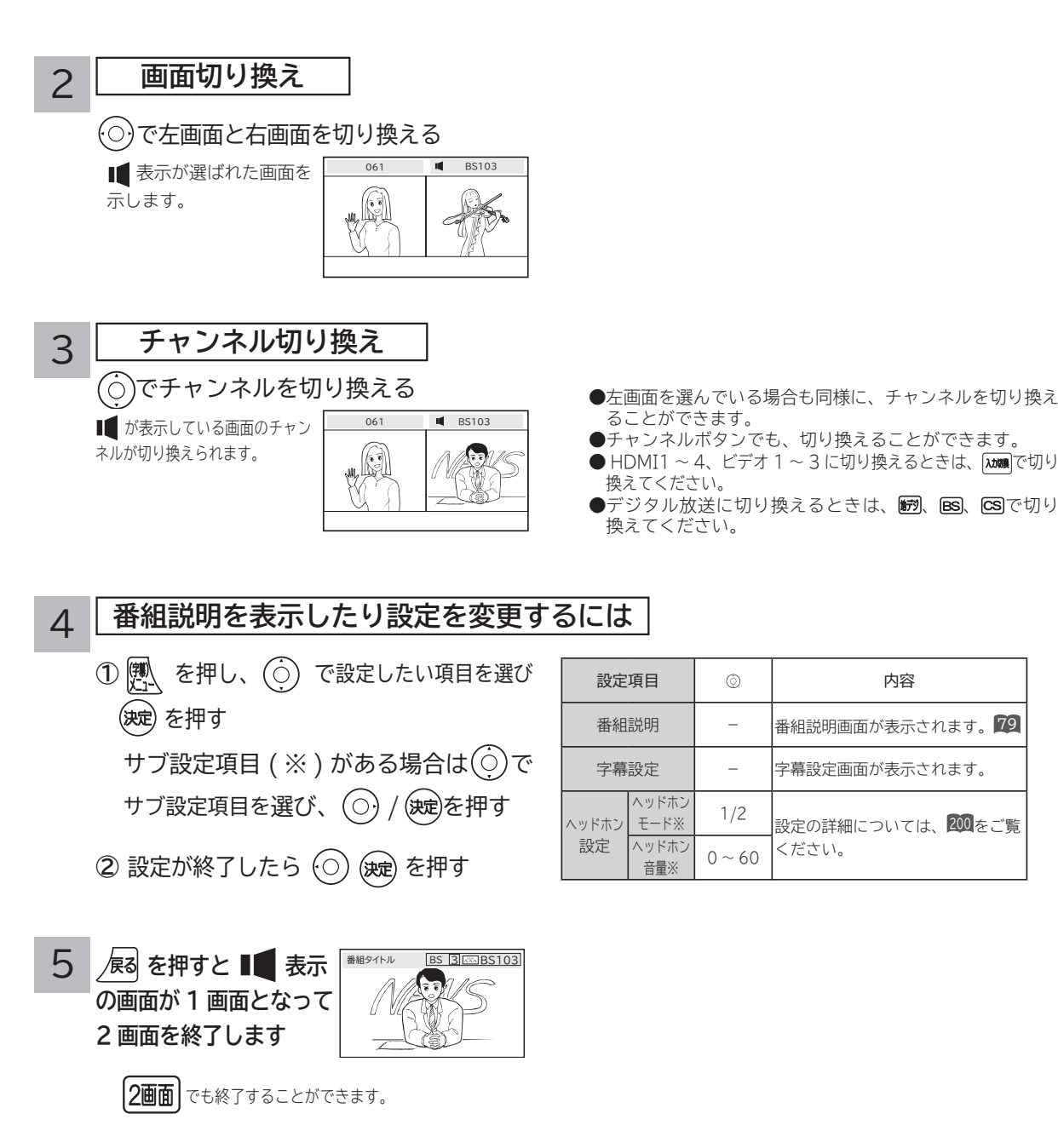

## **2 画面で番組を楽しむ(つづき)**

#### **お知らせ**

- ●外部ビデオ入力同士の 2 画面表示はできません。
- ●**デジタル放送で同一 ch を 2 画面表示した場合は、右画面が少し遅れて表示されます。**
- 2 画面表示をする前に視聴していた画面が左画面になります。ただし、2 画面表示ができない組み合わせの場合は、別の画 面に切り換わることがあります。
- ●再生中の 2 画面表示については、122 の 【 お知らせ 】をご覧ください。
- ●**番組録画中、ダビング中または AV ネットワーク配信中は、2 画面を表示することはできません。**
- **CATV ホームターミナルを接続して CATV の番組をご覧になっている場合は、ホームターミナル 1 台で CATV だけの番組 を 2 つ同時に 2 画面でお楽しみいただくことはできません。**
- **AV ネットワークにて映像・音楽の再生、静止画表示・スライドショー表示中は、2 画面表示できません。**
- ●アクトビラ映像コンテンツをダウンロード中に 2 画面表示を行うと、ダウンロードが一時中断され「待機」状態になります。 2 画面表示を終了すると自動的にダウンロードを再開します。
- ●3D放送の視聴や3D映像の入力中に2画面表示を行うと、2画面内の映像が正しく表示されなかったり、黒画面になること があります。2画面表示を終了すると元の画面に戻ります。

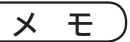

#### 2 画面について

● 2 画面で表示できる組み合わせは、以下の○印です。

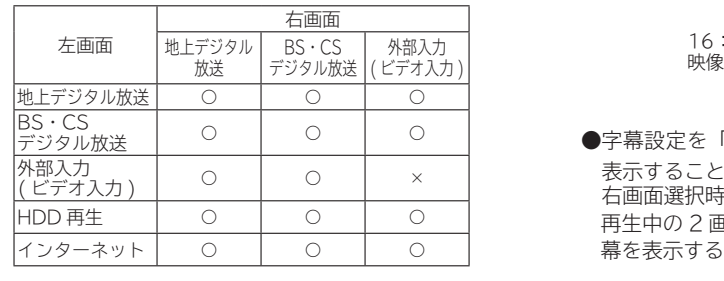

● 地上デジタル、BS·CS デジタル放送の 16:9映像、ビデオ 1 のコンポーネント入力、HDMI1 ~ 4 の場合、ワイド画面のまま 表示されます。

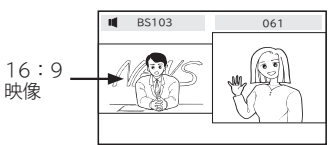

- ●字幕設定を「入」にすると、2画面(左画面)でも字幕を 表示することができます。 95 右画面選択時は字幕の設定はできません。
	- 再生中の 2 画面時およびインターネットの 2 画面時は、字 幕を表示することができません。

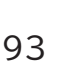

しゅうしょう しゅうしゅう しゅうしゅう しゅうしゅう しゅうしゅう しゅうしゅう しゅうしゅう しゅうしゅう しゅうしゅう しゅうしゅう しゅうしゅう しゅうしゅうしゅ

テレビ でしむ を 録 番 |『通組を

録画・予約する キャンプ きょうかん しょうかん しゅうかん しゅうかん しゅうかん しゅうかん しゅうかん しゅうかん しゅうかん しゅうかん しゅうかん しゅうかん しゅうかん しゅうかん しゅうかん しゅうかん しゅうかん しゅうかん しゅうかん しゅうかん しゅうかん しゅうかん

・予約する

さんじょう こうしょう こうしょう こうしょう こうしゃ アイスター・シーク しゅうしょう しゅうしょう しゅうしゅう しゅうしゅう しゅうしゅう しゅうしゅう しゅうしゅう しゅうしゅう しゅうしゃ 録画番組・写真

などを、 楽組 しお

写 真

接続 機器 ☆もの すいじょう こくしゅう こうかい しゅうかん しゅうかん しゅうかい しゅうかい しゅうかい

- キャンプ エンジェル しゅうしゅう しゅうしゅう しゅうしゅう しゅうしゅう しゅうしゅう しゅうしゅう しゅうしゅう しゅうしゅう しゅうしゅう しゅうしゅう しゅうしゅう しゅうしゅう しゅうしゅう しゅうしょう

2しめに一支量に シーをもじ シー・ドン コード カー・クリー・シー・エンジニン しゅうこく スコーナ ごく ミドマン ニュドマン ニュー・コーヒー ニュー・ニュー ニュー・ニュー 一名の他に しゅうしょう こくさん こうしょう こうしょう こうしょう こうしょう

む  $+$  $\tilde{A}$ Ť

サービスを楽しむ インターネット

・ターネッ ビスを楽しむ  $\vdash$ 

ネッ を 楽 トワ む

-ク連携

こうしょう こうしょう こうしょう こうしゃ アイスター・エストー ネットワーク連携

に合せて設定する お好みや使用状態

に合せて設定するお好みや使用状態

し個 したいとき

したい 一、 「 」には、 「 」には、 「 」には、 「 」には、 「 」には、 「 」には、 「 」には、 「 」には、 「 」には、 「 」には、 「 」には、 「 」には、 「 」には、 「 」には

とき 困っ はた そ ō 他

||置する||接続する ||楽しむ|

そのように こうしょう しょうかん しゅうしょう しゅうしょう しゅうしょう しゅうしょう しゅうしょう しゅうしょう 外部機器を

テレビを

は じめ IΞ 設テレ ービ<br>るを 接外 続する 部機器 を

## **音を一時的に消したいとき**

電話がかかってきたとき、来客のときなどに便利です。

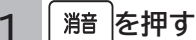

音が消えて、画面に図のような表示が出ます。 もう一度押すと、もとの音量に戻ります。

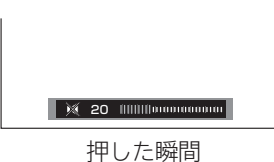

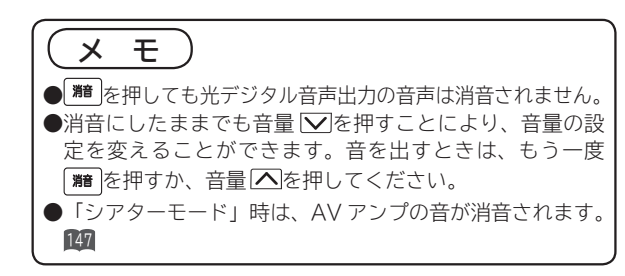

## **番組タイトルやチャンネル番号などを知りたいとき**

#### **を押す**

ご覧のチャンネルの番号、番組タイトル録画モード等が マークについて 1 画面に表示されます。表示は約 6 秒で自動的に消えます。

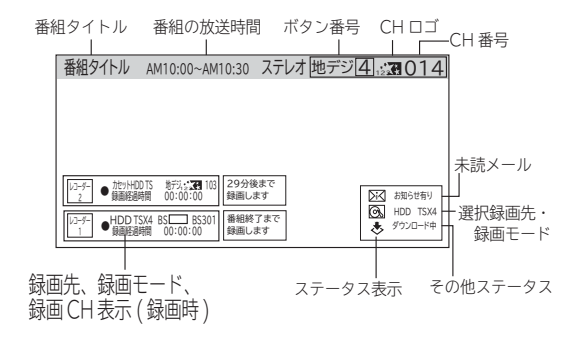

このマークは、デジタル放送の未読メールがあるときに表示さ れます。表示を消すこともできます。<sup>214</sup>

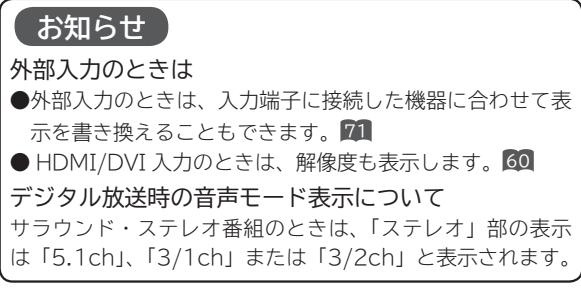

#### 画面表示例

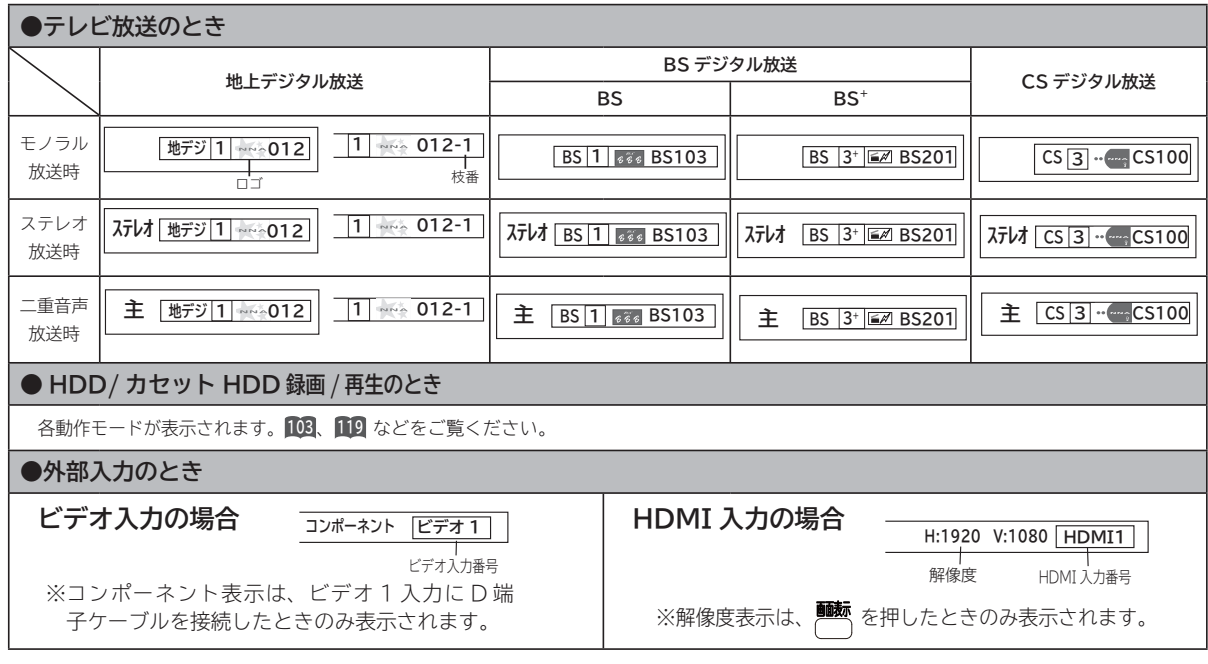

# **ステレオや2ヶ国語音声に切り換える**

二重音声放送およびステレオ放送 (HDD/ カセット HDD 再生含む ) のときには、2 ヶ国語(二重)音声、ステレオ 音声など音声内容を選ぶことができます。

ステレオ放送が始まると自動的にステレオ音声になります。

**外部入力(ビデオ入力)から録画した番組などを再生するとき**

ボタンを押すごとに、図のように切り換わります。

**ステレオ(L/R)→ステレオ(L)→ステレオ(R)**

一度電源を切ると、「ステレオ(L/R)」に戻ります。

**を押す**

1

**重音声放送のとき** インステレオ放送のと

### 。<br>「<sup>請</sup>遊を押す

1

ボタンを押すごとに、図のように切り換わります。

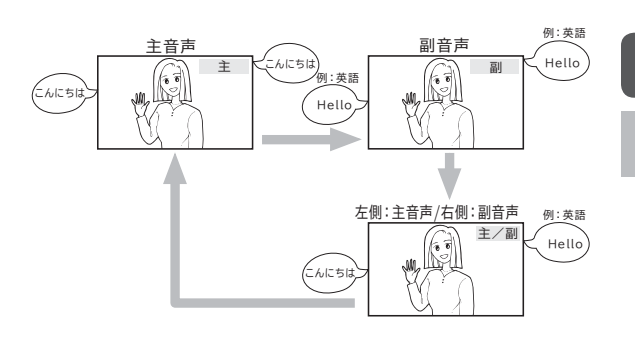

●画面に音声モードが表示されている時に、簡略を押して切り換 えてください。

#### お知らせ

- デジタル放送では、複数音声の番組が放送される場合があります。複数音声放送の場合も、音声切換ボタンで音声内容を選ぶ ことができます。
- ●複数の音声がある場合は、以下のように先頭に数字が表示されます。
	- ・第一音声が主の場合 ………… ①主 ・第二音声がステレオの場合 … ②ステレオ
- ●メニュー「番組説明」の信号切換でも切り換えることができます。 85

●複数の音声があるデジタル放送の番組を TS モードで HDD やカセット HDD に録画し再生した場合、通常再生のときは複数 の音声を切り換えることができますが、1.3 倍再生および 0.8 倍再生では複数の音声を切り換えることができません。通常 再生に戻してから音声を切り換えてください。

- ステレオ番組やモノラル番組のときは、音声切換ボタンを押しても、音声は切り換わりません。
- ●モノラル番組のときは、音声切換ボタンを押しても表示されません。

## **字幕放送を見るには**

字幕のある番組では字幕を表示することができます。

**設定が終了したら スを押して、メニューを** に合せて設定するお好みや使用状態 1 <mark>8</mark>∆を押し、◯)で「字幕設定」を選び、 3 に合せて設定する お好みや使用状態 **消す** メニュー **を押す** 映像モード(シアタープロ) 番組説明 ワイド切換(スタンダード) 裏番組<br>予約一覧 字幕設定(切) **お知らせ** オフタイマー(切)  $\vert$ , 個 <u>ダビング中止</u><br>ダウンロード状態 たい したい 一、 「 」には、 「 」には、 「 」には、 「 」には、 「 」には、 「 」には、 「 」には、 「 」には、 「 」には、 「 」には、 「 」には、 「 」には、 「 」には、 「 」には 別 ●字幕のある番組で一度字幕ありに設定すると、字幕のある 明るさセンサー(入) に設 番組では常に字幕を表示します。  $\sum_{i=1}^{n}$ 2 **で切 / 入を設定する** うち 萣 ●複数の字幕がある場合は、メニュー「番組説明」の信号切 換で切り換えることができます。 85 と困った<br>さきはた 字幕設定 困っ ミート ニー その他 入 ●字幕設定を「入」にすると、2 画面(左画面)でも字幕を 「入」:字幕のある番組では字幕を表示します。 切 表示することができます。 「切」:字幕は表示されません。 設定 その 再生中の 2 画面時は字幕を表示することができません。 お買い上げ時は、字幕は「切」に設定されています。

他

しゅうしょう しゅうしゅう しゅうしゅう しゅうしゅう しゅうしゅう しゅうしゅう しゅうしゅう しゅうしゅう しゅうしゅう しゅうしゅう しゅうしゅう しゅうしゅうしゅ

じむ

録 番 画組 ;<br>予 呑 約

録画・予約する - 1

する

などを、 楽組 しお 写 真

さんじょう こうしょう こうしょう こうしょう こうしゃ アイスター・シーク しゅうしょう かんしゅう しゅうしょう しゅうしゅう しゅうしゅう しゅうしゅう しゅうしゅう しゅうしゅう しゅうしゃ しゅうしゃ 録画番組・写真

- キャンプ スキャンプ しゅうしゅう しゅうしゅう しゅうしゅう しゅうしゅう しゅうしゅう しゅうしゅう しゅうしゅう しゅうしゅう しゅうしゅう しゅうしゅう しゅうしゅう しゅうしゅう しゅうしょう しゅうしょう

接続 機器 <sub>要し</sub><br>楽た む  $+$ 

サービスを楽しむ インターネット

楽しむ  $\vdash$ 

・ターネッ ビスを

ネッ を 楽 しむ トワ

-ク連携

こうしょう こうしょう こうしょう こうしゃ アイスター・エストー しゅうしゃ かんじょう しゅうしょう しゅうしょう しゅうしょう しゅうしょう しゅうしゃ アイスター・エストー ネットワーク連携

||置する||接続する ||楽しむ|

そのように こうしょう しょうかん しゅうしょう しゅうしょう しゅうしょう しゅうしょう しゅうしょう しゅうしょう - ネット・コンピューター

テレビを

はじめに

は じめ IΞ 設す D 言どを 接外 部機器 続する 存

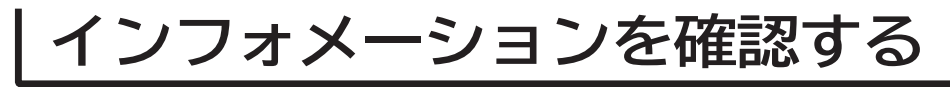

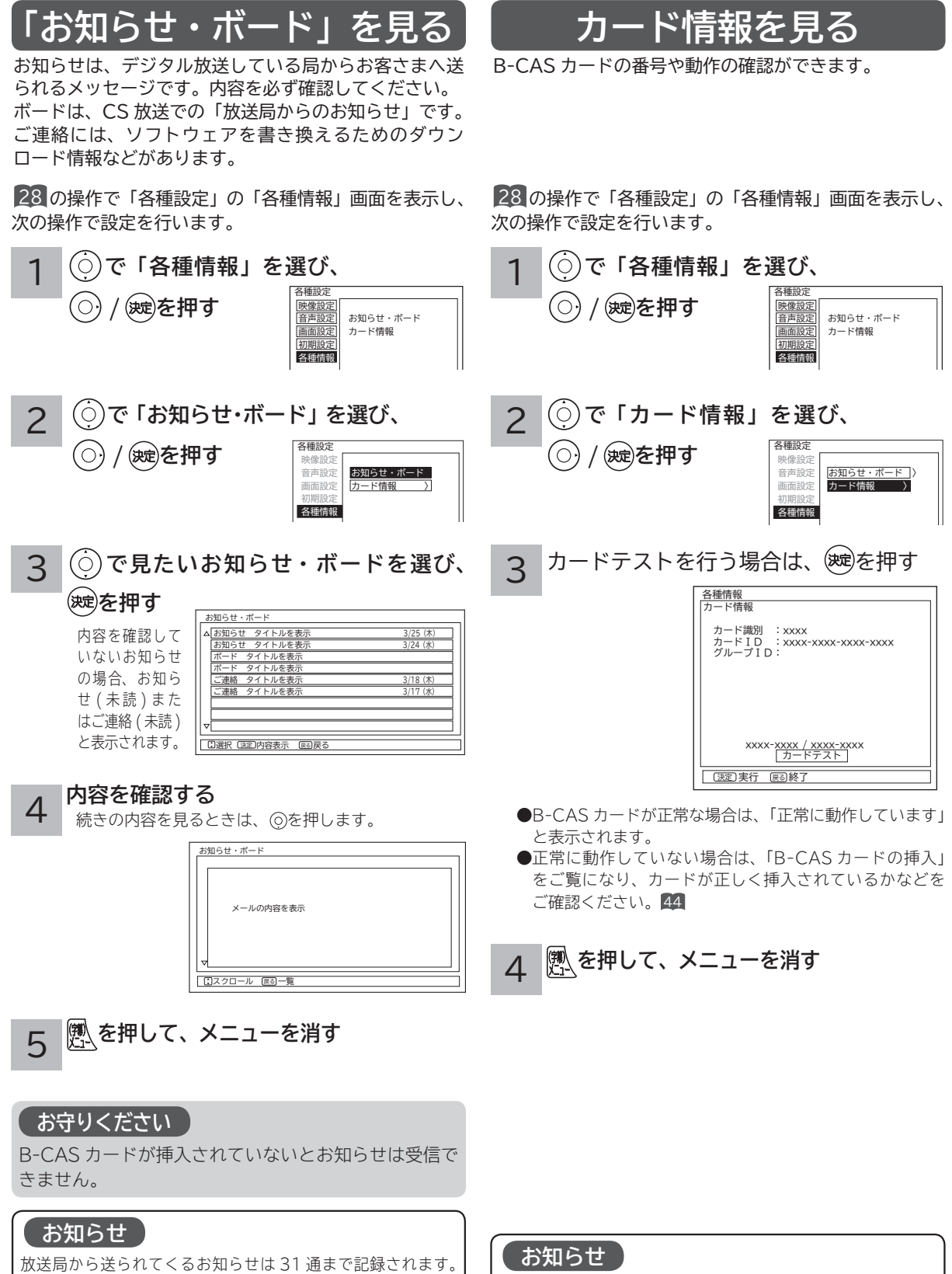

グループ ID は表示されないことがあります。

31 通を超えた場合、古いお知らせから自動的に削除されます。

## **本体で操作する**

お手近にリモコンがないときは、テレビ本体での操作もできます。

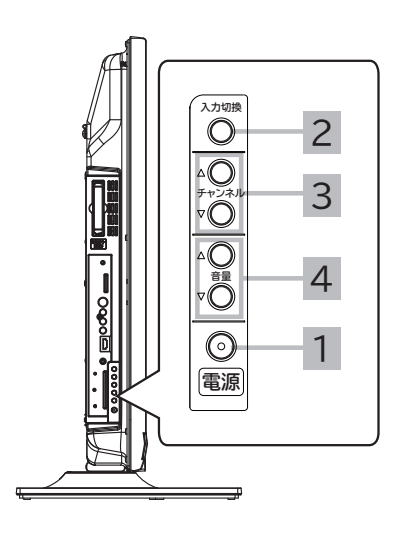

 **電源を入れる**

1

- 本体の電源ボタンを押すと電源が入り、スタンバイ / 受像ランプが緑色に 点灯します。
- ●電源を切るときは、本体の電源ボタンを押します。スタンバイ/受像ラン プが消灯し、電源が切れます。
- ●スタンバイ/受像ランプが消灯しているときは、リモコンでは電源は入り ません。本体の電源ボタンを押してください。

#### **入力切換ボタンで「テレビ」を選ぶ**

 入力切換ボタンを押すごとに、図のように切り換わります。 (お買い上げ時) 2

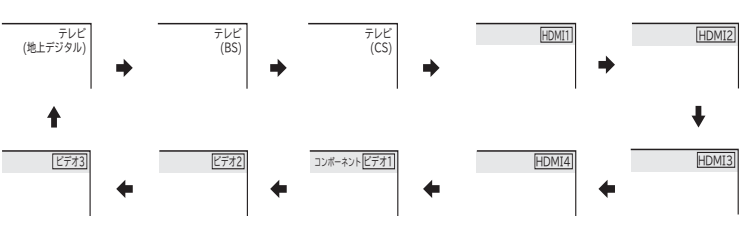

- ●地上デジタル放送を選択するには、地上デジタル放送開始後に地上デジタル チャンネルの設定 (CH 合せ(地域名)) 24 を行うことが必要です。 ●ビデオ1/コンポーネント入力端子は、D端子ケーブル接続時にはコンポー
- ネント入力(D4 映像入力)が優先されます。
- **●ビデオ 3 入力端子 (S 2 映像入力、映像入力) は、映像入力ケーブル接続** 時には映像入力が優先されます。

#### **チャンネルを選ぶ**

3

ボタンを押すごとに、チャンネルを順逆送りで選局することができます。

地上デジタル、BS、CS デジタル放送は選んだ番組によって、以降の操作が 異なります。

●視聴制限の対象になる番組を選んだとき

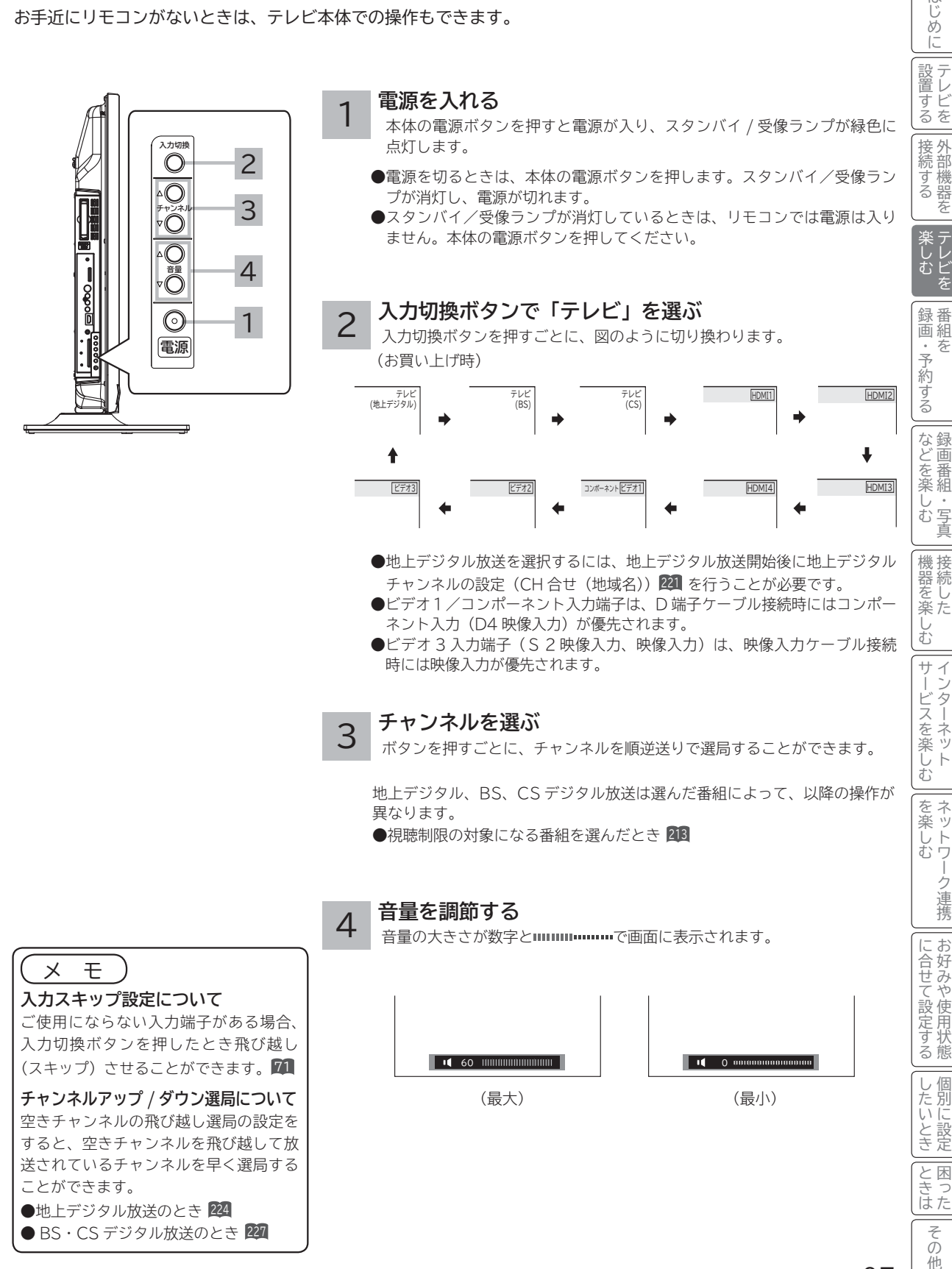

しゅうしょう しゅうしゅう しゅうしゅう しゅうしゅう しゅうしゅう しゅうしゅう しゅうしゅう しゅうしゅう しゅうしゅう しゅうしゅう しゅうしゅう しゅうしゅうしゅ

| 楽しむ<br>| テレビを

録番

画組 ;<br>予 な 約 だする

録画・予約する - 1

さんじょう こうしょう こうしょう こうしょう こうしゃ アイスター・シーク しゅうしょう かんしゅう しゅうしょう しゅうしゅう しゅうしゅう しゅうしゅう しゅうしゅう しゅうしゅう しゅうしゃ しゅうしゃ 録画番組・写真

しお 写 真

機器 接続 をし<br>楽た む  $+$  $\tilde{A}$ 

などを楽

- キャンプ スキャンプ しゅうしゅう しゅうしゅう しゅうしゅう しゅうしゅう しゅうしゅう しゅうしゅう しゅうしゅう しゅうしゅう しゅうしゅう しゅうしゅう しゅうしゅう しゅうしゅう しゅうしょう しゅうしょう

サービスを楽しむ インターネット

楽しむ  $\vdash$ 

・ターネッ ・ビスを

ネッ を 楽しむ トワ

-ク連携

こうしょう こうしょう こうしょう こうしゃ アイスター・エストー しゅうしゃ かんじょう しゅうしょう しゅうしょう しゅうしょう しゅうしょう しゅうしゃ アイスター・エストー ネットワーク連携

お好みや使用状態

一、 「 」には、 「 」には、 「 」には、 「 」には、 「 」には、 「 」には、 「 」には、 「 」には、 「 」には、 「 」には、 「 」には、 「 」には、 「 」には、 「 」には

困っ

||置する||接続する ||楽しむ|

を

そのように こうしょう しょうかん しゅうしょう しゅうしょう しゅうしょう しゅうしょう しゅうしょう しゅうしょう 外部機器を

テレビを

はじめ IΞ 設テ ービ<br>るを 接外 部機器 続する

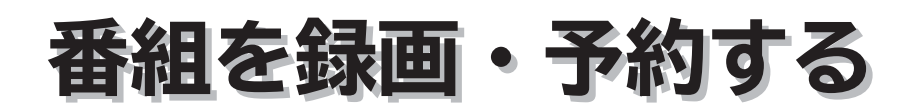

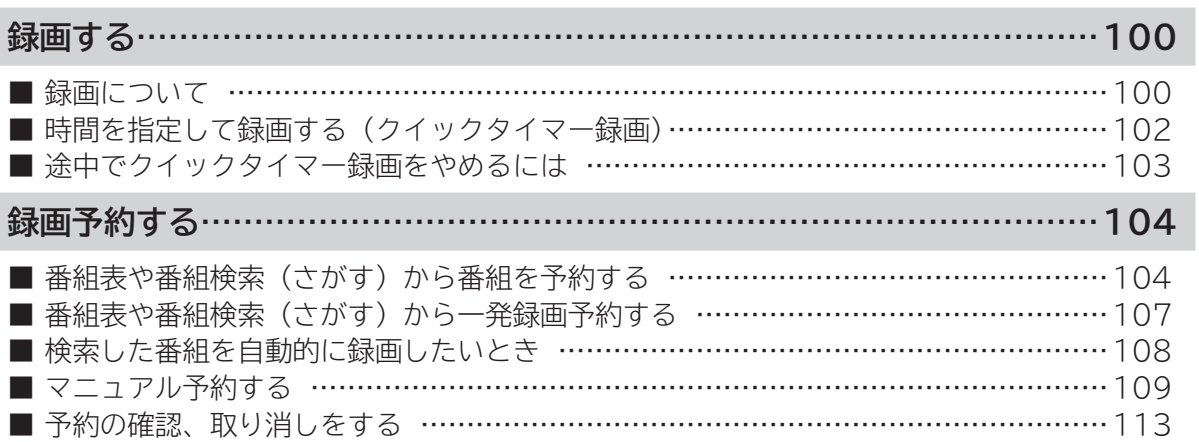

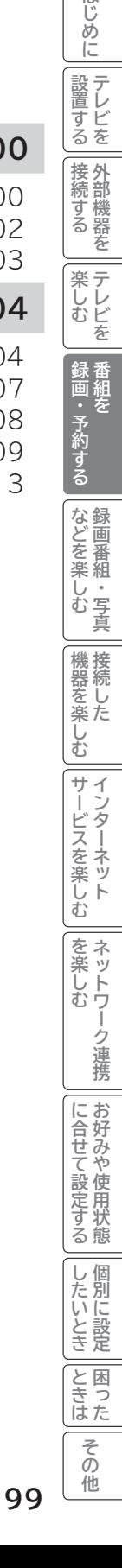

**このことには、このことには、このことには、このことには、このことには、このことには、このことには、このことには、このことには、このことには、このことには、このことには、このことには、このことには、このことには、このことには、このことには、このことには、このことには、このことには、このことには、このことには、このことには、このことには、このことには、このことには、この テレビを**

はじめに

| 設置する

**1995年1月 外部機器を**

|接続する

### **録画について**

### **重要 録画する前に必ずお読みください。**

**デジタル放送を受信していない場合には録画する前に必ず時刻設定 232 を行ってください。 カセット HDD に録画するときは、別売りのカセット HDD をカセット HDD 挿入口に入れてください。 67 HDD/ カセット HDD は精密機器です。本機に振動・衝撃を与えないでください。**

### **録画モードと録画時間**

**本機の内蔵 HDD に録画できる時間の目安です。**

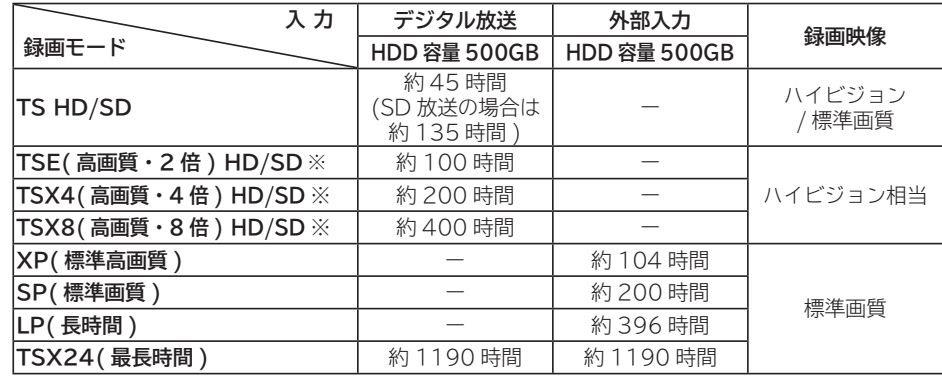

#### **お知らせ**

● TSE/TSX4/TSX8 録画モードについて ハイビジョン相当の画質ですが、受信状態や番組のシーンによってはブロックノイズが発生したり本来の放送画

質とは異なる場合があります。 ● TSX24/LP モードについて 記録時間を優先するために、録画映像の解像度が下がります。 デジタル放送の HD( ハイビジョン ) 放送を録画するときは、TSX8 モード以上で録画することをおすすめします。 外部入力録画する場合は SP モード以上をおすすめします。

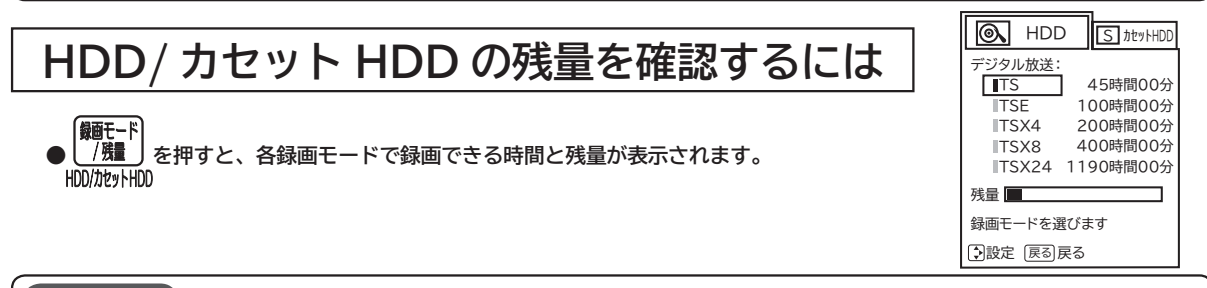

#### **お知らせ**

- **自動録画は、HDD の空き容量を利用して行なわれますので、残量表示は変わりません。108 HDD残量の空き容量が 2.5 GB以下 (TSX4 モードで約 1 時間 ) になった場合は、自動録画番組は古い順に 自動的に削除されます。119**
- ●削除ロックの設定により、「自動削除しない」に設定された自動録画番組は、残量表示に反映されます。(HDD 残量表示が減ります)**<sup>119</sup> <sup>137</sup>**
- HDD/ カセット HDD への録画は、録画モードにより映像の情報量に合わせてデータの記録量を変化させる方 式 (可変ビットレート方式:VBR) を採用しているため、表示される残量と実際に録画できる時間が異なること があります。残量表示が少ないときは、あらかじめ不要な番組を削除し、余裕がある状態で録画してください。 ●**録画モードの TS は、HD 放送の番組を録画するときの録画時間です。SD 放送 (480i) の番組の場合は、HD 放送時の約 3 倍程度が目安となります。**

### **デジタル放送の著作保護について**

- **本機では、著作権保護によりコピー禁止の情報が付加されている放送番組や映像ソフトは、録画することができません。**
- 録画された番組が「コピーワンス (1 回録画可能 )」の場合、アナログ接続によるデジタル機器へのダビングは出来ません。 **● セキュア非対応のカセット HDD は、外部入力とコピーフリー(コピー制限なし)のデジタル放送のみ録画可能です。コピー**
- **ワンス(1 回録画可能)やダビング 10 のデジタル放送は録画できません。セキュア対応のカセット HDD を推奨します。 ●** ダビング 10 のデジタル放送番組を HDD に録画した場合、「HDD」⇒「カセット HDD」へ 10 回までのダビング(9 回コピー +1 回ムーブ)が可能ですが、カセット HDD に直接録画した場合は、コピーワンス (1 回録画可能)の録画と なり「カセット HDD」⇒「HDD」への再ダビング(コピー)はできません。カセット HDD へダビング(コピー)する 可能性のある番組は、必ず HDD に録画してください。

### **HDD に録画するときのご注意について**

- 電源ボタンを押してから、HDD/ カセット HDD が起動するまでは、録画番組、録画などの HDD/ カセット HDD をアク セスする操作はできません。準備中のメッセージが出る場合は、しばらく待ってから操作してください。
- **●** ラジオ放送およびデータ放送は、録画することができません。
- 連続録画時間は最大で 24 時間です。24 時間を経過すると録画は自動的に停止します。
- HDD/ カセット HDD の残量が約 2.5G バイト以下になると録画開始時にメッセージが表示されます。
- 録画中に停電になった場合、最後の 1 分の録画は記録されません。
- **録画を一時停止することはできません。**
- 約 15 秒以下の録画はできません。録画開始から 15 秒以内に録画を停止した場合は、録画は保存されません。
- HDMI1、2、3、4 入力、コンポーネント入力(ビデオ 1)の録画はできません。ビデオ 1 ~ 3 の映像入力(コンポジット) **または S 映像入力のみ録画できます。**
- テレビ放送に連動したデータ放送 **76** は TS モードで録画されますが、録画したあとで再生した場合、データ放送の内容 によっては操作できない場合があります。
- **デジタル放送において、受信状況が悪い状態 ( 画面に四角のノイズ ( ブロックノイズ ) が出たり、映像、音声が途切れた りする状態 ) で録画を行なうと、電波の異常が原因により録画の先頭が切れたり、途中で録画が途切れたりすることがあ ります。またこの場合、録画時間表示と実際の再生時間が異なる場合があります。**
- 録画する放送や外部入力信号の内容によっては、残量表示時間より録画できる時間が短くなる場合があります。
- デジタル放送の録画では、放送番組毎に録画番組の情報が登録されます。
- 録画中に録画が禁止されている番組または映像になると録画を停止します。それまでの内容が HDD に録画されます。
- デジタル放送のハイビジョン番組を TSX24 モードで録画する場合は、ダウンコンバート録画になります。
- 保存できる 録画番組の数は、最大 999 個です。
- デジタル放送を受信していない場合には、録画する前に必ず時刻設定を行なってください。時刻設定 232 がされていない と、正しく録画予約できません。また、録画番組一覧が正しく表示されません。
- 録画予約の操作については「録画予約する」104 をご覧ください。
- 停電などの原因により録画が途中で中断された場合、再び電源を入れても録画は再開されません。また、録画された番組 を正しく再生できないことがあります。
- **見る一覧 110 、番組表 27 を表示しているときは、録画操作はできません 。**
- 録画中は、メニュー、番組表、録画番組などの画面表示の動作が遅いときがありますが、故障ではありません。 **<sup>244</sup> ● TSX4/TSX8/TSX24 でカセット HDD に録画した番組は、日立 UT770/800 シリーズ、03/035 シリーズ、 05/06/07 シリーズおよび 08 シリーズ以外(01、02、UT700 シリーズ、IV-R1000)では再生できません。**
- デジタル放送を TS モード以外の録画モードで録画した場合、複数の映像や音声が送られている番組でも、選択された 1 種類の映像、音声の録画となります。また、番組に付随しているデータ放送も録画できません。デジタル放送を再生時も 同様にお楽しみいただきたい場合は、「TS」モードで録画することをおすすめします。
- TS モード以外の録画モードで録画した番組を再生すると、CM の映像シーンが乱れたり、表示されなくなる場合があり ます。
- メニュー等の画面表示部分は、録画されません。
- 録画した番組を再生中に、番組説明を表示することはできますが、表示される内容は放送されている情報の一部となりま す。
- TS モード以外の録画モードで録画した番組の番組説明を表示した場合、録画した番組によっては映像、音声欄が表示さ れないことがあります。
- デジタル放送を TS モード以外の録画モードで録画すると、シーンの切り換わりや動きの激しいシーンではブロックノイ ズが発生する場合がありますが、故障ではありません。
- **デジタル放送の受信状態が悪いときに、TS モード以外の録画モードで録画すると、一時的に映像や音声が止まったりす る場合があります。画面に映っている映像よりも悪くなります。これは、入力電波にノイズが入りテレビ内部で再圧縮処 理ができなくなるもので故障ではありません。**
- カセット HDD へ録画中など「カセット HDD アクセスランプ」 **<sup>24</sup> <sup>26</sup>** が赤色で点灯中のときは、カセット HDD を抜 かないでください。カセット HDD の録画内容が損なわれる場合があります。

**のことには、その他の意味を見られるのです。 キャランス** 

・予約する を

録番<br>画組

**などの 。**<br>-<br>-<br>-<br>-<br>-<br><br><br><br><br><br><br><br><br><br><br><br><br><br><br><br><br><br>

などを、 楽組  $rac{1}{4}$ しむ 真

**機器を楽しむ トランス アイス** 

2LM Man Looker - Harry - Harry - And Almount - Warring - And Almount - And Almount - And Almount - And Almount - Harry - Harry - Harry - Harry - And Almount - Harry - Harry - Harry - Harry - Harry - Harry - Harry - Harry

接続し 機器 <sub>亜化し</sub><br>楽た む サ  $\tilde{A}$ 

**サービスを楽しむ インターネット**

楽しむ  $\vdash$ 

クーネッ ・ビスを

**その他には、その他には、その他には、その他には、その他には、その他には、その他には、その他には、その他には、その他には、その他には、その他には、その他には、その他には、その他には、その他には、その他には、その他には、その他には、その他には、その他には、その他には、その他には、その他には、その他には、その他には、その他には、その他には、その他には、その他には、その他には、その他には、その他には、その他には、その他には、その他には、その他 ネットワーク連携**

を楽し ネッ トワ む

> -ク連 携

**に合せて設定する お好みや使用状態**

に合せて設定するお好みや使用状態

し個 したいとき

**しんじょう 一つのことに、この記念を示している。** 

**ときは** 

と困<br>きっ はた その 他

**このことには、このことには、このことには、このことには、このことには、このことには、このことには、このことには、このことには、このことには、このことには、このことには、このことには、このことには、このことには、このことには、このことには、このことには、このことには、このことには、このことには、このことには、このことには、このことには、このことには、このことには、この テレビを**

はじめ IΞ 設テ <sub>』すどを</sub> 接外 部機器 続 学る を 楽テ ししビ を

**1995年1月 外部機器を**

**プログラム テレビを**

### **ダブル録画(2 番組同時録画)**

**本機は、デジタル放送を2番組同時に録画または予約録画できます。**

**● 地上デジタル放送を視聴しながら、地上デジタル放送を 2 番組同時録画できます。** 

- BS・110 度 CS デジタル放送を 2 番組同時に録画または予約録画する場合は、BS・110 度 CS デジタル放 送は録画中のチャンネルのみ視聴できます。
- 外部入力 ( ビデオ 1 ~ 3 映像入力または S 映像入力)は、 2 入力同時に録画できません。
- 視聴予約はレコーダー 2 の予約として扱われます。レコーダー 2 の録画予約と視聴予約の開始時刻が重なっ ているときは予約できません。
- 同じレコーダーで予約が重なる場合は、予約できません。もう 1 つのレコーダーに予約の重なりがなければ、 レコーダーを切り換えることにより予約することができます。
- **重複予約の詳細については、103をご覧ください。**

**【組み合わせ例1】**

**「レコーダー1」:デジタル放送をHDDまたはカセットHDDに録画する。**

**「レコーダー2」:もう1つのデジタル放送をHDDまたはカセットHDDに録画する。**

**【組み合わせ例2】**

**「レコーダー1」:外部入力をHDDまたはカセットHDDに録画する。**

**「レコーダー2」:デジタル放送をHDDまたはカセットHDDに録画する。**

### **時間を指定して録画する(クイックタイマー録画)**

**視聴中の番組を録画する時間を選んで、HDD またはカセット HDD に録画することができます。**

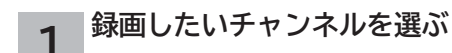

### **2 を押す**

録画モードと残量が表示されます。 録画できる残量があることを確認してください。

### **3 または で HDD かカセット HDD を選択し、 で録画モードを選ぶ**

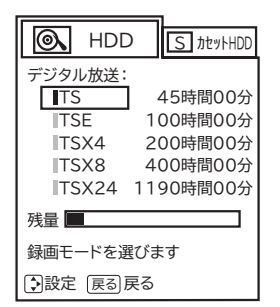

#### |●録画|を押す **4**

録画が開始されます。 録画時間を変更するときは、(o)で録画時間を選び

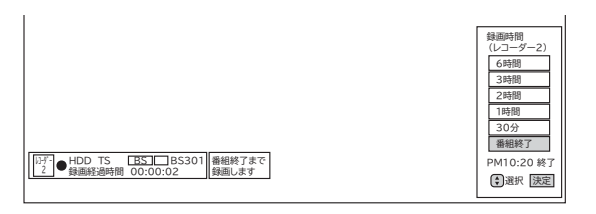

● 「レコーダー 2」で録画を開始します。

録画時間を変更するときは、 ⊙で録画時間を選び、 (※ )を 押します。

- ・ デジタル放送: 番組終了/ 30 分/ 1 時間/ 2 時間/ 3 時間/ 6 時間の選択ができます。
- ・ 外部入力 : 30 分/ 1 時間/ 2 時間/ 3 時間/ 6 時間 の選択ができます。
- 設定した時間を経過したあと、自動的に録画を停止します。

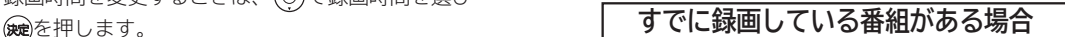

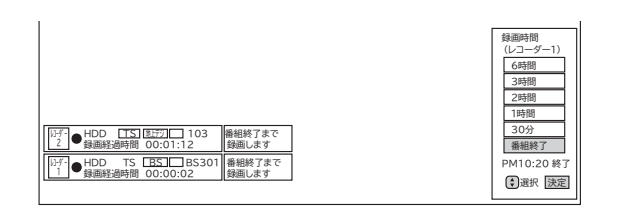

- 「レコーダー 1」または「レコーダー 2」で録画を開始します。
- すでにクイックタイマー録画を行っている場合は、確認 メッセージが表示されます。

新しく録画を行ったり、先行しているクイックタイマー録 画の終了時間を変更することもできます。

中止する場合は、「なにもしない」を選んで、(※すを押します。

## **途中でクイックタイマー録画をやめるには**

**を押す 1 2**

終了確認メッセージが表示されます。

**で「レコーダー 1 の録画を停止しま す」または「レコーダー 2 の録画を停止 します」を選び、 を押す**

● 中止する場合は、「なにもしない」を選んで、(※ を押します。

#### **お知らせ**

#### **クイックタイマー録画について**

- 「番組終了」を選択すると、番組終了時刻まで録画を行ないます。
- クイックタイマー録画中は、「画面表示」ボタンを押すと画面に録画の残り時間が表示されます。
- ●クイックタイマー録画中に録画ボタンを押すと、録画時間を変更することができます。操作ガイド画面に従って 操作してください。
- ●クイックタイマー録画または予約録画時は、リモコンまたは本体の電源ボタンで、電源を「スタンバイ」または「切」 にしても録画をつづけます。
- **●外部入力のビデオ信号を録画する場合、録画中にコピー制御情報を検出すると、録画中の番組全てがコピー制御 の対象になります。**
- **●追いかけ再生 122 や同時に録画、再生を行っている場合は、クイックタイマーを設定、解除することはできません 。 設定や解除を行う場合は、再生を停止してください。**
- クイックタイマー録画は、レコーダー 2 で録画されます。ただしレコーダー 2 で録画中のときはレコーダー 1 で録画します。
- **●録画予約開始時刻に、録画予約と同じレコーダーでクイックタイマー録画している場合は、クイックタイマー録 画を停止して録画予約を開始します。もう一つのレコーダーが空いている場合は、録画予約のレコーダーを変更 して録画します。(この場合、クイックタイマー録画は継続します)**

**録画予約開始時刻に、録画予約と異なるレコーダーでクイックタイマー録画している場合は、そのまま録画予約を開始 します。111**

● **カセット HDD を選択してもカセット HDD 挿入口にカセット HDD が挿入されていないときは、クイックタイ マー録画はできません。**

**のことには、その他の意味を見られるのです。 キャランス** 

ż を

予約する

**などの 。**<br>-<br>-<br>-<br>-<br>-<br><br><br><br><br><br><br><br><br><br><br><br><br><br><br><br><br><br>

などを、 楽組 しむ 写 真

**機器を楽しむ トランス アイス** 

**困ったその他はじめに**

む サ  $\tilde{z}$ 

接続し 機器を楽-

**サービスを楽しむ インターネット**

こ楽しむ  $\vdash$ 

ターネッ ・ビスを

**その他には、その他には、その他には、その他には、その他には、その他には、その他には、その他には、その他には、その他には、その他には、その他には、その他には、その他には、その他には、その他には、その他には、その他には、その他には、その他には、その他には、その他には、その他には、その他には、その他には、その他には、その他には、その他には、その他には、その他には、その他には、その他には、その他には、その他には、その他には、その他には、その他 ネットワーク連携**

を楽し ネットワ む

-ク連携

お好みや使用状態 に合せて設定する

個 U )たいとき 開に設

**に合せて設定する お好みや使用状態**

**しんじょう 一つのことに、この記念を示している。** 

**ときは** 

と困<br>きっ はた その 他

**このことには、このことには、このことには、このことには、このことには、このことには、このことには、このことには、このことには、このことには、このことには、このことには、このことには、このことには、このことには、このことには、このことには、このことには、このことには、このことには、このことには、このことには、このことには、このことには、このことには、このことには、この テレビを**

はじめ IΞ 設テ ービ<br>るを

**1995年1月 外部機器を**

接続 外 部機器 ずる 存 楽テ  $\overline{K}$ しむ を

**キー・ストラックス テレビを**

## **録画予約する**

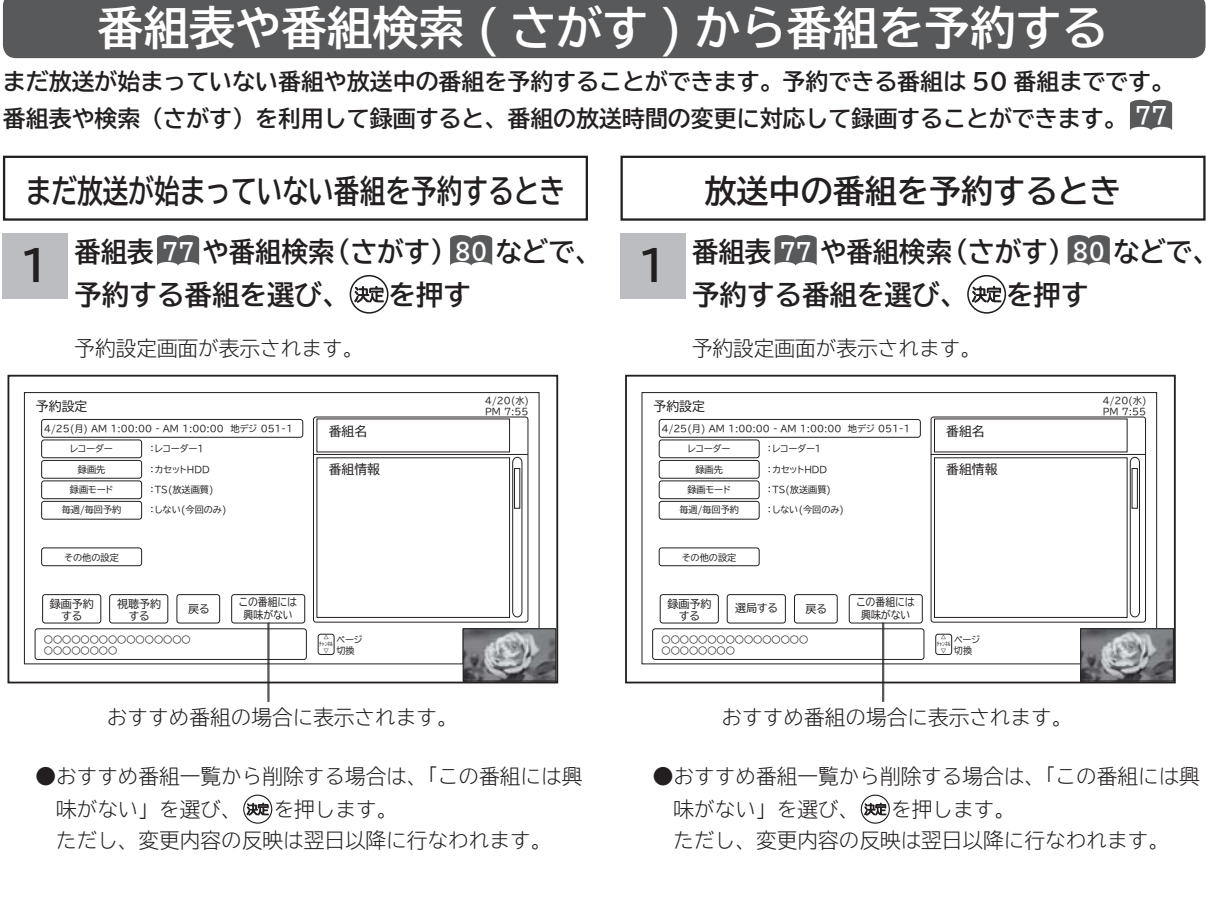

「注目番組一覧」からの予約設定画面 「注目番組一覧」からの予約設定画面

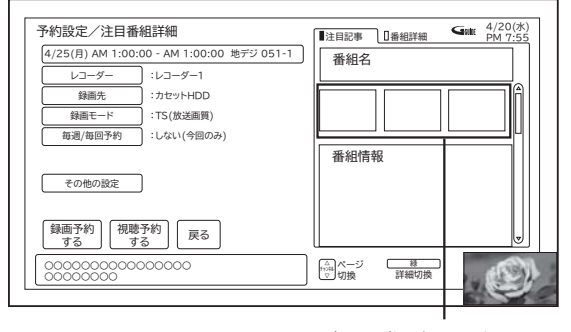

関連の画像データがある 場合に表示されます。

● [緑] : 注目記事 / 番組詳細を切り換えることができます。 ●9日目以降の番組は、日時指定によるマニュアル予約と 同じ扱いになります。予約録画後、予約一覧画面では、 番組名、注目記事などの番組情報は表示されません。

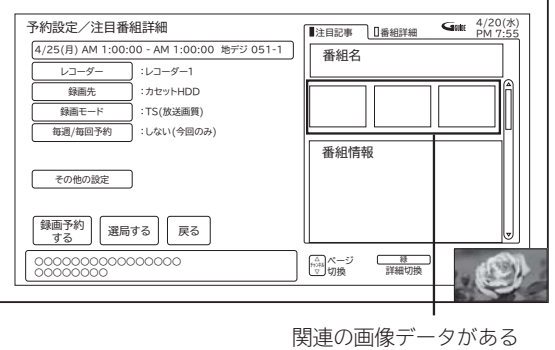

場合に表示されます。

● [緑] : 注目記事 / 番組詳細を切り換えることができます。

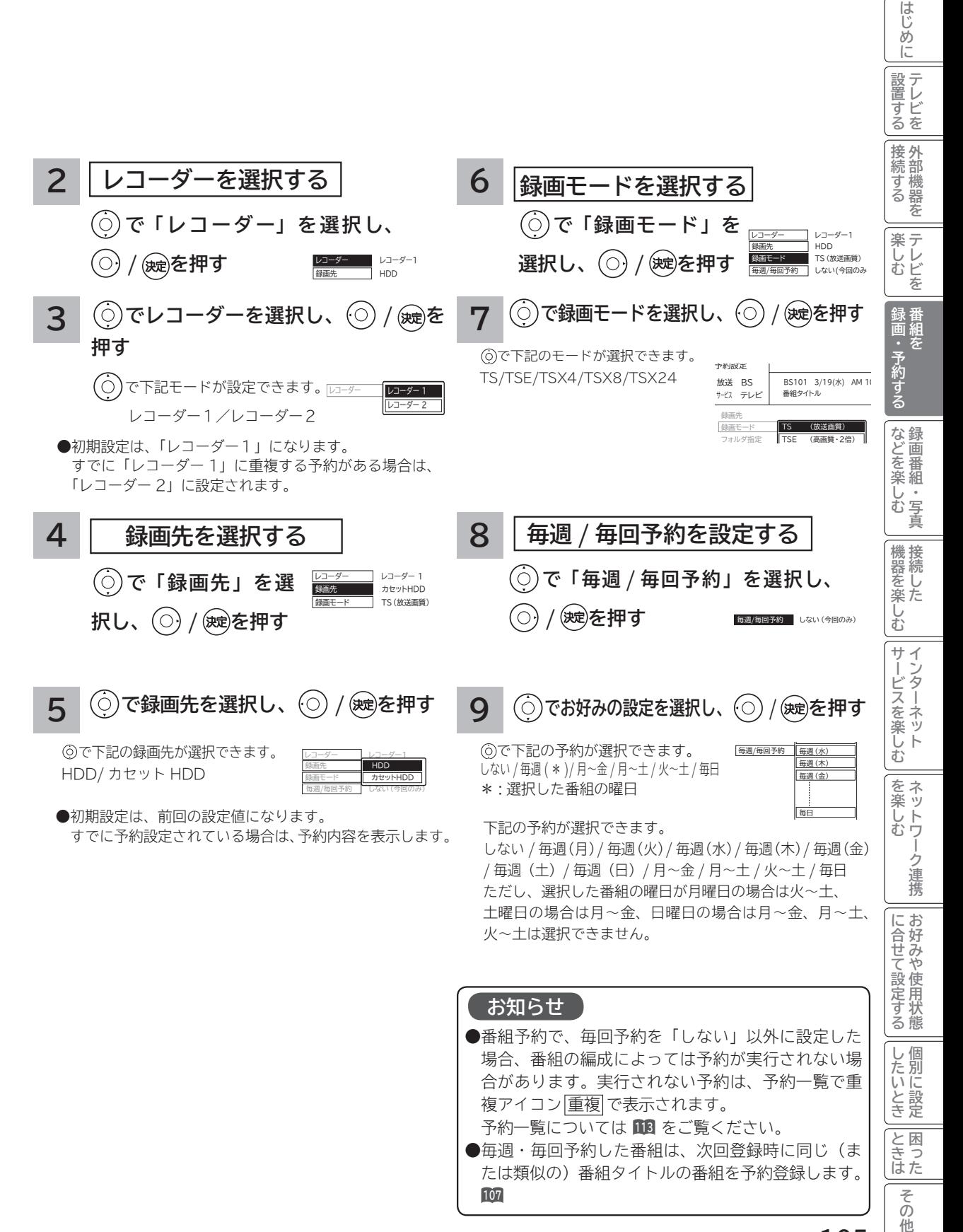

## **録画予約する(つづき)**

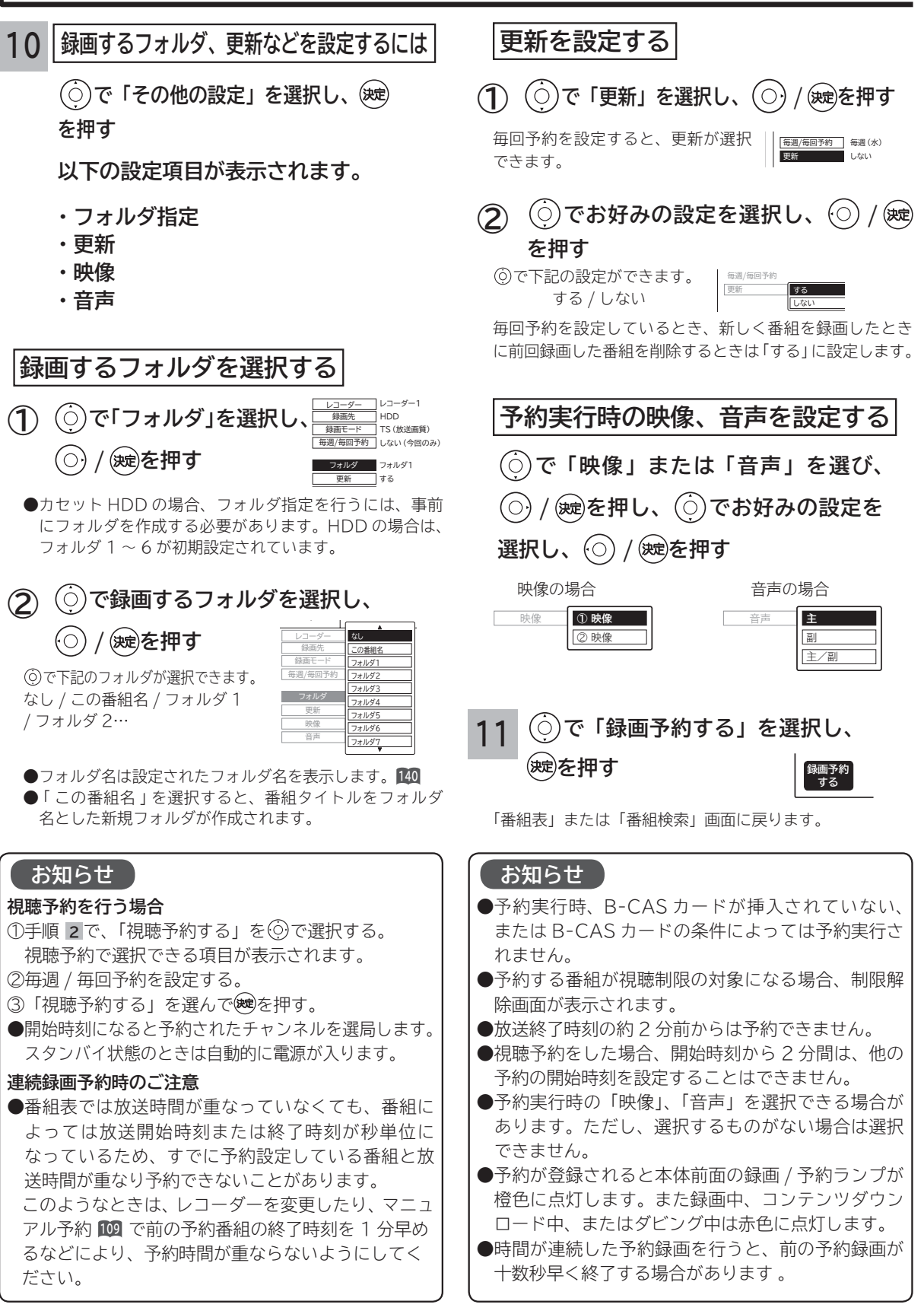

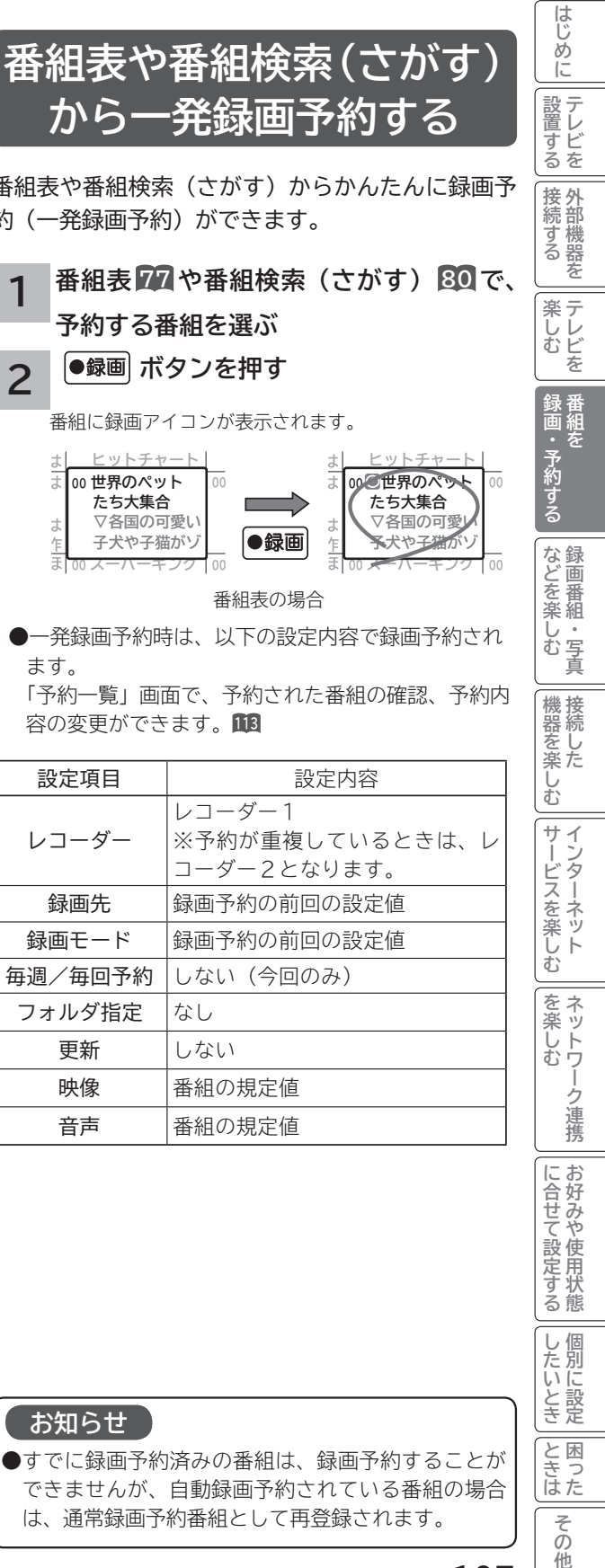

### **予約後の注意点**

#### **番組を予約したあとは、次の点にご留意ください。**

- ●番組によっては放送時間が変更される場合がありま す。放送時間の変更に追従して予約録画を行いたい 場合は、メニューの放送時間変更対応の設定 **<sup>214</sup>** を 「する」にしてください。
- HDD またはカセット HDD に録画予約をした場合、 登録した録画予約でも HDD またはカセット HDD の残量が無い場合や足りない場合には録画できな かったり、途中で録画が停止します。録画前に HDD またはカセット HDD の残量を確認してください。
- ●時刻が未設定または時刻情報がない場合は、録画 / 予約ランプが橙色で点滅してお知らせします。

#### **視聴予約した場合**

- ●予約開始時刻に自動的に電源を入れたいときは、リ モコンの電源ボタンで電源を切ってください。本体 の電源ボタンで電源を切ると、スタンバイ/受像ラ ンプが消灯して視聴予約は無効となります。
- ●スタンバイ状態から電源が入った後、リモコンや本 体操作のない状態が約3時間以上続くと、自動的に 電源が切れてスタンバイ状態になります。

#### **予約録画の停止について**

- ●予約録画実行中に、■事』を押すと予約録画を途中で 停止することができます。操作ガイド画面に従って 操作してください。
- HDD / カセット HDD に録画している場合は、それ まで録画していた内容は HDD/ カセット HDD に保 存されます。

#### **お知らせ**

#### **放送時間変更対応について**

- **メニューの「初期設定」-「機能設定」-「放送時間 変更対応」を「する」に設定すると、実際に放送さ れる時間に合わせて予約実行します。 <sup>214</sup> 番組表の更新状態によっては追従できない場合があ ります。**
- ●視聴予約は放送時間変更に追従できません。
- ●毎週・毎回予約した番組は、次回登録時に同じ(ま たは類似の)番組タイトルの番組を予約登録します。 放送時間変更対応が「しない」に設定されている場 合や同じ番組タイトルのものがない場合は、開始時 刻を含む番組を予約登録します。番組表の更新状態 により、正しく動作しない場合があります。

番組表や番組検索(さがす)からかんたんに録画予 約(一発録画予約)ができます。

**から一発録画予約する**

#### **1 番組表 77 や番組検索(さがす) 80 で、 予約する番組を選ぶ**

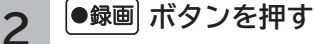

番組に録画アイコンが表示されます。

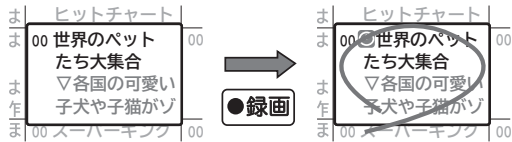

番組表の場合

●一発録画予約時は、以下の設定内容で録画予約され ます。

「予約一覧」画面で、予約された番組の確認、予約内 容の変更ができます。**<sup>113</sup>**

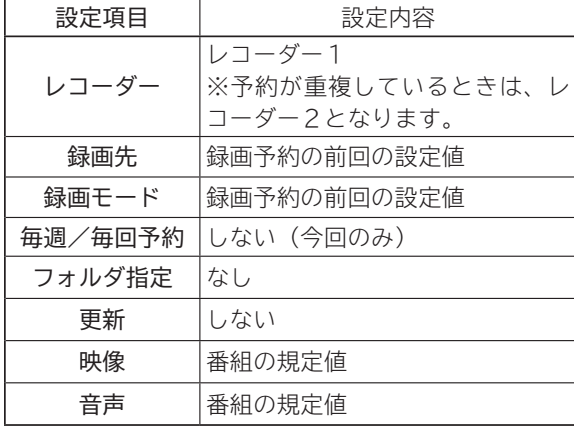

#### **お知らせ**

● すでに録画予約済みの番組は、録画予約することが できませんが、自動録画予約されている番組の場合 は、通常録画予約番組として再登録されます。

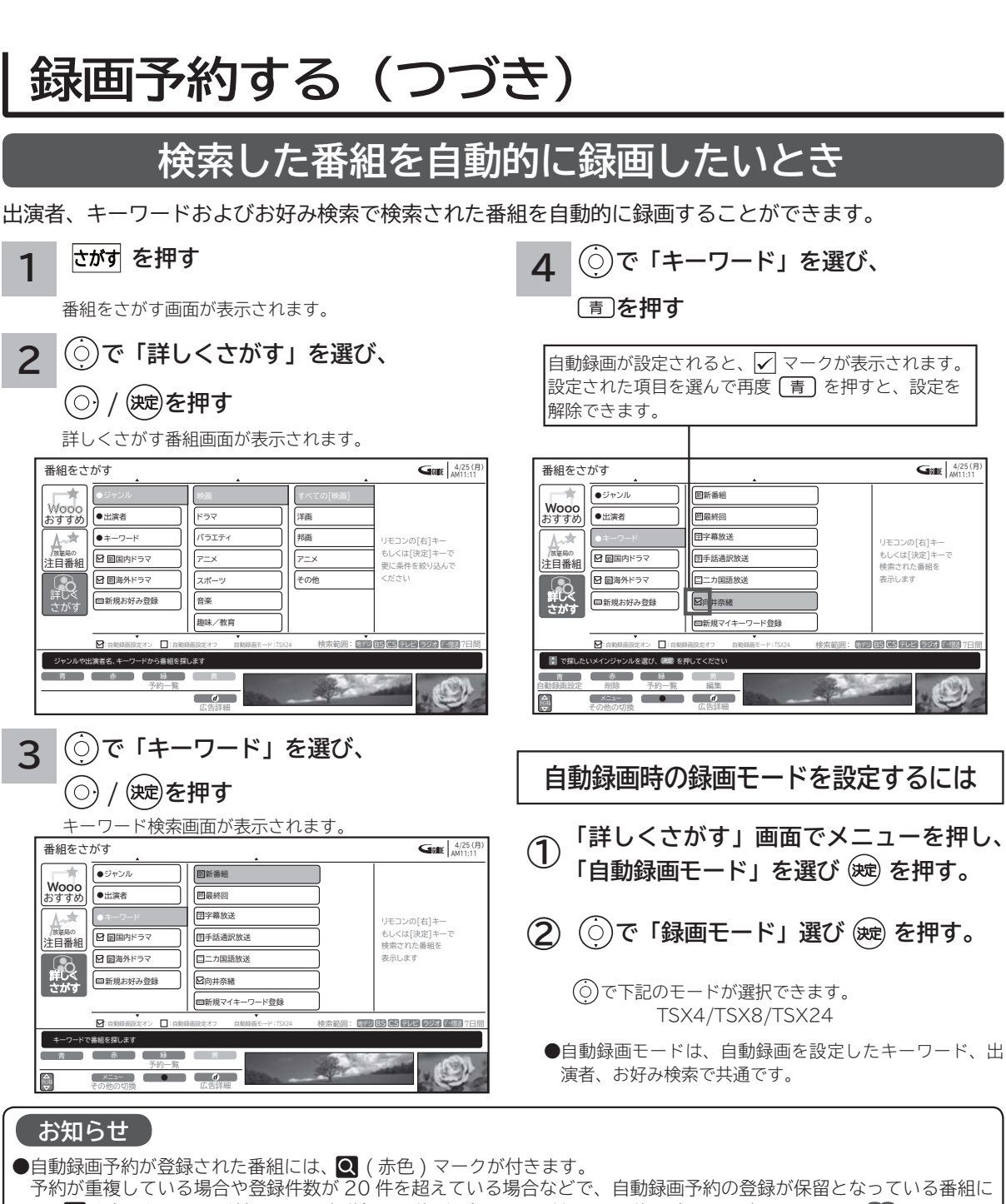

4/25(月)<br>AM11:11

- は、 ( 青色 ) マークが付きます。自動録画予約が登録された番組は、予約一覧画面で確認できます。**<sup>113</sup>** ●自動録画はHDDの空き容量を利用して行なわれます。
- 自動録画が可能な検索対象は、キーワード検索、出演者検索、お好み検索のみです。
- ●自動録画を設定できる検索項目は、最大5種類までです。
- ●自動録画の件数は、全検索対象で最大 100件です。
- ひとつの検索対象で自動録画を登録する番組件数は、最大 20 件です。ただし、予約の重なりや検索件数が多い場合な どでは、20 件に満たない場合があります。
- ●データ放送、ラジオ放送は自動録画できません。
- **●**メニュー「初期設定-制限設定-視聴制限:する」213に設定されている場合、「制限設定-視聴可能年齢」が、番組の 制限年齢より低い番組は自動録画の対象外となります。

**●自動録画する番組を選択して、リモコン®<sup>®</sup>を押して予約設定画面で登録、または、●<sup>最画</sup>にて一発録画予約を登録すると、 通常予約に変更します。毎週や毎日放送される番組などは毎回自動予約されるとは限りません。確実に予約したい場合 は、通常予約を行なってください。**

**●1日1回、番組データを受信後に自動録画予約の更新を行ないます。視聴中の場合や予約状況などにより更新されない 場合があります。**

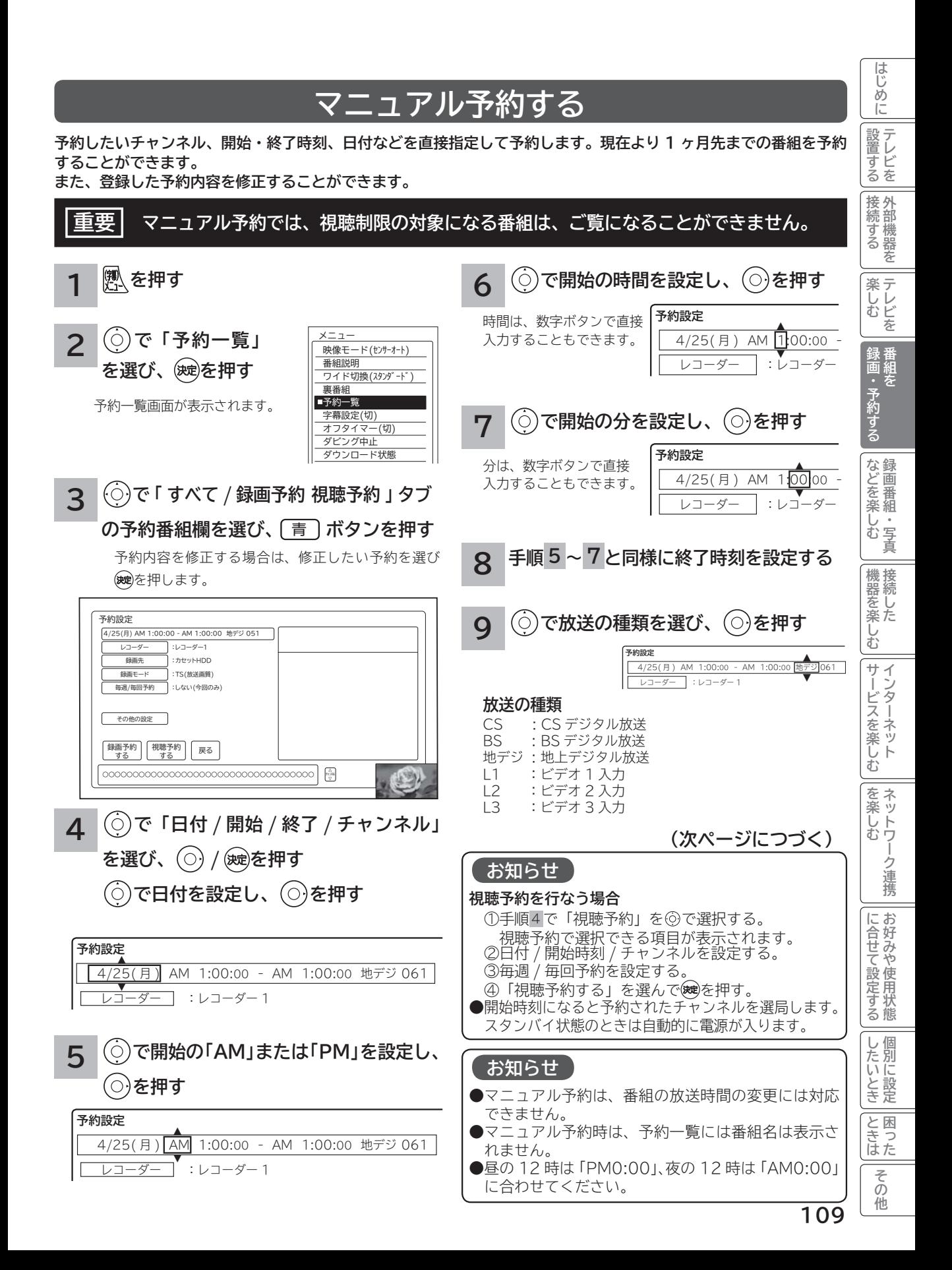

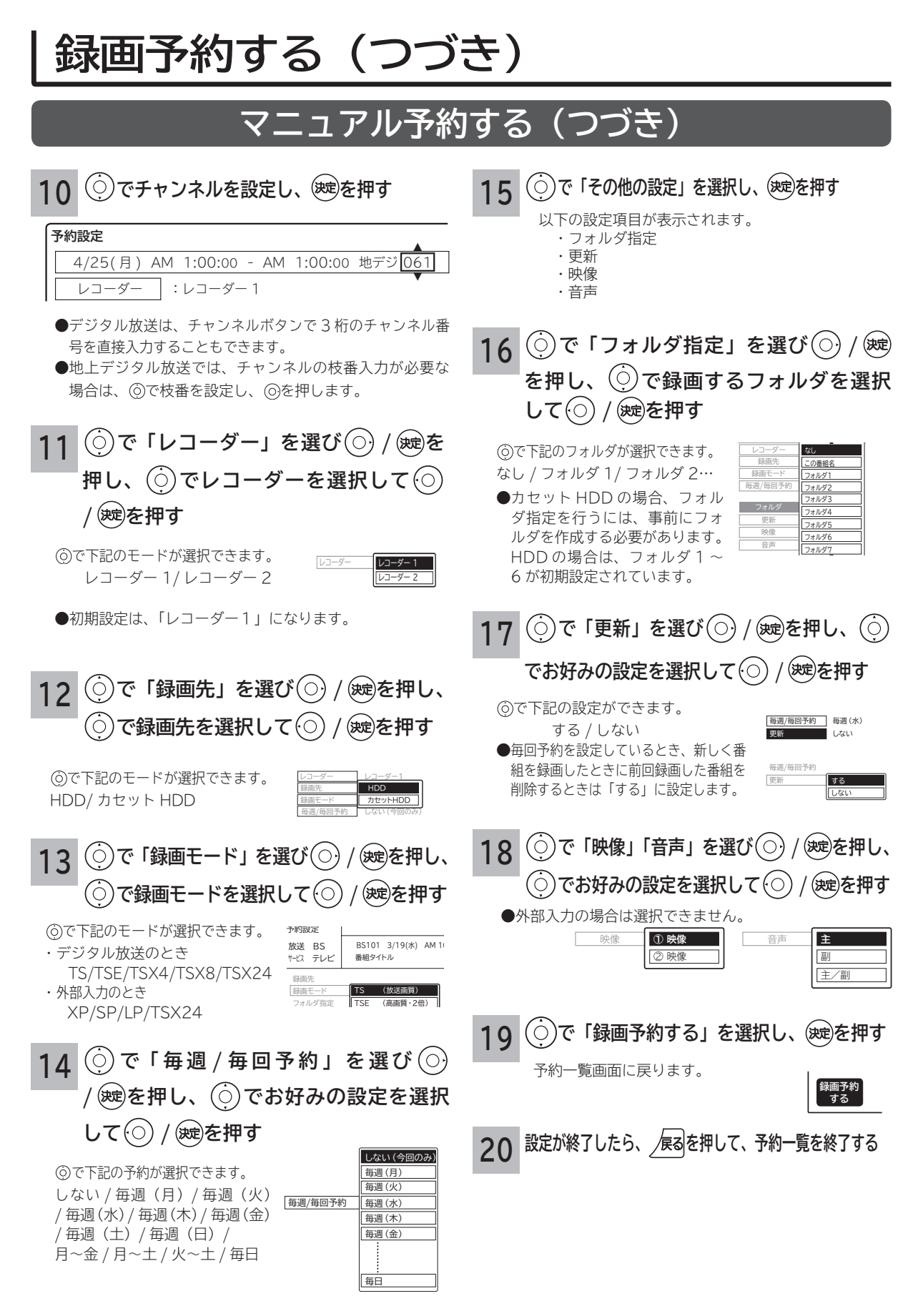
## **重複予約について**

本機は、同じ時間帯の2つの番組を録画予約、またはクイックタイマー録画ができます。 同時録画予約、クイックタイマー録画は、以下のような動作になります。

【例1】

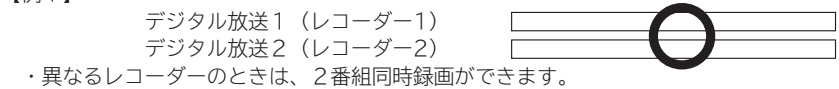

【例2】

 デジタル放送1(レコーダー1) デジタル放送2(レコーダー1)

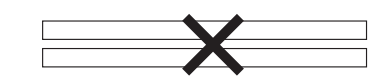

 ・ 同一レコーダー内で予約が重複したときは、重複予約扱いとなりますので2番組同時録画はできません。 同一レコーダー内で予約が重複したときは、もう一つのレコーダーに重複する予約がなければ、レコーダーを変更すると予約 ができます。

#### 【例3】

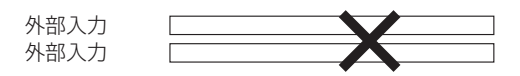

・外部入力は、2入力同時に録画できません。

 クイックタイマー録画(レコーダー2) 通常録画予約(レコーダー2)

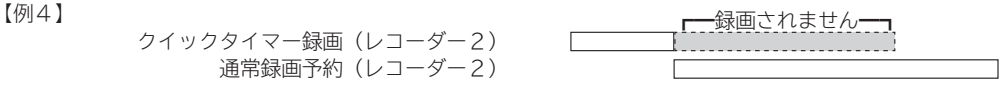

- ・ 録画予約開始時刻に、録画予約と同じレコーダーでクイックタイマー録画している場合は、クイックタイマー録画を停止して 録画予約を開始します。(予約録画優先となります)
- ただし、もう一つのレコーダーが空いている場合は、録画予約のレコーダーを変更して録画します。(この場合はクイックタ イマー録画は継続します)
- ・ 録画予約開始時刻に、録画予約と異なるレコーダーでクイックタイマー録画している場合は、そのまま録画予約を開始しま す。

#### 【例5】

 クイックタイマー録画(レコーダー2) 自動録画予約(レコーダー2)

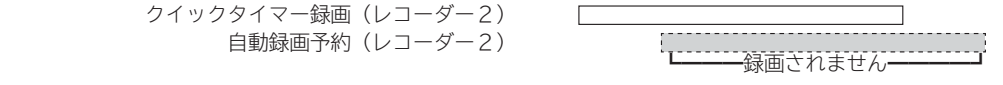

- ・ 自動録画予約開始時刻に、自動録画予約と同じレコーダーでクイックタイマー録画している場合は、自動録画予約をキャンセル します。(クイックタイマー予約優先となります)
- ただし、もう一つのレコーダーが空いている場合は、自動録画予約のレコーダーを変更して録画します。 ・ 自動録画予約開始時刻に、自動録画予約と異なるレコーダーでクイックタイマー録画している場合は、そのまま自動録画予約を
- 開始します。

【例6】

 クイックタイマー録画(レコーダー1:BS) クイックタイマー録画(レコーダー2:CS)

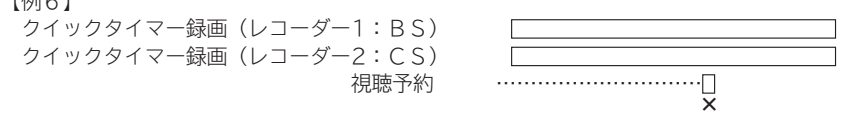

・ クイックタイマー録画で、レコーダー1、2で同時にBS・CSの録画を行なっている場合は、BS・CSの視聴予約は実行され ません。(スタンバイの場合は電源オンしますが、選局されません)

【例7】

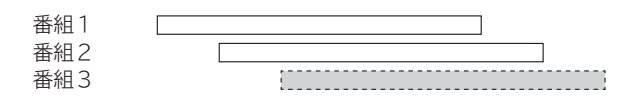

・ 同じ時間帯に3つ以上の録画予約が重なると、設定画面にメッセージが表示され、3つ目の録画予約はできません。

**のことには、その他の意味を見られるので、その他の意味を見られるので、その他の意味を見られるので、その他の意味を見られるので、その他の意味を見られるので、その他の意味を見られるので、その他の意味を見られるので、その他の意味を見られるので、その他の意味を見られるので、その他の意味を見られるので、その他の意味を見られるので、その他の意味を見られるので、その他の意味を見られるので、その他の意味を見られるので、その他の意味を見られるので、その他 キャランス** 

予約 する

**などの 。**<br>-<br>-<br>-<br>-<br>-<br><br><br><br><br><br><br><br><br><br><br><br><br><br><br><br><br><br>

などを、 楽組 しむ  $rac{1}{4}$ 真

**機器を楽しむ トランス アイス** 

**困ったその他はじめに**

む サ  $\Delta$ 

機器を楽-接続し

**サービスを楽しむ インターネット**

・ターネッ ビスを楽しむ  $\vdash$ 

**その他には、その他には、その他には、その他には、その他には、その他には、その他には、その他には、その他には、その他には、その他には、その他には、その他には、その他には、その他には、その他には、その他には、その他には、その他には、その他には、その他には、その他には、その他には、その他には、その他には、その他には、その他には、その他には、その他には、その他には、その他には、その他には、その他には、その他には、その他には、その他には、その他 ネットワーク連携**

を楽し

ネットワ む

-ク連携

**に合せて設定する お好みや使用状態**

に合せて設定するお好みや使用状態

**しんじょう 一つのことに、この記念を示している。** 

|したいとき

**ときは** 

ときった 困っ

> その 他

**このことには、このことには、このことには、このことには、このことには、このことには、このことには、このことには、このことには、このことには、このことには、このことには、このことには、このことには、このことには、このことには、このことには、このことには、このことには、このことには、このことには、このことには、このことには、このことには、このことには、このことには、この テレビを**

はじめ IΞ 設テ <sub>』すどを</sub> 外 接 部機器 続 ッする を 楽テ レビ しむ を

**4.5 外部機器を**

**プログラム テレビを**

### **お知らせ**

### **更新録画について**

- HDD/ カセット HDD に録画する場合、「更新」に設定していると、録画を行ない、前回録画した番組を削除します。更新録 画した番組を削除したくない場合は、削除ロックを設定してください。
- 「更新」設定して録画した番組を再生中または AV ネットワーク配信中に、更新録画予約が開始された場合は、再生中番組は 削除されません。この場合、今回録画される番組が次の更新録画の対象になります。
- 更新録画中に HDD/ カセット HDD の残量が無くなった場合、現在録画中の番組の録画が中断されます。なお、前回の録画 番組は削除されます。
- 「更新録画」に設定している予約の内容を変更すると、次回から別の更新録画予約として扱います。この場合、前回録画した 番組は削除されずに残り、次回録画した番組が以降の更新録画の対象になります。

### **外部入力の録画について**

- **●本機では、HDMI 入力、コンポーネント 1 入力 (ビデオ 1) の録画はできません。ビデオ 1 ~ 3 の映像入力 (コンポジット) またはS映像入力のみ録画できます。**
- DVI 入力を視聴中に外部入力の録画予約が開始した場合は、DVI 入力の音声は消音になります。
- 外部入力を視聴中に外部入力の録画予約が開始した場合は、録画予約の外部入力に切り換わります。

### **予約実行について**

#### **●録画予約開始時刻の約 55 秒前に、予約開始のメッセージが画面に表示されます。**

- ●電源スタンバイ状態で予約が実行される場合、開始時刻の約 5 分前に機能待機になります。録画終了後、電源スタンバイ状 態に戻ります。
- BS・CS デジタル / 地上デジタル放送を受信しないで、ビデオ 1~3 の映像入力 ( コンポジット) または S 映像入力を録画 予約するときは、時刻設定 **232** を行なってください。
- ●録画予約は、本体の電源ボタンで電源を「切」にしていても予約は実行されます。
- ●視聴予約は、本体の電源ボタンで電源を「切」にした場合は予約は実行されません。予約開始時刻に自動的に電源を入れたい ときは、リモコンの電源ボタンで電源を切ってください。

### **予約録画の停止について**

- ●予約録画実行中に ■止 を押すと、予約録画を途中で停止することができます。操作ガイド画面に従って操作してください。
- HDD/ カセット HDD に録画している場合は、それまで録画していた内容は HDD/ カセット HDD に保存されます。

### **HDD/ カセット HDD に録画する場合について**

- ●予約録画で HDD/ カセット HDD に録画する場合は、放送番組毎に録画番組の情報が登録されます。
- 予約録画では、放送番組毎に録画番組を分割し、HDD/ カセット HDD に保存します。

### **代行予約録画について**

**カセット HDD への録画予約を設定したときは、カセット HDD の入れ忘れや状態などを確認してください。以下のような原因 で録画できない場合は、カセット HDD の代わりに HDD に録画されます。(代行予約録画)**

- **・カセット HDD に予約録画が登録されているが、カセット HDD が挿入されていない。**
- **・カセット HDD に予約録画が登録されているが、未フォーマットのカセット HDD が挿入されている。**

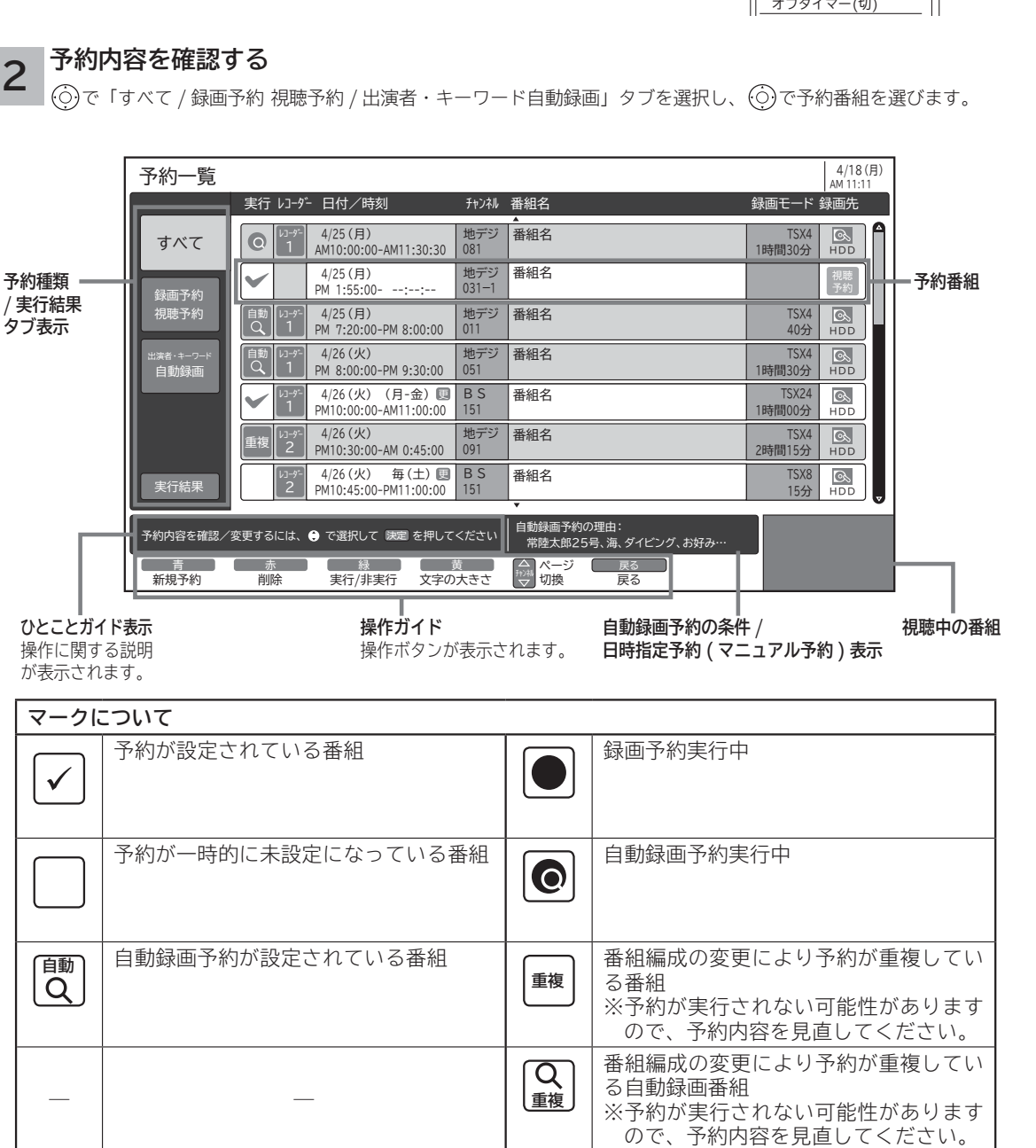

● 黄 を押すと、表示文字の大きさ ( 中←→大 ) を切り換えることができます。

**のことには、その他の意味を見られるので、その他の意味を見られるので、その他の意味を見られるので、その他の意味を見られるので、その他の意味を見られるので、その他の意味を見られるので、その他の意味を見られるので、その他の意味を見られるので、その他の意味を見られるので、その他の意味を見られるので、その他の意味を見られるので、その他の意味を見られるので、その他の意味を見られるので、その他の意味を見られるので、その他の意味を見られるので、その他 キャランス** 

・予約する を

**などの 。**<br>-<br>-<br>-<br>-<br>-<br><br><br><br><br><br><br><br><br><br><br><br><br><br><br><br><br><br>

しむ  $rac{1}{4}$ 真

|などを楽

**機器を楽しむ トランス アイス** 

**困ったその他はじめに**

む サ  $\tilde{A}$ Ĵ.

機器を楽-

**サービスを楽しむ インターネット**

ターネット ビスを楽しむ

**その他には、その他には、その他には、その他には、その他には、その他には、その他には、その他には、その他には、その他には、その他には、その他には、その他には、その他には、その他には、その他には、その他には、その他には、その他には、その他には、その他には、その他には、その他には、その他には、その他には、その他には、その他には、その他には、その他には、その他には、その他には、その他には、その他には、その他には、その他には、その他には、その他 ネットワーク連携**

を楽し ネットワ む

-ク連携

**に合せて設定する お好みや使用状態**

に合せて設定するお好みや使用状態

**しんじょう 一つのことに、この記念を示している。** 

|したいとき

A<br>ときった

その 他

**ときは** 

**このことには、このことには、このことには、このことには、このことには、このことには、このことには、このことには、このことには、このことには、このことには、このことには、このことには、このことには、このことには、このことには、このことには、このことには、このことには、このことには、このことには、このことには、このことには、このことには、このことには、このことには、この テレビを**

はじめ IΞ 設テ<br>置レ ービ<br>るを 接外 部機器 続 学る を

**1995年1月 外部機器を**

**プログラム テレビを**

楽しむビ を

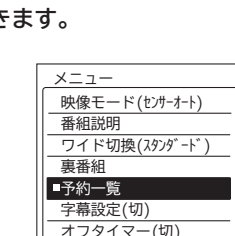

## **予約の確認、取り消しをする**

**「予約一覧」画面では、予約された番組の確認、取り消し、実行結果の確認ができます。**

**1 を押し、 で「予約一覧」を選び、 を押す**

予約一覧画面が表示されます。

# **録画予約する(つづき)**

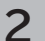

**予約内容を変更するには**

**① 登録された予約を で選び、 を押す** 予約設定画面が表示されます。

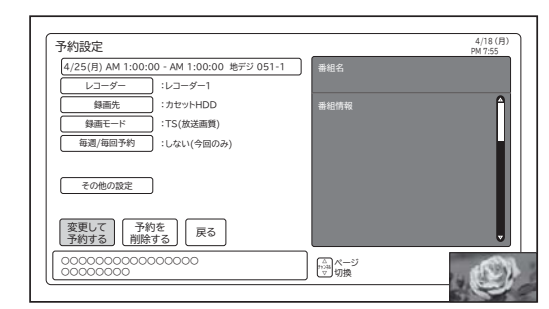

**② 予約内容を変更して、 で「変更して予約する」 または「予約を削除する」を選び、 を押す**

> ○○○○○○○○○○○○○○○○ ○○○○○○○○ 変更して | 予約を | | 戻る<br>予約する | | 削除する | | 戻る

●「日付」「開始 / 終了時刻」「チャンネル」のいずれかを変 更すると、マニュアル予約として扱われます。 **●詳しくは、マニュアル予約 109 をご覧ください。** 

## **予約を一時的に実行しないようにするには**

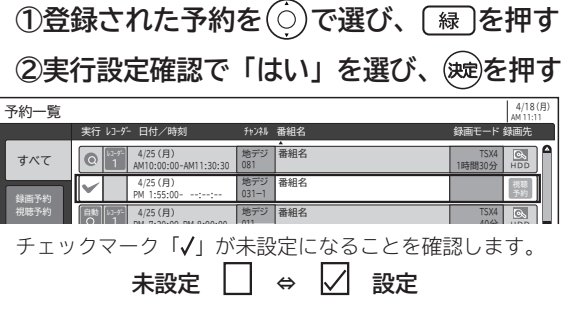

再度チェックマークを設定するには①、②の手順で設定を行います。 ● 録画予約実行中の番組は実行欄には「●」が表示されます。

● 自動録画予約が設定されている番組は、実行欄の設定は できません。

### **予約内容を削除するには**

**①削除する予約を で選び、** ⿒ **を押す**

**②削除確認で「はい」を選び、 を押す**

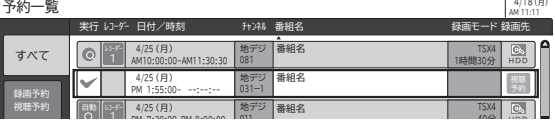

●自動録画予約番組を削除すると、自動録画予約の対象から 外れ、次回更新時予約が行われません。 **<sup>108</sup>**

**予約の実行結果を確認するには**

**で「実行結果」を選ぶ**

実行結果画面が表示されます。

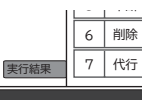

● 青 を押すと詳細表示に切り換えることができます。

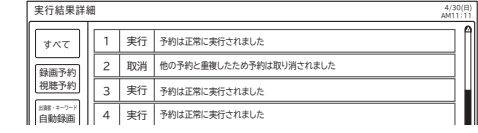

**3 を押して、予約一覧を消す**

### **お知らせ**

### **実行結果について**

「実行結果」欄の表示の意味、またはよくある事例は以 下のとおりです。

- **・実行**:① 正常に実行された場合。 ② レコーダーを変更して正常に実行された場合。
- **・取消**:① 録画開始時刻に停電等で AC電源が切になっ た場合。 ② 予約録画開始時刻にダビング中だった場合。 ③ 自動録画開始時刻にクイックタイマー録画

中だった場合。 **・失敗**:① 予約録画実行時に HDD またはカセット

- HDD の残量がなかった場合。 ②予約録画実行中に残量がなくなった場合。 ③コピーネバー(コピー不可)番組だった場合。 ④ B-CAS カードが正しく挿入されていない か未契約番組を予約実行しようとした場合。
- **・中断**:予約録画停止操作した場合。
- **・削除**:①番組開始時刻遅延により予約が重なった場合。 ②番組遅延により 3 時間過ぎても番組が開始 されなかった場合。
- **・代行**: カセット HDD が挿入されていないため、 HDD に録画した場合。
- **・中止**: 予約録画中の途中でカセット HDD を本機より 抜き取った場合。

### **表示文字の大きさについて**

予約一覧の表示文字の大きさを変更すると、見る一覧、 予約設定の文字の大きさにも反映されます。

## **メ モ**

番組表や 「 さがす 」 から予約登録した番組を選択して 決定ボタンを押しても予約の変更、取り消しをするこ とができます。

# **録画番組・写真などを楽しむ 録画番組・写真などを楽しむ**

はじめに

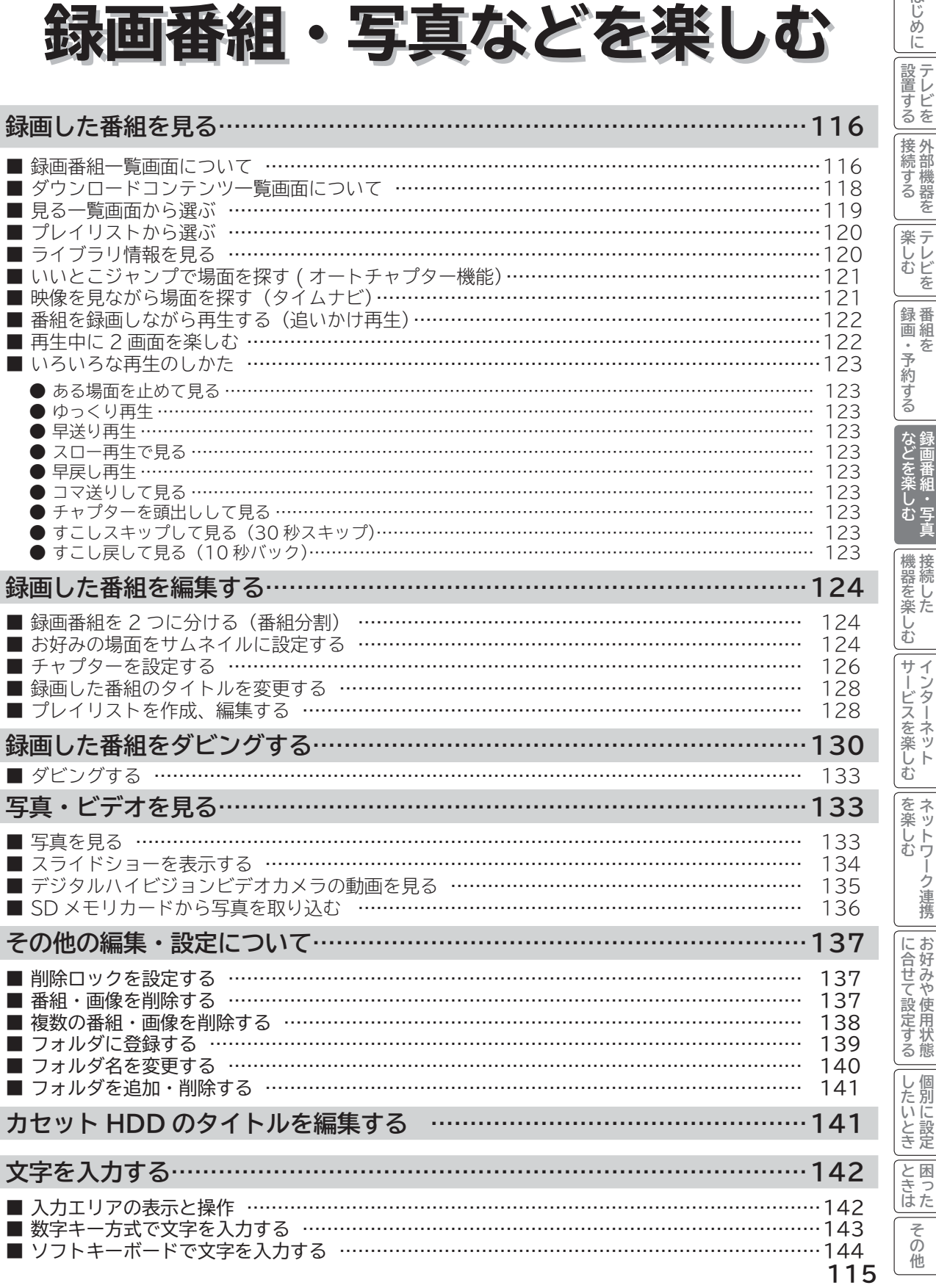

# **録画した番組を見る**

## **録画番組一覧画面について**

**毎週、毎日放送される連続ドラマなどの番組を HDD に録画した場合や映像コンテンツをダウンロードした場合に、 録画した番組やダウンロードコンテンツを自動的にフォルダ分類して表示します。( フォルダ自動整理 ワケ録機能) 連続ドラマなど同じタイトルの番組をフォルダごとに自動分類するので、見たい番組を快適に探し出すことができます。 同じタイトルの番組が2番組になったときに初めてフォルダを作成するので、不要なフォルダで画面が一杯になる心 配がありません。**

**番組名だけでなく、ジャンル、ユーザー、未視聴番組など、さまざまな分類方法で検索ができます。 また、出演者、キーワードおよびお好み検索で検索された番組を自動的に録画し分類することもできます。**

### **「HDD」選択時**

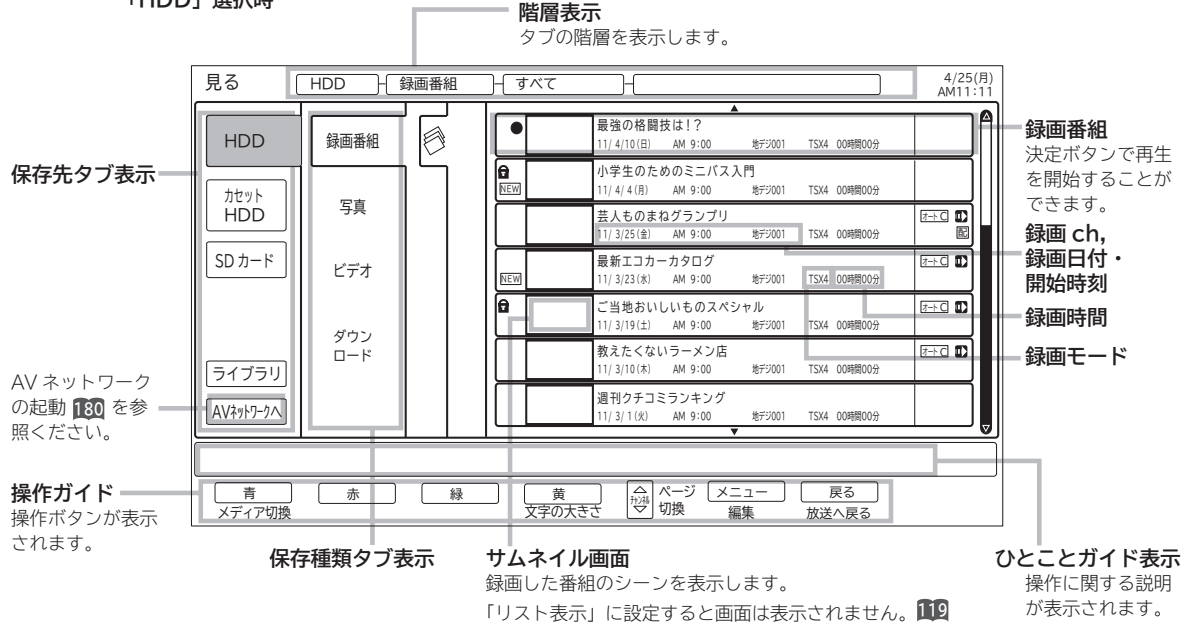

### **「HDD」ー「録画番組」-「番組名」-「番組名フォルダ」選択時**

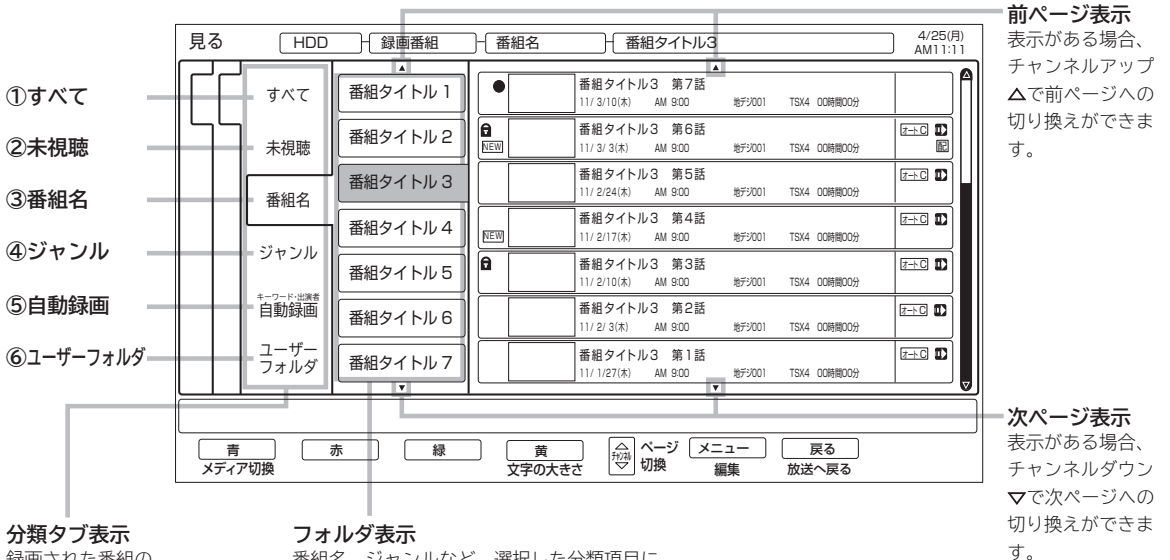

録画された番組の 分類項目を表示します。

番組名、ジャンルなど、選択した分類項目に 含まれるフォルダを表示します。

**分類タブについて**

### **①すべて**

録画番組またはダウンロードコンテンツをすべて表示します。

### **②未視聴**

録画またはダウンロードしてから一度も見ていない番組は、「未視聴」フォルダに分類されます。

#### **③番組名**

録画番組またはダウンロードコンテンツを番組名ごとに分類します。同じ番組名(ドラマ・ドキュメンタリーなど)は同じフォ ルダで管理されます。スペシャル番組やドラマの第1話などが録画されると、まず「すべて」フォルダで管理され、以降に同じ 番組名が2番組以上(ドラマの第2話など)録画されたときに、その番組名のフォルダが自動的に作成され、そこでまとめて管 理されます。

#### **④ジャンル**

録画番組またはダウンロードコンテンツを番組情報に含まれるジャンル(映画、ドラマ、バラエティ、アニメ、スポーツ、音楽、 趣味/教育、ドキュメンタリー、ニュース、ワイドショー、劇場/公演、福祉、その他)ごとに分類します。 同じジャンルの番組は、同じフォルダで管理されます。

どのジャンルにも属さない番組または外部入力からの録画番組は、「その他」フォルダで管理されます。

#### **⑤自動録画(キーワード・出演者)**

自動録画により録画された番組を表示します。

 「すべて」と番組をさがす画面で自動録画設定されたキーワード、出演者、お好み検索タイトルの各「キーワード」フォルダに 分類されます。

### **⑥ユーザーフォルダ**

録画番組またはダウンロードコンテンツを個人別に分類します。録画予約するときにユーザーフォルダを選ぶことができます。 必要に応じてフォルダ名を変更 **<sup>140</sup>** したり、別のフォルダに登録 **<sup>139</sup>** したりするなど、さまざまな編集を行うことができます。

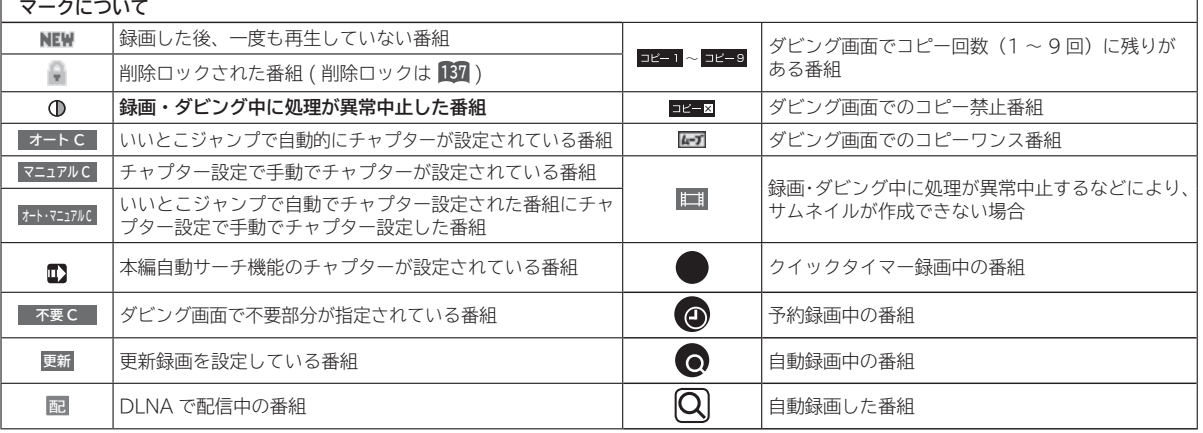

### **お知らせ**

●分類タブの「すべて」、「未視聴」、「番組名」、「ジャンル」は、フォルダ自動整理(ワケ録)専用です。番組を録 画した場合や映像コンテンツをダウンロードした場合に、自動的にフォルダ分類されます。ワケ録用フォルダは、 フォルダ内の番組やコンテンツを別のフォルダに移動したり、フォルダ名を変更することはできません。

●「番組名」内の各フォルダは、同じ番組タイトルが 2 つ以上あるときに自動的に作成されます。 番組タイトルを変更すると、「番組名」タブに分類されないことがあります。 番組タイトルを変更したい場合は、「すべて」タブ内の同一番組が同じ番組タイトルになるように設定してください。 番組タイトルの先頭から 8 文字(全角の場合、ただし 厚 などの囲み文字は除く)が一致しているときに同じ番組 名として分類されます。

●自動録画(キーワード・出演者)内の「キーワードフォルダ」は、最大 50 個です。 50 個を超えた場合は、フォルダ内の最新の番組が最も古いフォルダから削除されますが、削除されたフォルダ の番組は、「すべて」フォルダに残ります。

番組を削除して、番組が一つも無くなったフォルダは削除されます。

- ●**カセット HDD に録画した番組は、分類タブ内の「未視聴」、「番組名」、「ジャンル」、「自動録画フォルダ」は表示されません。** ●分類タブが「すべて」または「未視聴」の場合は、フォルダ表示部にフォルダは表示されません。
- ●視聴制限対象のダウンロードコンテンツは、「すべて」にのみ分類されます。

**このことには、このことには、このことには、このことには、このことには、このことには、このことには、このことには、このことには、このことには、このことには、このことには、このことには、このことには、このことには、このことには、このことには、このことには、このことには、このことには、このことには、このことには、このことには、このことには、このことには、このことには、このことには、このことには、このことには、このことには、このことには、この 『ままの話』の「ままの話」を読みます。** 

な録<br>ど画 こ<br>楽組 楽しむ<br>私・写真

> **機器を楽しむ トランス アイス**

**困ったその他はじめに**

接続し 器 <sub>亜をした</sub> む サ ₫

**サービスを楽しむ インターネット**

楽しむ  $\vdash$ 

ターネッ ・ビスを

**その他には、 ネットワーク連携**

を楽し ネットワ む

-ク連携

お好みや使用 に合せて設定

ケ<br>イ<br>る<br>悲

**に合せて設定する お好みや使用状態**

**しんじょう 一つのことに、この記念を示している。** 

 $\cup$ 個 )たいとき

**ときは** 

と困った<br>さきはた

その 他

||置する||接続する|||楽しむ|||録画・予約する||などを楽しむ|

**録画・予約する キュース** 

**キー・ストラックス テレビを**

**1995年1月 外部機器を**

接続 外 部機器 ずる 存 楽テ しレ<br>むビ を 録番 画組 本 ・予約する

**テレビを**

はじめ IΞ 設テ ービ<br>るを

# **録画した番組を見る(つづき)**

# **ダウンロードコンテンツ一覧画面について**

**視聴期限表示**

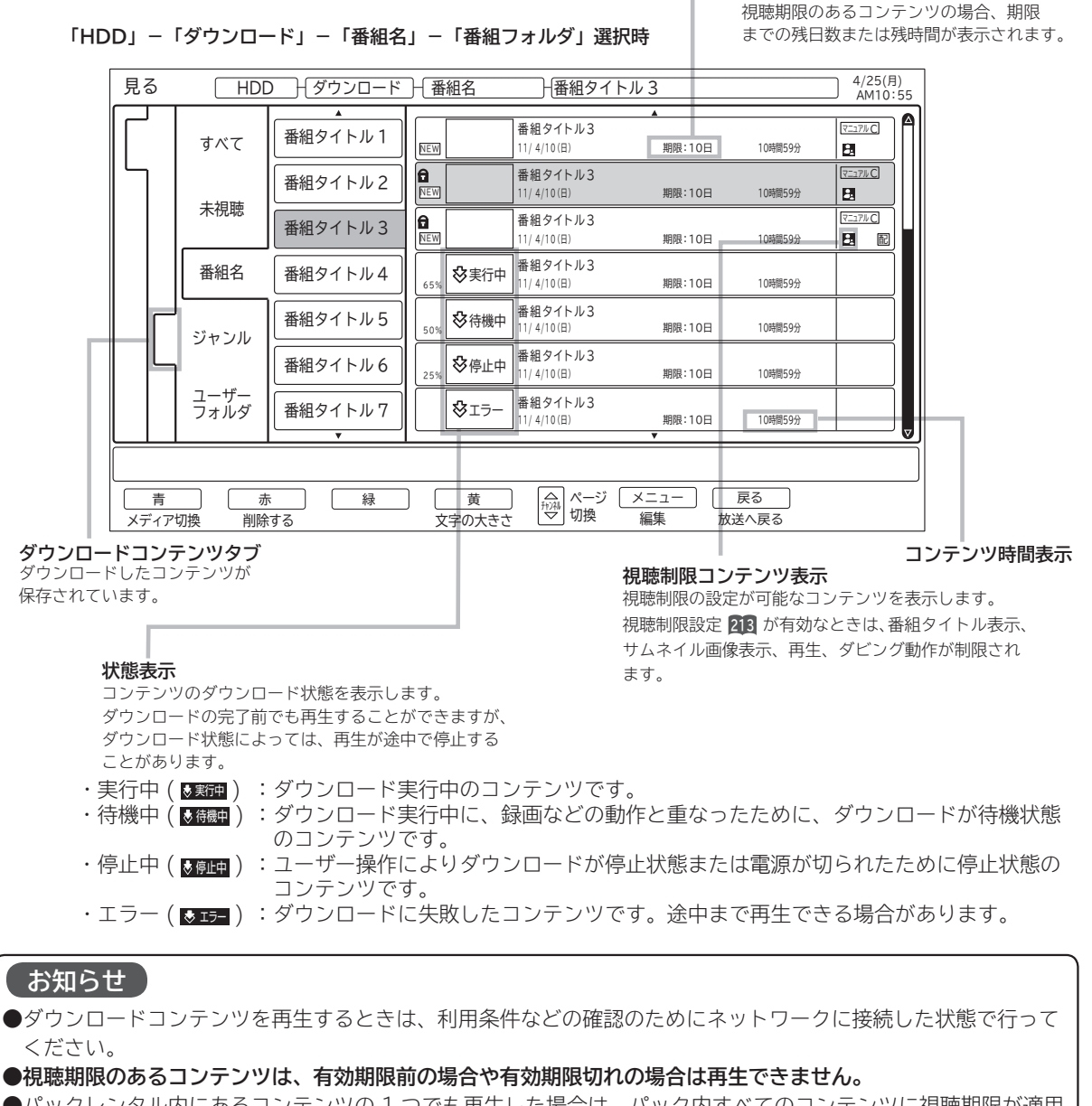

- ●パックレンタル内にあるコンテンツの 1 つでも再生した場合は、パック内すべてのコンテンツに視聴期限が適用 されます。
- **●視聴制限付きのコンテンツは、「 視聴制限の設定 」で設定 / 解除ができます。213**
- レンタルコンテンツを AV ネットワーク再生する場合は、ダウンロードした機器で一度再生してから行ってください。 ●ダウンロードコンテンツは、サムネイルの設定、タイトル編集、チャプター設定、分割およびプレイリストの作

成はできません。 フォルダ登録は、ダウンロードタブのユーザーフォルダ内のみで登録できます。他のタブ内のフォルダへは登録 できません。

**●ダウンロードコンテンツのサムネイル表示は、静止画になります。また、サムネイル画像がないコンテンツは、 マークが表示されます。**

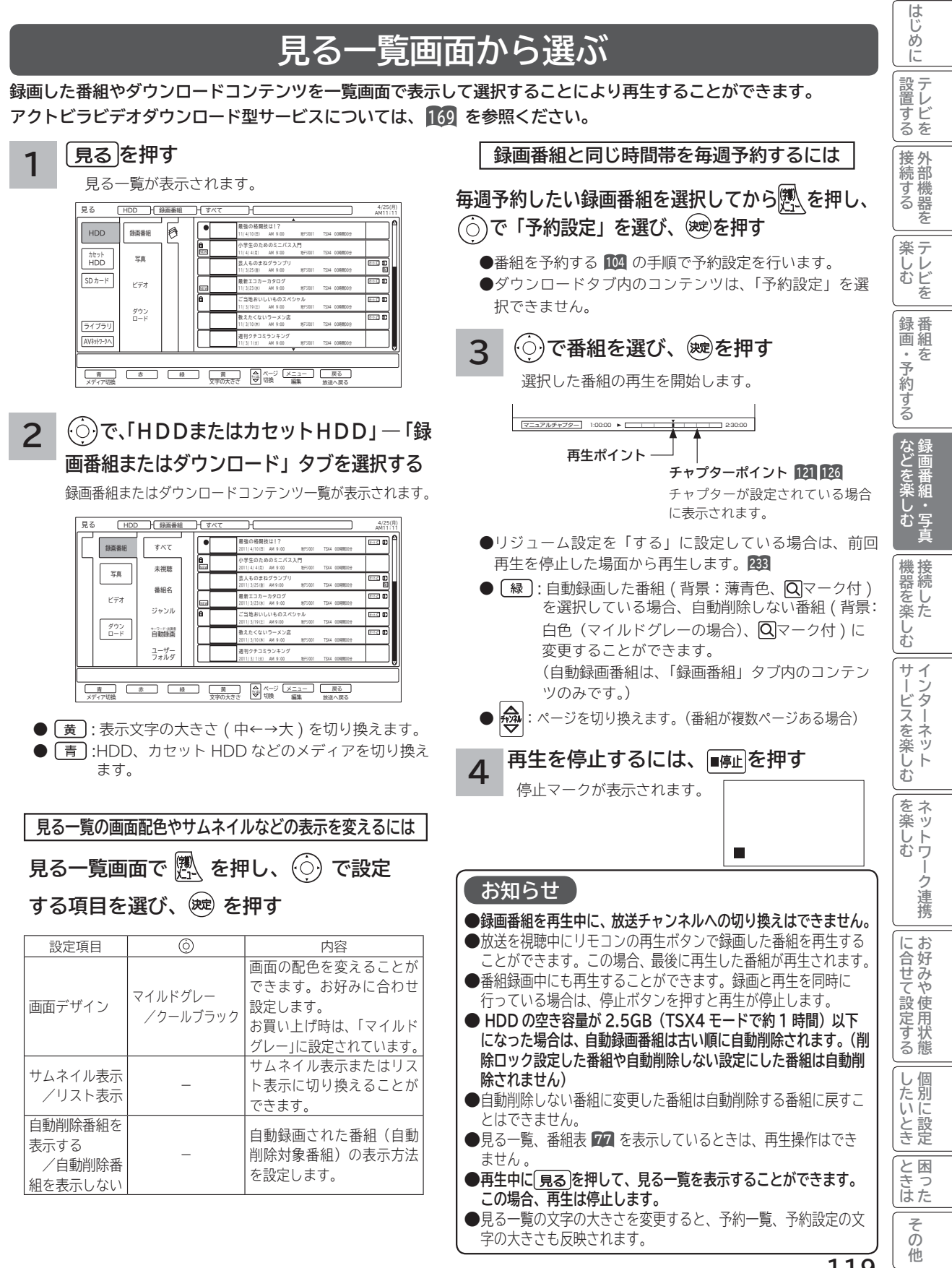

# **録画した番組を見る(つづき)**

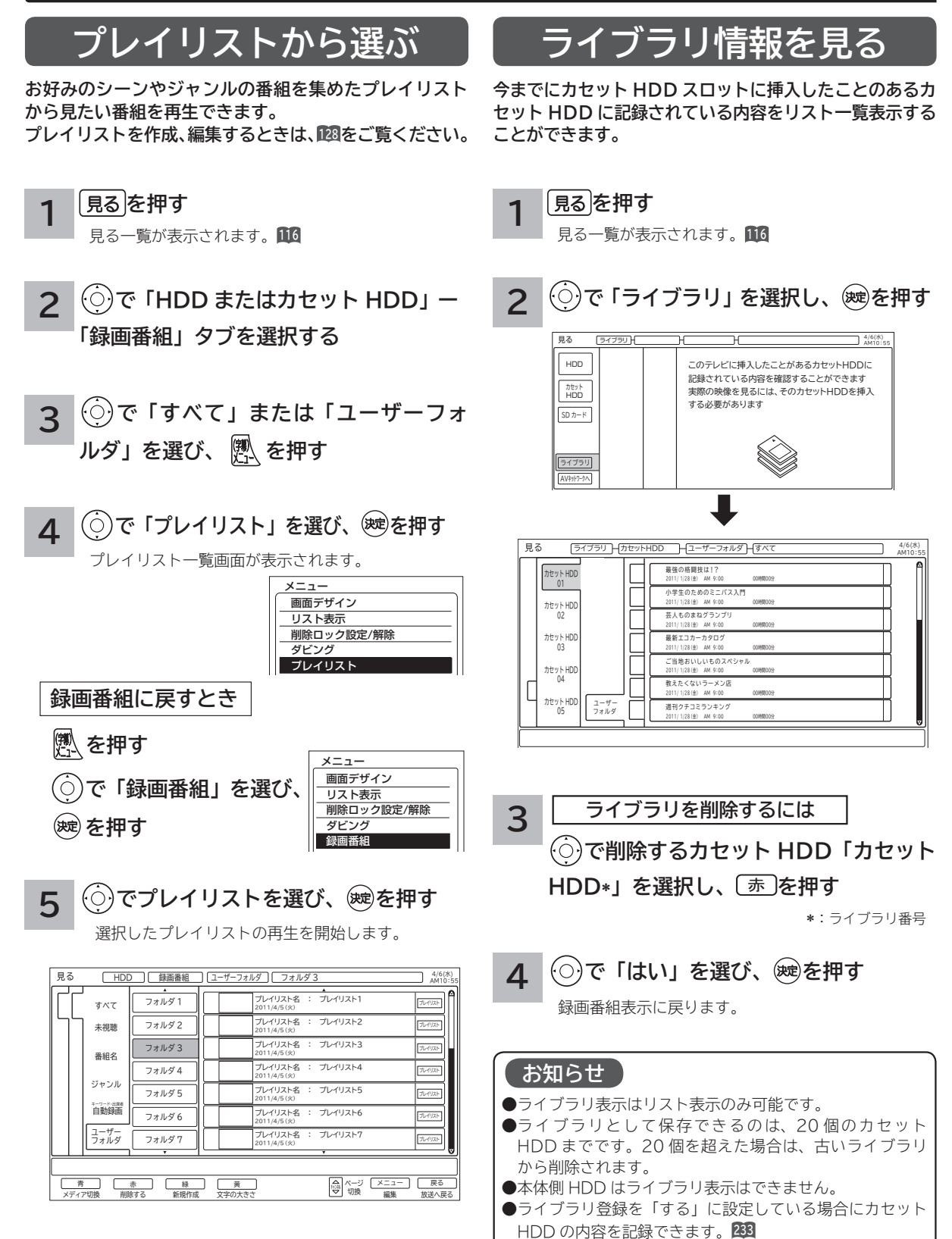

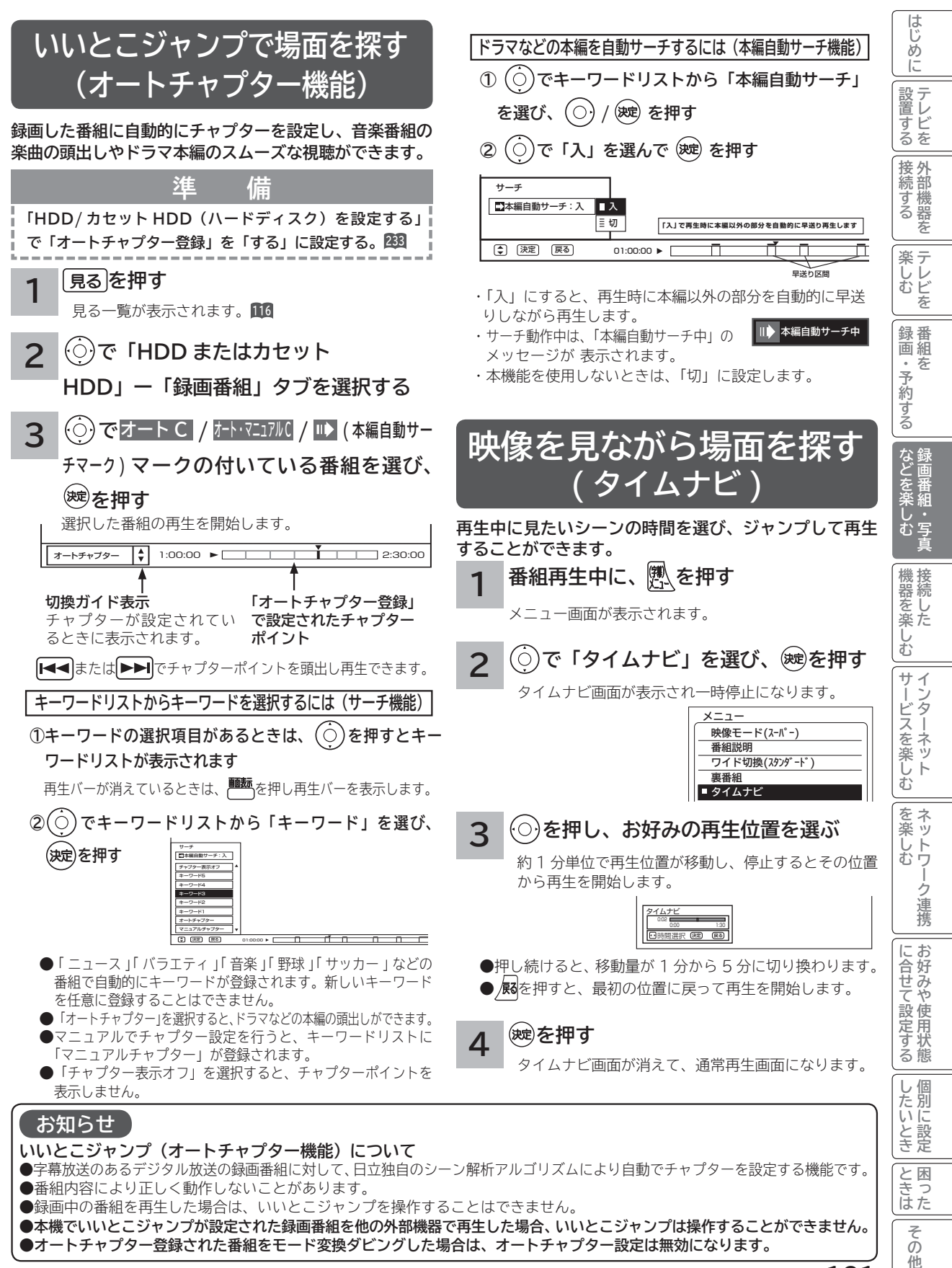

**121**

# **録画した番組を見る(つづき)**

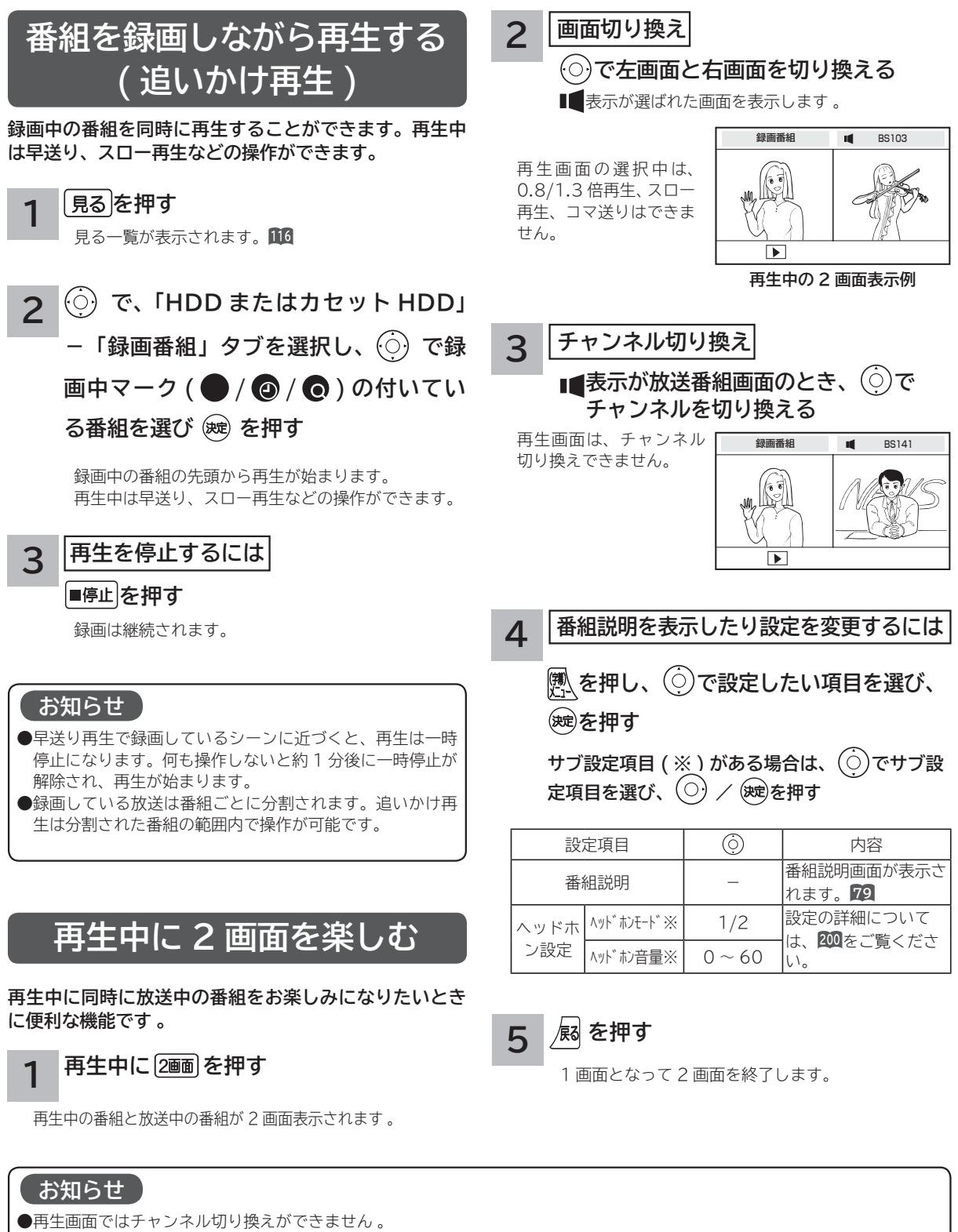

- ●再生中の 2 画面は字幕を表示することができません。
- 2 画面表示で再生を停止すると、右側の画面が 1 画面表示されます。
- いろいろな再生 **123** 中に表示を 1 画面から 2 画面に切り換えた場合、および 2 画面から 1 画面に切り換えた場合は、再生画 面は通常再生になります。

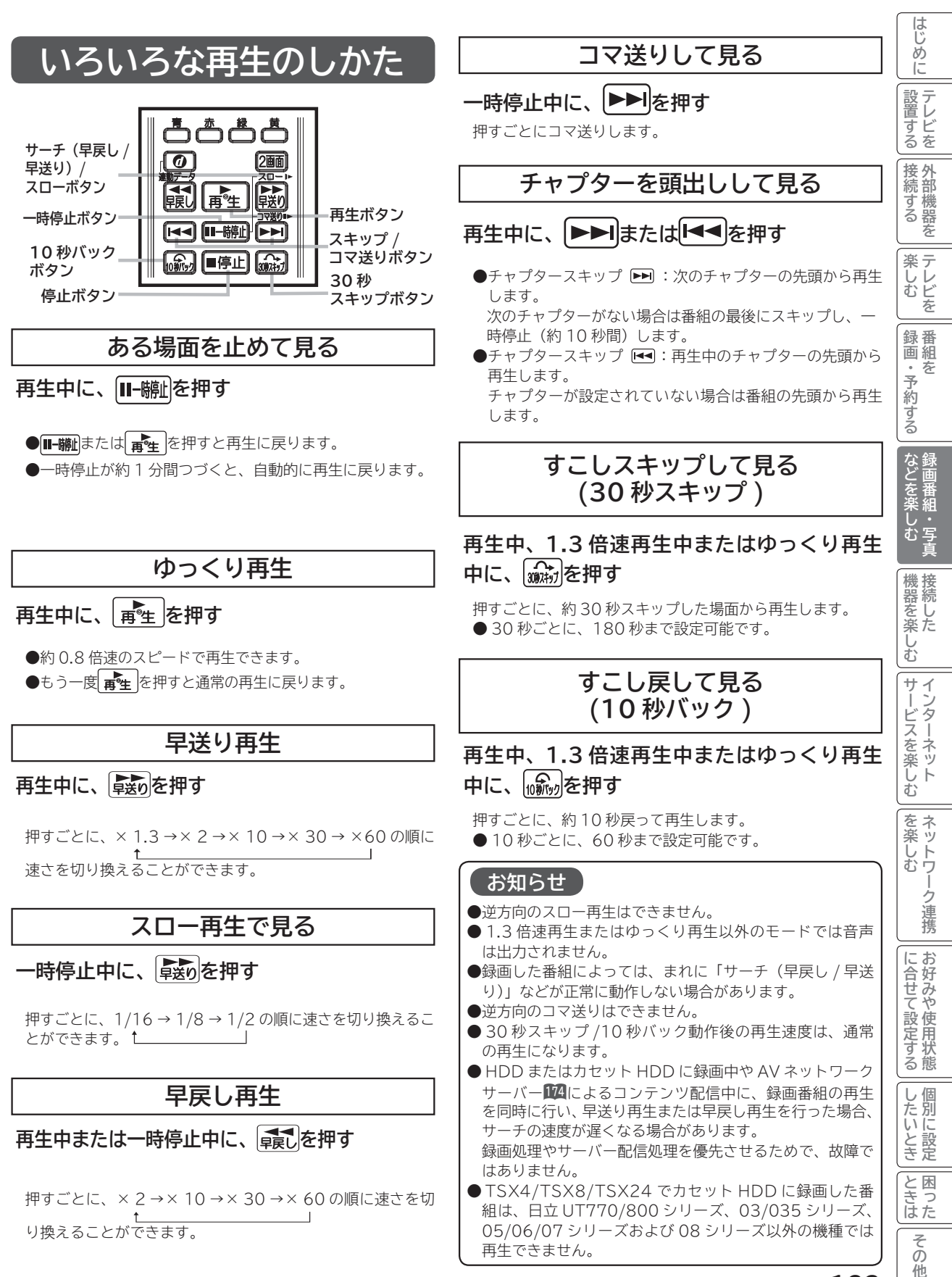

# **録画した番組を編集する**

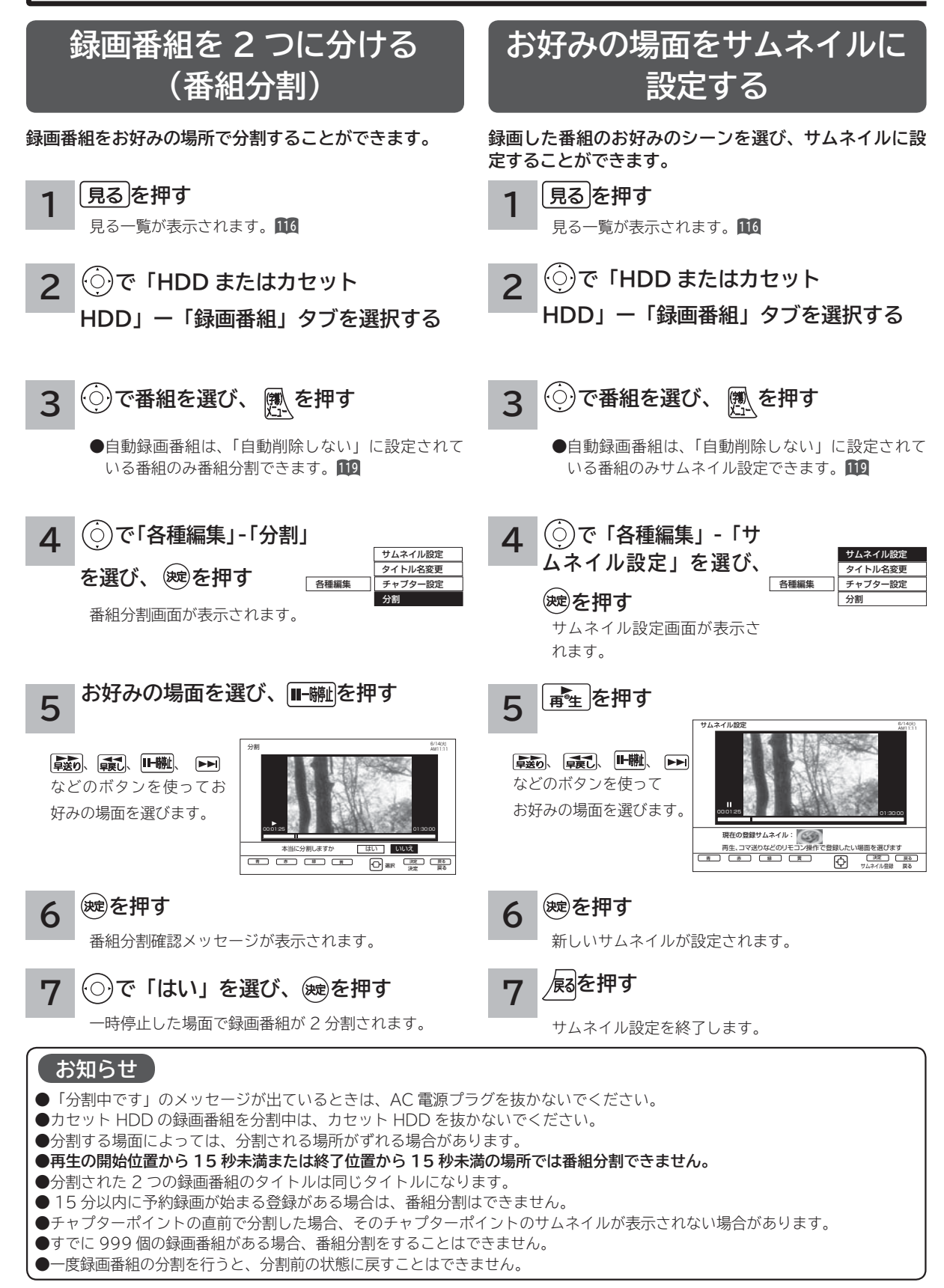

## **サムネイル設定画面について**

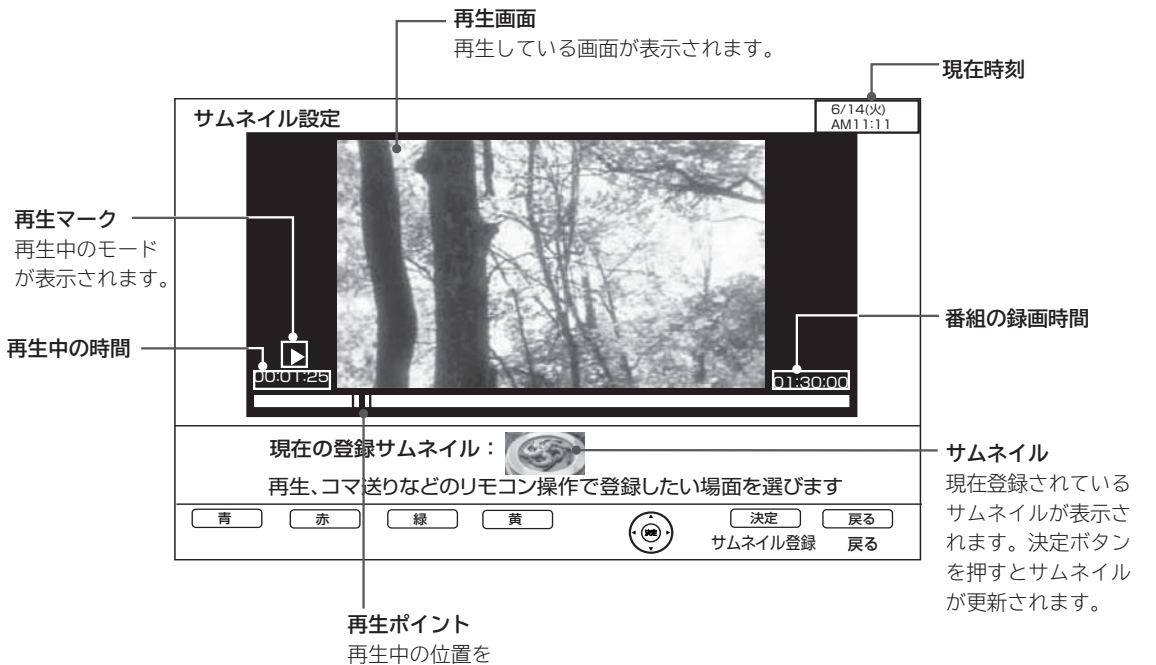

表示します。

**このことには、このことには、このことには、このことには、このことには、このことには、このことには、このことには、このことには、このことには、このことには、このことには、このことには、このことには、このことには、このことには、このことには、このことには、このことには、このことには、このことには、このことには、このことには、このことには、このことには、このことには、このことには、このことには、このことには、このことには、このことには、この 『ままの話』の「ままの話」を読みます。** 

などを楽しむ録画番組・写真

**機器を楽しむ トランス アイス** 

**困ったその他はじめに**

|機器を楽しむ|

**サービスを楽しむ インターネット**

サービスを楽しむ インターネット

**その他には、 ネットワーク連携**

を楽しむ ネットワ

ーク連携

**に合せて設定する お好みや使用状態**

に合せて設定するお好みや使用状態

**しんじょう 一つのことに、この記念を示している。** 

|したいとき

|<br>ときった

|その他

**ときは** 

||置する||接続する|||楽しむ|||録画・予約する||などを楽しむ|

**録画・予約する キュース** 

「録画・予約する」

**キー・ストラックス テレビを**

**薬しむ**<br>楽しむ

**1995年1月 外部機器を**

|接続する

**テレビを**

|設置する

はじめに

# **録画した番組を編集する(つづき)**

## **チャプターを設定する**

**チャプターを設定することにより、再生中にチャプタースキップボタン( 、 )を押してチャプターポイント から再生することができます。**

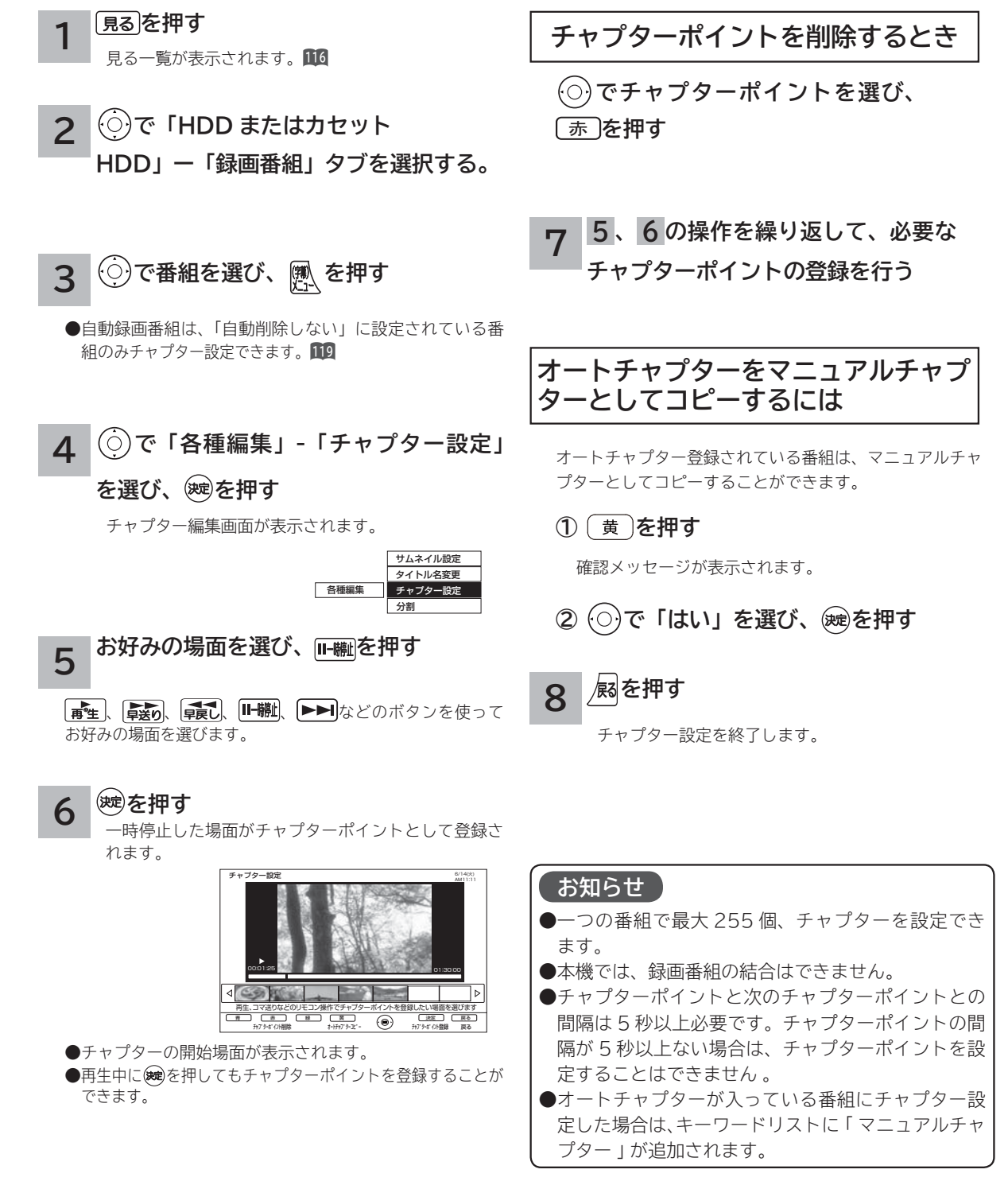

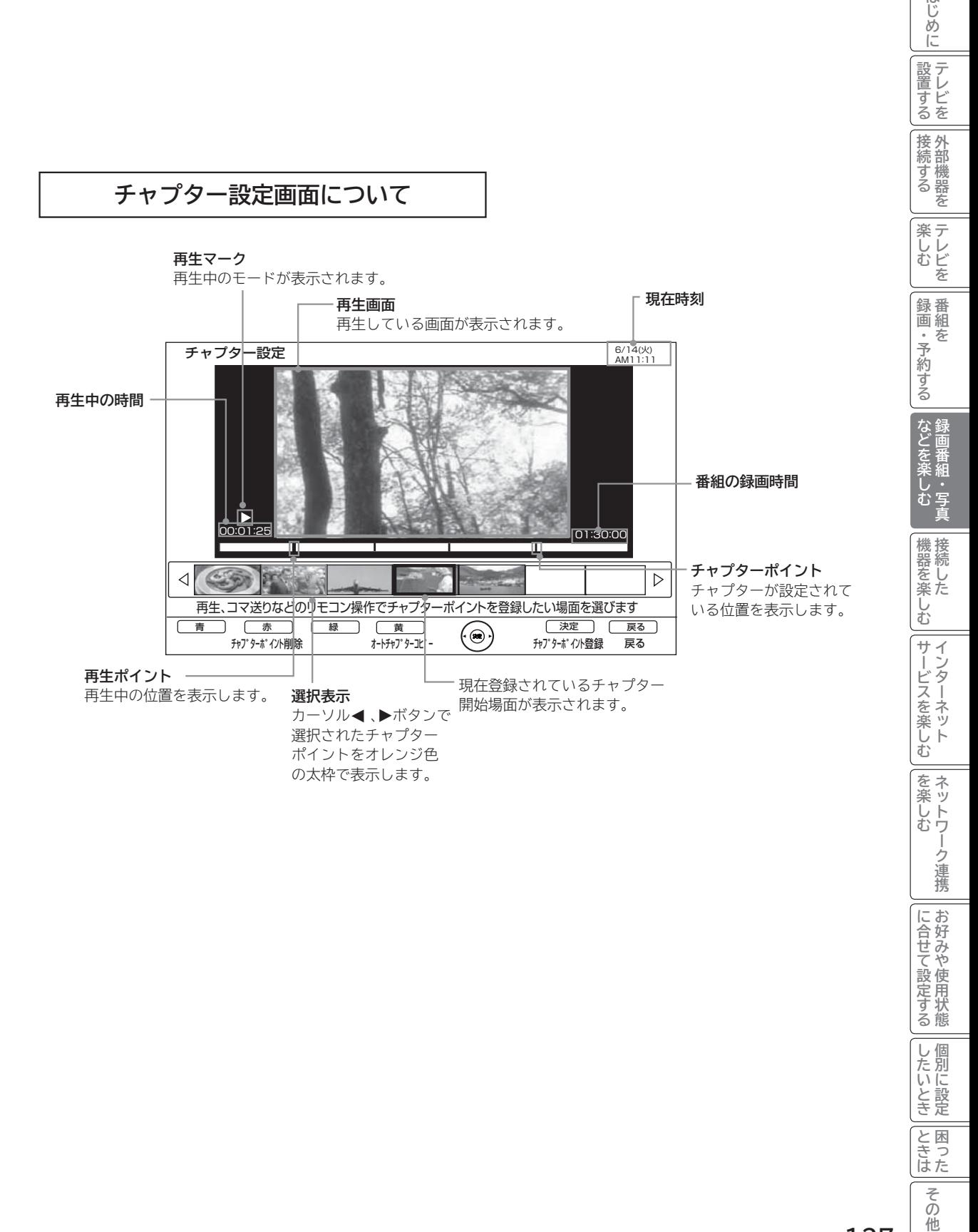

はじめに

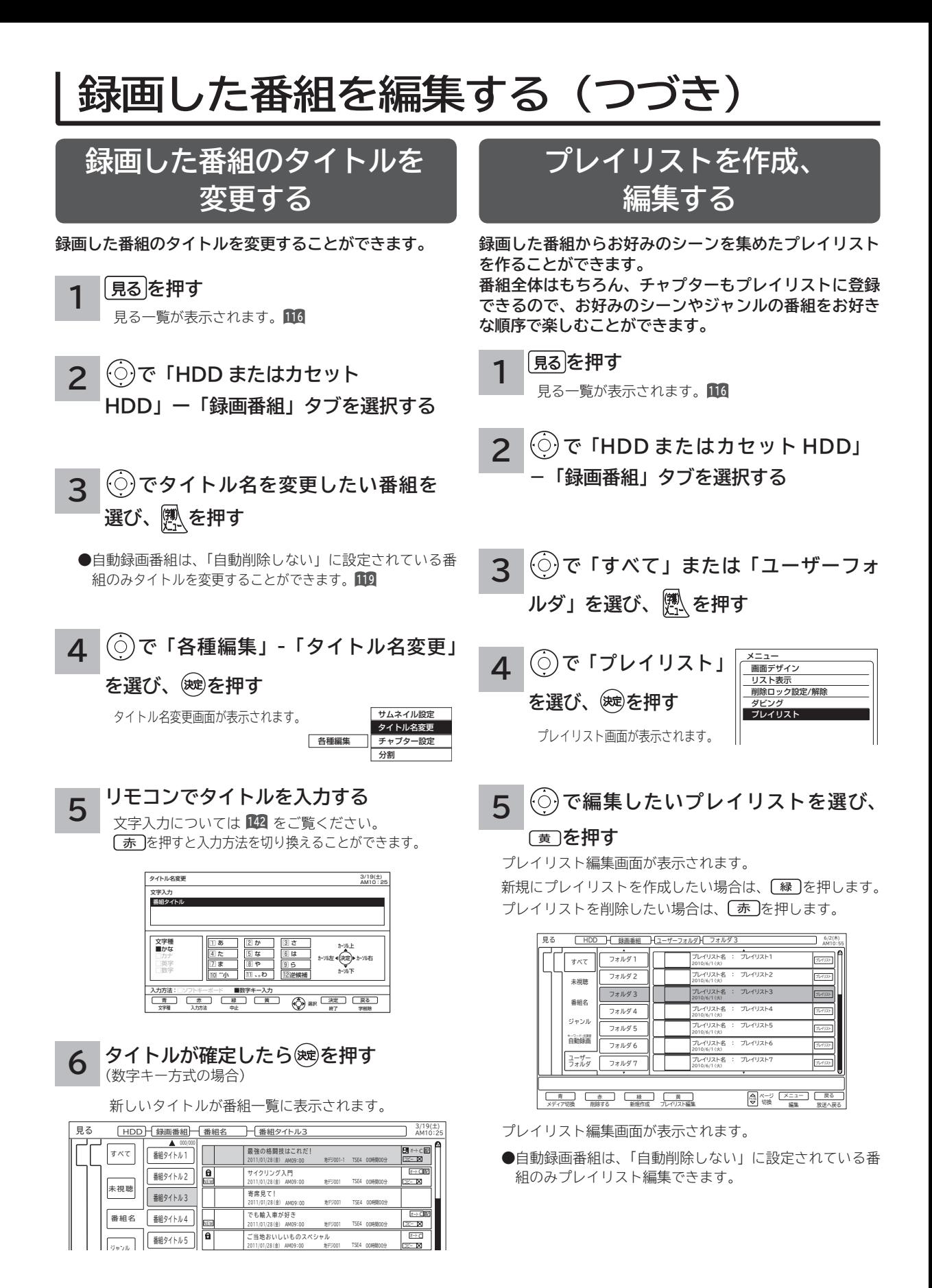

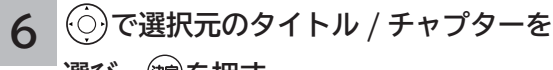

## **選び、 を押す**

作成プレイリストに挿入する場所を示すカーソルが表示さ れます。

黄 を押すと、タイトル表示またはチャプター表示に切り 換えることができます。

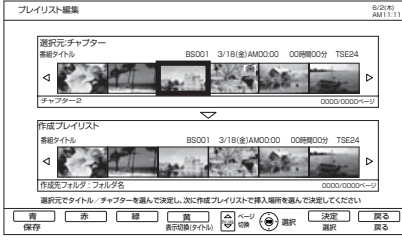

●チャプター設定を行っている選択元の番組は■マーク が表示されます。

**7 で作成プレイリストのタイトル / チャ**

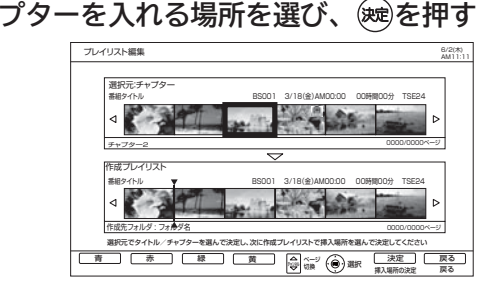

**8**  $\dot{\left( \circ \right)}$ で作成プレイリストのタイトル */* **チャプターを選び、** ⿒ **を押す タイトル / チャプターを削除するには**

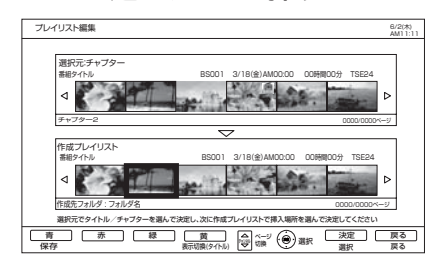

**お知らせ**

も消去されます。

プレイリストを消去しても、元の番組およびチャプター

番組、またはチャプターを消去するとプレイリストから

### **プレイリストを保存する場合は、 または を押す 9**

プレイリスト一覧に戻ります。

### はじめに **困ったその他はじめに** |設置する ||置する||接続する|||楽しむ|||録画・予約する||などを楽しむ| **テレビを** 接続する 外部機器を **1995年1月 外部機器を** 楽しむ<br>そしむ **キー・ストラックス テレビを** 録画組を **録画・予約する キュース** ・予約する | などを楽-**このことには、このことには、このことには、このことには、このことには、このことには、このことには、このことには、このことには、このことには、このことには、このことには、このことには、このことには、このことには、このことには、このことには、このことには、このことには、このことには、このことには、このことには、このことには、このことには、このことには、このことには、このことには、このことには、このことには、このことには、このことには、この 『ままの話』の「ままの話」を読みます。** 木しむ 一,写直 機器を楽し、 **機器を楽しむ トランス アイス** む サ  $\tilde{A}$ ービスを楽しむ **サービスを楽しむ インターネット** ・ターネット を楽しむ ネットワ **その他には、 ネットワーク連携** -ク連携 に合せて設定するお好みや使用状態 **に合せて設定する お好みや使用状態** |したいとき **しんじょう 一つのことに、この記念を示している。** と困った<br>さきはた 困っ は削除されません。プレイリストに登録されている元の **ときは**

## **129**

その 他

# **録画した番組をダビングする**

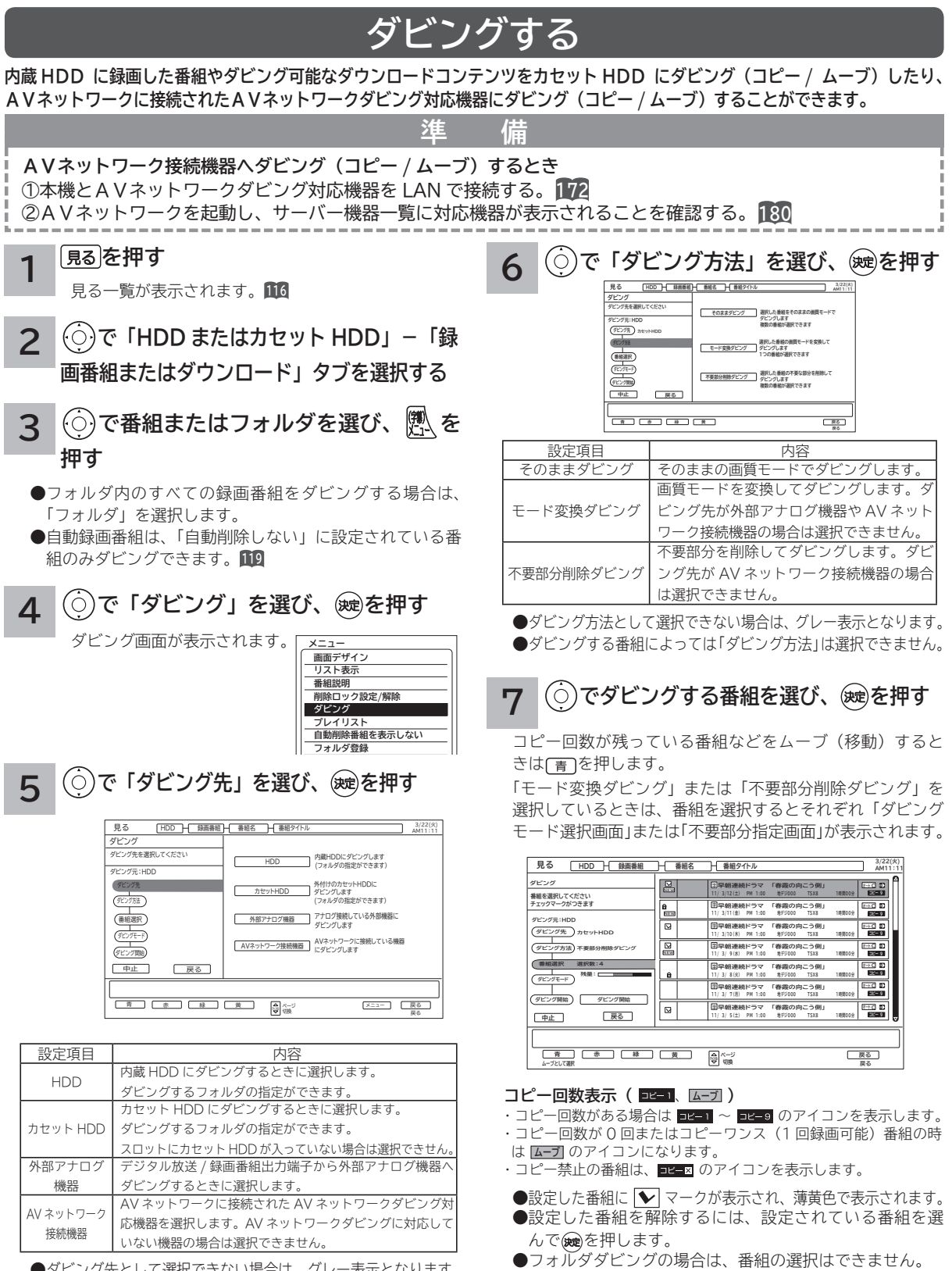

● AV ネットワーク接続機器へダビングする場合は、選択 できる番組数は最大 10番組です。また、コピー回数が残っ

ている番組は、ムーブ(移動)できません。

●ダビング先として選択できない場合は、グレー表示となります。 **●**フォルダダビングの場合は、「AV ネットワーク接続機器」の選 択はできません。

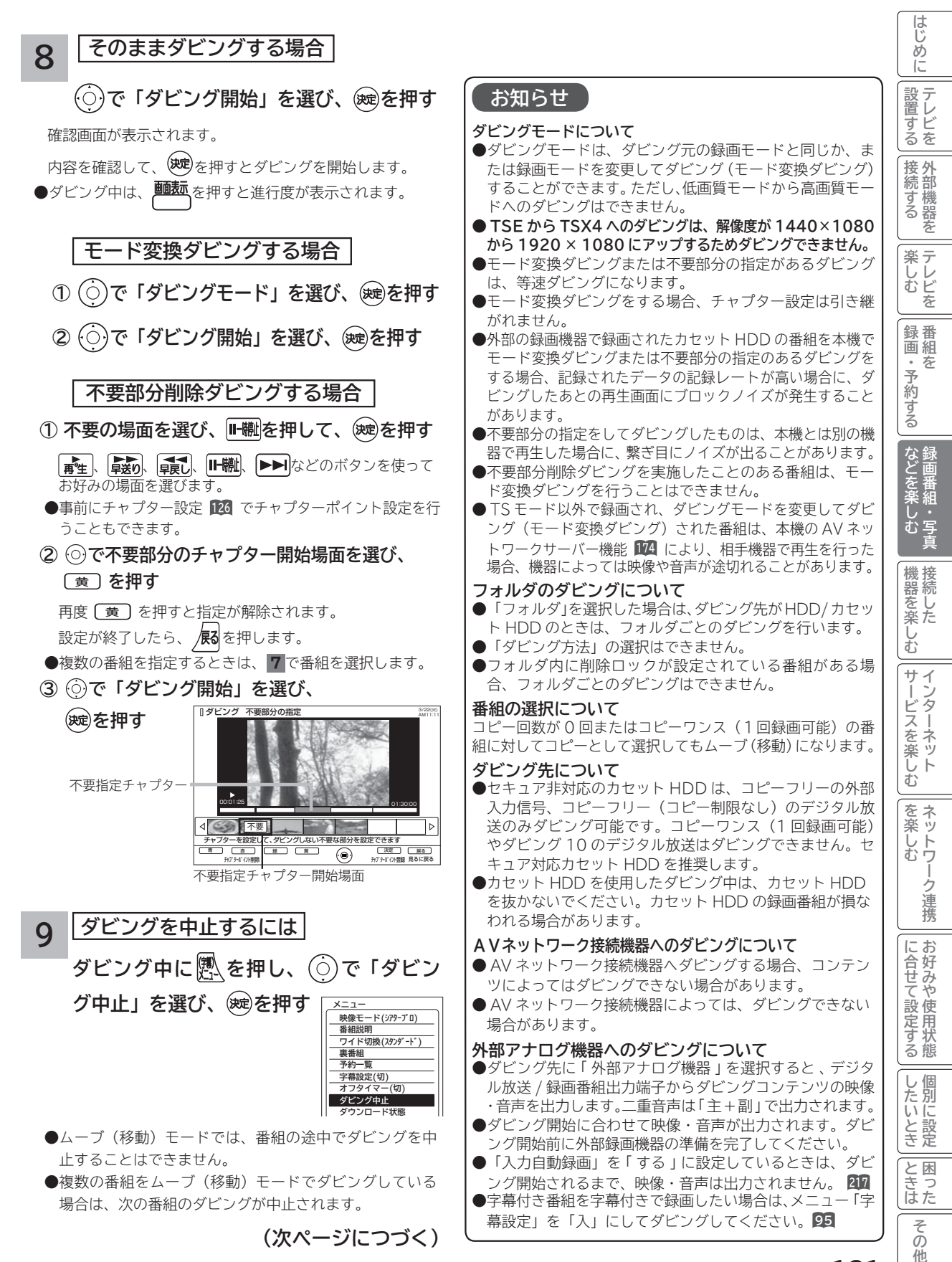

# **録画した番組をダビングする(つづき)**

## **ダビングする(つづき)**

### **お知らせ**

### **ダビング 10 について**

本機の HDD(\*1) に録画されたダビング 10 のデジタル放送番組は、カセット HDD または AV ネットワークダビング対 応機器へ 10 回までのダビング(9回コピー+1回ムーブ)が可能です。ただし、ムーブ(移動)した場合は、本機の HDD から当該番組は、自動的に消去されます。

本機の HDD に録画した番組を再生しながらデジタル放送 / 録画番組出力端子からアナログ接続経由でデジタル録 画機器へ録画するときは、ダビング ( コピー ) 回数の制限はありませんが、コピーワンス (1 回録画可能 ) の録画 となりますので、ダビング(コピー)した番組の再ダビング(コピー)はできません。

また、デジタル放送番組を直接デジタル放送 / 録画番組出力端子からアナログ接続経由でデジタル録画機器へ録画 する場合は、コピーワンス(1 回録画可能)の録画となります

\*1: ダビング 10 は、内蔵ハードディスク(HDD)に録画されたデジタル放送番組のみに適用されます。リムーバブルハードディ スク(カセット HDD)に直接録画した場合は、コピーワンス (1回録画可能)の録画となります。

### **ダウンロードコンテンツのダビングについて**

- ●ダビング可能なコンテンツをダビングするときは、「モード変換ダビング」、「不要部分指定ダビング」お よび 「 ムーブ(移動)」 はできません。また、コンテンツによってはダビング回数に制限があります。 ダビング先を HDD にした場合は、ダビングしたコンテンツは HDD タブ内に表示され、ダビング回数は 1 回と カウントされます。
- ●ダビングしたコンテンツは、裏番組チェック画面では画像は表示されません。
- ●ダビングしたコンテンツは、「 モード変換ダビング 」、「不要部分指定ダビング」はできません。
- ●チャプターポイントが設定されているコンテンツをダビングした場合には、チャプターポイントがずれることがあります。 ●カセット HDD にダビングしたコンテンツは、日立 UT770/800 シリーズ、03/035 シリーズ、05/06/07 シリー ズおよび 08 シリーズ以外(01、02、UT700 シリーズ、IV-R1000)では再生できません。
- ●カセット HDD にダビングしたコンテンツを日立 01 シリーズ (P50-XR01、L37-XR01) などで i.LINK 端 子からムーブ(移動)すると、コンテンツが消去されます。また、ムーブ(移動)先でも再生はできません。

### **AV ネットワークダビング対応機器について**

●動作確認できている AV ネットワークダビング対応機器の情報については、下記 URL を参照ください。

### **http://av.hitachi.co.jp/tv/support/check/index.html**

### **お知らせ**

- ●ムーブ (移動) とは? 著作権保護により、コピーワンス (1 回録画可能 ) やダビング 10 のデジタル録画番組を、HDD またはカセット HDD に移すことをムーブ(移動)といいます。この場合、元の録画番組は消去されます。
- ダビング中は、AC 電源プラグを抜かないでください。HDD またはカセット HDD の録画内容が損なわれる場合 があります。電源を切る場合は、リモコンで切ってください。
- ●ダビング中に選局操作を行うことで、放送番組を視聴することができます。アナログ外部機器へのダビング中は 再生ボタンにより、ダビング画面へ戻ります。
- ダビング中に予約録画の開始時刻になった場合、予約録画がキャンセルされ、予約録画は実行されません。
- ダビング時に、不要部分の指定が有効になります。ムーブ(移動)の場合は、指定した不要部分も HDD から消 去されます。
- ダビング中は、インターネット、AV ネットワークサーバー、AV ネットワーク機能をご利用になれません。
- **●ダビング中に本機の不具合等により、ダビングが正常にできなかった場合の内容 ( データ) の補償や損失、直接、 間接の損害について、当社は一切責任を負いかねます。あらかじめご了承ください。**
- ●カセット HDD に直接録画した番組や HDD からカセット HDD にダビング(コピー)した番組は、HDD へ再 ダビング(コピー)することはできません。
- **コピー回数が残っている番組をカセット HDD へ「ムーブとして選択」すると、本機の HDD から当該番組は自 動的に消去され、ムーブ(移動)した当該番組のコピー回数はなくなります。**
- ●デジタル放送番組の全てがダビング 10 になるわけではありません。
- ●セキュア非対応のカセット HDD は、コピーワンス(1回録画可能)やダビング 10 のデジタル放送番組はダビ ングできません。
- 私的目的で録画したものでも、著作権者等に無断で、販売したり、インターネットで公衆に送信すると著作権侵 害となります。

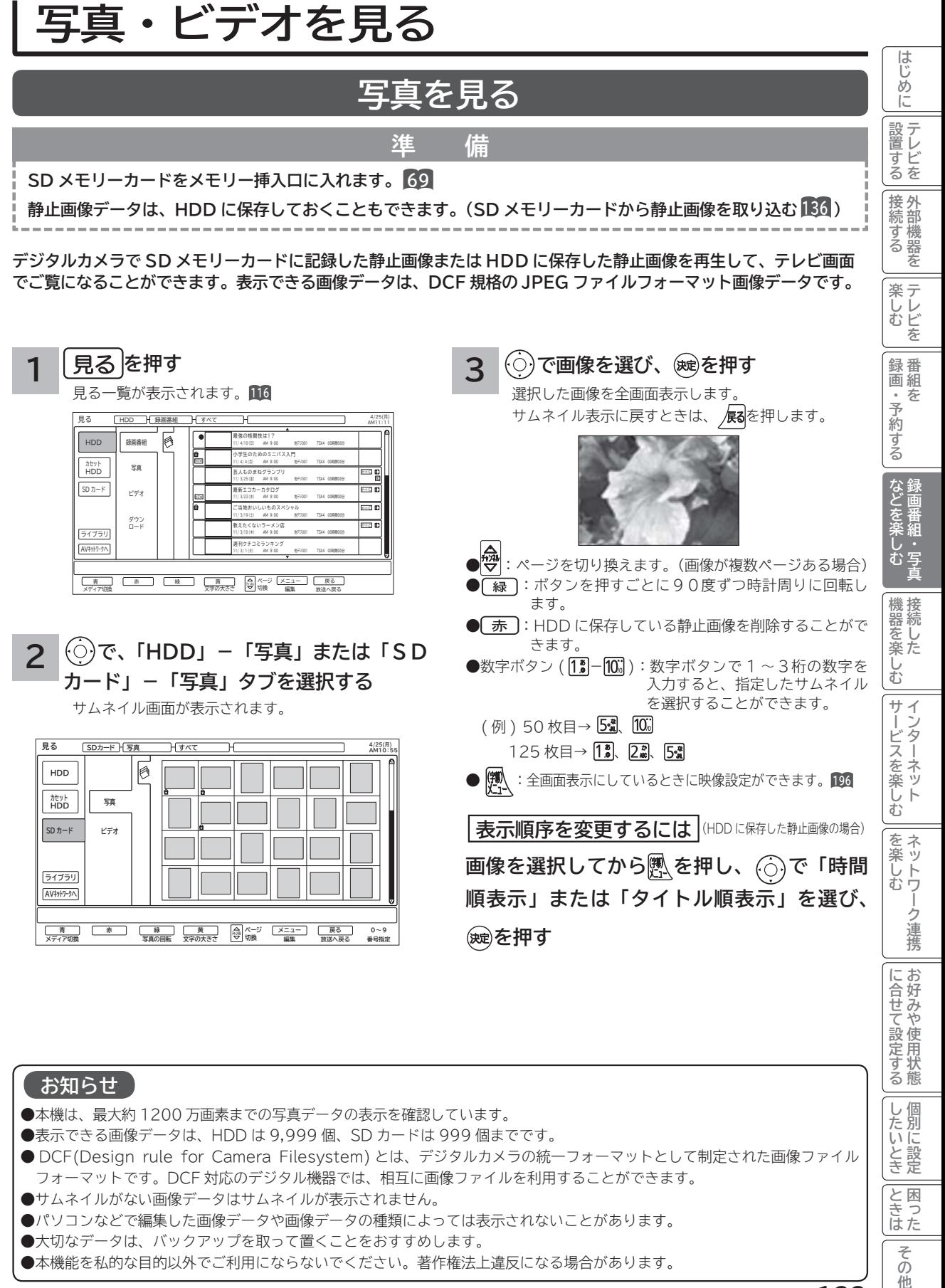

● 本機能を私的な目的以外でご利用にならないでください。著作権法上違反になる場合があります。

**133**

他

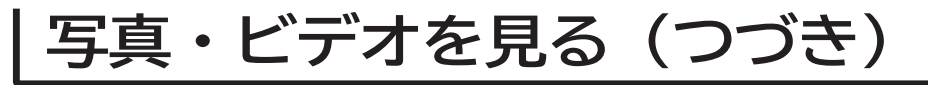

## **スライドショーを表示する**

**画像データを自動的に切り換えて表示することができます。**

**写真を見る 133 を表示させ、スライドショーを開始したいサムネイルを または数字ボタンで選びます。**

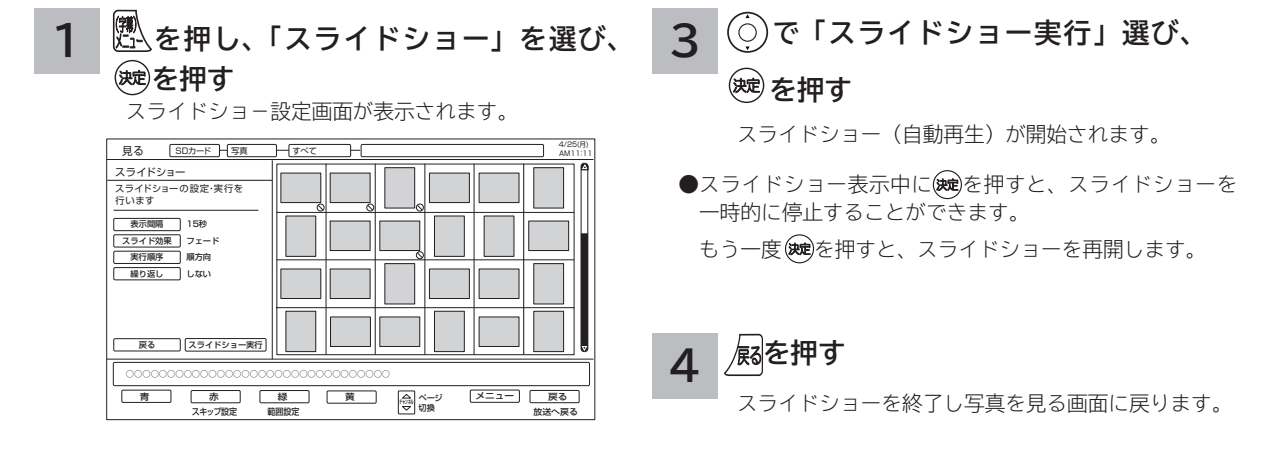

**お知らせ**

を終了すると解除されます。

● 【縁】で設定した表示する範囲の指定は、スライドショー

● スキップと回転の設定内容は、記録されている内容が異な る SD メモリーカードを挿入するまで保存されます。

**で設定したい項目を選び、 を押し、 2**

### **で設定する**

設定が終了したら※しを押す

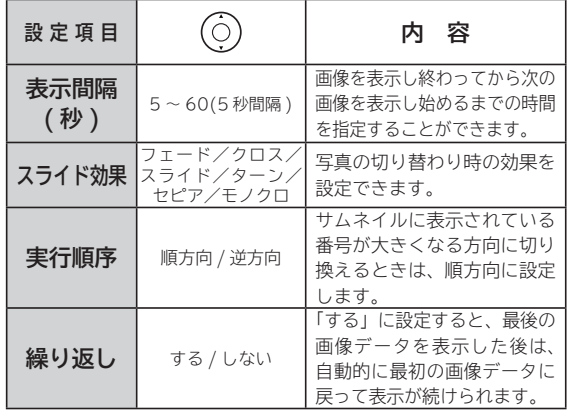

## **スライドショーの範囲を指定するには**

- ① [緑]を押す。
- ② ◎で範囲の始めを選び、 ®を押す。

3 ©で範囲の終わりを選び、 ®を押す。

**スライドショーで表示しない ようにするには(スキップ設定)**

### **でスキップしたい画像を選び、** ⿒ **を押す**

スキップ設定する画像に◯マークが表示されます。 スキップ設定を解除するには、設定されている画像を 選んで「赤」を押します。

# **デジタルハイビジョンビデオカメラの動画を見る**

**準 備**

**SD メモリーカードをメモリー挿入口に入れます。 69**

- ----------------------
- **デジタルハイビジョンビデオカメラで撮影したハイビジョン動画(AVCHD)の再生が可能です。**

#### ||置する||接続する|||楽しむ|||録画・予約する||などを楽しむ| **1995年1月** ッする **3 を押す でビデオを選び、 を押す** 楽テ **1** ーレ<br>むし **プログラム** 見る一覧が表示されます。**<sup>116</sup>** 選択したビデオファイルの再生を開始します。再生を 停止するときは、■停止を押します。 見る HDD 録画番組 すべて 4/25(月) AM11:11 ∩ HDD | 録画番組  $\boxed{\circ}$ 最強の格闘技は!? 録番 1 1 / 4 / 1 0(日) AM 9:00 地デジ001 TSX4 00時間00分  $\mathbf{a}$ **録画・予約する** 画組 小学生のためのミニバス入門 写真 1 1 / 4 / 4(月) AM 9:00 地デジ001 TSX4 00時間00分 カセット HDD ・予約する 芸人ものまねグランプリ オートC  $S$ D  $n - k$ 1 1 / 3 / 2 5(金) AM 9:00 地デジ001 TSX4 00時間00分 ビデオ 最新エコカーカタログ オートC 1 1 / 3 / 2 3(水) AM 9:00 地デジ001 TSX4 00時間00分 ご当地おいしいものスペシャル オートC 1 1 / 3 / 1 9(土) AM 9:00 地デジ001 TSX4 00時間00分 ダウン ロード  $\equiv$ 教えたくないラーメン店 ライブラリ 1 1 / 3 / 1 0(木) AM 9:00 地デジ001 TSX4 00時間00分 週刊クチコミランキング | などを楽 AVネットワークへ 1 1 / 3 / 1(火) AM 9:00 地デジ001 TSX4 00時間00分 **このことには、このことには、このことには、このことには、このことには、このことには、このことには、このことには、このことには、このことには、このことには、このことには、このことには、このことには、このことには、このことには、このことには、このことには、このことには、このことには、このことには、このことには、このことには、このことには、このことには、このことには、このことには、このことには、このことには、このことには、このことには、この** 1:00:00 <del>> CHILL CHILL 2:30:00</del> メディア切換 文字の大きさ 放送へ戻る メニュー 戻る ページ 切換 青 赤 緑 黄 チャンネル 編集 **再生ポイント** でしむ ●早送り / 早戻し再生は、4倍速のみです。 **2 で、「SD カード」-「ビデオ」タブ**  $\bigcirc$ スロー再生は、1/8倍速のみです。 **を選択する** ●タイムナビは操作できません。 機器を楽-● AVCHD 再生中は2画面を表示することはできません。 シーンまたはプレイリストのサムネイル画面が表示されます。 **機器を楽しむ** ●リジューム設定およびリピート設定はできません。 **シーン表示:[ シーン ]** ● 30 秒スキップ、10 秒バックは使用できません。 見る む SDカード H ビデオ H すべて H AM10:55 ビデオタイトル名: HDD  $\Theta$ シーン 201 1 /04 / 2 0(水) サ 同 ビデオタイトル名: シーン **サービスを楽しむ** Ť 写真 201 1 /04 / 2 0(水) カセット HDD ビデオタイトル名: シーン ビスを楽しむ 201 1 /04 / 2 0(水)  $SD + F$ ビデオ ビデオタイトル名: シーン ビデオタイトル名: シーン ビデオタイトル名: ライブラリ シーン 201 1 /04 / 2 0(水) AVネットワー ビデオタイトル名: シーン 201 1 /04 / 2 0(水) を楽し メディア切換 文字の大きさ 編集 放送へ戻る メニュー 戻る ページ 切換 青 赤 緑 黄 チャンネル **その他には、その他には、その他には、その他には、その他には、その他には、その他には、その他には、その他には、その他には、その他には、その他には、その他には、その他には、その他には、その他には、その他には、その他には、その他には、その他には、その他には、その他には、その他には、その他には、その他には、その他には、その他には、その他には、その他には、その他には、その他には、その他には、その他には、その他には、その他には、その他には、その他 プレイリスト表示:[ プレイリスト ]** む 見る 4/25(月) SDカード H ビデオ - H すべて - H - H AM10:55  $\boxed{\circ}$ HDD プレイリスト名: プレイリスト プレイリスト名: 写真 201 1 /04 / 2 0(水) カセット HDD に合せて設定するお好みや使用状態 プレイリスト名: **に合せて設定する**  $SD + F$ ビデオ プレイリスト名: 201 1 /04 / 2 0(水) プレイリスト名: **お知らせ** プレイリスト名: ライブラリ 201 1 /04 / 2 0(水) プレイリスト名: プレイリスト AVネットワークへ●デジタルハイビジョンビデオカメラ撮影した AVCHD 規 201 1 /04 / 2 0(水) 格準拠(音声フォーマット:ドルビーデジタル形式)の動 メディア切換 放送へ戻る メニュー 戻る ページ 切換 青 赤 緑 黄 チャンネル 文字の大きさ 編集 画を再生できます。 |したいとき ● SD スピードクラスは、4以上が必要となります。 **しんじょう** ● 【緑】を押すと、シーン表示またはプレイリスト表示に切 り換えることができます。 ただし、ビデオカメラや撮影モードによっては、クラス 6 ● | 黄 | を押すと、表示文字の大きさ(中←→大)を切り換 が必要となる場合があります。 えることができます。 すべてのビデオカメラとの組み合わせを保証するもので とき ■ でページを切り換えることができます。 はありません。 **ときは** はた ● パソコンで編集したビデオデータは正常に再生できない場 (ビデオが複数ページある場合) 合があります。

**『ままの話』の「ままの話」を読みます。** 

**トランス アイス** 

**困ったその他はじめに**

**インターネット**

ターネッ

 $\vdash$ 

 $\tilde{z}$ 

**ネットワーク連携**

-ク連携

ネットワ

**お好みや使用状態**

**一つのことに、この記念を示している。** 

困っ

その 他

**テレビを**

|設置する

はじめ IΞ

**外部機器を**

部機器

を

|接続 外

**テレビを**

を

**キュース** 

を

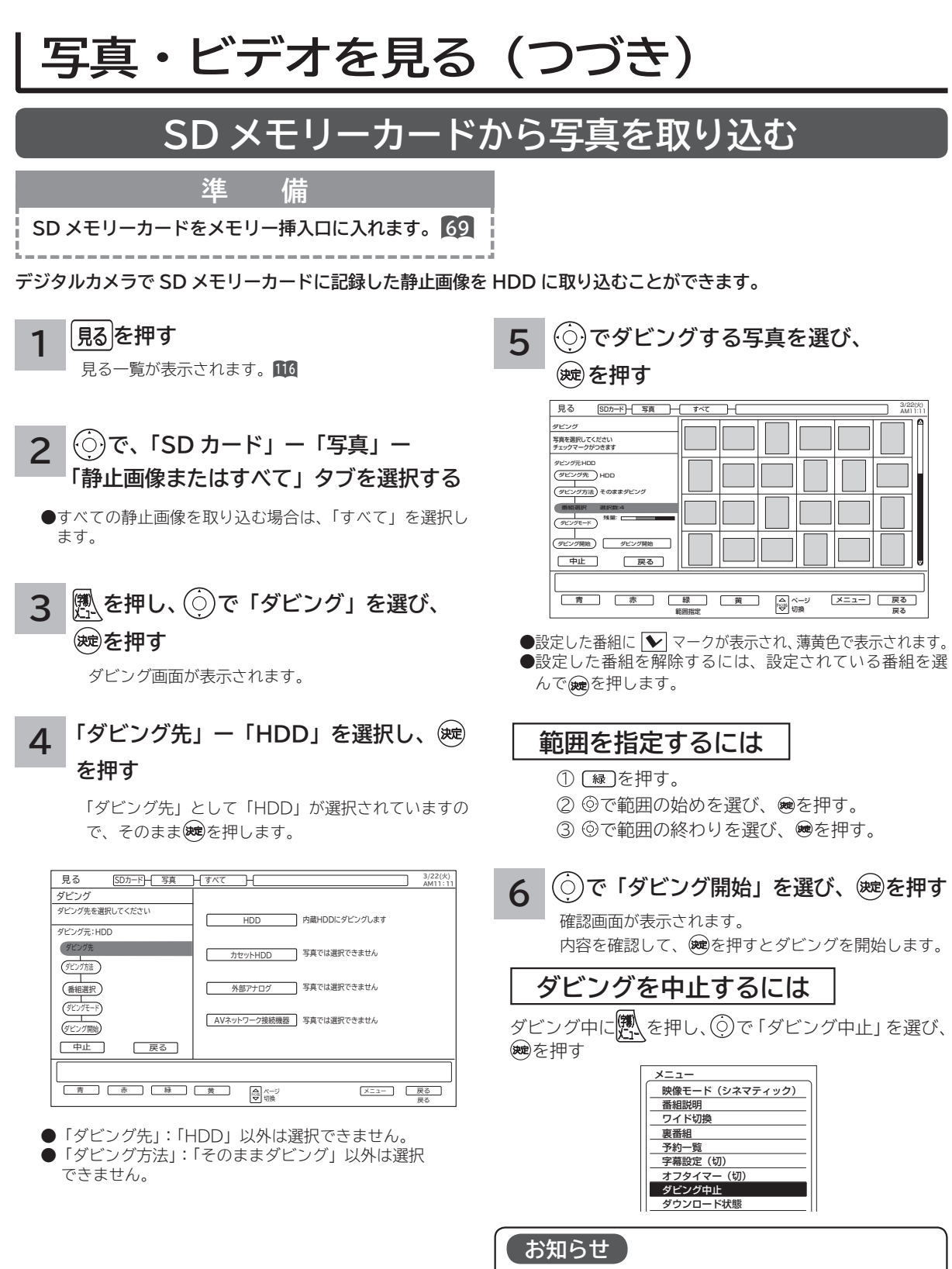

- ●ダビングにかかる時間内に予約の設定があると、予約 が実行されない場合があります。
- ●ダビング先 (HDD)の写真のファイル数は最大 9999 枚です。
- ●静止画像は「HDD」から「カセット HDD」または「SDカー ド」にダビングできません。

# **その他の編集・設定について**

# **削除ロックを設定する**

**大切な録画番組や HDD に保存した静止画像を削除されないように保護 ( ロック ) することができます。**

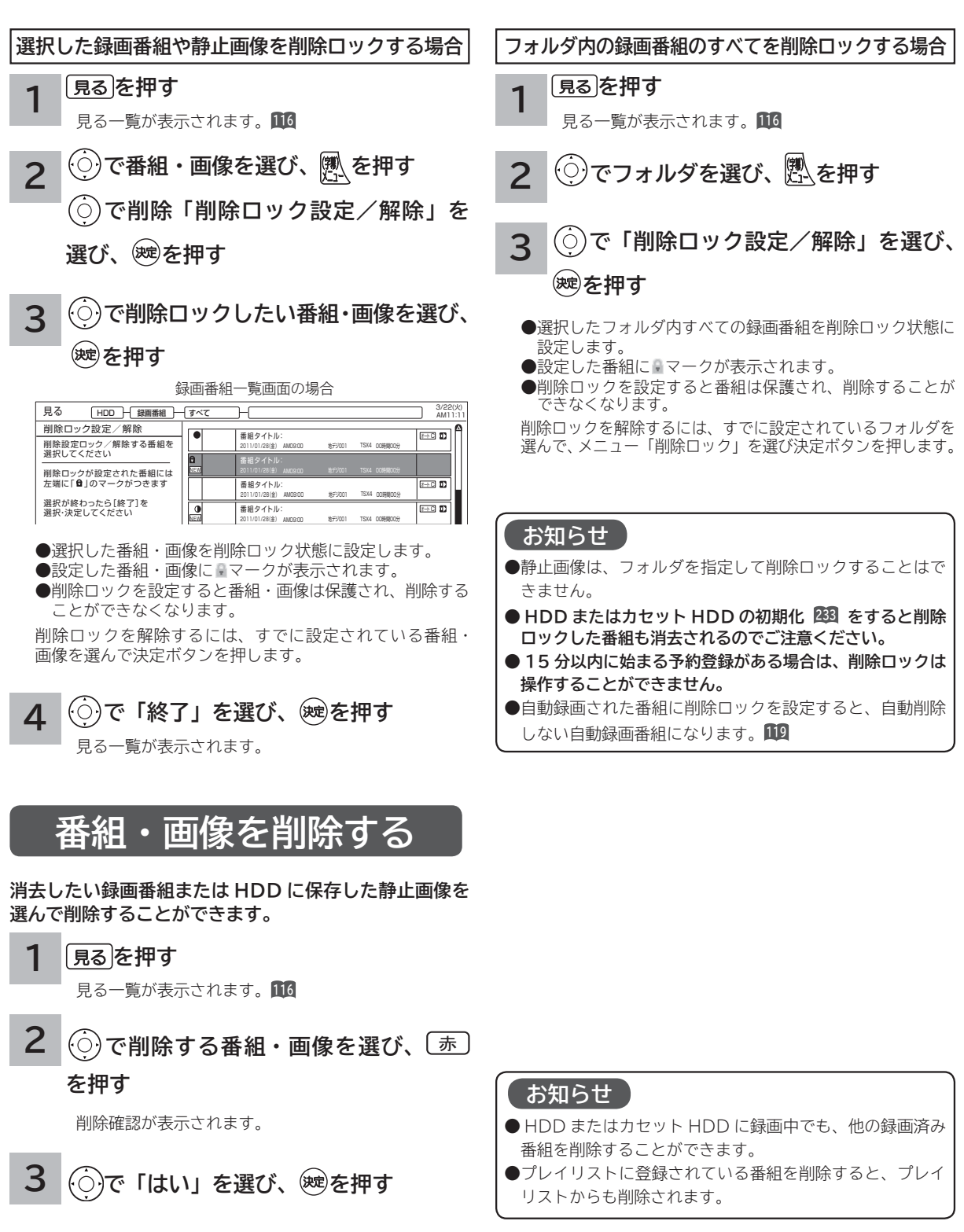

**このことには、このことには、このことには、このことには、このことには、このことには、このことには、このことには、このことには、このことには、このことには、このことには、このことには、このことには、このことには、このことには、このことには、このことには、このことには、このことには、このことには、このことには、このことには、このことには、このことには、このことには、このことには、このことには、このことには、このことには、このことには、この 『ままの話』の「ままの話」を読みます。** 

しむ

**機器を楽しむ トランス アイス** 

む サ  $\tilde{\mathcal{L}}$ Î

機器を楽-

**サービスを楽しむ インターネット**

楽しむ  $\vdash$ 

ターネッ ・ビスを

**その他には、 ネットワーク連携**

を楽し ネッ トワ む

> -ク連 携

**に合せて設定する お好みや使用状態**

に合せて設定するお好みや使用状態

**しんじょう 一つのことに、この記念を示している。** 

|したいとき

**ときは 困ったその他**

とき 困っ はた その 他

||置する||接続する|||楽しむ|||録画・予約する||などを楽しむ|

画組 一子約 な

を 録番

**録画・予約する キュース** 

ごする

な銅 雷組

**キー・ストラックス テレビを**

**1995年1月 外部機器を**

|接続 外 部機器 ッする を 楽テ しし<br>むビ

**テレビを**

**はじめにはない** 

はじめ IΞ 設テ ービ<br>るを

**その他の編集・設定について(つづき)**

## **複数の番組・画像を削除する**

**消去したい複数の録画番組または HDD に保存した静止画像を選んで削除することができます。**

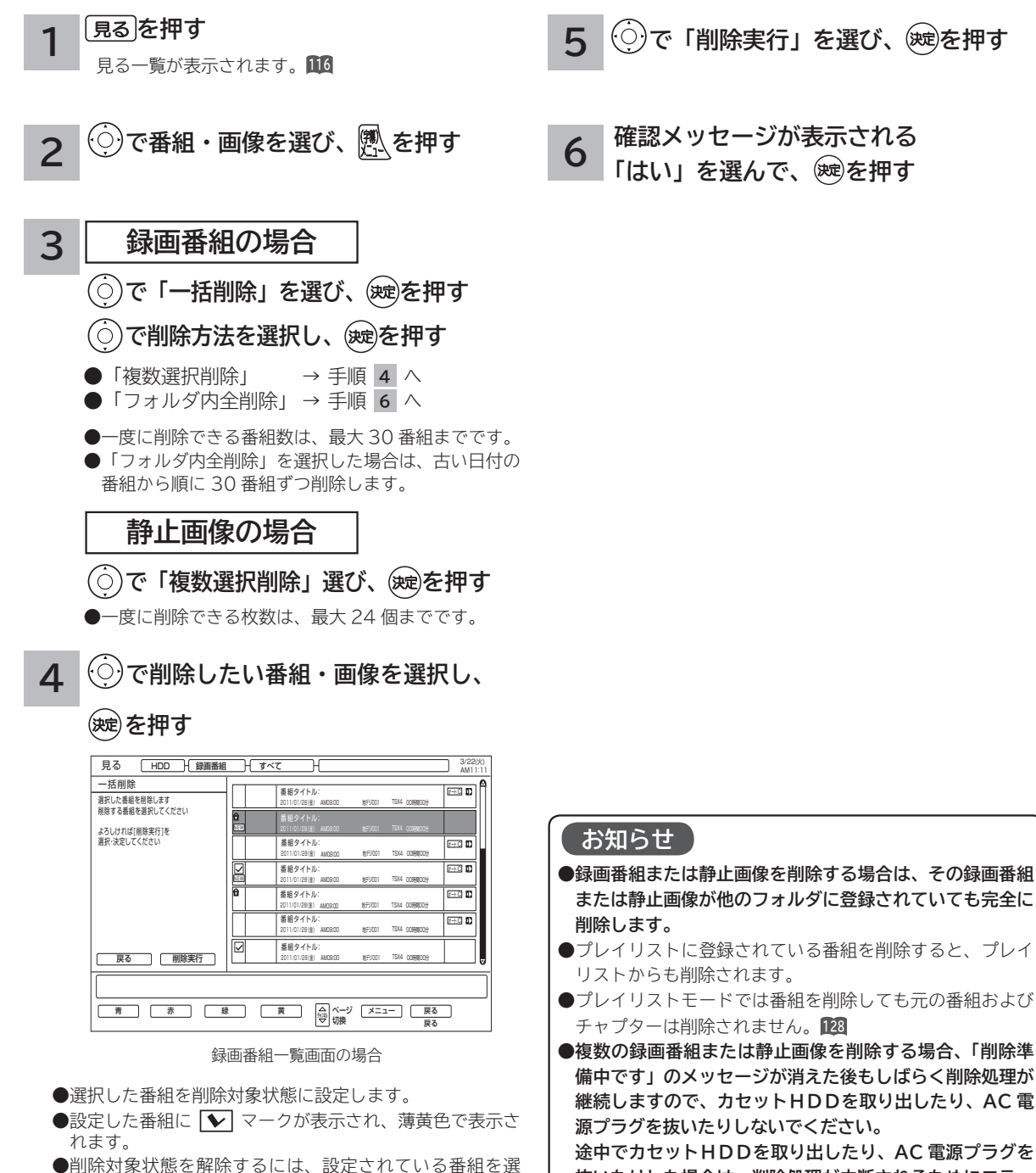

- んで、(映)を押します。
- **抜いたりした場合は、削除処理が中断されるためにエラー メッセージが表示されることがありますが、削除が完了す ると表示されなくなります。**

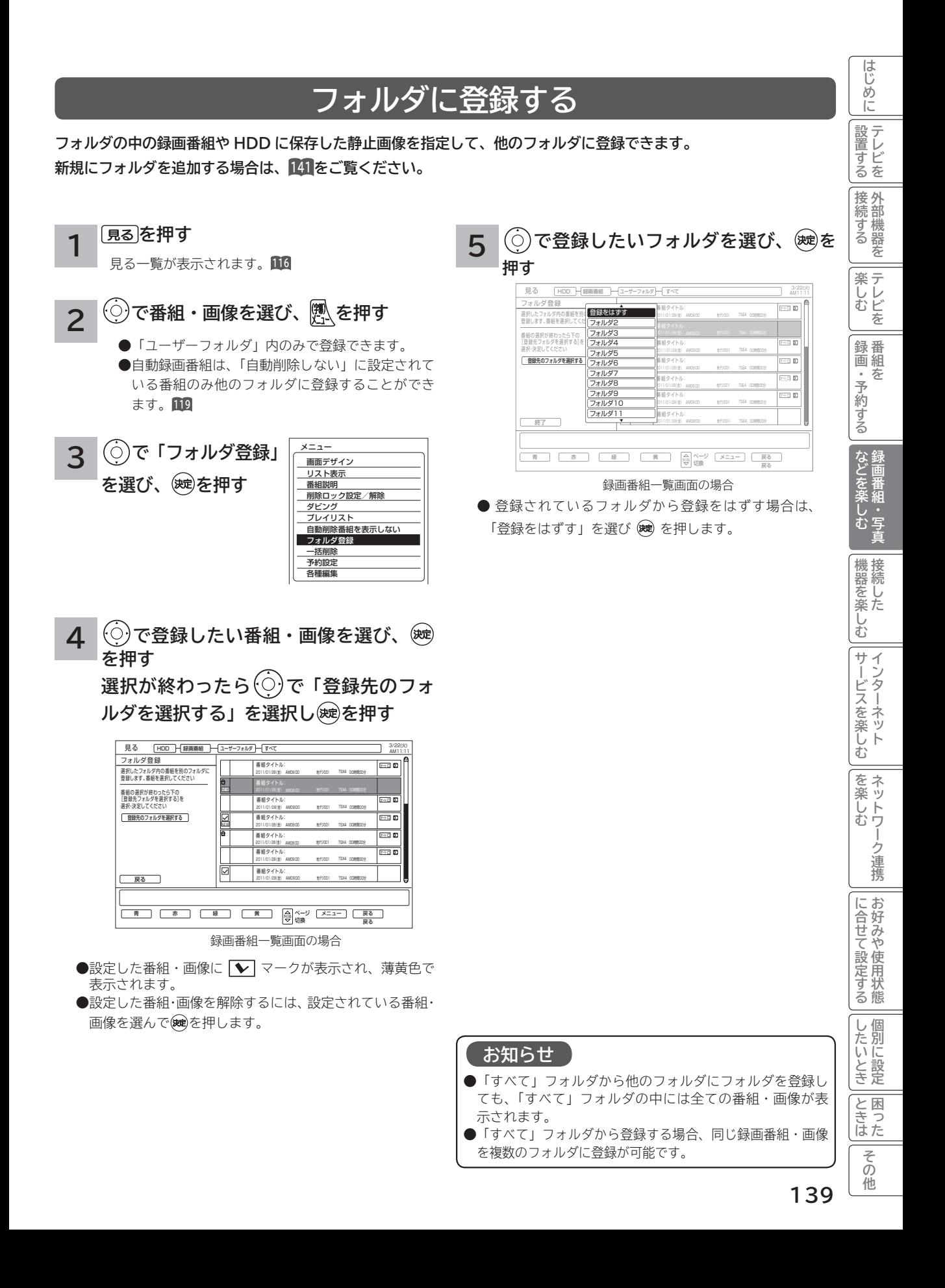

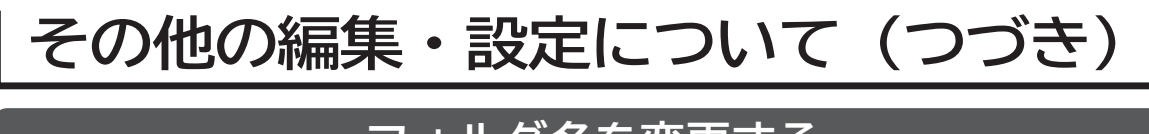

## **フォルダ名を変更する**

**フォルダ名を家族の名前やジャンルなど、お好みの名称に変更することができます。 新規にフォルダを追加する場合は、141 をご覧ください。**

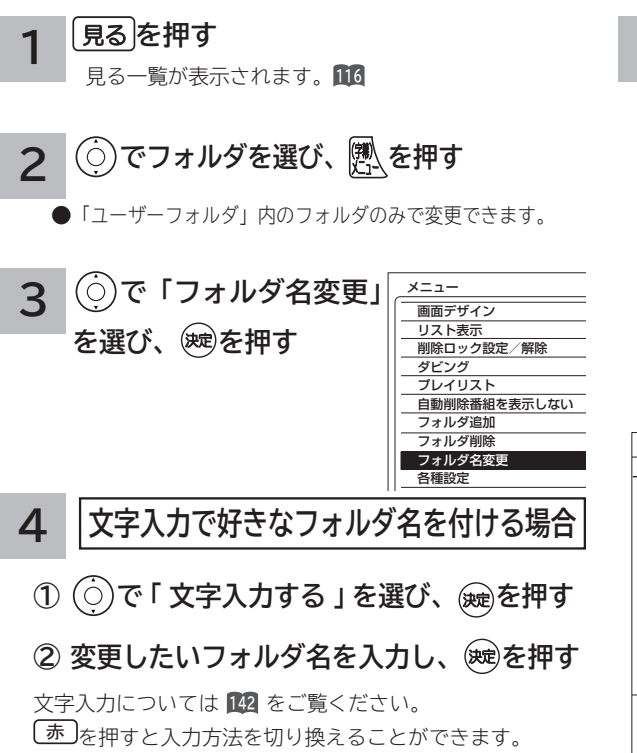

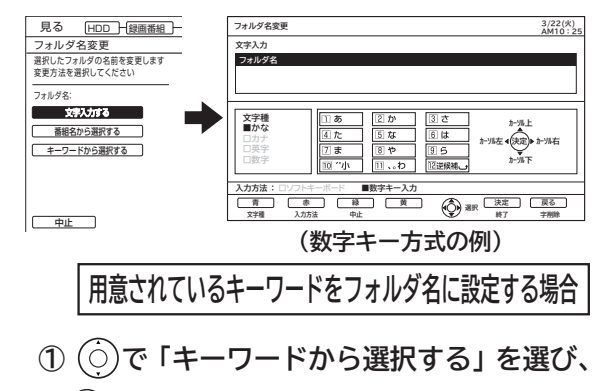

**を押す**

**② でキーワードを選択し、 を押す**

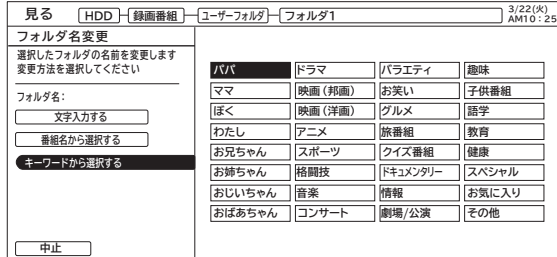

**5 番組名をフォルダ名に設定する場合(録画番組のみ) ① で「番組名から選択する」を選び、**

**を押す**

**② でフォルダ名に設定する番組を**

### **選択し、 を押す**

フォルダ内にある番組のタイトルをフォルダ名にする ことができます。

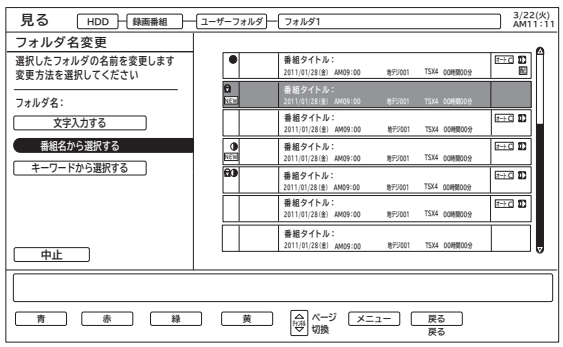

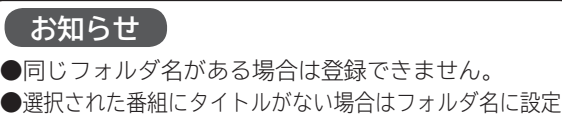

できません。

**140**

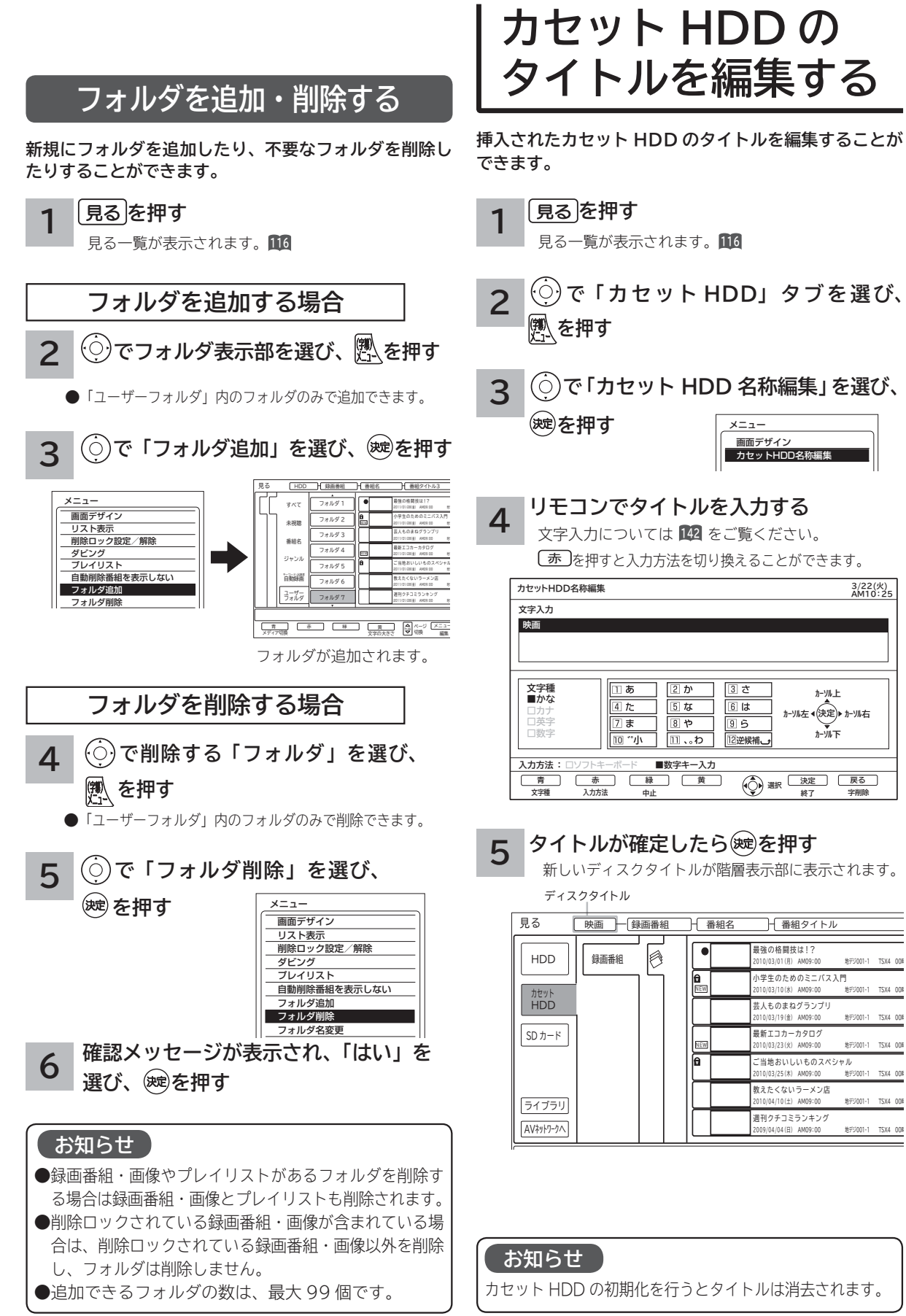

**このことには、このことには、このことには、このことには、このことには、このことには、このことには、このことには、このことには、このことには、このことには、このことには、このことには、このことには、このことには、このことには、このことには、このことには、このことには、このことには、このことには、このことには、このことには、このことには、このことには、このことには、このことには、このことには、このことには、このことには、このことには、この 『ままの話』の「ままの話」を読みます。** 

**機器を楽しむ トランス アイス** 

**困ったその他はじめに**

む

サ

Ĵ. クーネッ ビスを楽しむ  $\vdash$ 

機器を楽-

**サービスを楽しむ インターネット**

**その他には、 ネットワーク連携**

を楽し ネットワ む

-ク連携

お好み 合せ こて設定! や使用

状態 する

個 U したいとき

**に合せて設定する お好みや使用状態**

**しんじょう 一つのことに、この記念を示している。** 

**ときは** 

A<br>ときった

その 他

||置する||接続する|||楽しむ|||録画・予約する||などを楽しむ|

**録画・予約する キュース** 

・予約する

し<br>な<br>ど 値

**キー・ストラックス テレビを**

楽しむビ を 録番 画組

**1995年1月 外部機器を**

**テレビを**

はじめ IΞ 設テ <sub>』すどを</sub> 接 外 続 部機器を 骨る

# **文字を入力する**

### **本機では以下の入力方法が選べます。**

**数字キー方式: リモコンの数字ボタンを使って、携帯電話と同じような操作で文字を入力します。 ソフトキーボード: 画面に表示したキーボードから を使って文字を選びます。**

文字を入力する画面で、決定ボタンを押すと下図のよう な「入力パッド」が表示されます。

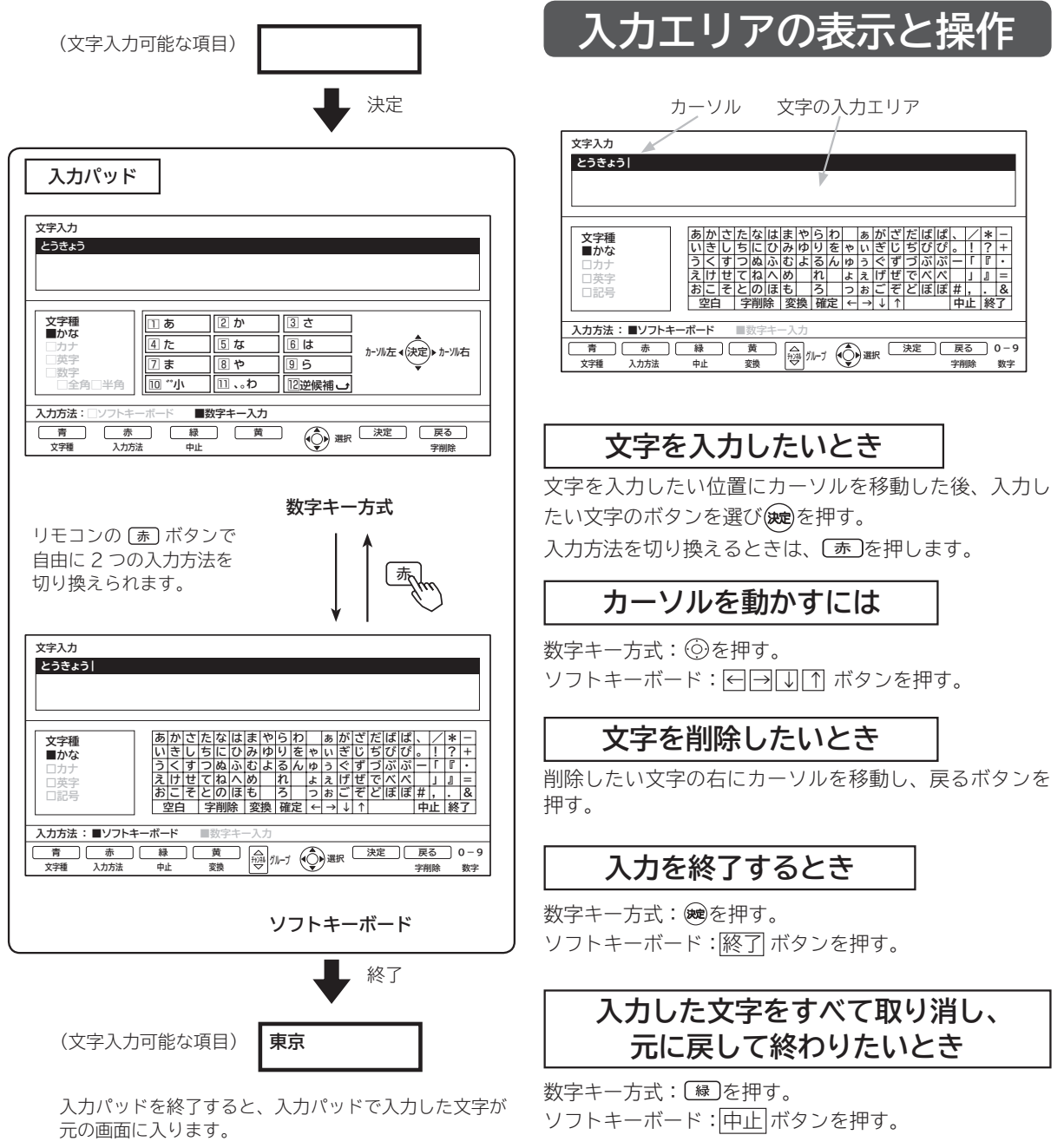

### **お知らせ**

文字入力中に予約録画が開始されたり、再生が終了した りすると文字入力が中断されますのでご注意ください。

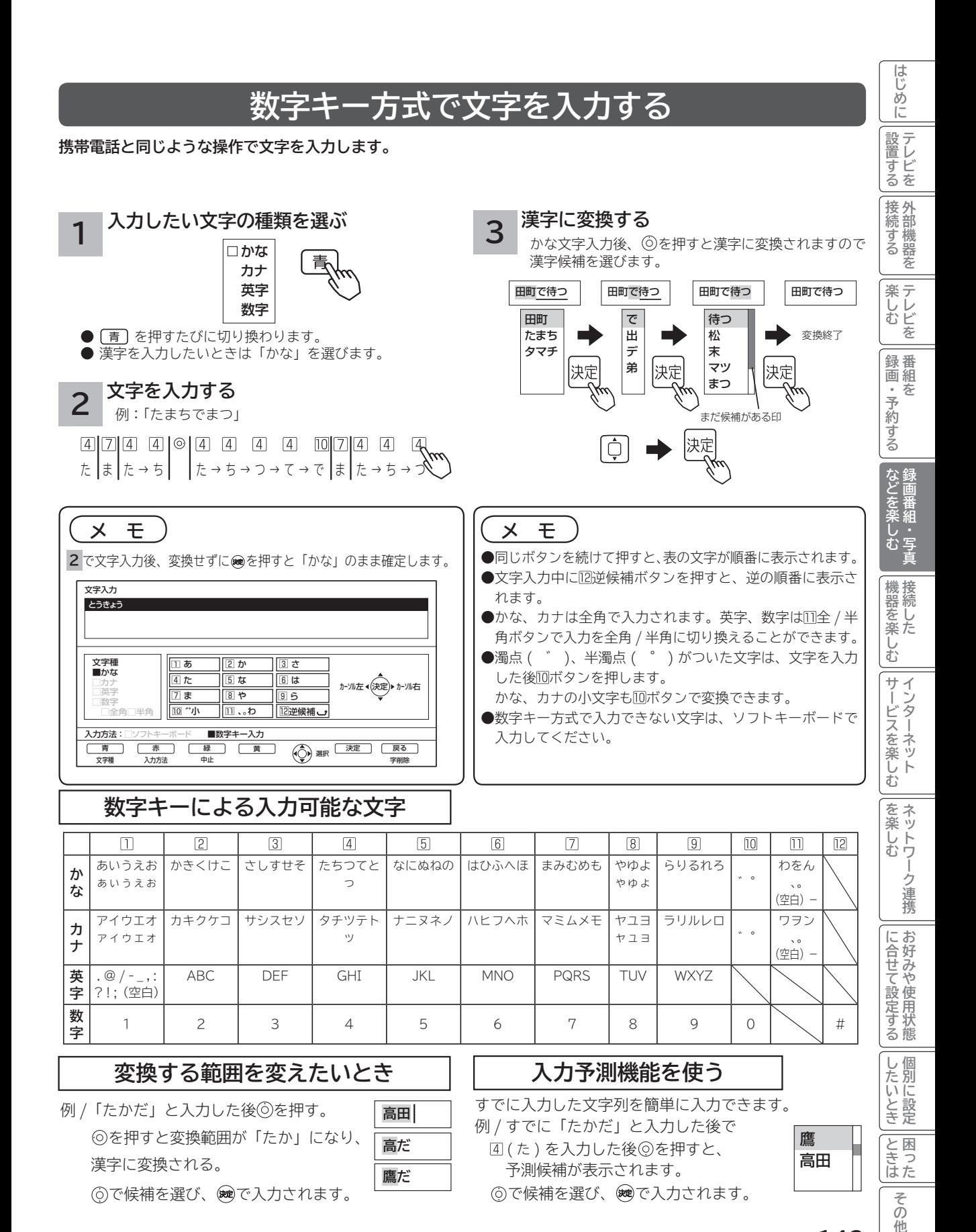

**143**

他

**文字を入力する(つづき)**

## **ソフトキーボードで文字を入力する**

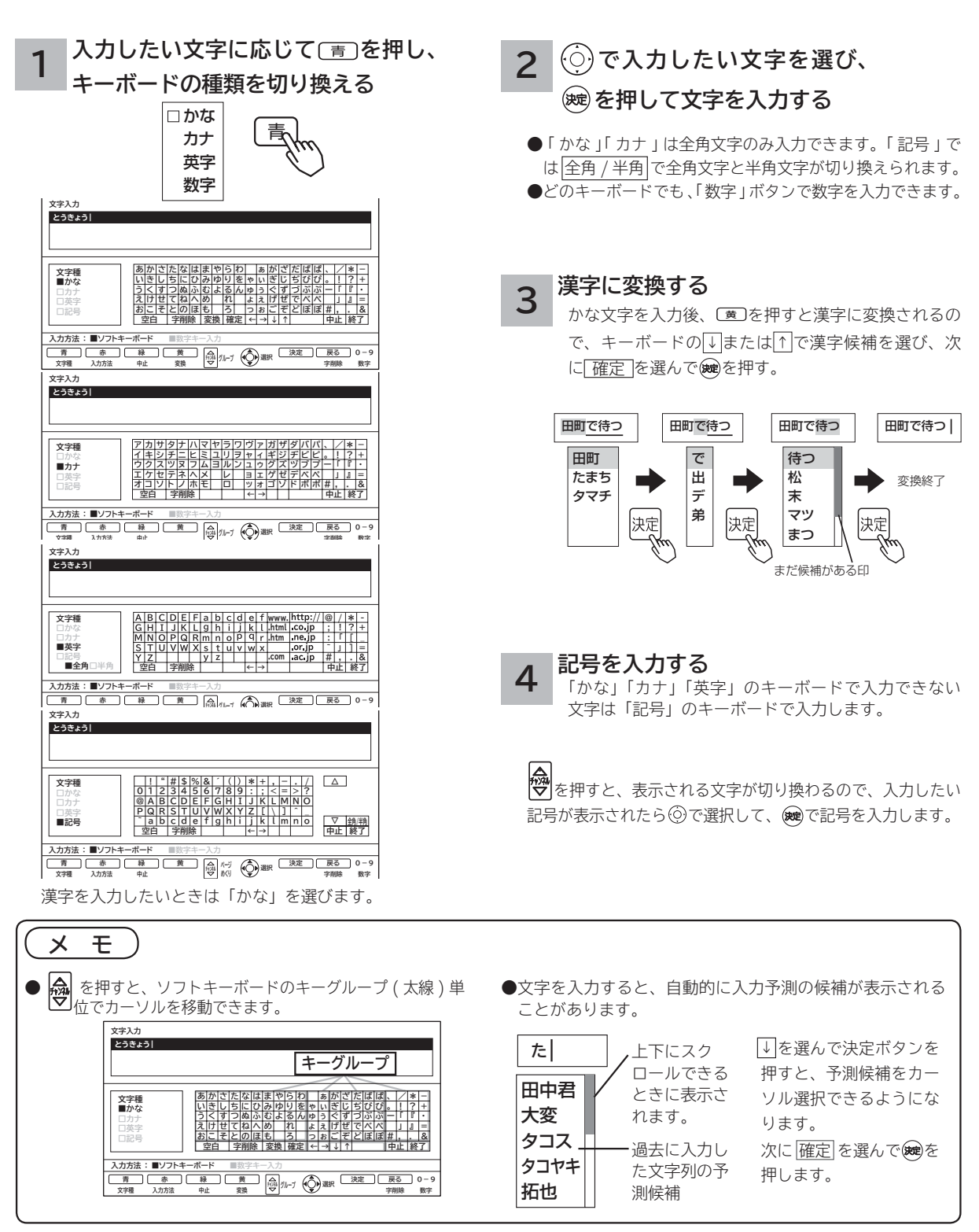

# 接続した機器を楽しむ

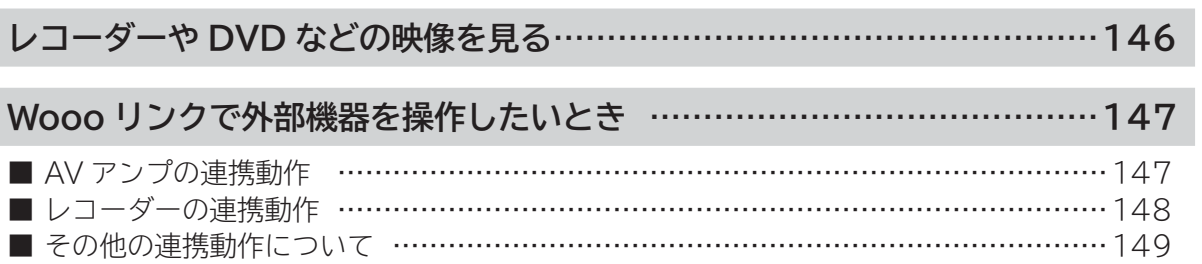

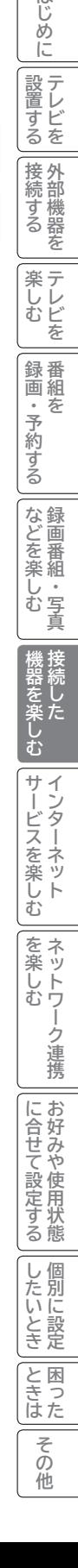

はじめに

**145**

# **レコーダーや DVD などの映像を見る**

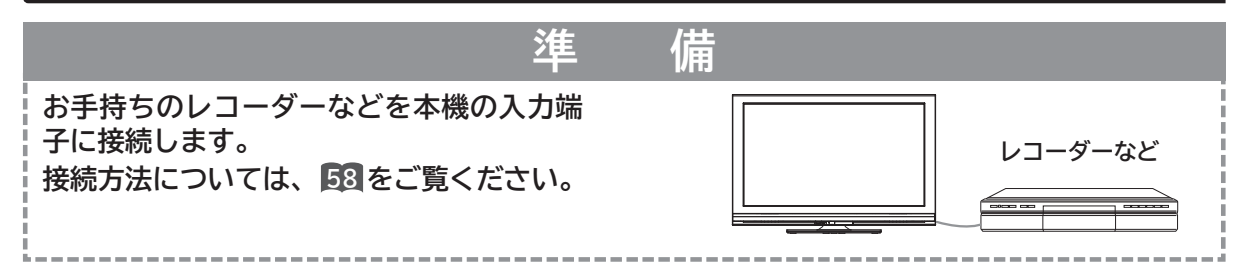

### **電源 を押す**

**1**

前に見ていたチャンネルが現れます。 (前にビデオを見ていたときは、ビデオ 1 などの 外部入力画面になります。)

番組タイトル AM10:00~AM10:30 地デジ 5 2xx 071

●スタンバイ/受像ランプが消灯しているときは、リモコ ンでは電源は入りません。本体の電源ボタンを押してく ださい。

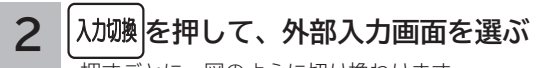

押すごとに、図のように切り換わります。 (お買い上げ時) お手持ちの機器が接続されている外部入力を選びます。

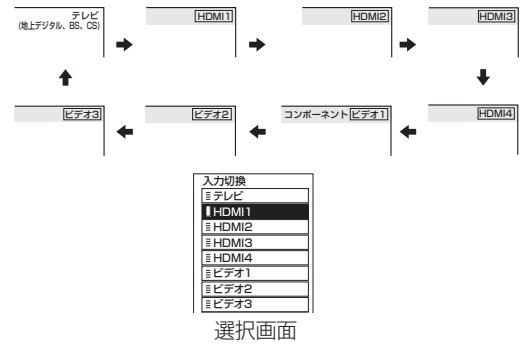

- ●選択画面が表示されているときは、◎で外部入力を選択 することもできます。このときは、※現を押すとすぐに選 択できます。
- 本体で操作する場合は、選択画面は表示されません。また、 切り換え順序が異なります。**97**

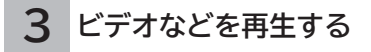

## **メ モ**

**外部入力選択中にテレビを見るには** 途中でテレビを見るときは、入力切換ボタンまたは、ご希望 のチャンネルボタンを押してください。 **ビデオ1/コンポーネント入力端子について** ●ビデオ1/コンポーネント入力端子は、D端子ケーブル接 続時にはコンポーネント入力(D4映像入力)が優先されます。 D1 ~ D4 映像のいずれかの出力端子のある映像機器を接続 すると「コンポーネント」の表示がでます。**59** , **63** , **66 HDMI1/2/3/4 について** DVI 信号を入力すると「DVI」の表示がでます。**60 入力スキップ設定について** ご使用にならない入力端子がある場合、入力切換ボタンを押 したとき飛び越し(スキップ)させることができます。**71 外部入力表示の書き換えについて** 接続する外部機器に合わせて HDMI 入力やビデオ入力の表 示を書き換えることができます。**71 ディテールについて** 映像がギラギラしていたり、ノイズが目立つ場合は、「映像」

設定で「ディテール」を「切」にしてご覧ください。**<sup>197</sup>**
# **Wooo リンクで外部機器を操作したいとき**

**Wooo リンク対応機器を接続することにより、外部機器と連携した操作が可能です。 Wooo リンクに対応した AV アンプまたはレコーダーを使用することにより、本機のリモコンで操作することができ ます。**

**はじめにはない** 

はじめ に

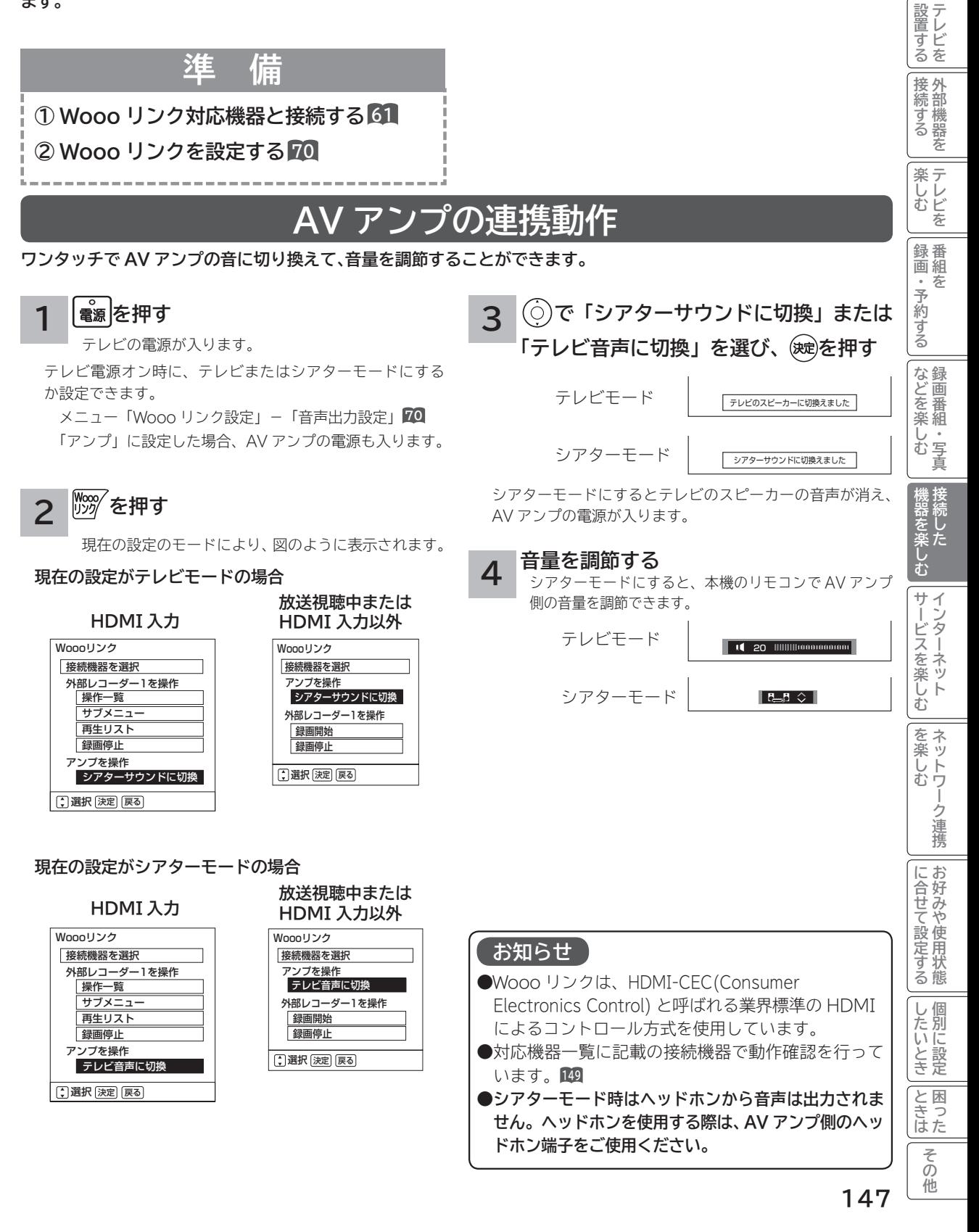

# **Wooo リンクで外部機器を操作したいとき ( つづき)**

## **レコーダーの連携動作**

**レコーダーのメニューを操作したり、見ている番組をレコーダーに録画したりすることができます。**

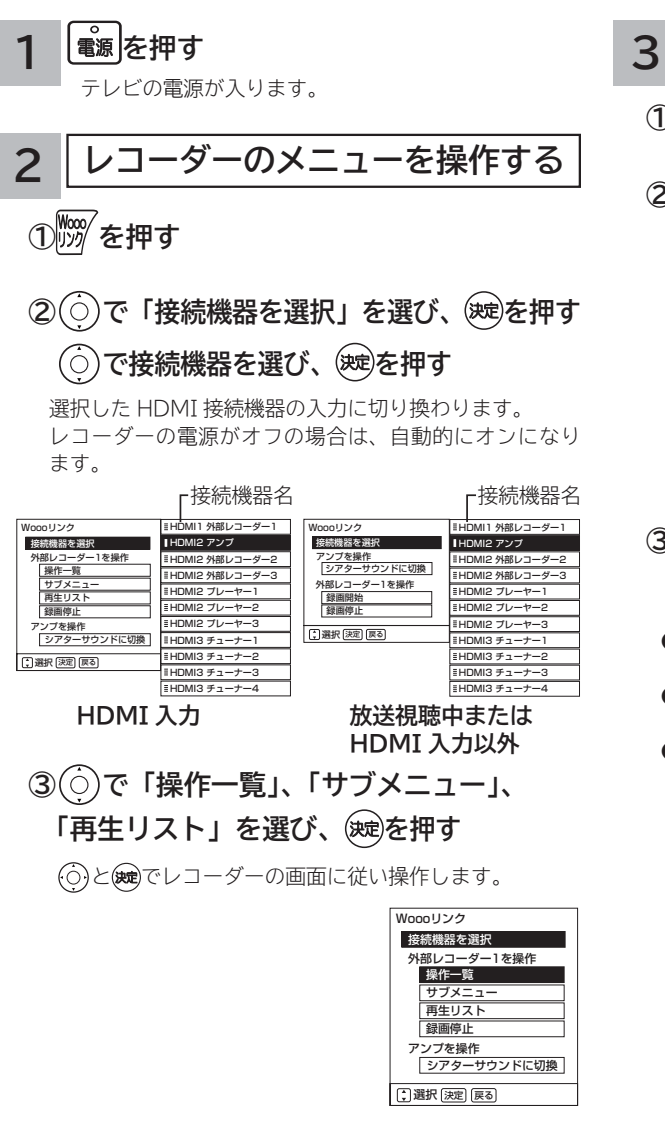

 ● Wooo リンク画面の「サブメニュー」は、接続機器に より「設定メニュー」と表示される場合があります。

**見ている番組をレコーダーに録画する**

① <sup>()</sup> の を押す

**② で「録画開始」を選び、 を押す** レコーダーの電源がオフの場合は、自動的にオンになり、 レコーダーの録画が開始されます。

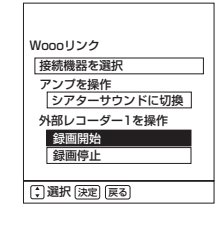

**③ 録画を停止する場合は、 で「録画停止」 を選び、 を押す**

- ●本機で視聴している地上デジタル、BS·CSデジタル放 送の番組を録画することができます。
- ●レコーダーの状態によっては、録画ができない場合があ ります。録画状態はレコーダーにて確認してください。
- ●視聴している番組を録画する場合は、録画操作できるレ コーダーは 1 台です。複数の録画機器が接続されてい る場合は、メニュー「Wooo リンク設定」-「録画機器」 で選択した機器が録画対象になります。**70**

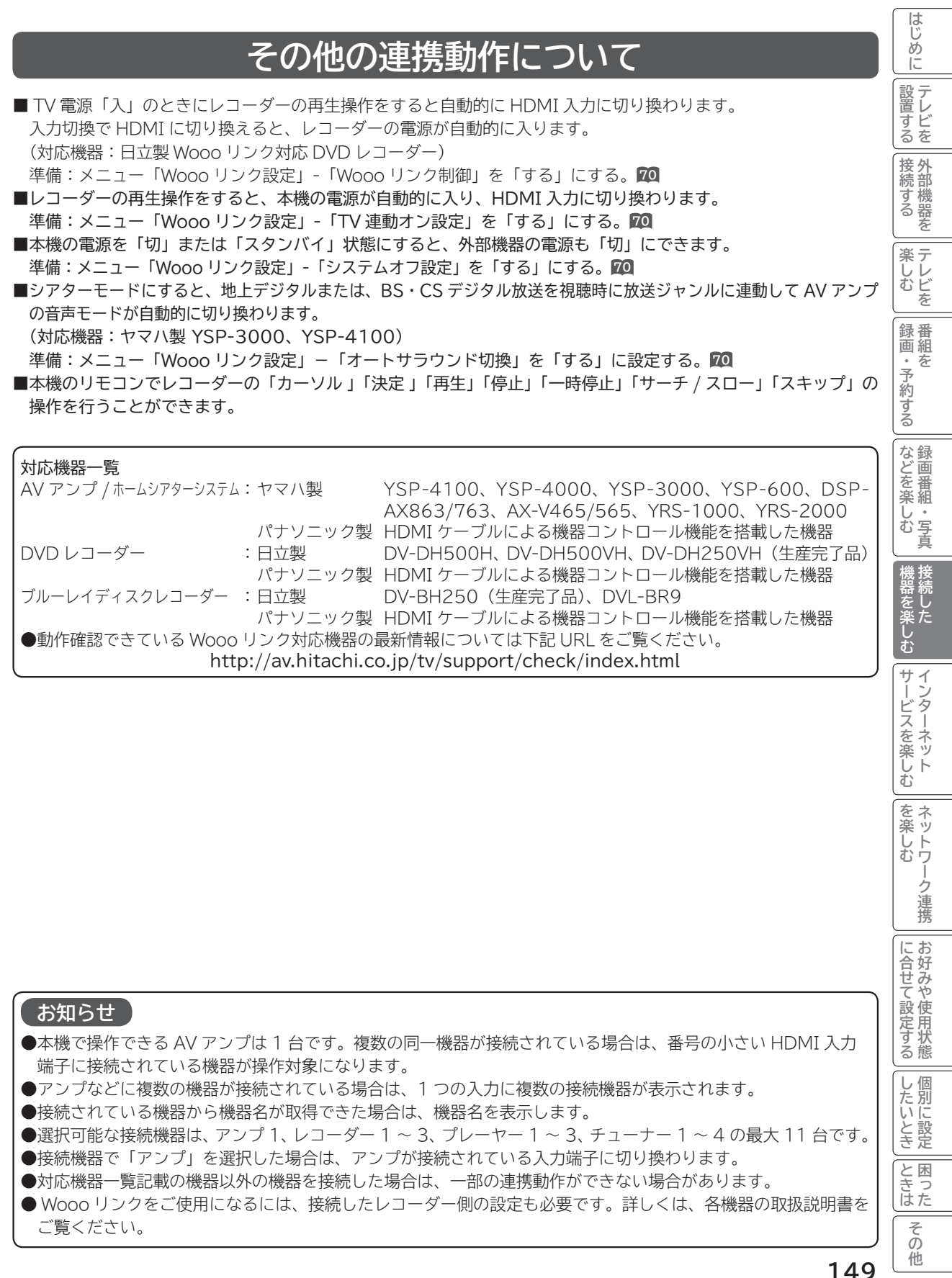

インターネットサービスを楽しむ インターネットサービスを楽しむ

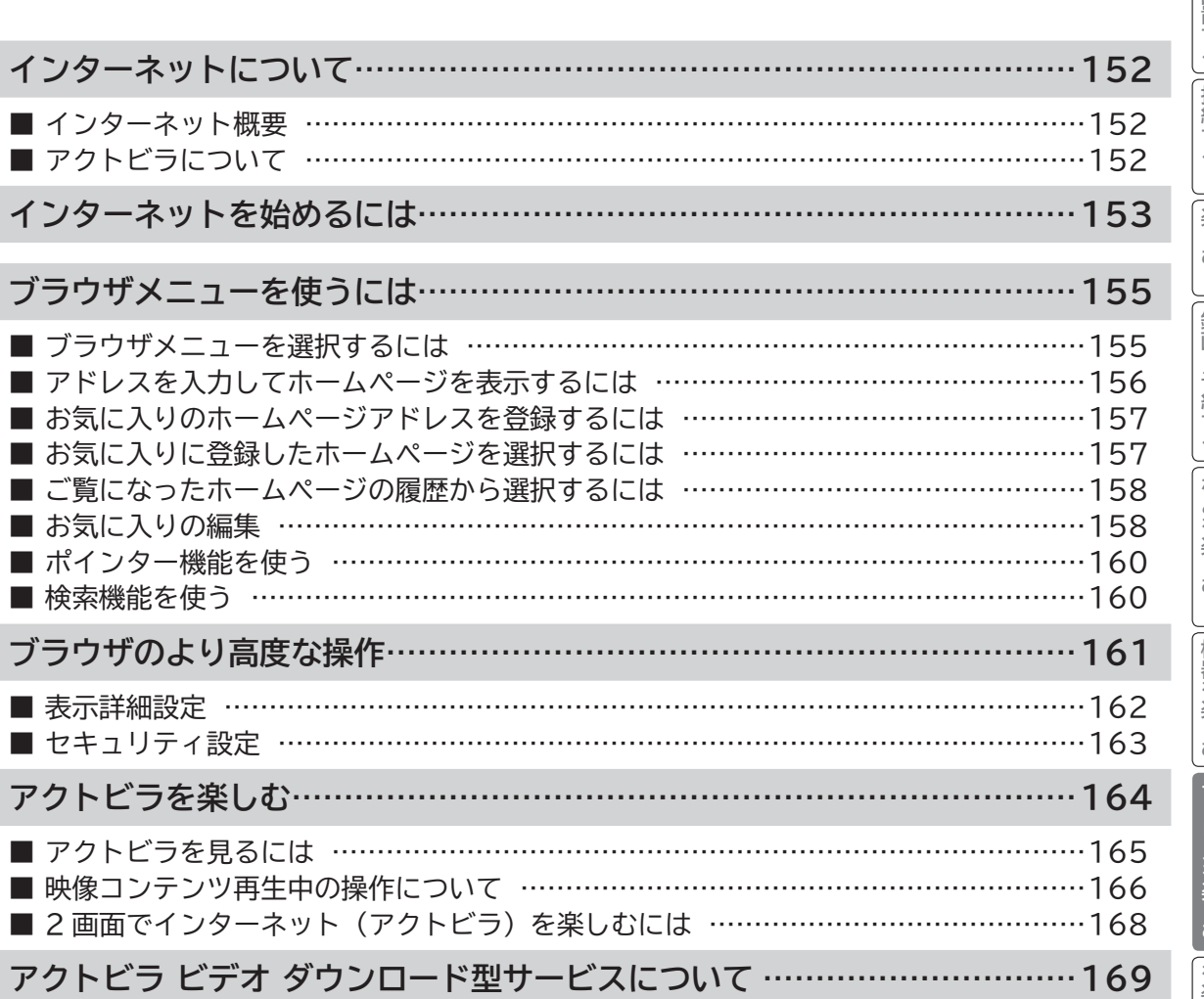

**テレビを**

はじめに

**外部機器を**

**テレビを**

**キュース** 

**。**<br>-<br>-<br>-<br>-<br>-<br><br><br><br><br><br><br><br><br><br><br><br><br><br><br><br><br><br>

**トランス アイス** 

# **インターネットについて**

# **インターネット概要**

本機をブロードバンド環境に接続することにより、インターネットを楽しむことができます。また、日立が提供する ポータルサイト Wooonet に接続でき、日立独自のサービスを使用することができます。更に、生活に密着した各種 情報や映像コンテンツを楽しむことができる「アクトビラ」を視聴することができます。

# **アクトビラについて**

アクトビラは、株式会社アクトビラが提供するテレビ向けインターネットサービスです。

本機は、「アクトビラ ビデオ」、「アクトビラ ビデオ・フル」および「ダウンロード型サービス」に対応しています。 また、「アクトビラ ベーシック」のコンテンツもお楽しみいただけます。

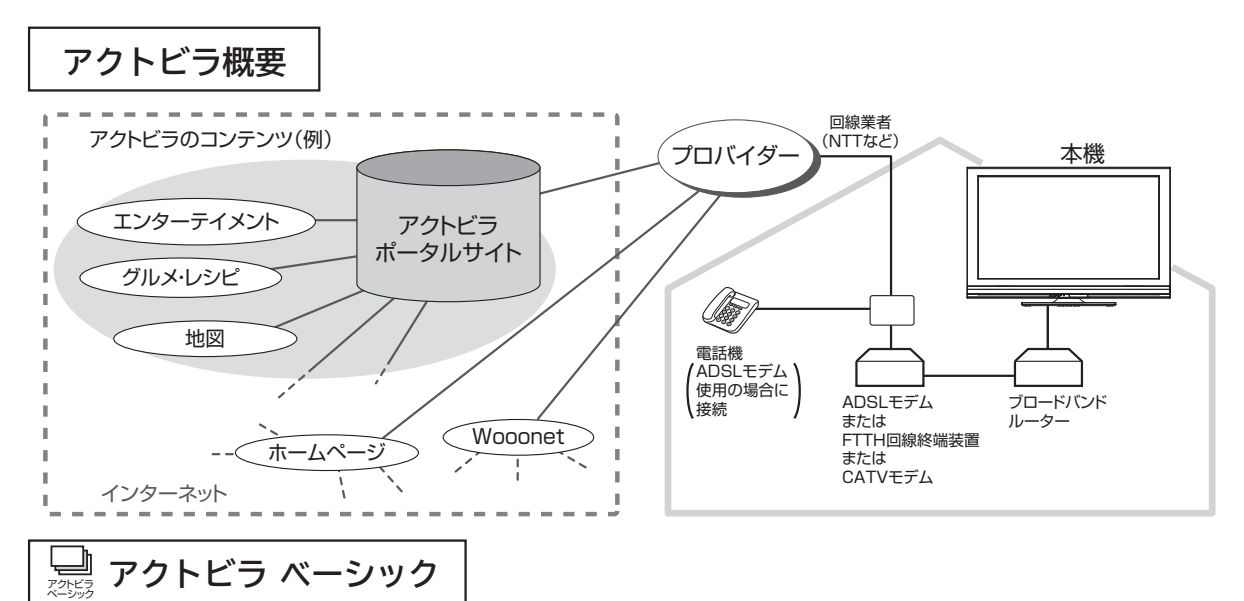

文字と写真によるコンテンツをご覧になれます。

テレビ番組情報、映画 / 音楽 / 本などのトレンド情報、ニュース / 天気 / 地図・交通など生活に密着した情報、ショッ ピング / スポーツ / ゲームなどお好みの情報などを、いつでもご覧になれます。

 $\Box$ **アクトビラ ビデオ** アクトビラ ビデオ

文字や写真に加えて、映像も楽しめるコンテンツをご覧になれます。 映画 / ドラマ / 音楽 / アニメ / バラエティ / アイドル・グラビア / ドキュメンタリー / 趣味・実用・情報 / スポーツなど、 さまざまな映像コンテンツをいつでもご覧になれます。

アクトビラ ビデオ・フル **アクトビラ ビデオ・フル**

全画面で迫力ある映像をお楽しみいただけるコンテンツです。 映画 / ドラマ / 音楽 / アニメ / バラエティ / アイドル ・ グラビア / ドキュメンタリー / 趣味 ・ 実用・情報 / スポーツなど、 さまざまな映像コンテンツをいつでもご覧になれます。

### **アクトビラ ビデオ ダウンロード型サービス レンタル セル**

映像コンテンツをダウンロードして視聴するサービスです。

コンテンツ毎に指定される視聴期限の間何度でも視聴可能なサービス(レンタル)や視聴期限が無く本機にコンテン ツが蓄積されている限り視聴できるサービス(セル)があります。

# **インターネットを始めるには**

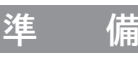

### **本機でインターネットを楽しむためには、「インターネット環境の準備」 45 が必要です。**

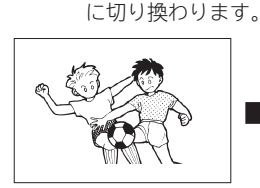

、<br><sub>例の</sub>を押す

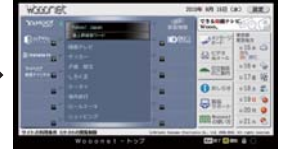

テレビ放送画面

Wooonet の画面例です。

●お買い上げ時には、Wooonet が表示されるように設定 されています。

**1 ブラウザを起動する**

ブラウザが起動して、テレビ画面からブラウザ画面

● ブラウザ起動時のホームページ(スタートページ)を新 たに設定した場合**161**には、そのページが表示されます。

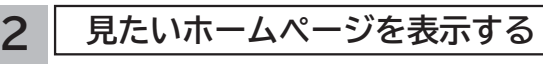

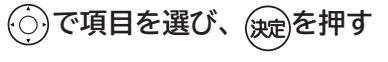

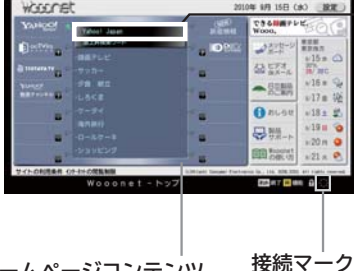

**カーソル** 枠で囲まれた表 示 に な り ま す。 で移動し、決定 ボタンを押すと、 希望するホーム ページに移動し、 そのページを表示 します。

**ホームページコンテンツ**

表示が変化しているときは、 データの読み込み中であるこ とを示しています。

●縦に長いホームページの場合、<sup>(○)</sup>で移動することができ ます。

☆ で1ページ分ずつ移動することもできます。(インター ネット 2 画面中を除く)

#### **見たいホームページのアドレスを直接入力して表示したい とき <sup>156</sup> お気に入りのホームページアドレスを選択して表示したい とき <sup>157</sup>**

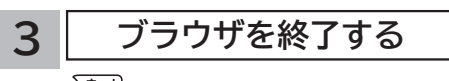

**を押す**

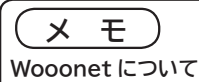

### 日立が提供するテレビ用のインターネットサービスです。お 買い上げ時はブラウザを起動すると Wooonet が表示される ように設定されています。

サービスを楽しい アイディング アイディング アイディング アイディング アイディング アイディング アイディング アイディング アイディング アイディング アイディング アイディング アイディング アイディング アイデ

**などの 。**<br>-<br>-<br>-<br>-<br>-<br><br><br><br><br><br><br><br><br><br><br><br><br><br><br><br><br><br>

しむ  $rac{1}{\sqrt{2}}$ 真

|などを楽

**機器を楽しむ トランス アイス** 

む

サービスを楽しむ インターネット

接続し 機器 <sub>なんしかの</sub><br>楽し

**その他には、その他には、その他には、その他には、その他には、その他には、その他には、その他には、その他には、その他には、その他には、その他には、その他には、その他には、その他には、その他には、その他には、その他には、その他には、その他には、その他には、その他には、その他には、その他には、その他には、その他には、その他には、その他には、その他には、その他には、その他には、その他には、その他には、その他には、その他には、その他には、その他 ネットワーク連携**

を楽し ネットワ

む

-ク連携

お好みや使用状態 に合せて設定する

個  $\cup$ したいとき

**に合せて設定する お好みや使用状態**

**しんじょう 一つのことに、この記念を示している。** 

**ときは 困ったその他**

とき 困っ はた その 砘.

**録画・予約する キュース** 

予約する

**テレビを**

**はじめにはない** 

はじめ IΞ  $\overline{7}$ 設置 ービ<br>るを

**1995年1月 外部機器を**

接 外 部機器 続 ごする を 楽テ ししビ を 録番 画組 夲

**プログラム テレビを**

Wooonet のサービスについては、付属の Wooonet ガイド (Wooonet を楽しもう!!) または Wooonet ポータルサイト をご覧ください。

#### **ブラウザ操作で使うボタンについて**

ブラウザを操作するには、下記のボタンを使用します。 ネットボタン、決定ボタン、戻るボタン、カーソルボタン(上、 下、左、右)、カラーボタン(黄)、数字ボタン

### **お知らせ**

#### **青少年のインターネット閲覧について**

表示」を「する」に設定します。 **<sup>214</sup>**

本機では、インターネットを閲覧する際に、青少年が有害情 報を閲覧することを制限するためのフィルタリングサービス を利用することができます。 本機で、インターネットを閲覧する可能性のある青少年を持 つ保護者様等におかれましては、ご自身の判断によりこの サービスを利用することができます。 本サービスの設定および利用方法については、Wooonet ポータルサイトをご覧ください。 **インターネット制限設定について** 暗証番号を利用してインターネットへの接続を制限すること ができます。 **<sup>213</sup> Wooonet 新着メッセージ表示について** Wooonet ポータルサイトまたは Wooonet 各種サービスに 新着情報があった場合に、メッセージを表示することができ ます。 メッセージを表示する場合は、メニューの「Wooonet 更新

> **153 次ページへつづく**

#### **お知らせ**

● **ホームページ(スタートページ)を変更すると、Wooonet に接続できなくなりますので、ご注意ください。再度 Wooonet に接続したい場合は、下記の URL をスタートページに設定してください。**

**https://hitachi.tv/**

- **●**インターネットブラウザの初期化 234 を行うことにより、お買い上げ時の状態に戻すこともできます。この場合は「お 気に入り」などのすべての設定が初期化されます。
- プラグインには対応していません。プラグインを使用するコンテンツは表示、再生できません。
- ●インターネットで接続されるホームページの中には、本機のソフトウェアが対応していない情報を提供している場合 があります。これによって、文字、画像などが正しく表示されない、または、機能が正しく動作しない場合があります。
- ●読み込むデータの容量が大きい場合には、表示が完了するまでに時間がかかったり、すべてを表示できないことがあります。 ● 本機のブラウザは1つのページだけを表示する仕様です。ホームページ上の「ページを閉じる」などの操作はできません。
- パソコン用のブラウザ固有の機能を使ったホームページは表示できないことがあります。
- ●ブラウザを終了し、再度ブラウザを起動した場合、ホームページ(スタートページ)が表示されます。
- ●本機は IPv6 対応機器ではありません。
- **●下記の場合、ブラウザは起動しません。**
- ― AV ネットワークで再生中 **<sup>186</sup>**
- ― 録画番組再生中 **<sup>119</sup>**
- ― 映像コンテンツ再生中 **<sup>166</sup>**
- ― ダビング中 **<sup>130</sup>**
- ― 通信テスト中 **<sup>231</sup>**
- ― ネットワーク再起動中(ISP 設定変更時)**<sup>229</sup>**

#### ●**本機は E メール機能をサポートしていません。**

**● ホームページからプログラムやデータのダウンロード、ホームページへのデータのアップロードはできません。**

- ●選択したホームページによっては、有害な情報が含まれている場合があります。ご自身でご判断の上、お使いください。
- ●選択したホームページで、お客様の名前やクレジットカードの番号などを入力される場合には、そのホームページの 提供者が信頼できるかどうか十分注意して行ってください。
- ●インターネット上には今後も新技術を使用したサイトが出てくる可能性があります。そのようなサイトは正常に表示 できないことがありますので、あらかじめご了承ください。
- ●フォーカスを思ったところに移動できない場合や、意図した画面上のボタンを選択できない場合は、ブラウザメニュー の「ポインター」を「ポインター ON」に変更すると、ポインター機能により、フォーカス移動、画面上のボタン選 択ができます。ただし、画面表示やメニューが表示されているときは、ポインターは一時的にオフになります。

# **ブラウザメニューを使うには**

**ホームページを表示する場合によく使う機能を、ブラウザメニューとして簡単に呼び出せます。**

## **ブラウザメニューを選択するには**

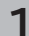

**1 ブラウザを表示しているときに** <sup>黄</sup> **を押す**

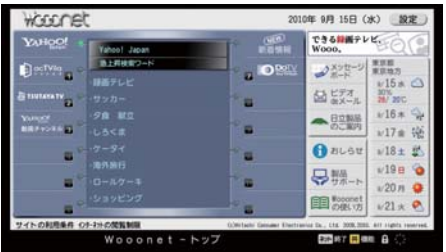

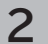

**2 で使う機能を選び、 を押す**

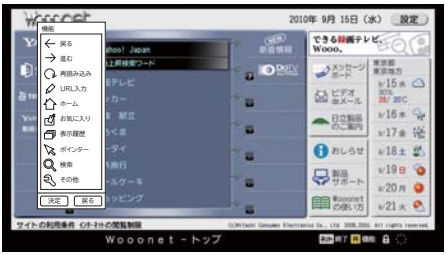

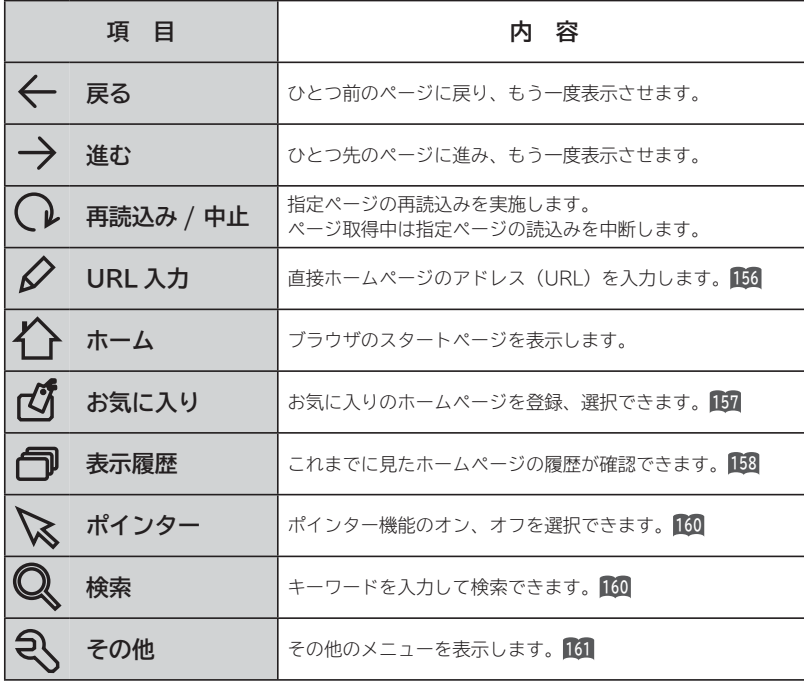

**メ モ** ブラウザメニューを消したいときは、 [黄]を押してください。 ひとつ前のメニュー画面に戻したいときは、人図を押してください。

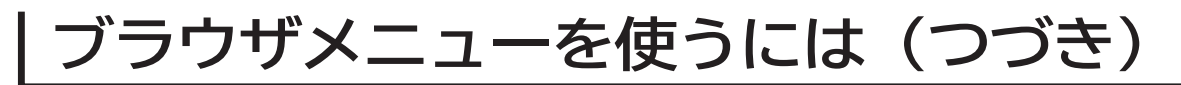

# **アドレスを入力してホームページを表示するには**

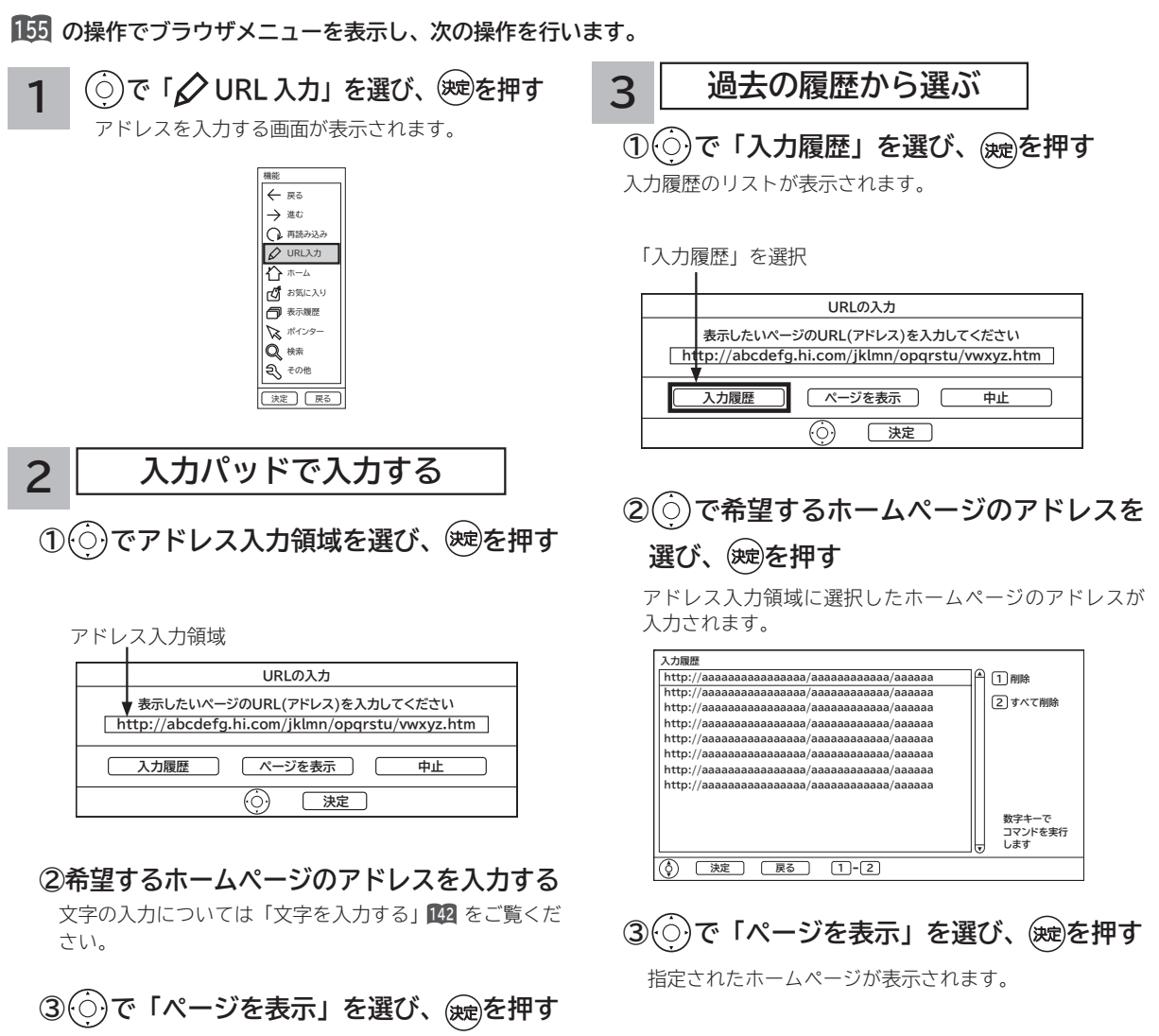

指定されたホームページが表示されます。

### **お知らせ**

- ●回線の接続環境やコンテンツ内容などにより、本機のリモコン操作ができなくなった場合には、一度電源を切ってから再度電 源ボタンを押してください。この場合、それまでインターネットを用いて設定していた情報が失われてしまう場合があります。 **●コンテンツによっては電源を切ることができなくなる場合があります。その場合には本体の電源ボタンを5秒以上押してから、**
- **再度電源ボタンを押してください。この場合、設定した番組予約情報などに影響が無いことをご確認のうえ、操作を行ってく ださい。**
- **●手順3の入力履歴画面を表示中に数字ボタン 1または 2 を押すと、「削除」または「すべて削除」ができます。**

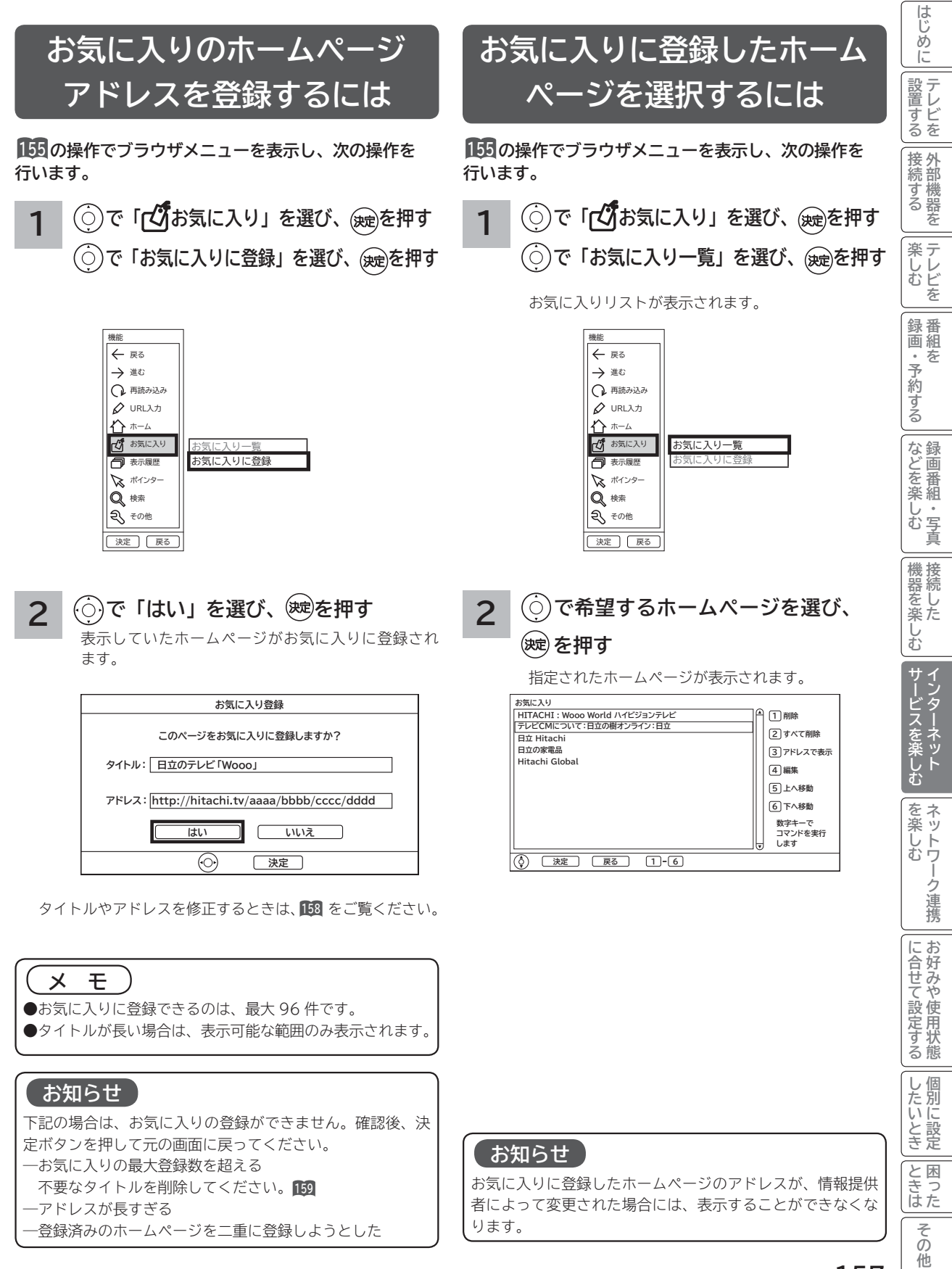

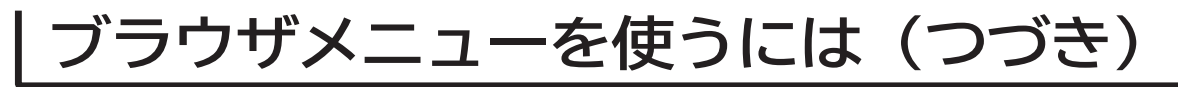

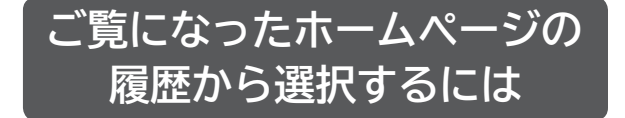

**<sup>155</sup> の操作でブラウザメニューを表示し、次の操作を 行います。 <sup>155</sup> の操作でブラウザメニューを表示し、次の操作を**

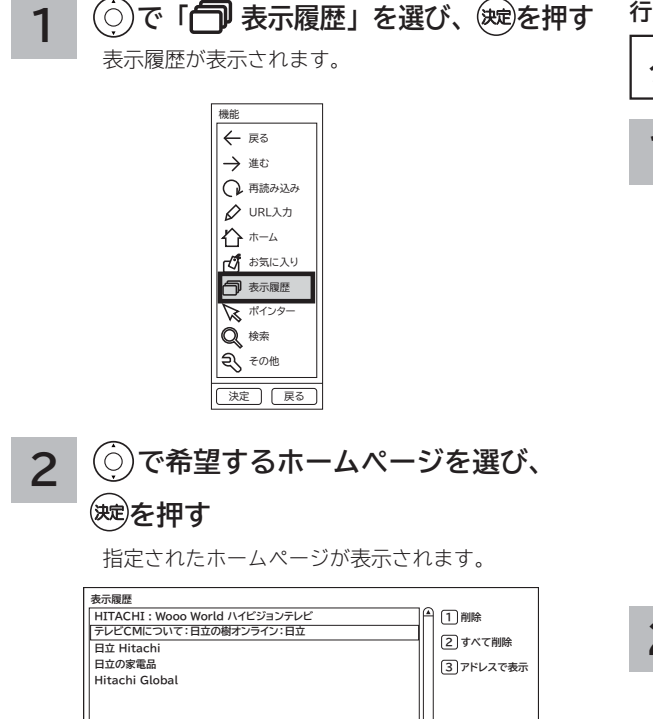

**数字キーで コマンドを実行 します**

**決定 戻る 1 3** **お気に入りの編集**

**お気に入りの登録件数が最大になったときや、アドレス が変更されたときに、お気に入りから削除したり、編集 したりできます。**

**行います。**

- **タイトル(またはアドレス)を変更する**
- **1 で「 お気に入り」を選び、 を押す**
	- **で「お気に入り一覧」を選び、 を押す**

お気に入りリストが表示されます。

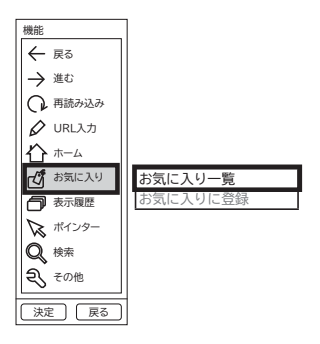

### **2 で編集したいホームページタイトル を選び、 を押す**

お気に入り編集画面が表示されます。

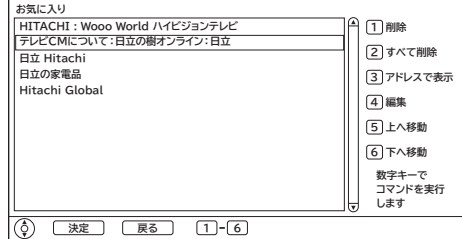

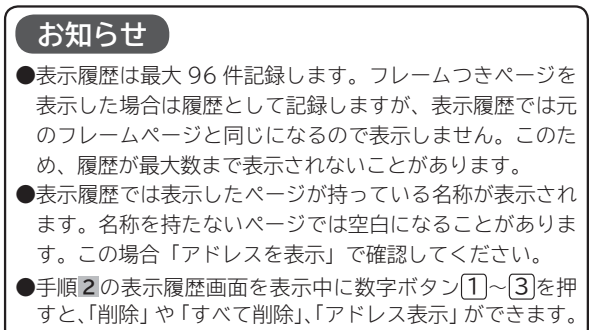

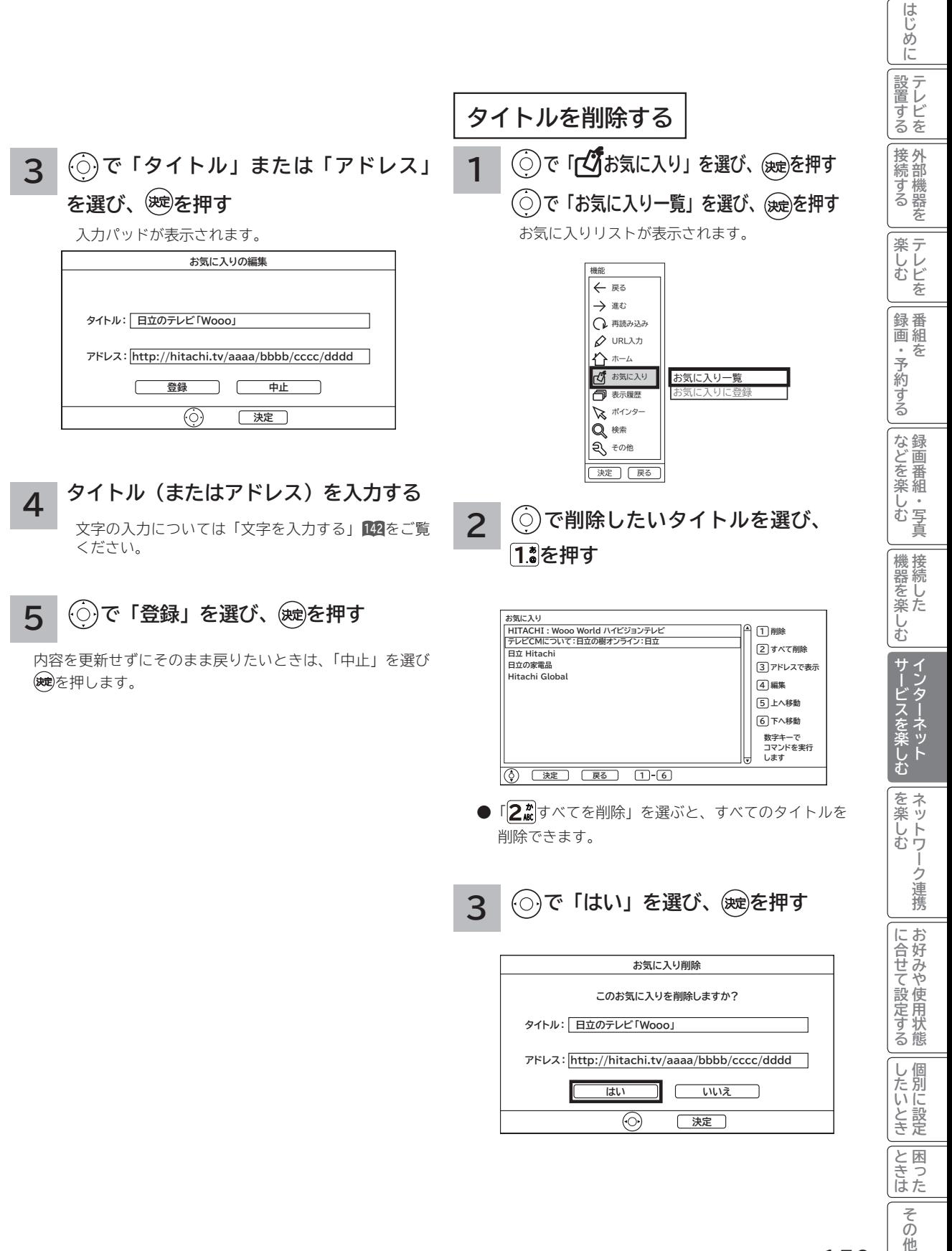

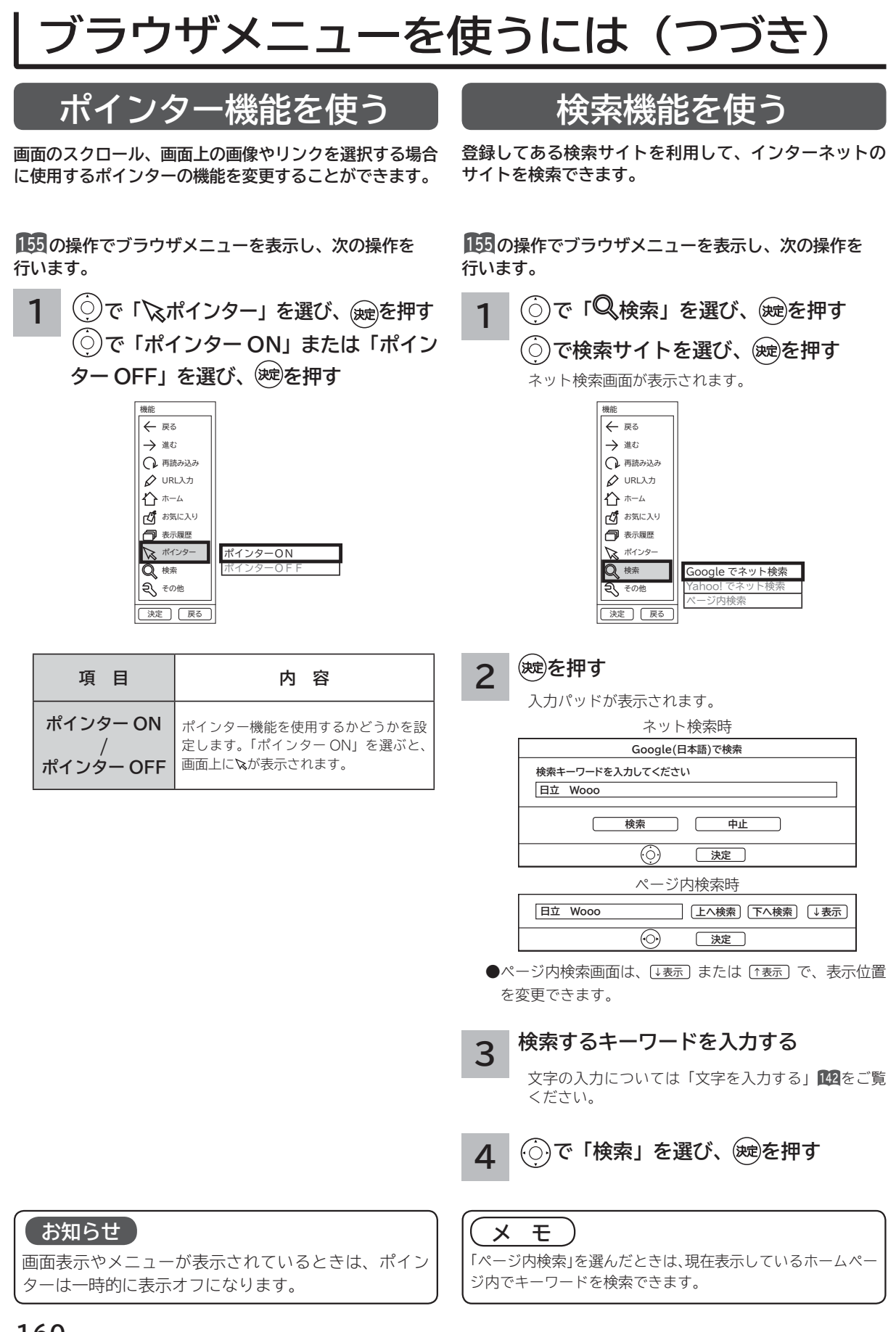

# **ブラウザのより高度な操作**

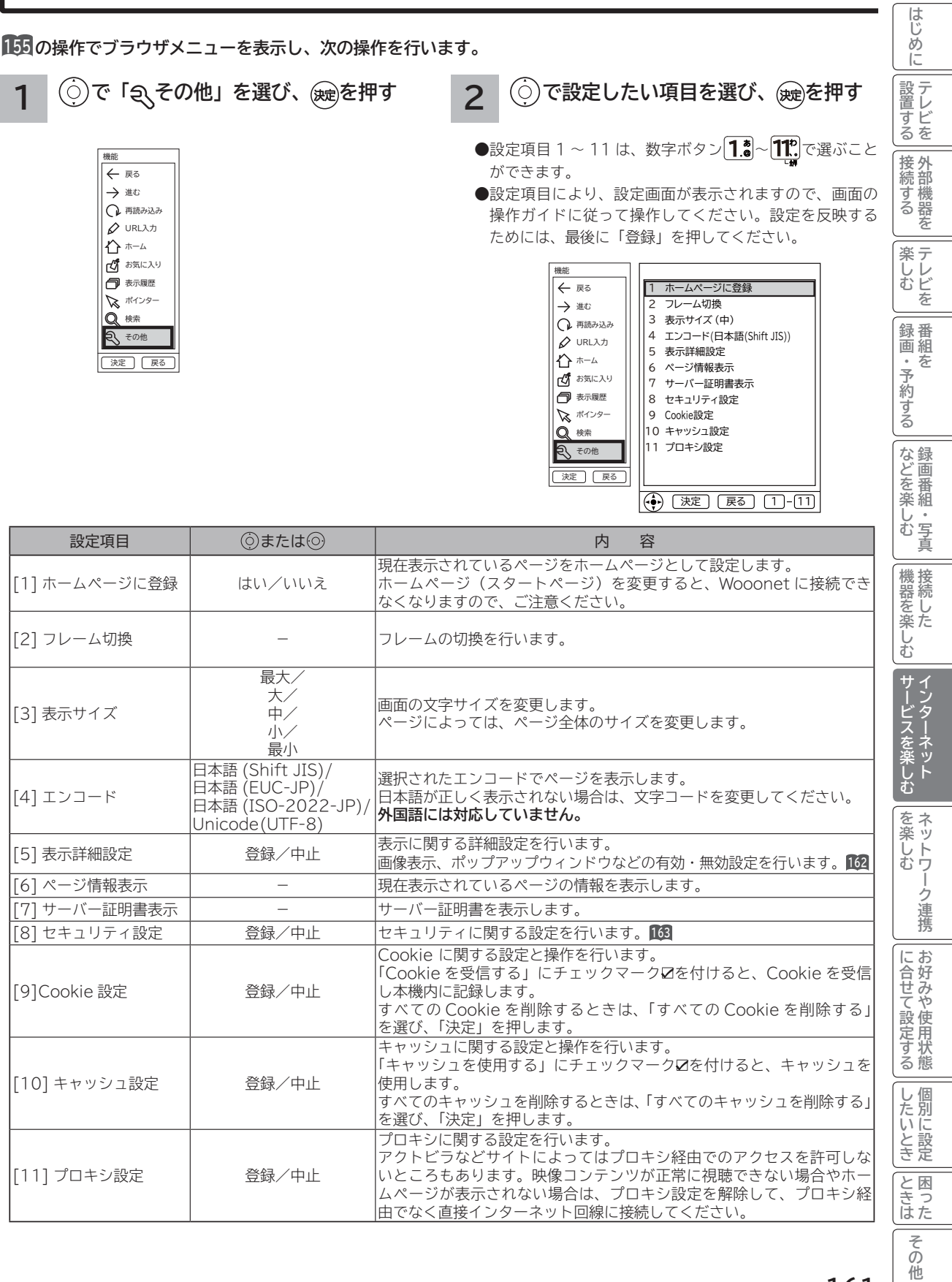

# **ブラウザのより高度な操作(つづき)**

## **表示詳細設定**

**画像やアニメーションの表示 / 非表示などを設定することができます。**

**<sup>155</sup> の操作でブラウザメニューを表示し、次の操作を行います。**

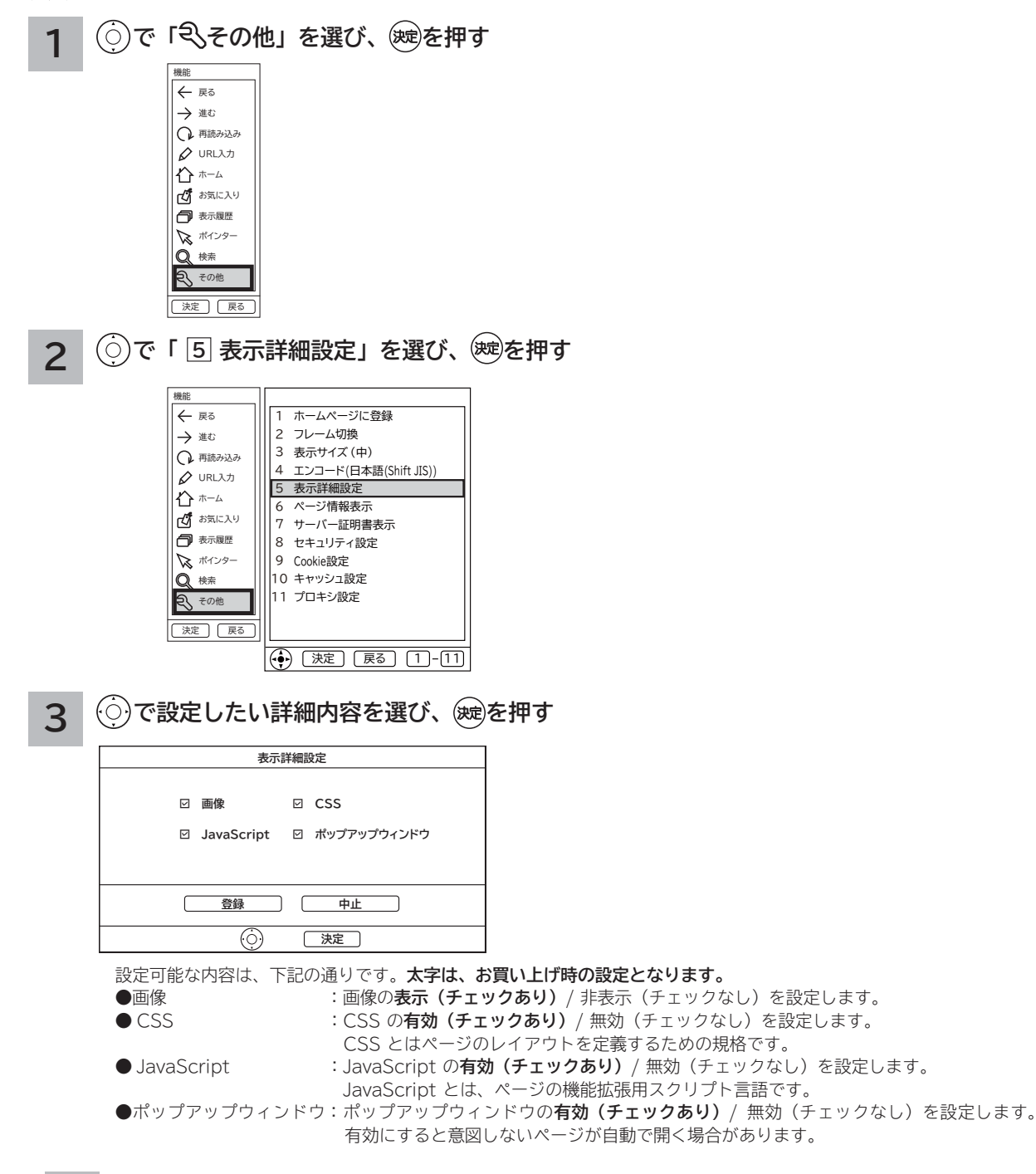

### **4 で「登録」を選び、 を押す**

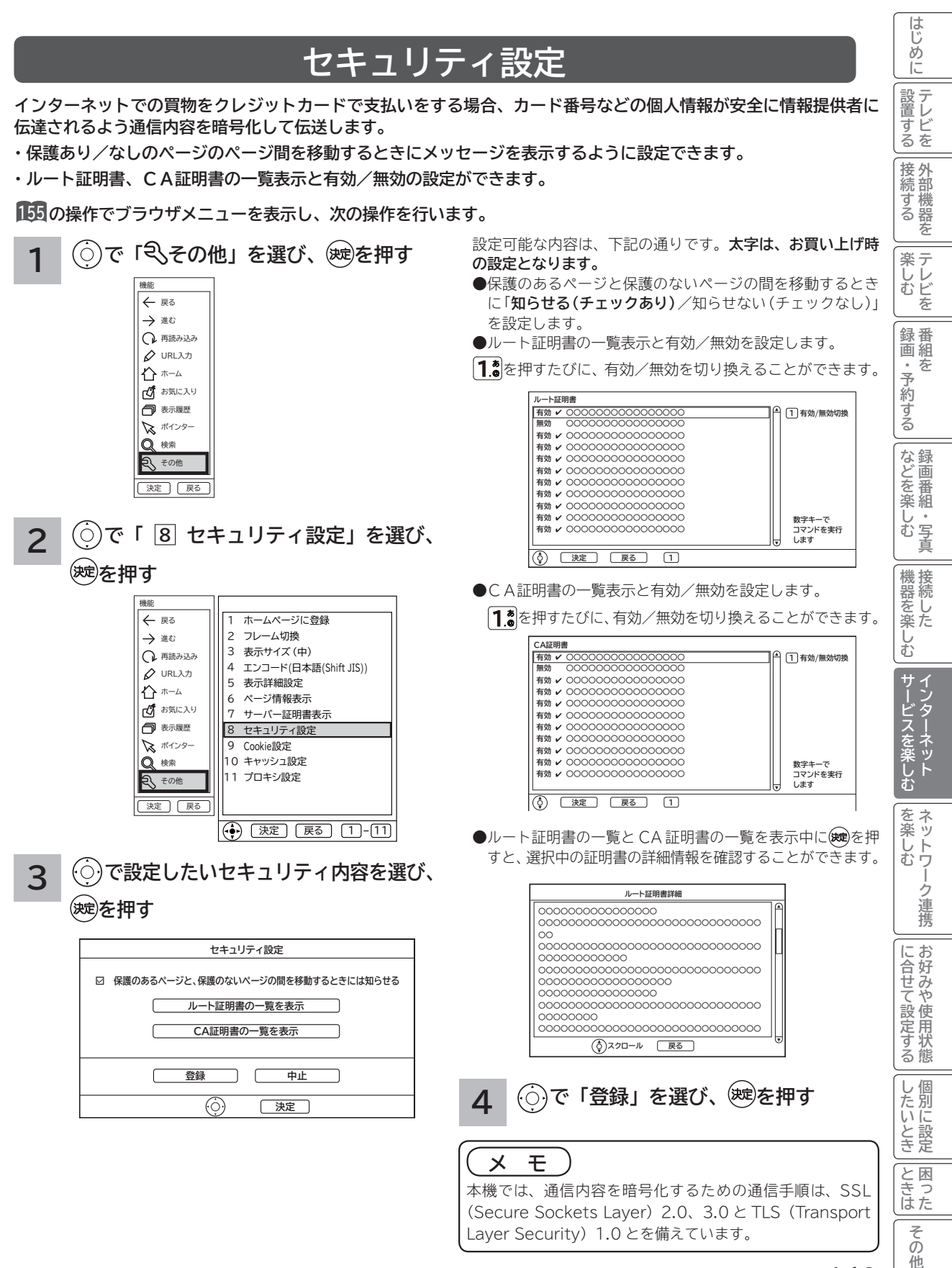

# **アクトビラを楽しむ**

## **準 備**

#### **●アクトビラを楽しむための準備**

アクトビラを楽しむためには、インターネットの接続 **45** と設定 **229** が必要です。

#### **●アクトビラに接続する**

 初めてアクトビラに接続する場合は、郵便番号の入力画面が表示されます。画面の指示に従って入力してください。 郵便番号を入力後、地域の天気予報などの情報が表示可能となります。郵便番号を入力しないと、アクトビラの 一部の機能が使用できない場合があります。

#### **お知らせ**

#### **はじめてアクトビラに接続する場合、以下の点にご注意ください。**

- 日付、時刻を正しく設定してください。**232** 正しく設定されていないと、接続できなかったり、サービスを正し く受けられないことがあります。
- ブラウザメニューの「ポインター」設定を「ポインタ OFF」にしてください。 「ポインタ ON」設定では、アク トビラ初期登録を実施できません。**<sup>160</sup>**
- ●郵便番号などの入力画面では、入力ボックスで決定ボタンを押し、数字キーかソフトキーボードを使って文字(郵 便番号など)を入力してください。**<sup>142</sup>**

#### **Wooonet やアクトビラの画面が正しく表示されない場合の対処について**

- Wooonet およびアクトビラのサイトに接続する場合は、ブラウザの設定値によりサイト製作者の意図通りの表 示にならない場合があります。お買い上げ時の設定から変更された場合は、Wooonet やアクトビラの画面で画 面レイアウトがくずれたりカーソル表示がずれることがあります。
- ●アクトビラの映像コンテンツサービスは、プロキシをご利用になると正常に視聴できません。プロキシの設定を している場合は、設定を解除してプロキシ経由でなく直接インターネット回線に接続してください。**<sup>161</sup>**

### **お知らせ**

**●「アクトビラ ビデオ / アクトビラ ビデオ・フル」のご利用には、光ファイバー(FTTH)回線のブロードバ ンド環境をおすすめします。「アクトビラ ビデオ」は、ご利用の回線速度で 6Mbps 程度の実行速度が必要で す。「アクトビラ ビデオ・フル」では、ご利用の回線速度で 12Mbps 程度の実行速度が必要です。実行速度が 12Mbps 以下の場合は、表示が遅くなったり、映像が途切れる、見えなくなるなどの現象が生じる場合があり ます。**

 **ご利用の回線速度が 12Mbps 以上を得られているかの確認は、パソコンを使用してアクトビラ公式情報サイト (http://actvila.jp) でスピードテストを行うことをお勧めします。スピードテストを行うには、パソコンが必 要となります。**

- Wooonet で提供されるサービスに必要な回線速度については、Wooonet 内の説明でご確認ください。
- Wooonet やアクトビラのサービス内容は、予告なく変更される場合があります。
- ●故障、修理のときなどに、アクトビラのサービスを利用できないことによる損害や不利益について、当社は一切 の責任を負いかねますのであらかじめご了承ください。

# **アクトビラを見るには**

**お知らせ**

流れが異なります。

ニューが表示されます。**<sup>155</sup>**

判断の上実施してください。

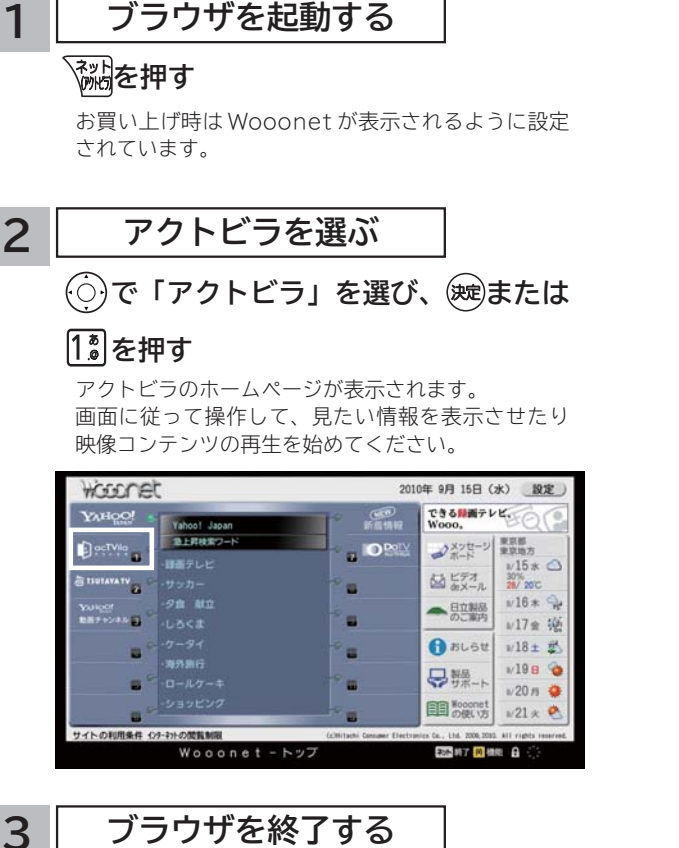

、<br><sup>《姚</sup>を押す

映像コンテンツを全画面で再生しているときは、再生を停 止してから を押してください。

他

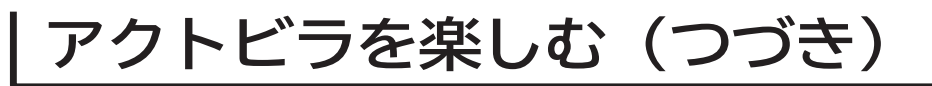

## **映像コンテンツ再生中の操作について**

**アクトビラ ビデオ・フルの操作**

### **リモコンの各ボタンを押すことにより、下記の操作ができます。**

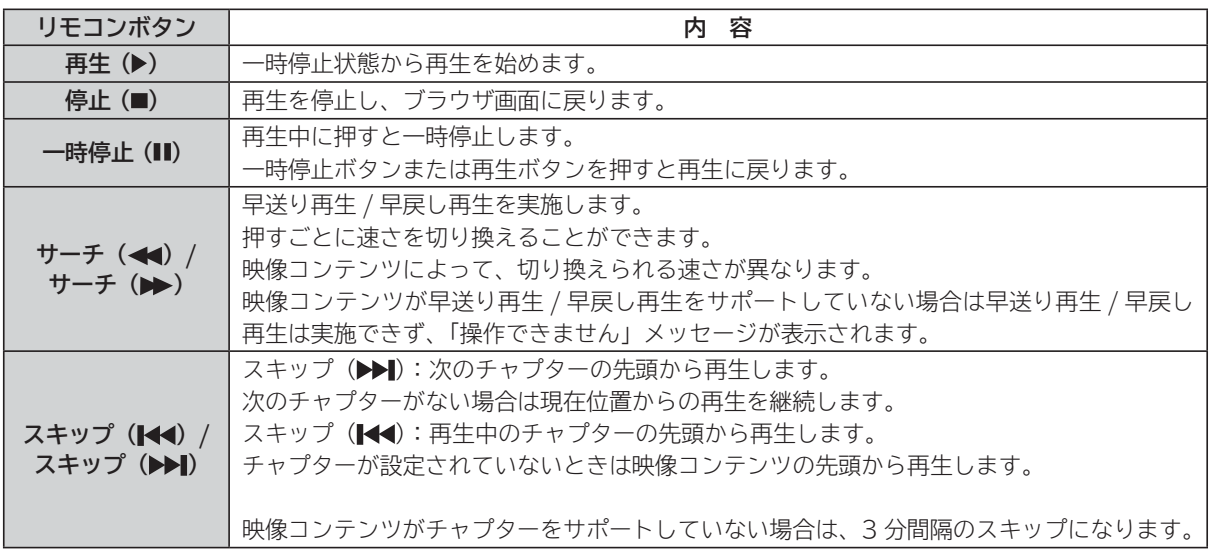

### **アクトビラ ビデオの操作**

**次の操作により、画面に表示される操作メニューにて選択した操作ができます。**

### **① リモコンの を押すと操作メニューが表示されます。**

**② で実施したい操作を選択し、 を押します。**

│ 視聴完了 │ │ 再生 │ │ ─時停止 │ │ 停止 │ │ 20秒戻る │ 60秒進む │

- **③ ブラウザ画面へ戻る場合は、「視聴完了」を選択し、決定ボタンを押します。**
	- ●「停止」を選択し(※すを押した場合は、再生停止後ブラウザ画面に戻りません。再度、「視聴完了」を選択し、 を押すことによりブラウザ画面に戻ります。

### **お知らせ**

●映像コンテンツの再生は、サーバーの状態または通信回線の問題によって、開始できない、または開始できても 再生が途中で止まってしまう場合があります。

**●アクトビラ ビデオ・フルの場合は、実行速度12Mbps 程度の回線速度が必要となります。** 

**● アクトビラ ビデオの場合は、実行速度 6Mbps 程度の回線速度が必要となります。**

●再生中に再生画面上にエラーが表示されることがあります。 その場合は、下記にお問い合わせください。 **アクトビラ・カスタマーセンター 0570-091017 03-6834-2280(PHS、IP 電話をご使用の場合) (受付時間)10:00~19:00 年末年始を除く** ●再生中に再生画面が閉じてエラーが表示されることがあります。 その場合は、「メッセージ表示一覧」の「映像コンテンツ再生中」**262**をご覧ください。 ●ストリーム型アクトビラ ビデオ、アクトビラ ビデオ・フルの映像コンテンツは、録画することはできません。

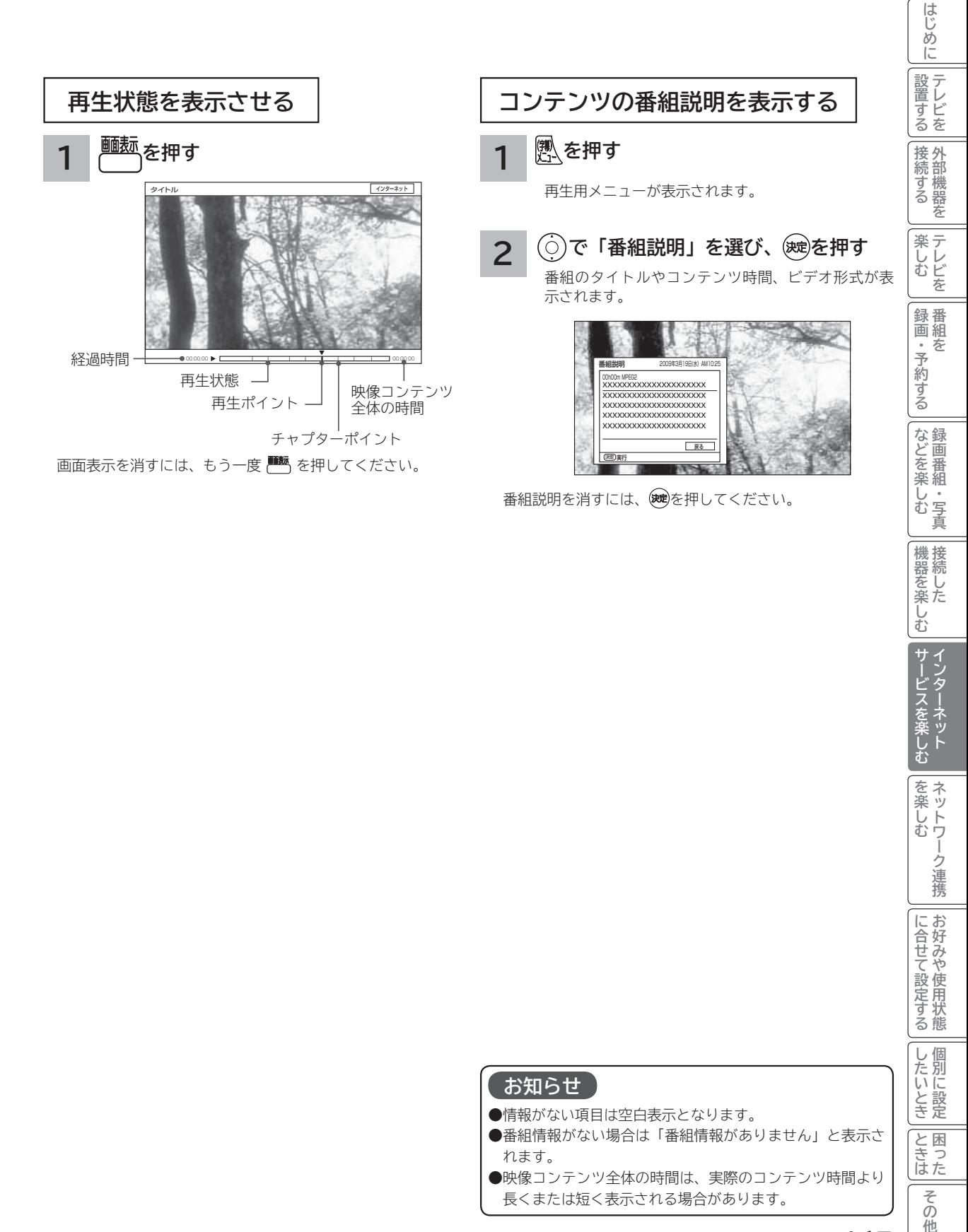

### **お知らせ**

- ●情報がない項目は空白表示となります。
- ●番組情報がない場合は「番組情報がありません」と表示さ れます。
- ●映像コンテンツ全体の時間は、実際のコンテンツ時間より 長くまたは短く表示される場合があります。

**サービスを楽しむ** 

**その他には、その他には、その他には、その他には、その他には、その他には、その他には、その他には、その他には、その他には、その他には、その他には、その他には、その他には、その他には、その他には、その他には、その他には、その他には、その他には、その他には、その他には、その他には、その他には、その他には、その他には、その他には、その他には、その他には、その他には、その他には、その他には、その他には、その他には、その他には、その他には、その他 ネットワーク連携**

を楽しむ ネットワ

-ク連携

**に合せて設定する お好みや使用状態**

に合せて設定する

**しんじょう 一つのことに、この記念を示している。** 

|したいとき

|<br>と思った

|その他

**ときは** 

**機器を楽しむ トランス アイス** 

|機器を楽しむ|

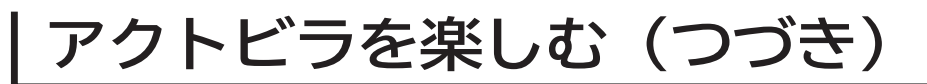

# **2 画面でインターネット(アクトビラ)を楽しむには**

**3**

**インターネット(アクトビラ)を楽しみながら放送中の番組をご覧になることができます。**

**インターネット画面で、次の操作を行います。**

### **1 を押す**

インターネット画面と放送中の番組が 2 画面表示されます。

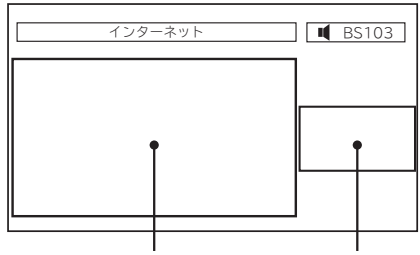

インターネット画面 放送番組画面

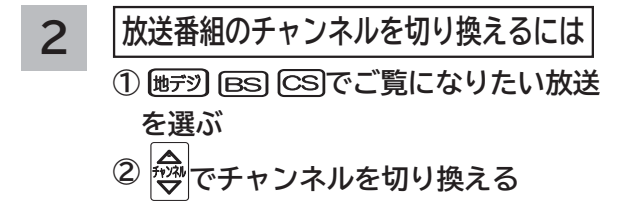

- HDMI1 ~ 4、ビデオ1~3に切り換えるときは、 入機で切り換えます。
- チャンネルボタン (  $\boxed{13}$  ~  $\boxed{23}$  ) ではチャンネル を選択できません。

**音声などを切り換えるには ① を押し、 で設定したい項目を 選び、 を押す サブ設定項目(※) がある場合は、 でサブ設定項目を選び、 / を押す**

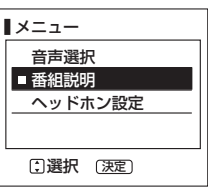

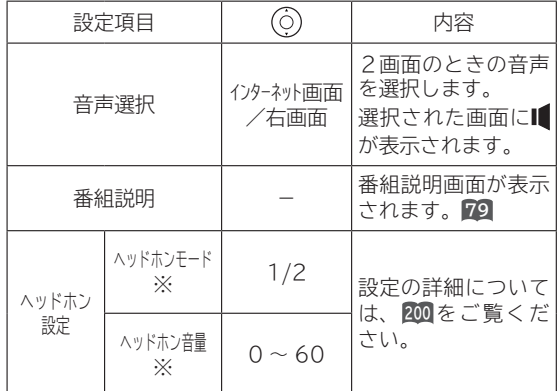

**② 設定が終了したら、 / を押す 他の項目を設定するときは、手順①、**

**②をくり返す。**

● | 全| で | ● 表示がある画面の音量を調節できます。

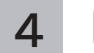

### **|2画**| を押す

1 画面となって 2 画面を終了します。

# **アクトビラ ビデオ ダウンロード型サービスについて**

**アクトビラ ビデオ ダウンロード型サービスは、映像コンテンツをダウンロードして視聴するサービスです。コンテ ンツ毎に指定される視聴期限の間に何度でも視聴可能なサービス(レンタル)や視聴期限が無く本機にコンテンツが 蓄積されている限り視聴できるサービス(セル)などがあります。詳しくは、アクトビラ公式情報サイト(http:// actvila.jp)をご覧ください。**

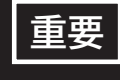

**ダウンロードコンテンツは、本機の内蔵ハードディスク(HDD)に保存されます。HDD は非常に 精密な機器ですので、設置環境や取り扱いにより動作に影響を与える場合があります。HDD は一 時的な保管場所としてお使いください。ダビング可能なコンテンツは、カセット HDD にダビング しておくことをおすすめします。**

### **映像コンテンツをダウンロードするには**

アクトビラのホームページから映像コンテンツを購入し て、本機にダウンロードします。

- ●ダウンロード中に、ストリーム型のアクトビラ ビデオ (アクトビラ ビデオ・フル) や、AV ネットワーク再生、 録画(予約録画)および 2 画面表示などの操作を行なう と、ダウンロードは待機状態になります。これらの操作 が終了するとダウンロードを再開します。
- ●ダウンロードを一時的に停止したり、エラーになった 場合などにダウンロードを再開するには、「ダウンロー ド状態を確認するには」を参照してください。

### **ダウンロードしたコンテンツを再生するには**

ダウンロードした映像コンテンツは、見る一覧画面から 再生することができます。**<sup>119</sup>**

ダビング可能なコンテンツは、録画番組のダビングと同 様に HDD またはカセット HDD にダビングすることが できます。**<sup>130</sup>**

●視聴制限付きコンテンツは、「視聴制限の設定」**213**で 視聴制限「する」に設定されている場合は、見る一覧 で暗証番号を入力することで、一時的に視聴制限を解 除することができます。

**ダウンロード状態を確認するには**

**1 を押し、 で「ダウンロード状態」 を選び、 を押す**

「ダウンロード状態」画面が表示され、ダウンロード中 のコンテンツや何らかの原因でダウンロードが失敗し たコンテンツなどのコンテンツ状態がリスト表示され ます。

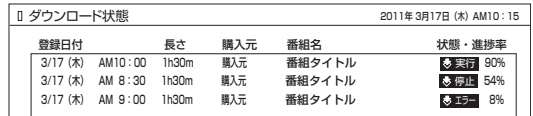

- ●ダウンロードを正常終了したコンテンツは、「ダウン ロード状態」画面から消え、「ダウンロード実行結果」 画面に表示されます。
- き実行 状 態 を 停 止 す る、 ま た は「 さ待機 / き停止 / ※エコ 状態からダウンロードを再開するには、◎ .<br>でコンテンツを選び、 [青]を押します。 削除する場 合は、 [赤]を押します。

### **ダウンロード実行結果を確認するには**

#### **1 「ダウンロード状態」画面で、 を押す**

- ダウンロード実行結果が表示されます。 「ダウンロード状態」画面に戻すには、再度 [緑] を 押します。
	- ●「ダウンロード実行結果」画面で [青] を押すと、 詳細表示に切り換えることができます。

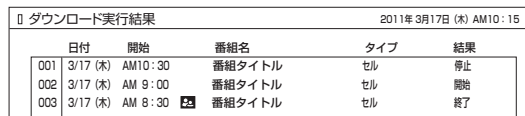

### **お知らせ**

- ●ダウンロードできるコンテンツの数は、最大 999 個です。 ダウンロードタブ内のフォルダ数は、最大 99 個です。
- **●コンテンツのダウンロード中は、録画 / 予約ランプが赤色に 点灯します。ダウンロード中でもリモコンで電源を切ること ができます。AC 電源プラグは抜かないでください。ダウン ロードコンテンツの内容が損なわれる場合があります。**
- ●ダウンロードコンテンツを再生するときは、利用条件などの確 認のためにネットワークに接続した状態で行なってください。
- ●視聴期限のあるコンテンツは、有効期限になっていない場 合(期限前)や有効期限を過ぎている場合(期限切れ)は 再生できません。
- ●期限切れの場合、自動的に削除されます。また、予約準備 中に期限切れとなった場合は、サムネイル、タイトル、番 組説明などが表示できなくなります。
- ●パックレンタル内にある1つのコンテンツを再生した場合、 パック内すべてのコンテンツに視聴期限が適用されます。
- 視聴制限付きのコンテンツは、「視聴制限の設定」**213**で設 定 / 解除ができます。
- ●レンタルコンテンツをAVネットワーク再生する場合は、 ダウンロードした機器で一度再生してから行ってください。
- ●ダウンロードコンテンツは、サムネイルの設定、タイトル 各変更、チャプター設定、分割およびプレイリスト作成は できません。フォルダ登録はダウンロードタブ内のフォル ダ間でのみ登録できます。HDD タブ内のフォルダへは移 動できません。
- ●ダビング可能なコンテンツをダビングするときは、「レー ト変換ダビング」、「不要部分指定ダビング」および「ムー ブ(移動)」はできません。また、コンテンツによりダビ ングできる回数に制限があります。
- **●ダウンロード中に裏番組チェック画面76を表示した場合、** 子画面には映像は表示されません。

| サービスを楽しむ|

インターネット

**その他には、その他には、その他には、その他には、その他には、その他には、その他には、その他には、その他には、その他には、その他には、その他には、その他には、その他には、その他には、その他には、その他には、その他には、その他には、その他には、その他には、その他には、その他には、その他には、その他には、その他には、その他には、その他には、その他には、その他には、その他には、その他には、その他には、その他には、その他には、その他には、その他 ネットワーク連携**

を楽し ネットワ む

-ク連携

に合好み

**に合せて設定する お好みや使用状態**

こて設定! や使用

~<br>す<br>る態

し個 )たいとき

**しんじょう 一つのことに、この記念を示している。** 

**ときは 困ったその他**

と困<br>きっ はた その 他

サービスを楽しい アイディング アイディング アイディング アイディング アイディング アイディング アイディング アイディング アイディング アイディング アイディング アイディング アイディング アイディング アイデ

などを、 楽組 しむ 写 真

**などの 。**<br>-<br>-<br>-<br>-<br>-<br><br><br><br><br><br><br><br><br><br><br><br><br><br><br><br><br><br>

**機器を楽しむ トランス アイス** 

む

機器を楽した

**録画・予約する キュース** 

約する

**テレビを**

接外统部 [続部機器 本 楽テ しし<br>むビ を 録番 画組 。<br>予 夲

**はじめにはない** 

はじめ に 設<br>テ<br>置<br>レ <sub>』すどを</sub>

**1995年1月 外部機器を**

**キー・ストラックス テレビを**

# ネットワーク連携を楽しむ ネットワーク連携を楽しむ

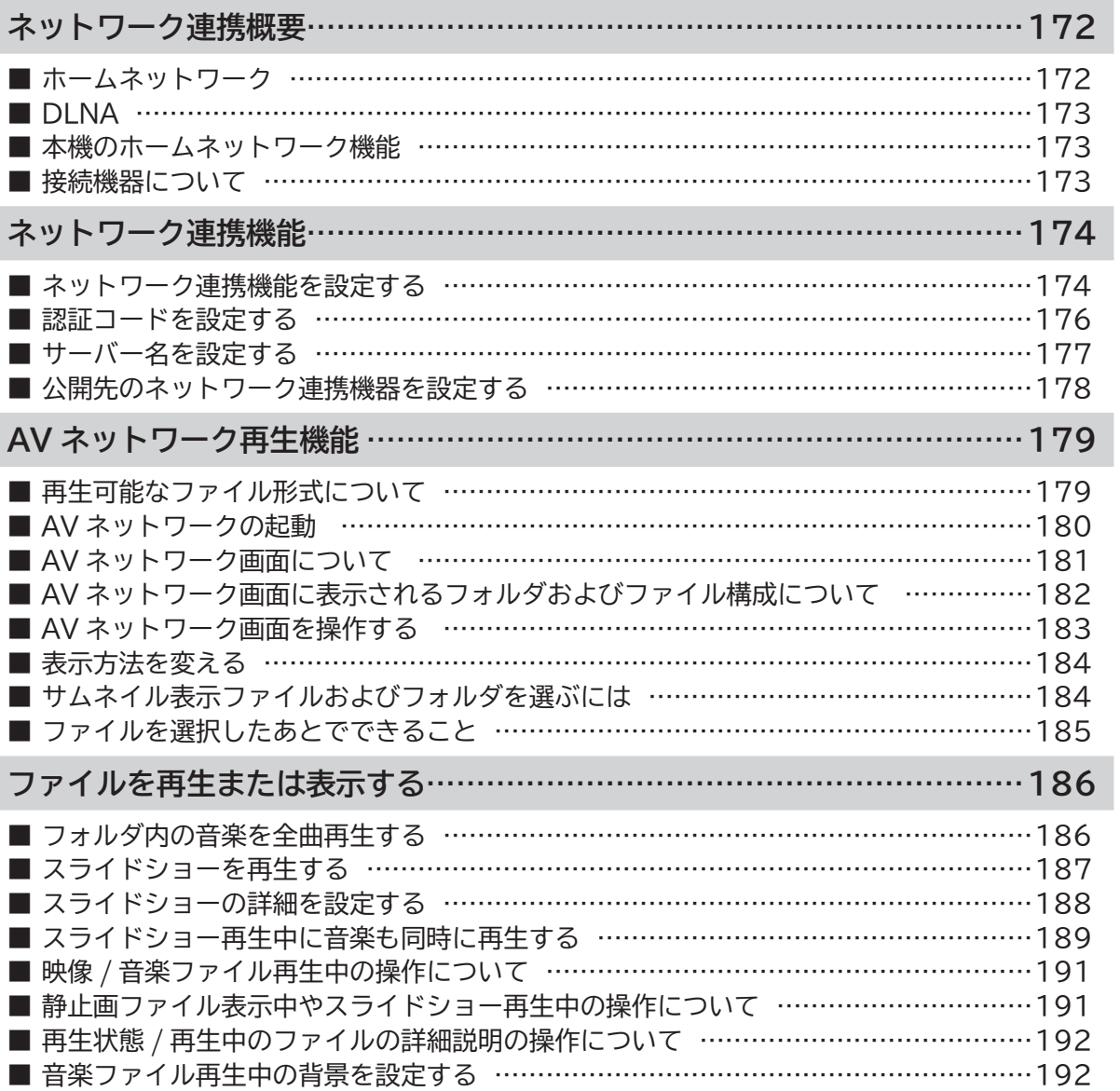

**テレビを**

| 設置する

はじめに

**1995年1月 外部機器を**

|接続する

**キー・ストラックス テレビを**

| 楽しむ |

**録画・予約する キュース** 

│録画・予約する │

**などの 。**<br>-<br>-<br>-<br>-<br>-<br><br><br><br><br><br><br><br><br><br><br><br><br><br><br><br><br><br>

|などを楽しむ

**機器を楽しむ トランス アイス** 

| 機器を楽しむ|<br>(機器を楽しむ

**ネットワーク連携はホームネットワークを利用して、ネットワーク内の機器と映像や音楽、静止画などのコンテンツ を共有する AV ネットワーク機能と、本機をリモート操作するアプリ連携機能があります。**

## **ホームネットワーク**

ホームネットワーク (家庭内 LAN) はパソコン、録画機器、オーディオ機器、スマートフォンなどを LAN 接続して 作る家庭用ネットワークです。ネットワーク内の機器が DLNA(Digital Living Network Alliance)のガイドライ ンに対応していれば、それらの機器間で映像や音楽、静止画などのデジタルコンテンツを共有できます (AV ネットワー ク機能 )。また、AV ネットワーク機器へダビング(コピー / ムーブ)することもできます。**<sup>130</sup>**

ネットワーク内の機器から本機をリモート操作することもできます ( アプリ連携機能 )。

例えば、下記のようなことができます。

●パソコンに保存してある写真を本機の大画面に映す

●他の録画機器で録画した映像や音楽を本機で視聴する

●本機で録画した番組を他のテレビやパソコンで視聴する

100BASE-TX 対応のハブまたはブロードバンドルーター、および「カテゴリ 5」以上の LAN ケーブルの使用をお すすめします。

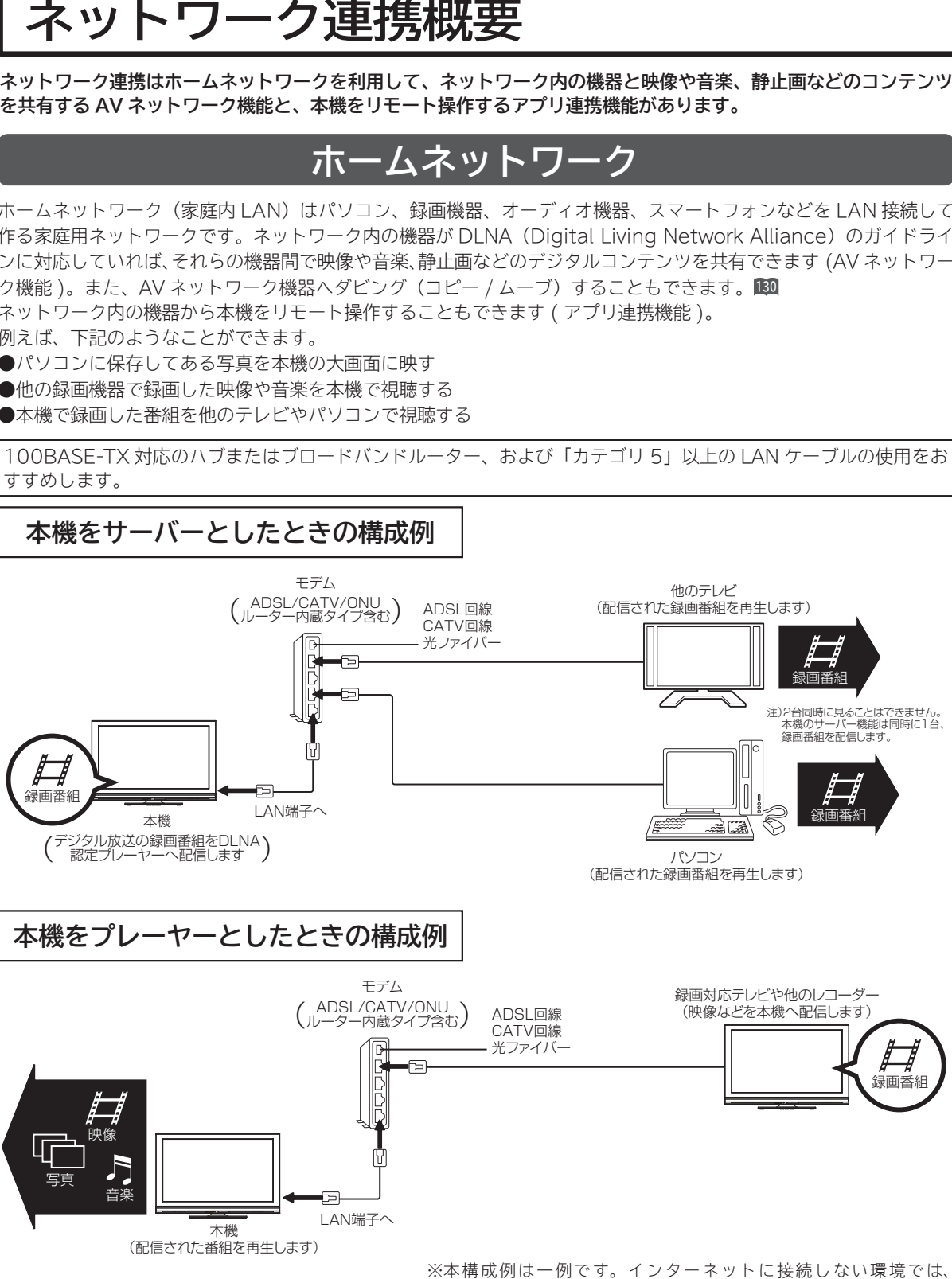

ADSL モデムやルーターの代わりにハブを利用することもできます。

**サーバー :** 映像や音楽、静止画などのコンテンツを他の機器に配信する機能のある機器。サーバー機能を搭載した機 器には、パソコンや Wooo 録画テレビ、録画機器などがあり、本機はサーバー機能を備えています。**<sup>174</sup> プレーヤー :** 他の機器の映像や音楽、静止画などのコンテンツを再生する機能のある機器。プレーヤー機能を搭載した 機器には、パソコンやテレビ、オーディオ機器などがあり、本機はプレーヤー機能を備えています。**<sup>179</sup>**

# **DLNA**

DLNA(Digital Living Network Alliance)は、パソコンやデジタル家電機器をホームネットワークでつなぐ際の ガイドラインで、DLNA に対応した機器間では映像や音楽、静止画などのコンテンツを共有して楽しむことができま す。DLNA には、映像や音楽、静止画などのコンテンツを保存してネットワーク上の機器に配信するデジタルメディ アサーバー(DMS)とデジタルメディアサーバーから受信した映像や音楽、静止画などのコンテンツを再生するデジ タルメディアプレーヤー(DMP)などがあります。

## 本機のホームネットワ-

本機は、DINA 認定デジタルメディアプレーヤー(DMP) およびデジタルメディアサーバー(DMS)です。 本機は、AVネットワークサーバー機能を備えております。AV ネットワークサーバー機能を利用すると、デジタル 放送の録画番組などを AV ネットワーク再生機能を備えた Wooo や他のデジタルメディアプレーヤー (DMP) など に配信することができます。

AV ネットワーク再生機能 **179** を利用すると、ホームネットワーク上にあるAVネットワークサーバー機能を備えた Wooo や他のデジタルメディアサーバー(DMS)で配信されている映像や音楽、静止画を視聴できます。

さらに、本機は著作権保護規格である DTCP-IP にも対応しており、著作権で保護されたデジタル放送の録画映像な どを、その著作権を保護しながらホームネットワーク上で利用して楽しむことができます。

本機は、アプリ連携機能を備えています。アプリ連携機能を利用すると、ホームネットワーク上に無線 LAN で接続 されたアプリ連携機能に対応したスマートフォンなどの端末機器からリモート操作することができます。

## **接続機器について**

### **ホームネットワーク上で使用する**

AV ネットワークをご利用になるためには、インターネット接続は必須ではありません。インターネット接続する環 境でご利用になる場合は、ルーター機器などでインターネット網とホームネットワークを分離してお使いください。 インターネット接続されない環境でご利用になる場合は、ホームネットワークに接続する機器をハブなどで接続して お使いください。

### **機器の再生機能を確認する**

DLNA 対応機器として市販されている機器でも、本機が配信する映像コンテンツを再生できる機能、能力があること が必要です。機器の機能、能力を確認してください。

### **アプリ連携機能を使用する**

アプリ連携機能をご利用になる場合は、アプリ連携機能に対応したスマートフォンなどの対応機器を無線 LAN ルー ターで接続してお使いください。

アプリ連携機能対応機器や無線 LAN の接続方法、アプリ連携機能の操作方法など、詳しくは、下記 URL を参照ください。 http://av.hitachi.co.jp/tv/support/index.html

### **お知らせ**

●ホームサーバー機器で公開している映像や音楽、静止画を本機で録画、録音、保存することはできません。

●本機は著作権保護規格である DTCP-IP に対応しています。 ● 本機に録画した番組を PC( パソコン ) で視聴するには、別途デジタルメディアプレーヤー(DMP)に対応して いるアプリケーションソフトウェア ( 有償 ) が必要です。詳しくは下記の URL を参照ください。 http://av.hitachi.co.jp/tv/support/software/index.html ● AV ネットワーク機能のみを使う場合は、インターネットへの接続は不要です。

### **メ モ**

### ● **DTCP-IP**

 DTCP-IP(Digital Transmission Content Protection over Internet Protocol)とは、ネットワーク上 でデジタル放送などの著作権保護付きデータを配信するための規格です。デジタル放送の録画映像を楽しむため には、サーバー側とプレーヤー側の両方が DTCP-IP に対応している必要があります。

### ● **DLNA 商標**

DLNA® は Digital Living Network Alliance の登録商標です。

 DLNA®, the DLNA Logo and DLNA CERTIFIED® are trademarks, Service marks, or certification marks of Digital Living Network Alliance.

**トラックスの ネットワーク連携**

を楽しむ<br>ネットワ-

ク連携

**に合せて設定する お好みや使用状態**

に合せて設定するお好みや使用状態

**しんじょう 一つのことに、この記念を示している。** 

|したいとき

と困った<br>さきはた

その 他

**ときは** 

**サービスを楽しむ インターネット**

楽しむ  $\vdash$ 

・ターネッ ・ビスを

||置する||接続する ||楽しむ ||録画・予約する||などを楽しむ ||機器を楽しむ||サービスを楽しむ||を楽しむ|

しむ  $rac{1}{4}$ 真

|などを楽

**などの 。**<br>-<br>-<br>-<br>-<br>-<br><br><br><br><br><br><br><br><br><br><br><br><br><br><br><br><br><br>

**機器を楽しむ トランス アイス** 

**困ったその他はじめに**

む サ

機器を楽-

**テレビを**

接外<br>続部 ☆続する を 楽テ じしど を 録番 画組 。<br>予 を

はじめ IΞ 設テ ービ<br>るを

**1995年1月 外部機器を**

**キー・ストラックス テレビを**

**録画・予約する キュース** 

約する

# **ネットワーク連携機能**

**本機のネットワーク連携機能を有効にすると、AV ネットワークサーバーとして、下記の番組をご家庭内の同一ネッ トワークに接続された DLNA 機器で再生したり、アプリ連携機能によりスマートフォンなどの機器から本機をリモー ト操作することができます。**

**● 本機の内蔵 HDD に録画したデジタル放送の番組やダウンロードコンテンツ**

**●本機のカセット HDD 挿入口に入れたカセット HDD に録画したデジタル放送の番組** 

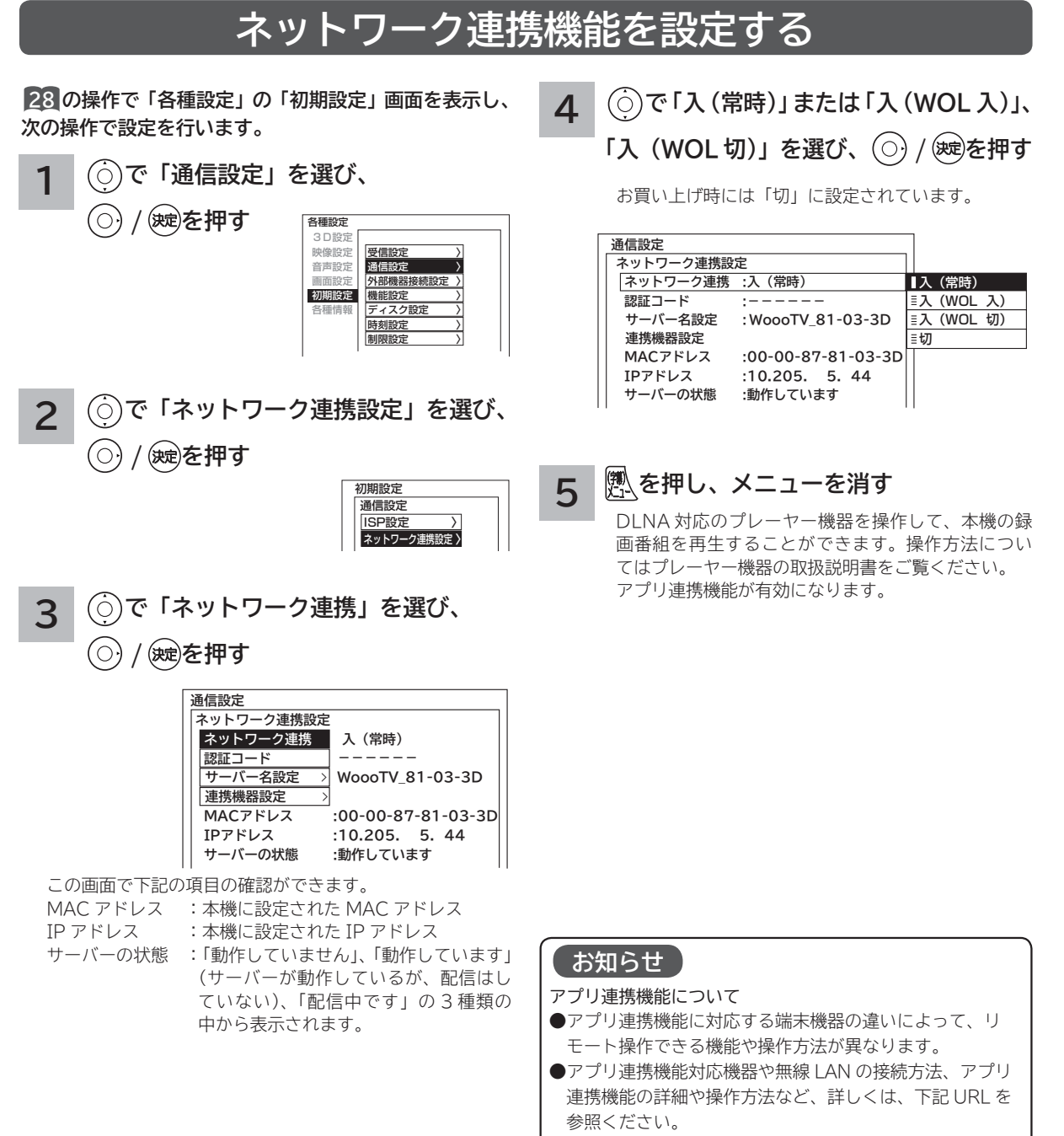

http://av.hitachi.co.jp/tv/support/index.html

● すべてのアプリ連携機能対応機器で正常な動作を保障する ものではありません。

●お客様のネットワーク環境や状況によって、正常に動作し ない場合があります。

### **お知らせ**

サーバー機能について

●外部入力の録画番組は配信できません。

- **●自動録画で録画された番組は、配信できません。自動録画番組を配信する場合は、見る一覧画面で自動削除しない番組に変更します。119** ● 2 画面表示中および裏番組チェック画面の子画面表示中は、配信できません。
- 視聴には DTCP-IP に対応し、MPEG-2 TS の再生に対応したデジタルメディアプレーヤー機器が必要です。
- ●本機サーバーからプレーヤー機器へ同時に配信できる台数は1台です。
- 本機サーバーから配信できないコンテンツはプレーヤー機器側のタイトルに「配信不可」と表示されます。
- ●すべてのファイルの再生を保証するものではありません。
- すべてのファイルの再生品質を保証するものではありません。
- ●映像の番組名は似た文字に変換されたり、プレーヤー機器によっては正しく表示されない場合があります。
- お客様のネットワーク環境や状況によって、再生が乱れたり、再生できない場合があります。
- 本機から字幕付き録画番組をコンテンツ配信し、相手側の機器で再生を行った場合、機器によっては字幕表示位置がずれたり、 字幕が表示画面からはみ出す場合があります。
- 本機サーバーは、以下の 3 つの動作が同時に行われている場合は配信を停止します。配信を再開するためには、録画番組の 再生などを停止してから行ってください。
- ① 2 番組同時録画

② 録画番組の再生

③ 録画番組 / 写真削除(またはカセットHDDの挿入)

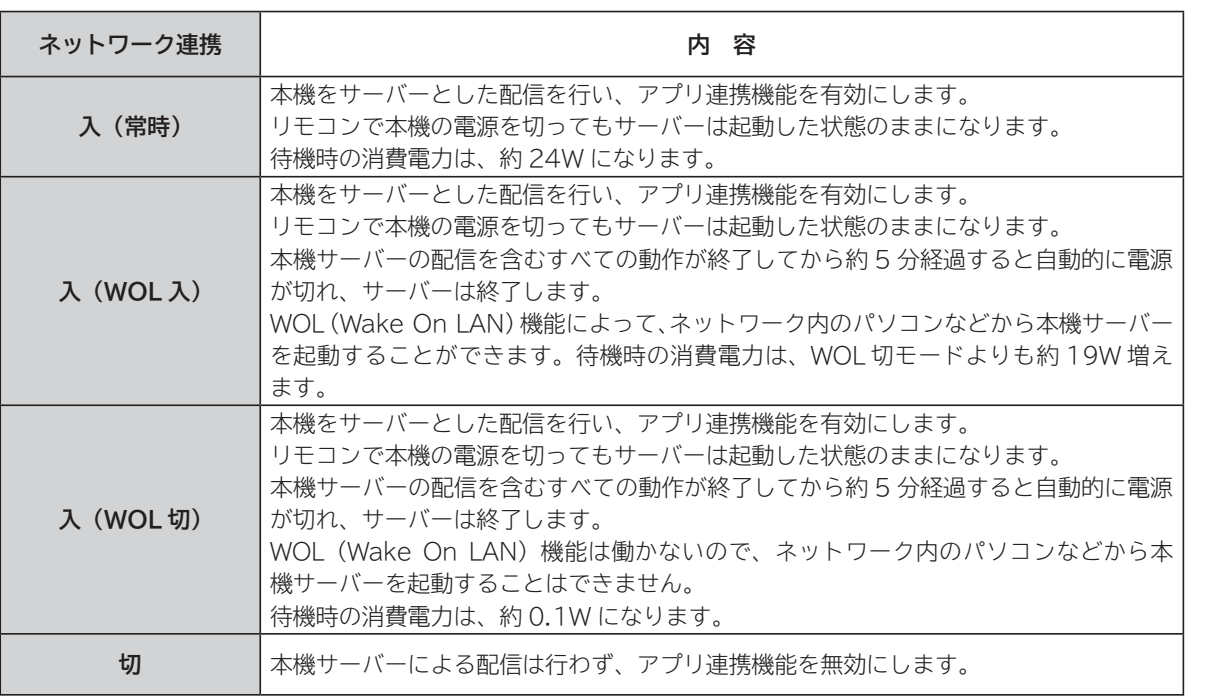

### **お知らせ**

● WOL (Wake On LAN) 機能で本機サーバーに起動の信号を送信してからサーバー機能が利用可能になるまでに、しばらく 時間がかかります。

- ●配信中の番組と同じ番組を削除することはできません。
- プレーヤー機器での早送り、早戻しなどはプレーヤー機器によってはできない場合があります。
- ダビング動作時は、AV ネットワークサーバー機能は動作しません。ダビング動作が優先されます。
- 配信中に録画番組の「サムネイル設定、タイトル編集、チャプター編集、分割」はできません。
- カセット HDD に保存された映像を配信中に、カセット HDD を取り出したときは、サーバー機能は停止します。
- ISP 設定中は、サーバー機能は停止します。
- TS モード以外で録画され、ダビングモードを変更してダビング **<sup>130</sup>** された番組は、本機の AV ネットワークサーバー機能により、 相手機器で再生を行った場合、機器によっては映像や音声が途切れることがあります。

**トラックスの ネットワーク連携**

を楽しむ ネットワ

ーク連携

**に合せて設定する お好みや使用状態**

に合せて設定するお好みや使用状態

個 U したいとき

**しんじょう 一つのことに、この記念を示している。** 

**ときは** 

と困<br>きっ はた その 他

**サービスを楽しむ インターネット**

楽しむ  $\vdash$ 

゛ターネッ ・ビスを

||置する||接続する ||楽しむ ||録画・予約する||などを楽しむ ||機器を楽しむ||サービスを楽しむ||を楽しむ|

などを、 楽組 しむ 写 真

**などの 。**<br>-<br>-<br>-<br>-<br>-<br><br><br><br><br><br><br><br><br><br><br><br><br><br><br><br><br><br>

**機器を楽しむ トランス アイス** 

**困ったその他はじめに**

機接<br>器続し あし<br>楽た む サ  $\tilde{A}$ 

**テレビを**

はじめ IΞ 設テ ービ<br>るを

**1995年1月 外部機器を**

接続 外 部機器 ‴する を 楽テ ししビ を 録番 画組 夲  $\circ$ 予 約する

**プログラム テレビを**

**録画・予約する キュース** 

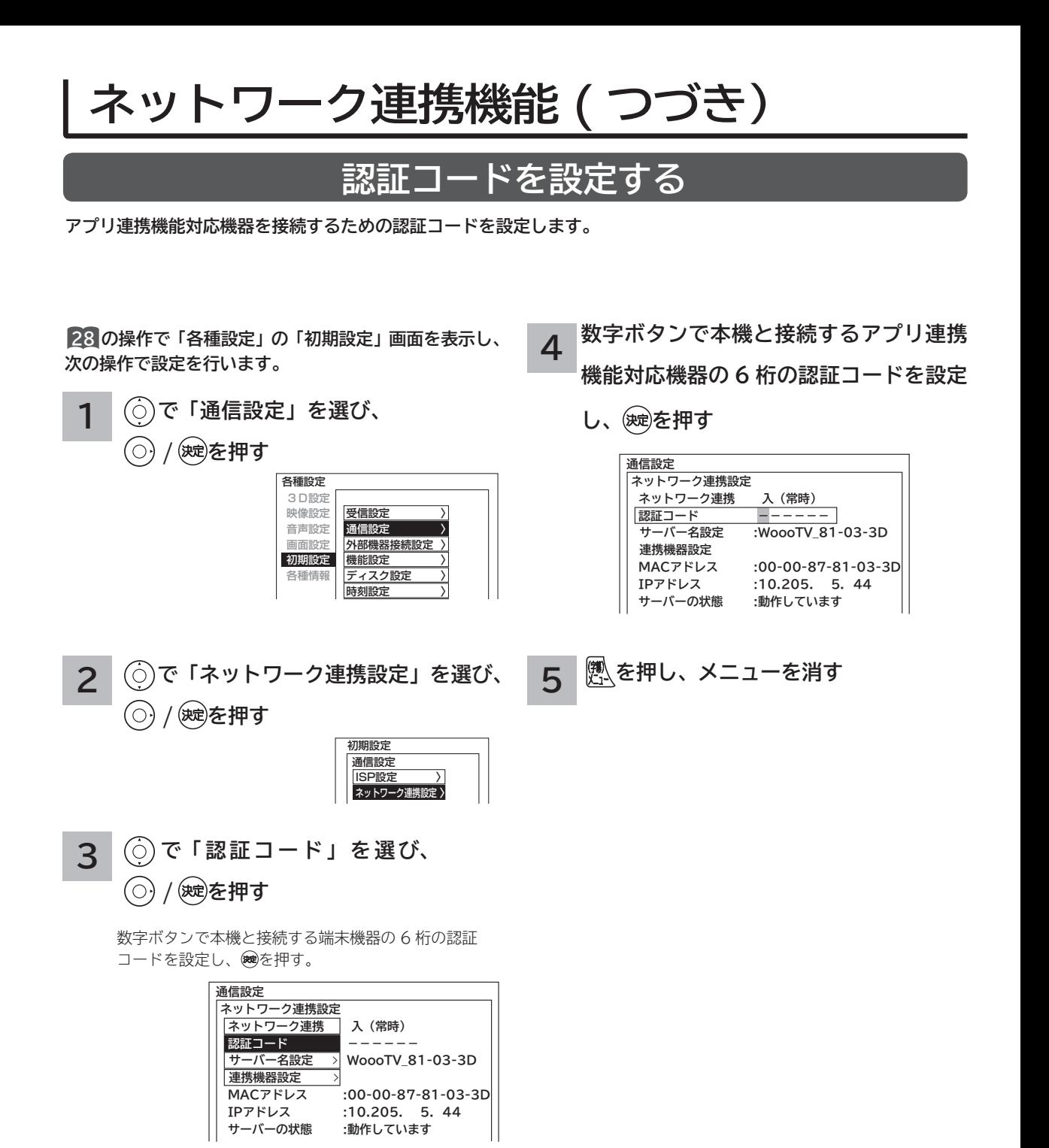

### **お知らせ**

●認証コードの設定は AV ネットワークサーバーとして利用 する場合は必要ありません。

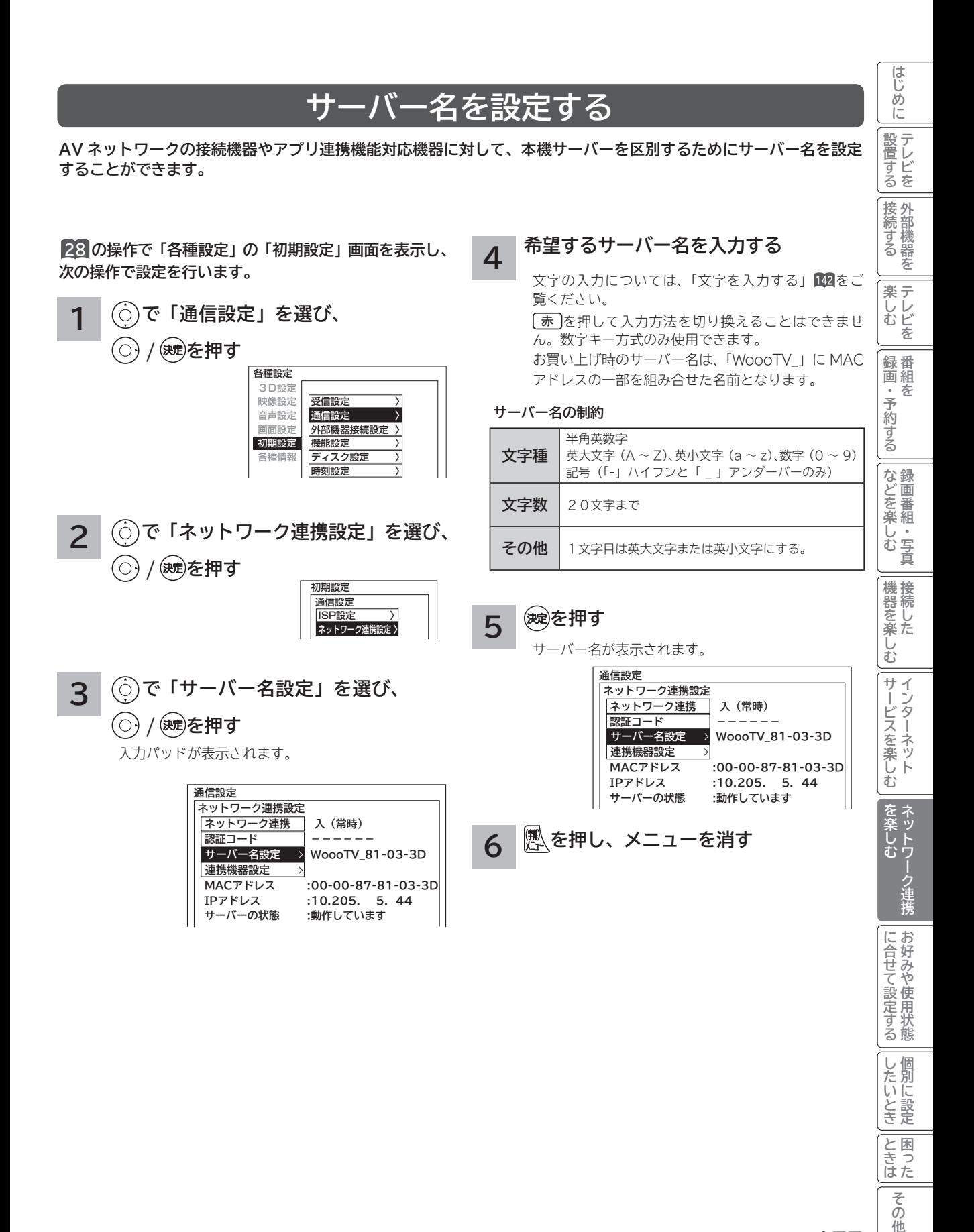

**177**

**ときは** 

はた その 他

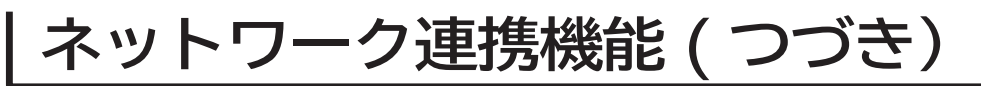

## **公開先のネットワーク連携機器を設定する**

**プレーヤー機器やアプリ連携対応機器などのネットワーク連携機器ごとに、本機のデータを見せる(公開する)また は見せない(公開しない)を設定することができます。ネットワーク連携機器の MAC アドレスリストへの登録は、ネッ トワーク連携機器から AV ネットワークサーバーを参照することで、自動的に行われます。**

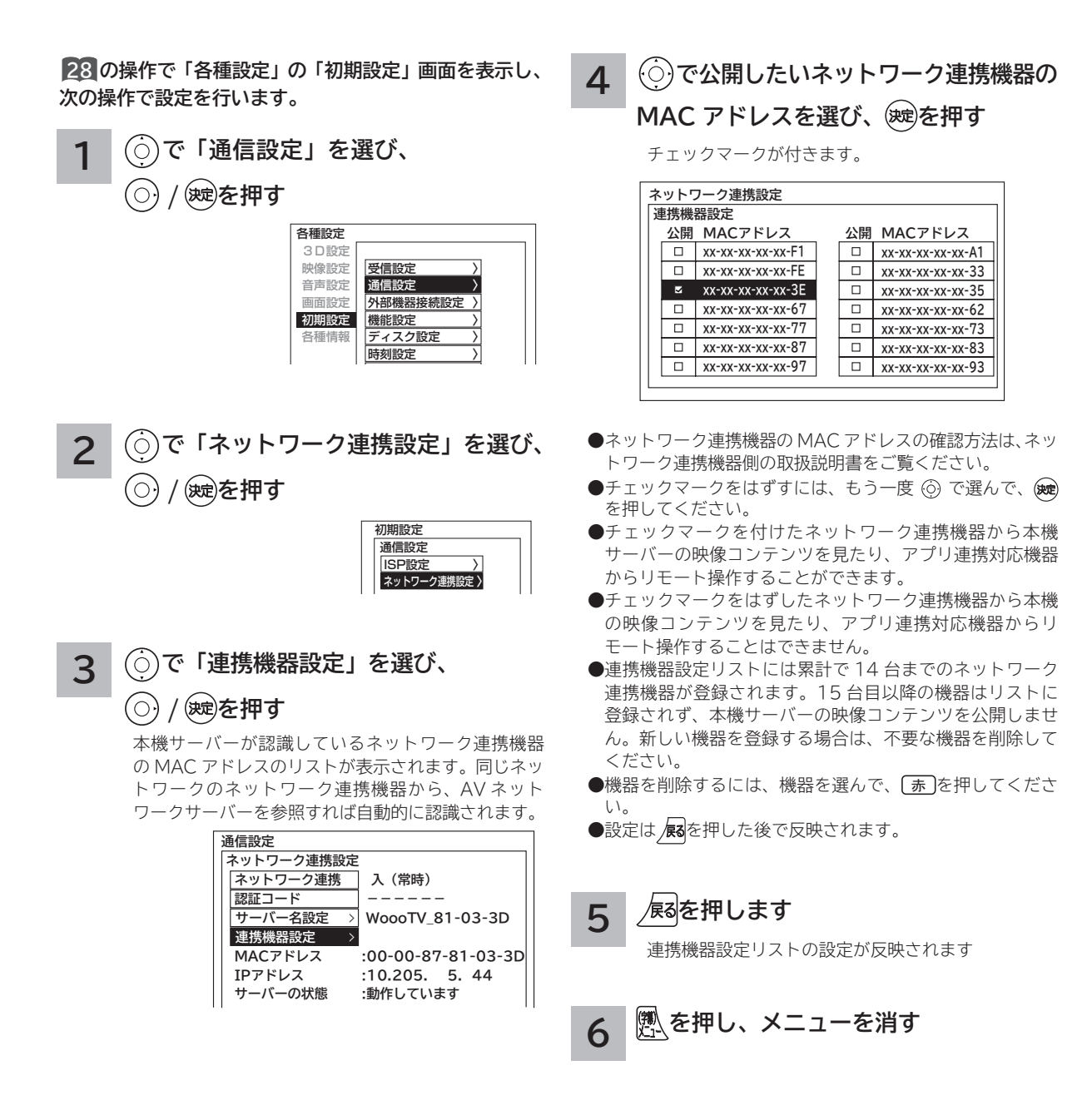

# **AV ネットワーク再生機能**

**ホームネットワーク上にあるホームサーバー機能を有する Wooo 録画テレビや DLNA デジタルメディアサーバー (DMS)で公開されているコンテンツを本機で再生できます。映像 ・ 音楽の再生、静止画の表示・スライドショーなど を行えます。**

## **再生可能なファイル形式について**

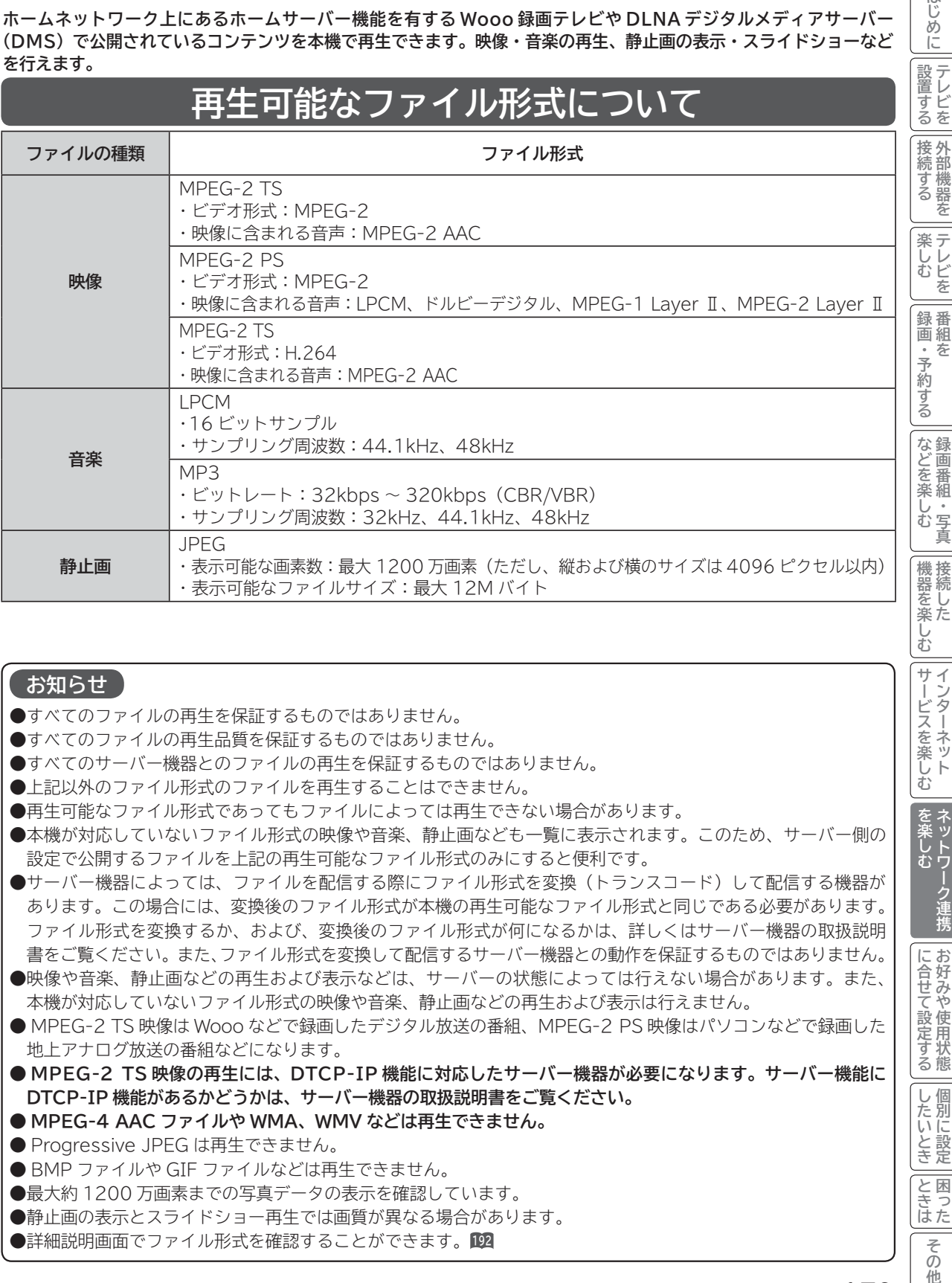

### **お知らせ**

- ●すべてのファイルの再生を保証するものではありません。
- ●すべてのファイルの再生品質を保証するものではありません。
- ●すべてのサーバー機器とのファイルの再生を保証するものではありません。
- ●上記以外のファイル形式のファイルを再生することはできません。
- 再生可能なファイル形式であってもファイルによっては再生できない場合があります。
- 本機が対応していないファイル形式の映像や音楽、静止画なども一覧に表示されます。このため、サーバー側の 設定で公開するファイルを上記の再生可能なファイル形式のみにすると便利です。
- ●サーバー機器によっては、ファイルを配信する際にファイル形式を変換(トランスコード)して配信する機器が あります。この場合には、変換後のファイル形式が本機の再生可能なファイル形式と同じである必要があります。 ファイル形式を変換するか、および、変換後のファイル形式が何になるかは、詳しくはサーバー機器の取扱説明 書をご覧ください。また、ファイル形式を変換して配信するサーバー機器との動作を保証するものではありません。
- ●映像や音楽、静止画などの再生および表示などは、サーバーの状態によっては行えない場合があります。また、 本機が対応していないファイル形式の映像や音楽、静止画などの再生および表示は行えません。
- MPEG-2 TS 映像は Wooo などで録画したデジタル放送の番組、MPEG-2 PS 映像はパソコンなどで録画した 地上アナログ放送の番組などになります。
- **MPEG-2 TS 映像の再生には、DTCP-IP 機能に対応したサーバー機器が必要になります。サーバー機能に DTCP-IP 機能があるかどうかは、サーバー機器の取扱説明書をご覧ください。**
- **MPEG-4 AAC ファイルや WMA、WMV などは再生できません。**
- Progressive JPEG は再生できません。
- BMP ファイルや GIF ファイルなどは再生できません。
- ●最大約1200万画素までの写真データの表示を確認しています。
- 静止画の表示とスライドショー再生では画質が異なる場合があります。
- **●詳細説明画面でファイル形式を確認することができます。**102

**トラックスの ネットワーク連携**

を楽しむ

**に合せて設定する お好みや使用状態**

に合せて設定する

個 U したいとき

**しんじょう 一つのことに、この記念を示している。** 

**ときは** 

と困<br>きっ はた その 他

**サービスを楽しむ インターネット**

・ターネッ ビスを楽しむ  $\vdash$ 

む サ **テレビを**

はじめ に

# **AV ネットワーク再生機能(つづき)**

## **AV ネットワークの起動**

### **1 を押す**

見る一覧画面が表示されます。

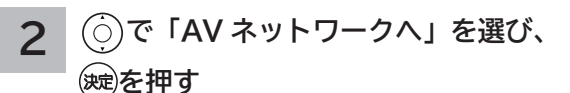

AV ネットワーク画面が表示され、AV ネットワーク 機能のある機器を検索して、サーバー機器一覧を表 示します。

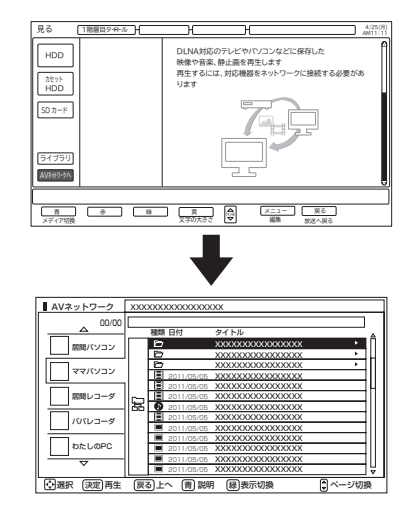

- AV ネットワークの画面構成については 181 をご覧ください。
- AV ネットワークの操作については **183** をご覧ください。

### **お知らせ**

- ●下記の場合は AV ネットワーク画面を表示できません。
	- ・ 本機の電源を入れた直後などのネットワーク接続中のとき
	- ・ 本機で録画した番組を再生中 **<sup>119</sup>**
	- ・ ダビング・ムーブ中 **<sup>130</sup>**
	- ・ インターネット閲覧中 **<sup>153</sup>**
- AV ネットワーク機能のご利用中はテレビの選局操作は行えません。
- ●サーバー機器の検索には時間がかかることがあります。
- 下記の場合は自動的に AV ネットワーク画面を終了します。
	- ・ 3分間連続してリモコンなどによるボタン操作や、映像や音楽、静止画などの再生および表示操作がないとき **<sup>183</sup>** ・ 本機にカセット HDD を挿入したとき **67**
	- ・ 本機からカセット HDD を取り出したとき **68**
	- ・ 録画予約または視聴予約が実行されるとき **<sup>112</sup>**
- AV ネットワークで映像や音楽を再生中に、「裏番組チェック」 **76**によるテレビの選局または録画番組再生操作 を行うと直接テレビなどの画面や録画番組再生画面に移動できます。静止画表示中やスライドショー再生中など には「裏番組チェック」の機能はご利用いただけません。
- ●ダビング動作時は、AV ネットワーク再生機能は動作しません。ダビングの動作が優先されます。
- **AV ネットワーク再生機能利用中は 2 画面表示機能はご利用いただけません。**
- **AV ネットワークを終了する**
- **AV ネットワーク画面表示中に、 を押す 1**

サーバー選択中は/感を押して終了することもできます。

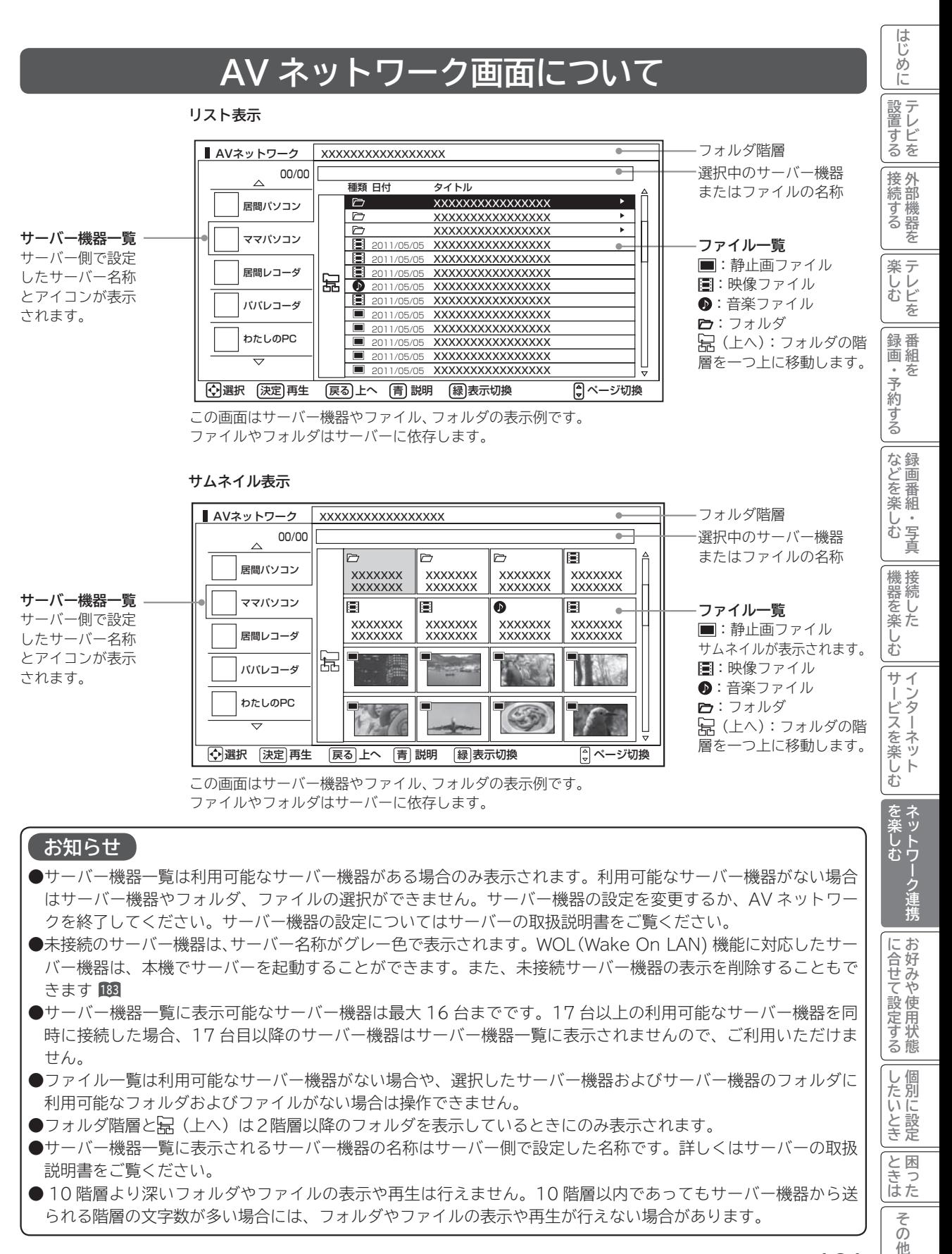

◆選択 決定 再生 戻る 上へ 青 説明 緑 表示切換 – 高 ページ切換

この画面はサーバー機器やファイル、フォルダの表示例です。 ファイルやフォルダはサーバーに依存します。

### **お知らせ**

- ●サーバー機器一覧は利用可能なサーバー機器がある場合のみ表示されます。利用可能なサーバー機器がない場合 はサーバー機器やフォルダ、ファイルの選択ができません。サーバー機器の設定を変更するか、AV ネットワー クを終了してください。サーバー機器の設定についてはサーバーの取扱説明書をご覧ください。
- 未接続のサーバー機器は、サーバー名称がグレー色で表示されます。WOL(Wake On LAN) 機能に対応したサー バー機器は、本機でサーバーを起動することができます。また、未接続サーバー機器の表示を削除することもで きます **<sup>183</sup>**
- サーバー機器一覧に表示可能なサーバー機器は最大 16 台までです。17 台以上の利用可能なサーバー機器を同 時に接続した場合、17 台目以降のサーバー機器はサーバー機器一覧に表示されませんので、ご利用いただけま せん。
- ファイル一覧は利用可能なサーバー機器がない場合や、選択したサーバー機器およびサーバー機器のフォルダに 利用可能なフォルダおよびファイルがない場合は操作できません。
- ●フォルダ階層と呆(上へ)は2階層以降のフォルダを表示しているときにのみ表示されます。
- サーバー機器一覧に表示されるサーバー機器の名称はサーバー側で設定した名称です。詳しくはサーバーの取扱 説明書をご覧ください。
- 10 階層より深いフォルダやファイルの表示や再生は行えません。10 階層以内であってもサーバー機器から送 られる階層の文字数が多い場合には、フォルダやファイルの表示や再生が行えない場合があります。

**トラックスの ネットワーク連携**

を楽しむ ネットワ

-ク連携

・ビスを

楽しむ  $\vdash$ 

:フォルダ

(上へ):フォルダの階 層を一つ上に移動します。

> **に合せて設定する お好みや使用状態**

|に合せて設定+

ケ<br>イ<br>る<br>悲

個 し したいとき

**しんじょう 一つのことに、この記念を示している。** 

**ときは** 

と困<br>きっ はた その 他

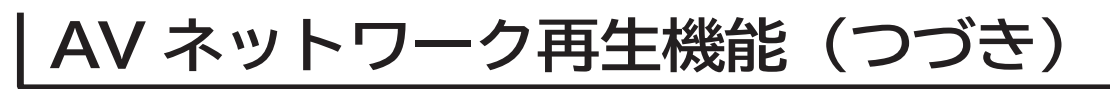

## **AV ネットワーク画面に表示されるフォルダおよびファイル構成について**

**AV ネットワーク再生機能を利用する場合、サーバー機器が公開しているフォルダおよびファイルを一覧で表示できます。 AV ネットワーク画面の一覧に表示されるフォルダおよびファイル構成(階層構造)はサーバー機器側の公開方法に よって異なります。**

**サーバー機器の公開方法**

**サーバー機器の公開方法には以下のようなものがあります。**

- **●パソコンなどのフォルダおよびファイルの構成や階層構造のまま表示する。**
- **「ビデオ」、「写真」、「音楽」など(Video、Image/Photo、Music など)の種類ごとに分けて表示する。**

#### **お知らせ**

- ●それぞれの種類の中で更に「アルバム」、「アーティスト」、「フォルダ」、「すべて」などに分類して表示できる場 合もあります。
- ●アルバムなど分類の什方はサーバー機器ごとに異なります。
- ●サーバー機器によっては階層構造には関係なく、ファイルの入っているフォルダ名のみ表示できる場合もあります。
- ●サーバー機器によっては、本機でフォルダやファイル名などが文字化けして表示され、ご利用いただけない場合が あります。

### **AV ネットワークの表示方法**

- AV ネットワークの画面には、サムネイル表示ではフォルダおよびファイルをあわせて 16 個、リスト表示では 13 個表示できます。
- **●**サムネイル表示とリスト表示の切り換えについては、D24 をご覧ください。
- 13 個以上のフォルダやファイルがある場合は、サーバー機器側の公開方法に合わせてフォルダ数やファイル数が 画面内に収まるように整理および分類すると便利です。

### **サーバー機器側での整理および分類について**

### **パソコンなどのフォルダおよびファイルの構成や階層構造で表示される場合**

種類ごとにフォルダを分けて整理すると便利です。例えば、以下のような分類をすると便利です。

- ●ビデオならドラマ、ニュース、バラエティなどのフォルダを用意して、その下にさらに番組名などのフォルダに分 類をする。
- ●写真なら 2010 年 4 月、2011 年 3 月などのフォルダを用意して、その下にさらに行った場所名などのフォルダ に分類する。

### **「ビデオ」、「写真」、「音楽」など(Video、Image/Photo、Music など)の種類ごとに分け て表示される場合**

フォルダを分けて整理すると便利です。例えば、以下のような分類をすると便利です。

- ●ビデオなら番組名などのフォルダに分類をする。
- ●写真なら行った場所名などのフォルダに分類する。

#### **サーバー機器のフォルダ及びファイルの公開方法について、詳しくはサーバー機器の取扱説明書をご確認ください。**
#### はじめ **困ったその他はじめに AV ネットワーク画面を操作する** IΞ 設置する 設置 **サーバーやファイルを選んだり、フォルダ階層移動などができます。** ||置する||接続する ||楽しむ ||録画・予約する||などを楽しむ ||機器を楽しむ||サービスを楽しむ||を楽しむ| **テレビを** 接続 **<sup>180</sup> の操作で AV ネットワーク画面を表示し、次の操作を行います。** 外部機器を **1995年1月 外部機器を** ッする **1 でサーバー機器を選び、 3 フォルダを選んだときは、 / を押す** 選んだフォルダの内容が表示されます。 **/ を押す** 楽テ へしレ **キー・ストラックス テレビを** 選択したサーバー機器にあるファイルやフォル <u>AVネットワーク</u><br>00/00 XXXXXXXXXXXXXXXXX を ダが表示され、カーソルがファイル一覧に移動 種類 日付 タイトル 居間パソコン XXXXXXXXXXXXXXXX します。 XXXXXXXXXXXXXXXX ママパソコン <u>xxxxxxxxxxxxxx</u> 録番 XXXXXXXXXXXXXXXX **録画・予約する キュース** XXXXXXXXXXXXXXXX 画組 居間レコーダ 2011/05/05 2011/05/05 <u>xxxxxxxxxxxxxx</u> AVネットワーク 됴 XXXXXXXXXXXXXXXXX XXXXXXXXXXXXXXXX ・予約する 本 2011/05/05  $00/0$ パパレコーダ XXXXXXXXXXXXXXXX XXXXXXXXXXXXXXXX 2011/05/05 植類 日付 タイトル 居間パソコン わたしのPC XXXXXXXXXXXXXXXX XXXXXXXXXXXXXXXX XXXXXXXXXXXXXXXX 2011/05/05 <u>xxxxxxxxxxxxxx</u> 2011/05/05 XXXXXXXXXXXXXXXX  $\Box$ ママパソコン XXXXXXXXXXXXXXXX XXXXXXXXXXXXXXXX 2011/05/05 XXXXXXXXXXXXXXXX **R 【決定】 「** 居間レコーダ 2011/05/05 <u>xxxxxxxxxxxxxx</u> 冒情 2011/05/05 XXXXXXXXXXXXXXXX 2011/05/05 パパレコーダ などを、 2011/05/05 XXXXXXXXXXXXXXXX ●一つ上の階層のフォルダに戻るときは ⓒ で「 $_{\rm{I\!R}}(\pm \wedge)_\perp$ XXXXXXXXXXXXXXXX 2011/05/05 **などの 。**<br>-<br>-<br>-<br>-<br>-<br><br><br><br><br><br><br><br><br><br><br><br><br><br><br><br><br><br> わたしのPC 2011/05/05 XXXXXXXXXXXXXXXX XXXXXXXXXXXXXXXX 2011/05/05 を選び、 ※ を押してください。 2011/05/05 2011/05/05 楽組 ☆ 選択 (決定)再生 医る)上へ (青)説明 (緑)表示切換 ●右側にスクロールバーが表示されている場合には、 しむ ページ切換を行うことができます。ページ切換を行 写 ●未接続のサーバー機器は、(サーバー名称:グレー色) 真 うには、 | ≪ | を押してください。 の場合は、WOL(Wake On LAN) 送信確認画面が 機器を楽-表示されます。 **機器を楽しむ トランス アイス** サーバーを起動する場合は、「はい」を選択して(※す)を 押します。サーバーに起動信号を送信してからサー む バー機能が利用可能になるまでに、しばらく時間が サ  $\tilde{z}$ かかります。 **サービスを楽しむ インターネット** Ť ・ターネット ビスを楽しむ **未接続サーバー機器の表示を削除するには ① で未接続サーバー機器を選択して、** ⿒ **を押す。 ② 削除確認で「はい」を選び、 を押す。** を楽しむ ネットウ ● 表示を削除しても、サーバーを起動することに **トラックスの ネットワーク連携** より再び表示されます。**2 でファイルまたはフォルダを選ぶ** お好みや使用状態 **メ モ** に合せて設定する **に合せて設定する お好みや使用状態** AVネットワーク XXXXXXXXXXXXXXXXX 「 冨 ( 上へ)」を選んでいる状態で ◎ を押すと、カーソルは 00/00 植類 日付 タイトル サーバー機器一覧に移動します。 居間パソコン XXXXXXXXXXXXXXXX <u>xxxxxxxxxxxxxx</u> ママパソコン <u>xxxxxxxxxxxxxx</u> 2011/05/05 <u>xxxxxxxxxxxxxx</u> 2011/05/05 居間レコーダ <u>xxxxxxxxxxxxxx</u> 2011/05/05 2011/05/05 XXXXXXXXXXXXXXXX **お知らせ** パパレコーダ XXXXXXXXXXXXXXXX 2011/05/05 2011/05/05 <u>xxxxxxxxxxxxxx</u> |したいとき わたしのPC XXXXXXXXXXXXXXXX 2011/05/05 ●映像や音楽、静止画の再生および表示などは、サー 2011/05/05 **しんじょう 一つのことに、この記念を示している。** XXXXXXXXXXXXXXXX 2011/05/05 2011/05/05 選択 上へ 決定 再生 戻る 青 説明 表示切換 ページ切換 緑 XXXXXXXXXXXXXXXX バーの状態によっては行えない場合があります。ま た、本機が対応していないファイル形式の映像や音 ファイルを選んだときは **185** をご覧ください。 楽、静止画の再生および表示は行えません。 と困<br>きっ

●本機でネットワーク内のサーバー機器 (サーバー) を起動するためには、WOL(Wake On LAN) 機能 に対応している必要があります。

**ときは** 

はた その 他

# **AV ネットワーク再生機能(つづき)**

**AV ネットワーク画面の表示方法をサムネイル表示と リスト表示に切り換えられます。**

**お買い上げ時は、「リスト表示」になっています。**

**<sup>180</sup> の操作で AV ネットワーク画面を表示し、次の操作 を行います。**

**1 でサーバー機器を選ぶ**

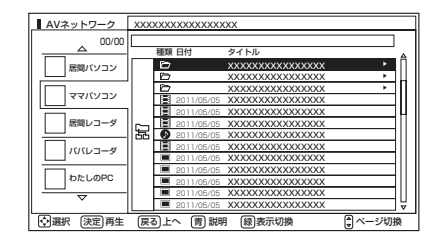

## **2 を押す**

を押すごとにサムネイル表示とリスト表示が切 り換わります。

#### **リスト表示**

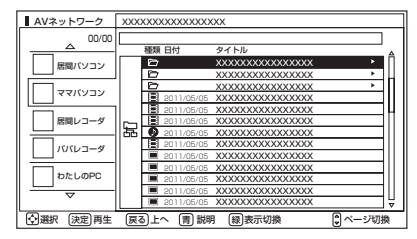

⇔

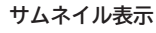

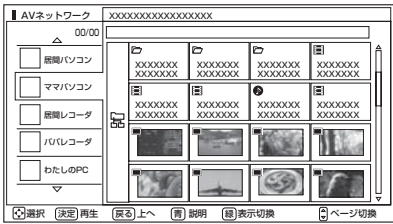

## **表示方法を変える サムネイル表示ファイルおよび フォルダを選ぶには**

**<sup>180</sup> の操作で AV ネットワーク画面を表示し、次の操作 を行います。**

**1 でサーバー機器を選び、**

**/ を押す**

選択したサーバー機器にあるファイルやフォルダが 表示され、カーソルがファイル一覧に移動します。

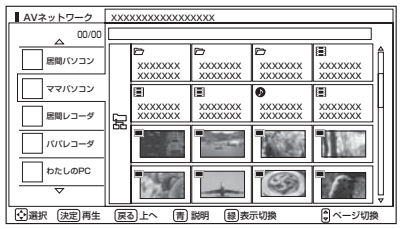

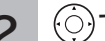

**2 でファイルまたはフォルダを選ぶ**

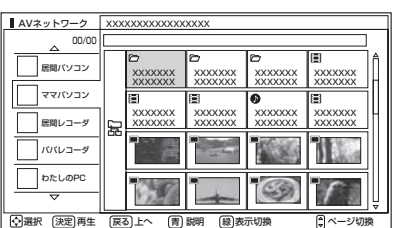

ファイルを選んだときは **185** をご覧ください。

**3 フォルダを選んだときは、 を押す**

選んだフォルダの内容が表示されます。

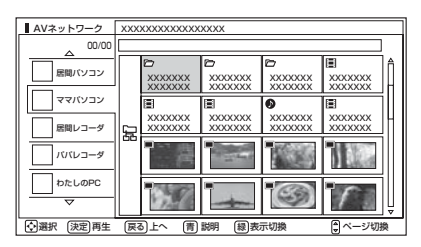

- −つ上の階層のフォルダに戻るときは ⓒ で 「  $\overline{\text{E}}$  (上へ)」 を選び、 威を押してください。
- ●右側にスクロールバーが表示されている場合には、ペー ジ切換を行うことができます。ページ切換を行うには、 **ASS** を押してください。

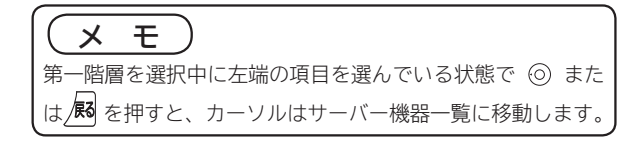

# **ファイルを選択したあとでできること**

**AV ネットワーク画面でファイルを選択した状態で、下記の操作ができます。**

٦

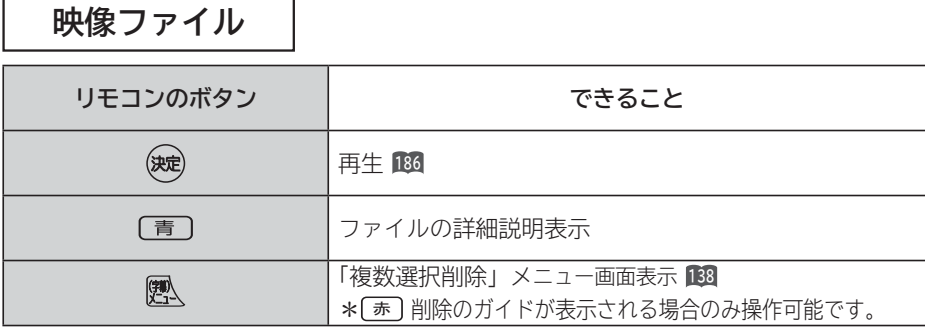

**音楽ファイル**

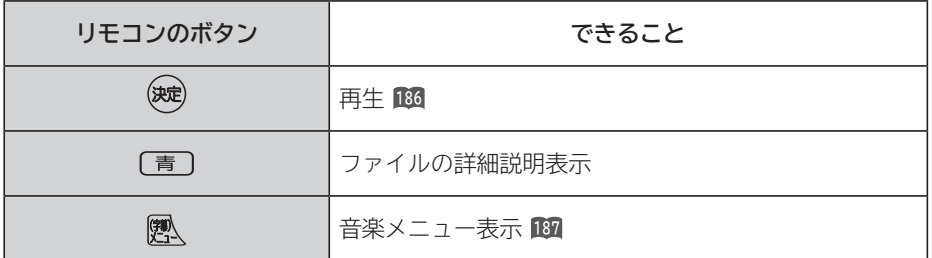

**静止画ファイル**

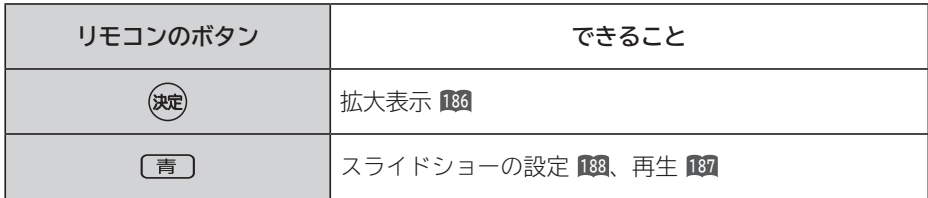

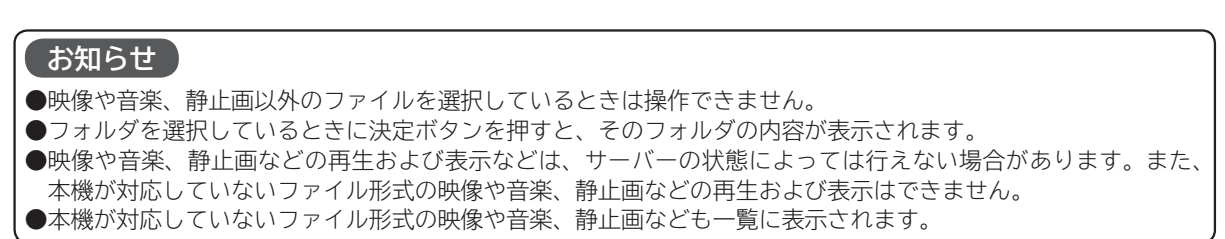

**トラックスの ネットワーク連携**

| を楽しむ| ネットワーク連携

**に合せて設定する お好みや使用状態**

|に合せて設定する

**しんじょう 一つのことに、この記念を示している。** 

| したいとき

|<br>ときった<br>はた

その他

**ときは** 

**サービスを楽しむ インターネット**

|サービスを楽しむ

||置する||接続する ||楽しむ ||録画・予約する||などを楽しむ ||機器を楽しむ||サービスを楽しむ||を楽しむ|

|などを楽しむ ||録画番組・写真

**などの 。**<br>-<br>-<br>-<br>-<br>-<br><br><br><br><br><br><br><br><br><br><br><br><br><br><br><br><br><br>

**機器を楽しむ トランス アイス** 

**困ったその他はじめに**

| 機器を楽しむ|<br>( ) 接続した

**テレビを**

|設置する

はじめに

**4.5 外部機器を**

|接続する

**プログラム テレビを**

| 楽しむ

**録画・予約する キュース** 

│録画・予約する │

# **ファイルを再生または表示する**

**映像 ・ 音楽の再生、静止画の表示・スライドショーなどを行えます。**

**<sup>183</sup> または <sup>184</sup> の操作でファイルを選択し、次の操作を 行います。**

## **1 を押す**

映像または音楽を選択したときは再生が始まります。 静止画を選択したときは静止画を拡大表示します。

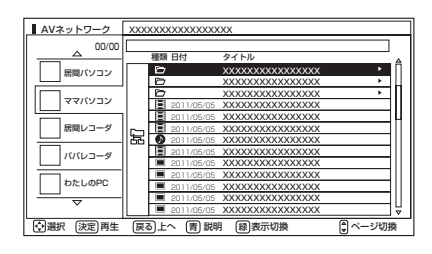

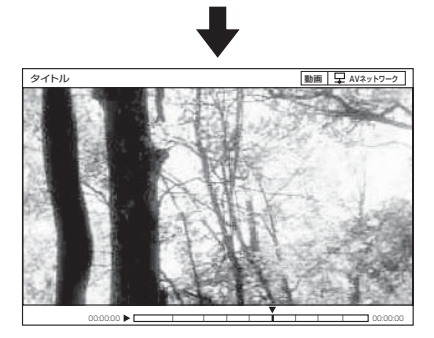

- 再生・表示を停止するには、 または を押してく ださい。
- **●再生・表示中の操作については 191、192 をご覧ください。**

**フォルダ内の音楽を 全曲再生する**

**選択しているフォルダ内の最初の音楽ファイルから最後 の音楽ファイルの順で連続して音楽を再生できます。**

**<sup>183</sup> または <sup>184</sup> の操作で音楽ファイルを選択し、次の操 作を行います。**

**1 を押す**

音楽専用メニューが表示されます。

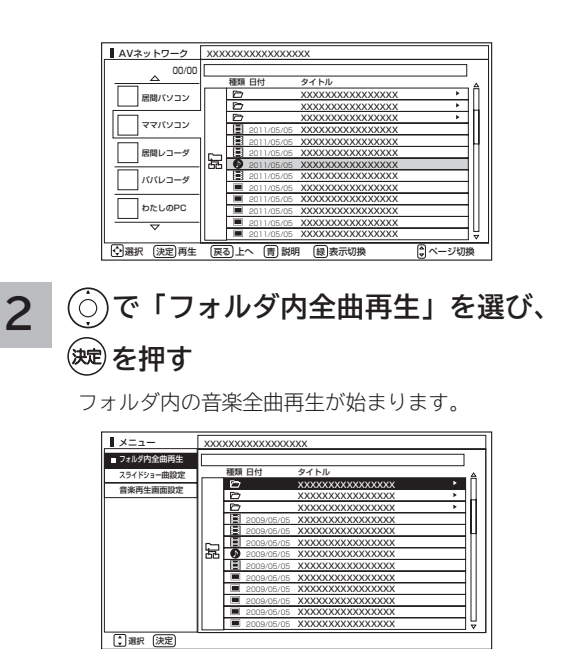

●再生を停止するには、■停止または 展るを押してください。 ●フォルダ内にある同じ階層の音楽ファイルのみ再生します。

## **お知らせ**

映像や音楽、静止画などの再生および表示は、サーバーの状 態によっては行えない場合があります。また、本機が対応し ていないファイル形式の映像や音楽、静止画などの再生およ び表示は行えません。

## **お知らせ**

- ●フォルダ内全曲再生で再生できない音楽があった場合に は、その音楽の再生を飛ばして次の音楽が再生されます。
- ●フォルダ内全曲再生はサーバーの状態によっては行えない 場合があります。また、本機が対応していないファイル形 式の音楽は再生できません。

## **スライドショーを再生する**

**選択しているフォルダ内の静止画ファイルを順に連続して表示できます。**

**<sup>183</sup> または <sup>184</sup> の操作で静止画ファイルを選択し、次の操作を行います。**

## **1 を押す**

スライドショー設定画面が表示されます。

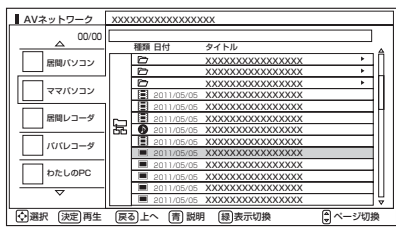

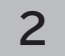

## **2 で「実行」を選び、 を押す**

スライドショー再生を開始します。

| 25イドショー設定   | XXXXXXXXXXXXXXXXXX |                 |                  |   |  |  |  |  |  |
|-------------|--------------------|-----------------|------------------|---|--|--|--|--|--|
| 表示問隔 15秒    |                    |                 |                  |   |  |  |  |  |  |
|             |                    | 種類 日付           | タイトル             |   |  |  |  |  |  |
| スライド効果 フェード |                    | Þ               | XXXXXXXXXXXXXXXX | в |  |  |  |  |  |
|             |                    | m               | XXXXXXXXXXXXXXXX | ٠ |  |  |  |  |  |
| 実行順序 順方向    |                    | m               | XXXXXXXXXXXXXXXX | ٠ |  |  |  |  |  |
|             |                    | Е<br>2009/05/05 | XXXXXXXXXXXXXXXX |   |  |  |  |  |  |
| 繰り返し しない    |                    | 2009/05/05<br>≔ | XXXXXXXXXXXXXXXX |   |  |  |  |  |  |
|             |                    | 2009/05/05      | XXXXXXXXXXXXXXXX |   |  |  |  |  |  |
|             | 동                  | 2009/05/05      | XXXXXXXXXXXXXXXX |   |  |  |  |  |  |
|             |                    | 2009/05/05      | XXXXXXXXXXXXXXXX |   |  |  |  |  |  |
|             |                    | 2009/05/05      | XXXXXXXXXXXXXXXX |   |  |  |  |  |  |
|             |                    | 2009/05/05      | XXXXXXXXXXXXXXXX |   |  |  |  |  |  |
|             |                    | 2009/05/05      | XXXXXXXXXXXXXXXX |   |  |  |  |  |  |
|             |                    | 2009/05/05      | XXXXXXXXXXXXXXXX |   |  |  |  |  |  |
| 実行          |                    | 2009/05/05      | XXXXXXXXXXXXXXXX |   |  |  |  |  |  |

<sup>●</sup>スライドショー再生を途中でやめるには、■停止 または を押してください。

●フォルダ内にある同じ階層の静止画ファイルのみ再生し ます。

## **お知らせ**

- ●再生できない静止画があった場合には、その静止画を飛ば して次の静止画が再生されます。
- ●スライドショーの表示間隔や表示順序、繰り返しを設定す るには、「スライドショーの詳細を設定する」**188** をご覧く ださい。
- ●スライドショー再生中に音楽も同時に再生したい場合は、 「スライドショー再生中に音楽も同時に再生する」 **<sup>189</sup>** を ご覧ください。
- ●スライドショー再生中の音楽の再生はサーバーの状態に よっては行えない場合があります。また、本機が対応して いないファイル形式の音楽は再生できません。
- ●スライドショーの再生はサーバーの状態によっては行えな い場合があります。また、本機が対応していないファイル 形式の静止画は再生できません。
- **困ったその他はじめに** ||置する||接続する ||楽しむ ||録画・予約する||などを楽しむ ||機器を楽しむ||サービスを楽しむ||を楽しむ| 外部機器を **4.5 外部機器を** ッする 楽しむ<br>そしむ **プログラム テレビを** 録番 **録画・予約する キュース** 画組 ・予約する を などを楽-**などの 。**<br>-<br>-<br>-<br>-<br>-<br><br><br><br><br><br><br><br><br><br><br><br><br><br><br><br><br><br> じむ 一 等真 機器を楽し、 **機器を楽しむ トランス アイス** む サ  $\tilde{A}$ ービスを楽しむ **サービスを楽しむ インターネット** ゛ターネット を楽しむ ネットワーク連携 **トラックスの ネットワーク連携** お好みや使用状態 に合せて設定する **に合せて設定する お好みや使用状態** |したいとき **しんじょう 一つのことに、この記念を示している。** と困った<br>さきはた **ときは** その

**テレビを**

|設置する

|接続

はじめ ΙĖ

他

# **ファイルを再生または表示する(つづき)**

# **スライドショーの詳細を設定する**

**<sup>183</sup> または <sup>184</sup> の操作で静止画ファイルを選択し、次の操作を行います。**

**1 を押す で「実行順序」を選び、 を押す 4** スライドショー設定画面が表示されます。 **で「順方向」または「逆方向」を選び、** AVネットワーク XXXXXXXXXXXXXXXXX **を押す** 00/00 種類 日付 タイトル 居間パソコン XXXXXXXXXXXXXXXX XXXXXXXXXXXXXXXX  $\sqcap$ ママパソコン XXXXXXXXXXXXXXXX **1 スライドショー設定** XXXXXXXXXXXXXXXX 居間レコーダ 2011/05/05 XXXXXXXXXXXXXXXX 表示間隔 15秒 XXXXXXXXXXXXXXXX 夏片 2011/05/05 種類 日付 タイトル スライド効果 フェード 2011/05/05 XXXXXXXXXXXXXXXX パパレコーダ XXXXXXXXXXXXXXXX <u>xxxxxxxxxxxxxx</u>  $\overline{\phantom{a}}$ **XXXXXX**  $\sim$   $\sim$ XXXXXXXXXXXXXXXX 2011/05/05 XXXXXXXXXXXXXXXX 実行順序 順方向  $\overline{\phantom{a}}$  $WWWW$  $x_1, x_2, x_3, x_4, x_5, x_6, x_7, x_8, x_9, x_1, x_2, x_3, x_4, x_5, x_6, x_7, x_8, x_9, x_1, x_2, x_3, x_4, x_5, x_6, x_7, x_8, x_9, x_1, x_2, x_3, x_4, x_5, x_6, x_7, x_8, x_9, x_1, x_2, x_3, x_4, x_5, x_6, x_7, x_8, x_9, x_1, x_2, x_3, x_4, x_6, x_7, x_8, x_9, x_1, x_2,$  $\sim$ <u>xxxxxxxxxxxxxx</u> わたしのPC <u>xxxxxxxxxxxxxx</u> 2011/05/05 XXXXXXXXXXXXXXXX |繰り返し しない XXXXXXXXXXXXXXXX XXXXXXXXXXXXXXXX  $3221/0$ 2011/05/05 XXXXXXX XXXXXXX  $X \rightarrow \mathbb{R}$ 2011/05/05  $\boxtimes$ 2011/05/05 XXXXXXX <u>xxxxxxxxxxxxxx</u> XXXXXXX  $X \times X$ XXXXXXXXXXXXXXXX 選択 上へ 決定 再生 戻る 青 説明 表示切換 ページ切換 緑 (青) 説明 [緑]表 XXXXXXXXXXXXXXXX 2011/05/05 XXXXXXXXXXXXXXXX <u>xxxxxxxxxxxxxx</u> 2011/05/05 XXXXXXXXXXXXXXXX XXXXXXXXXXXXXXXX 2011/05/05 2011/05/05 XXXXXXXXXXXXXXXX **2 で「表示間隔」を選び、 を押す** 実行 XXXXXXXXXXXXXXXX 選択 決定 決定 順方向: フォルダ内の静止画ファイルを最初から最後の順 **でお好みの表示間隔を選び、** で表示します。 **を押す** 逆方向: フォルダ内の静止画ファイルを最後から最初の順 で表示します。 表示間隔 15秒 スライドショー設定 XXXXXXXXXXXXXXXXX スライド効果 フェード 極類 日付 タイトル <u>xxxxxxxxxxxxxx</u>  $\overline{\phantom{a}}$ **XXXXXX XXXXXXX**  $\overline{\phantom{a}}$ 実行順序 順方向 <u>xxxxxxxxxxxxxx</u>  $\overline{\phantom{a}}$  $WWWW$  $x$  $X \times X$ **5 で「繰り返し」を選び、 を押す** XXXXXXXXXXXXXXXX |繰り返し しない <u>xxxxxxxxxxxxxx</u> 2011/05/05  $3201/0$ 2011/05/05 XXXXXXX XXXXXXXXXXXXXXXXXXXXXXXXXXXXXXXXXXXXXXXXXXXXXXXX XXXXXXX  $X \rightarrow \mathbb{R}$ lœ E 2011/0 XXXXXXX XXXXXXX 2011/05/05 2011/05/05 **で「する」または「しない」を選び、** 2011/05/05 2011/05/05 XXXXXXXXXXXXXXXX XXXXXXXXXXXXXXXX 2011/05/05 2011/05/05 XXXXXXXXXXXXXXXX 2011/05/05 XXXXXXXXXXXXXXXX **を押す** <u>ー実行 |</u><br>|選択 (決定)決定 2011/05/05 XXXXXXXXXXXXXXXX 静止画表示完了後から次の静止画表示開始までの時間を設  $X$ 35イドショー設定 表示間隔 15秒 定します。「5 秒」~「60 秒」の間で、5 秒間隔で設定で 檀類 日付 タイトル スライド効果 フェード きます。 XXXXXXXXXXXXXXXX  $\sim$ **VYVVV VVVVVV**  $\overline{\phantom{a}}$ 実行順序 順方向 XXXXXXXXXXXXXXXX  $\overline{\phantom{a}}$  $X_1, X_2, X_3, X_4$  $300000$  $X \times X$ XXXXXXXXXXXXXXXX 2011/05/05 XXXXXXXXXXXXXXXX 繰り返し しない <u>isi 2011/0</u> 2011/05/05 XXXXXXX XXXXXXXXXXXXXXXXXXXXXXXXXXXXXXXXXXXXXXXXXXXXXXXX XXXXXXX  $\sim$ E 2011/0 XXXXXXX XXXXXXX  $X \times X$ 悹 2011/05/05 2011/05/05 XXXXXXXXXXXXXXXX **3 で「スライド効果」を選び、 を押す** 2011/05/05 XXXXXXXXXXXXXXXX XXXXXXXXXXXXXXXX 2011/05/05 XXXXXXXXXXXXXXXX

**でお好みのスライド効果を選び、 を押す**

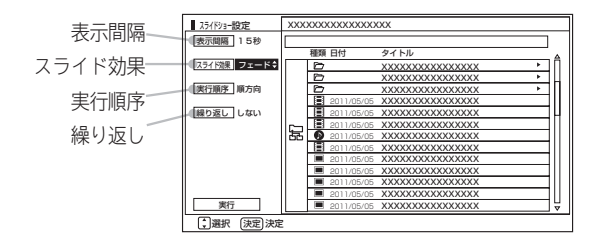

 写真の切り換わり時の効果を設定できます。 ・フェード / クロス / スライド / ターン / セピア / モノクロ する : 最後の静止画表示後に最初の静止画表示に戻って 再度連続再生を行います。

2011/05/05 2011/05/05 XXXXXXXXXXXXXXXX XXXXXXXXXXXXXXXX

しない : 最後の静止画表示後にスライドショー再生を停止 して、AV ネットワーク画面に戻ります。

**6 で「実行」を選び、 を押す** スライドショー再生を開始します。

実行 |選択 |決定|決定

## **スライドショー再生中に音楽も同時に再生する**

**スライドショー再生中に再生する音楽を 3 曲まで登録できます。**

**<sup>183</sup> または <sup>184</sup> の操作で音楽ファイルを選択し、次の操作を行います。**

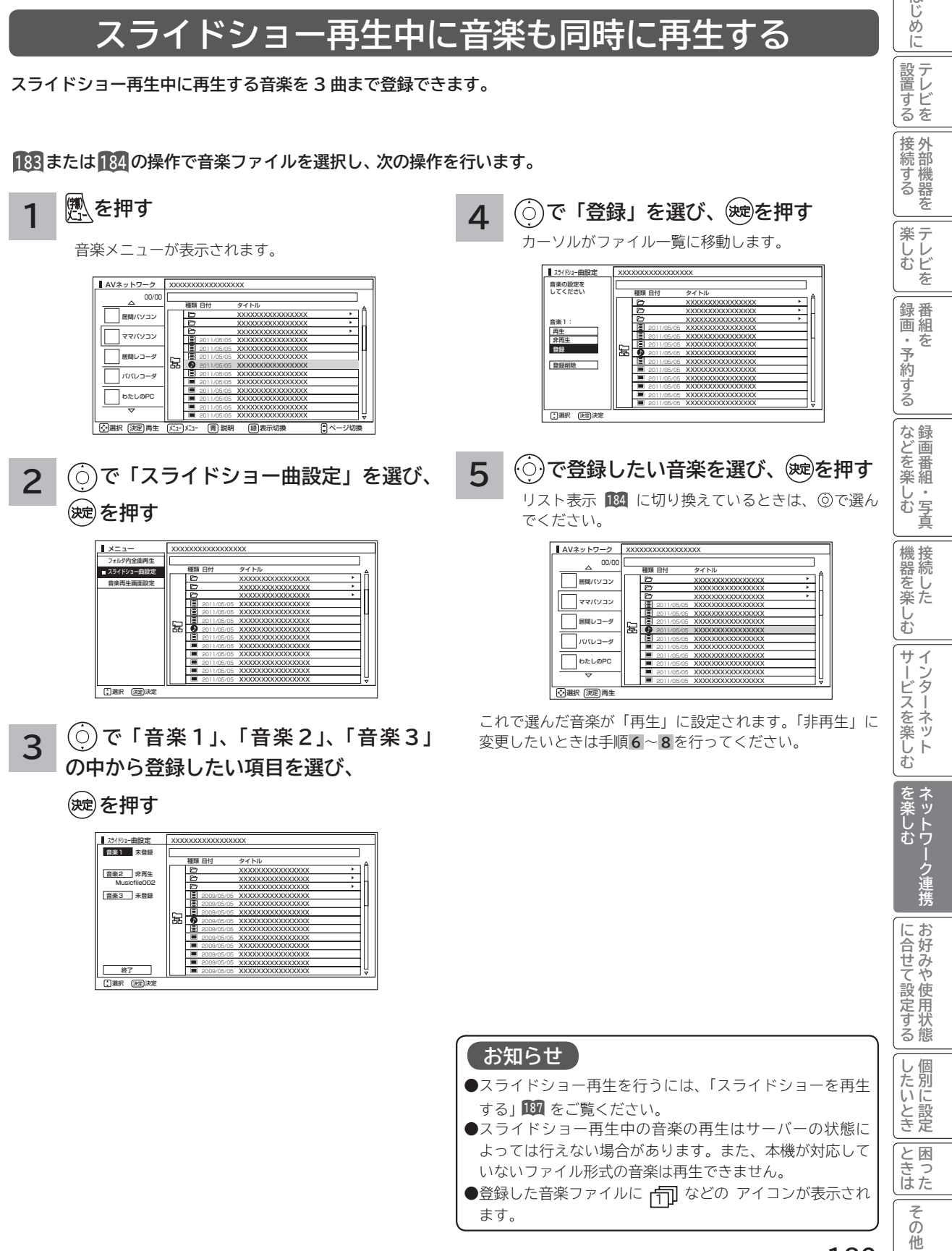

**テレビを**

|設置する

はじめに

# **ファイルを再生または表示する(つづき)**

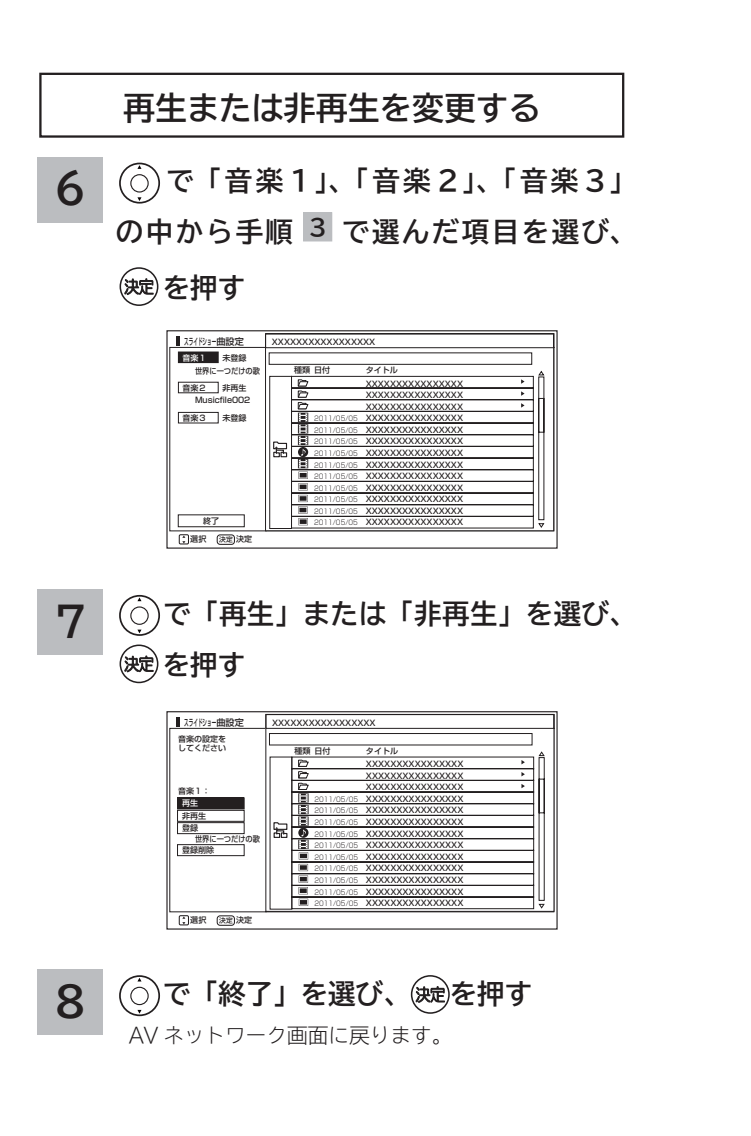

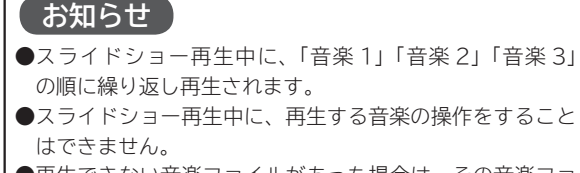

●再生できない音楽ファイルがあった場合は、その音楽ファ イルを飛ばして次の音楽ファイルが再生されます。

## **映像 / 音楽ファイル再生中の操作について**

## **下記の操作ができます。**

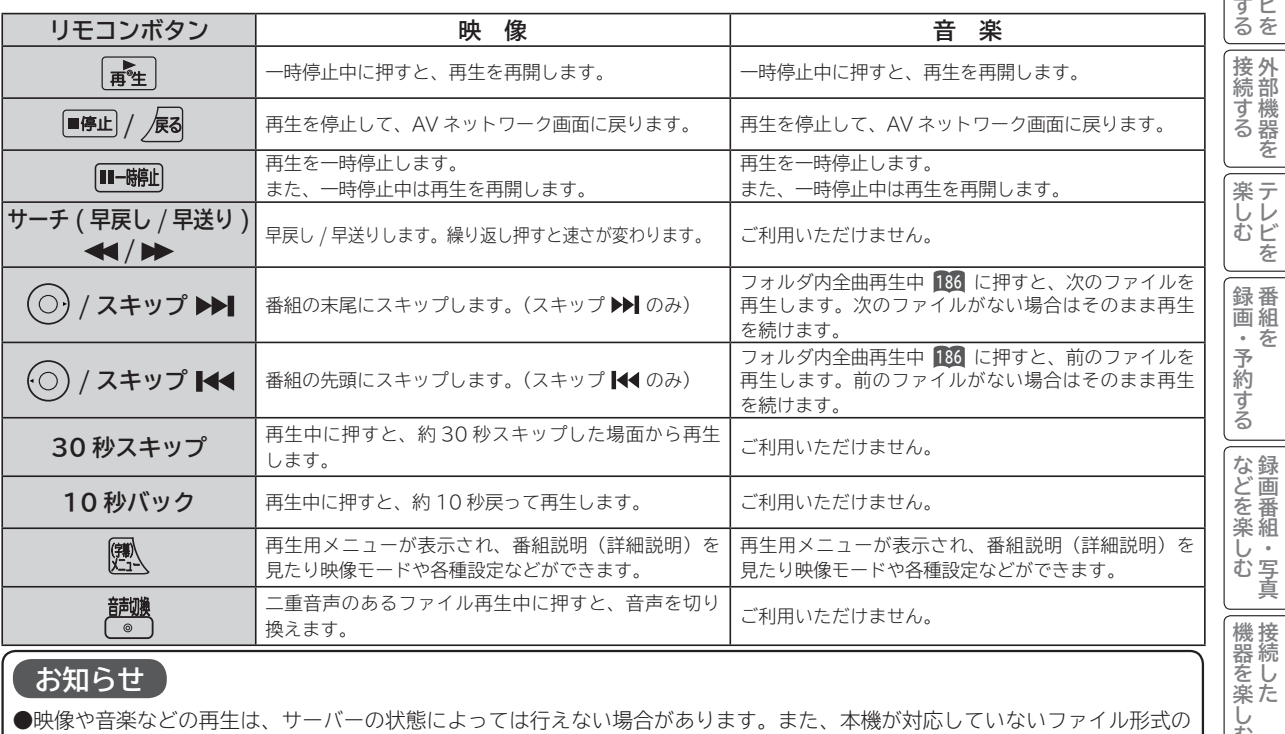

## **お知らせ**

●映像や音楽などの再生は、サーバーの状態によっては行えない場合があります。また、本機が対応していないファイル形式の 映像や音楽は再生できません。

●早送りや早戻し、スキップ、一時停止などの操作は、ファイルを公開しているサーバー機器によっては行えない場合がありま

す。また、早送りや早戻し、スキップ、一時停止などの操作は、ファイルによっては行えない場合があります。

● 一時停止中に 1 分間連続してボタン操作などが無い場合には、自動的に再生を再開します。

## **静止画ファイル表示中やスライドショー再生中の操作について**

## **下記の操作ができます。**

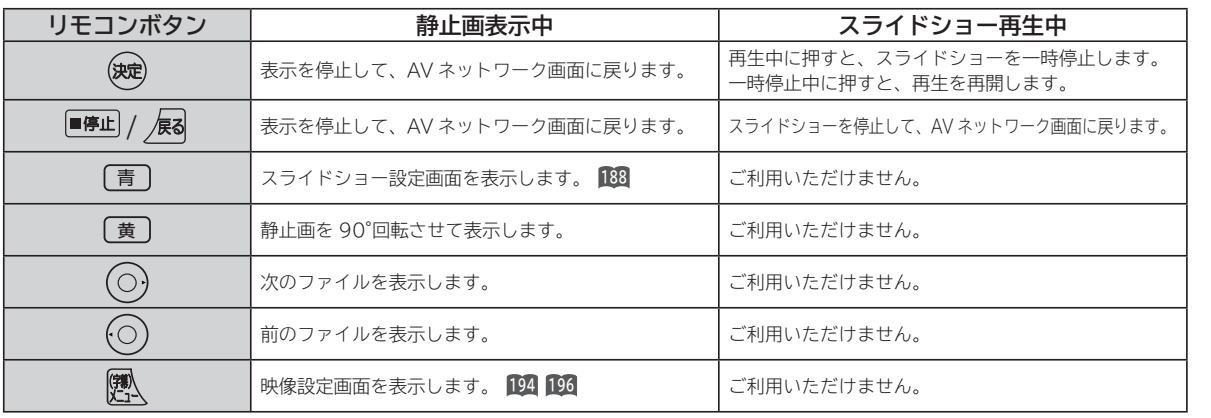

## **お知らせ**

●静止画の表示およびスライドショー再生は、サーバーの状態によっては行えない場合があります。また、本機が対応していな いファイル形式の静止画の表示・スライドショー再生はできません。

●静止画表示中に回転させても、別の静止画を表示させる場合や次回表示する時は回転させる前の状態に戻ります。

**トラックスの ネットワーク連携**

を楽しむ ネットワーク連携

**に合せて設定する お好みや使用状態**

に合せて設定する

**しんじょう 一つのことに、この記念を示している。** 

|したいとき

**ときは** 

と困った<br>さきはた 困っ

> その 他

**サービスを楽しむ インターネット**

サービスを楽しむ

||置する||接続する ||楽しむ ||録画・予約する||などを楽しむ ||機器を楽しむ||サービスを楽しむ||を楽しむ|

などを楽しむ録画番組・写真

**などの 。**<br>-<br>-<br>-<br>-<br>-<br><br><br><br><br><br><br><br><br><br><br><br><br><br><br><br><br><br>

**機器を楽しむ トランス アイス** 

**困ったその他はじめに**

 $\tilde{A}$ 

ターネット

む

**テレビを**

|設置する

はじめに

**1995年1月 外部機器を**

|接続する

**プログラム テレビを**

**録画・予約する キュース** 

・予約する を

# **ファイルを再生または表示する(つづき)**

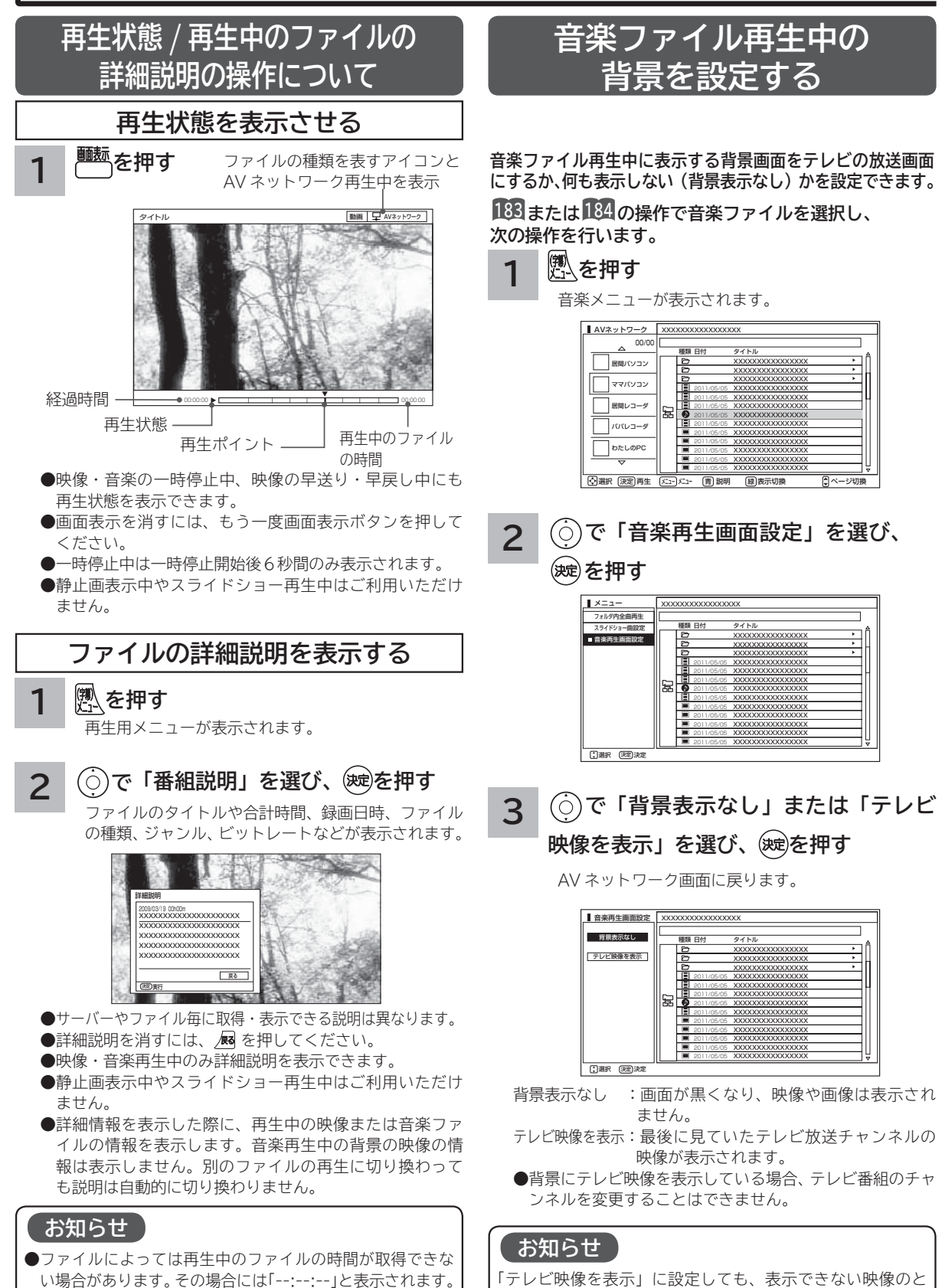

きは背景表示なしにすることがあります。

● ファイルによっては詳細情報を表示できない場合があります。

# お好みや使用状態に合わせて設定する **お好みや使用状況に合わせて設定する**

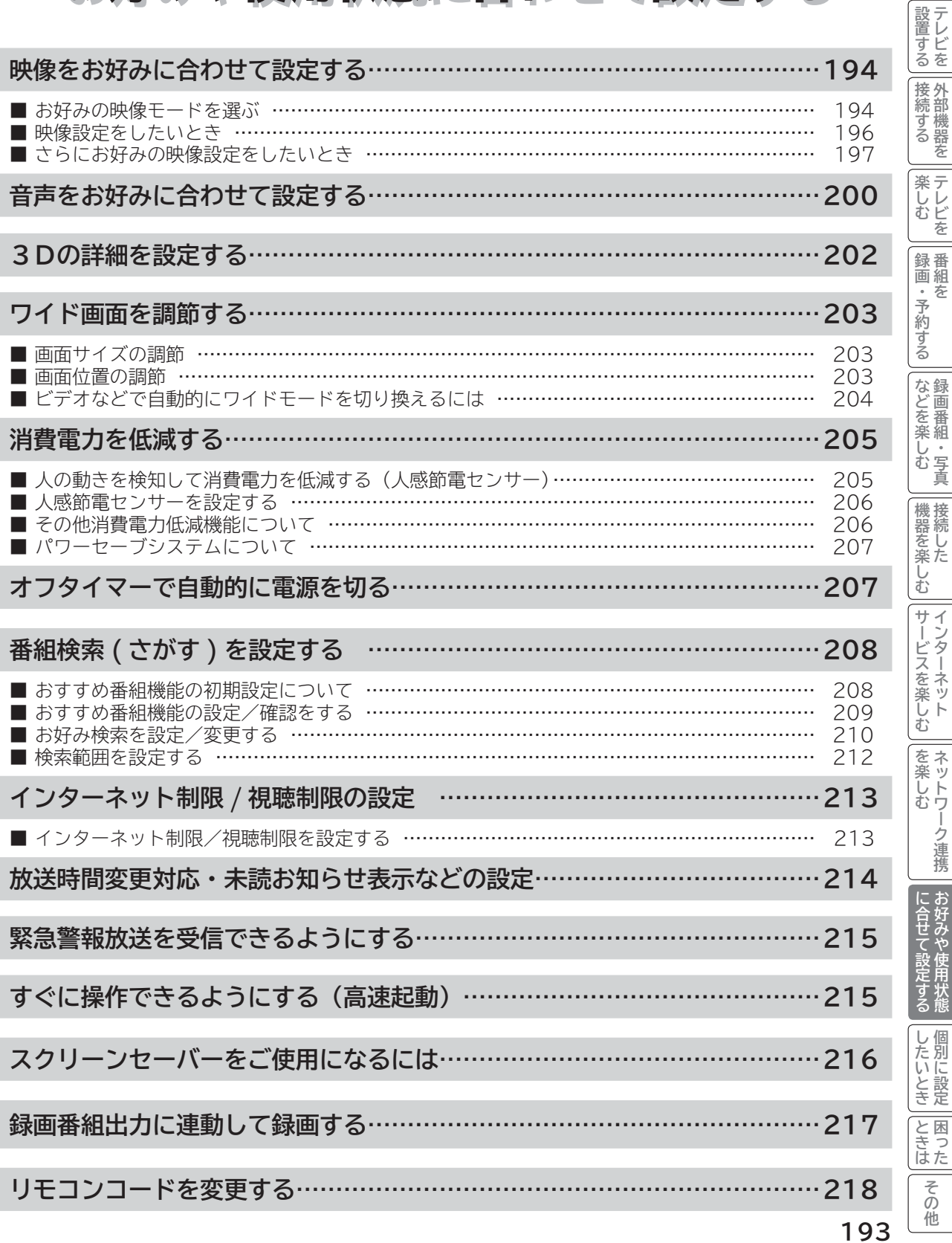

に<br>「11」<br>「11」<br>「11」<br>「11」 **お好みや使用状態**

**しんじょう 一つのことに、この記念を示している。** 

**ときは** 

その他

**このことには、このことには、このことには、このことには、このことには、このことには、このことには、このことには、このことには、このことには、このことには、このことには、このことには、このことには、このことには、このことには、このことには、このことには、このことには、このことには、このことには、このことには、このことには、このことには、このことには、このことには、この テレビを**

はじめに

**1995年1月 外部機器を**

外部機器を

**プログラム テレビを**

**録画・予約する キュース** 

**などの 。**<br>-<br>-<br>-<br>-<br>-<br><br><br><br><br><br><br><br><br><br><br><br><br><br><br><br><br><br>

**機器を楽しむ トランス アイス** 

**困ったその他はじめに**

**サービスを楽しむ インターネット**

**その他には、その他には、その他には、その他には、その他には、その他には、その他には、その他には、その他には、その他には、その他には、その他には、その他には、その他には、その他には、その他には、その他には、その他には、その他には、その他には、その他には、その他には、その他には、その他には、その他には、その他には、その他には、その他には、その他には、その他には、その他には、その他には、その他には、その他には、その他には、その他には、その他 ネットワーク連携**

# **映像をお好みに合わせて設定する**

## **お好みの映像モードを選ぶ**

**設置場所や映像内容に合わせて「センサーオート」、「スーパー」、「スタンダード」、「リビングシアター」、「シアタープロ」、 「ユーザー」の 6 つからお好みの映像モードを選ぶことができます。**

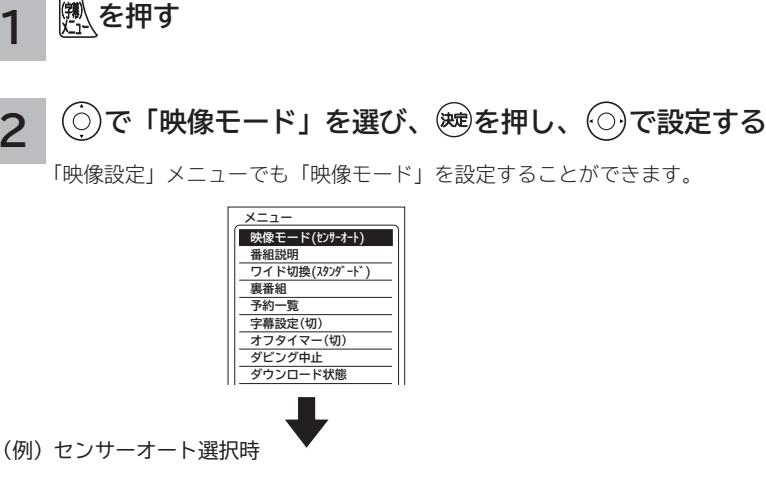

映像モード お部屋の環境や映像内容に合わせて最適な画質に自動調整します センサーオート || 三人一 || | 三人 ツノツート || ≡リヒノソソ / ツー||≡ン / ツーノロ || ≡ ユーリー 周囲光の色あい<br>赤 | | | コ 白 周囲の明るさ<br>| | | 明 **暗 - 『 <sub>- 『</sub> - 『 - 『 - 明 - 『 - 『 - エコ効果** 低 $-$ 

照明環境&エコ効果メーター

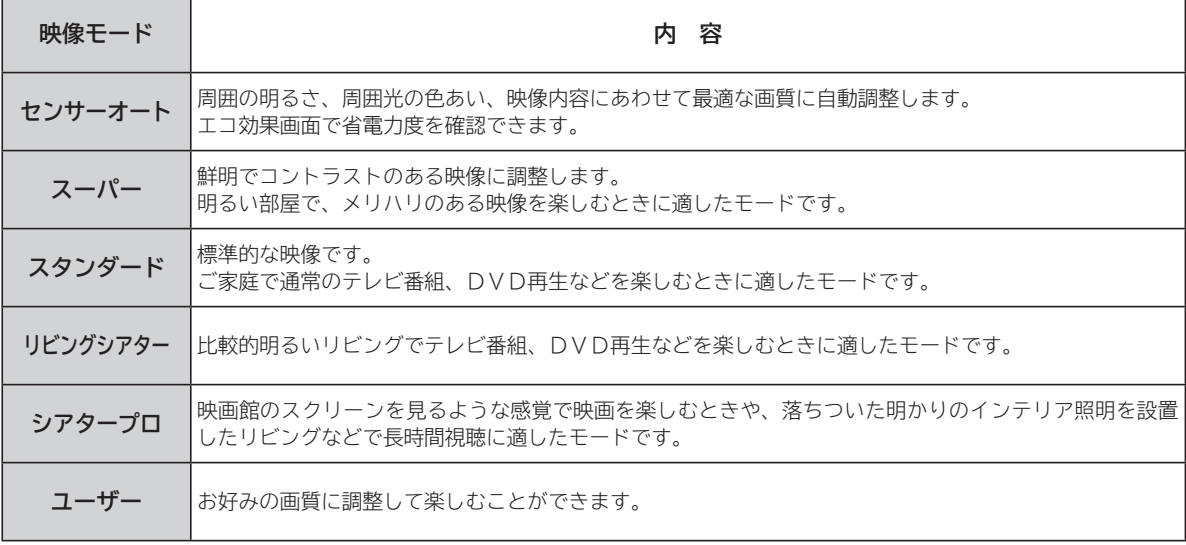

●映像モードは、地デジ、BS、CS、HDD/ カセット HDD 再生、HDMI1 ~ HDMI4、ビデオ 1 ~ ビデオ 3、AV ネットワー ク再生、インターネットの各モードごとに設定することができます。

**●映像モードに連動して音声モードを自動的に切り換えることができます。詳しくは200をご覧ください。** 

● ご家庭でご覧になる場合は、「スタンダード」をおすすめします。

## **3 設定が終了したら を押す**

**1**

**2**

#### **4 明るさセンサーを設定するには**

**で「明るさセンサー」を選び、 を押し、 で設定する**

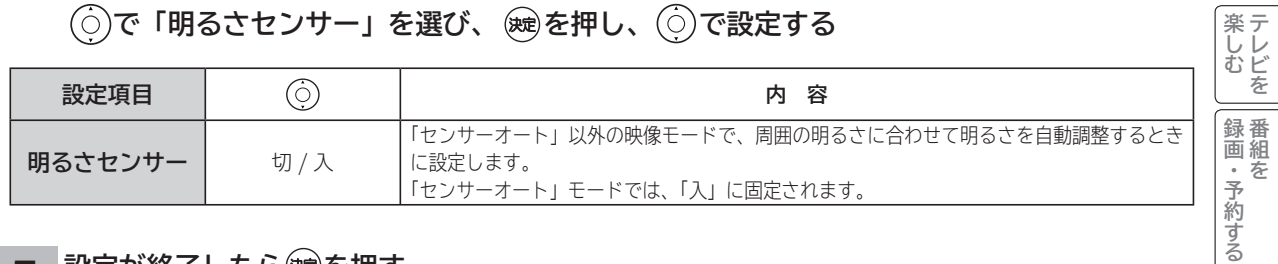

## $5$  設定が終了したら® を押す

**を押して、メニューを消す 6**

## **メ モ**

## **「センサーオート」モードについて**

- ●内蔵センサーが部屋の明るさや照明の色あいを検知し、最適な高画質に自動調整しながら、ムダな電力を削減します。また、 センサーが検知した照明環境とエコ効果をそれぞれ明るさメーター / 色あいメーター、エコ効果メーター画面で確認できます。 ●デジタル放送の視聴時に放送ジャンル(映画、スポーツ、音楽、アニメ)に連動して、そのジャンルに適した画像に自動調整 します。
- 外部入力で映画フィルム素材を検出したときやHDMI入力の 1080/24p入力信号、またはコンテンツ情報を検出したときは、 映像コンテンツ(ソース)に適した画像に自動調整します。(「外部入力ジャンル設定」:「オート」時**72** ) 「外部入力ジャンル設定」で設定したジャンルに連動して、画質を切り換えることができます。**72** 音声モードが「オート」時は、音質も連動します。**<sup>200</sup>**
- **●明るさセンサー窓 26 の前にものを置かないでください。正常に動作しなくなる場合があります。**

#### **エコ効果メーター表示について**

●緑色の面積が大きくなるほど、エコ効果 (省電力度) が高くなります。

●消費電力などの絶対値に基づいた動作または表示ではありません。各映像モード内で画面の明るさと照明の明るさのみを考慮し た相対的な表示です。

に<br>「11」<br>「11」<br>「11」<br>「11」 **お好みや使用状態**

| に合せて設定する て設定する

**しんじょう 一つのことに、この記念を示している。** 

|したいとき

**ときは** 

と困った<br>さきはた 困っ

> その 他

**このことには、このことには、このことには、このことには、このことには、このことには、このことには、このことには、このことには、このことには、このことには、このことには、このことには、このことには、このことには、このことには、このことには、このことには、このことには、このことには、このことには、このことには、このことには、このことには、このことには、このことには、この テレビを**

はじめに

|設置する

**1995年1月 外部機器を**

接続する 外部機器を

**プログラム テレビを**

**録画・予約する キュース** 

**などの 。**<br>-<br>-<br>-<br>-<br>-<br><br><br><br><br><br><br><br><br><br><br><br><br><br><br><br><br><br>

などを楽しむ

**機器を楽しむ トランス アイス** 

**困ったその他はじめに**

む サ  $\tilde{A}$ 

機器を楽し、

**サービスを楽しむ インターネット**

ービスを楽しむ ターネット

**その他には、その他には、その他には、その他には、その他には、その他には、その他には、その他には、その他には、その他には、その他には、その他には、その他には、その他には、その他には、その他には、その他には、その他には、その他には、その他には、その他には、その他には、その他には、その他には、その他には、その他には、その他には、その他には、その他には、その他には、その他には、その他には、その他には、その他には、その他には、その他には、その他 ネットワーク連携**

を楽しむ ネットワ

ーク連携

# **映像をお好みに合わせて設定する(つづき)**

## **映像設定をしたいとき**

**映像モードごとにお好みに合わせて明るさ、黒レベル、色の濃さ、色あい、シャープネス、色温度の設定ができます。**

**28 の操作で「各種設定」の「映像設定」画面を表示する**

**で設定したい項目を選び、 / を押し、 / で設定する 1**

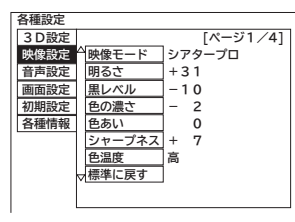

(例) 明るさを調節する場合

で調節します。

項目選択 調節

明るさ  $+31$ 

映像設定「1/4 ページ」

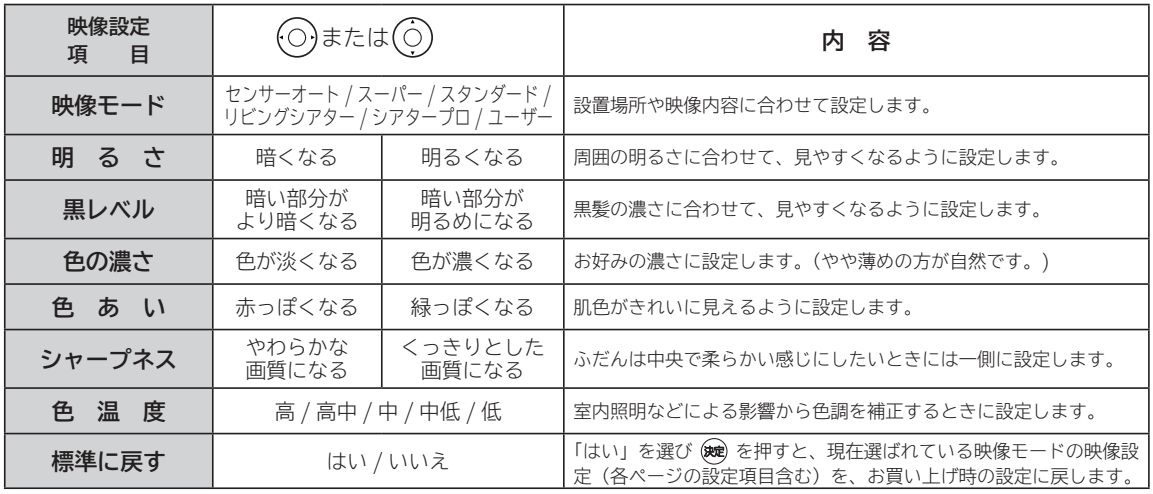

- ●各映像設定項目は、地デジ、BS、CS、HDD/ カセット HDD 再生、HDMI1 ~ HDMI4、ビデオ 1 ~ビデオ 3、AV ネットワー ク再生、インターネットの各モードごとに設定することができます。
- ●明るさ、黒レベル、色の濃さ、色あい、シャープネス、色温度、明るさセンサーは映像モードごとに設定することができます。
- 「センサーオート」時は、色温度の設定はできません。
- HDMI PC 信号入力時は、シャープネスの調節はできません。
- 3D 変換処理 20 中は、シャープネスの調節はできません。

#### **設定が終了したら を押す 2**

●他の項目を設定するときは、手順 1、2 をくり返します。 ●設定後は、チャンネル切り換えや電源を切っても記憶されます。

**を押して、メニューを消す 3**

## **お知らせ**

●明るさは、調節値が+31 のときに◎を押し続けると、+32 ~+40 の範囲まで調節できるようになります。(このとき表 示は赤紫色に変わります。) 暗い映像ソースをご覧になる場合に有効ですが、映像の明るい部分では階調が損なわれることが あります。通常、明るさは+ 31 までの範囲内でお使いください。

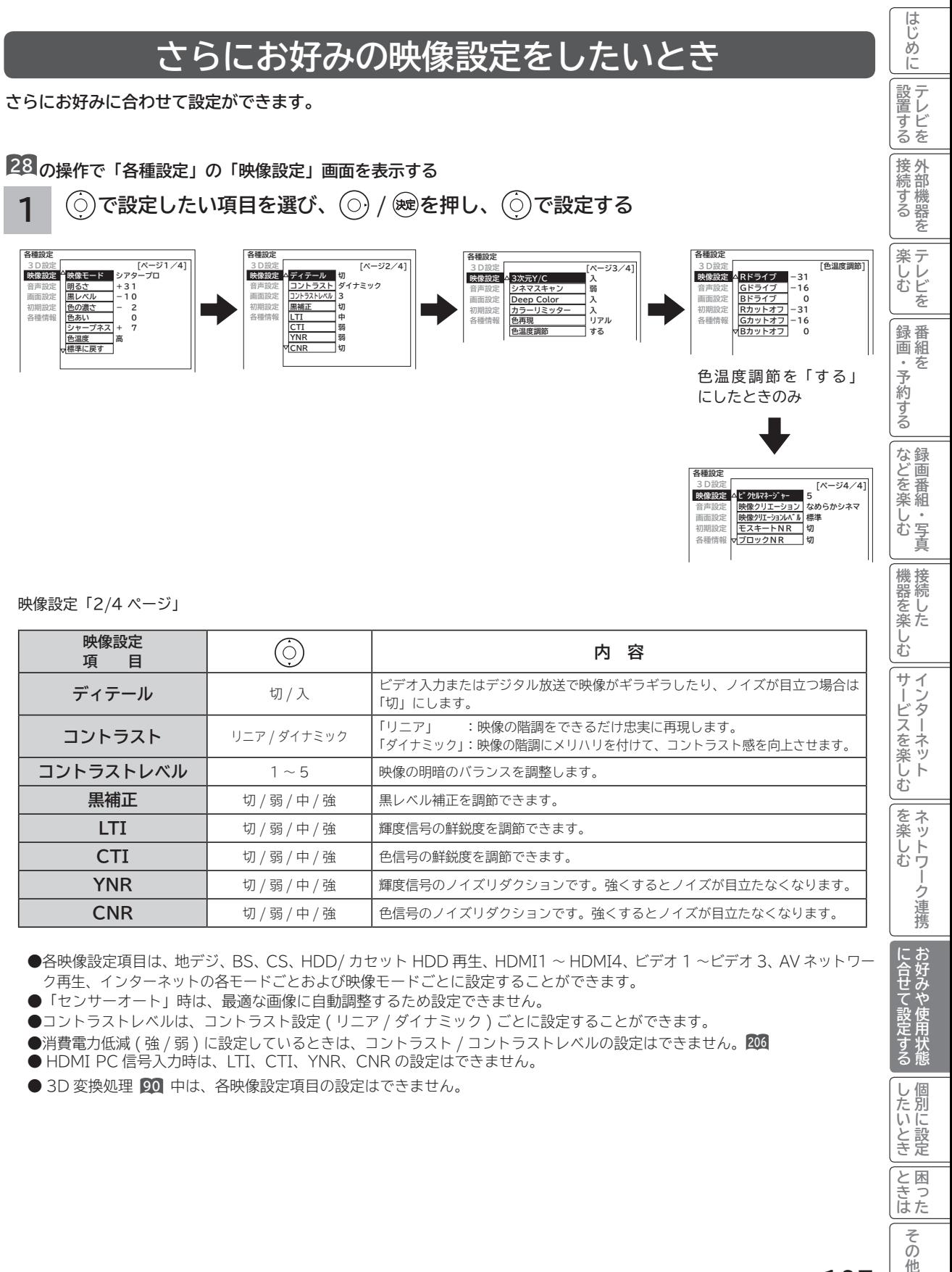

- コントラストレベルは、コントラスト設定 ( リニア / ダイナミック ) ごとに設定することができます。
- ●消費電力低減 ( 強 / 弱 ) に設定しているときは、コントラスト / コントラストレベルの設定はできません。**206**
- HDMI PC 信号入力時は、LTI、CTI、YNR、CNR の設定はできません。
- **3D 変換処理 90 中は、各映像設定項目の設定はできません。**

**しんじょう 一つのことに、この記念を示している。** 

|したいとき

A<br>ときった

その 袻

**ときは** 

# **映像をお好みに合わせて設定する(つづき)**

## **1** 映像設定「3/4 ページ」

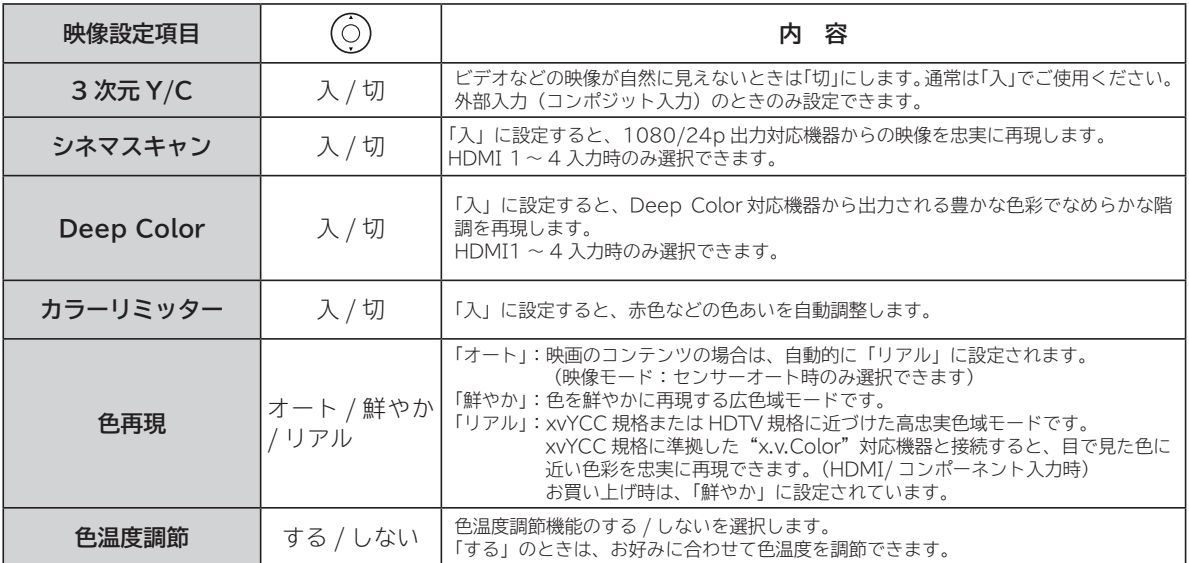

● カラーリミッター、色再現、色温度調節は、地デジ、BS、CS、HDD/ カセット HDD 再生、HDMI1 ~ HDMI4、 ビデオ 1 ~ビデオ 3、AV ネットワーク再生、インターネットの各モードごとに設定することができます。

● Deep Color は、HDMI1 ~ HDMI4 の各入力モードごとに設定できます。

●カラーリミッター、色再現、色温度調節は、映像モードごとに設定できます。

●「センサーオート」時は、カラーリミッター、色温度調節の設定はできません。

**● 3D 変換処理 20 中は、各映像設定項目の設定はできません。** 

映像設定(色温度調節)

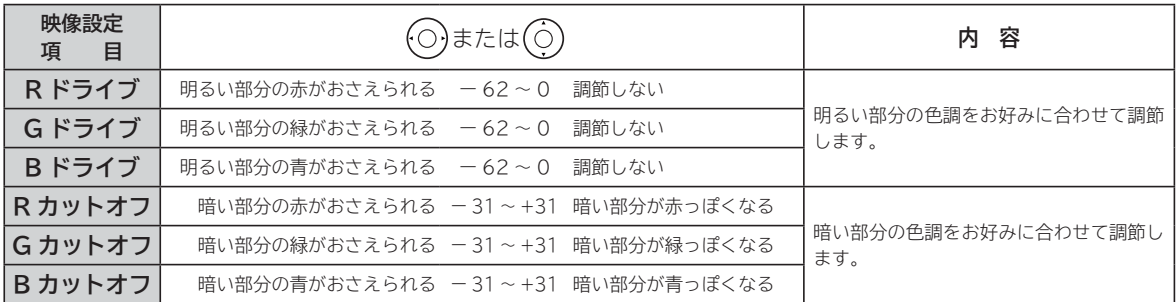

●色温度調節は色温度調節「する」のときに、お好みに合わせて色温度を調節することができます。

●色温度調節は選んだ色温度「高、高中、中、中低、低」のモード毎に調節できます。(「センサーオート」時は設定できません) ●「色温度調節」画面は、3/4ページと4/4ページの間に表示されます。

● 3D 変換処理 **90** 中は、色温度の調節はできません。

### **1** 映像設定「4/4 ページ」

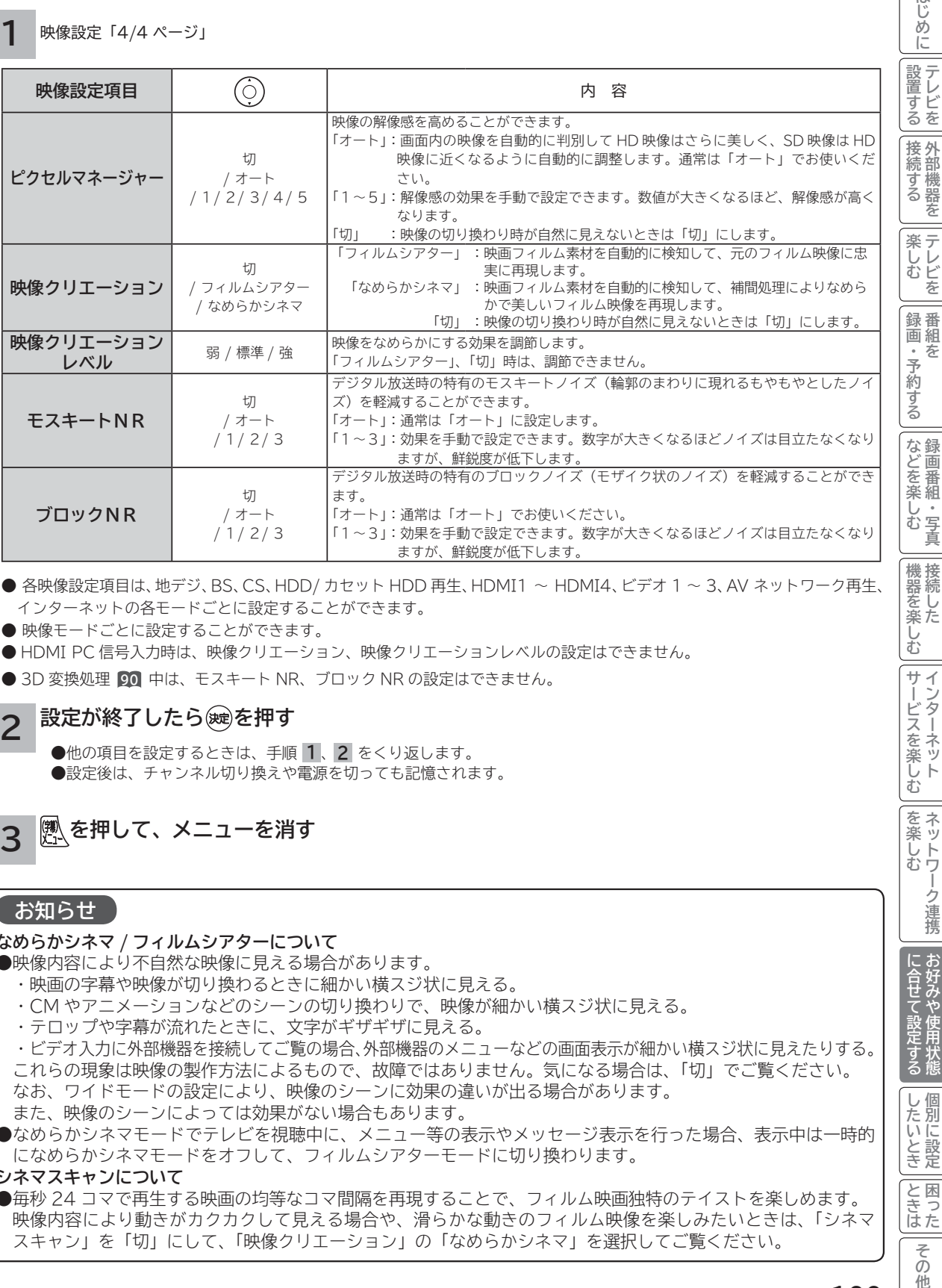

- 各映像設定項目は、地デジ、BS、CS、HDD/ カセット HDD 再生、HDMI1 ~ HDMI4、ビデオ 1 ~ 3、AV ネットワーク再生、 インターネットの各モードごとに設定することができます。
- ●映像モードごとに設定することができます。
- HDMI PC 信号入力時は、映像クリエーション、映像クリエーションレベルの設定はできません。
- 3D 変換処理 90 中は、モスキート NR、ブロック NR の設定はできません。

## **設定が終了したら を押す 2**

 ● 他の項目を設定するときは、手順 **1** 、**2** をくり返します。 ●設定後は、チャンネル切り換えや電源を切っても記憶されます。

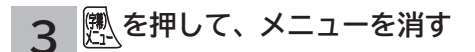

## **お知らせ**

#### **なめらかシネマ / フィルムシアターについて**

- ●映像内容により不自然な映像に見える場合があります。
	- ・ 映画の字幕や映像が切り換わるときに細かい横スジ状に見える。
	- ・ CM やアニメーションなどのシーンの切り換わりで、映像が細かい横スジ状に見える。
	- ・ テロップや字幕が流れたときに、文字がギザギザに見える。

 ・ ビデオ入力に外部機器を接続してご覧の場合、外部機器のメニューなどの画面表示が細かい横スジ状に見えたりする。 これらの現象は映像の製作方法によるもので、故障ではありません。気になる場合は、「切」でご覧ください。 なお、ワイドモードの設定により、映像のシーンに効果の違いが出る場合があります。 また、映像のシーンによっては効果がない場合もあります。

● なめらかシネマモードでテレビを視聴中に、メニュー等の表示やメッセージ表示を行った場合、表示中は一時的 になめらかシネマモードをオフして、フィルムシアターモードに切り換わります。

## **シネマスキャンについて**

● 毎秒 24 コマで再生する映画の均等なコマ間隔を再現することで、フィルム映画独特のテイストを楽しめます。 映像内容により動きがカクカクして見える場合や、滑らかな動きのフィルム映像を楽しみたいときは、「シネマ スキャン」を「切」にして、「映像クリエーション」の「なめらかシネマ」を選択してご覧ください。

に<br>「11」<br>「11」<br>「11」<br>「11」 **お好みや使用状態**

堅定する

に合せて設定する

**しんじょう 一つのことに、この記念を示している。** 

|したいとき

と困<br>きっ はた その 他

**ときは** 

**機器を楽しむ トランス アイス** 

む サ  $\tilde{z}$ Ť

はじめに

**サービスを楽しむ インターネット**

ターネット ビスを楽しむ

**その他には、その他には、その他には、その他には、その他には、その他には、その他には、その他には、その他には、その他には、その他には、その他には、その他には、その他には、その他には、その他には、その他には、その他には、その他には、その他には、その他には、その他には、その他には、その他には、その他には、その他には、その他には、その他には、その他には、その他には、その他には、その他には、その他には、その他には、その他には、その他には、その他 ネットワーク連携**

を楽し ネットワ む

-ク連携

# **音声をお好みに合わせて設定する**

**お好みに合わせて音声モード、高音、低音、バランス、サラウンド、バスブースト、クリアボイスなどの設定ができます。 28 の操作で「各種設定」の「音声設定」画面を表示する**

**2 20**

**[ページ2/2]**

**0 切 PCM 標準 標準**

**1 で設定したい項目を選び、 / を押し、 で設定する**

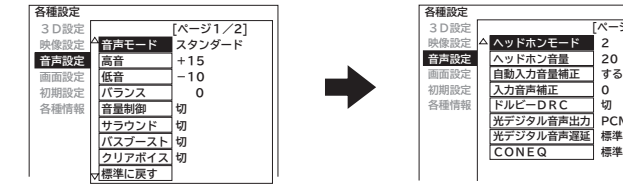

音声設定「1/2 ページ」

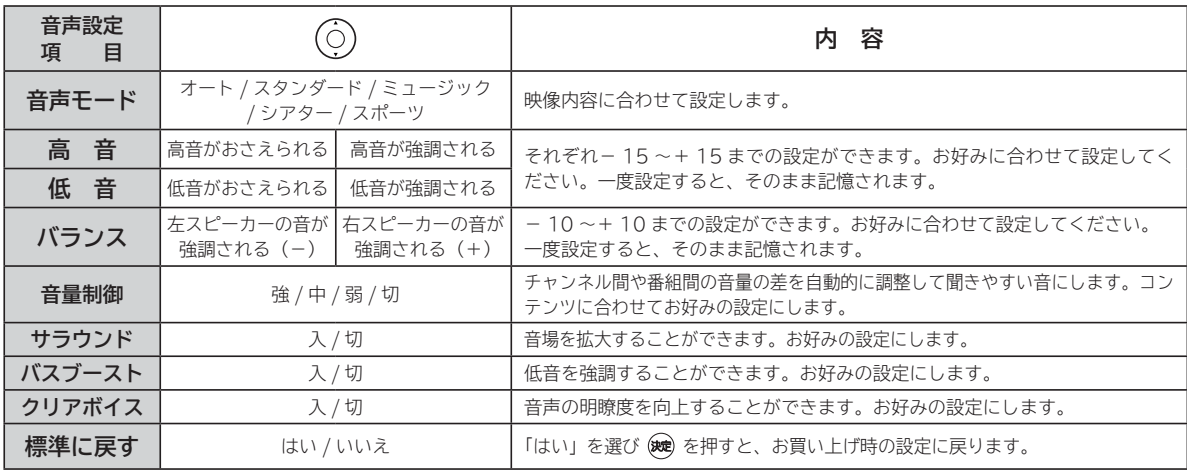

音声設定「2/2 ページ」

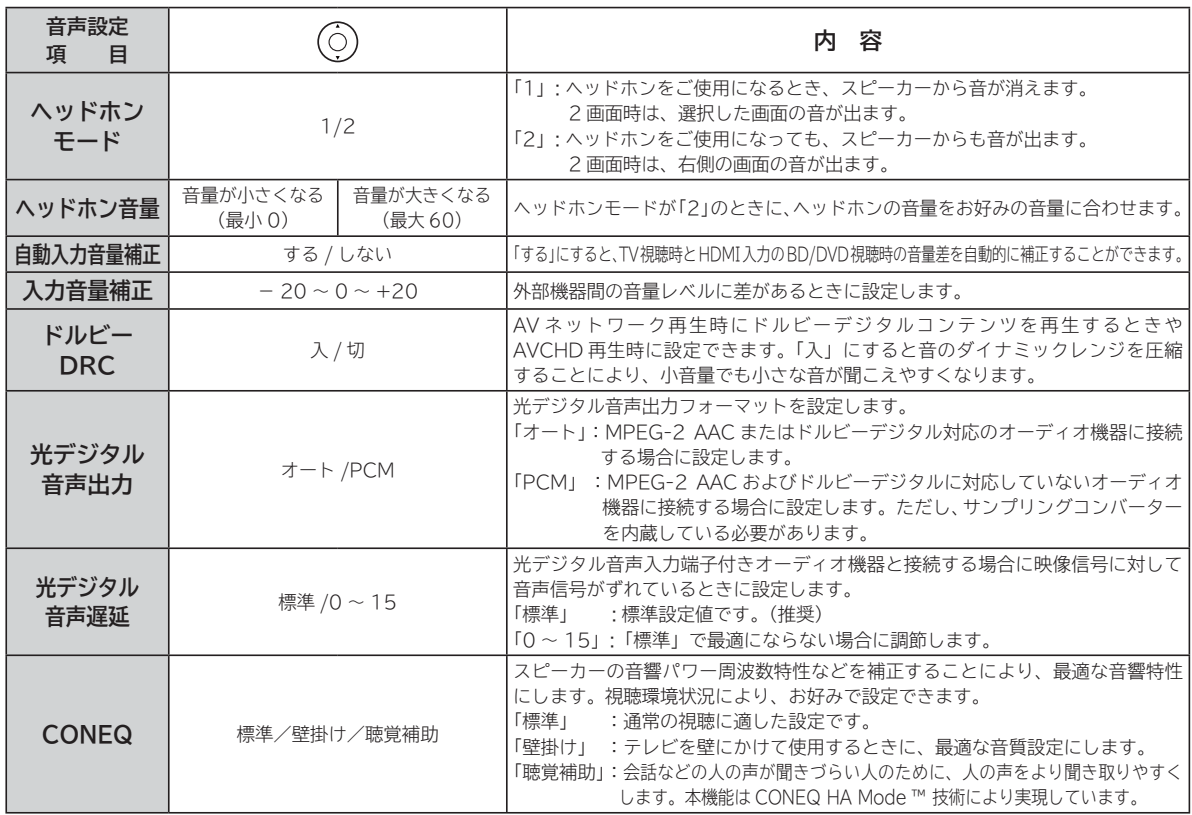

#### **設定が終了したら / を押す 2**

他の項目を設定するときは、手順 **1** 、 **2** をくり返す。

**を押して、メニューを消す 3**

## **注意 ヘッドホン使用時の注意**

耳を刺激するような大音量で長時間続けてヘッドホンを使用すると、聴力が大きく損なわれる恐れがあります。

## **お知らせ**

● 高音、低音設定を上げている場合やバスブーストを入に設定している場合、音量が大きいと音声が歪む場合があります。その 場合には設定を「切」にしてください。

● ヘッドホン使用時は、「ヘッドホンモード」、「ヘッドホン音量」以外の項目は、設定による効果は得られません。

## **メ モ**

#### **音声モードのお買い上げ時の設定について**

- ミュージックは高音、低音を強調した設定になっており、音楽放送に適しています。
- シアターは迫力と広がり効果のある設定になっており、映画放送に適しています。
- スポーツは音場の広がり効果のある設定になっており、スポーツ番組に適しています。

#### **音声モードについて**

- 各音声モードについて、高音、低音、音量制御、サラウンド、バスブースト、クリアボイスはお好みの音声に設定できます。 ● 「オート」設定時は、デジタル放送の放送内容または映像モードにより自動的に音声モードが選択されます。この時は、高音、 低音、バランス、音量制御、サラウンド、バスブースト、クリアボイスは設定できません。
- 「オート」設定時は、自動的に音声モードが選択されますが、このとき一時的に音声にミュートがかかります。

#### **音声設定の効果について**

**●バスブースト:**低音を強調することにより、映画の臨場感、音楽のハーモニー感などが向上します。

**●クリアボイス:**音声の明瞭度を向上することにより、ニュースなどの話し声が更に聞き取りやすくなります。

#### **●光デジタル音声出力の設定について**

**ビデオ入力をご覧になっているときの光デジタル音声は、「光デジタル音声出力」の設定にかかわらず「PCM」を出力します。**

#### **●入力音量補正の設定について**

デジタル放送および各入力端子ごとに音量を微調することができます。

## **CONEQTM 技術について**

● CONEQTM は、スピーカーからの音を面でとらえた「音響パワー」の周波数特性、タイムアライメント ( 音の到達時間 )、 位相を最適に補正し、広がりのある明瞭な音声を再生します。

に<br>「11」<br>「11」<br>「11」<br>「11」 **お好みや使用状態**

発する

に合せて設定する

**しんじょう 一つのことに、この記念を示している。** 

|したいとき

と困った<br>さきはた

その 他

**ときは** 

**このことには、このことには、このことには、このことには、このことには、このことには、このことには、このことには、このことには、このことには、このことには、このことには、このことには、このことには、このことには、このことには、このことには、このことには、このことには、このことには、このことには、このことには、このことには、このことには、このことには、このことには、この テレビを**

はじめ に 設テ <sub>』すどを</sub> 接外 部機器 続 学る を 楽テ へしレ を 録番 画組

**1995年1月 外部機器を**

**プログラム テレビを**

**録画・予約する キュース** 

・予約する を

**などの 。**<br>-<br>-<br>-<br>-<br>-<br><br><br><br><br><br><br><br><br><br><br><br><br><br><br><br><br><br>

などを、 楽組 。"<br>写 しむ 真

**機器を楽しむ トランス アイス** 

ししめに一支mmともあります。 「一枚 Direct Direct Direct Direct Direct Direct Direct Direct Direct Direct Direct Direct Direct Direct Direct Direct Direct Direct Direct Direct Direct Direct Direct Direct Direct Direct Direct Direct Dire

む サ  $\tilde{z}$ Ť

|接続し 機器を楽-

**サービスを楽しむ インターネット**

ターネッ ビスを楽しむ  $\vdash$ 

**その他には、その他には、その他には、その他には、その他には、その他には、その他には、その他には、その他には、その他には、その他には、その他には、その他には、その他には、その他には、その他には、その他には、その他には、その他には、その他には、その他には、その他には、その他には、その他には、その他には、その他には、その他には、その他には、その他には、その他には、その他には、その他には、その他には、その他には、その他には、その他には、その他 ネットワーク連携**

を楽し ネットワ む

-ク連携

# **3Dの詳細を設定する**

**3D映像を正しく視聴するために、2D-3D変換調節、左右反転、左右映像バランス補正などの設定ができます。 28 の操作で「各種設定」の「3D 設定」画面を表示し、次の操作で設定を行ないます。**

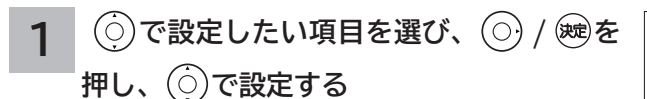

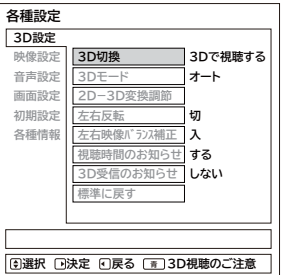

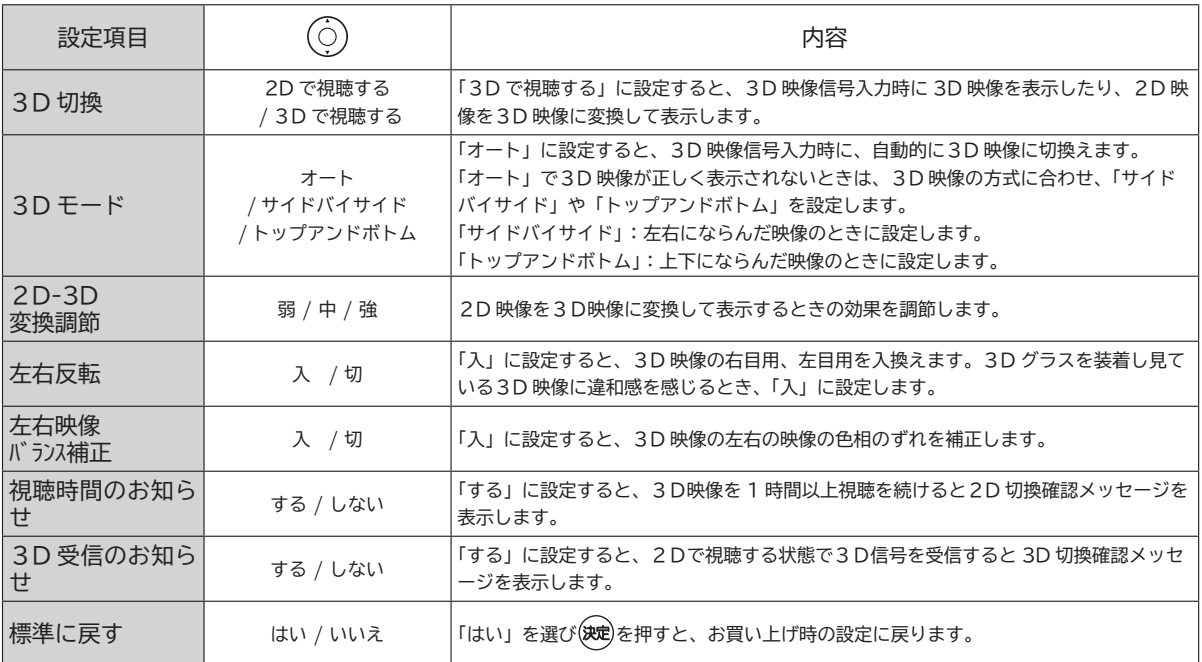

● 「3D 切換」を「2D で視聴する」にしているときは、「2D-3D 変換調節」、「左右反転」、「左右映像バランス補正」は設定で きません。

● 3D識別信号のある3D映像信号を入力しているとき、「2D-3D 変換調節」は設定できません。

● 一度電源を切ると、「3D 切換」は「2D で視聴する」に、「3D モード」は「オート」に戻ります。

## **3D視聴のご注意について**

ボタンを押すと、「3D 視聴のご注意」を表示します。 「3D 視聴のご注意」を消すには、 ※ を押してください。

●体調がすぐれない場合は、3Dでの視聴はお止めください。

- ●体の疲れを感じたら使用を中止してください。
- ●適度な休憩をお薦めします。
- ●取扱説明書の「使用上のご注意」をよくお読みください。

2 設定が終了したら ⊙ / ※ を押す

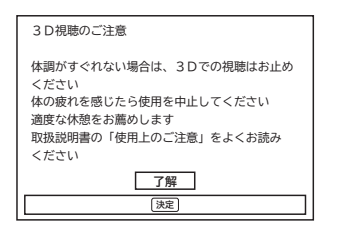

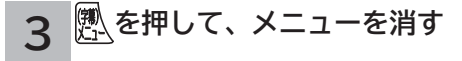

# **ワイド画面を調節する**

#### はじめ ししめに一支mmともあります。 「一枚 Direct Direct Direct Direct Direct Direct Direct Direct Direct Direct Direct Direct Direct Direct Direct Direct Direct Direct Direct Direct Direct Direct Direct Direct Direct Direct Direct Direct Dire **画面位置の調節 画面サイズの調節** IΞ 設テ **画面の垂直サイズ、水平サイズを微調することができます。 画面を上下左右に移動することができます。 このことには、このことには、このことには、このことには、このことには、このことには、このことには、このことには、このことには、このことには、このことには、このことには、このことには、このことには、このことには、このことには、このことには、このことには、このことには、このことには、このことには、このことには、このことには、このことには、このことには、このことには、この テレビを** <sub>リビビを</sub> **「映画 1」モード時に字幕が消えてしまうようなときにお 映画などで上下に黒帯が残る場合や画面の両端に黒帯が見える 使いになると便利です。 場合などに、黒帯を少なくすることができます。 ・HDMI PC 信号入力時は、この機能を使用することはできません。 ・HDMI PC 信号入力時は、この機能を使用することはできません。** |接続 外 **1995年1月 外部機器を** 部機器を ごする **28 の操作で「各種設定」の「画面設定」画面を表示し、 28 の操作で「各種設定」の「画面設定」画面を表示し、 次の操作で設定を行います。 次の操作で設定を行います。** 楽テ **プログラム テレビを** レビ しむ **で「画面位置」を選び、 / を で「画面サイズ微調」を選び、** (0 **1 1** を **押す**  $(\bigcirc)$ **/ を押す** 録番 **録画・予約する キュース** 画組 ワイド切換 スムーズ<br>0/ 0 ・予約する 夲 ワイド切換 スムーズ<br>0/ 0  $0/0$ <br>0/0 画面サイズ微調 画面サイズ微調  $0/0$ <br> $0/0$  $O/$ 画面位置  $0/$ ワイド制御信号検出 〉 画面位置 ワイド制御信号検出 〉 などを、 **でお好みのサイズに調節する 2 でお好みの位置に調節する などの 。**<br>-<br>-<br>-<br>-<br>-<br><br><br><br><br><br><br><br><br><br><br><br><br><br><br><br><br><br> **2** 楽組 で垂直画面位置が調節できます。  $rac{1}{\sqrt{2}}$ しむ で水平画面位置が調節できます。 真  $+9+$  $0+$ 機器を楽-画面位置  $+10 + 1$ 画面サイズ微調  $\overline{\phantom{a}}$  $\mathbf{I}$  $+ 9*$ **機器を楽しむ トランス アイス**  $\overline{\phantom{a}}$  $\mathsf{l}$  $+10+10$  調節 水平画面位置 調節 垂直画面位置 垂直画面サイズ 水平画面サイズ **垂直画面位置調節の場合** ●画面サイズは、ワイドモード毎に調節することができます。 む ●調節した画面サイズは、電源を切っても記憶されています。 (O O) \Q. サ  $\tilde{\mathcal{L}}$ **サービスを楽しむ インターネット** Ť s. クーネッ ビスを楽しむ **設定が終了したら を押して、メニュー 3** 垂直画面位置- 5 垂直画面位置 0 垂直画面位置 + 5 **を消す**  $\vdash$ 決定ボタンを押すと、前の設定画面に戻すことができ ます。 を楽し ネットワ <mark>3</mark> 設定が終了したら<u>(熱</u>を押して、メニュー **その他には、その他には、その他には、その他には、その他には、その他には、その他には、その他には、その他には、その他には、その他には、その他には、その他には、その他には、その他には、その他には、その他には、その他には、その他には、その他には、その他には、その他には、その他には、その他には、その他には、その他には、その他には、その他には、その他には、その他には、その他には、その他には、その他には、その他には、その他には、その他には、その他 ネットワーク連携 を消す** む ーク連携 決定ボタンを押すと、前の設定画面に戻すことができ ます。|に合好みや:| に<br>「11」<br>「11」<br>「11」<br>「11」 **お好みや使用状態** 用状

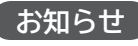

デジタル放送 (HDD/ カセット HDD 再生含む ) の 1080i ハイビジョン放送やコンポーネント /HDMI 入力端子に入力 した 1080i、1080p 信号を「スタンダード」「フル HD」「ズー ム」のワイドモードでご覧になっているときは、垂直画面サ イズを+ 1 まで微調することができます。画面上部の黒帯が 気になる場合や、W-VHS ビデオをご覧になる場合は、画面 サイズを+ 1 にします。この画面サイズ+ 1 は、電源を切 ると標準サイズに戻ります。

## **お知らせ**

デジタル放送 (HDD/ カセット HDD 再生含む ) の 1080i、 720p 放送やコンポーネント /HDMI 入力端子に入力した 1080i、1080p、720p 信号をご覧になっているとき、ワ イドモードが「フル HD」のときは、画面位置の調節はでき ません。

**しんじょう 一つのことに、この記念を示している。** 

|したいとき

と困<br>きっ はた その 他

**ときは** 

# **ワイド画面を調節する(つづき)**

# **ビデオなどで自動的にワイドモードを切り換えるには**

**28 の操作で「各種設定」の「画面設定」画面を表示し、 次の操作で設定を行います。**

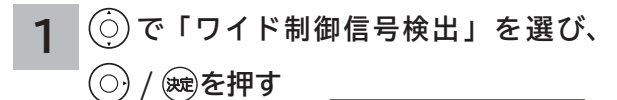

スムーズ  $0/$  0  $0/ 0$ ワイド切換 画面サイズ微調 画面位置 ワイド制御信号検出 〉

**2 で設定したい項目を選び、**

**/ を押す**  $\odot)$ 

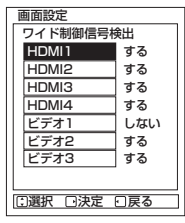

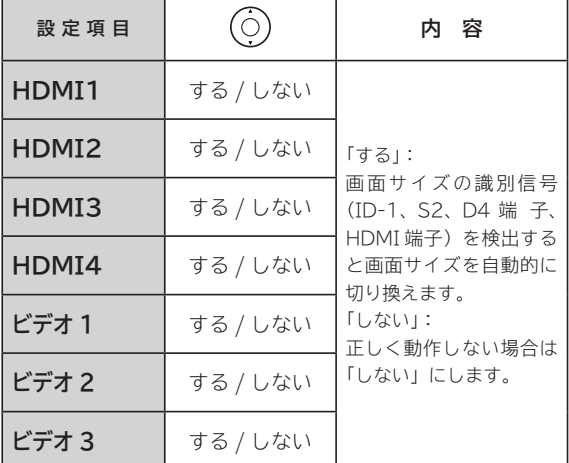

ワイド制御信号検出は、入力モード毎に設定することがで きます。

## **3 設定が終了したら图を押して、メニュー を消す**

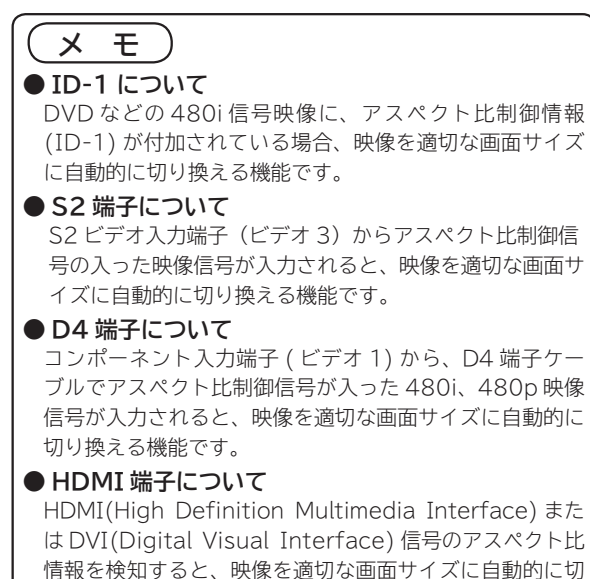

り換える機能です。

# **消費電力を低減する**

## **人の動きを検知して消費電力を低減する(人感節電センサー)**

## **自動消画機能について**

視聴中に人の動きを検知して、人がいなくなったり寝てしまったときなどに、自動的に節電モード(消画または輝度低減モード) にします。

●節電モードで再び人の動きを検知すると、通常画面に戻ります。

●節電モードで約 30 分経過すると、電源をスタンバイ状態にします。

● AVCHD 再生中、スライドショー再生中、いろいろな再生 **<sup>123</sup>** ( 一時停止、0.8/1.3 倍速以外の早送り再生中、スロー再生、 コマ送り ) 中は、自動消画機能は動作しません。

## **再生連携機能について**

録画番組を再生中に人の動きを検知して、人の動きがなくなったり寝てしまったときなど不在の状態が約 5 分以上続いたときに、 自動的に再生ポイントを記録します。

●その後、再び人の動きを検知すると、再生ポイントに戻って再生することができます。

再生する場合は、確認メッセージに従い「する」を選んで (※) を押します。

- ●節電モードで再び人の動きを検知すると、通常画面に戻り、確認メッセージを表示します。
- ●節電モードで約 30 分経過すると、再生を停止し電源をスタンバイ状態にします。
- 2 画面中、AV ネットワーク再生中は、再生連携機能は動作しません。

## **お知らせ**

#### **人感節電センサーについて**

- ●人感節電センサーの検出範囲は、人感節電センサー窓 20 正面から約6m以内 (左右各約45°、上下各約17°以内) です。
- ●本機の設置場所や人の位置・状態により、人感節電センサーの検知できる範囲が変わります。
- ●人がいる場合でも、検出範囲により人がいないまたは寝てしまっていると判定することがあります。
- ●テレビ設置場所の温度などによって、人感節電センサーの検知範囲が変わることがあります。
- ●人感節電センサーに直射日光や風が当ると、人感節電センサー機能が正しく働かない場合があります。
- ●人感節電センサー窓 **26** の前にものを置かないでください。人感節電センサー機能が正しく働かない場合があります。
- ●電源投入後、1分間程度は、人感節電センサー機能が正しく働かないことがあります。
- ●人感節電センサーは、熱源の動きを検知するので、以下のように人がいても機能が正しく働かない場合があります。
- ・動きが少ない状態が続く場合(静止している場合)。
- ・肌の露出が少ない場合(厚着、後ろを向いている場合)。
- ・室温が 30℃付近で、人の体温 ( 皮膚表面温度 ) との差が小さい場合。
- ●人感節電センサーは、熱源の動きを検知するので、以下のように人がいなくても機能が働いてしまう場合があります。
- ・カーテンや植物の葉などが風に揺れている場合。
- ・首振り式の扇風機や電気ヒータなどが動作している場合。
- ・犬や猫などの体温を持つペットが動いている場合。
- ・本体もしくは、人感節電センサー部分が振動で揺れている場合。
- ●以下の場合は、人がいなくても節電モードから通常状態に戻ります。
- ・視聴予約を実行するとき
- ・緊急警報放送を受信したとき **<sup>215</sup>**

#### **節電モードについて**

●節電モード設定が 「 輝度低減 」 のときは、映像モード、明るさ設定 **196** により効果が少ない場合があります。

に<br>「11」<br>「11」<br>「11」<br>「11」 **お好みや使用状態**

| に合せて設

用状

個 L, )たいとき

**しんじょう 一つのことに、この記念を示している。** 

**ときは 困ったその他**

と困<br>きっ はた その 他

**このことには、このことには、このことには、このことには、このことには、このことには、このことには、このことには、このことには、このことには、このことには、このことには、このことには、このことには、このことには、このことには、このことには、このことには、このことには、このことには、このことには、このことには、このことには、このことには、このことには、このことには、この テレビを**

**はじめにはない** 

はじめ IΞ 設テ ービ<br>るを

**1995年1月 外部機器を**

接 外 部機器 続 ごする 存 楽テ レビ しむ を 録番 画組 夲 ・予約する

**プログラム テレビを**

**録画・予約する キュース** 

**などの 。**<br>-<br>-<br>-<br>-<br>-<br><br><br><br><br><br><br><br><br><br><br><br><br><br><br><br><br><br>

などを、 楽組 しむ 写 真

**機器を楽しむ トランス アイス** 

む サ ₫

接続し 機器 <sub>なんしかの</sub><br>楽し

**サービスを楽しむ インターネット**

ターネッ ビスを楽しむ  $\vdash$ 

ネッ を楽し トワ む

> ウ連 携

**その他には、 ネットワーク連携**

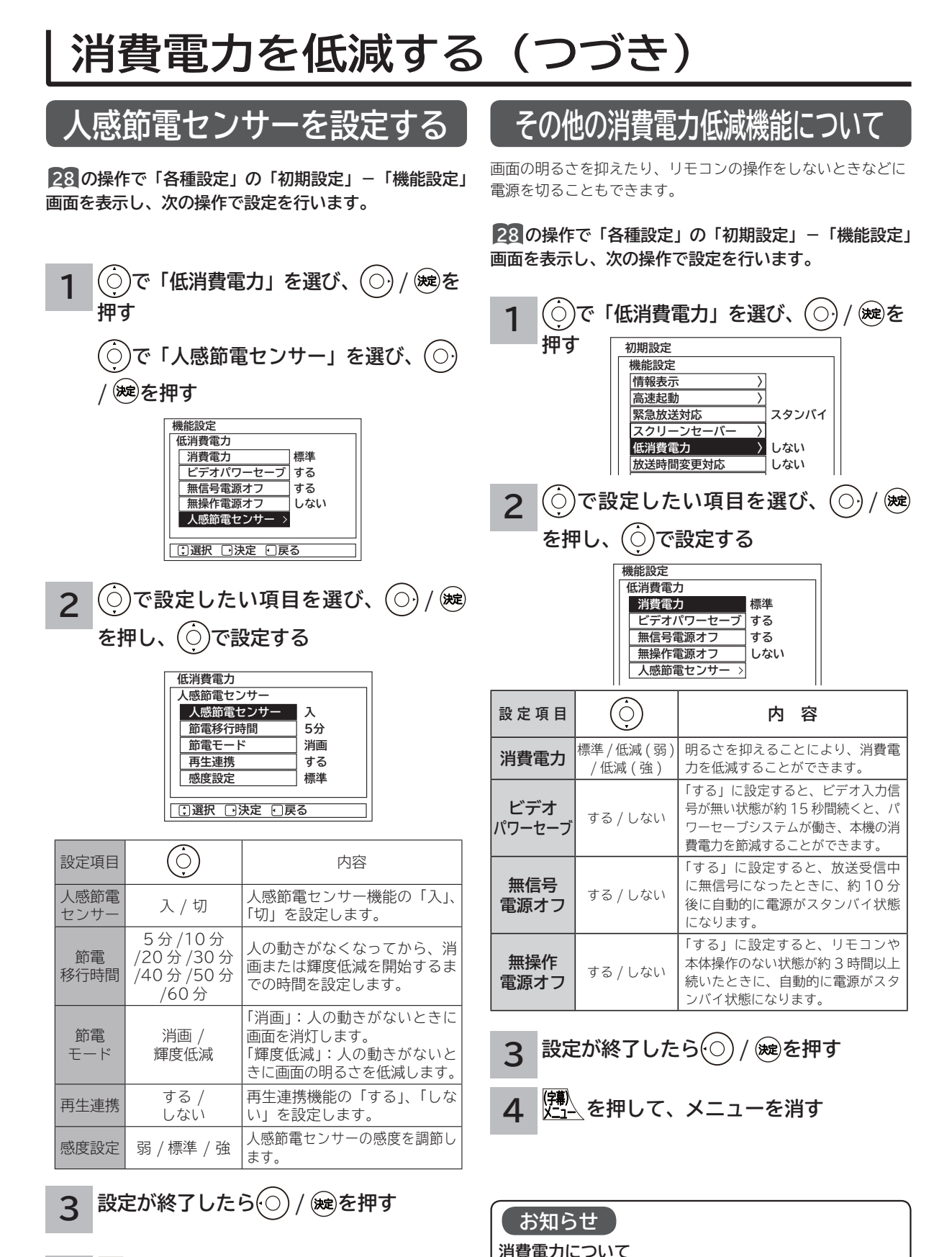

●映像モード、明るさ設定 196 により効果が少ない場合があります。 ●映像モードが「センサーオート」のときは、切り換えできません。

|<br>X<u>−1</u>√を押して、メニューを消す **4**

# **パワーセーブシステムについて**

**パワーセーブとは、HDMI/ ビデオの入力信号が無くなったことを検知して、自動的にテレビの 消費電力を節約する省電力機能です。**

**パワーセーブ状態は、スタンバイ / 受像ランプで確認できます。**

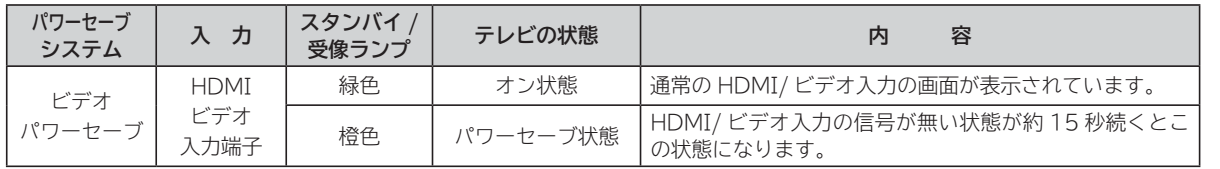

**メ モ**

電源の受像ランプが橙色に変わる前に、テレビの画面に「パワーセーブ」の表示が 5 秒間表示されます。

# **オフタイマーで自動的に電源を切る**

**指定した時間が経つと、自動的に電源を切ることができます。 おやすみのときなどにご利用ください。**

機器を楽し、 **機器を楽しむ を押す 設定が終了したら / を押す 1 4** む **オフタイマーを確認・変更 / 解除したいとき** サ **で「オフタイマー」を選び、 2** ① **1** ・ **2** の操作を行います。 **サービスを楽しむ** ービスを楽しむ オフタイマーの残量時間が 1 分間隔で確認できま **を押す** メニュー 映像モード(シアタープロ) す。 番組説明 ワイド切換(スタンダート) ② オフタイマーを変更 / 解除するときは、「変更 / 車番組 解除」を選択し、 **3** の操作で設定時間変更または 予約一覧 字幕設定(切) 「切」に設定します。 を楽し オフタイマー オフタイマー(切) **その他には、** 動作まで ③ **4** の操作で画面表示を消します。 予約録画停止 あと 25分 ダビング中止 変更/解除 ダウンロード状態 戻る :) 選択[決定 **でお好みの時間を設定する 3 シ 5** に<br>「11」<br>「11」<br>「11」<br>「11」 オフタイマー 切 /30 分 /60 分 / 90 分 /120 分 ■■ 切 **電源が切れる 6**  $\frac{1}{30}$ <br>50分 設定した時間になると電源が切れてスタンバイ状態に 60分 なります。 ■ 90分 120分 設定 **しんじょう** ●オフタイマーの設定時間は 30 分間隔で最大 120 分まで **お知らせ** です。 ●電源を切るとオフタイマーは解除されます。 ●時間を設定したときからタイマー動作が始まります。 A<br>ときった ●オフタイマーは多少の誤差が生じることがあります。 **ときは** ●オフタイマー動作中に停電になりますと、停電が復帰して も、安全のためテレビはスタンバイ状態になります。

ししめに一支mmともあります。 「一枚 Direct Direct Direct Direct Direct Direct Direct Direct Direct Direct Direct Direct Direct Direct Direct Direct Direct Direct Direct Direct Direct Direct Direct Direct Direct Direct Direct Direct Dire ネットワ **ネットワーク連携** む -ク連携 お好みや **お好みや使用状態** 用状 |したいとき **一つのことに、この記念を示している。** 

その 他

**このことには、このことには、このことには、このことには、このことには、このことには、このことには、このことには、このことには、このことには、このことには、このことには、このことには、このことには、このことには、このことには、このことには、このことには、このことには、このことには、このことには、このことには、このことには、このことには、このことには、このことには、この テレビを**

設置する

はじめ IΞ

**1995年1月 外部機器を**

接 外 部機器 続 ッする を 楽テ ーレ<br>むし を 録番 画組

**キー・ストラックス テレビを**

**録画・予約する キュース** 

・予約する 夲

**などの 。**<br>-<br>-<br>-<br>-<br>-<br><br><br><br><br><br><br><br><br><br><br><br><br><br><br><br><br><br>

|などを楽-

四.写真 しむ

**トランス アイス** 

**インターネット**

ンターネット

 $\tilde{z}$ 

# **番組検索(さがす)を設定する**

## **おすすめ番組機能の初期設定について**

**お買い上げ時またはおすすめ履歴の初期化209を行ったときは、最初に初期設定画面が表示されます。 はじめに、お好みの番組を3つまで登録することで、Wooo おすすめを開始します。**

**1**

## **を押す**

「番組をさがす」画面が表示されます。

#### **で「Wooo おすすめ」を選び、 2**

## **/ を押す**

おすすめ番組 (Wooo おすすめ)の初期設定画面が 表示されます。

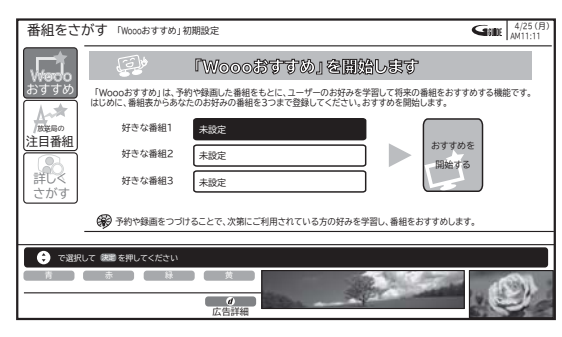

● (赤) を押すと、登録した番組を削除できます。 ●設定を変更する場合は登録されている番組タイトル を選び、 を押します。

## **を押す で「好きな番組 1」を選び、 を押す 3**

おすすめ番組表が表示されます。

**で、登録する番組を選び、 を押す 4**

おすすめ番組(Wooo おすすめ)の設定画面に戻ります。

|                              |                                                               | 番組表 (テレビ) [地デジ [野] [13] [13] 18(月) 19(火) 20(水) 21(木) 22(金) 23(土) 24(日) [25(月) |                                              |                                                 |                                        |                                            |                                                       | <b>SHIE AM10:53</b>          |                    |
|------------------------------|---------------------------------------------------------------|-------------------------------------------------------------------------------|----------------------------------------------|-------------------------------------------------|----------------------------------------|--------------------------------------------|-------------------------------------------------------|------------------------------|--------------------|
|                              | 放送基名は左右中央<br>$1 - 011$                                        | 放送語名は左右中央<br>$2 \ 8 \ 021$                                                    | 放送局名はかむ中央<br>$3 = 031 - 1$                   | 放送語名は左右中央<br>$4 \ 041$                          | 放送局名は左右中央<br>5 051                     | 放送服务は左右中央<br>6 061                         | 放送基名は左右中央<br>7 07                                     | 放送局名は左右中央<br>8 081           |                    |
| <b>AM</b><br>10 <sub>1</sub> | 00 柴崎慶介のニュ<br>ースダイジェスト                                        | 00教育の規場~<br>ゆとり教育の<br>30ウルドラキッズ<br>大行進                                        | 「世界最強バトル」<br>勃発1<br>伝統の柔術変が、                 | 00 格闘スペシャル 00 今日のお昼はこれ<br>にしよう~熱海<br>30 アートで連ばう | 00特選名作時代劇<br>勧善無悪編3<br>54ウェザー情報        | 00 韓国ドラマ「流<br>水の別れ!                        | 00ヒットチャート<br>スクランブル                                   | 00 韓流人気ドラマ<br>「夕陽の果てに        | <b>AM</b><br>$-10$ |
| <b>AM</b><br>m               | 00 今日のニュース 00 説者ハヤテ丸<br>「米・葶・仏の<br>日本在住ジャー 30 世界紀行<br>ナリストに聞く |                                                                               | 不取のキックボク<br>サーが、最強の<br>プロレスラー<br>54お天気情報     | 00 教授バラエティ<br>「最新ポップス<br>特集」                    | 00スーパーキング 00世界の通路<br>の大冒険              |                                            | 00 スポーツニュー 00 クイズDEクイ<br>ス「期待の4番<br>パッター」             | $\mathbf{z}$                 | AM<br>Tī           |
| PM<br>$\Omega$               | 00 地球サイエンス<br>「地球誕生の秘<br>密に迫る!<br>$\mathbf{w}$<br>異の2時間スペ     | 00 世界のニュース 002人の名様値<br>30 ヨガのすすめ                                              | 「5番街段人事件」<br>25年前に起きた<br>送定事件                | 00 ☆世界のベット<br>たち大集合<br>▽各国の可受い<br>子犬や子猫がノ       | <b>CONTACTAL CONTROL</b><br><b>Phi</b> | 00 ドラマスペシャ<br>ル「家族の宿装<br>31<br>頭囲銀父とわが     | 00お笑い選手権<br>新ネタで笑わせ<br>ますスペシャル                        | 00「マジックの<br>天才J.Qがやっ<br>て来た! | <b>PM</b>          |
| PM                           | シャル」<br>司会·大野幸太                                               | 00 アニメスペシャル<br>「妖怪おっぺけ<br>vs周人ゴン1                                             | 54 のお目 のコツ                                   | 00 ☆解選特番<br>「緊急指令24<br>時!眠らない肌<br>たち」           | 00名作アニメシリ<br>$-\tau$<br>「緑の谷のショ<br>751 | ままな協たちが<br>おりなすファミ<br>リードラマ あの<br>54わが家の夕食 | 00★「恋はファンキ 00まんぷく食べ歩<br>ーモンキー」<br>デザイナーを目<br>指す28部に立ち | 「北海道はおい<br>しいどう              | <b>DAY</b>         |
| PM<br>$\overline{2}$         | 00 世界の数<br>旅情源うスコッ<br>トランド民族                                  | 日も笑い飛ばし<br>ます                                                                 | 00ケン&マツの本 00スポーツアドバ 00日本の名山<br>47<br>「ゴルフ入門」 | 「富士山」                                           | 00ドキュメンタリ<br>一特集                       | 00田ロー部が行く 00大財論<br>ニュース最前                  | 日本の未来は<br>これからどうな<br><b>37これからと</b>                   | 00 今日のスポーツ<br>特集             | PM                 |
| PM<br>3                      | 00 テレビ通販                                                      |                                                                               | 00ミスポーツニュ 00 各地の天気<br>ース「東京ドー<br>ム試合結果1      |                                                 | 00 ニュース                                | 00健康特集                                     | 00 あなたも芸術家                                            | 00テレビでお買い<br>もの              | <b>PM</b>          |
|                              | 録画予約するには、                                                     | → で予約したい番組を選択して「こうを押してください                                                    |                                              |                                                 |                                        |                                            |                                                       |                              |                    |
|                              | 前日                                                            | 翌日                                                                            |                                              |                                                 |                                        |                                            |                                                       |                              |                    |
| A<br>砃                       | トページ<br>切換                                                    |                                                                               |                                              |                                                 |                                        |                                            |                                                       |                              |                    |

<sup>●</sup>おすすめ番組表では、地デジまたは BS 放送のみ選択 できます。CS 放送は選択できません。

- **3 ~ 4 の手順で、お好みにより「好き な番組 2」または「好きな番組 3」を設 定する 5**
- **で、「おすすめを開始する」を選び、 6**

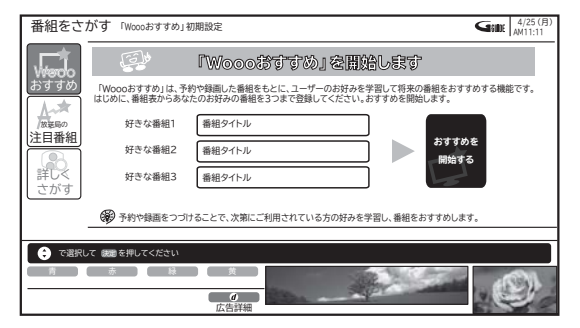

おすすめ番組検索を開始し、完了するとおすすめ番 組一覧が表示されます。

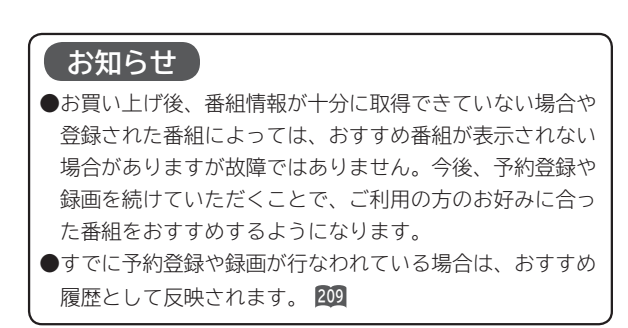

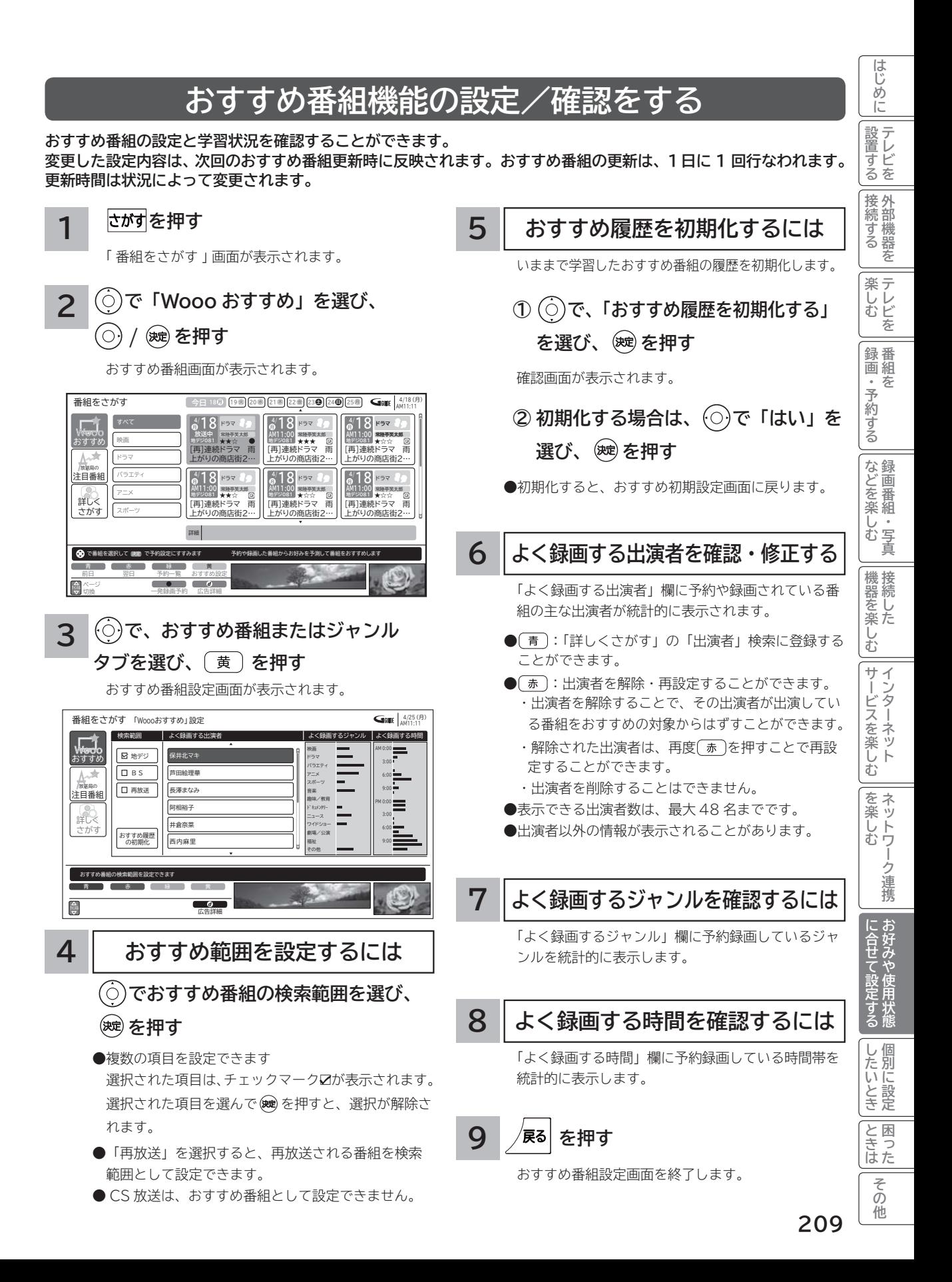

# **番組検索(さがす)を設定する ( つづき )**

## **お好み検索を設定/変更する**

## **番組検索の「お好み検索」を設定することができます。**

## **を押す**

**1**

番組をさがす画面が表示されます。

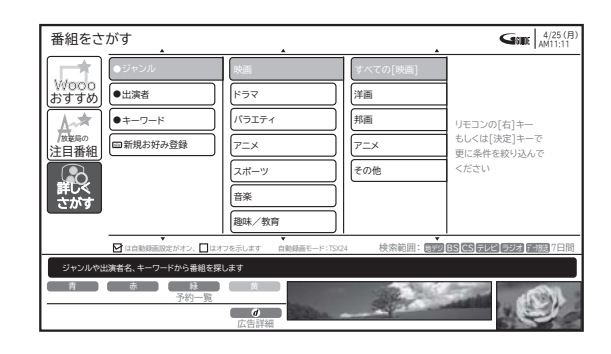

## **で「詳しくさがす」-「新規お好み 2 登録」を選び、 / を押す**

新規お好み設定画面が表示されます。 設定を変更する場合は、登録されている「お好み検索」 を選び、 (黄)を押します。

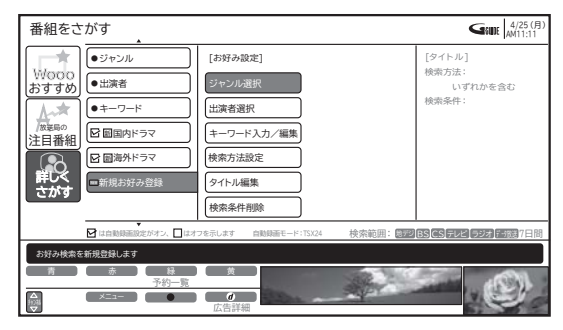

●お好み検索の登録は、最大8個までです。

## **ジャンルを設定する**

番組検索をするためのジャンル名を検索内容の欄に 設定します。

- **① で、「ジャンル選択」を選び、**
	- **/ を押す**

ジャンル設定画面が表示されます。

## **② で、ジャンルを選び、 を押す**

検索条件にジャンルが追加されます。

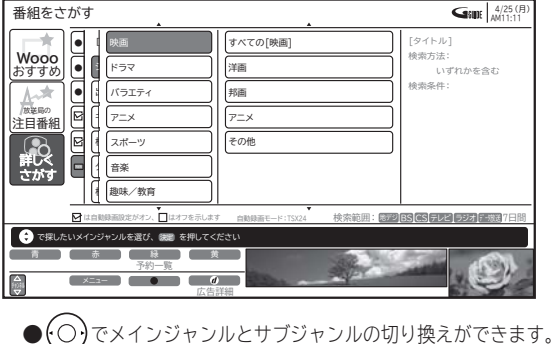

● ジャンルは最大7個まで設定できます。

**● 終了する場合は、 <sup>/戻る|</sup>を押します。** 

**出演者を設定する**

番組検索をするための出演者を検索内容の欄に設定 します。

**① で、「出演者選択」を選び、 / を押す**

出演者設定画面が表示されます。

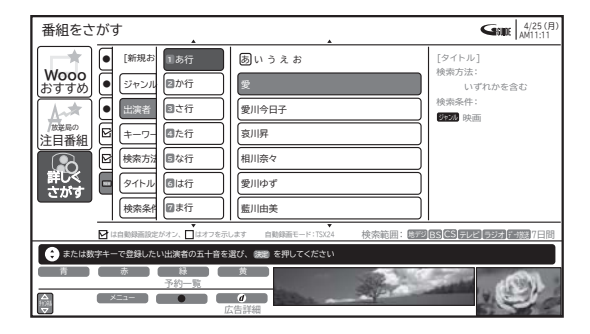

**② で、「あ行~わ行」-「出演者」選び、 を押す**

検索条件に出演者が追加されます。

- ●「あ行~わ行」は、リモコンの数字キーでも直接選択で きます。同じボタンを続けて押すと、同じ行内を順番 に表示します。
- **G ガイド情報が未取得の場合は、登録できません。**
- 出演者は最大7人まで設定できます。
- 終了する場合は、 / $\mathbf{g}$ ぁ を押します。

**3**

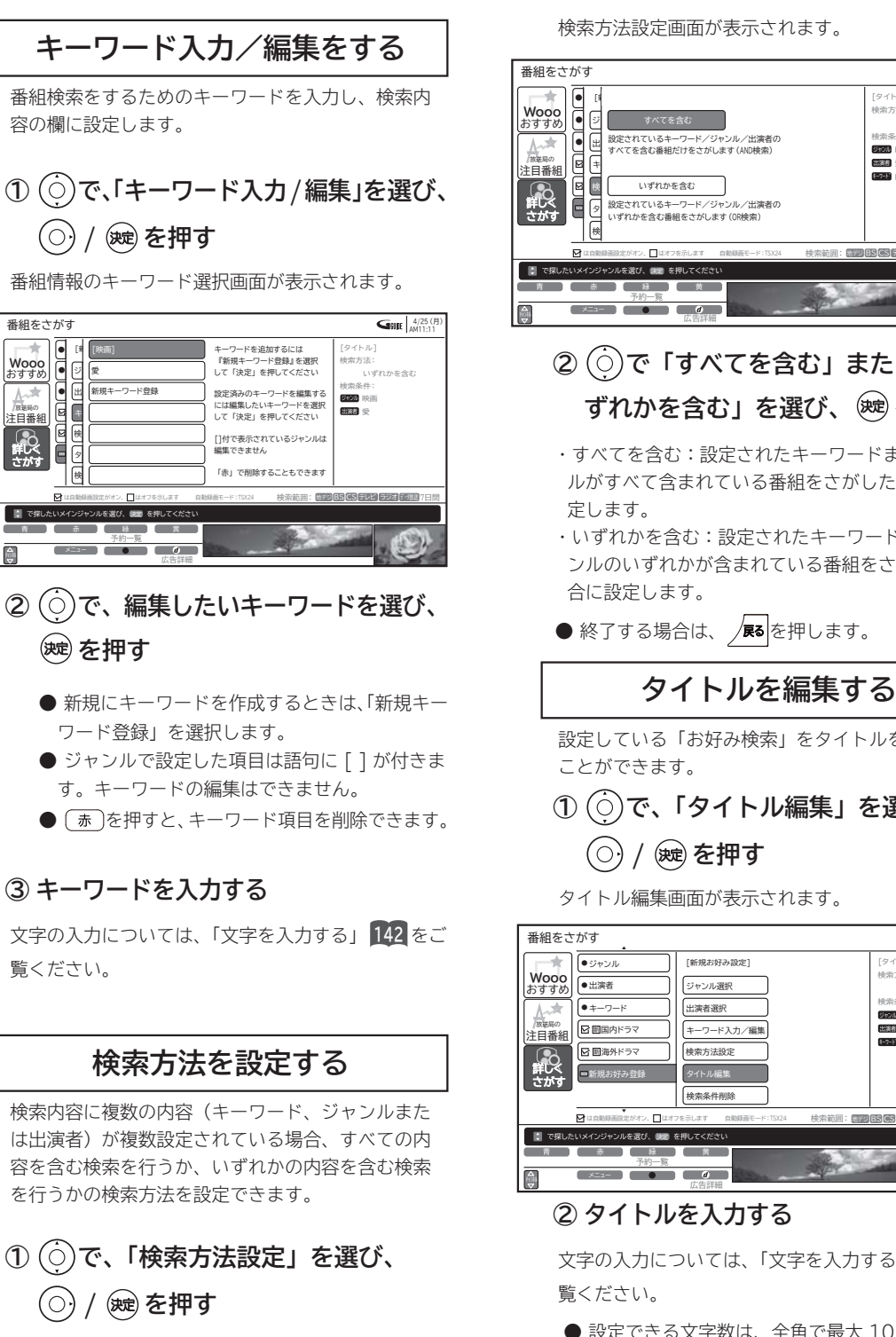

● ● ●

> キ 検 タ 検

**Wooo a** D

Wooo<br>おすすめ

/<sub>放送局の</sub><br>注目番組 スキ さがす

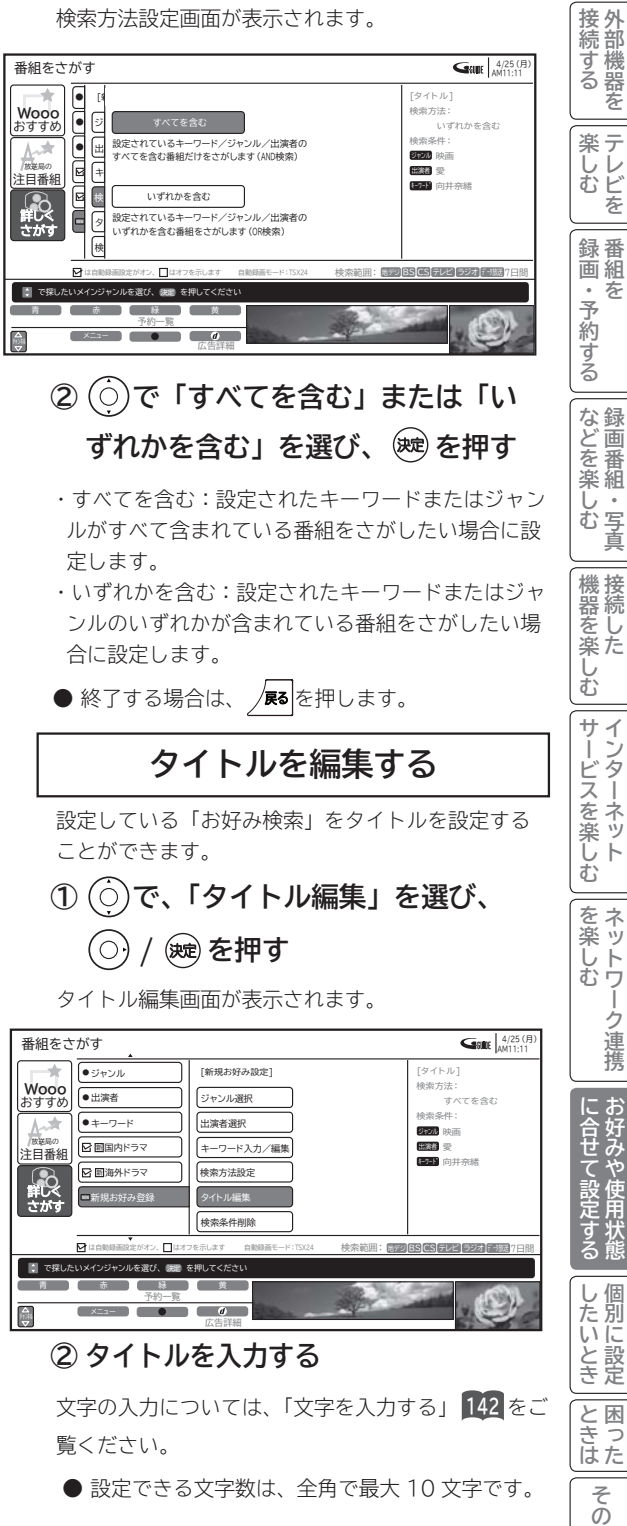

**お好みや使用状態**

用状能

お好みや使

**一つのことに、この記念を示している。** 

他

**ネットワーク連携**

-ク連携

ネットワ

**このことには、このことには、このことには、このことには、このことには、このことには、このことには、このことには、このことには、このことには、このことには、このことには、このことには、このことには、このことには、このことには、このことには、このことには、このことには、このことには、このことには、このことには、このことには、このことには、このことには、このことには、この テレビを**

はじめに

設置する

**外部機器を**

外部機器を

**テレビを**

を

**キュース** 

夲

**。**<br>-<br>-<br>-<br>-<br>-<br><br><br><br><br><br><br><br><br><br><br><br><br><br><br><br><br><br>

**トランス アイス** 

ししめに一支mmともあります。 「一枚 Direct Direct Direct Direct Direct Direct Direct Direct Direct Direct Direct Direct Direct Direct Direct Direct Direct Direct Direct Direct Direct Direct Direct Direct Direct Direct Direct Direct Dire

**インターネット**

ンターネット

 $\tilde{z}$ 

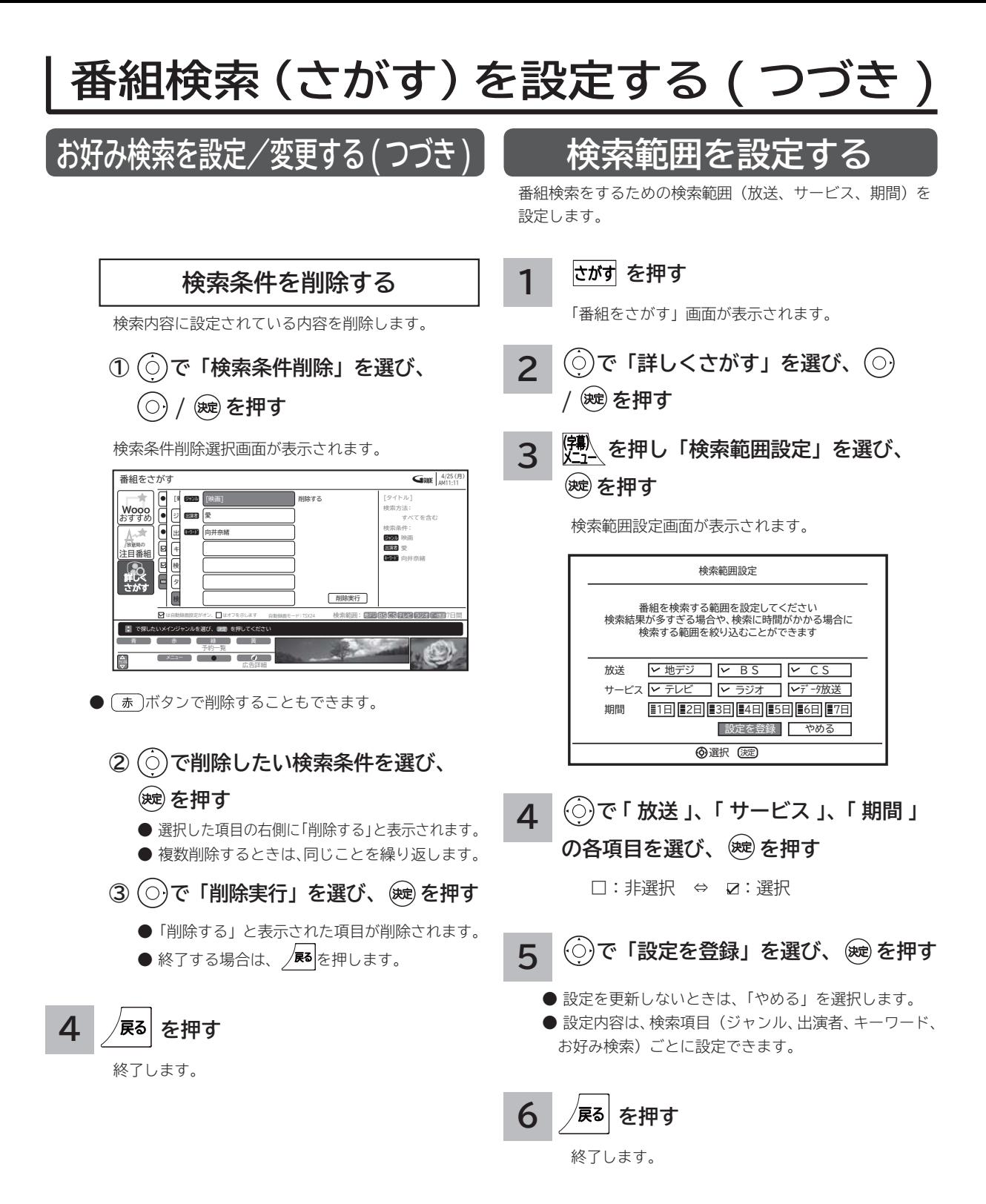

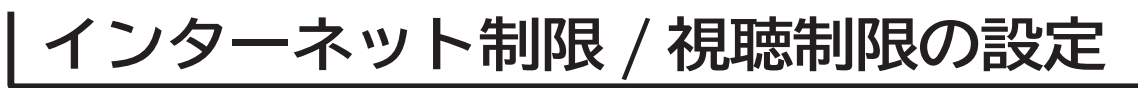

# **インターネット制限/視聴制限を設定する**

**このことには、このことには、このことには、このことには、このことには、このことには、このことには、このことには、このことには、このことには、このことには、このことには、このことには、このことには、このことには、このことには、このことには、このことには、このことには、このことには、このことには、このことには、このことには、このことには、このことには、このことには、この テレビを**

はじめ IΞ 設テレ <sub>しビビを</sub> 接 外

**インターネット制限または視聴制限(視聴可能年齢)をご使用になるには、暗証番号の登録が必要です。 インターネット制限を「する」に設定すると、暗証番号を入力しないとインターネットに接続できません。 視聴制限を「する」に設定すると、視聴制限の対象になる番組は暗証番号を入力しないと視聴できません。 お買い上げ時は、インターネット制限および視聴制限は「しない」に設定されています。**

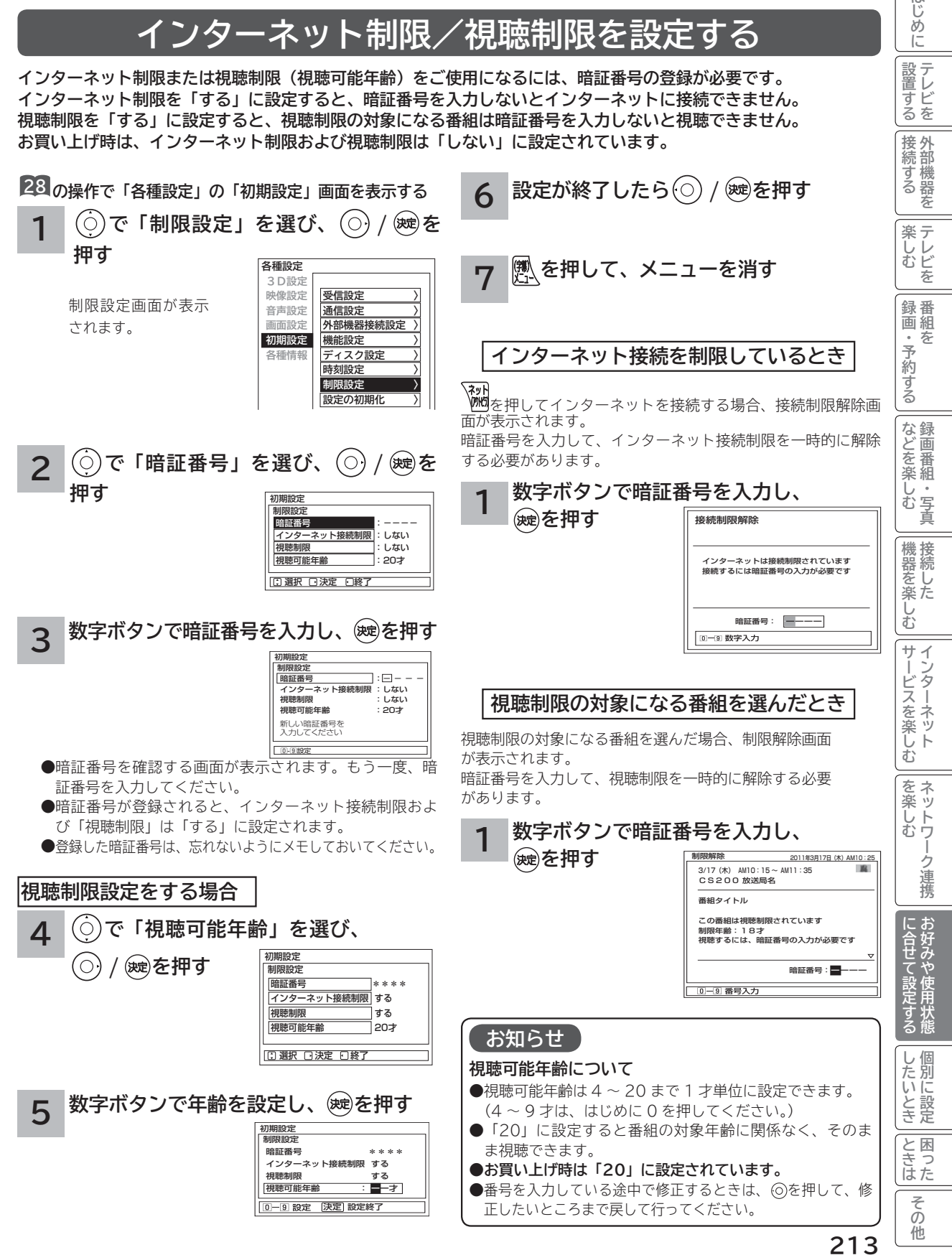

# **放送時間変更対応、未読お知らせ表示などの設定**

- **●予約した番組が実際に放送されるとき、登録した時間と異なる場合、放送に合わせて予約実行するかを設定できます。**
- **●デジタル放送局からお知らせ |96| が着信すると画面下に「お知らせがあります」と表示されます。また、未読お知ら せがあるときは、 を押すと画面右下に「 お知らせ有り」が表示されます。 94 これらを表示しないようにする ことができます。**
- **● WooonetポータルサイトまたはWooonet各種サービスに新着情報があった場合に、メッセージを表示することができます。 ●デジタル放送のチャンネル選局時に、番組タイトルを表示しないようにすることができます。**

**●デジタル放送のチャンネルアップ/ダウン選局時に、選局可能な前後のチャンネル情報を表示することができます。** 

**28 の操作で「各種設定」の「初期設定」-「機能設定」画面を表示する**

**で設定する項目を選び、 / を押す 1**

**サブ設定項目(※) がある場合は、 でサブ設定項目**

**を選び、 / を押す**

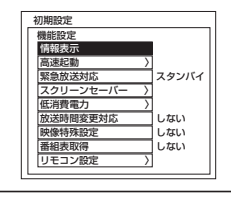

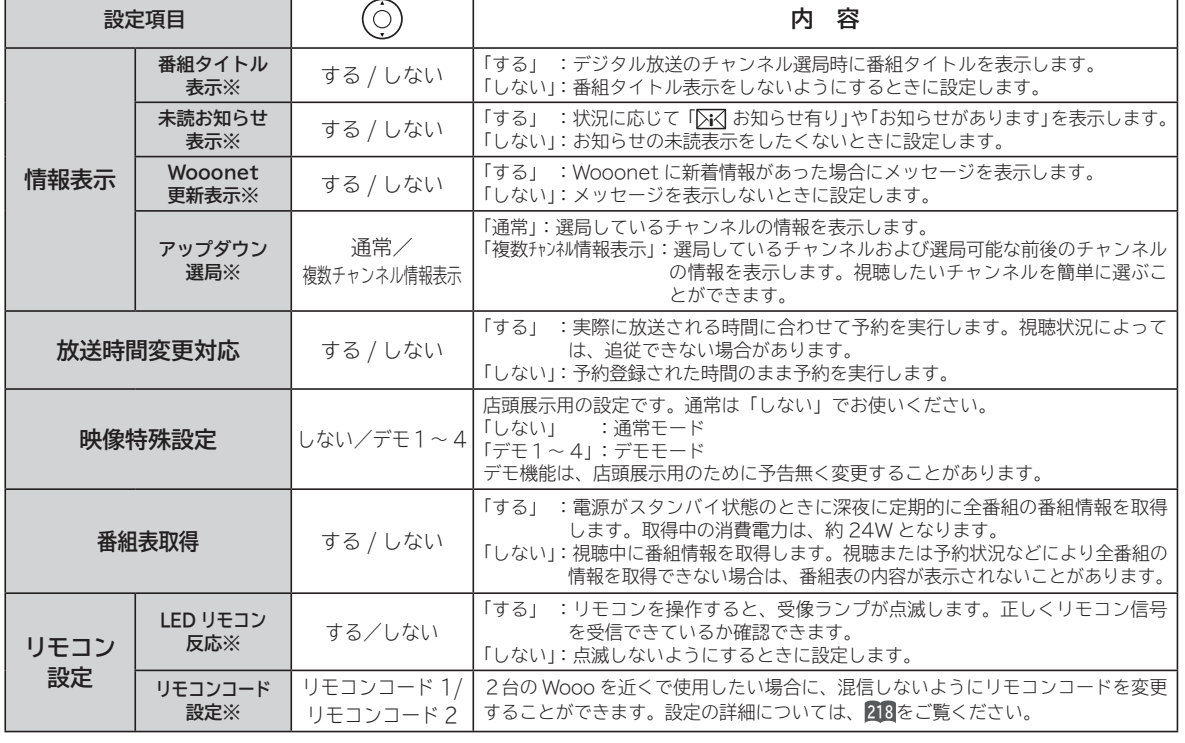

## **2** 設定が終了したら ◯ / & を押す 3 <mark>a を押して、メニューを消す</mark>

他の項目を設定するときは、手順 **1** 、 **2** をくり返します。

## **お知らせ**

**放送時間変更対応について**

- **3 時間を越える開始時刻延長には対応しません。**
- マニュアル予約は放送時間変更に対応しません。
- 放送時間変更対応を「する」に設定した場合、録画実行中に放送時間が変更になり、他の予約が重なると重なった予約はキャ ンセルされます。( 予約は実行されません。)
- ●放送時間の変更に追従できない場合があります。大切な番組を録画する際は、マニュアル予約にて時間に余裕を持たせて録画予 約することをお勧めします。

## **お知らせ表示について**

●お知らせをご覧になるときは 26 を参照してください。

- ●既に未読お知らせがあるときに新たにメールが着信しても「お知らせがあります」は表示されません。
- **●お買い上げ時は、「未読お知らせ表示」は「する」に設定されています。**

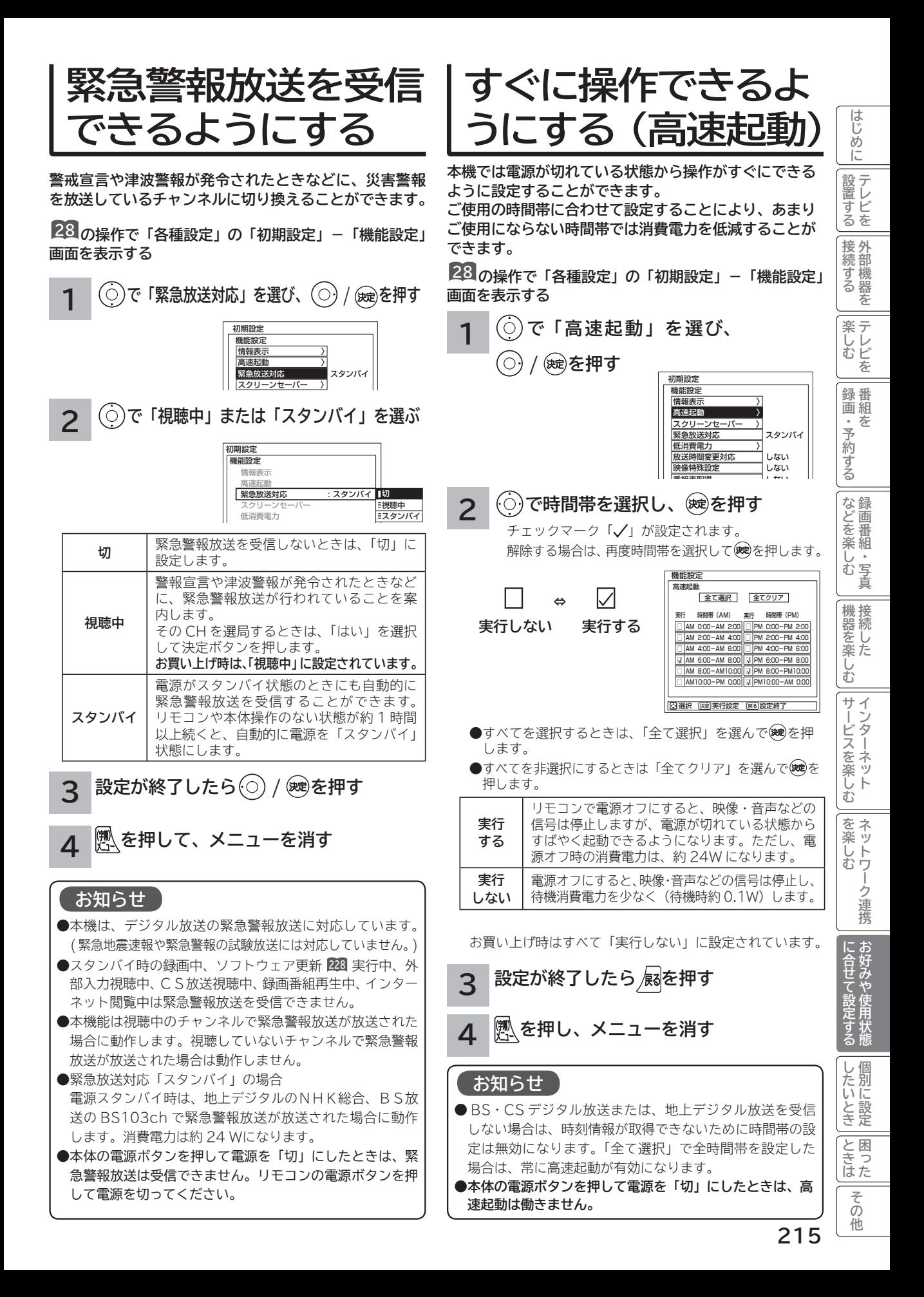

# **スクリーンセーバーをご使用になるには**

**データ放送、写真を見る、ゲーム機など長時間同じ画像(動きの少ない画像)をご覧になる、または繰り返し表示さ せた場合、焼き付き現象が出る場合があります。この場合、このスクリーンセーバーをご使用になると低減すること ができます。**

**28 の操作で「各種設定」の「初期設定」-「機能設定」 画面を表示し、次の操作で設定を行います。**

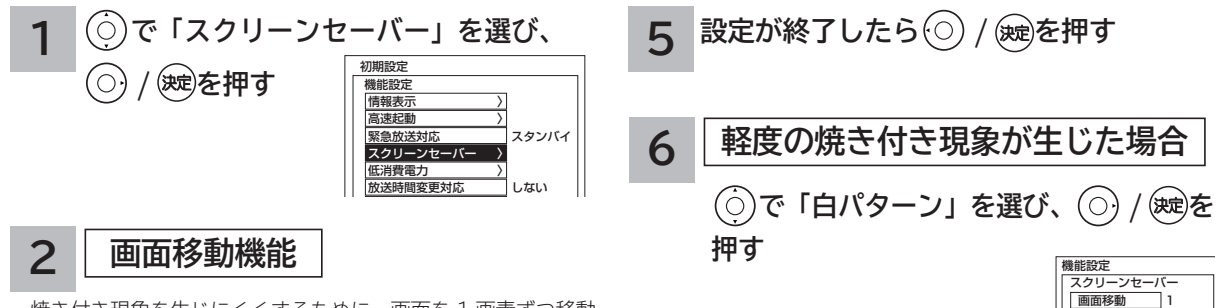

焼き付き現象を生じにくくするために、画面を 1 画素ずつ移動 させます。動きの少ない画像のときは「1」を選択してください。 お買い上げ時は「1」に設定されています。

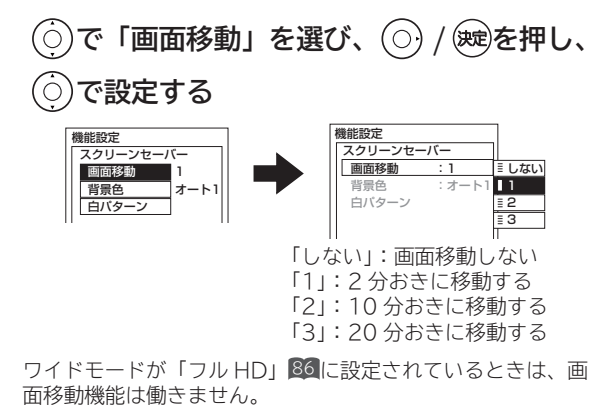

**3 設定が終了したら / を押す**

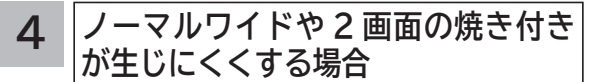

ノーマルワイドでご覧になるときの左右の背景(画像のない 部分)や 2 画面の上下の背景などをご覧になるときの背景 の明るさを選択します。

お買い上げ時は「オート 1」に設定されています。

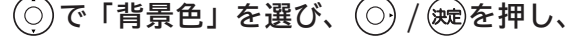

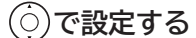

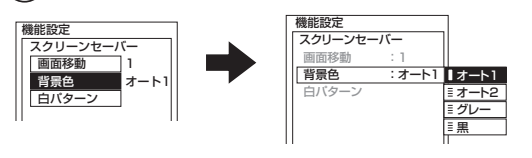

通常は「オート 1」または「オート 2」でご使用ください。「グ レー」や「黒」の設定で長時間ご覧になると映像部分のみ が焼き付いてしまうことがあるのでご注意ください。

軽度の焼き付きの場合は、数 10 分から数時間継続表示する ことで、目立たなくなることがありますが、一度起こった焼 き付きは完全には消えません。

**|背景色**<br>| 白パターン

オート1

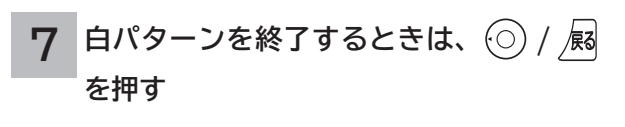

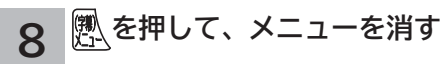

## **メ モ**

## **背景色について**

## **「オート 1」:**

ノーマルワイドの画面、2 画面の背景を映像部分との明る さの差が少ないグレーにします。また、デジタル放送や 1080i コンポーネント入力で、画面の左右に黒い背景がつ いた 4:3 映像などをご覧のときは、背景色を自動的にグレー にします。

#### **「オート 2」:**

「オート 1」よりも効果を大きくしたモードです。画面左右 の背景の上部または下部に、放送局のロゴマークなどが表示 されている場合でも背景をグレーにします。

#### **「グレー」:**

ノーマルワイドの画面、2 画面の背景を映像部分との明るさ の差が少ないグレーにします。

デジタル放送や 1080i(コンポーネントビデオ入力 )時、4:3 映像検出による背景色の自動設定は行いません。背景色をオ リジナルにしてご覧になるときに設定します。

#### **「黒」:**

背景色を黒にします。暗い部屋で映像を楽しむときなど背景 部分を暗くしてご覧になるときに設定します。

## **お知らせ**

**デジタル放送や 1080i HDMI/ コンポーネント入力時の背 景色「オート 1/2」動作について**

- ●ビスタサイズやシネスコサイズの映像のように、上下の黒 帯部分 ( 映像のない部分 ) はグレーになりません。
- ●オート動作するまでに約10秒かかります。また、暗い映 像では時間がかかったり動作しない場合があります。
- ●背景部分が放送局側で着色されているような場合はオート 動作しません。
- ●「オート 2」に設定していても、ロゴマークなどの表示位 置によりオート動作しない場合があります。
- ●デジタル放送チャンネルを切り換えたり、デジタル関連の 画面表示を出したりすると、オート動作は一時的にオフに なります。
- ●オート動作により、放送内容によっては映像が欠けたり、 黒背景が一部分残ったりすることがあります。

● 1080p HDMI 入力時は 「 オート 1/2」 は動作しません。

## **プラズマテレビの焼き付きについて**

静止画(画面表示、放送局から送られる時刻表示など)や、 ゲーム機などの固定映像を長時間または繰り返し表示させた 場合、ノーマルワイドで長時間ご覧になった場合は、プラズ マパネルが焼き付く場合があります。

焼き付きを生じにくくするためには、下記をおすすめします。 ① 映像が画面いっぱいになるようにワイドモードを調節す る。

② ノーマルワイドでご使用の際は、背景色を「オート 1」ま たは「オート 2」に設定する。

③ 同じ絵柄を長時間または繰り返し表示させない。

焼き付きが軽度のときは、白パターンを表示する、または動 画を映すことにより、目立たなくなることがありますが、一 度起こった焼き付きは完全には消えません。

# **録画番組出力に 連動して録画する**

**入力録画に対応した外部機器をご使用になるときは、録 画番組出力に連動して外部録画機器にダビングすること ができます。**

**外部録画機器の取扱説明書を併せてご覧ください。**

**28 の操作で「各種設定」の「初期設定」-「外部機器接 続設定」画面を表示し、次の操作で設定を行います。**

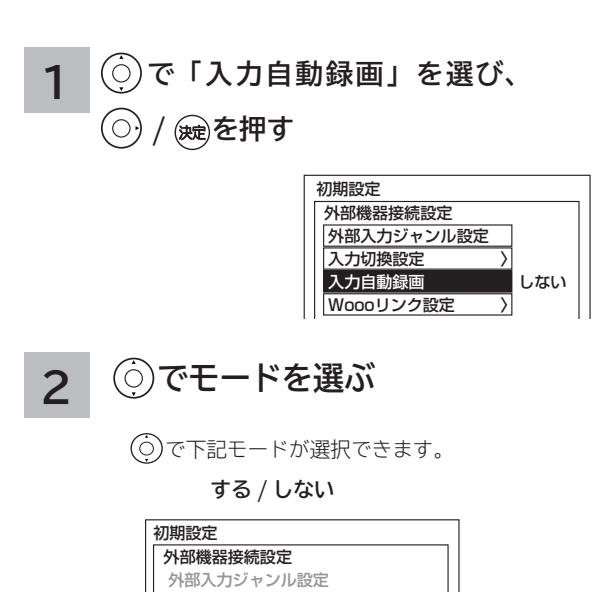

**する** ダビング先が「外部アナログ機器」の場合、ダビ ングの動作に連動して、デジタル放送 / 録画番組 出力端子**59**から映像・音声信号が出力されます。 通常は、映像・音声信号は出力されません。入力 自動録画機器をご使用になる場合に設定します。 **しない** 入力自動録画機器をご使用にならない場合に設 定します。 **お買い上げ時は「しない」に設定されています。** 力切換設 入力自動録画 : しない Woooリンク設定 しない する しない

**3 設定が終了したら / を押す**

**を押して、メニューを消す 4**

## **お知らせ**

#### **入力自動録画設定について**

入力自動録画に対応した外部録画機器は、本機の映像信号出 力を検知して録画を開始するため、番組の始まりが一部録画 されないことがあります。

**ときは** 

とき 困っ はた その 他

# **リモコンコードを変更する**

**2台の Wooo を近くで使用したい場合に、お互いに干渉する場合があります。このような場合は、リモコンコード を変更すると、他の Wooo リモコンからの干渉を防ぐことができます。 まず、本体のリモコンコードを変更し、次にリモコンのリモコンコードを変更してください。**

**28 の操作で「各種設定」の「初期設定」-「機能設定」 画面を表示する**

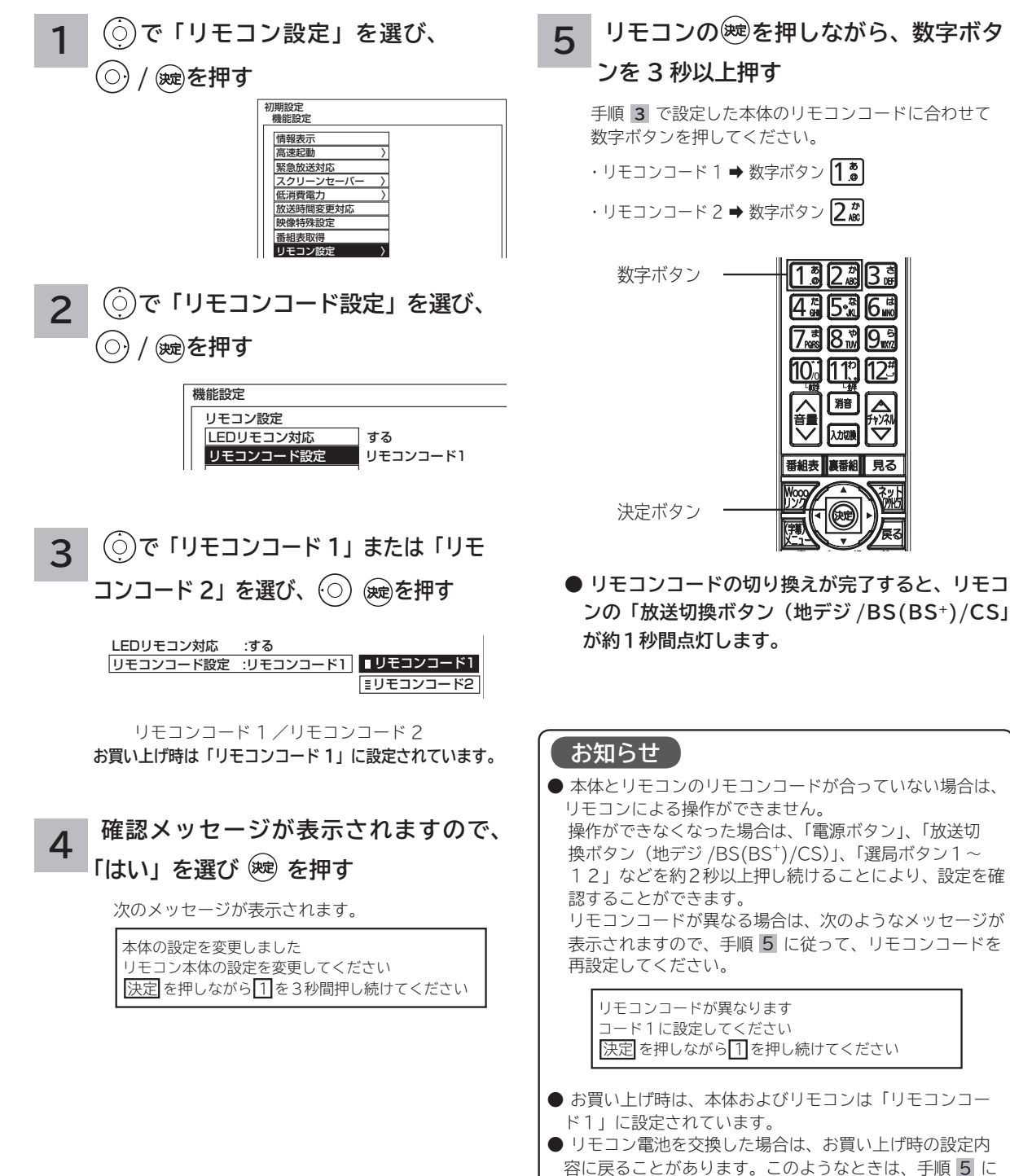

従って、もう一度設定してください。
# 個別に設定したいとき **個別に設定したいとき**

**かんたんセットアップで基本的な設定は完了します。 さらに、不要なチャンネルをとばしたり、チャンネルを追加することもできます。**

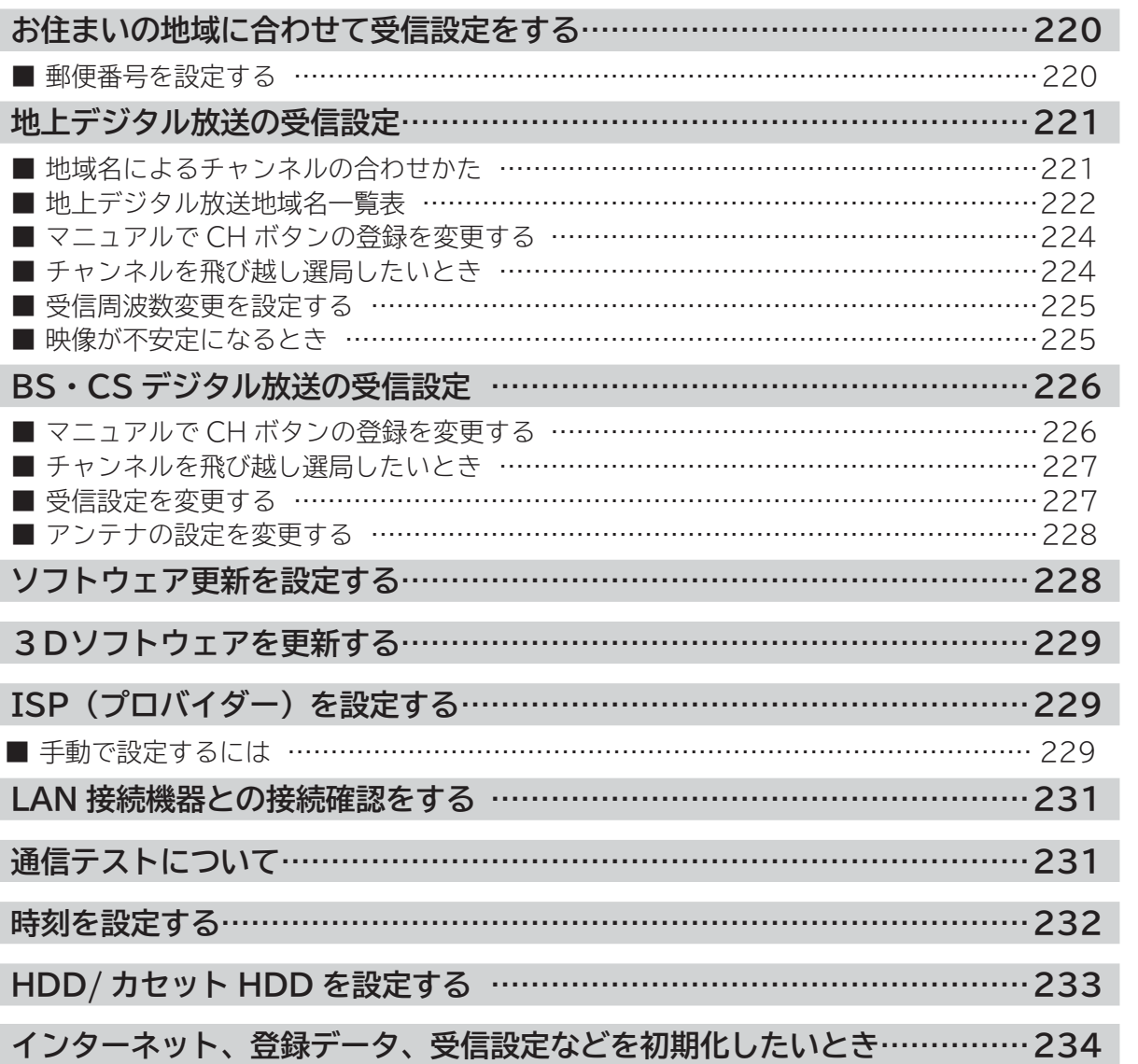

ークストリックス しゅうしゅう しゅうしゅう しゅうしゅう しゅうしゅう しゅうしゅう しゅうしゅう しゅうしゅう しゅうしゅう しゅうしゅう しゅうしゅう しゅうしゅう しゅうしゅうしゅう しゅっと しゅっとうしゃ **個別に設定**

| したいとき

**に合せて設定する お好みや使用状態**

に合せて設定するお好みや使用状態

**このことには、このことには、このことには、このことには、このことには、このことには、このことには、このことには、このことには、このことには、このことには、このことには、このことには、このことには、このことには、このことには、このことには、このことには、このことには、このことには、このことには、このことには、このことには、このことには、このことには、このことには、この テレビを**

はじめに

|設置する

**1995年1月 外部機器を**

|接続する

**キー・ストラックス テレビを**

| 楽しむ

**録画・予約する キュース** 

||録画・予約する ||

**などの 。**<br>-<br>-<br>-<br>-<br>-<br><br><br><br><br><br><br><br><br><br><br><br><br><br><br><br><br><br>

| などを楽しむ

**機器を楽しむ トランス アイス** 

│機器を楽しむ│

**サービスを楽しむ インターネット**

サービスを楽しむ

**その他には、 ネットワーク連携**

を楽しむ ネットワ

ーク連携

**お住まいの地域に合わせて受信設定をする**

### **郵便番号を設定する**

**この設定を行うと、お住まいの地域に関するデジタル放送の緊急放送やデータ放送を受信することができます。**

**28 の操作で「各種設定」の「初期設定」画面を表示し、 次の操作で設定を行います。**

**で「受信設定」を選び、 / を 押す 1**

> $\binom{2}{0}$ で「郵便番号」を選び、2/ ※を **押す**

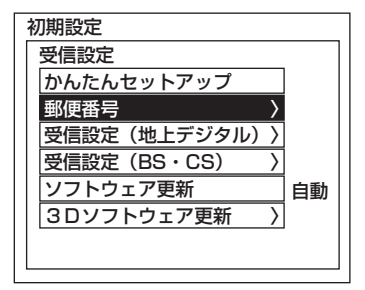

**2 お住まいの地域の郵便番号(7 桁)を ~ で押し、 を押す**

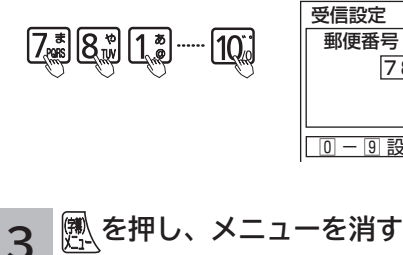

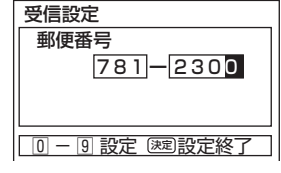

#### **お知らせ**

●郵便番号、地域番号を消去する場合は全て「0」( 10) ) を 設定し、(碗)を押します。 ●郵便番号を入力している途中で修正するときは、◎をくり 返し押して、修正したいところまで戻してください。

### **地上デジタル放送の受信設定**

#### **地域名によるチャンネルの合わせかた** 設テ **お住まいの地域で放送されているチャンネルを設定します。地上デジタル放送を受信するためには、初期スキャンが このことには、このことには、このことには、このことには、このことには、このことには、このことには、このことには、このことには、このことには、このことには、このことには、このことには、このことには、このことには、このことには、このことには、このことには、このことには、このことには、このことには、このことには、このことには、このことには、このことには、このことには、この** <sub>』すどを</sub> **必要です。 引越しなどでお住まいの地域が変更になった場合も、初期スキャンを行ってください。 新しく追加された放送局を追加する場合は再スキャンを行ってください。** |接続 **接続する** ッする **28 の操作で「各種設定」の「初期設定」画面を表示し、** <mark>5</mark> │◯)で「初期スキャン」を選び、(○) / ®建 **次の操作で設定を行います。 を押す** 楽テ **キー・ストラックス** しレ<br>むビ **で「受信設定」を選び、 / を で「開始する」を選び、 を押す 1 押す** 受信設定(地上デジタル) | **C H合せ(地域名)**<br>| 地域名 :神奈川県<br>| C A T V 受信:しない 録番 **で「受信設定(地上デジタル)」を選び、** 全チャンネルを自動でスキャン **録画・予約する** 画組 初期スキャン 開始する します。 開始しない 再スキャン 予 初期設定 **/ を押す**  $(\bigcirc)$ チャンネル : 13 受信設定 約する かんたん **6 を押し、メニューを消す** 郵便番号 〉 受信設定(地上デジタル) 〉 受信設定 (BS ソフトウェア更新 |などを楽 自動 **などの お知らせ で「CH 合 せ( 地 域 名 )」 を 選 び、 2** 受信設定 しむ ● CH 合せ(地域名)は BS・CS デジタル放送の地域設定を **/ を押す** 受信設定(地上デジタル) 兼用しています。東京都島部、鹿児島県島部を設定する場合 **CH合せ**(地域名) は、この地域名から選択してください。 | CH合せ (マニュアル) )<br>| CHスキップ設定 機器 ● 初期スキャンを行っていない場合は、再スキャンは実行できません。 受信周波数変更 する **機器を楽しむ** <sub>要し</sub><br>楽た ●受信レベルの数値の横に、受信状態を表すコードが表示さ れることがあります。 ● 地上デジタル放送では、CHボタン(1~12)の番号に む **3 で「地域名」を選び、 / を押す** 対応した 3 桁のチャンネル番号が付けられています。番組 サ 表などには、この 3 桁のチャンネル番号が表示されます。 **サービスを楽しむ でお住まいの地域を設定し、 を押す**  $(\bigcirc)$  1 つの放送局で複数の放送が行われている場合は、この 3 ・ビスを 桁のチャンネル番号の下1桁が異なります。 ● 3 桁のチャンネル番号は、放送地域内では、別の番号になっ 受信設定(地上デジタル<u>)</u><br>| C H 合せ(地域名) 楽しむ ています。隣接地域の放送局で同じ 3 桁番号になる場合は、 | <u>地域名 神奈川県</u><br>| CATV受信 : しない 放送局を区別するために、さらにもう 1 桁番号が付加され 初期スキャン 再スキャン ています。(付加される番号を枝番といいます。) チャンネル<br><del>高</del>信しベル を楽し 受信レベル : 50(最大60) ●お住まいの地域で新しく放送が開始された場合、「再スキャ **その他には、** ン」を選び、受信放送局を追加する必要があります。 む 最大検知 現在の アンテナレベル レベル **メ モ 地上デジタル放送の受信レベルについて 4** ⊙で「CATV 受信」を選び、 ⊙/ ® **●地上デジタル放送の受信レベルは、「受信設定 (地上デジ** に合好み **タル )」画面から、「CH 合せ ( 地域名 )」または「CH 合 押す に合せて設定する せ ( マニュアル )」画面を選択・表示し、「受信レベル」の** こて設定! **で設定し、 / を押す 数値にて確認できます。受信レベルの目安は 45 以上です。** ●受信レベルが45未満の場合には、正常に受信できない場 受信設定(地上デジタル<u>)</u><br>| CH合せ(地域名) 合があります。このような場合は、「受信レベル」の数値 する が最大になるように、地上デジタル受信用アンテナの向き **| 地域名 | :神奈川県**<br>| CATV受信: しない ⊥<br>≣する しない を調整したり、接続状況 ( 接栓・分配・混合など ) やブー 初期スキャン Ų 再スキャン チャンネル : 2 4 スター等の調整、アンテナの劣化が無いか等を確認してか といい ークストリックス しゅうしゅう しゅうしゅう しゅうしゅう しゅうしゅう しゅうしゅう しゅうしゅう しゅうしゅう しゅうしゅう しゅうしゅう しゅうしゅう しゅうしゅう しゅうしゅうしゃ 「しない」: UHF アンテナを接続しているときや CATV (ケーブ ら、再度初期スキャンを行ってください。**41** ルテレビ)で同一周波数パススルー方式により地上デ **●受信レベルは、アンテナ設置方向の最適値を確認するため** ジタル放送が伝送されているときに選択します。 **の目安です。表示される数値は、受信 C/N の換算値 ( 信** 「す る」: CATV (ケーブルテレビ) で周波数変換パススルー方 とき **号と雑音の比率 ) で電波の質を表すものであり、強さを表 ときは** 式により地上デジタル放送が伝送されているときに選 **すものではありません。ブースター等の調整で、アンテナ** はた 択します。 **42 信号を過大に増幅した場合、受信レベルが上がらない、ま たは受信レベルが下がる場合があります。**

**個別に設定**

困っ

その 他

**お好みや使用状態**

3や使用

状態

**テレビを**

はじめ IΞ

**外部機器を**

を

外 部機器

**テレビを**

を

**キュース** 

夲

**。**<br>-<br>-<br>-<br>-<br>-<br><br><br><br><br><br><br><br><br><br><br><br><br><br><br><br><br><br>

 $rac{1}{\sqrt{2}}$ 

真

**トランス アイス** 

接続し

ししめに一支met A. 「Web Trail」という「一乗する」という「Web Trail」という「ある」という「Web Trail」という「Linux」の「Web Trail」という「Web Trail」との他に「Web Trail」との他に「Web Trail」との他に「Web Trail」という「Web Trail」との他に「Web Trail」との他に「Web Trail」という「Web Trail」という「Web Trail

**インターネット**

ターネッ

 $\vdash$ 

L

**ネットワーク連携**

-ク連携

ネットワ

### **地上デジタル放送の受信設定(つづき)**

### **〔地上デジタル放送地域名一覧表〕(2011 年 6 月現在)**

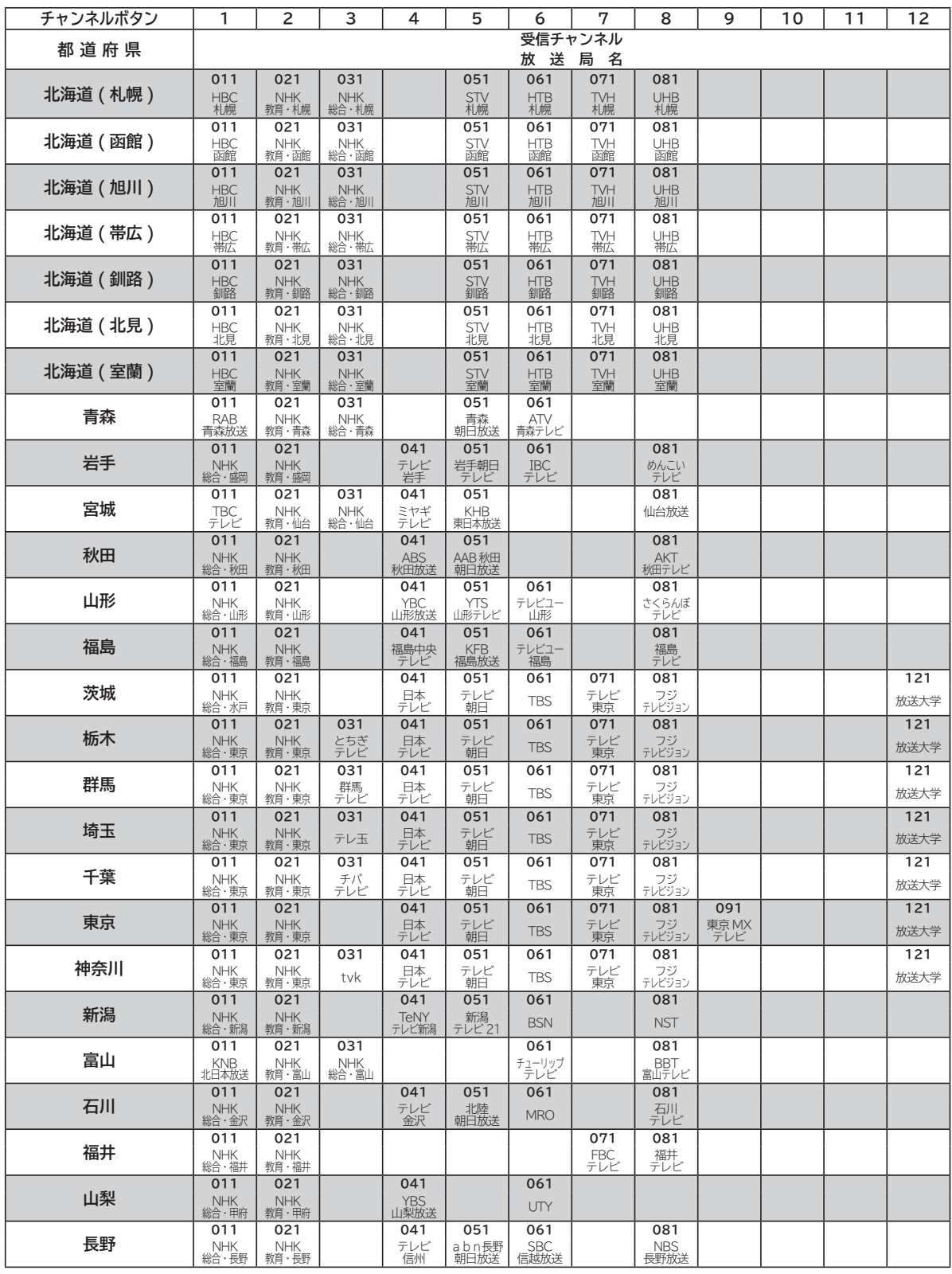

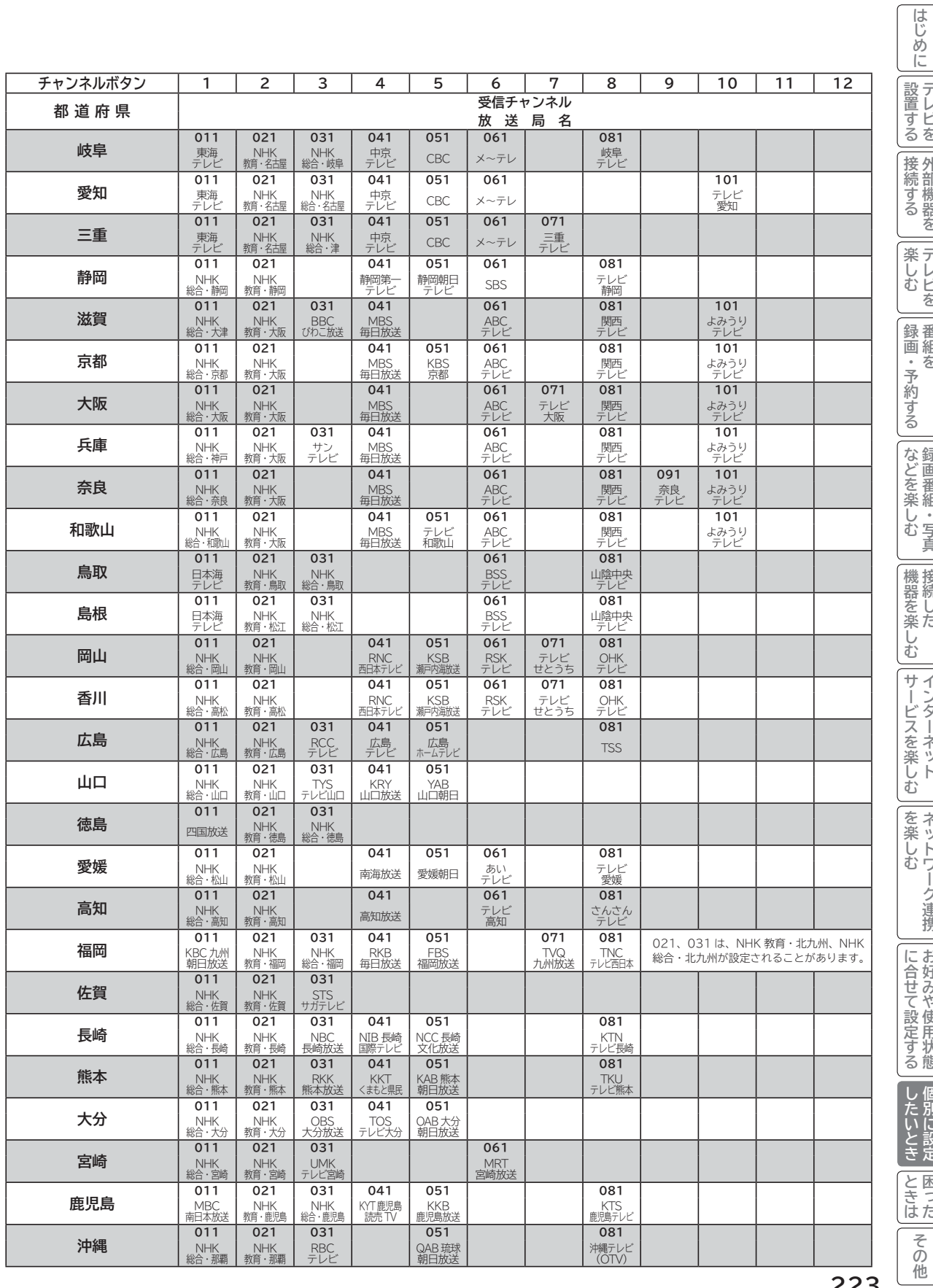

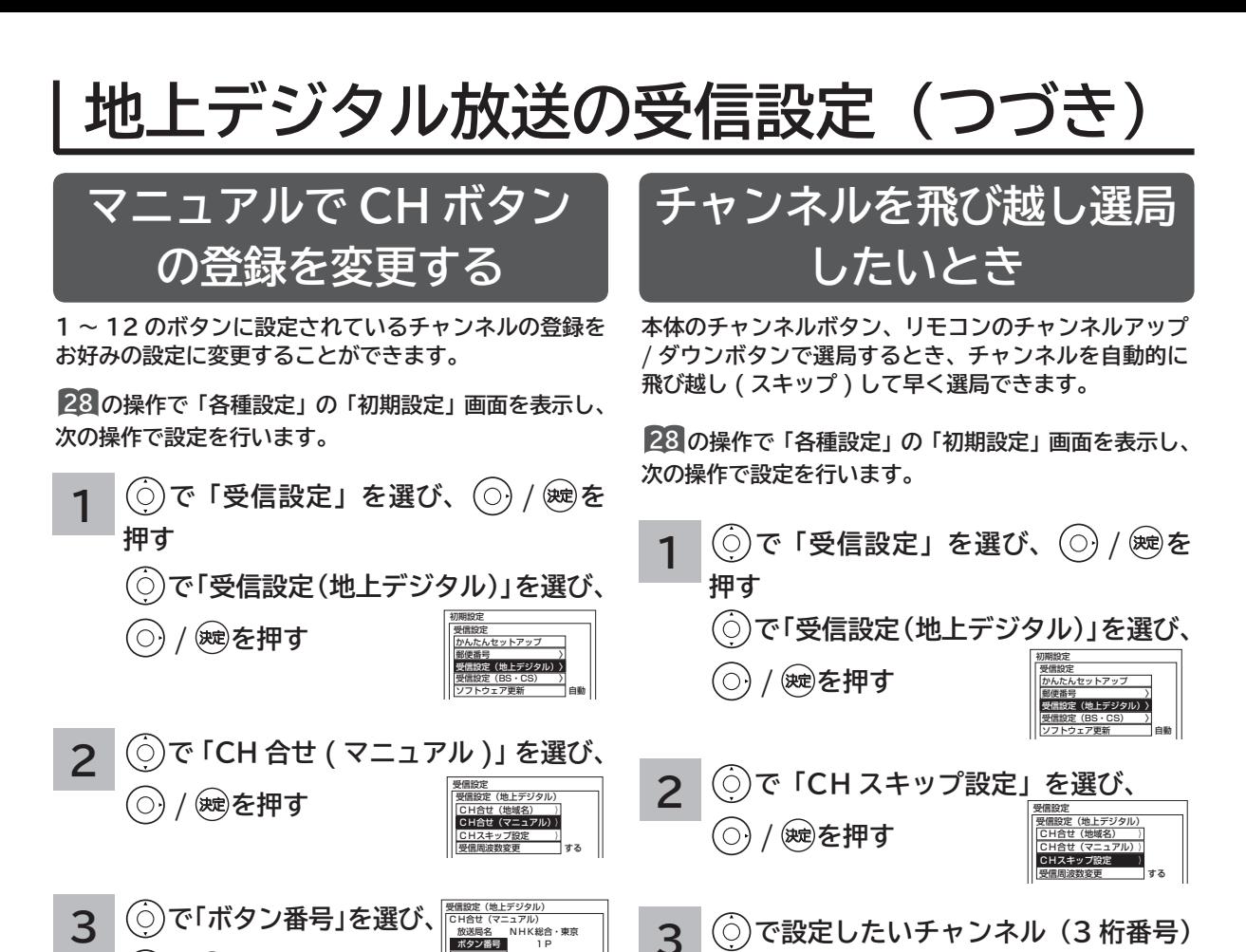

 放送局名 NHK総合・東京 ボタン番号 1<br>チャンネル 31 **チャンネル 31<br>3桁番号 011-0**<br>受信レベル 45

受信設定(地上デジタル)<br>|CH合せ(マニュアル)  $\frac{N_{\text{H}}}{N_{\text{H}}}}$  1P

 CH合せ(マニュアル) 放送局名 NHK総合・東京 ボタン番号 1P - チャンネル - 31<br>|3桁番号 - 01110 - →<br>|受信レベル - 45(最大60)

**||JXJSJng石**<br>|ポタン番号| | チャンネル: 31<br>| 3桁番号 : 011–0 **3 で設定したいチャンネル(3 桁番号) を選び、 / を押す**

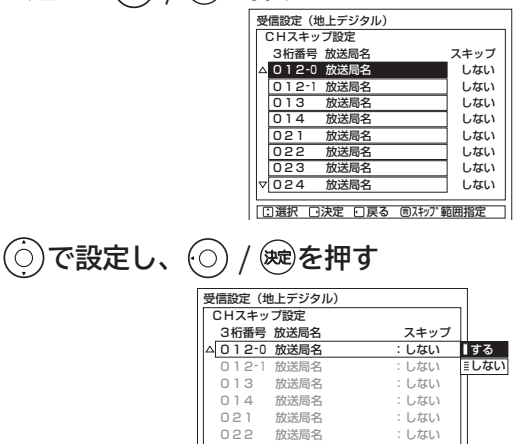

 設定 設定終了 023 放送局名 : しない<br>024 放送局名 : しない 放送局名

**5 を押し、メニューを消す**

**※ 複数のチャンネルを設定する場合 3 ・ 4 の 操作をくり返す。**

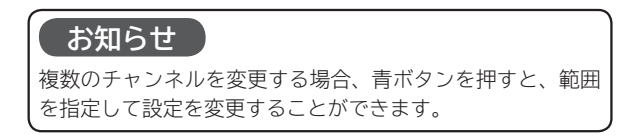

**224**

受信設定(地上デジタル)<br>| C H合せ(マニュアル) 放送局名 NHK総合・東京 ボタン番号 | チャンネル 31<br>|3桁番号 | 0111-0  $\rightarrow$  $45($ 最大60) ●設定内容が変更された場合、確認画面が表示されます。

**番号を選び、 / を押す**

**7 を押し、メニューを消す**

**/ を押す**

**/ を押す**

 $(\bigcirc)$ 

**4 で登録を変えたいボタン番号を選び、**

**5 で「チャンネル」または「3 桁番号」**

を選び、 ◯ / 海全押す <del>Natal (マニックル)</del>

**6 で登録したいチャンネルまたは 3 桁**

- 設定を変更するときは「はい」、変更しないときは「いいえ」 を選び、 を押してください。
- ●すでに受信設定済みのチャンネルまたは3桁番号を選ぶ ことができます。

## **地上デジタル放送の受信設定(つづき)**

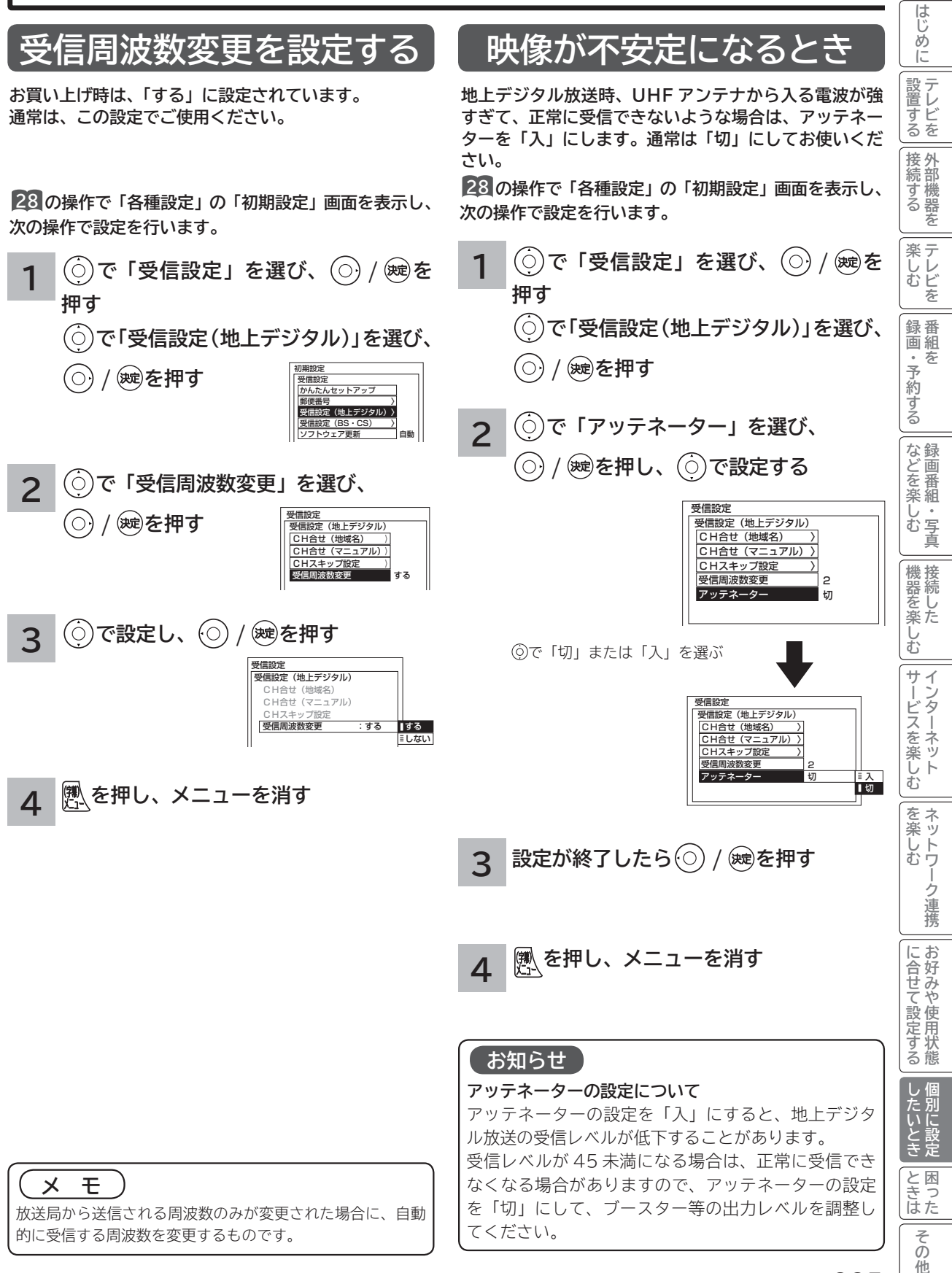

### **BS・CS デジタル放送の受信設定**

### **マニュアルで CH ボタンの登録を変更する**

**1 ~ 12 のボタンに設定されているチャンネルの登録をお好みの設定に変更することができます。**

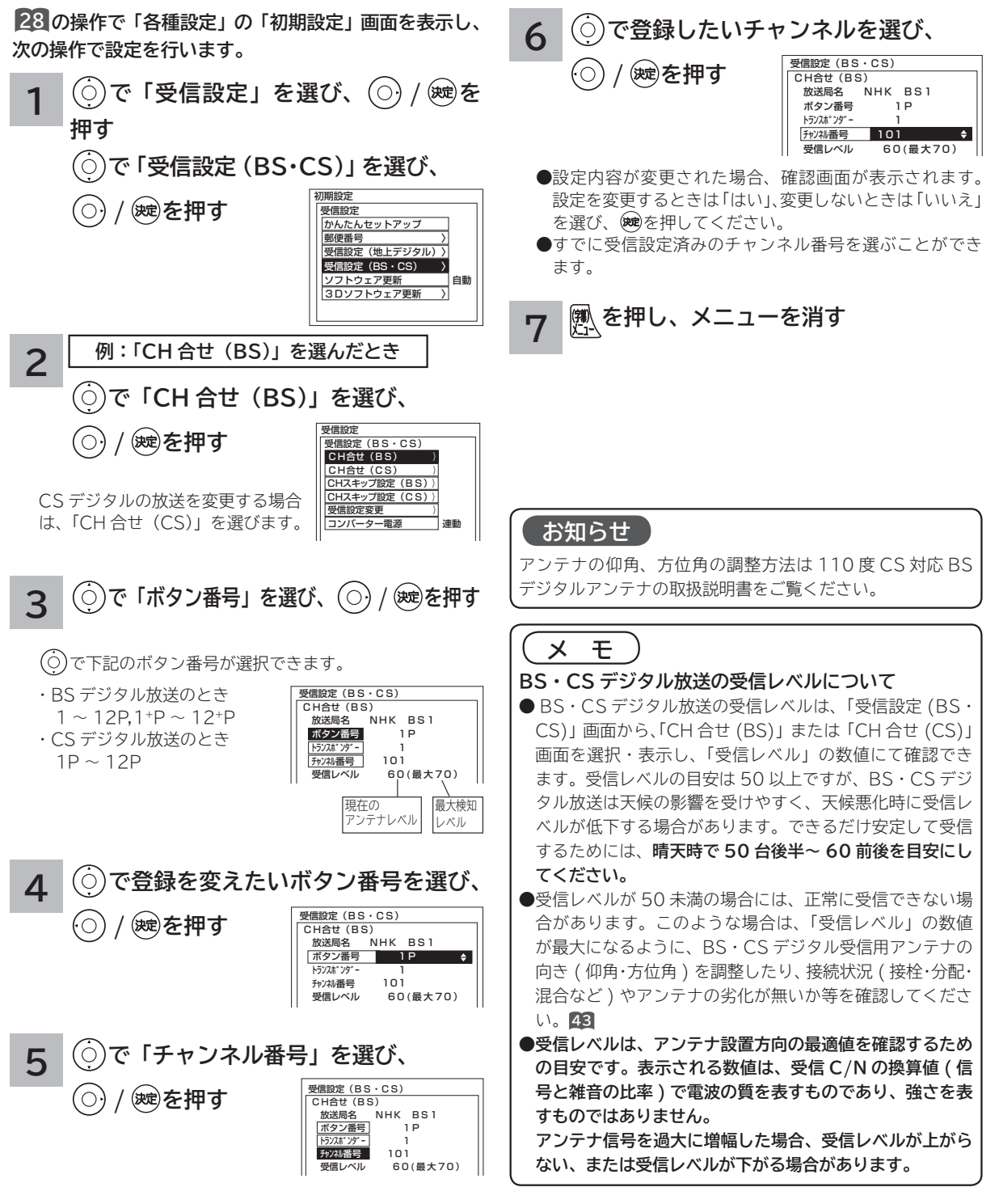

## **BS・CS デジタル放送の受信設定(つづき)**

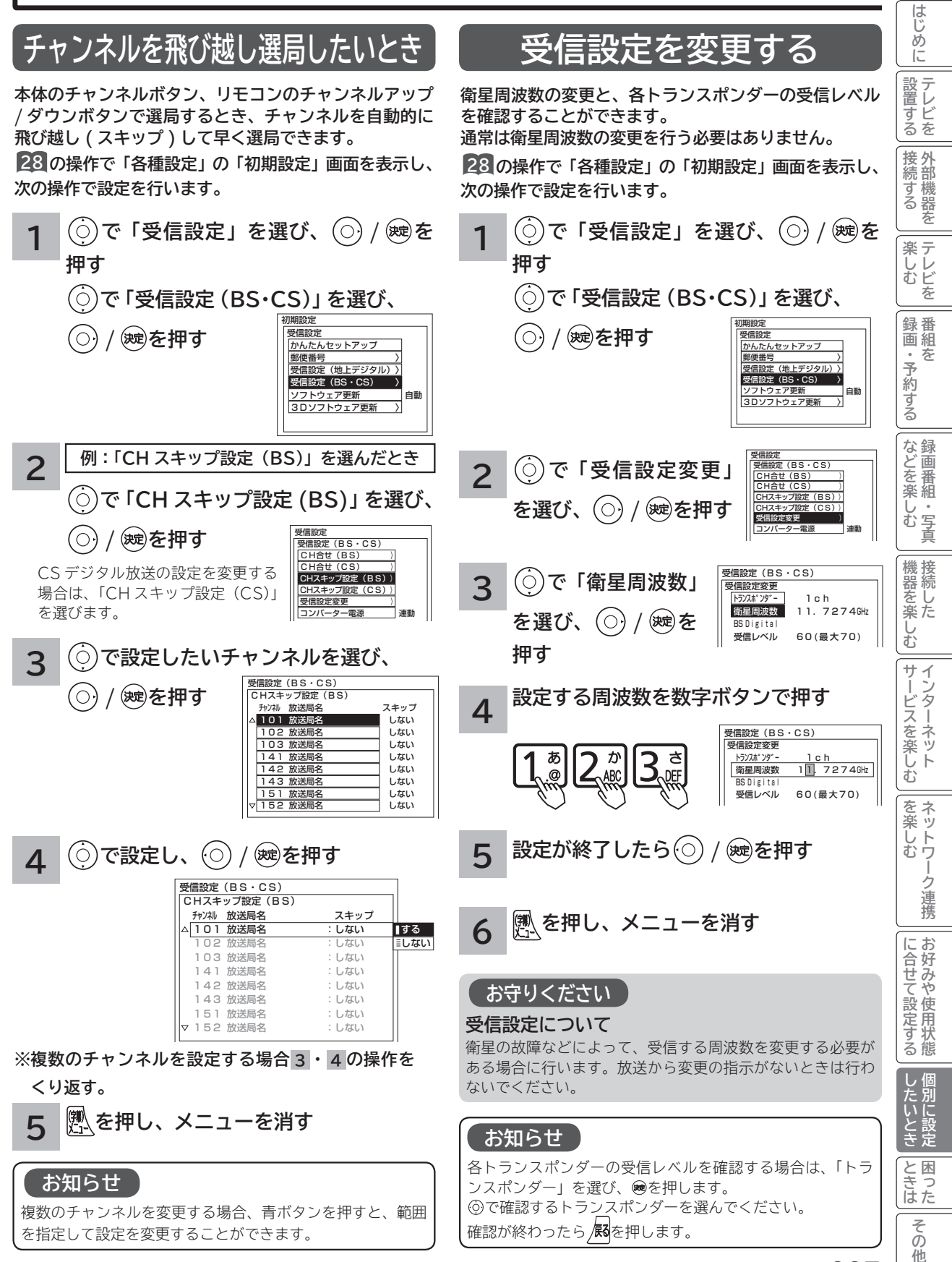

**227**

他

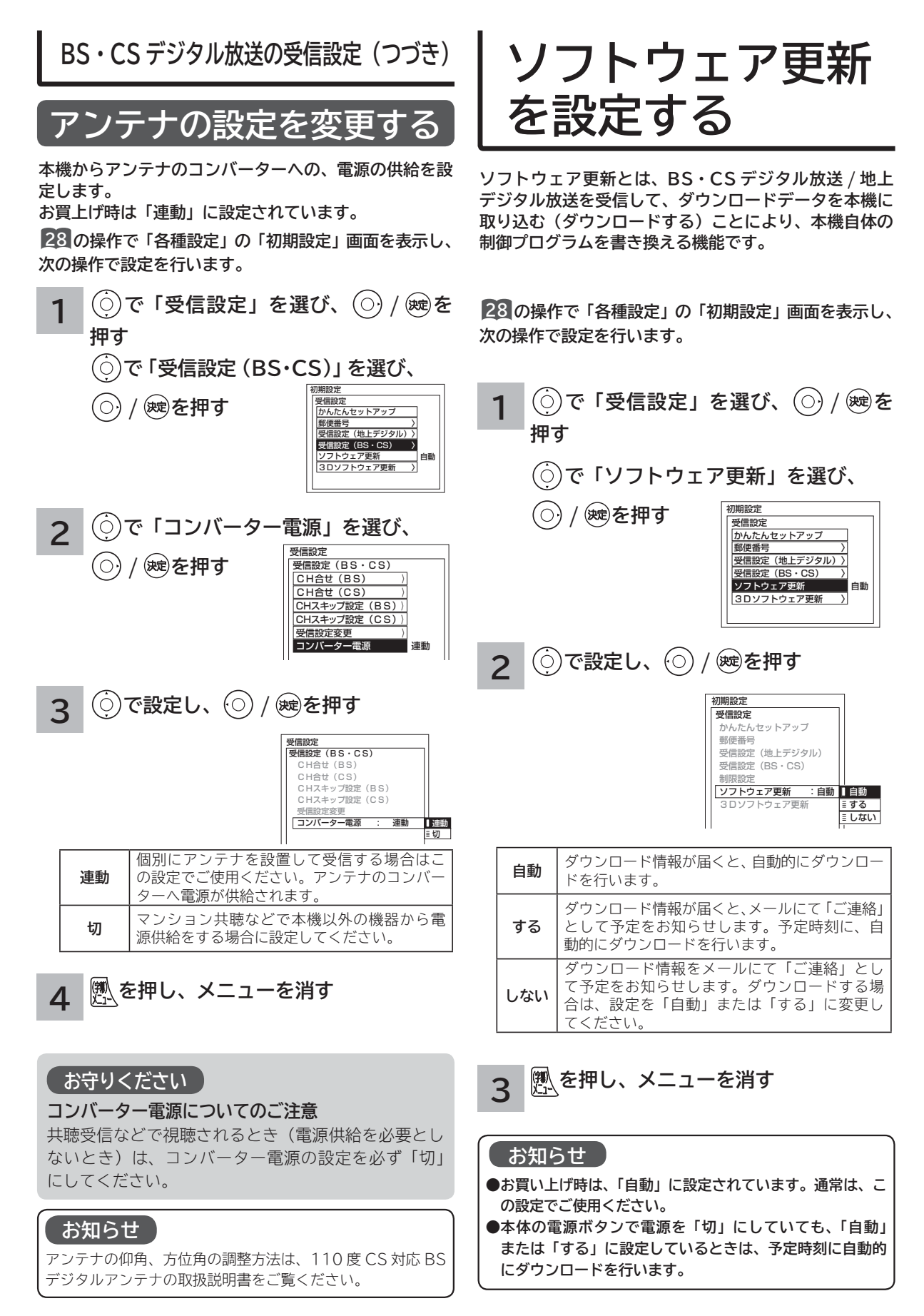

**3Dソフトウェア を更新する**

**3Dソフトウェア更新とは、3D制御プログラムを最新 のプログラムに書き換える機能です。 ダウンロード機能の設定については、「ソフトウェア更 新を設定する」 <sup>228</sup> を参照ください。**

**28 の操作で「各種設定」-「初期設定」画面を表示し、 3Dソフトウェアの更新データがあるかを確認し、次の 操作で更新を行います。**

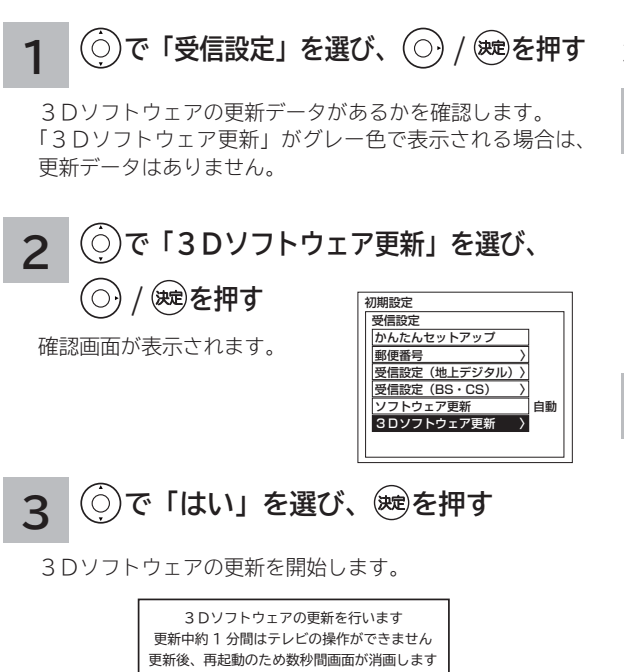

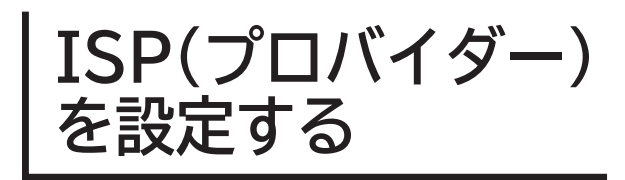

**お買い上げ時は、IP アドレスを「DHCP」により自動 で取得するモードに設定されています。ご利用のブロー ドバンドルーターが「DHCP」を用いて接続可能な場合 は、この設定は不要です。通信が正しく行われないとき や「DHCP」をオフで使用するときは、手動で設定する ことができます。**

### **手動で設定するには**

**28 の操作で「各種設定」の「初期設定」画面を表示し、 次の操作で設定を行います。**

**2 で「IP アドレス取得」を選び、 / を押す で「手動」を選び、 / を押す EDHCP** 手動 通信設定 ISP設定 IPアドレス取得 IPアドレス : サブ ネットマスク DHCP ーーー. ーーー. ーーー. ーーー ーーー. ーーー. ーーー. ーーー 初期設定 通信設定 ISP設定 〉 スットワーク連携設定 **で「ISP 設定」を選び、 / を 押す 1 で「通信設定」を選び、 / を 押す 数字ボタンで IP アドレスを設定し、 (決定)を押す** 面白 面白 ISP設定 IPアドレス取得 : IPアドレス : サブネットマスク : デフォルトゲートウェイアドレス : <u>手動</u><br><mark>−−−</mark> −−−. −−−. −−− ーーー. ーーー. ーーー. ーーー ーーー. ーーー. ーーー. ーーー **4 で「サブネットマスク」を選び、 / を押す 数字ボタンでサブネットマスクを設定し、 を押す** 通信設定 ISP設定 IPアドレス取得 : IPアドレス : サブネットマスク : デフォルトゲートウェイアドレス : DNSサーバー取得 : 手動 111. 222. 33. 44 ーーー. ーーー. ーーー. ーーー ーーー. ーーー. ーーー. ーーー 手動 **3 で「IP アドレス」を選び、 / を押す 次ページへつづく** はじめ に

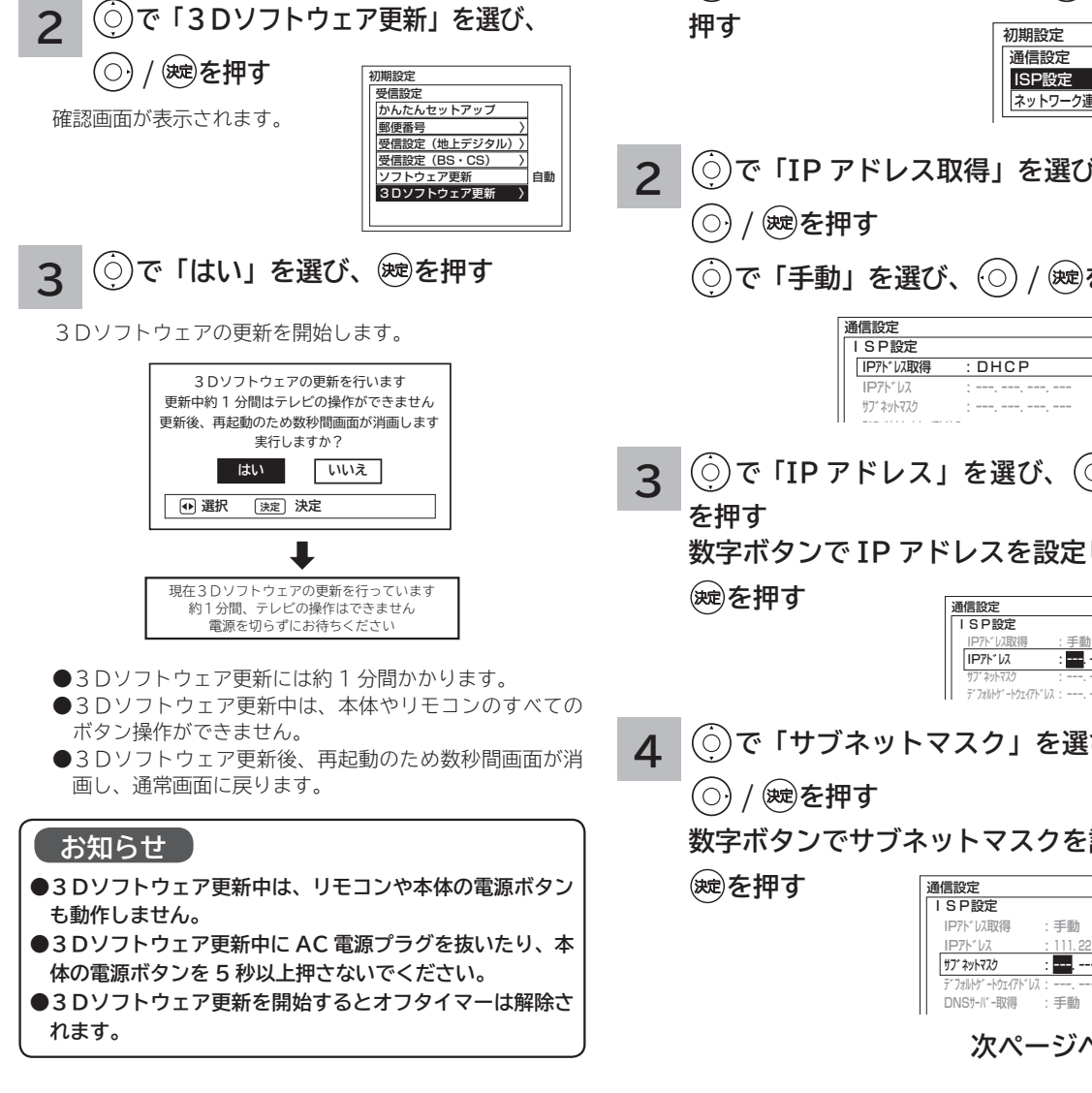

**ISP(プロバイダー)を設定する(つづき)**

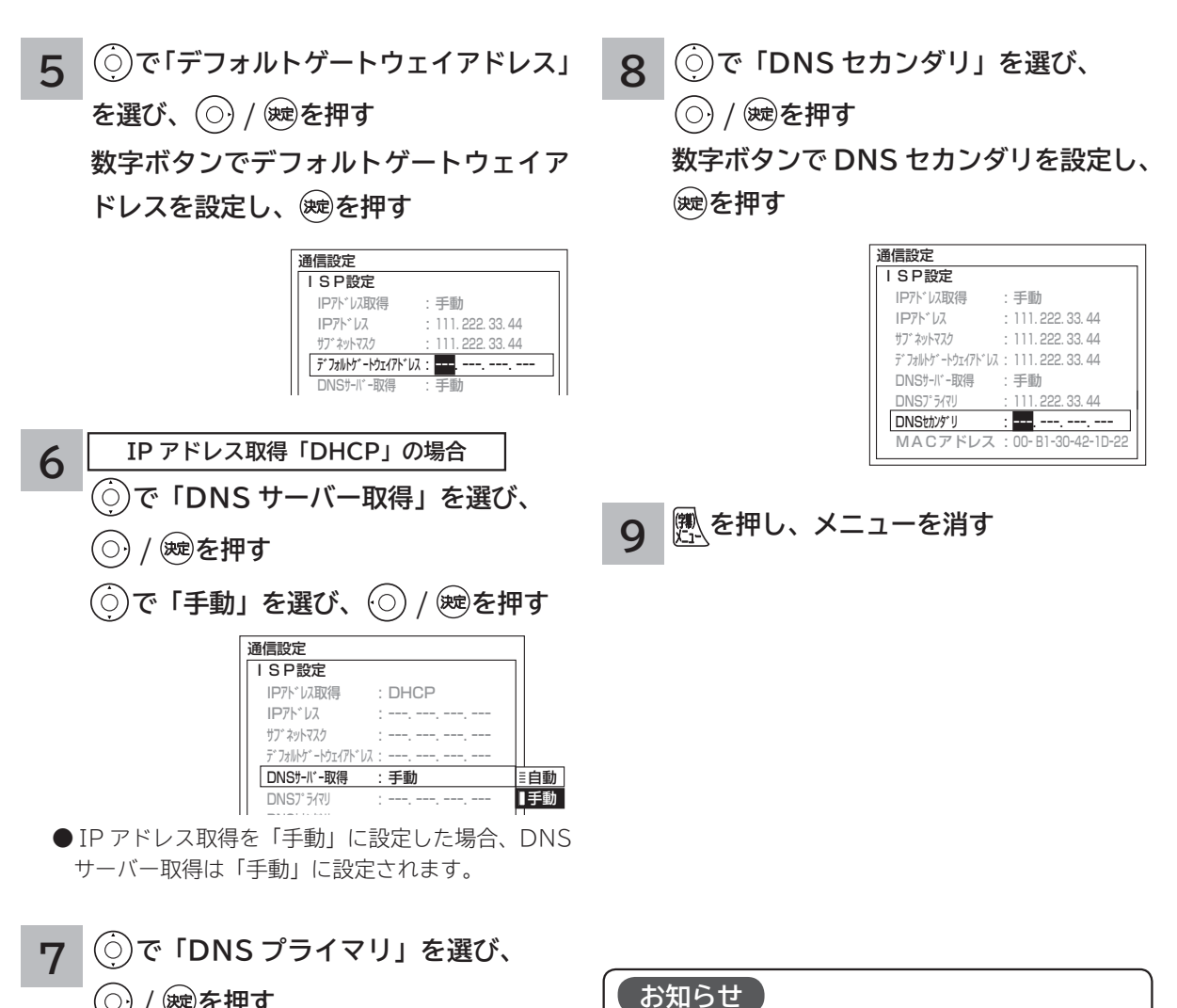

● MAC アドレスを設定することはできません。表示は、本

● IP アドレス取得が「DHCP」に設定されている場合、IP アドレス、サブネットマスク、デフォルトゲートウェイア

● IP アドレス取得が「手動」の場合は、DNS サーバー取得 の設定は「手動」となり「自動」に変更することはできま

●手動で、IP アドレスサブネットマスク、デフォルトゲー トウェイアドレスを設定する場合は、ブロードバンドルー

●手動で、DNS プライマリ、DNS セカンダリを設定する場 合は、プロバイダーから指示された値を設定してください。 ■ ISP 設定の変更には、少し時間がかかる場合があります。 ● LAN ケーブルの抜き差しを実施すると ISP 設定値が工場 出荷値に戻る場合があります。その場合は再度 ISP 設定

機に設定されている値を示しています。

ドレスを設定することはできません。

ターの指定した値を設定してください。

を実施してください。

せん。

**/ を押す 数字ボタンで DNS プライマリを設定し、**

**を押す**

**230**

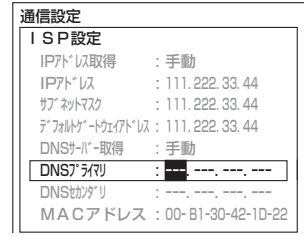

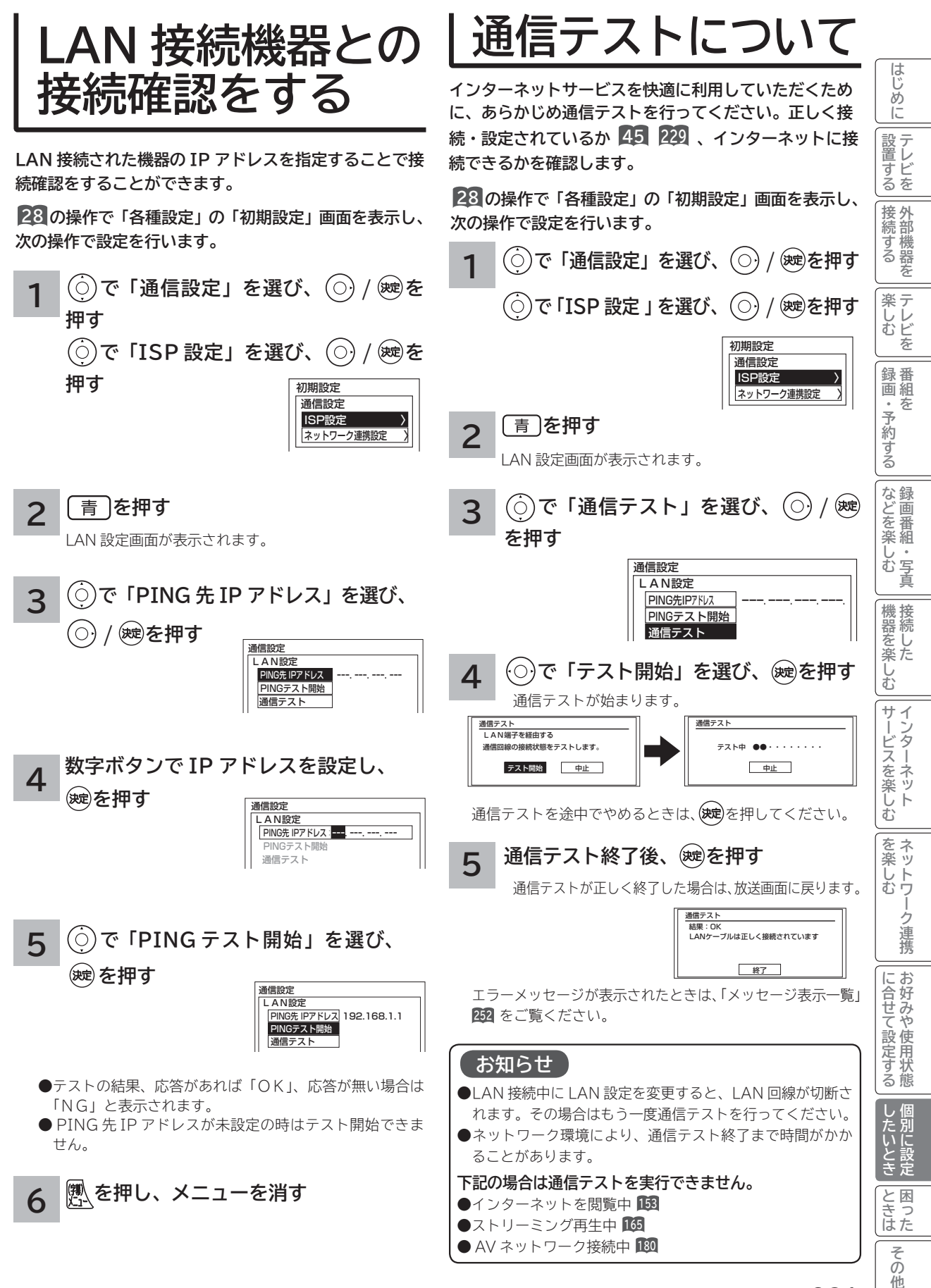

**231**

### **時刻を設定する**

**BS・CS デジタル / 地上デジタル放送を受信しないで外部入力から CATV などのアナログ番組を録画予約する場合 やアクトビラに接続する場合に設定します。 BS・CS デジタルまたは地上デジタル放送を受信する場合は、日付、時刻の設定をする必要はありません。**

**28 の操作で「各種設定」の「初期設定」画面を表示し、 次の操作で設定を行います。**

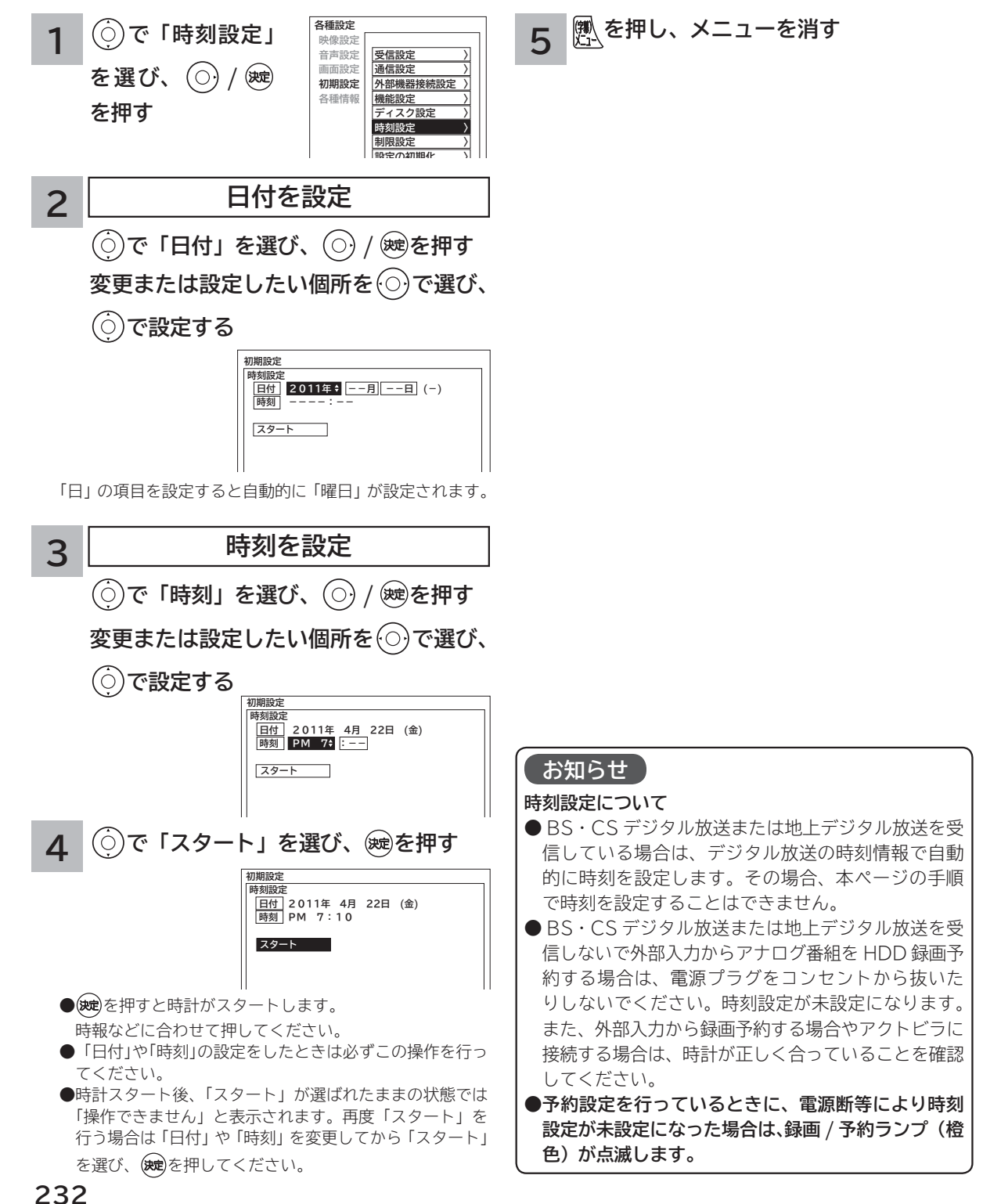

## **HDD/ カセット HDD を設定する**

**重要 「HDD/ カセット HDD 初期化」を行うと、録画内容が全て消去されます。**

**28 の操作で「各種設定」の「初期設定」画面を表示し、次の操作で設定を行います。**

**で「ディスク設定」を選び、 / を押す** 「ディスク設定」の画面が表示されます。 **1**

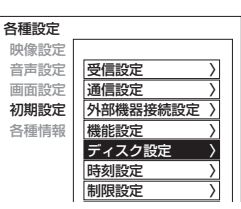

**で設定したい項目を選び、 / を押し、 2**

 $(\odot)$ **で設定する**

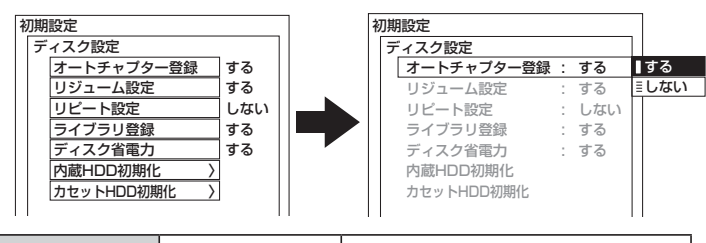

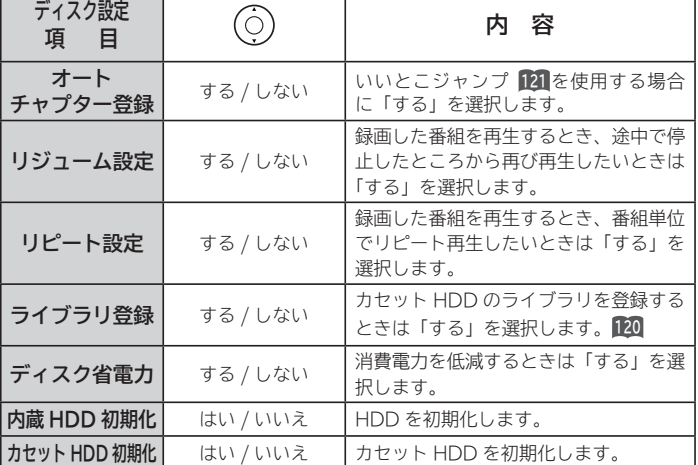

**3 設定が終了したら / を押す**

**●他の項目を設定するときは、手順 1 ・ 2 をくり返す。** 

**4 を押し、メニューを消す**

ししめに一支met.com Webにおり、「一トリークリーク」という「Webにより、「後emicity ノフ」という「これ」という「これ」という「ここで」という「ファイン」という「ここでの他に「Min Minister Art」 **サービスを楽しむ インターネット** ターネット ビスを楽しむ **お知らせ** を楽し ネットワ **その他には、その他には、その他には、その他には、その他には、その他には、その他には、その他には、その他には、その他には、その他には、その他には、その他には、その他には、その他には、その他には、その他には、その他には、その他には、その他には、その他には、その他には、その他には、その他には、その他には、その他には、その他には、その他には、その他には、その他には、その他には、その他には、その他には、その他には、その他には、その他には、その他 ネットワーク連携 ディスク省電力設定について** 「する」に設定すると、録画 / 再生を む していないときに、消費電力を低減さ -ク連携 せることができます。ただしカセット HDD の起動時間が遅くなることがあ お好みや使用状態 ります。 に合せて設定する **に合せて設定する お好みや使用状態 HDD/ カセット HDD 初期化について HDD/ カセット HDD の初期化をす ると、録画内容が全て消去されます。 ●削除ロックした番組も消去されま** したい **すのでご注意ください。** ークストリックス しゅうしゅう しゅうしゅう しゅうしゅう しゅうしゅう しゅうしゅう しゅうしゅう しゅうしゅう しゅうしゅう しゅうしゅう しゅうしゅう しゅうしゅう しゅうしゅうしゃ **個別に設定 ● 初期化にはおよそ 30 秒ほど時間が かかります。この間は、HDD/ カ セット HDD の操作ができません。** とき 困っ **● HDD 初期化中に AC 電源プラグ ときは を抜いたり、カセット HDD の抜き** はた **差しを行なわないでください。** その

他

**このことには、このことには、このことには、このことには、このことには、このことには、このことには、このことには、このことには、このことには、このことには、このことには、このことには、このことには、このことには、このことには、このことには、このことには、このことには、このことには、このことには、このことには、このことには、このことには、このことには、このことには、この テレビを**

はじめに

|設置する

接外统部 一部機器 ッする を

**1995年1月 外部機器を**

**プログラム テレビを**

楽しむビ を 録番 画組

**録画・予約する キュース** 

・予約する を

**などの 。**<br>-<br>-<br>-<br>-<br>-<br><br><br><br><br><br><br><br><br><br><br><br><br><br><br><br><br><br>

しむ  $rac{1}{5}$ 真

などを楽し

**機器を楽しむ トランス アイス** 

む サ  $\tilde{A}$ Ĵ.

機器を楽-

**インターネット、登録データ、受信設定などを初期化したいとき**

**本機を他人に譲渡したり、廃棄するときは、アクトビラやWooonetのサイト内容の登録を削除した後に個人宛のメー ル、データ放送で登録した個人情報や本機の設定情報を消去してください。**

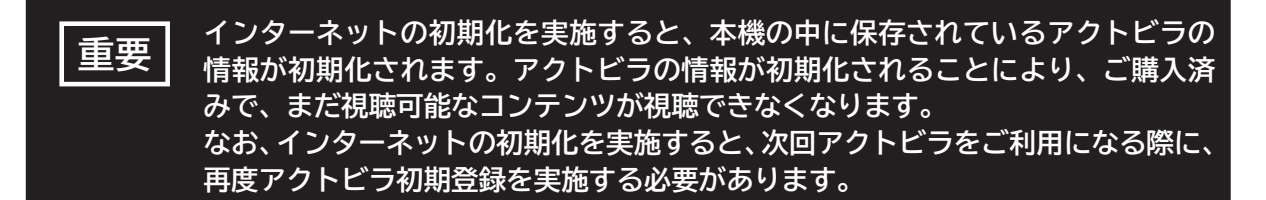

**28 の操作で「各種設定」の「初期設定」画面を表示し、 次の操作で設定を行います。**

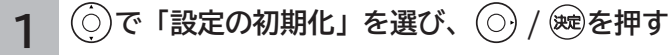

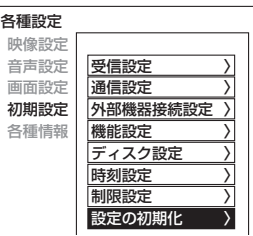

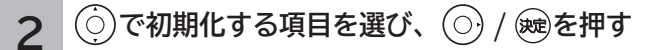

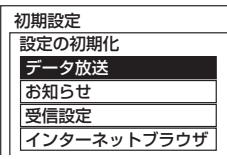

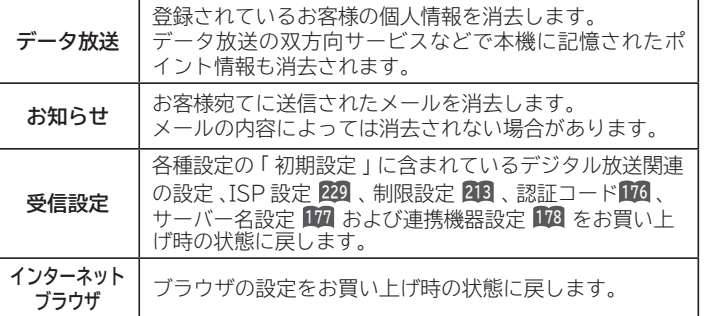

**3 で「はい」を選び、 を押す**

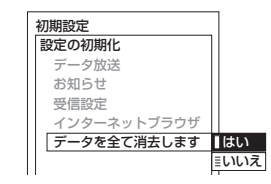

再度確認画面が表示されますので「はい」を選び、 (決定)を押すと情報が消去されます。

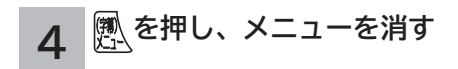

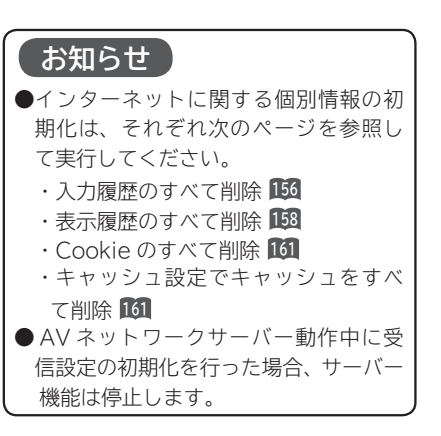

# 困ったときは **困ったときは**

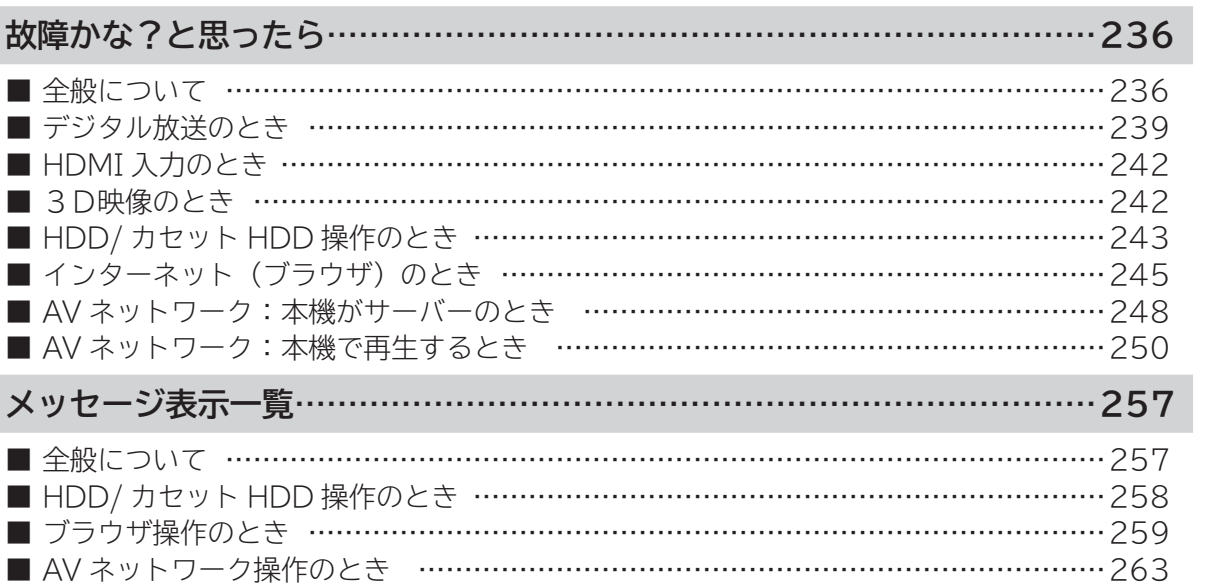

**トラックス しょうかん しゅうしゅう かんきゅう しょうかん かんきゅう かんきゅう かんきゅう かんきゅう かんきょう かんきょう かんきょう かんきょう かんきょう かんきょう かんきょう かんきょう かんきょう ロックス** 

ときた

その他

**しんじょう** 

| したいとき

**このことには、このことには、このことには、このことには、このことには、このことには、このことには、このことには、このことには、このことには、このことには、このことには、このことには、このことには、このことには、このことには、このことには、このことには、このことには、このことには、このことには、このことには、このことには、このことには、このことには、このことには、この テレビを**

はじめに

|設置する

**1995年1月 外部機器を**

|接続する

**キー・ストラックス テレビを**

| 楽しむ |

**録画・予約する キュース** 

│録画・予約する │

**などの 。**<br>-<br>-<br>-<br>-<br>-<br><br><br><br><br><br><br><br><br><br><br><br><br><br><br><br><br><br>

|などを楽しむ ||録画番組・写真

**機器を楽しむ トランス アイス** 

**個別に設定その他はじめに**

| 機器を楽しむ|<br>( | 接続した

**サービスを楽しむ インターネット**

│ サービスを楽しむ

**その他には、 ネットワーク連携**

を楽しむ<br>ネットワーク連携

**に合せて設定する お好みや使用状態**

に合せて設定するお好みや使用状態

### **故障かな?と思ったら**

**次のような場合は故障ではないことがあります。販売店に連絡する前に下記のことを一応お確か めください。それでも具合の悪い場合はご自分で修理をなさらず、お買い求めの販売店にご相談 ください。**

お客様による修理は危険ですから絶対におやめくださ い。 **警告**

**注意**

アンテナ工事には、技術と経験が必要ですので、販売 店にご相談ください。

#### **全般について**

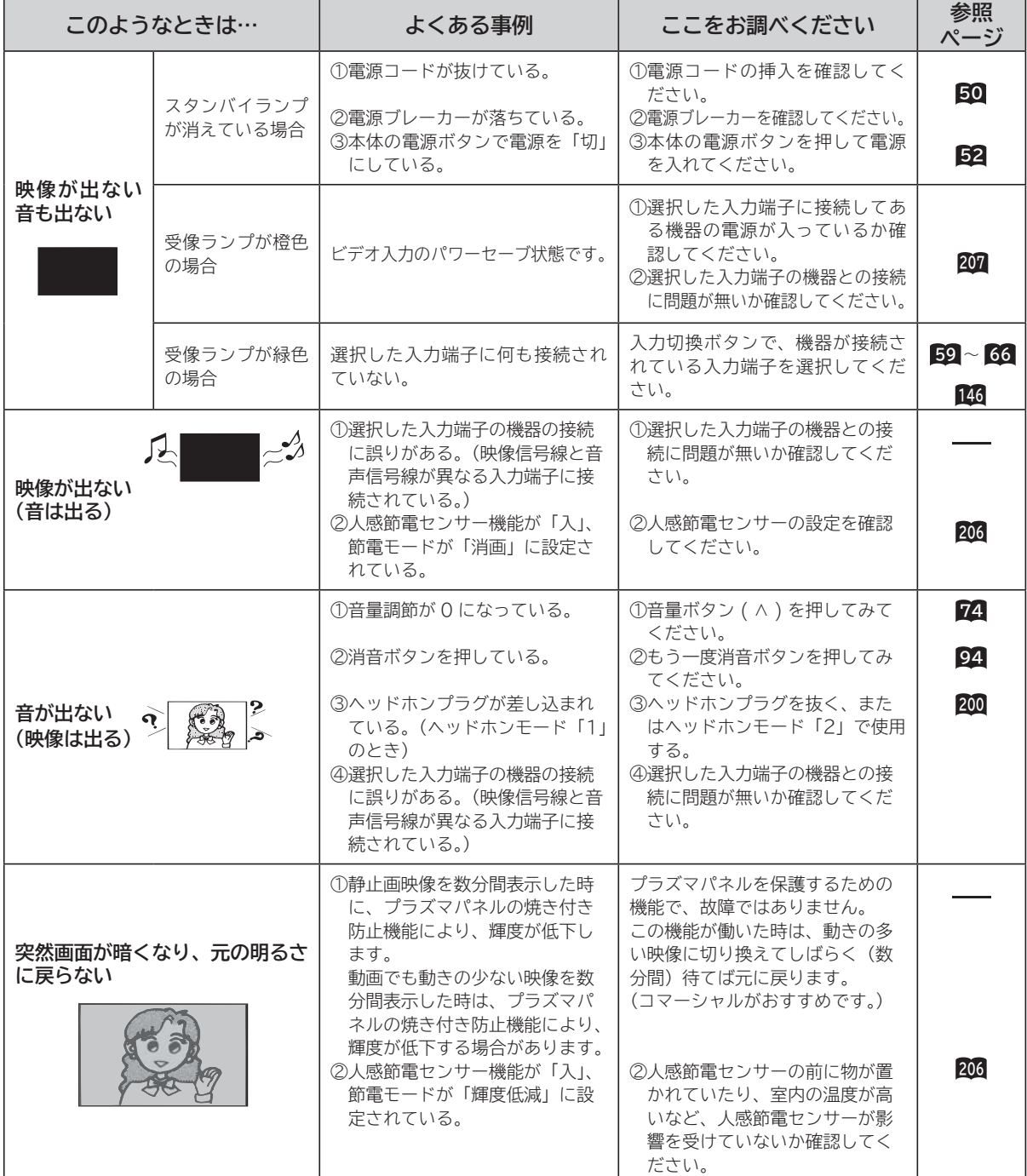

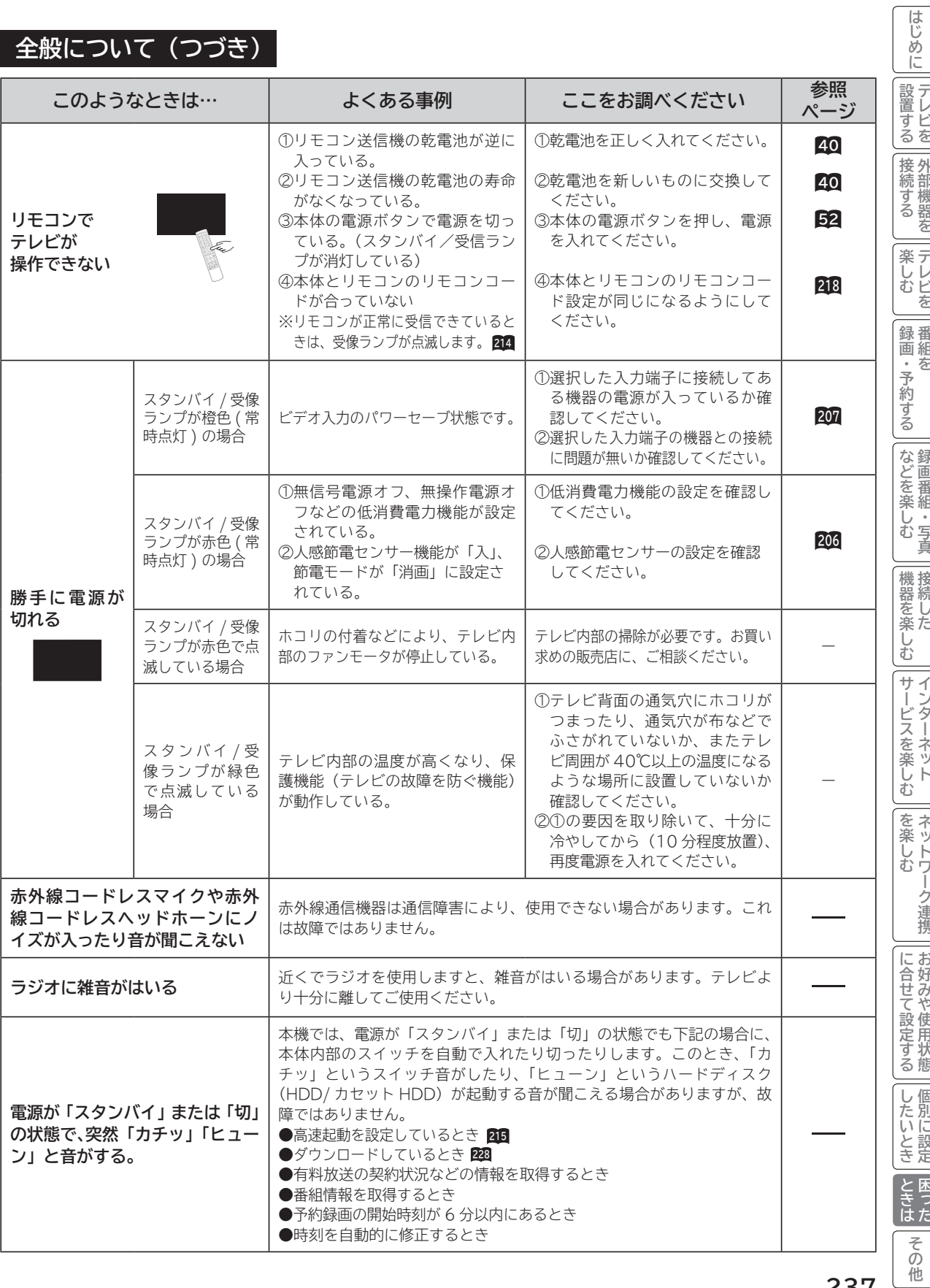

 $\overline{a}$ 

### **全般について (つづき)**

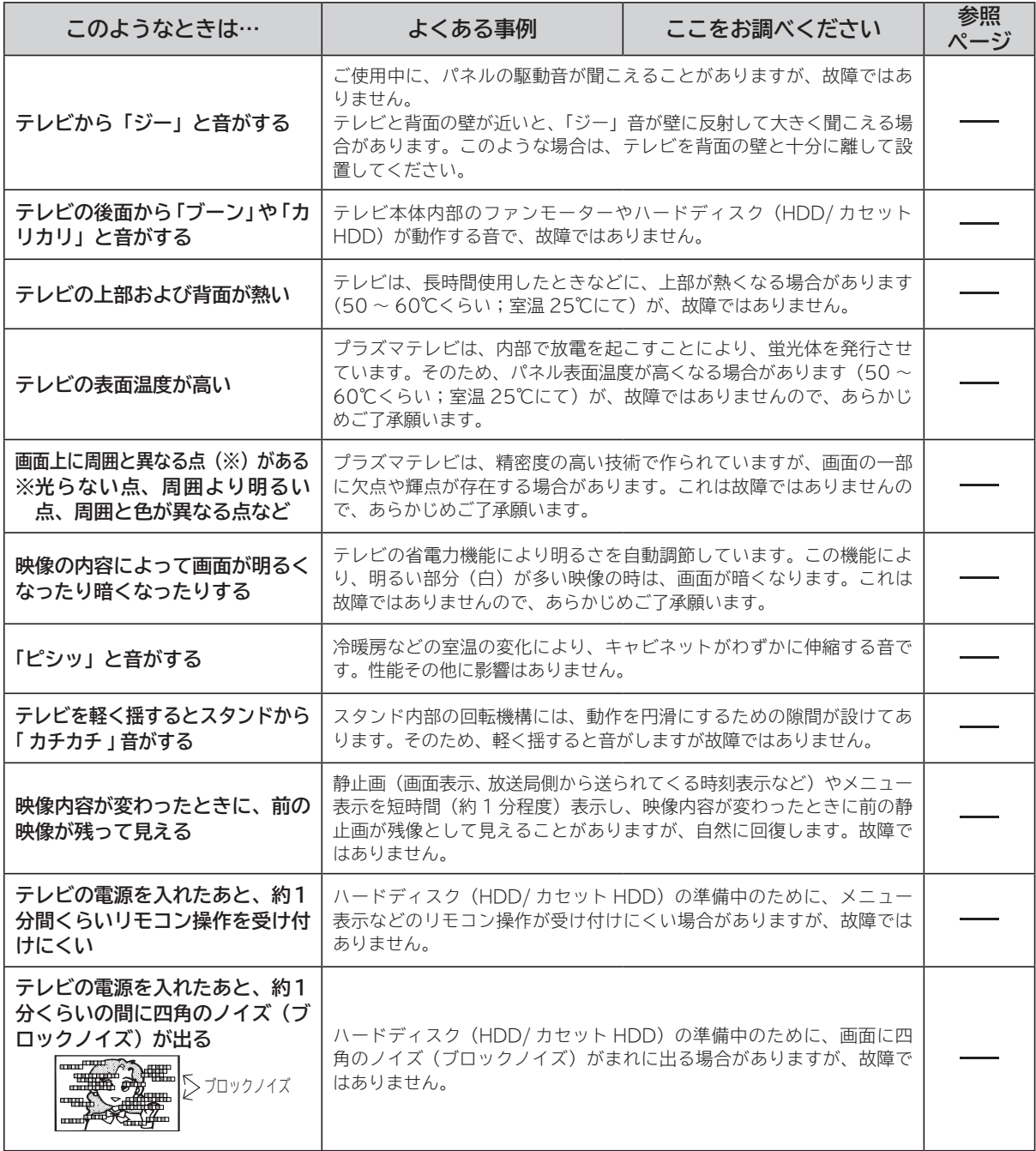

### **全般について(つづき)**

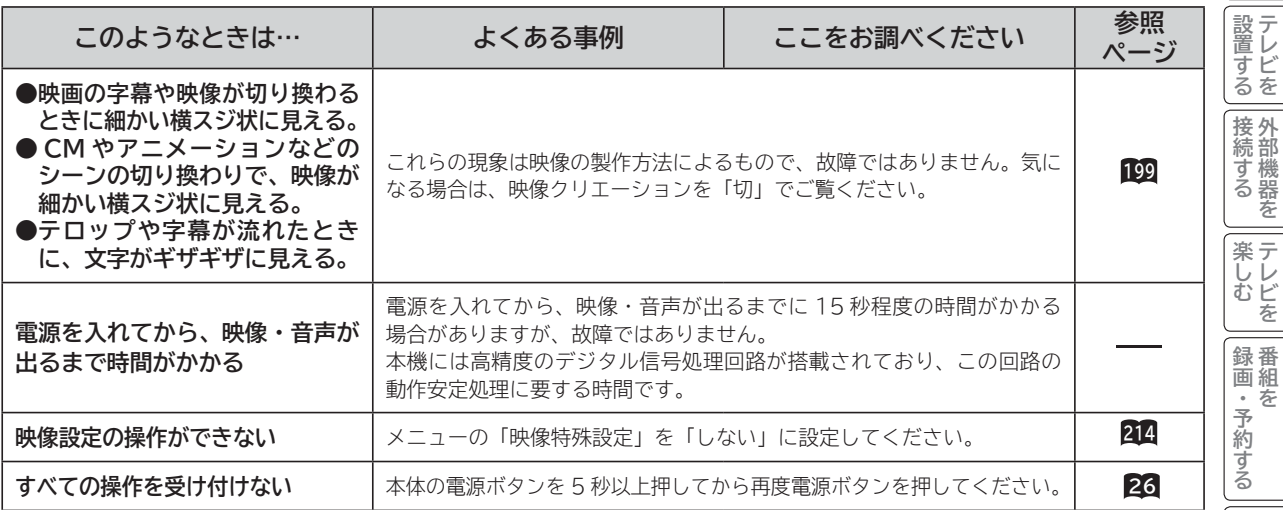

#### **デジタル放送のとき**

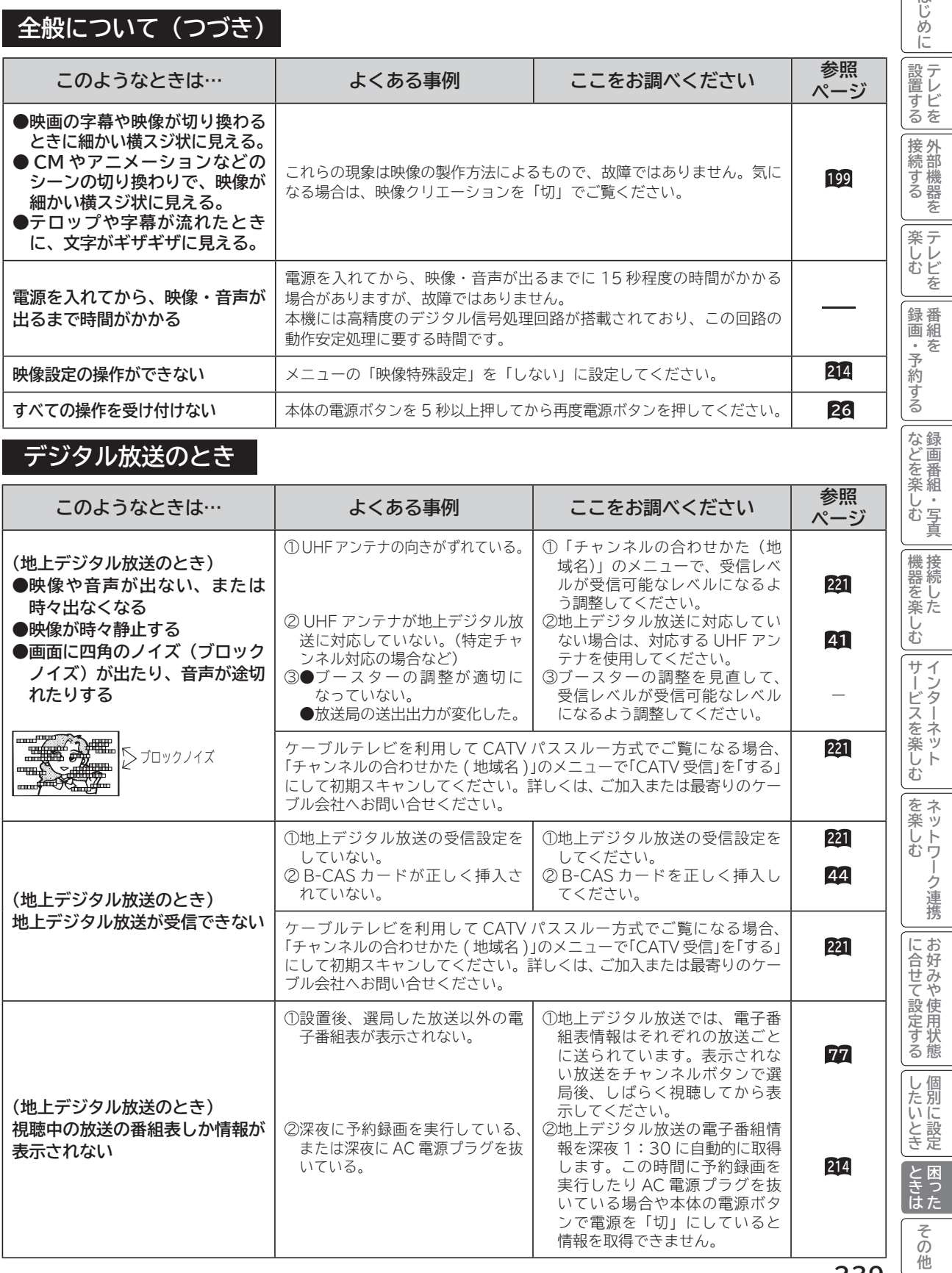

**239**

**ロックス** 

**。**<br>-<br>-<br>-<br>-<br>-<br><br><br><br><br><br><br><br><br><br><br><br><br><br><br><br><br><br>

はじめに

**トランス アイス** 

**インターネット**

**ネットワーク連携**

**お好みや使用状態**

#### **デジタル放送のとき (つづき)**

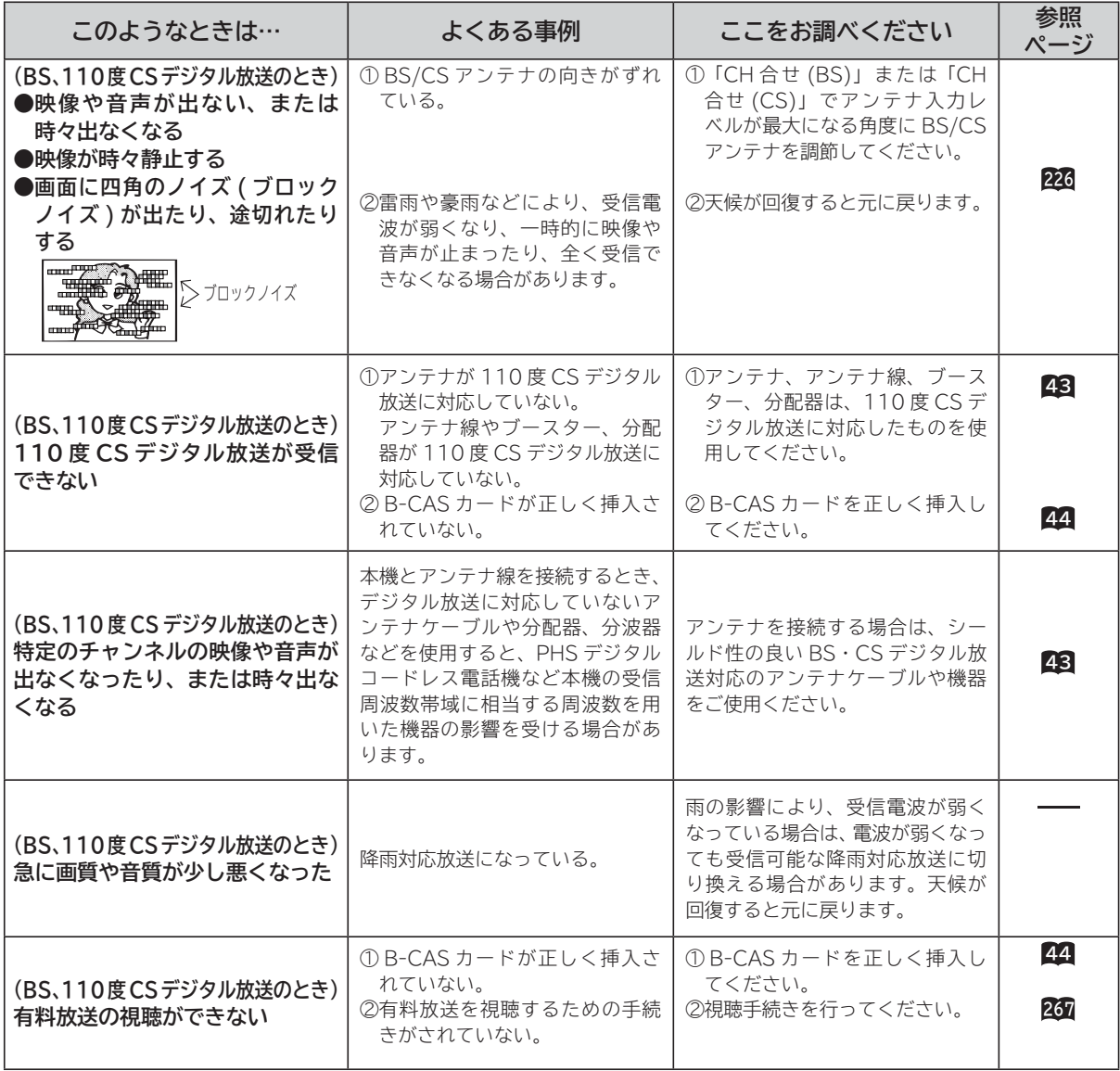

### **デジタル放送のとき(つづき)**

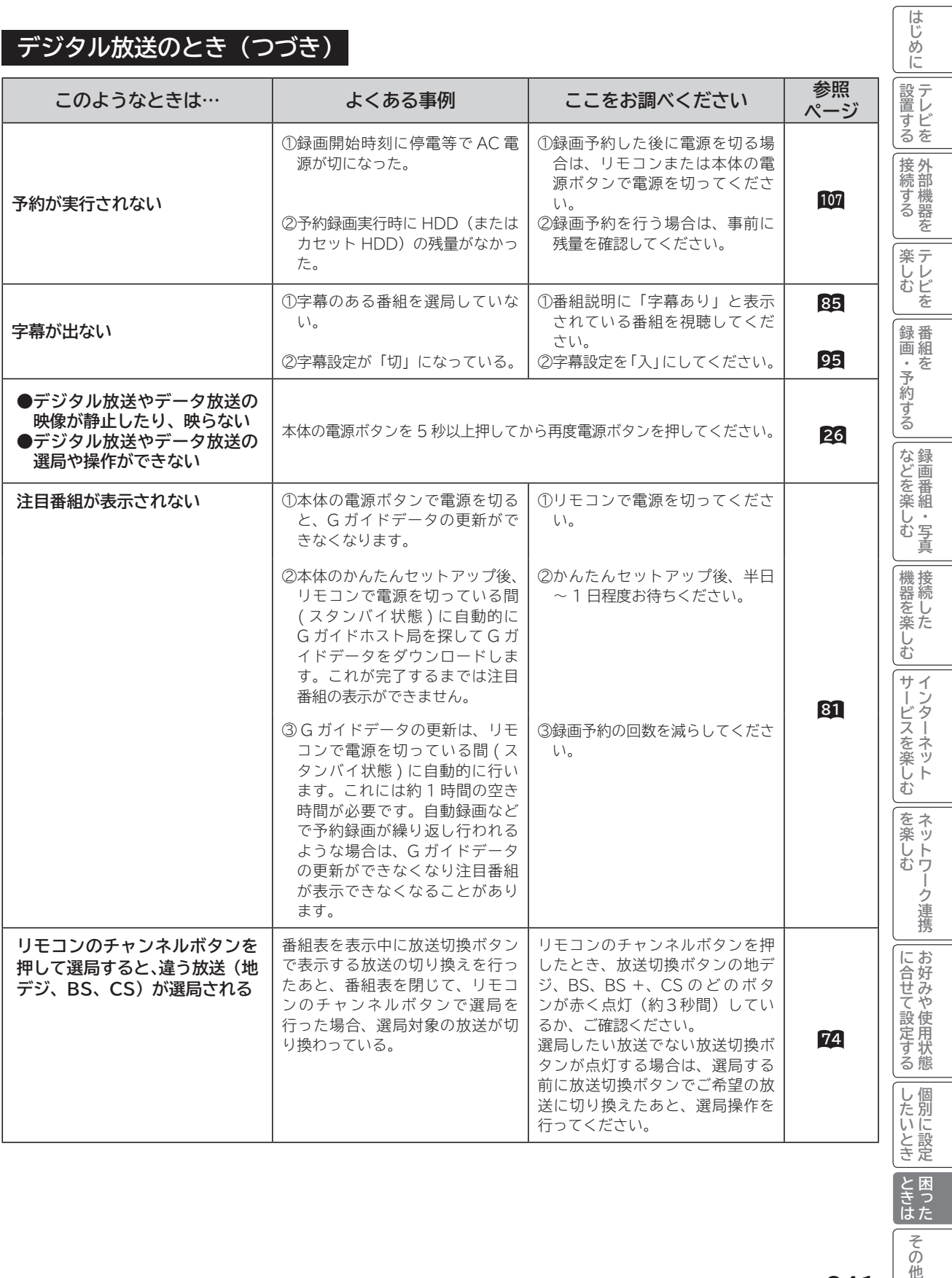

**トラックス しょうかん しゅうしゅう しゅうかん しゅうかん かんきゅう しゅうかん かんきゅう かんきゅう かんきょう かんきょう かんきょう かんきょう しょうかん しょうかん しょうかん しょうかん しゅうかん しゅうかん しゅっぱい しゅっぱい しゅっぱい しんきょう しゅっぱい 困った**

**その他** 

#### **HDMI 入力のとき**

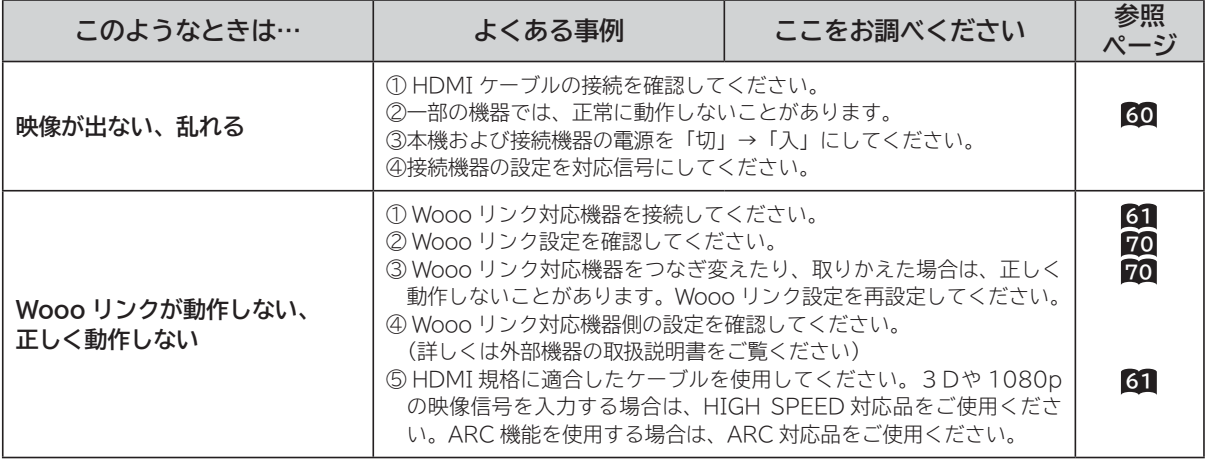

#### **3D映像のとき**

本機は別売りの 3D グラス(品番:TP-AE3D200)を使用します。

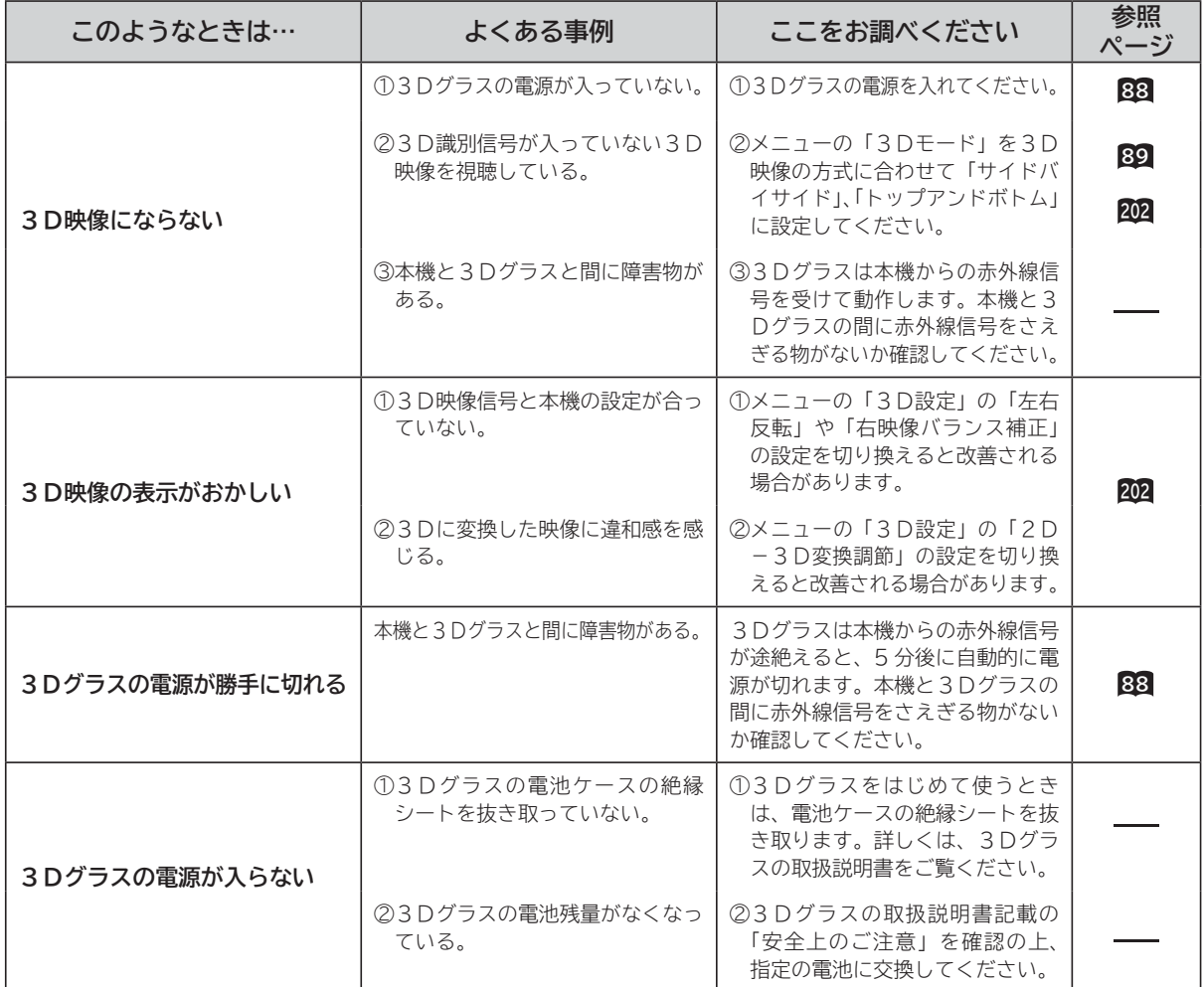

#### **HDD/ カセット HDD 操作のとき**

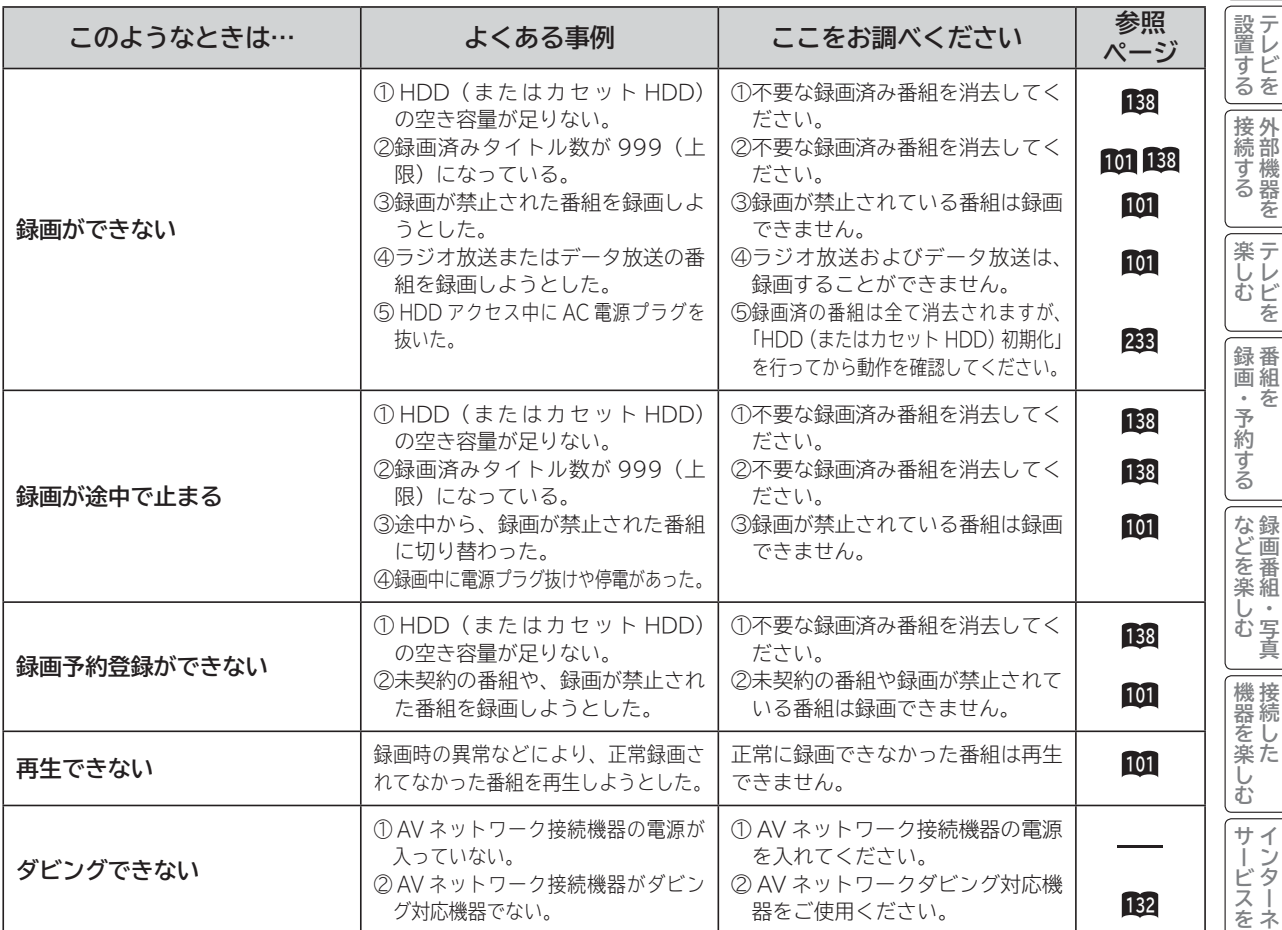

**個別に設定その他はじめに 。**<br>-<br>-<br>-<br>-<br><br>・<br><br><br><br><br><br><br><br><br><br><br><br><br><br><br><br><br><br><br><br><br><br><br><br> **トランス アイス** iしむ | サービスを楽しむ **サービスを楽しむ インターネット** ||を楽しむ| **その他には、その他には、その他には、その他には、その他には、その他には、その他には、その他には、その他には、その他には、その他には、その他には、その他には、その他には、その他には、その他には、その他には、その他には、その他には、その他には、その他には、その他には、その他には、その他には、その他には、その他には、その他には、その他には、その他には、その他には、その他には、その他には、その他には、その他には、その他には、その他には、その他 ネットワーク連携**

**テレビを**

はじめに

**外部機器を**

**テレビを**

**キュース** 

|に合せて設定する||したいとき| ときはお好みや使用状態||個別に設定| 困った **に合せて設定する お好みや使用状態**

**トラックス しょうかん しゅうしゅう しゅうかん しゅうかん かんきゅう しゅうかん かんきゅう かんきゅう かんきょう かんきょう かんきょう かんきょう しょうかん しょうかん しょうかん しょうかん しゅうかん しゅうかん しゅっぱい しゅっぱい しゅっぱい しんきょう しゅっぱい 困った**

その他

**しんじょう** 

#### **HDD/ カセット HDD 操作のとき(つづき)**

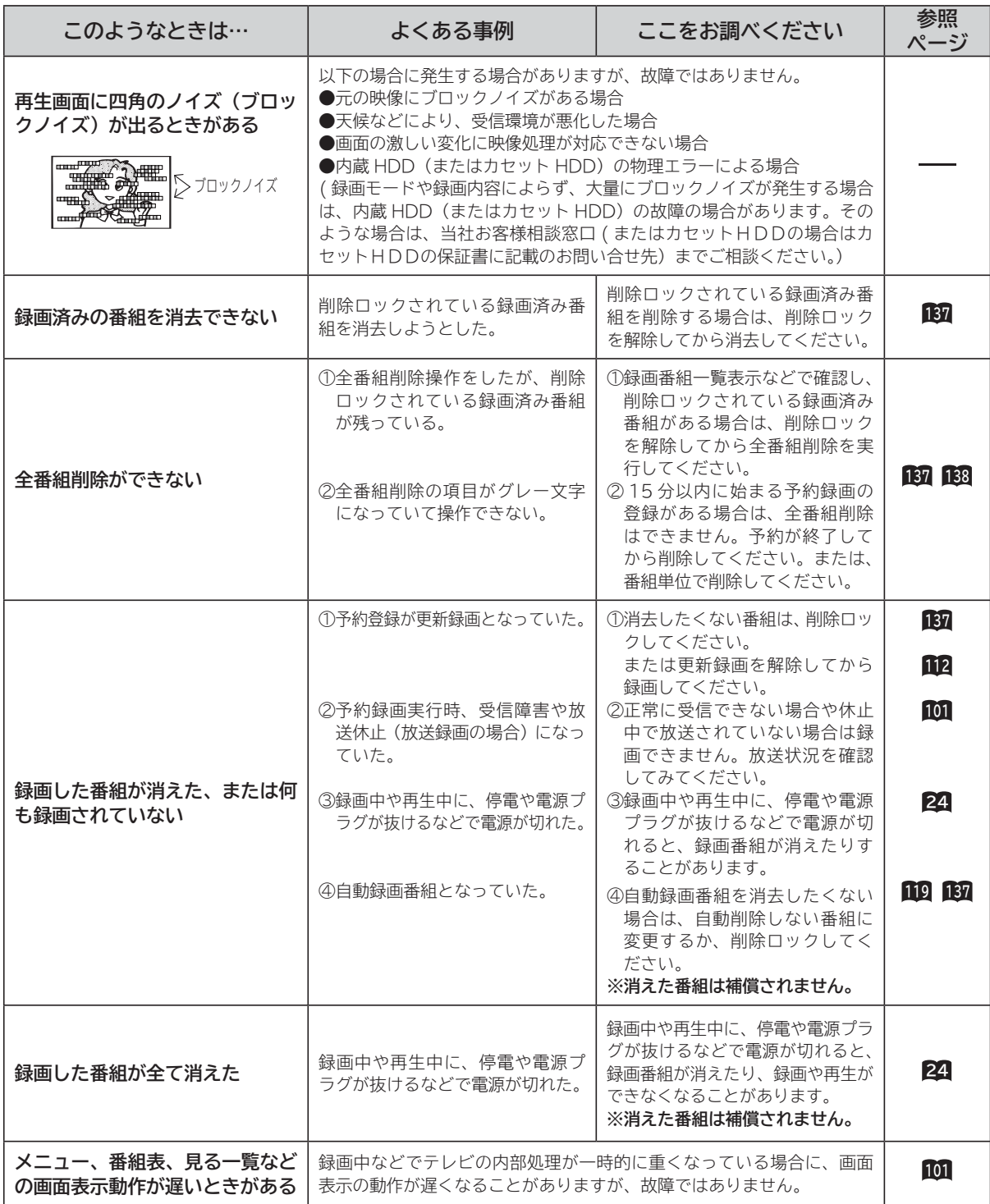

### **インターネット(ブラウザ)のとき**

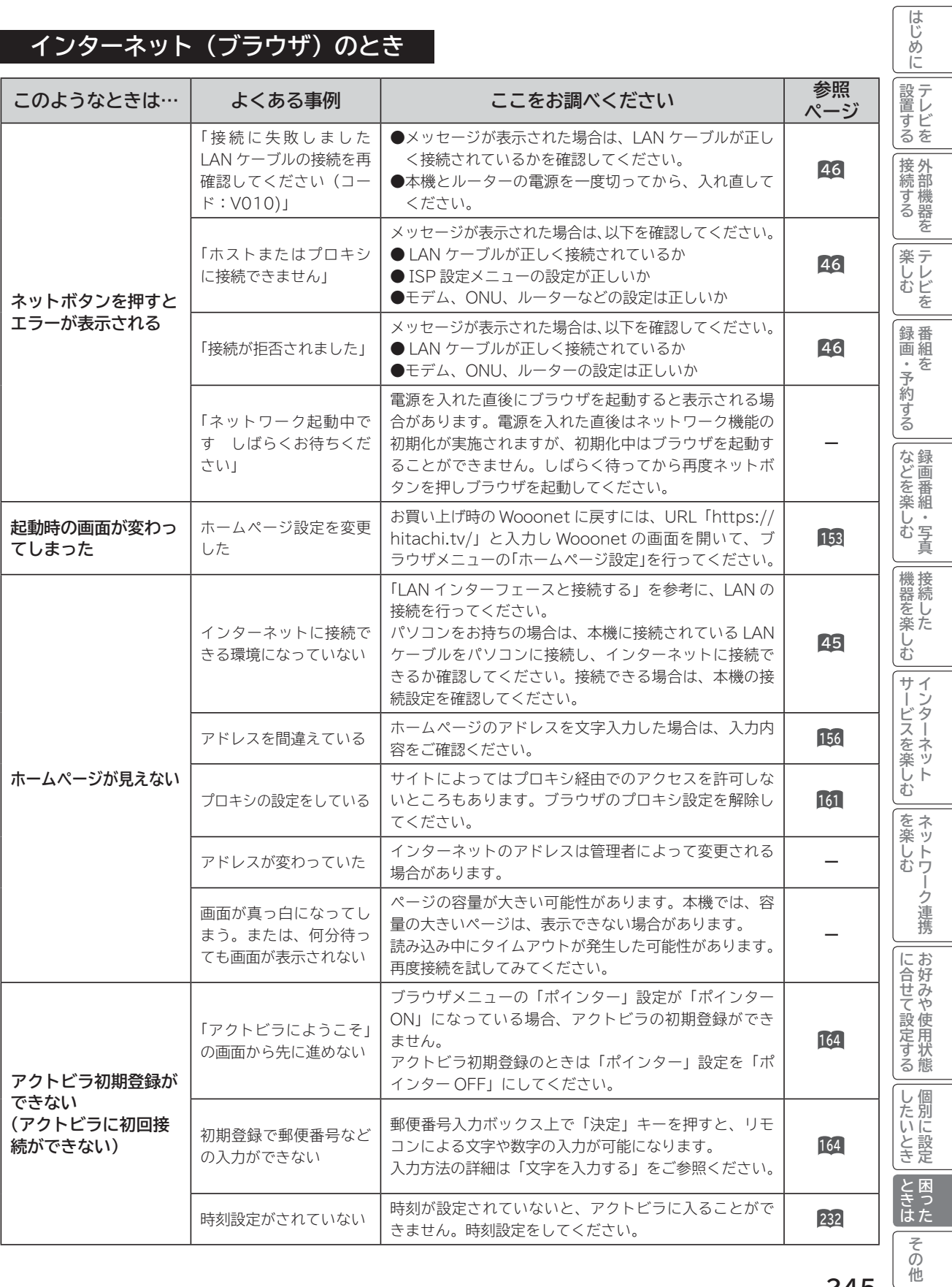

### **インターネット(ブラウザ)のとき(つづき)**

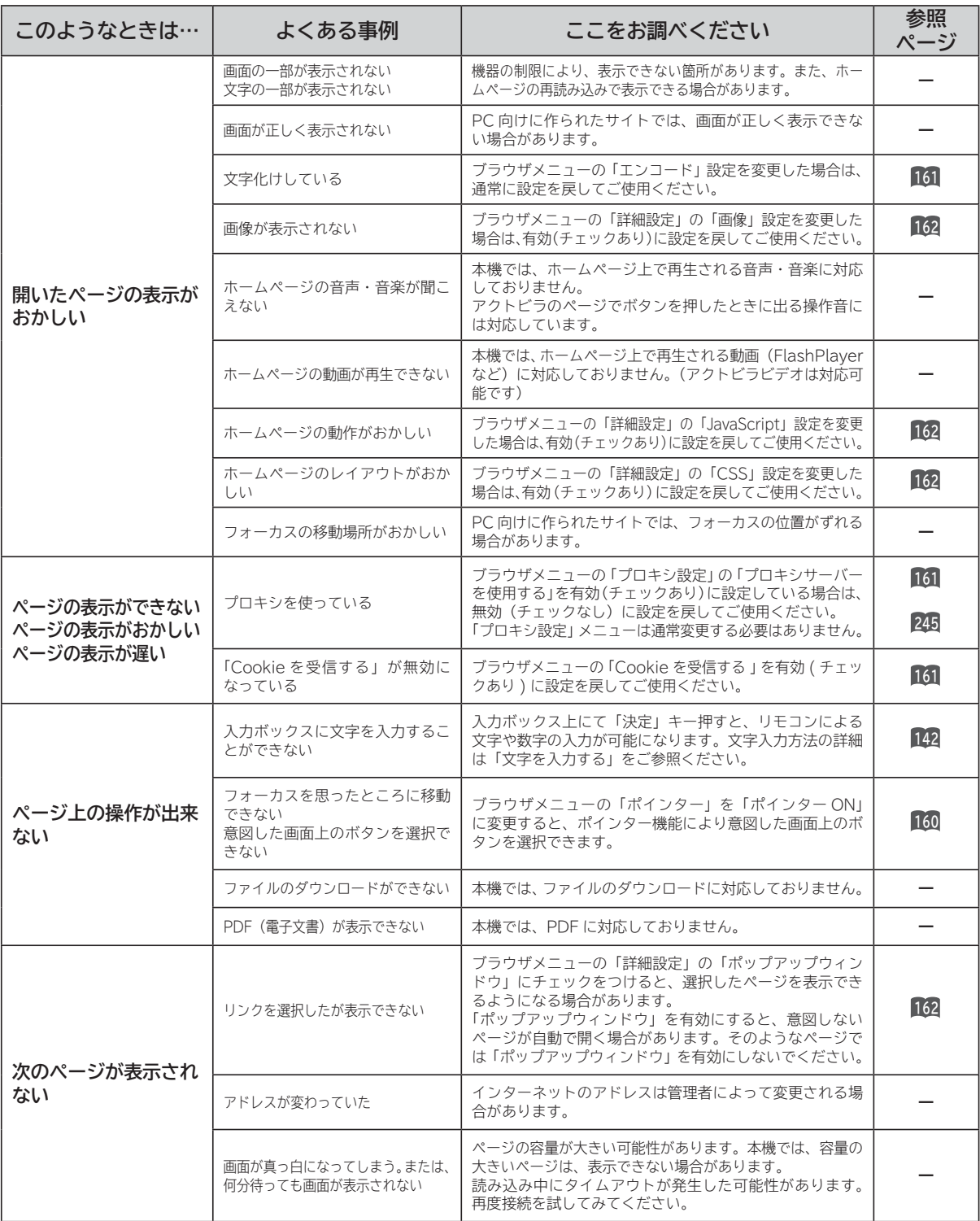

#### **インターネット(ブラウザ)のとき(つづき)**

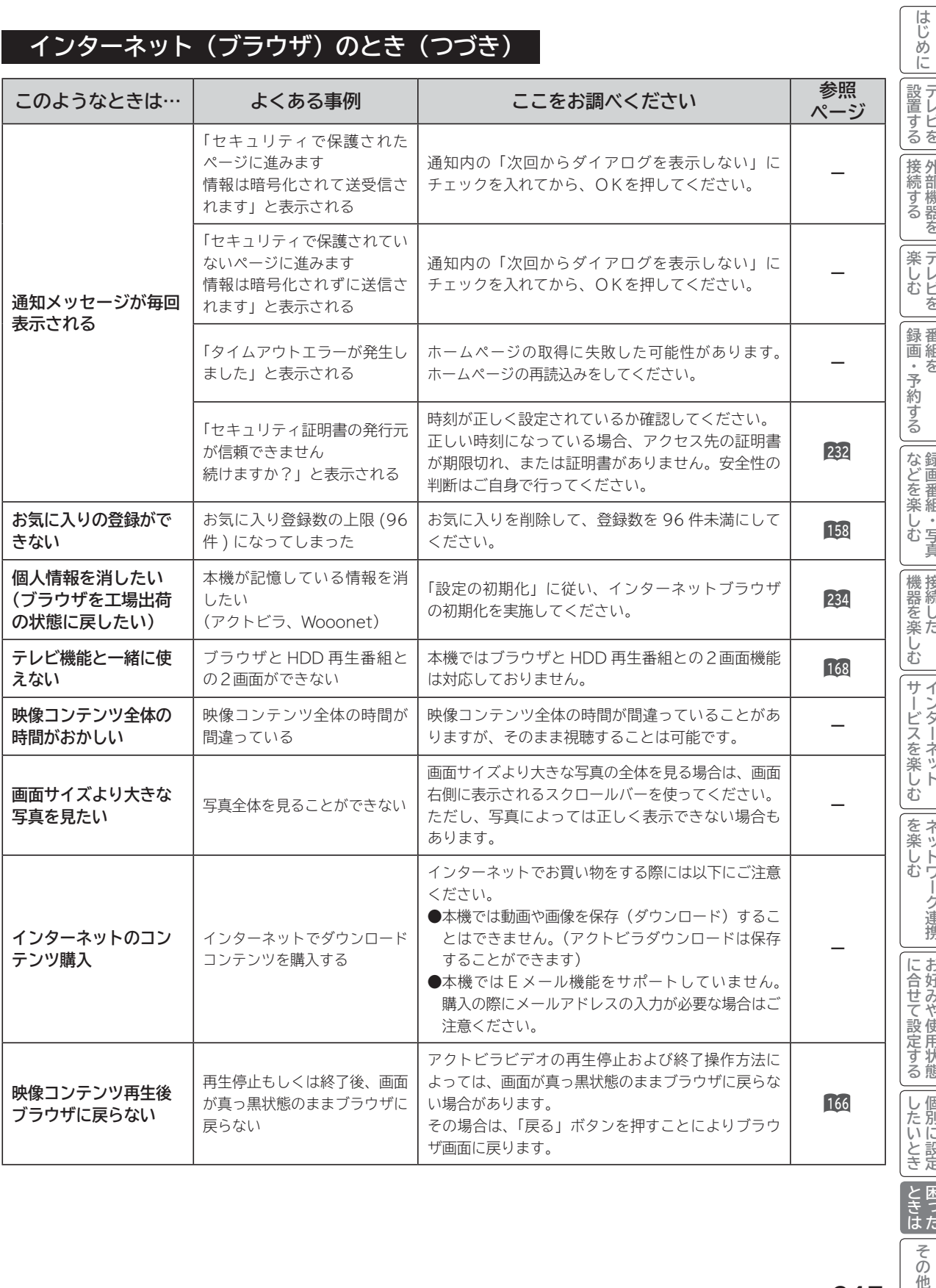

**247**

**トラックス しょうかん しゅうしゅう しゅうかん しゅうかん かんきゅう しゅうかん かんきゅう かんきゅう かんきょう かんきょう かんきょう かんきょう しょうかん しょうかん しょうかん しょうかん しゅうかん しゅうかん しゅっぱい しゅっぱい しゅっぱい しんきょう しゅっぱい 困った**

とき<br>ときはた

**一<br>その他** 

#### **AV ネットワーク:本機がサーバーのとき**

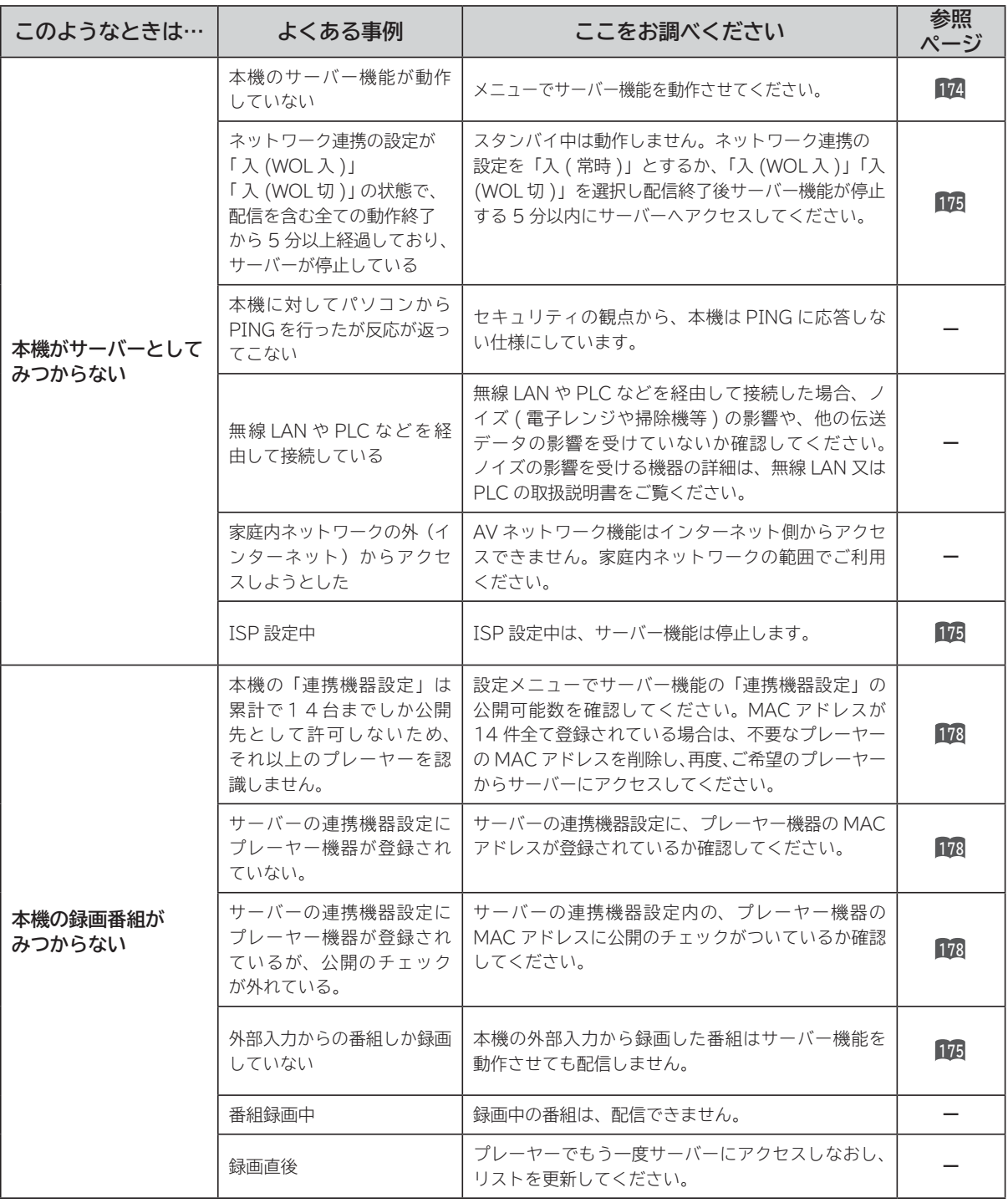

#### **AV ネットワーク:本機がサーバーのとき(つづき)**

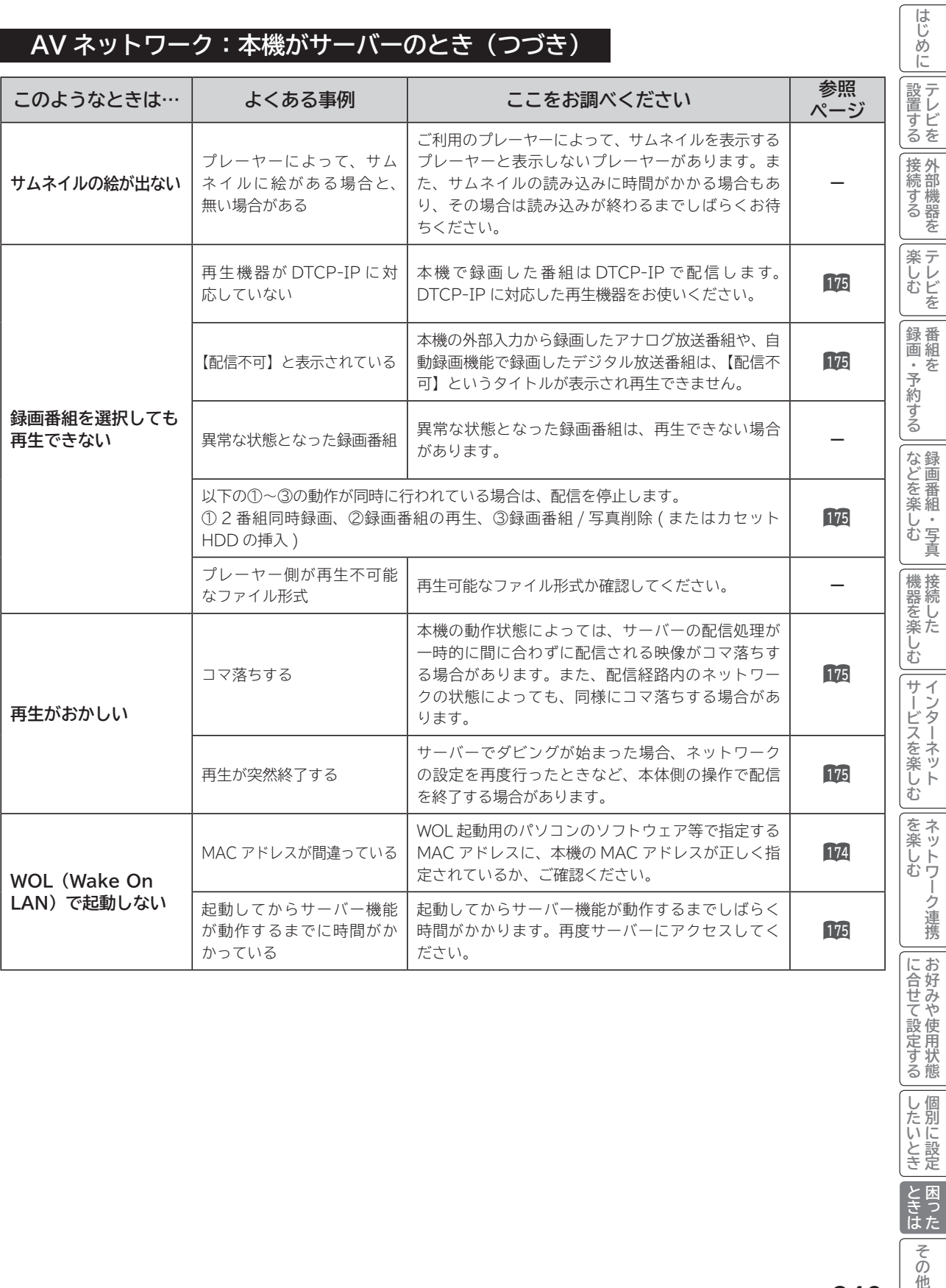

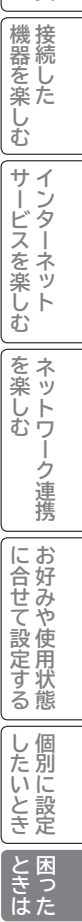

その他

#### **AV ネットワーク:本機で再生するとき**

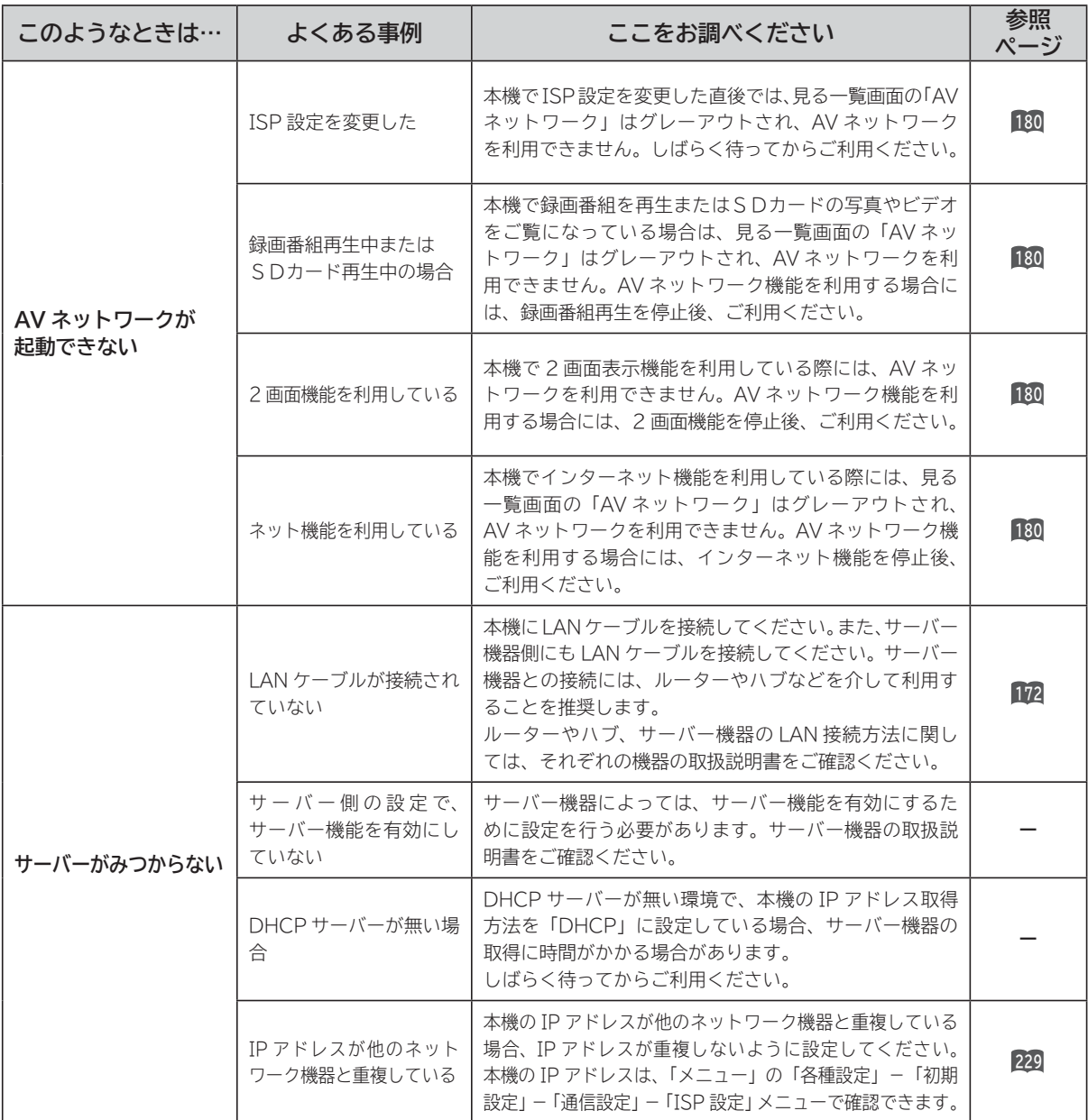

#### **AV ネットワーク:本機で再生するとき(つづき)**

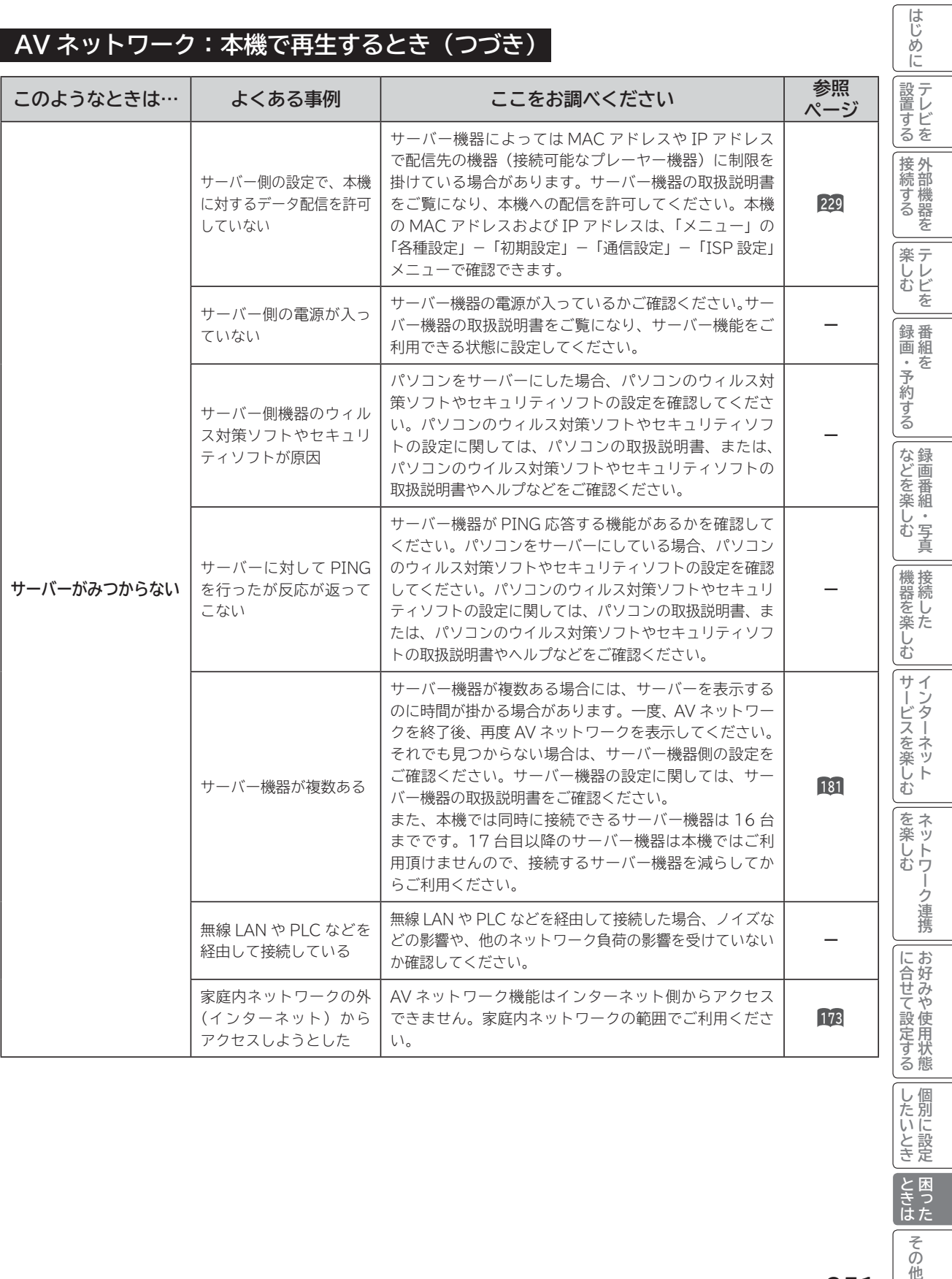

**トラックス しょうかん しゅうしゅう しゅうかん しゅうかん かんきゅう しゅうかん かんきゅう かんきゅう かんきょう かんきょう かんきょう かんきょう しょうかん しょうかん しょうかん しょうかん しゅうかん しゅうかん しゅっぱい しゅっぱい しゅっぱい しんきょう しゅっぱい 困った**

|<br>その他

**しんじょう** 

#### **AV ネットワーク:本機で再生するとき(つづき)**

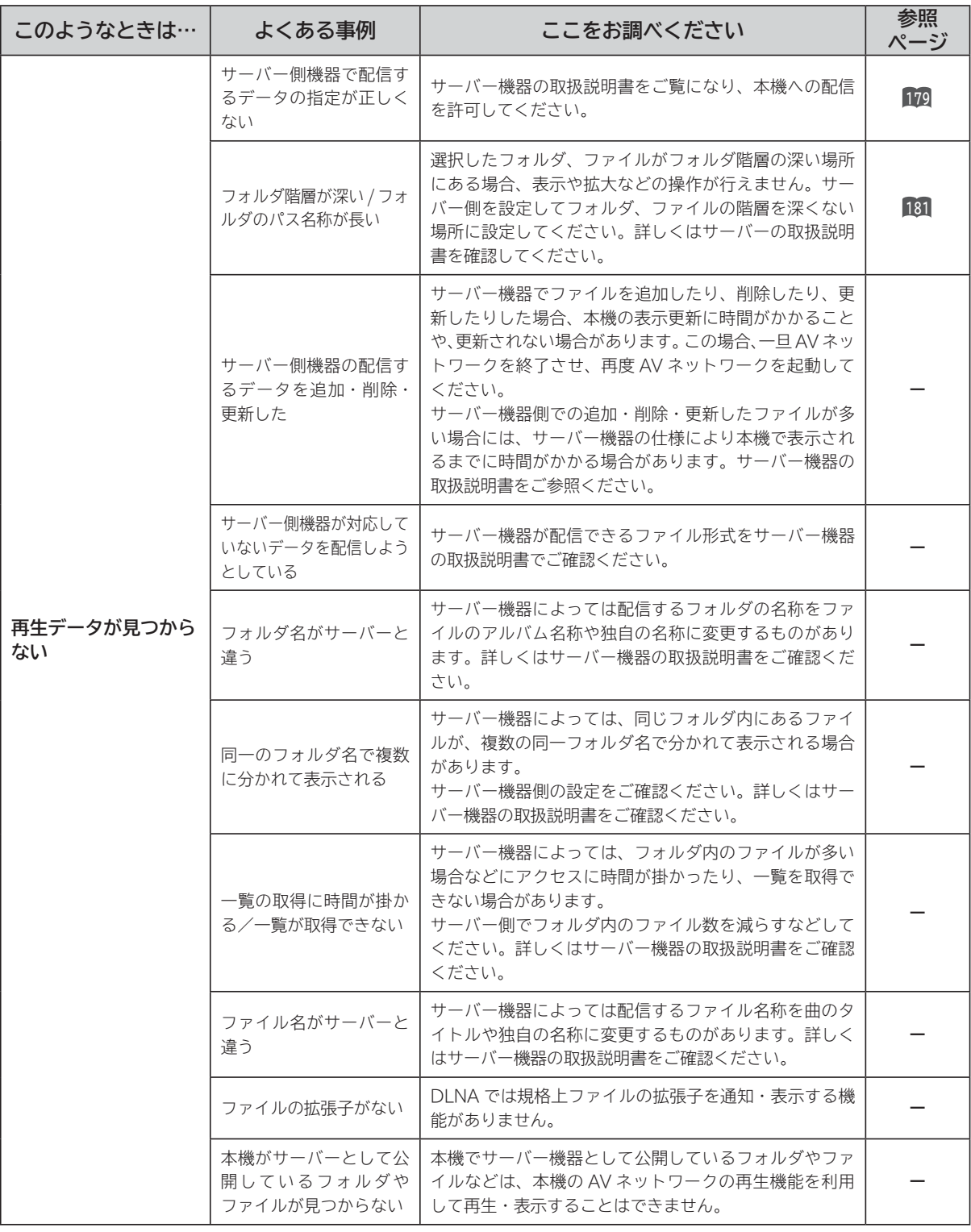

#### **AV ネットワーク:本機で再生するとき(つづき)**

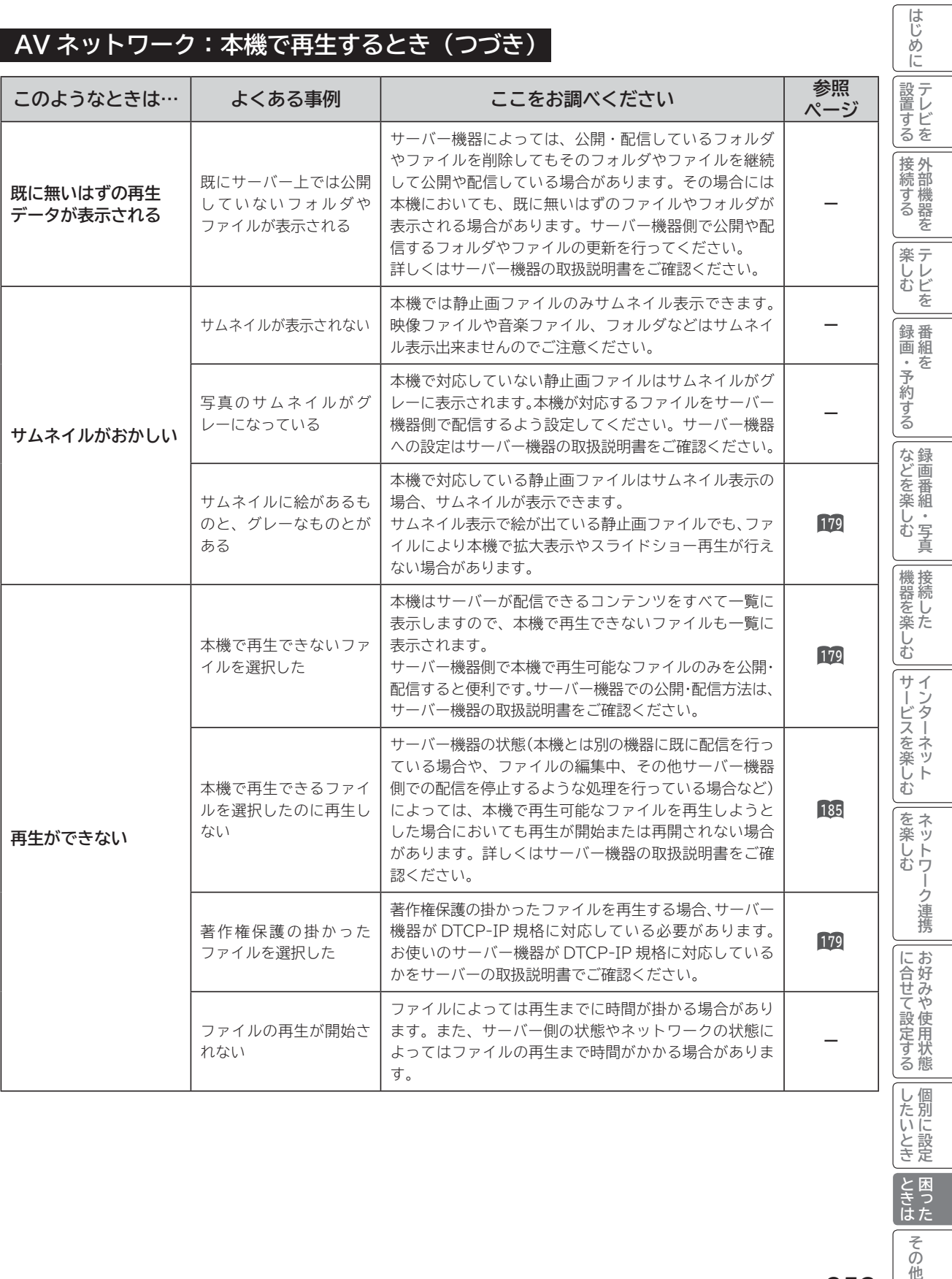

**トラックス しょうかん しゅうしゅう しゅうかん しゅうかん かんきゅう しゅうかん かんきゅう かんきゅう かんきょう かんきょう かんきょう かんきょう しょうかん しょうかん しょうかん しょうかん しゅうかん しゅうかん しゅっぱい しゅっぱい しゅっぱい しんきょう しゅっぱい 困った**

**その他** 

**しんじょう** 

#### **AV ネットワーク:本機で再生するとき(つづき)**

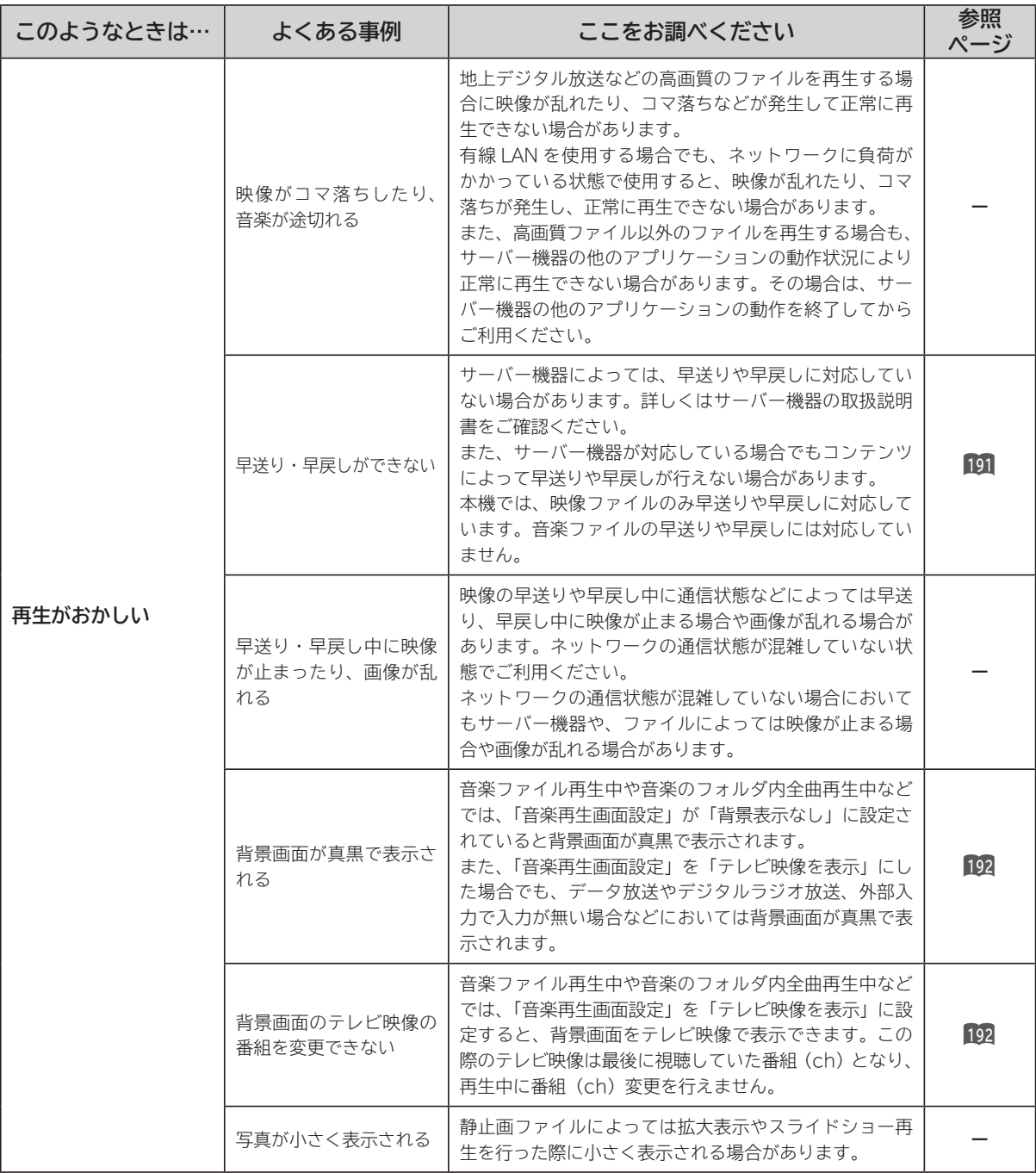
## **AV ネットワーク:本機で再生するとき(つづき)**

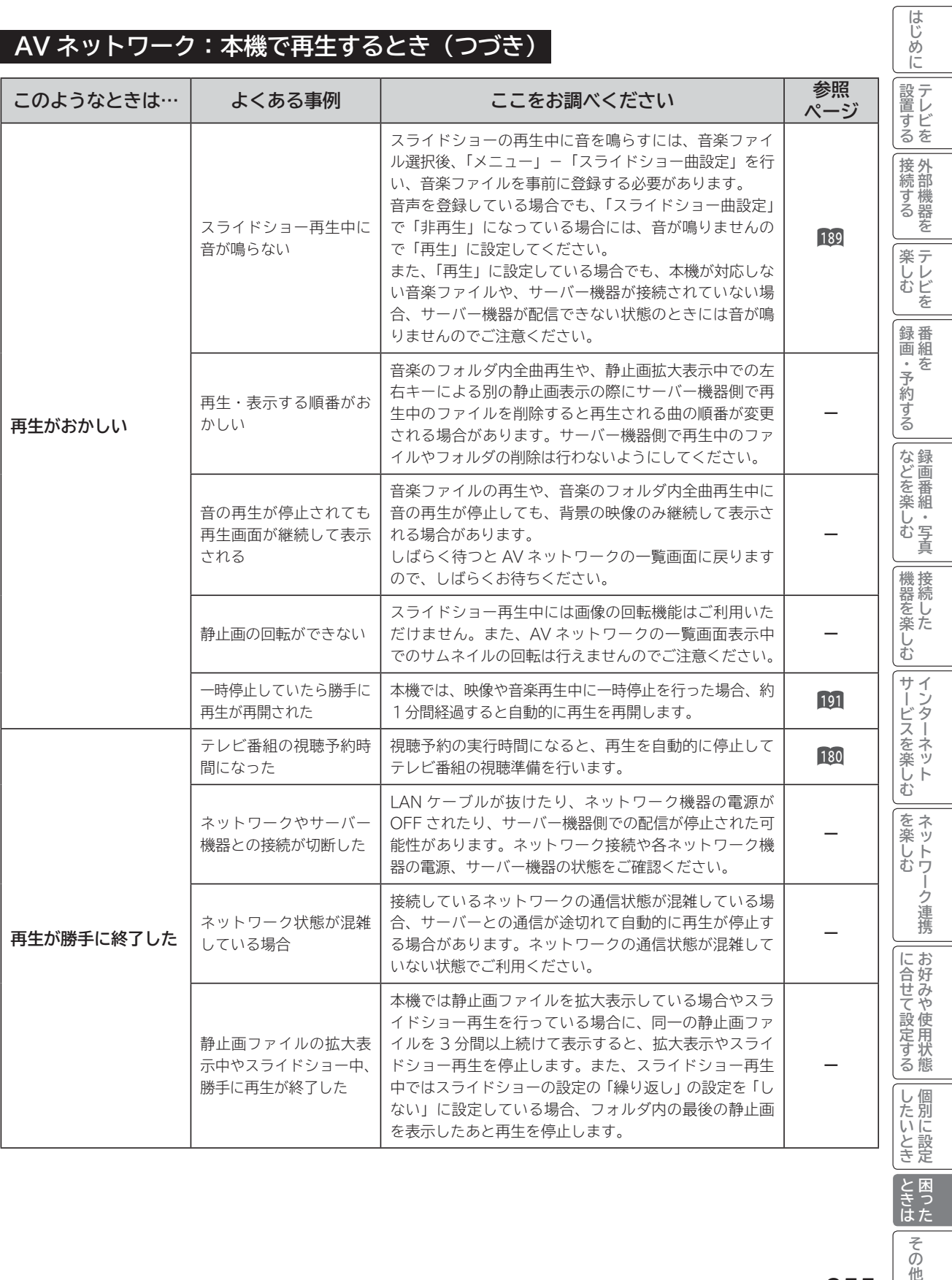

**255**

**トラックス しょうかん しゅうしゅう かんきゅう しょうかん かんきゅう かんきゅう かんきゅう かんきゅう かんきょう かんきょう かんきょう かんきょう かんきょう かんきょう かんきょう かんきょう かんきょう ロックス** 

**一<br>その他** 

# **故障かな?と思ったら(つづき)**

## **AV ネットワーク:本機で再生するとき(つづき)**

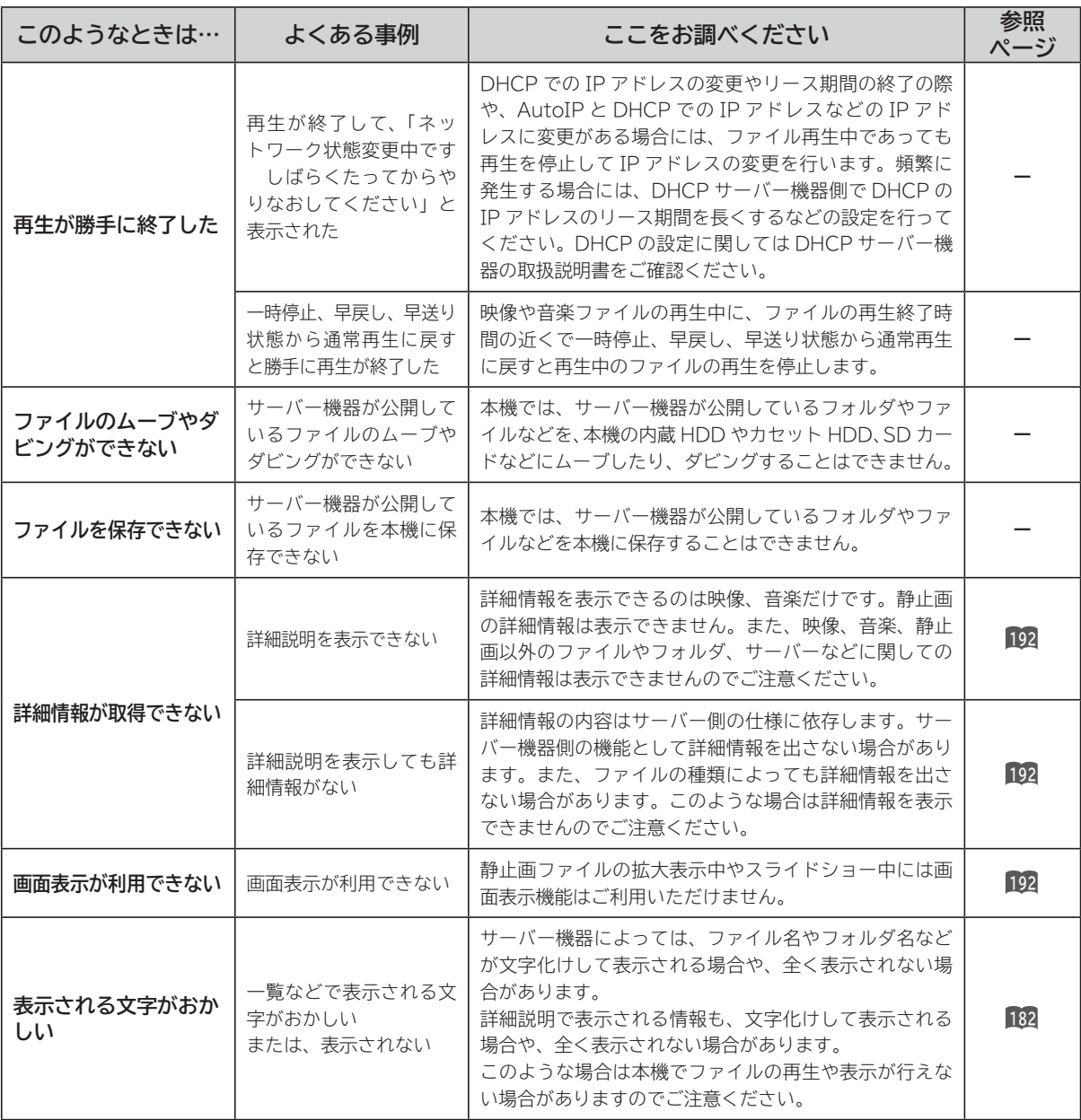

# **メッセージ表示一覧**

#### **本機ではデジタル放送のとき、メールで送られてくる情報とは別に、状況に合わせて「メッセージ」 が表示されます。主なメッセージとその内容は下記の通りです。**

### **全般について**

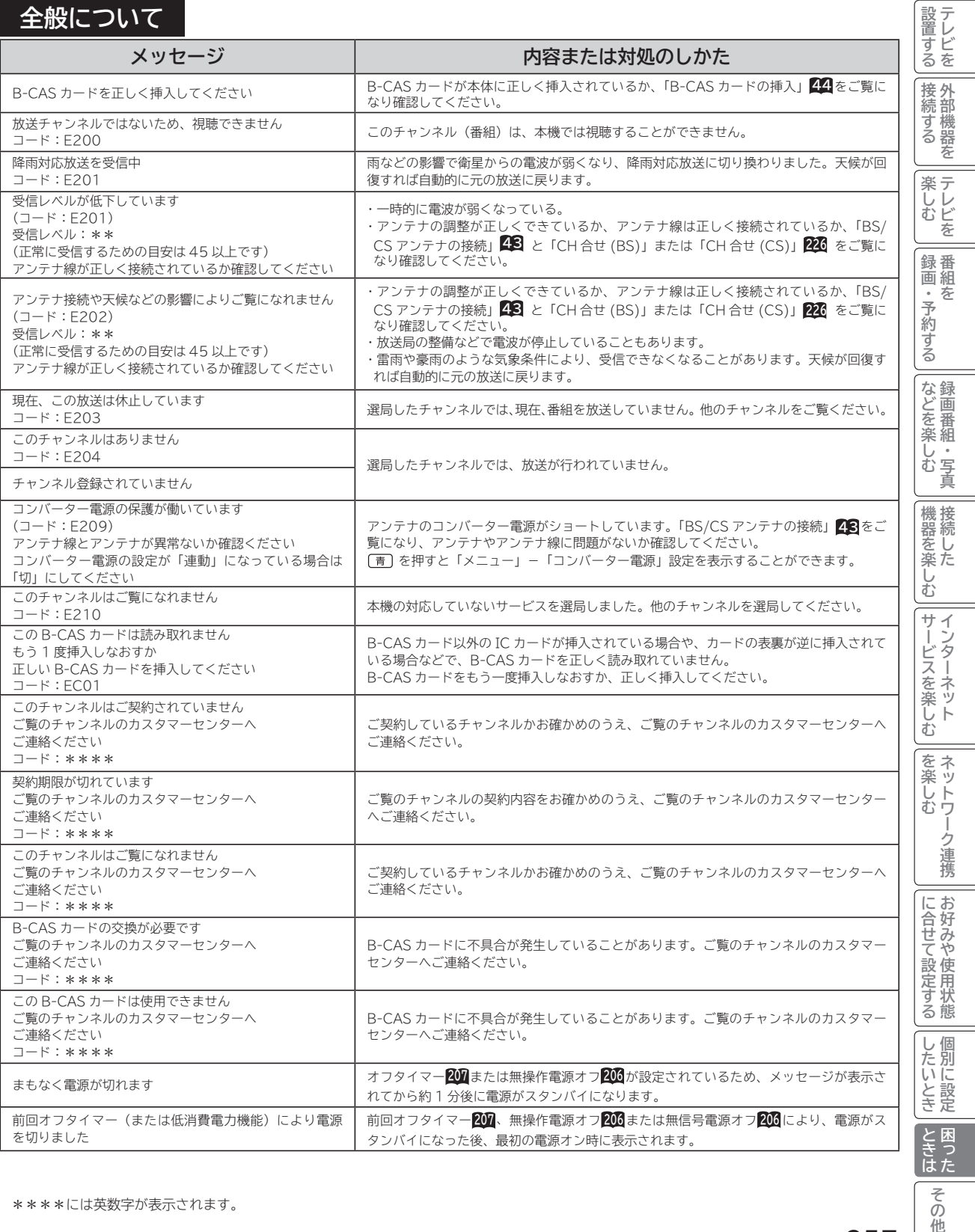

その他

**はじめにはない** 

はじめに

# **メッセージ表示一覧(つづき)**

## **HDD/ カセット HDD 操作のとき**

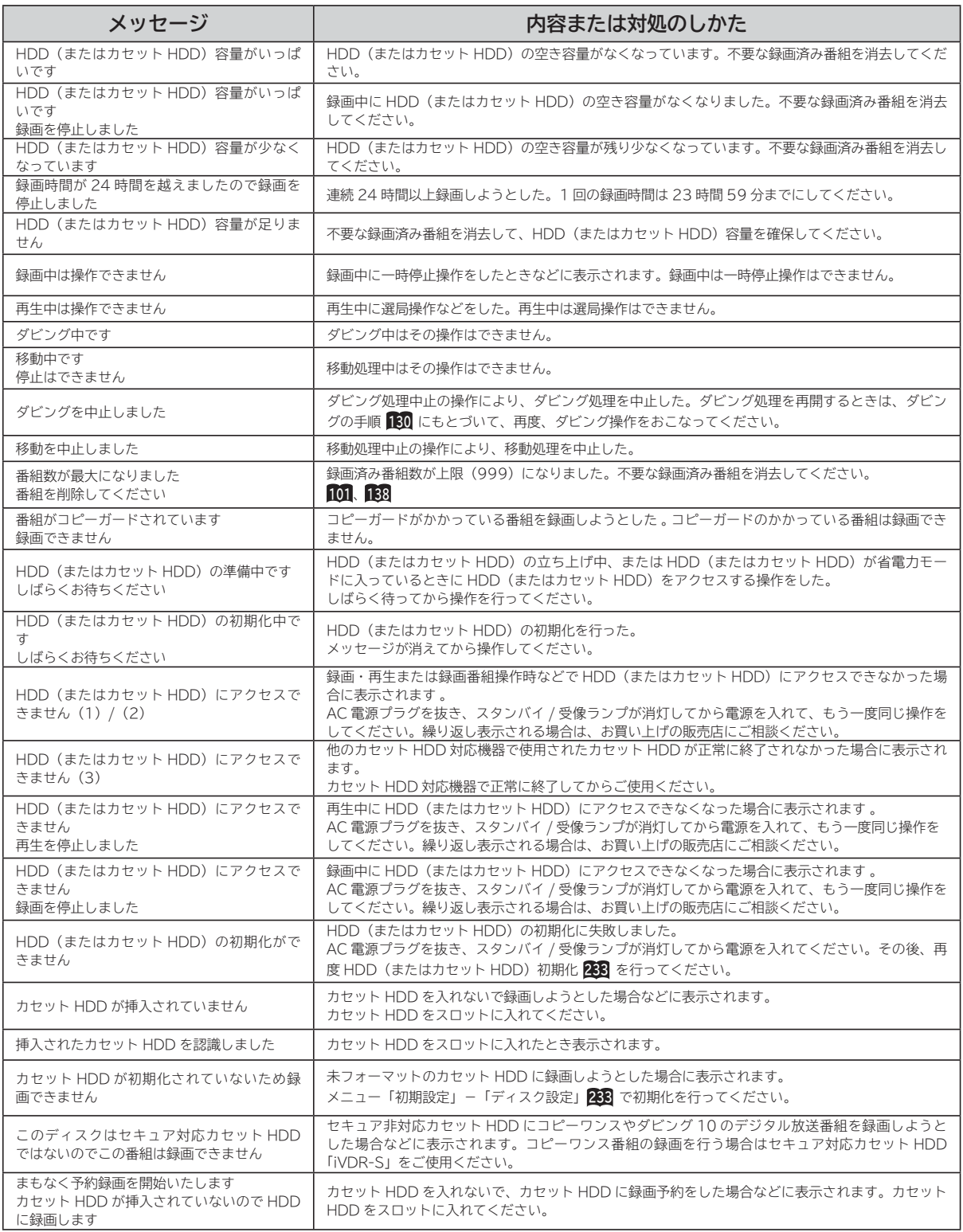

**ブラウザ操作のとき**

### **通信テスト実行中**

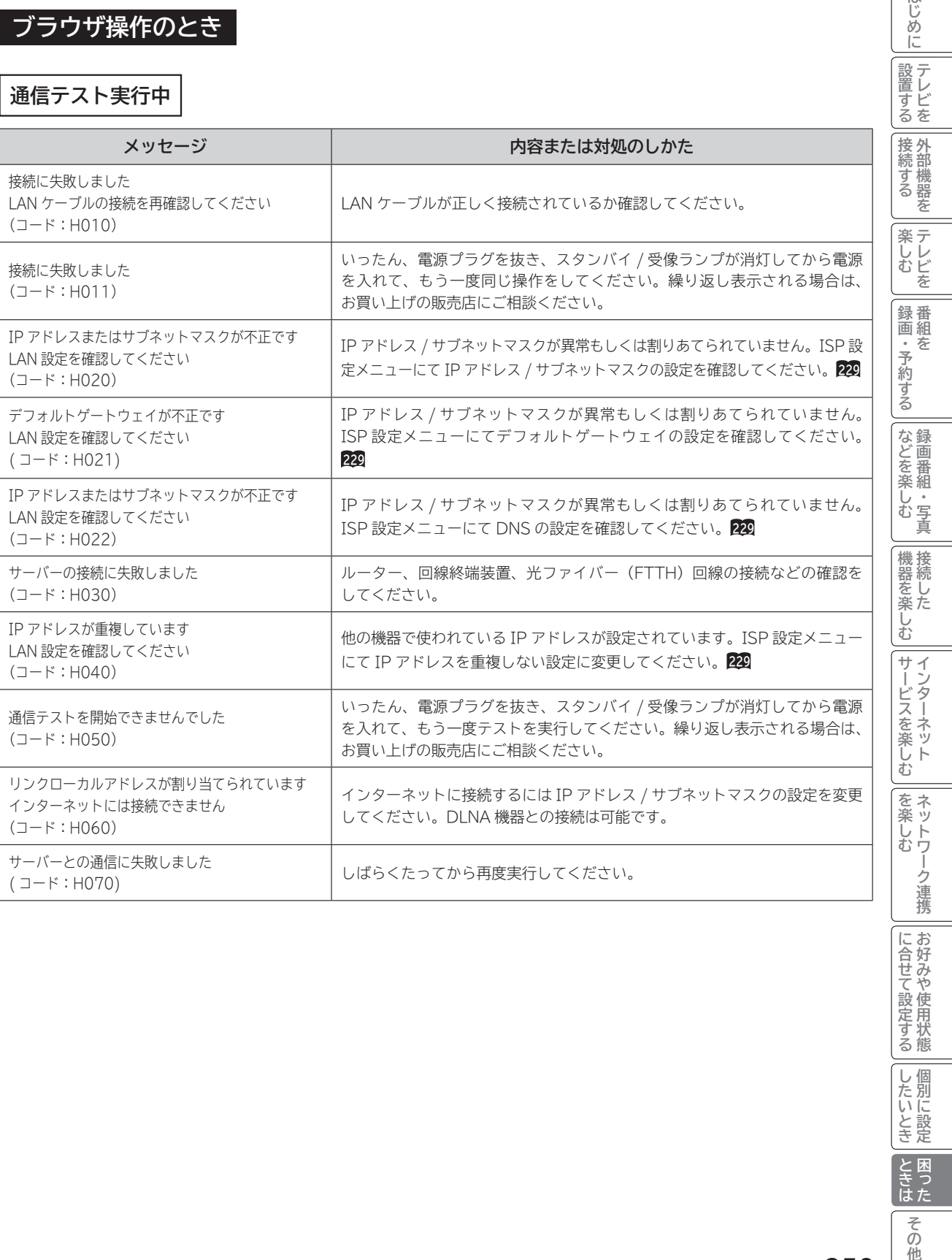

**トラックス しょうかん しゅうしゅう かんきゅう しょうかん かんきゅう かんきゅう かんきゅう かんきゅう かんきょう かんきょう かんきょう かんきょう かんきょう かんきょう かんきょう かんきょう かんきょう ロックス** 

ときた

**しんじょう** 

**に合せて設定する お好みや使用状態**

|に合せて設定する||したいとき|お好みや使用状態||個別に設定

はじめに

# **メッセージ表示一覧(つづき)**

## **ブラウザ操作のとき (つづき)**

**ブラウザ操作中 |** 代表的なエラーを記載しています。

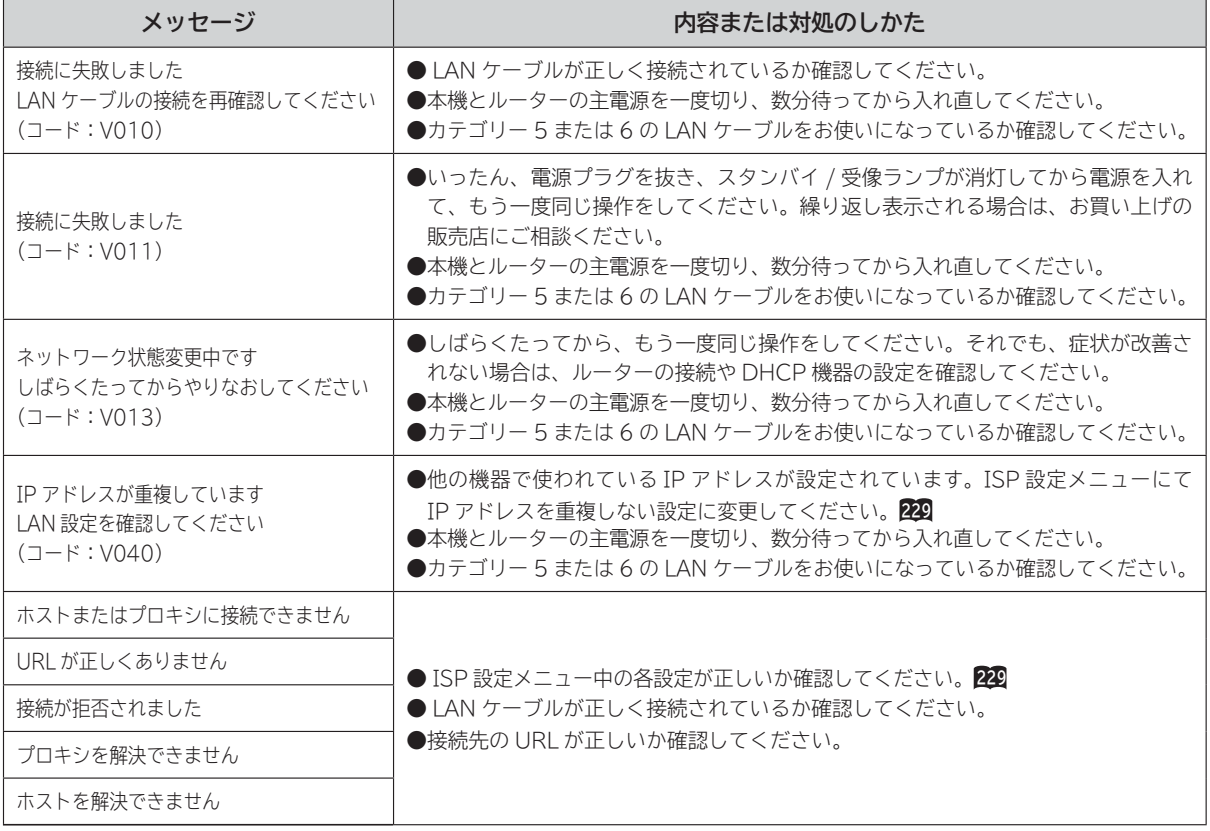

## **ブラウザ操作のとき(つづき)**

### **ブラウザ操作中(つづき)**

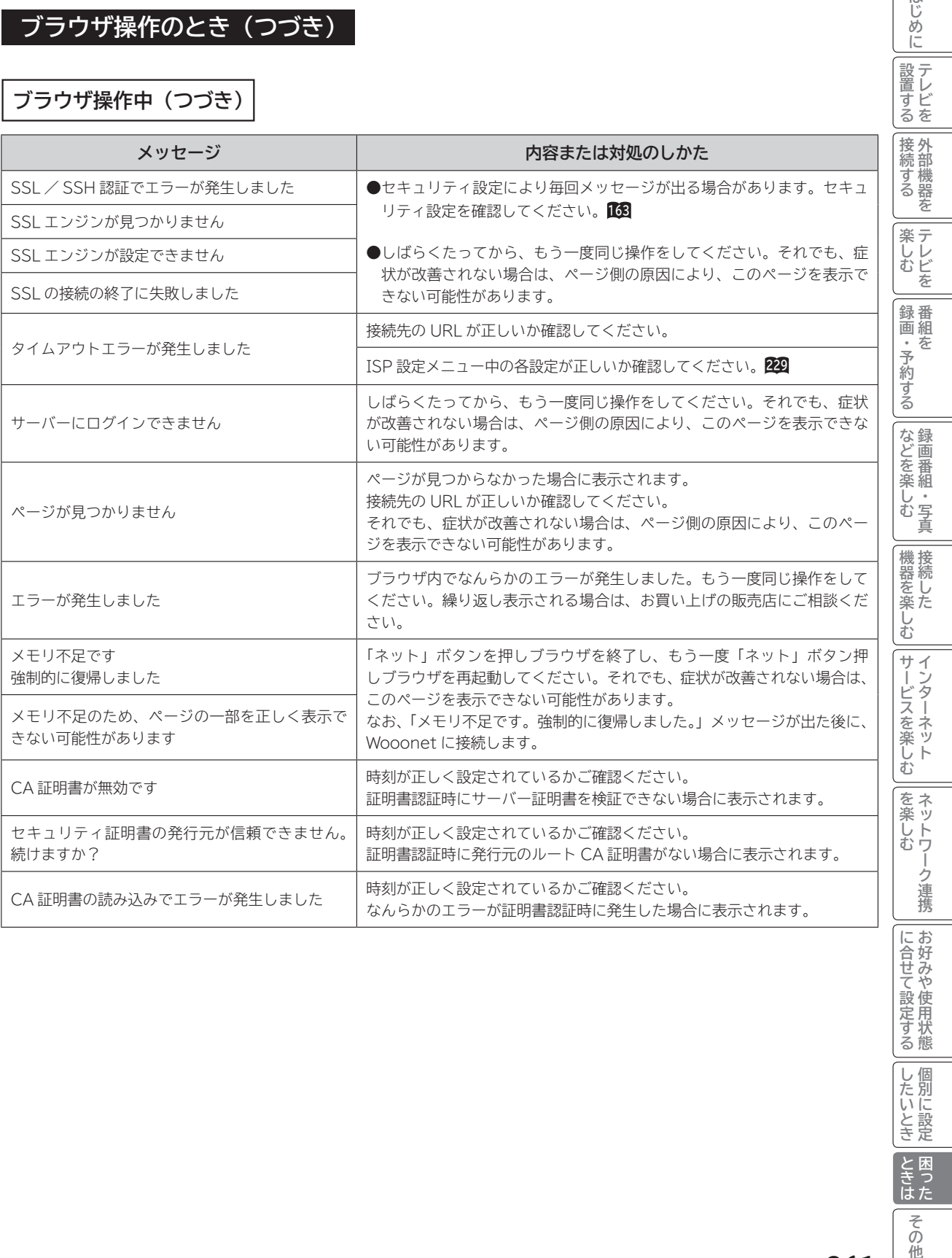

**このことには、このことには、このことには、このことには、このことには、このことには、このことには、このことには、このことには、このことには、このことには、このことには、このことには、このことには、このことには、このことには、このことには、このことには、このことには、このことには、このことには、このことには、このことには、このことには、このことには、このことには、この テレビを**

はじめに

# **メッセージ表示一覧(つづき)**

## **ブラウザ操作のとき (つづき)**

### **映像コンテンツ再生中**

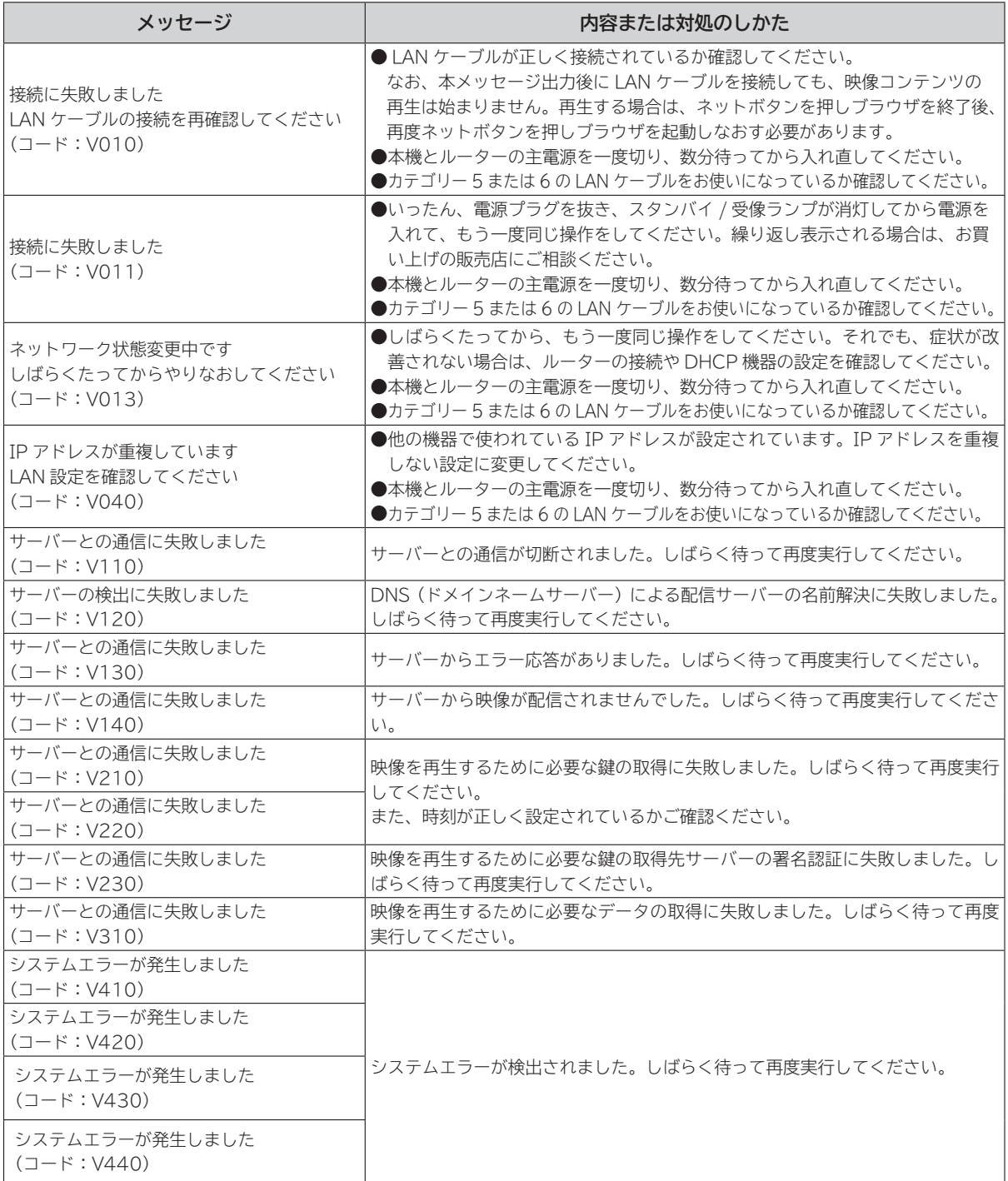

## **AV ネットワーク操作のとき**

**AV ネットワーク再生**

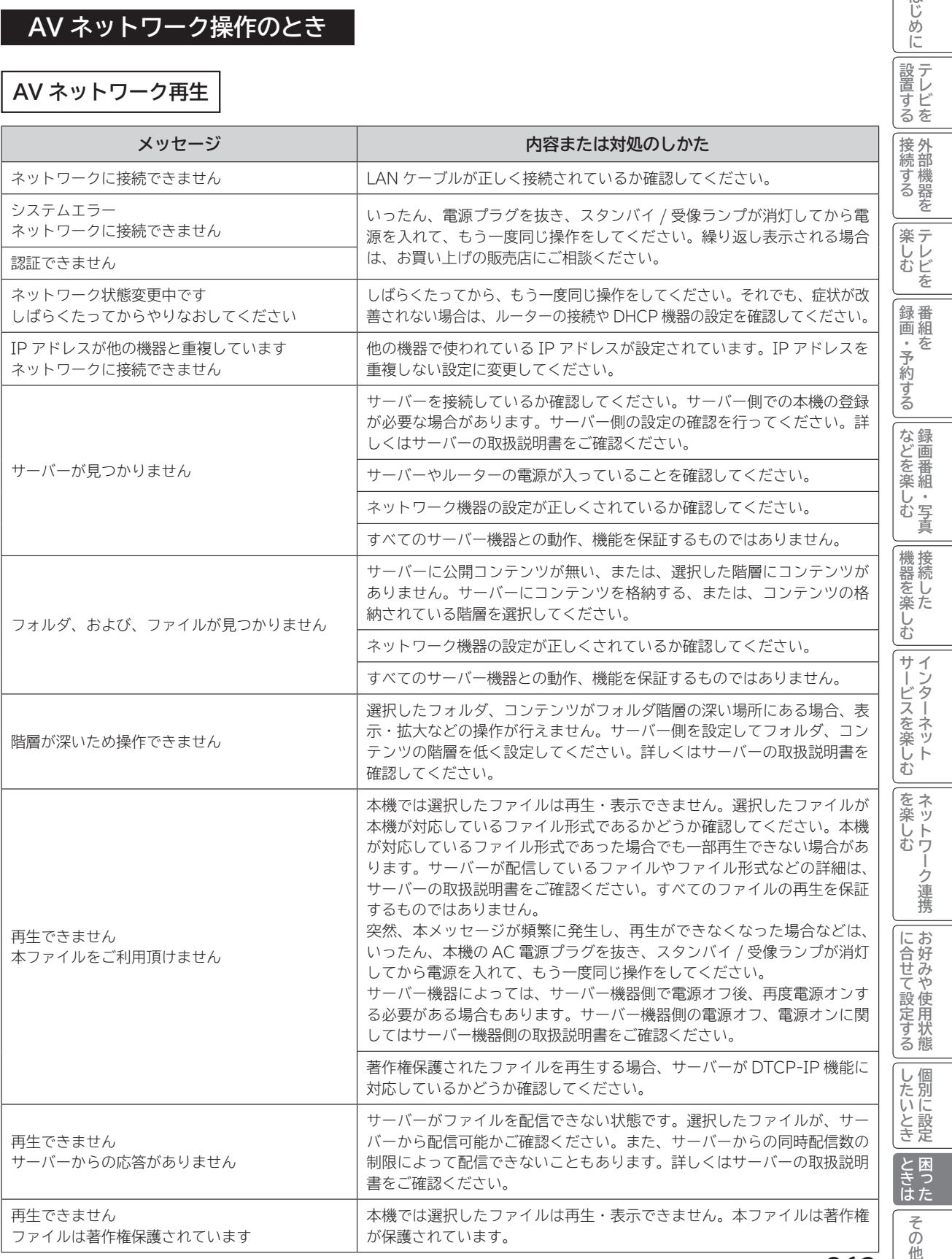

はじめに

# **メッセージ表示一覧(つづき)**

## **AV ネットワーク操作のとき(つづき)**

**AV ネットワークサーバー** 下記のメッセージは、ネットワーク連携設定画面 **174** で確認できます。

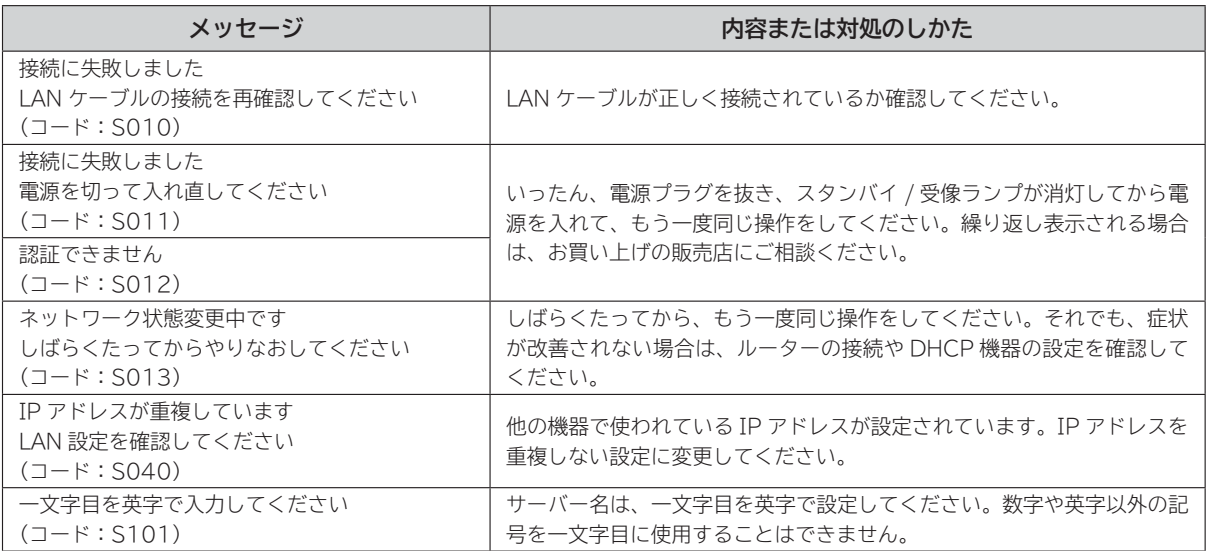

# その他 **その他**

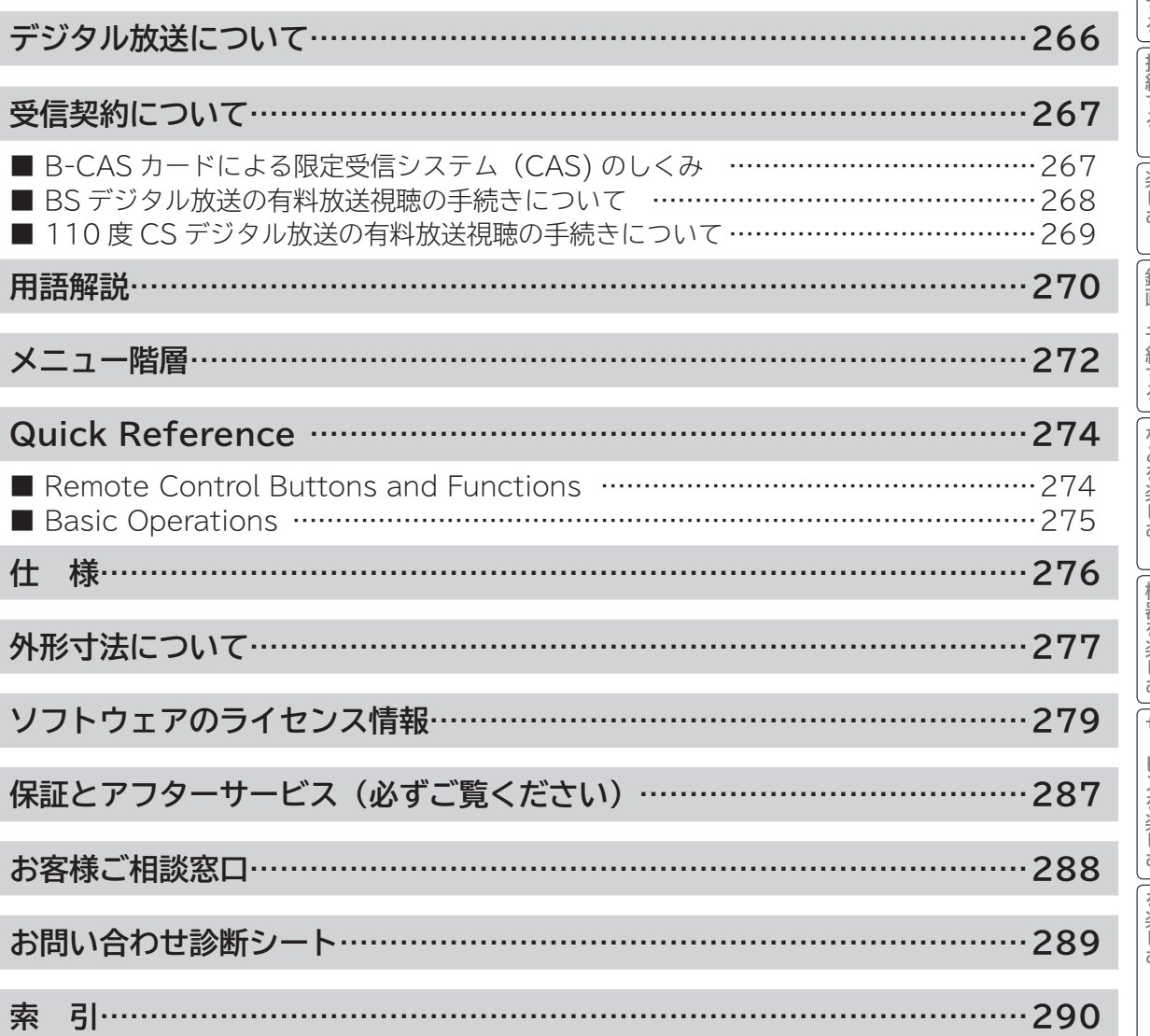

はじめに

# **デジタル放送について**

**デジタル放送には、BS デジタル放送、110 度 CS デジタル放送および地上デジタル放送があります。 BS デジタル放送および 110 度 CS デジタル放送は、それぞれ東経 110 度に位置する放送衛星および通 信衛星を利用したデジタル放送です。本機では、110 度 CS 対応 BS デジタルアンテナを使用することで、 両方の放送を受信することができます。また、地上デジタル放送は、UHF 帯域の電波を使って放送されま すので、デジタル放送のチャンネルに対応した UHF アンテナを使用することにより、受信することができ ます。**

#### **デジタルハイビジョン放送**

デジタルハイビジョンの放送フォーマットは走査線 1125 本 (有効 1080 本)飛び越し走査の 1080i と走査線 750 本 (有効 720 本) 順次走査の 720p 放送の 2 種類があり、細部まできれいに表現され、臨場感豊かな映像を楽しめます。また、現行のテレビ放送とほぼ 同等の画質のデジタル標準テレビ放送もあります。

**多チャンネル放送**

デジタル信号圧縮技術により、従来のアナログ放送と比較して多チャンネル放送が行えます。デジタルハイビジョン放送やデジタル標準 テレビ放送の多チャンネル化のほかに、独立データ放送やデジタルラジオ放送も行われます。

#### **データ放送**

文字や静止画によって必要な情報を選んで画面に表示させることができる新しい放送です。テレビ放送やラジオ放送の番組に連動した データ放送と、独立したデータ放送の 2 種類のデータ放送があります。データ放送では、電話回線を使用した視聴者参加番組やショッピ ング、バンキングなどの双方向サービスもあります。( インターネット網への接続が必要な場合もあります )

**サラウンド・ステレオ** 音声信号圧縮技術 MPEG-2 AAC 方式の採用により、最大 5.1 チャンネルのサラウンド音声の番組も放送され、臨場感ある音声をお楽 しみいただけます。ただし、5.1チャンネルのサラウンド音声をお楽しみいただくには AAC方式の光デジタル音声入力に対応したオーディ オ機器を接続する必要があります。

[5.1 チャンネル:5 チャンネルステレオ + 低域強調チャンネル]

**電子番組ガイド(EPG:Electronic Program Guide)**

デジタル放送では、それぞれの放送に対して約 1 週間分の番組情報が送られることがあります。電子番組ガイドを利用し、画面上にそれ ぞれのデジタル放送の番組表を表示させ、番組表から番組を選んで詳細情報を表示させたり、視聴や録画したい番組を事前に予約したり することができます。

#### **BS デジタル放送について**

BS デジタル放送は、東経 110 度に位置する放送衛星を利用したデジタル放送です。デジタルハイビジョン放送が中心であり、無料放送 が多いのも特長です。(一部有料放送もあります)

基本的に放送事業者ごとの放送となるため、視聴契約や登録が必要な場合は放送事業者ごとに申し込みが必要です。

#### **110 度 CS デジタル放送について**

110 度 CS デジタル放送は、東経 110 度に位置する通信衛星を利用したデジタル放送です。BS デジタル放送とは異なり、デジタル標準テ レビ放送が中心であり、映画、スポーツ、エンターテイメントなど有料専門チャンネルが多いのが特長です。(一部無料放送もあります)

#### **地上デジタル放送について**

2003 年 12 月から順次、放送を開始している地上波の UHF 帯を使用したデジタル放送です。デジタルハイビジョン放送に加えて、データ 放送や双方向データサービスなどがあります。地上アナログ放送に比べてゴーストなどの影響を受けにくいのも特長です。( 有料放送はあり ません。)

#### **お知らせ**

- 110 度 CS デジタル放送は、従来の CS デジタル放送 スカイパーフェク TV!(スカパー!)(東経 128 度、124 度の JCSAT-3、JCSAT-4 を利用)とは異なる放送です。従来のスカイパーフェク TV!( スカパー !) 放送を受信するには、専用 デジタルチューナーが必要です。本機では受信できません。
- ●本機に同梱しております「ファーストステップガイド」内の各放送事業者への申し込み書は、差出有効期限が過ぎたものでも お客様にご迷惑をお掛けすることなく郵送されますので、そのままご投函ください。

# **受信契約について**

## **B-CAS カードによる限定受信システム(CAS)のしくみ**

BS デジタル放送および 110 度 CS デジタル放送では、限定受信システム (CAS) により本機に付属の B-CAS カー ドを挿入しておくと、有料放送の契約情報が B-CAS カードに記憶され、お客様がご契約された有料放送をご覧いた だくことができます。

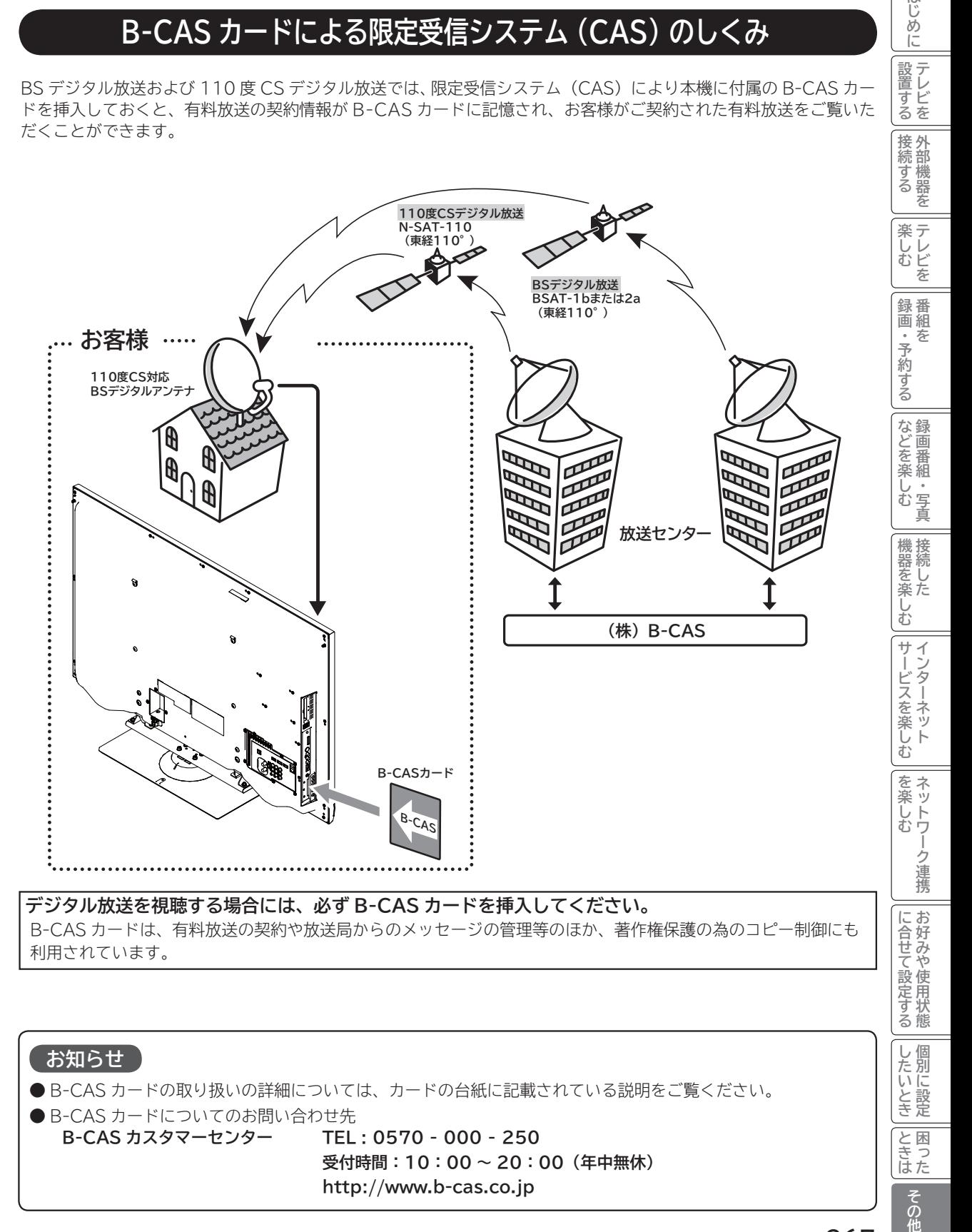

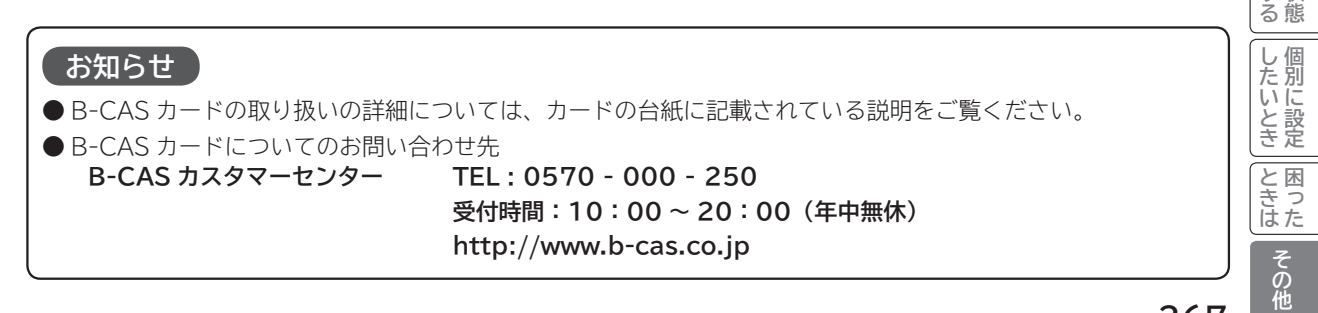

はじめ ΙĖ

|設置する

## **BS デジタル放送の有料放送視聴の手続きについて**

● WOWOW、スター・チャンネルハイビジョンなどの BS デジタル放送の有料放送サービスを受信するためには、B-CAS カー ド(赤カード)の登録のほかに、個別の受信契約が必要となります。

- 有料放送を視聴するには、お客様の視聴したい番組を放送している放送局へ加入申し込みをして契約する必要があります。本機 に同梱されている加入契約書に必要事項をご記入のうえ、ポストに投函してください。
- ●詳しくは、それぞれの有料放送を行う放送局のカスタマーセンターへお問い合わせください。
- ●お問い合わせの際は、電話番号はお間違えのないようにお願いいたします。

2011 年 6 月現在の BS デジタル放送局(NHKと有料放送局)の電話番号、ホームページアドレスおよびチャンネル番号は、 次のようになっております。

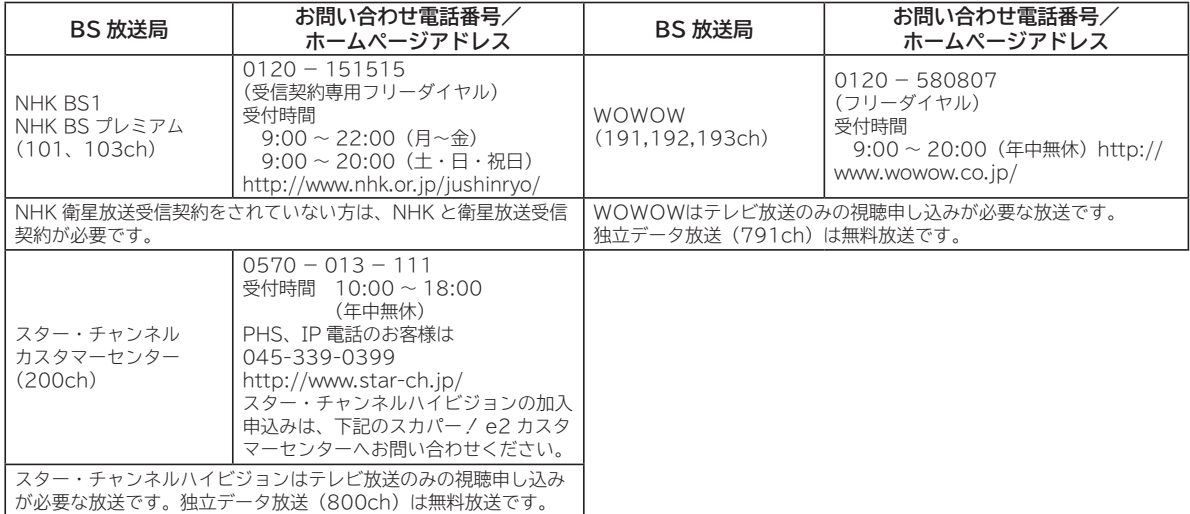

**お知らせ**

● NHK では、BS デジタル放送のメッセージ機能を利用して受信確認を行っています。すでに NHK と衛星放送受信契約され ていても、本機に同梱されている「B-CAS カードユーザー登録はがき」をお送りいただけない場合、または、はがきを送っ ても下部の「はい」に○がついていない場合は、B-CAS カードを挿入して 30 日経過後、NHK - BS デジタル放送のチャ ンネルに合わせると、画面左下にNHKへのご連絡をお願いするメッセージが表示されます。このメッセージは、画面に表示 される NHK のフリーダイヤルにお電話いただき、B-CAS カード番号(赤カード)、住所、お名前、電話番号などをお伝えい ただければ、表示されなくなります。

● 一部のデータ放送など、無料放送でもユーザー登録が必要な場合があります。詳しくは、それぞれの放送局へお問い合わせく ださい。

## **110 度 CS デジタル放送の有料放送視聴の手続きについて**

● 110 度 CS デジタル放送の有料放送サービスを受信するためには、BS デジタル放送と異なり、個別チャンネルの放送事業者 毎ではなく、「スカパー / e2(旧 e2 by スカパー / )」が、放送チャンネル受信契約の代行を行うこととなります。

● 110 度 CS デジタル放送では、チャンネル毎の受信契約のほかに、個別に契約申込されるよりも視聴料金がお得なパック契約 が用意される場合があります。

●詳しくは、カスタマーセンターへお問い合わせください。

●お問い合わせの際は、電話番号はお間違えのないようにお願いいたします。

2011 年 6 月現在の 110 度 CS デジタル放送のカスタマーセンター電話番号とホームページアドレスは次のようになっております。

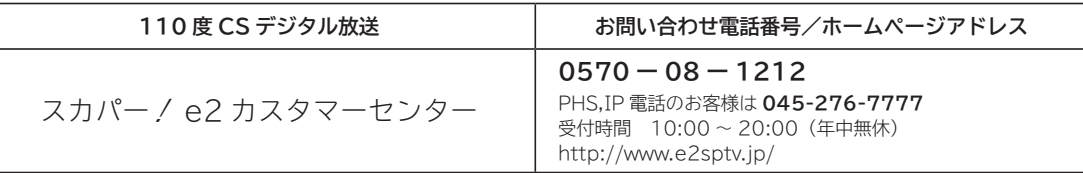

はじめに

## **用語解説**

#### **3 次元 Y/C**

Y(輝度)信号と C(色)信号を、水平・垂直・時間軸方向で分離し、 映像ノイズを減らす回路です。

#### **ビスタサイズ**

映像ソフト画面の横と縦の比が、16:9 になっているものをこ のように呼びます。一般的には画像の中に字幕が入っている映 画などの画像サイズです。

#### **コンポーネント信号**

輝度信号(Y)と 2 つの色差信号(PB/CB, PR/CR) に分離さ れた映像信号です。DVD ソフト、BS・CS デジタル放送など を高画質で楽しむことができます。

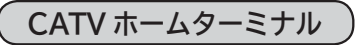

CATV のスクランブルのかかった有料放送を視聴するための専 用チューナーです。CATV を受信するときは、使用する機器ご とに CATV 会社との受信契約が必要です。

### **D 端子**

デジタルチューナーなどのデジタル機器とテレビを接続するた めのものです。コンポーネント映像信号を 1 本のケーブルで 簡単に接続でき、走査線数、アスペクト比の制御信号も伝送す ることができます。入力または出力できる信号の走査線数に より D1 ~ D5 に分類されます。本機は D4(525i, 525p, 1125i, 750P)に対応しています。

#### **デジタルハイビジョン放送**

2000 年 12 月に本放送を開始した BS デジタル放送で行われ る高精細度ハイビジョン放送です。110° CS デジタル放送や 地上デジタル放送でもデジタルハイビジョン放送を楽しむこと ができます。

#### **480i,480p 1080p,1080i,720p**

放送される映像信号の走査線数、有効走査線数と走査方式の略 称です。

- 1080p : 走査線数 1125 本(有効走査線数 1080 本)、 順次走査方式 (プログレッシブ)
- 1080i : 走査線数 1125 本(有効走査線数 1080 本)、 飛び越し走査方式(インターレース)
- 720p : 走査線数 750 本(有効走査線数 720 本)、 順次走査方式(プログレッシブ)
- 480p : 走査線数 525 本(有効走査線数 480 本)、 順次走査方式(プログレッシブ)
- 480i : 走査線数 525 本(有効走査線数 480 本)、 飛び越し走査方式 (インターレース)

これらの中で、1080p,1080i と 720p をデジタルハイビジョ ン放送と呼びます。また、別の呼称として次のように表示するこ とがあります。

- ・HD(High Definition)
- ・SD(Standard Definition)

### **アスペクト比**

テレビ画面(または映像信号)の横と縦の比をいいます。通常テ レビは 4:3、ワイドテレビ(ハイビジョンテレビ)は 16:9 です。

### **インターレース**

飛び越し走査方式のことで、従来のテレビ放送(NTSC 標準方 式)で採用している走査方式です。走査線を 1 本おきに飛び越 して表示し、2 枚で 1 画面(フレーム)を見せる方式です。

### **プログレッシブ**

順次走査方式のことで、上から順に走査して表示する方式です。 飛び越し走査方式に比べて、画面のチラツキ感の少ないきれい な映像を見ることができます。

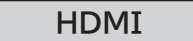

「High Definition Multimedia Interface」の略で、1本の ケーブルで映像・音声・制御信号をあわせて伝送できるインター フェースです。

パソコンとディスプレイの接続に使われるデジタルインター フェースの「DVI(Digital Visual Interface)」をベースに、 AV 機器向けに発展させた規格です。

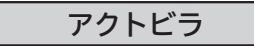

アクトビラ(acTVila)は、インターネットのブロードバンド 接続を利用して、対応するデジタルテレビ向けに動画コンテン ツや情報を有料配信するサービスです。

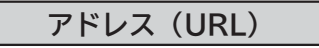

インターネットのページを指定するための文字列です。

#### **お気に入り**

一度表示したインターネットのページアドレス(URL)を記憶 する機能で、お気に入りに登録すると、次回から簡単に呼び出 すことができます。

**回線終端装置**

異なる回線(光ファイバーとインターネット用の LAN ケーブル) の信号を変換し、光ファイバーでインターネットに接続するた めの装置です。

**サーバー証明書**

通信相手のサーバーが本物であることを証明するための電子証 明書です。通常は、信頼できる第三者機関(認証局)から発行 されます。

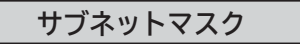

機器がアクセスする IP アドレスそれぞれについて、ご家庭内 のネットワークなどの小さなネットワークの中と外を識別した り、絞り込むために使用する数字です。

#### **セキュリティ**

ネットワーク上で安全を確保するための方法や仕組みのことです。

#### **デジタル証明書**

ネットワーク上でデータの暗号化や認証を行うときに、ブラウ ザとサーバー間でお互いが信頼できることを証明するための データのことです。

### **デフォルトゲートウェイアドレス**

ご家庭内のネットワークなど小さなネットワークからインター ネットにアクセスする場合の出口機器をゲートウェイと呼び、 そのアドレスを指します。一般的にはルーターがゲートウェイ になっています。

#### **全角・半角**

文字の大きさを表します。漢字や、ひらがな、カタカナは全角で、 英数字は半角と全角の2種類の大きさがあります。

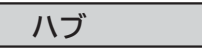

複数のネットワーク機器を接続するための機器です。

### **プライマリ DNS/ セカンダリ DNS**

DNS はドメインネームサーバーの略で、インターネットのア ドレス文字列を IP アドレスに変換する機能を持ったサーバー です。本機にはプライマリ、セカンダリの2つのアドレスを登 録できます。DHCP をご使用の場合自動的に設定されますが、 手動で設定することもできます。

#### **ブラウザ**

インターネットのページを表示するソフトウェアです。本機で は、リモコンのネットボタンで起動します。

#### **ブロードバンド**

高速なインターネットアクセスができる接続環境のことを言い ます。

#### **ブロードバンドモデム**

高速なインターネットアクセスを行うために、宅内の LAN の データを宅外の回線用のデータに変換する機器です。ルーター の機能を持っている機器もあります。

**ブロードバンドルーター**

高速なインターネットアクセスを行うために、宅内の複数台の 機器をインターネット側に接続する機能を持った機器です。一 般的に宅内からインターネットへのアクセスを制限したり、イ ンターネットから宅内のネットワーク機器に対するアクセスを 制限する機能を持っています。

#### **プロバイダー**

データ通信において、データをインターネットに接続するサー ビスを行う会社です。

#### **ポータルサイト**

インターネットの入り口となる Web サイトのことで、ネット ボタンを押すと日立のポータルサイトが表示されます。

### **リンクローカルアドレス**

IP アドレスが設定されてない状態で、DHCP サーバーも参照 できない場合に、自動的に IP アドレスを割り振る機能のこと です。AutoIP と呼ばれることもあります。

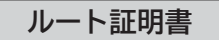

認証局自身が、自らを証明するために発行したデジタル証明書 です。Web ブラウザには、いくつかの認証局の証明書が組み 込まれており、「サーバー証明書」が信頼できることを確認し ます。

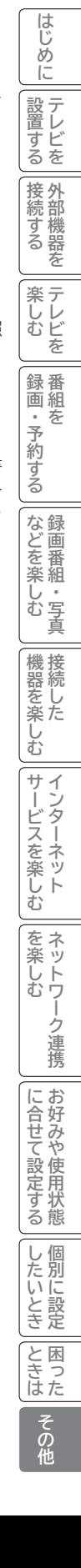

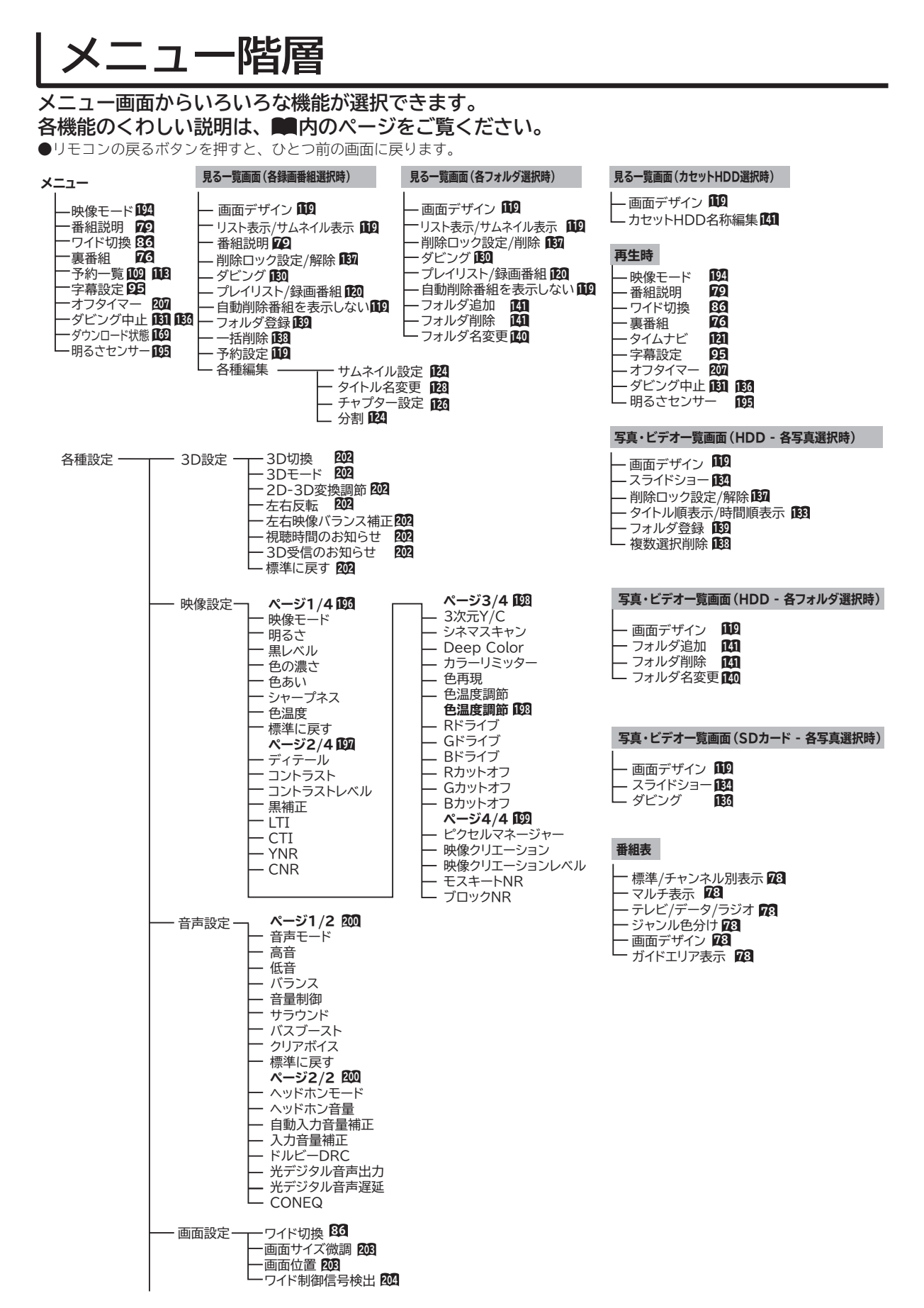

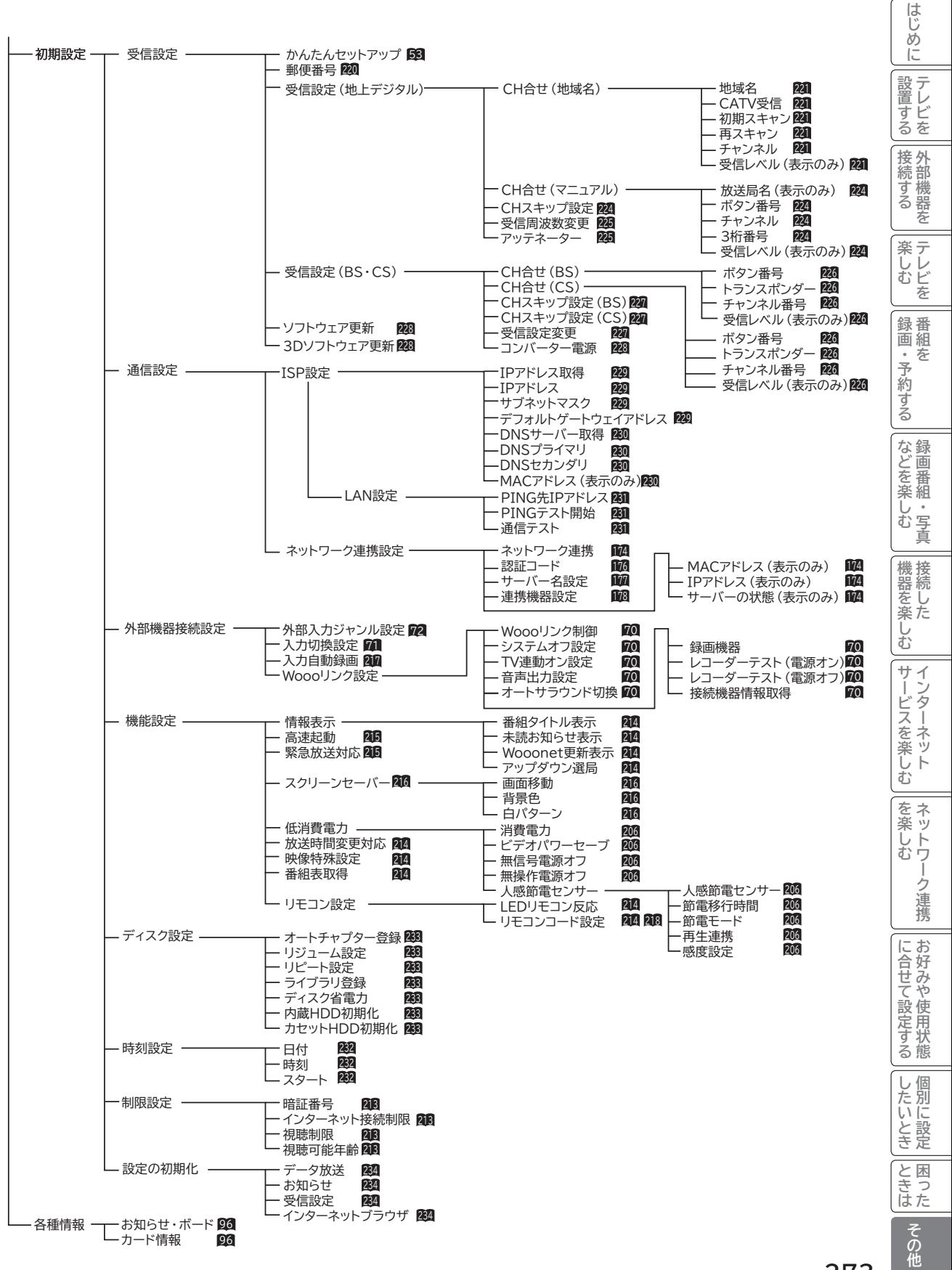

# **Quick Reference**

## **Remote Control Buttons and Functions**

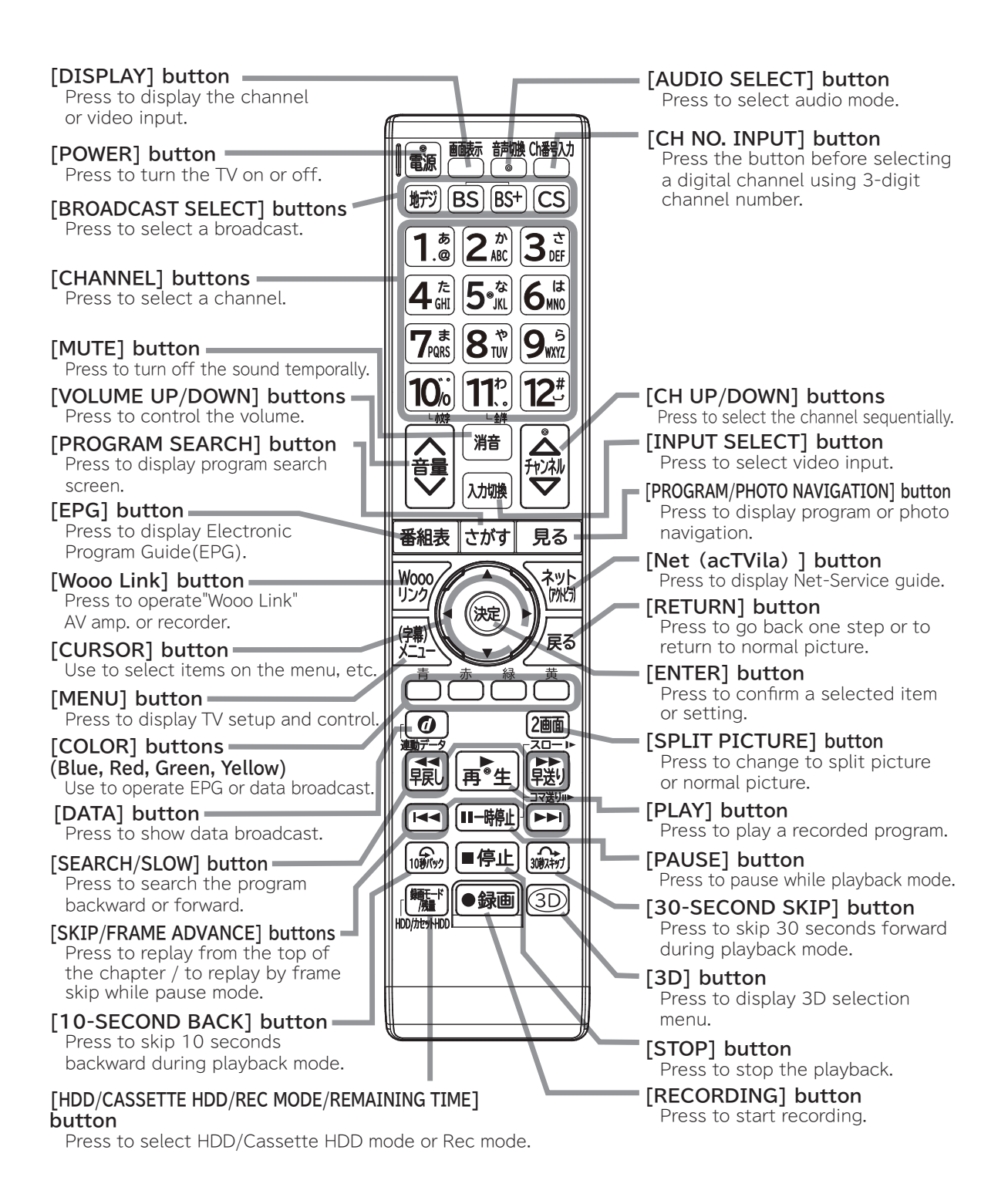

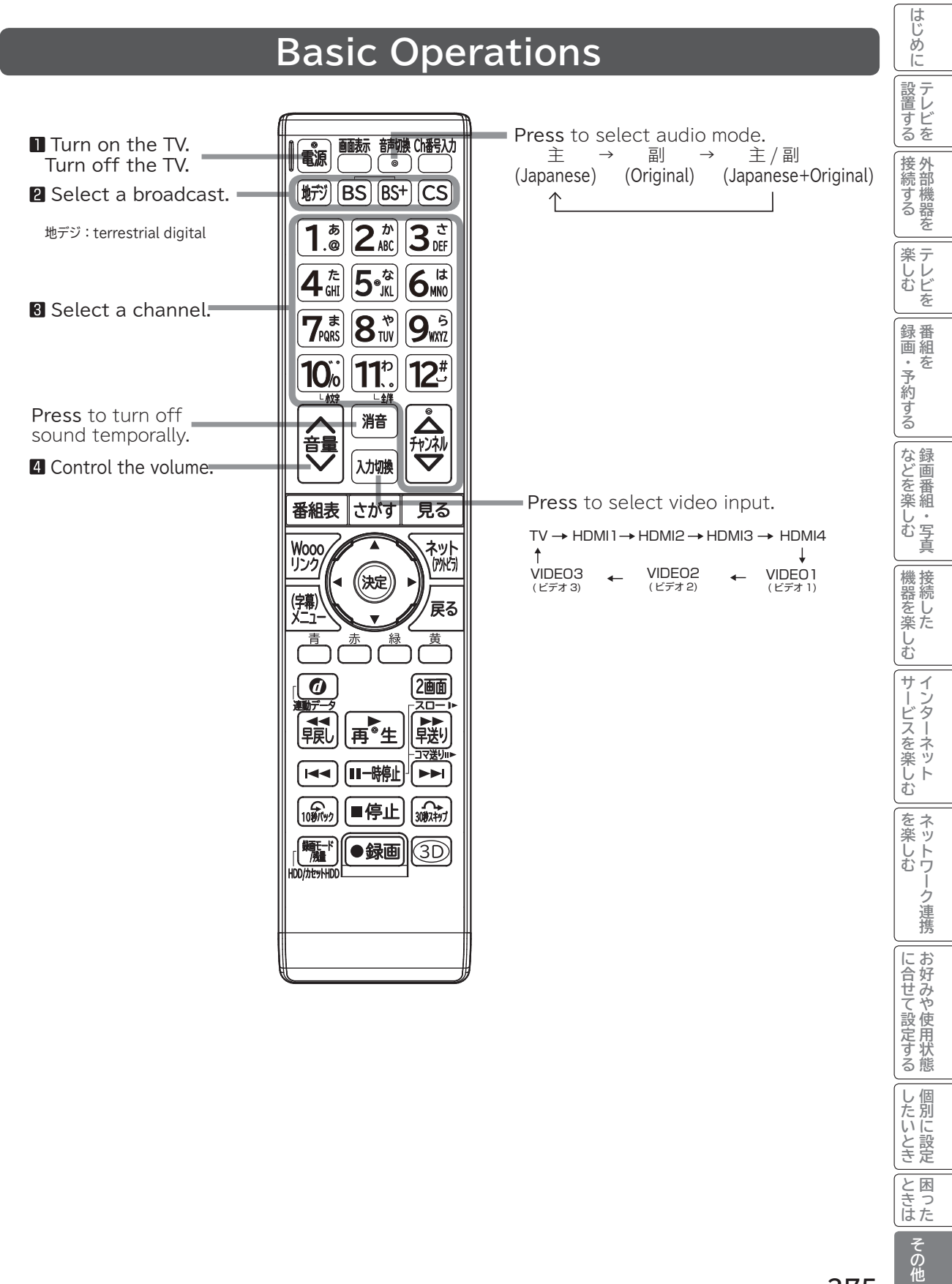

# 木卡

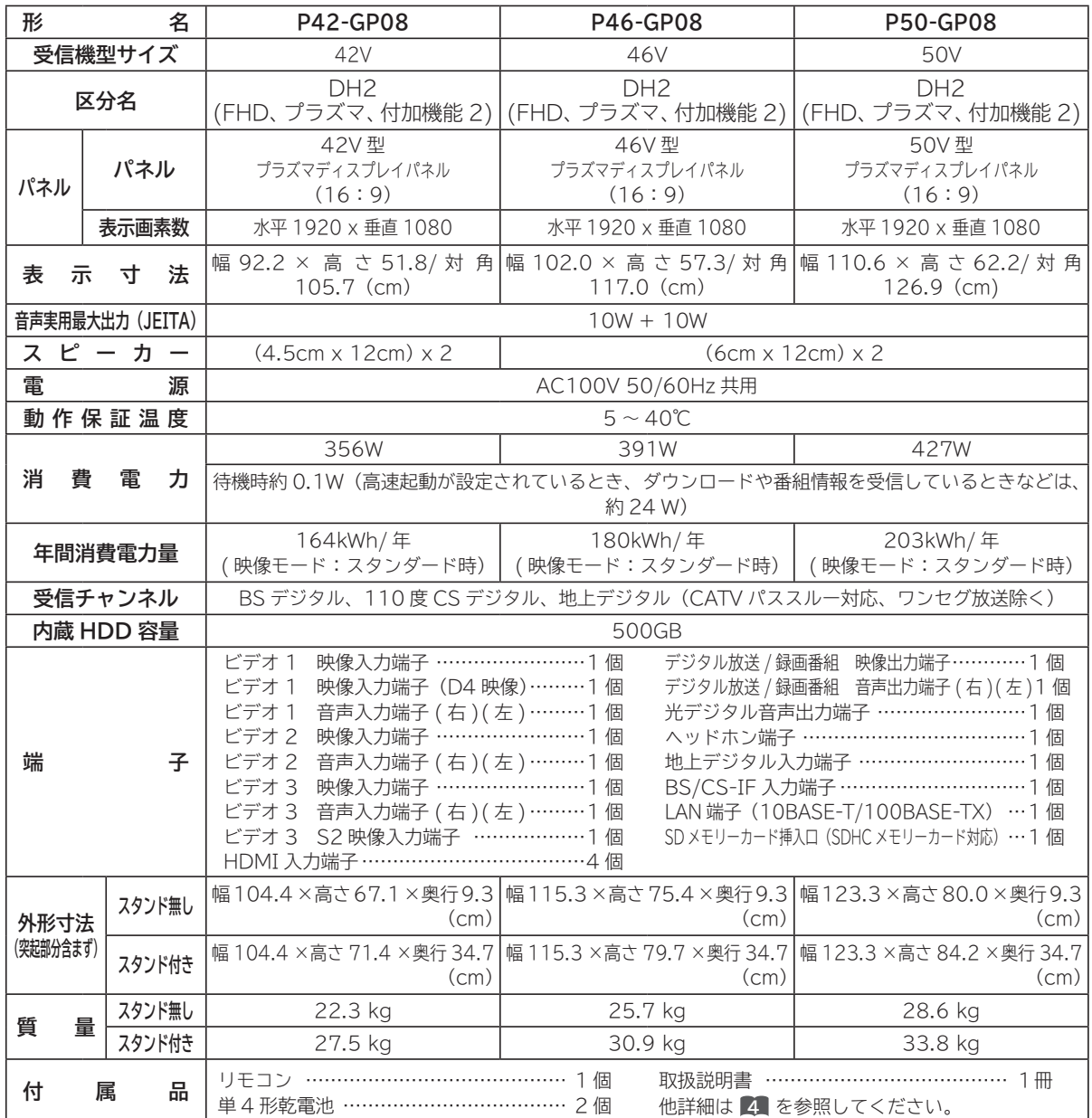

●本仕様は改良のため、予告なく変更することがあります。

● 「区分名」とは、「エネルギーの使用の合理化に関する法律 ( 省エネ法 )」では、テレビの画素数、表示素子、動画表示及び付 加機能の有無等に基づいた区分を行っており、その区分名称を言います。

●テレビの V 型 (42V/46V/50V 型) は、有効画面の対角寸法を基準とした大きさの目安です

● 「年間消費電力量」とは、省エネ法に基づいて、一般家庭での 1 日の平均視聴時間 (4.5 時間 ) を基準に算出した、1 年間に 使用する電力量です。

●テレビの省エネ法の改正(2010 年 4 月)により、区分名、年間消費電力量の測定方法が変更になりました。 この取扱説明書では、新基準による「区分名」、「年間消費電力量」を掲載しています。

● この機器を使用できるのは日本国内のみで、外国では放送方式、電源電圧が異なりますので使用できません。 This television set is designed for use in Japan only and can not be used in any other country.

● 日本国外で本品を使用して有料放送サービスを享受することは、有料放送契約上禁止されています。 (It is strictry prohibited, as outlined in the subscription contract, for any party to receive the services of scrambled broadcasting through use of this tuner in any country other than Japan and its geographic territory as defined by international Law.)

●本製品は「JIS C 61000-3-2 適合品」です。

JIS C 61000-3-2 適合品とは、日本工業規格「電磁両立性-第 3-2 部:限度値-高調波電流発生限度値 (1 相当たりの 入力電流が 20A 以下の機器 )」に基づき、商用電力系統の高調波環境目標レベルに適合して設計・製造した製品です。

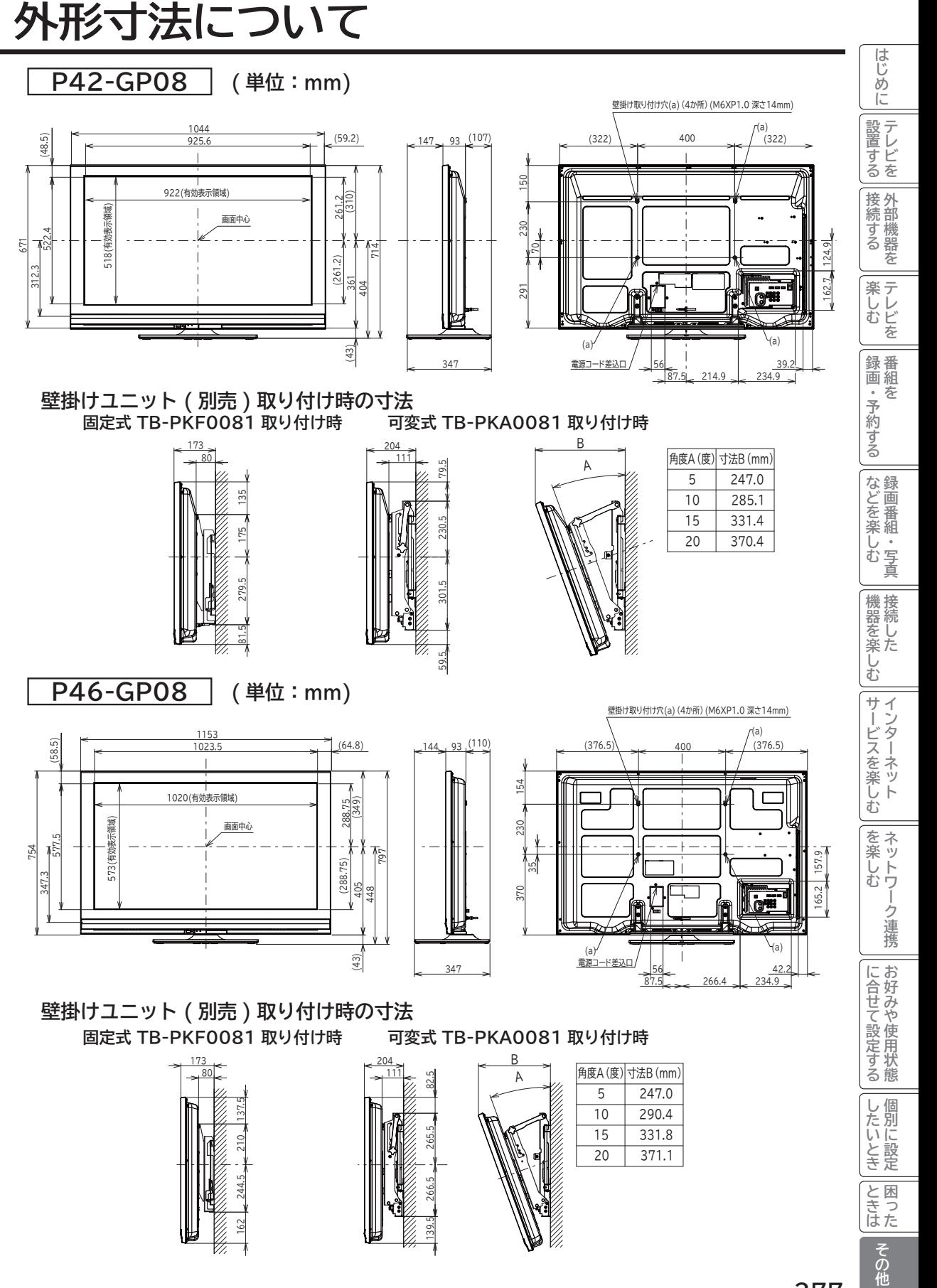

# **外形寸法について ( つづき )**

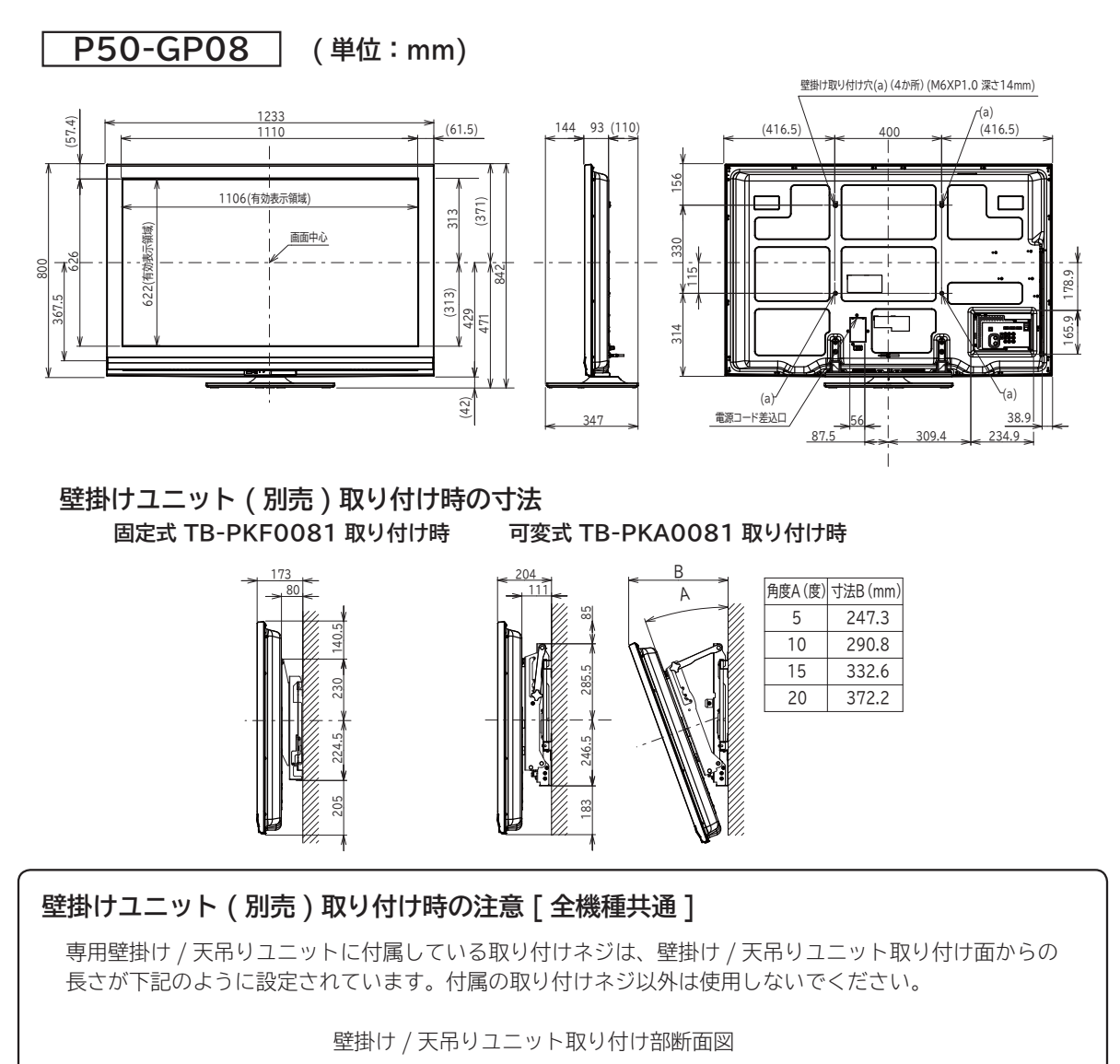

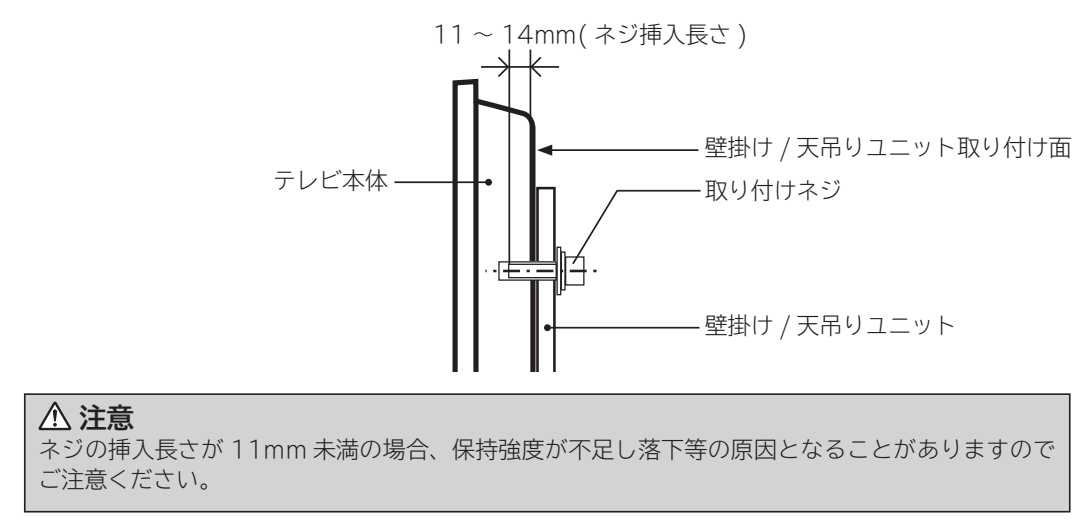

# **ソフトウェアのライセンス情報**

தி

### **日立プラズマテレビ( P42-GP08, P46-GP08, P50-GP08) で使われる ソフトウェアのライセンス情報**

日立プラズマテレビに組み込まれたソフトウェアは、複数の独立したソフトウェアモジュールで構成され、 個々のソフトウェアモジュールは、それぞれに日立または第三者の著作権が存在します。

日立プラズマテレビには、日立自身が開発または作成したソフトウェアモジュールも含んでいますが、 これらのソフトウェア及びそれに付帯したドキュメント等には、日立の所有権および知的財産権が存在し ます。これらについては、著作権法その他の法律により保護されています。

 また、日立プラズマテレビは、米国 Free Software Foundation, Inc. が定めた GNU GENERAL PUBLIC LICENSE Version 2 及び GNU LESSER GENERAL PUBLIC LICENSE Version 2.1(以 下「ソフトウェア使用許諾契約書」といいます)に基づきフリーソフトウェアとして使用許諾されるソフ トウェアモジュールを使用しています。

 対象となるソフトウェアモジュールに関しては、下記表を参照して下さい。また、対象となるソフトウェ アモジュールに関するお問い合わせについては、以下のホームページをご覧ください。

#### **ホームページアドレス http://av.hitachi.co.jp/tv/support/reference.html**

 当該ソフトウェアモジュールの使用条件等の詳細につきましては、後に記載する各ソフトウェア使用許 諾契約書(別紙)をお読みください(日立以外の第三者による規定であるため、原文(英文)を掲載いた します)。

 当該ソフトウェアモジュールについては、日立以外に、別途著作権者その他の権利を有する者がおり、 かつ、無償での使用許諾ですので、現状のままでの提供であり、また、適用法令の範囲内で一切保証(明 示するもの、しないものを問いません)をしないものとします。また、当社は、当該ソフトウェアモジュー ル及びその使用に関して生じたいかなる損害(データの消失、正確さの喪失、他のプログラムとのインタ つェースの不適合化等も含まれます)についても、適用法令の範囲内で一切責任を負わず、費用負担をい たしません。

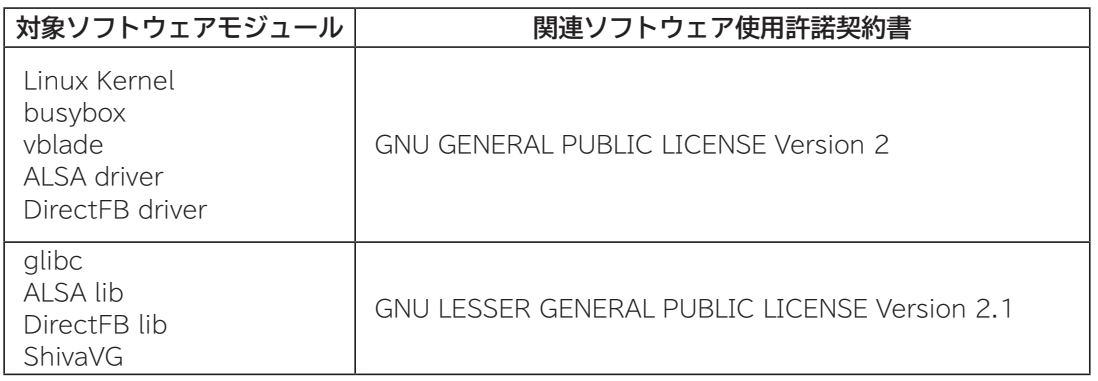

はじめに

|設置する

|接続 外

部機器 学る を 楽テ ール<br>むしむ を 録番 画組 夲 ・予約する

などを、 楽組 しむ  $rac{1}{\sqrt{2}}$ 真

接続し 機器 <sub>なんしかの</sub><br>楽し

ターネッ ビスを楽しむ  $\vdash$ 

む サ  $\tilde{z}$ 

を楽し ネットワ む

-ク連携

に合せて設定するお好みや使用状態

個 U したいとき

ときった 困っ

その他

Lр

# **ソフトウェアのライセンス情報(つづき)**

**日立プラズマテレビ( P42-GP08, P46-GP08, P50-GP08) で使われる フリーソフトウェアモジュールに関するソフトウェア使用許諾契約書原文 ( 英文 )**

#### **GNU GENERAL PUBLIC LICENSE Version 2. June 1991**

டி

Copyright © 1989, 1991 Free Software Foundation, Inc.

51 Franklin St, Fifth Floor, Boston, MA 02110-1301 USA

Everyone is permitted to copy and distribute verbatim copies of this license document, but changing it is not allowed.

#### **Preamble**

 The licenses for most software are designed to take away your freedom to share and change it. By contrast, the GNU General Public License is intended to guarantee your freedom to share and change free software--to make sure the software is free for all its users. This General Public<br>License applies to most of the Free Software Foundation's software and to any other program whose authors commit to using it. (Some other Free Software Foundation software is covered by the GNU Library General Public License instead.) You can apply it to your programs, too.

 When we speak of free software, we are referring to freedom, not price. Our General Public Licenses are designed to make sure that you have the freedom to distribute copies of free software (and charge for this service if you wish), that you receive source code or can get it if you want it, that you can change the software or use pieces of it in new free programs; and that you know you can do these things.

 To protect your rights, we need to make restrictions that forbid

anyone to deny you these rights or to ask you to surrender the rights. These restrictions translate to certain responsibilities for you if you distribute copies of the software, or if you modify it.

 For example, if you distribute copies of such a program, whether gratis or for a fee, you must give the recipients all the rights that you have. You must make sure that they, too, receive or can get the source code. And you must show them these terms so they know their rights.

 We protect your rights with two steps: (1) copyright the software, and (2) offer you this license which gives you legal permission to copy, distribute and/or modify the software.

 Also, for each author's protection and ours, we want to make certain that everyone understands that there is no warranty for this free software. If the software is modified by someone else and passed on, we want its recipients to know that what they have is not the original, so that any problems introduced by others will not reflect on the original authors' reputations.

 Finally, any free program is threatened constantly by software patents. We wish to avoid the danger that redistributors of a free program will individually obtain patent licenses, in effect making the program proprietary. To prevent this, we have made it clear that any patent must be licensed for everyone's free use or not licensed at all.

 The precise terms and conditions for copying, distribution and modification follow.

#### **GNU GENERAL PUBLIC LICENSE TERMS AND CONDITIONS FOR COPYING. DISTRIBUTION AND MODIFICATION**

**280**

 0. This License applies to any program or other work which contains a notice placed by the copyright holder saying it may be distributed under the terms of this<br>General Public License. The "Program", below, refers<br>to any such program or work, and a "work based on the<br>Program" means either the Program or any derivative work under copyright law: that is to say, a work containing the Program or a portion of it, either verbatim or with modifications and/or translated into another language. (Hereinafter, translation is included without limitation in the term "modification".) Each licensee is addressed as "you".

Lд

Activities other than copying, distribution and<br>modification are not covered by this License; they are<br>outside its scope. The act of running the Program is not<br>restricted, and the output from the Program is covered only if its contents constitute a work based on the Program (independent of having been made by running the Program). Whether that is true depends on what the Program does.

 1. You may copy and distribute verbatim copies of the Program's source code as you receive it, in any medium, provided that you conspicuously and appropriately publish on each copy an appropriate copyright notice and disclaimer of warranty; keep intact all the notices that refer to this License and to the absence of any warranty; and give any other recipients of the Program a copy of this License along with the Program.

 You may charge a fee for the physical act of transferring a copy, and you may at your option offer warranty<br>protection in exchange for a fee.

 2. You may modify your copy or copies of the Program or any portion of it, thus forming a work based on the Program, and copy and distribute such modifications or work under the terms of Section 1 above, provided that you also meet all of these conditions:

- a) You must cause the modified files to carry prominent notices stating that you changed the files and the date of any change.
- b) You must cause any work that you distribute or publish, that in whole or in part contains or is derived from the Program or any part thereof, to be licensed as a whole at no charge to all third parties under the terms of this License.
- c) If the modified program normally reads commands interactively when run, you must cause it, when started running for such interactive use in the most ordinary way, to print or display an announcement including an appropriate copyright notice and a notice that there is no warranty (or else, saying that you provide a warranty) and that users may redistribute the program under these conditions, and telling the user how to view a copy of this License. (Exception: if the Program itself is interactive but does not normally print such an announcement, your work based on the Program is not required to print an announcement.)

はじめに **その他設置する テレビを接続する 外部機器を楽しむ テレビを録画・予約する 番組をなどを楽しむ 録画番組・写真機器を楽しむ 接続したサービスを楽しむ インターネットを楽しむ ネットワーク連携に合せて設定する お好みや使用状態したいとき 個別に設定ときは 困ったはじめに** 設置 Ĺ じを する |接続 外 部機器 。する を 楽  $\bar{z}$ **ホレビを** 録番 画組 ・予約する を |などを楽-む 写 真 機器を楽し、

Lр

に合せて設定するお好みや使用状態

したいとき

ときった 困っ

その他

These requirements apply to the modified work as a whole. If identifiable sections of that work are not derived from the Program, and can be reasonably considered independent and separate works in themselves, then this License, and its terms, do not apply to those sections when you distribute them as separate works. But when you distribute the same sections as part of a whole which is a work based on the Program, the distribution of the whole must be on the terms of this License, whose permissions for other licensees extend to the entire whole, and thus to each and every part regardless of who wrote it.

цI

Thus, it is not the intent of this section to claim rights or contest your rights to work written entirely by you; rather, the intent is to exercise the right to control the distribution of derivative or collective works based on the Program.

In addition, mere aggregation of another work not based on the Program with the Program (or with a work based on the Program) on a volume of a storage or distribution medium does not bring the other work under the scope of this License.

 3. You may copy and distribute the Program (or a work based on it, under Section 2) in object code or executable form under the terms of Sections 1 and 2 above provided that you also do one of the following:

- a) Accompany it with the complete corresponding machine-readable source code, which must be distributed under the terms of Sections 1 and 2 above on a medium customarily used for software interchange; or,
- b) Accompany it with a written offer, valid for at least three years, to give any third party, for a charge no more than your cost of physically performing source distribution, a complete machine-readable copy of the corresponding source code, to be distributed under the terms of Sections 1 and 2 above on a medium customarily used for software interchange; or,
- c) Accompany it with the information you received as to the offer to distribute corresponding source code. (This alternative is allowed only for noncommercial distribution and only if you received the program in object code or executable form with such an offer, in accord with Subsection b above.)

The source code for a work means the preferred form of the work for making modifications to it. For an executable work, complete source code means all the source code for all modules it contains, plus any associated interface definition files, plus the scripts used to control compilation and installation of the executable. However, as a special exception, the source code distributed need not include anything that is normally distributed (in either source or binary form) with the major components (compiler, kernel, and so on) of the operating system on which the executable runs, unless that component itself accompanies the executable.

If distribution of executable or object code is made by offering access to copy from a designated place, then offering equivalent access to copy the source code from the same place counts as distribution of the source code, even though third parties are not compelled to copy the source along with the object code.

 4. You may not copy, modify, sublicense, or distribute the Program except as expressly provided under this License. Any attempt otherwise to copy, modify, sublicense or distribute the Program is void, and will automatically terminate your rights under this License. However, parties who have received copies, or rights, from you under this License will not have their licenses terminated so long as such parties remain in full compliance.

 5. You are not required to accept this License, since you have not signed it. However, nothing else grants you permission to modify or distribute the Program or its derivative works. These actions are prohibited by law if you do not accept this License. Therefore, by modifying or distributing the Program (or any work based on the Program), you indicate your acceptance of this License to do so, and all its terms and conditions for copying, distributing or modifying the Program or works based on it.

 6. Each time you redistribute the Program (or any work based on the Program), the recipient automatically receives a license from the original licensor to copy, distribute or modify the Program subject to these<br>terms and conditions. You may not impose any further<br>restrictions on the recipients' exercise of the rights granted herein. You are not responsible for enforcing compliance by third parties to this License.

 7. If, as a consequence of a court judgment or allegation of patent infringement or for any other reason (not limited to patent issues), conditions are imposed on you (whether by court order, agreement or otherwise) that contradict the conditions of this License, they do not excuse you from the conditions of this License. If you cannot distribute so as to satisfy simultaneously your obligations under this License and any other pertinent obligations, then as a consequence you may not distribute the Program at all.

 For example, if a patent license would not permit royaltyfree redistribution of the Program by all those who receive copies directly or indirectly through you, then the only way you could satisfy both it and this License would be torefrain entirely from distribution of the Program. If any portion of this section is held invalid or unenforceable underany particular circumstance, the balance of the section is intended toapply and the section as a whole is intended to apply in othercircumstances.

It is not the purpose of this section to induce you to infringe any patents or other property right claims or to contest validity of any such claims; this section has the sole purpose of protecting the integrity of the free software distribution system, which is implemented by public license practices. Many people have made generous contributions to the wide range of software distributed through that system in reliance on consistent application of that system; it is up to the author/donor to decide if he or she is willing to distribute software through any other system and a licensee cannot impose that choice.

This section is intended to make thoroughly clear what is believed to be a consequence of the rest of this License.

# **ソフトウェアのライセンス情報(つづき)**

#### **日立プラズマテレビ( P42-GP08, P46-GP08, P50-GP08) で使われる フリーソフトウェアモジュールに関するソフトウェア使用許諾契約書原文 ( 英文 )**

### ச

 8. If the distribution and/or use of the Program is restricted in certain countries either by patents or by copyrighted interfaces, the original copyright holder who places the Program under this License may add an explicit geographical distribution limitation excluding those countries, so that distribution is permitted only in or among countries not thus excluded. In such case, this License incorporates the limitation as if written in the body of this License.

 9. The Free Software Foundation may publish revised and/or new versions of the General Public License from time to time. Such new versions will be similar in spirit to the present version, but may differ in detail to address new problems or concerns.

 Each version is given a distinguishing version number. If the Program specifies a version number of this License which applies to it and "any later version", you have the option of following the terms and conditions either of that version or of any later version published by the Free Software Foundation. If the Program does not specify a version number of this License, you may choose any version ever published by the Free Software Foundation.

 10. If you wish to incorporate parts of the Program into other free programs whose distribution conditions are different, write to the author to ask for permission. For software which is copyrighted by the Free Software Foundation, write to the Free Software Foundation; we sometimes make exceptions for this. Our decision will be guided by the two goals of preserving the free status of all derivatives of our free software and of promoting the sharing and reuse of software generally.

#### **NO WARRANTY**

 11. BECAUSE THE PROGRAM IS LICENSED FREE OF CHARGE, THERE IS NO WARRANTY FOR THE PROGRAM, TO THE EXTENT PERM ITTED BY APPL ICABLE LAW. EXCEPT WHEN OTHERWISE STATED IN WRITING THE COPYRIGHT HOLDERS AND/OR OTHER PARTIES PROVIDE<br>THE PROGRAM "AS IS" WITHOUT WARRANTY OF ANY<br>KIND, EITHER EXPRESSED OR IMPLIED, INCLUDING,<br>BUT NOT LIMITED TO, THE IMPLIED WARRANTIES OF<br>MERCHANTABILITY AND FITNESS FOR A PARTI PURPOSE. THE ENTIRE RISK AS TO THE QUALITY AND PERFORMANCE OF THE PROGRAM IS WITH YOU. SHOULD THE PROGRAM PROVE DEFECTIVE, YOU ASSUME THE COST OF ALL NECESSARY SERVICING, REPAIR OR CORRECTION.

 12. IN NO EVENT UNLESS REQUIRED BY APPLICABLE LAW OR AGREED TO IN WRITING WILL ANY COPYRIGHT HOLDER, OR ANY OTHER PARTY WHO MAY MODIFY AND/ OR REDISTRIBUTE THE PROGRAM AS PERMITTED ABOVE, BE LIABLE TO YOU FOR DAMAGES, INCLUDING ANY<br>GENERAL, SPECIAL, INCIDENTAL OR CONSEQUENTIAL<br>DAMAGES ARISING OUT OF THE USE OR INABILITY TO USE THE PROGRAM (INCLUDING BUT NOT LIMITED TO LOSS OF DATA OR DATA BEING RENDERED INACCURATE OR LOSSES SUSTAINED BY YOU OR THIRD PARTIES OR A FAILURE OF THE PROGRAM TO OPERATE WITH ANY<br>OTHER PROGRAMS), EVEN IF SUCH HOLDER OR OTHER<br>PARTY HAS BEEN ADVISED OF THE POSSIBILITY OF SUCH DAMAGES.

#### **END OF TERMS AND CONDITIONS**

How to Apply These Terms to Your New Programs

 If you develop a new program, and you want it to be of the greatest possible use to the public, the best way to achieve this is to make it free software which everyone can redistribute and change under these terms.

لجا

 To do so, attach the following notices to the program. It is safest to attach them to the start of each source file to most effectively convey the exclusion of warranty; and each file should have at least the "copyright" line and a pointer to where the full notice is found.

<one line to give the program's name and a brief idea of what it does.>

Copyright  $@ <sub>year</sub> <sub>name</sub> of author>$ 

This program is tree software; you can redistribute it<br>and/or modify it under the terms of the GNU General Public License as published by the Free Software Foundation; either version 2 of the License, or (at your option) any later version.

This program is distributed in the hope that it will be<br>useful, but WITHOUT ANY WARRANTY; without even<br>the implied warranty of MERCHANTABILITY or FITNESS<br>FOR A PARTICULAR PURPOSE. See the GNU General Public License for more details.

You should have received a copy of the GNU General Public License along with this program; if not, write to the Free Software Foundation, Inc., 51 Franklin St, Fifth Floor, Boston, MA 02110-1301 USA

Also add information on how to contact you by electronic and paper mail.

If the program is interactive, make it output a short notice like this when it starts in an interactive mode:

Gnomovision version 69, Copyright © year name of author Gnomovision comes with ABSOLUTELY NO WARRANTY; for details type `show w'. This is free software, and you are welcome to redistribute it under certain conditions; type `show c' for details.

The hypothetical commands `show w' and `show c' should show the appropriate parts of the General Public License. Of course, the commands you use may be called something other than `show w' and `show c'; they could even be mouse-clicks or menu items--whatever suits your program.

You should also get your employer (if you work as a programmer) or your school, if any, to sign a "copyright disclaimer" for the program, if necessary. Here is a sample; alter the names:

Yoyodyne, Inc., hereby disclaims all copyright interest in the program `Gnomovision' (which makes passes at compilers) written by James Hacker.

<signature of Ty Coon>, 1 April 1989 Ty Coon, President of Vice

This General Public License does not permit incorporating your program into proprietary programs. If your program is a subroutine library, you may consider it more useful to permit linking proprietary applications with the library. If this is what you want to do, use the GNU Library General Public License instead of this License.

Copyright © 1991, 1999 Free Software Foundation, Inc. 51 Franklin St, Fifth Floor, Boston, MA 02110-1301 USA Everyone is permitted to copy and distribute verbatim copies of this license document, but changing it is not allowed.

[This is the first released version of the Lesser GPL. It also counts as the successor of the GNU Library Public License, version 2, hence the version number 2.1.]

#### **Preamble**

 The licenses for most software are designed to take away your freedom to share and change it. By contrast, the GNU General Public Licenses are intended to guarantee your freedom to share and change free software--to make sure the software is free for all its users.

 This license, the Lesser General Public License, applies to some specially designated software packages--typically libraries--of the Free Software Foundation and other authors who decide to use it. You can use it too, but we suggest you first think carefully about whether this license or the ordinary General Public License is the better strategy to use in any particular case, based on the explanations below.

 When we speak of free software, we are referring to freedom of use, not price. Our General Public Licenses are designed to make sure that you have the freedom to distribute copies of free software (and charge for this service if you wish); that you receive source code or can get it if you want it; that you can change the software and use pieces of it in new free programs; and that you are informed that you can do these things.

 To protect your rights, we need to make restrictions that forbid distributors to deny you these rights or to ask you to surrender these rights. These restrictions translate to certain responsibilities for you if you distribute copies of the library or if you modify it.

 For example, if you distribute copies of the library, whether gratis or for a fee, you must give the recipients all the rights that we gave you. You must make sure that they, too, receive or can get the source code. If you link other code with the library, you must provide complete object files to the recipients, so that they can relink them with the library after making changes to the library and recompiling it. And you must show them these terms so they know their rights.

 We protect your rights with a two-step method: (1) we copyright the library, and (2) we offer you this license, which gives you legal permission to copy, distribute and/or modify the library.

 To protect each distributor, we want to make it very clear that there is no warranty for the free library. Also, if the library is modified by someone else and passed on, the recipients should know that what they have is not the original version, so that the original author's reputation will not be affected by problems that might be introduced by others.

 Finally, software patents pose a constant threat to the existence of any free program. We wish to make sure that a company cannot effectively restrict the users of a free program by obtaining a restrictive license from a patent holder. Therefore, we insist that any patent license obtained for a version of the library must be consistent with the full freedom of use specified in this license.

 Most GNU software, including some libraries, is covered by the ordinary GNU General Public License. This license, the GNU Lesser General Public License, applies to certain designated libraries, and is quite different from the ordinary General Public License. We use this license for certain libraries in order to

permit linking those libraries into non-free programs.

 When a program is linked with a library, whether statically or using a shared library, the combination of the two is legally speaking a combined work, a derivative of the original library. The ordinary General Public License therefore permits such linking only if the entire combination fits its criteria of freedom. The Lesser General Public License permits more lax criteria for linking other code with the library.

 We call this license the "Lesser" General Public License because it does Less to protect the user's freedom than the ordinary General Public License. It also provides other free software developers Less of an advantage over competing nonfree programs. These disadvantages are the reason we use the ordinary General Public License for many libraries. However, the Lesser license provides advantages in certain special circumstances.

 For example, on rare occasions, there may be a special need to encourage the widest possible use of a certain library, so that it becomes a de-facto standard. To achieve this, non-free programs must be allowed to use the library. A more frequent case is that a free library does the same job as widely used non-free libraries. In this case, there is little to gain by limiting the free library to free software only, so we use the Lesser General Public License.

 In other cases, permission to use a particular library in nonfree programs enables a greater number of people to use a large body of free software. For example, permission to use the GNU C Library in non-free programs enables many more people to use the whole GNU operating system, as well as its variant, the GNU/ Linux operating system.

 Although the Lesser General Public License is Less protective of the users' freedom, it does ensure that the user of a program that is linked with the Library has the freedom and the wherewithal to run that program using a modified version of the Library.

The precise terms and conditions for copying, distribution<br>and modification follow. Pay close attention to the difference<br>between a "work based on the library" and a "work that uses<br>the library". The former contains code d run.

#### GNU LESSER GENERAL PUBLIC LICENSE TERMS AND CONDITIONS FOR COPYING. DISTRIBUTION AND MODIFICATION

 0. This License Agreement applies to any software library or other program which contains a notice placed by the copyright holder or other authorized party saying it may be distributed under the terms of this Lesser General Public License (also called "this License"). Each licensee is addressed as "you".

 A "library" means a collection of software functions and/or data prepared so as to be conveniently linked with application programs (which use some of those functions and data) to form executables.

**その他設置する テレビを接続する 外部機器を楽しむ テレビを録画・予約する 番組をなどを楽しむ 録画番組・写真機器を楽しむ 接続したサービスを楽しむ インターネットを楽しむ ネットワーク連携に合せて設定する お好みや使用状態したいとき 個別に設定ときは 困ったはじめに**

クーネッ ビスを楽しむ  $\vdash$ 

む サ  $\tilde{\mathcal{L}}$ 

を楽し ネットワ む

-ク連携

に合せて設定するお好みや使用状態

|したいとき

ときった 困っ

その他

機器を楽-

はじめ IΞ 設置 テレ する ビを

|接続 外 部機器 。する を 楽 テ レビを しむ

録番 画組 夲 ・予約する

|などを楽

む 写 真

Lр

цJ

# **ソフトウェアのライセンス情報(つづき)**

#### **日立プラズマテレビ( P42-GP08, P46-GP08, P50-GP08) で使われる フリーソフトウェアモジュールに関するソフトウェア使用許諾契約書原文 ( 英文 )**

### ச

 The "Library", below, refers to any such software library or work which has been distributed under these terms. A "work based on the Library" means either the Library or any derivative work under copyright law: that is to say, a work containing the Library or a portion of it, either verbatim or with modifications and/or translated straightforwardly into another language. (Hereinafter, translation is included without limitation in the term "modification".)

 "Source code" for a work means the preferred form of the work for making modifications to it. For a library, complete source code means all the source code for all modules it contains, plus any associated interface definition files, plus the scripts used to control compilation and installation of the library.

 Activities other than copying, distribution and modification are not covered by this License; they are outside its scope. The act of running a program using the Library is not restricted, and output from such a program is covered only if its contents constitute a work based on the Library (independent of the use of the Library in a tool for writing it). Whether that is true depends on what the Library does and what the program that uses the Library does.

 1. You may copy and distribute verbatim copies of the Library's complete source code as you receive it, in any medium, provided that you conspicuously and appropriately publish on each copy an appropriate copyright notice and disclaimer of warranty; keep intact all the notices that refer to this License and to the absence of any warranty; and distribute a copy of this License along with the Library.

 You may charge a fee for the physical act of transferring a copy, and you may at your option offer warranty protection in exchange for a fee.

 2. You may modify your copy or copies of the Library or any portion of it, thus forming a work based on the Library, and copy and distribute such modifications or work under the terms of Section 1 above, provided that you also meet all of these conditions:

a) The modified work must itself be a software library.

- b) You must cause the files modified to carry prominent notices stating that you changed the files and the date of any change.
- c) You must cause the whole of the work to be licensed at no charge to all third parties under the terms of this License.
- d) If a facility in the modified Library refers to a function or a table of data to be supplied by an application program that uses the facility, other than as an argument passed when the facility is invoked, then you must make a good faith effort to ensure that, in the event an application does not supply such function or table, the facility still operates, and performs whatever part of its purpose remains meaningful. (For example, a function in a library to compute square roots has a purpose that is entirely well-defined<br>independent of the application. Therefore, Subsection 2d requires that any application-supplied function or table used by this function must be optional: if the application does not supply it, the square root function must still compute square roots.)

These requirements apply to the modified work as a whole. If dentifiable sections of that work are not derived from the Library, and can be reasonably considered independent and separate works in themselves, then this License, and its terms, do not apply to those sections when you distribute them as separate works.

But when you distribute the same sections as part of a whole which is a work based on the Library, the distribution of the whole must be on the terms of this License, whose permissions for other licensees extend to the entire whole, and thus to each and every part regardless of who wrote it.

Lд

Thus, it is not the intent of this section to claim rights or contest your rights to work written entirely by you; rather, the intent is to exercise the right to control the distribution of derivative or collective works based on the Library.

In addition, mere aggregation of another work not based on the Library with the Library (or with a work based on the Library) on a volume of a storage or distribution medium does not bring the other work under the scope of this License.

 3. You may opt to apply the terms of the ordinary GNU General Public License instead of this License to a given copy of the Library. To do this, you must alter all the notices that refer to this License, so that they refer to the ordinary GNU General Public License, version 2, instead of to this License. (If a newer version than version 2 of the ordinary GNU General Public License has appeared, then you can specify that version instead if you wish.) Do not make any other change in these notices.

 Once this change is made in a given copy, it is irreversible for that copy, so the ordinary GNU General Public License applies to all subsequent copies and derivative works made from that copy.

 This option is useful when you wish to copy part of the code of the Library into a program that is not a library.

 4. You may copy and distribute the Library (or a portion or derivative of it, under Section 2) in object code or executable form under the terms of Sections 1 and 2 above provided that you accompany it with the complete corresponding machinereadable source code, which must be distributed under the terms of Sections 1 and 2 above on a medium customarily used for software interchange.

 If distribution of object code is made by offering access to copy from a designated place, then offering equivalent access to copy the source code from the same place satisfies the requirement to distribute the source code, even though third parties are not compelled to copy the source along with the object code.

 5. A program that contains no derivative of any portion of the Library, but is designed to work with the Library by being compiled or linked with it, is called a "work that uses the Library". Such a work, in isolation, is not a derivative work of the Library, and therefore falls outside the scope of this License.

 However, linking a "work that uses the Library" with the Library creates an executable that is a derivative of the Library (because it contains portions of the Library), rather than a "work that uses the library". The executable is therefore covered by this License. Section 6 states terms for distribution of such executables.

 When a "work that uses the Library" uses material from a header file that is part of the Library, the object code for the work may be a derivative work of the Library even though the source code is not. Whether this is true is especially significant if the work can be linked without the Library, or if the work is itself a library. The threshold for this to be true is not precisely defined by law.

 If such an object file uses only numerical parameters, data structure layouts and accessors, and small macros and small inline functions (ten lines or less in length), then the use of the object file is unrestricted, regardless of whether it is legally a derivative work. (Executables containing this object code plus portions of the Library will still fall under Section 6.)

lр

 Otherwise, if the work is a derivative of the Library, you may distribute the object code for the work under the terms of Section 6. Any executables containing that work also fall under Section 6, whether or not they are linked directly with the Library itself.

ச

 6. As an exception to the Sections above, you may also combine or link a "work that uses the Library" with the Library to produce a work containing portions of the Library, and distribute that work under terms of your choice, provided that the terms permit modification of the work for the customer's own use and reverse engineering for debugging such modifications.

 You must give prominent notice with each copy of the work that the Library is used in it and that the Library and its use are covered by this License. You must supply a copy of this License. If the work during execution displays copyright notices, you must include the copyright notice for the Library among them, as well as a reference directing the user to the copy of this License. Also, you must do one of these things:

- a) Accompany the work with the complete corresponding machine-readable source code for the Library including whatever changes were used in the work (which must be distributed under Sections 1 and 2 above); and, if the work is an executable linked with the Library, with the complete machine-readable "work that uses the Library", as object code and/or source code, so that the user can modify the Library and then relink to produce a modified executable containing the modified Library. (It is understood that the user who changes the contents of definitions files in the Library will not necessarily be able to recompile the application to use the modified definitions.)
- b) Use a suitable shared library mechanism for linking with the Library. A suitable mechanism is one that (1) uses at run time a copy of the library already present on the user's computer system, rather than copying library functions into the executable, and (2) will operate properly with a modified version of the library, if the user installs one, as long as the modified version is interface-compatible with the version that the work was made with.
- c) Accompany the work with a written offer, valid for at least three years, to give the same user the materials specified in Subsection 6a, above, for a charge no more than the cost of performing this distribution.
- d) If distribution of the work is made by offering access to copy from a designated place, offer equivalent access to copy the above specified materials from the same place.
- e) Verify that the user has already received a copy of these materials or that you have already sent this user a copy.

 For an executable, the required form of the "work that uses the Library" must include any data and utility programs needed for reproducing the executable from it. However, as a special exception, the materials to be distributed need not include anything that is normally distributed (in either source or binary form) with the major components (compiler, kernel, and so on) of the operating system on which the executable runs, unless that component itself accompanies the executable.

 It may happen that this requirement contradicts the license restrictions of other proprietary libraries that do not normally accompany the operating system. Such a contradiction means you cannot use both them and the Library together in an executable that you distribute.

 7. You may place library facilities that are a work based on the Library side-by-side in a single library together with other library facilities not covered by this License, and distribute such a combined library, provided that the separate distribution of the work based on the Library and of the other library facilities is otherwise permitted, and provided that you do these two things:

- a) Accompany the combined library with a copy of the same work based on the Library, uncombined with any other library facilities. This must be distributed under the terms of the Sections above.
- b) Give prominent notice with the combined library of the fact that part of it is a work based on the Library, and explaining where to find the accompanying uncombined form of the same work.

 8. You may not copy, modify, sublicense, link with, or distribute the Library except as expressly provided under this License. Any attempt otherwise to copy, modify, sublicense, link with, or distribute the Library is void, and will automatically terminate your rights under this License. However, parties who have received copies, or rights, from you under this License will not have their licenses terminated so long as such parties remain in full compliance.

 9. You are not required to accept this License, since you have not signed it. However, nothing else grants you permission to modify or distribute the Library or its derivative works. These actions are prohibited by law if you do not accept this License. Therefore, by modifying or distributing the Library (or any work based on the Library), you indicate your acceptance of this License to do so, and all its terms and conditions for copying, distributing or modifying the Library or works based on it.

 10. Each time you redistribute the Library (or any work based on the Library), the recipient automatically receives a license<br>from the original licensor to copy, distribute, link with or modify<br>the Library subject to these terms and conditions. You may not impose any further restrictions on the recipients' exercise of the rights granted herein. You are not responsible for enforcing compliance by third parties with this License.

 11. If, as a consequence of a court judgment or allegation of patent infringement or for any other reason (not limited to patent issues), conditions are imposed on you (whether by court order, agreement or otherwise) that contradict the conditions of this License, they do not excuse you from the conditions of this License. If you cannot distribute so as to satisfy simultaneously your obligations under this License and any other pertinent obligations, then as a consequence you may not distribute the Library at all. For example, if a patent license would not permit royalty-free redistribution of the Library by all those who receive copies directly or indirectly through you, then the only way you could satisfy both it and this License would be to refrain entirely from distribution of the Library.

If any portion of this section is held invalid or unenforceable under any particular circumstance, the balance of the section is intended to apply, and the section as a whole is intended to apply in other circumstances.

It is not the purpose of this section to induce you to infringe any patents or other property right claims or to contest validity of any such claims; this section has the sole purpose of protecting the integrity of the free software distribution system which is implemented by public license practices. Many people have made generous contributions to the wide range of software distributed through that system in reliance on consistent application of that system; it is up to the author/donor to decide if he or she is willing to distribute software through any other system and a licensee cannot impose that choice.

|したいとき

ときった 困っ

その他

# **ソフトウェアのライセンス情報(つづき)**

### **日立プラズマテレビ( P42-GP08, P46-GP08, P50-GP08) で使われる フリーソフトウェアモジュールに関するソフトウェア使用許諾契約書原文 ( 英文 )**

### டி

 This section is intended to make thoroughly clear what is believed to be a consequence of the rest of this License.

 12. If the distribution and/or use of the Library is restricted in certain countries either by patents or by copyrighted interfaces, the original copyright holder who places the Library under this License may add an explicit geographical distribution limitation excluding those countries, so that distribution is permitted only in or among countries not thus excluded. In such case, this License incorporates the limitation as if written in the body of this License.

 13. The Free Software Foundation may publish revised and/ or new versions of the Lesser General Public License from time to time. Such new versions will be similar in spirit to the present version, but may differ in detail to address new problems or concerns. Each version is given a distinguishing version number. If the Library specifies a version number of this License which applies to it and "any later version", you have the option of following the terms and conditions either of that version or of any later version published by the Free Software Foundation. If the Library does not specify a license version number, you may choose any version ever published by the Free Software Foundation.

 14. If you wish to incorporate parts of the Library into other free programs whose distribution conditions are incompatible with these, write to the author to ask for permission. For software which is copyrighted by the Free Software Foundation, write to the Free Software Foundation; we sometimes make exceptions for this. Our decision will be guided by the two goals of preserving the free status of all derivatives of our free software and of promoting the sharing and reuse of software generally.

#### **NO WARRANTY**

 15. BECAUSE THE LIBRARY IS LICENSED FREE OF CHARGE, THERE IS NO WARRANTY FOR THE LIBRARY, TO THE EXTENT PERMITTED BY APPLICABLE LAW. EXCEPT WHEN OTHERWISE STATED IN WRITING THE COPYRIGHT HOLDERS AND/OR OTHER PARTIES PROVIDE THE LIBRARY "AS IS" WITHOUT WARRANTY OF ANY KIND, EITHER EXPRESSED OR IMPLIED, INCLUDING, BUT NOT LIMITED TO, THE IMPLIED WARRANTIES OF MERCHANTABILITY<br>AND FITNESS FOR A PARTICULAR PURPOSE. THE LIBRARY IS WITH<br>TO THE QUALITY AND PERFORMANCE OF THE LIBRARY IS WITH<br>YOU. SHOULD THE LIBRARY PROVE DEFECTIVE, YOU ASSUME THE COST OF ALL NECESSARY SERVICING, REPAIR OR CORRECTION.

 16. IN NO EVENT UNLESS REQUIRED BY APPLICABLE LAW OR AGREED TO IN WRITING WILL ANY COPYRIGHT HOLDER, OR ANY OTHER PARTY WHO MAY MODIFY AND/OR REDISTRIBUTE THE LIBRARY AS PERMITTED ABOVE, BE LIABLE TO YOU FOR<br>DAMAGES, INCLUDING ANY GENERAL, SPECIAL, INCIDENTAL OR CONSEQUENTIAL DAMAGES ARISING OUT OF THE USE OR<br>INABILITY TO USE THE LIBRARY (INCLUDING BUT NOT LIMITED<br>TO LOSS OF DATA OR DATA BEING RENDERED INACCURATE OR LOSSES SUSTAINED BY YOU OR THIRD PARTIES OR A FAILURE OF THE LIBRARY TO OPERATE WITH ANY OTHER SOFTWARE), EVEN IF SUCH HOLDER OR OTHER PARTY HAS BEEN ADVISED OF THE POSSIBILITY OF SUCH DAMAGES.

#### **END OF TERMS AND CONDITIONS**

How to Apply These Terms to Your New Libraries

 If you develop a new library, and you want it to be of the greatest possible use to the public, we recommend making it free software that everyone can redistribute and change. You can do so by permitting redistribution under these terms (or, alternatively, under the terms of the ordinary General Public License).

 To apply these terms, attach the following notices to the library. It is safest to attach them to the start of each source file to most effectively convey the exclusion of warranty; and each file should have at least the "copyright" line and a pointer to where the full notice is found.

لجا

<one line to give the library's name and a brief idea of what it does.>

Copyright  $\mathbb{O}$  <year > <name of author>

This library is free software; you can redistribute it and/or<br>modify it under the terms of the GNU Lesser General Public<br>License as published by the Free Software Foundation; either version 2.1 of the License, or (at your option) any later version.

This library is distributed in the hope that it will be useful, but WITHOUT ANY WARRANTY; without even the implied warranty of MERCHANTABILITY or FITNESS FOR A PARTICULAR PURPOSE. See the GNU Lesser General Public License for more details.

You should have received a copy of the GNU Lesser General Public License along with this library; if not, write to the Free Software Foundation, Inc., 51 Franklin St, Fifth Floor, Boston, MA 02110-1301 USA

Also add information on how to contact you by electronic and paper mail.

You should also get your employer (if you work as a programmer) or your school, if any, to sign a "copyright disclaimer" for the library, if necessary. Here is a sample; alter the names: Yoyodyne, Inc., hereby disclaims all copyright interest in the library `Frob' (a library for tweaking knobs) written by James Random Hacker.

<signature of Ty Coon>, 1 April 1990 Ty Coon, President of Vice

That's all there is to it!

#### **保証とアフターサービス (必ずご覧ください。)** はじめ **はじめにはない 修理を依頼されるときは** IΞ **( 出張修理)** 設置する **<sup>236</sup> ~ <sup>256</sup> ページに従って調べていただき、なお異常のあるときは、必ず電源プラグを抜いてから、 その他設置する テレビを接続する 外部機器を楽しむ テレビを録画・予約する 番組をなどを楽しむ 録画番組・写真機器を楽しむ 接続したサービスを楽しむ インターネットを楽しむ ネットワーク連携に合せて設定する お好みや使用状態したいとき 個別に設定ときは 困った お買い上げの販売店にご連絡ください。** 接 外 保証書は、必ず「お買い上げ日・販売店名」 有部機器 テレビの補修用性能部品の保有期間は、製造打 続 などの記入をお確かめの上、販売店から受け **補修用** ずる **保 証 書** 取っていただき内容をよくお読みの後大切に 切後 8 年です。 **性能部品の (別添)** 保管してください。 性能部品とは、その製品の機能を維持するため を **保有期間** 保証対象装置:本体 お手持ちの機種名 に必要な部品です。 楽テ 保証期間…お買い上げ日から 1 年です。 ししビ **ご不明な点や** 修理に関するご相談ならびにご不明な点は、お を **修理に関する** 買い上げの販売店または最寄りの「ご相談窓口」 録番 にお問い合わせください。 **ご相談は** 画組 。<br>予 夲 部品について 修理の際、弊社の品質基準に適合した再利用部品を使用することがあります。修理のために交換した部品は回収させていただきます。約する ご連絡していただきたい内容 .................... 保証期間中は ……………… 修理に際しましては保証書をご提示ください。保証 品 名| 日立プラズマテレビ などを逆 書の記載内容に基づいて修理させていただきます。 楽組 .…… 保証期間が過ぎているときは …… 本 体:P42-GP08 む 写 修理によって機能が維持できる場合は、ご要望により P46-GP08 真 P50-GP08 有料で修理させていただきます。 形 名 接続し 機器 修理料金のしくみ <sub>\$\$</sub>\$∪<br>楽た リモコン:C-RT6 故障した製品を正常に修復するための料金で む **技術料** す。技術者の人件費、技術教育費、測定機器 等設備費、一般管理費などが含まれています。 お買い上げ日 - 「 年 月 日 サ 1 **+** ターネッ 故障の状況 できるだけ具体的に ビスを楽しむ **部品代** 修理に使用した部品代金です。その他修理に ご 住 所 付近の目印なども合わせてお知らせください。 付帯する部材などを含む場合もあります。  $\overline{b}$ お 名 前 **+** 電 話 番 号 を楽し 製品のある場所へ技術者を派遣する場合の費 ネットワ **出張料** 用です。別途、駐車料金をいただく場合があ 訪問ご希望日 ります。 む -ク連携 ご購入店名、ご購入日を記入し ご購入店名 ご購入年月日 ておいてください。サービスを お好みや使用 に合せて設定 依頼されるときに便利です。 電話(すい) きゅうしゃ キング 年の月の日

**長年ご使用のテレビの点検をぜひ!**

●内部に水や異物が入った。

熱、湿気、ほこりなどの影響や、使用度合いにより部品が劣化し、故障したり、時には安全を損なって事故につながることもあります。

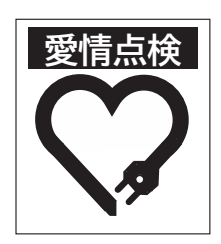

#### **このような症状はありませんか** ●電源スイッチを入れても映像や音が出ない。 ●上下、または左右の映像が欠けて映る。 ●映像が時々、消えることがある。 ●変なにおいがしたり、煙が出たりする。 ●電源スイッチを切っても、映像や音が消えない。

nd)

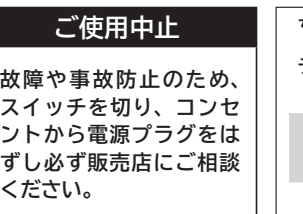

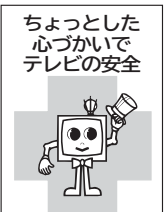

**采**態 でる  $\cup$ 個 したいとき

ときった

その他

困っ

# **お客様ご相談窓口**

## **日立家電品についてのご相談や修理はお買上げの販売店へ**

なお、転居されたり、贈物でいただいたものの修理などで、ご不明な点は下記窓口にご相談ください。

ホームページに 「 よくあるご質問 」 について掲載しておりますので、ご活用ください。 **http://kadenfan.hitachi.co.jp/q\_a/index.html**

**修理などアフターサービスに関するご相談の前に、故障かな?と思ったら 236~256 をご覧ください。**

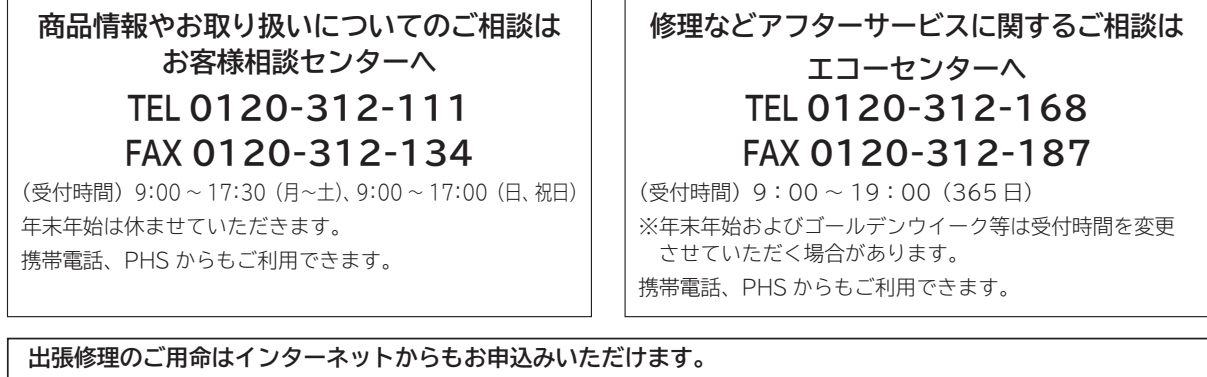

**URL http://kadenfan.hitachi.co.jp/afterservice/toiawase.html**

おたは 日立家電修理 Q 検索  $\mathbf{r} = \mathbf{r} \cdot \mathbf{r}$ 

「お問い合わせ 」 ページの (<del>√出張修理の Web 受付) ボタンより入力画面にお進みください。</del>

**( 注 ) 対象製品をご確認のうえお申込みください。**

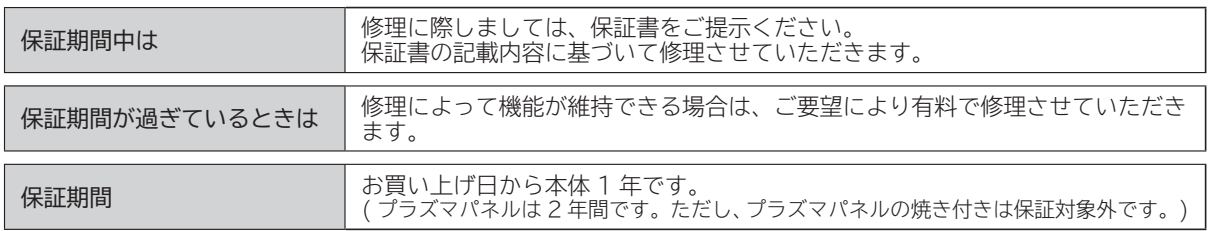

- 「持込修理」および「部品購入」については、上記エコーセンターまたはお客様相談センターにて、 各地区のサービスセンターをご紹介させていただきます。
- 本窓口等で取得しましたお客様の個人情報は、お客様のご相談及びサポート等への対応を目的 として利用し、適切に管理します。
- ●お客様が弊社にお電話でご連絡いただいた場合は、正確に回答するために通話内容を記録(録 音など)させていただくことがあります。
- ご相談、ご依頼いただいた内容によっては、弊社のグループ会社や協力会社にお客様の個人情 報を提供し対応させていただくことがあります。
- ●修理をご依頼いただいたお客様へ、アフターサービスに関するアンケートハガキを送付させて いただくことがあります。

**●次のページに「お問い合わせ診断シート」があります。 お問い合わせの前にご確認ください。**

**※弊社の 「 個人情報保護に関して 」 は、下記をご参照ください。 http://www.hitachi-ce.co.jp/privacy/index.html**

# **お問い合わせ診断シート**

本機の故障・不具合などのお問い合わせの際には、以下の情報が役に立ちます。 このシートにご記入の上、お客様相談センターへお問い合わせください。

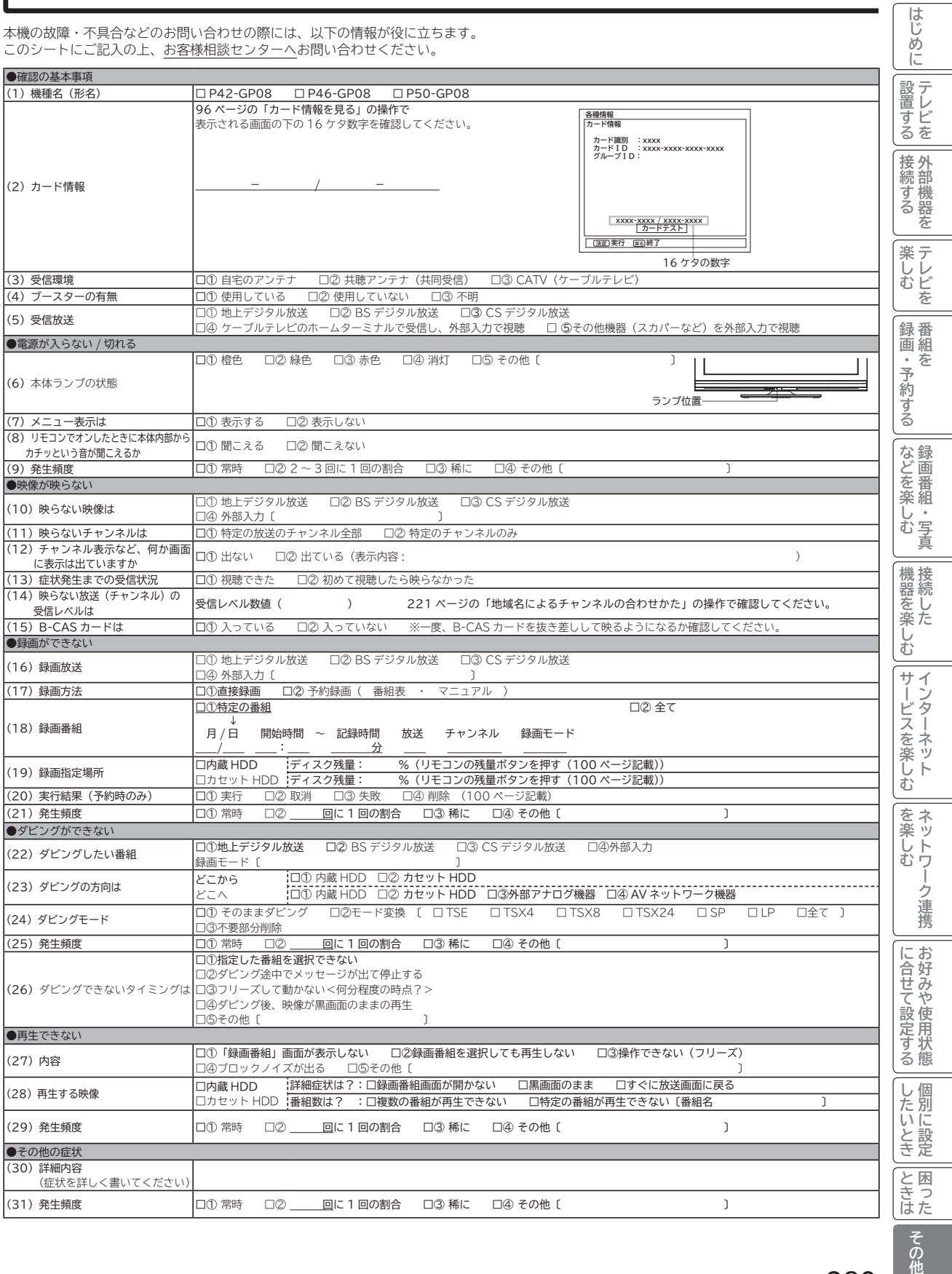

その他

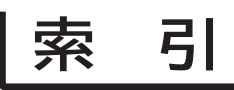

## 英数字

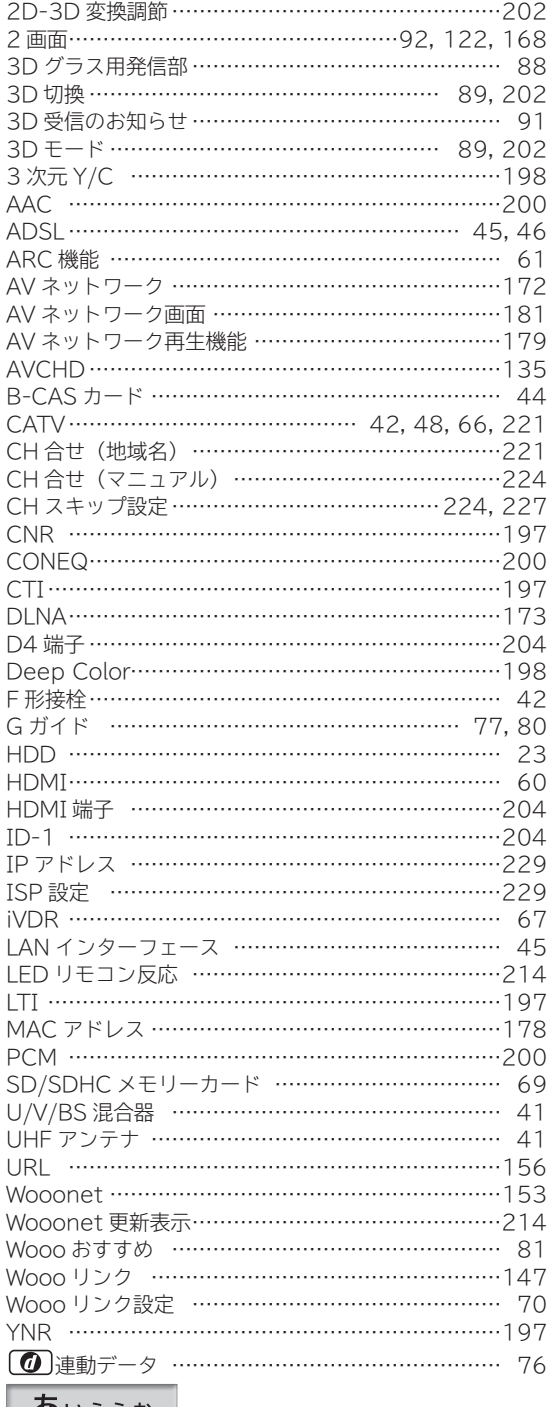

#### │ あぃぅぇぉ │

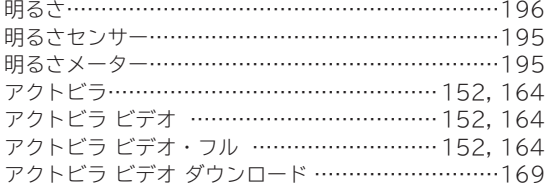

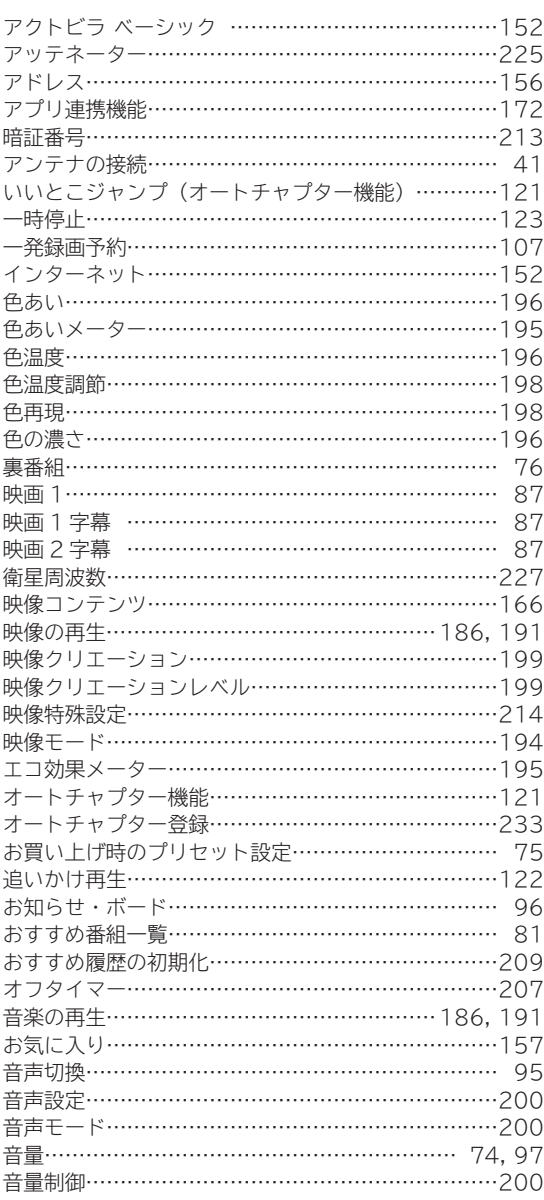

### かきくけこ

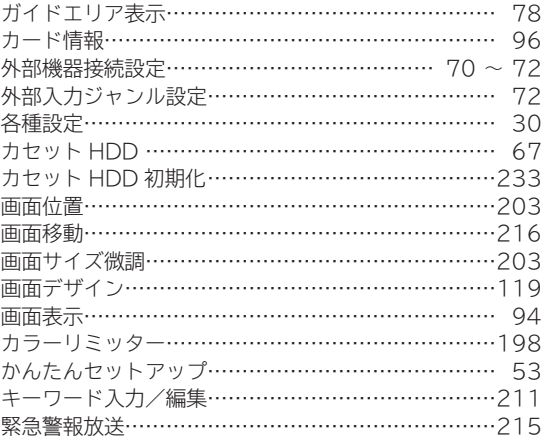
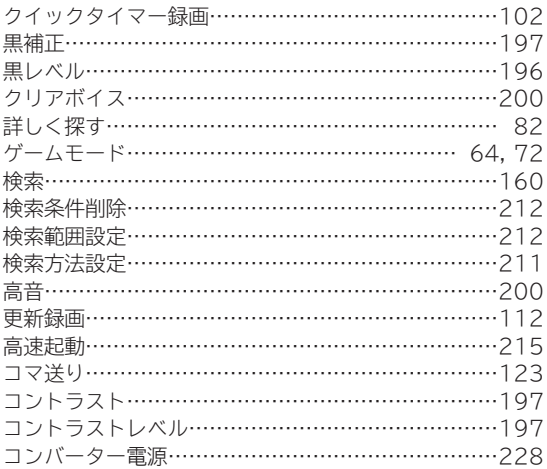

## さしすせそ

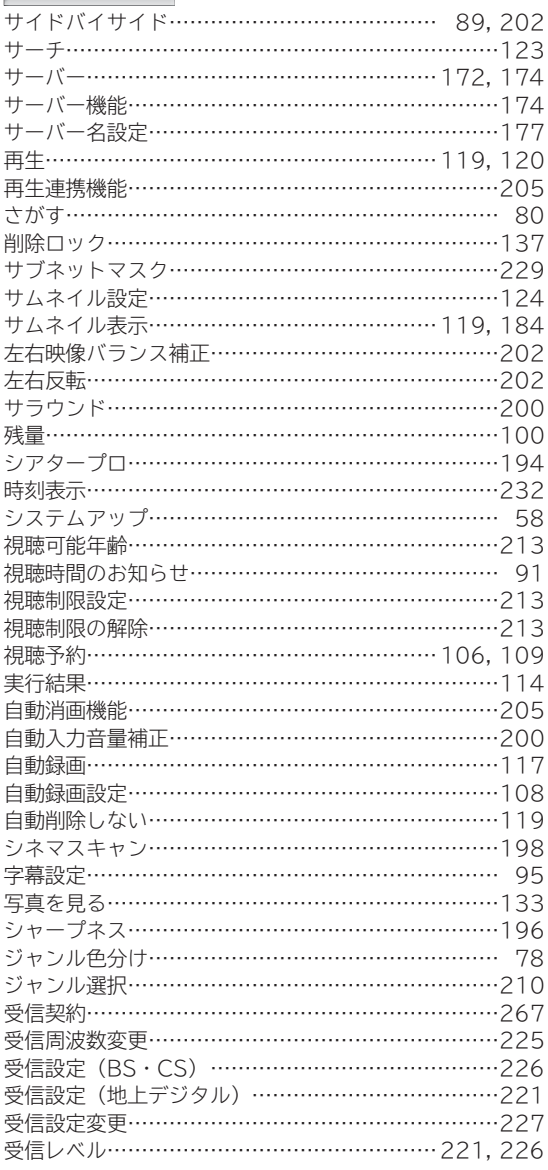

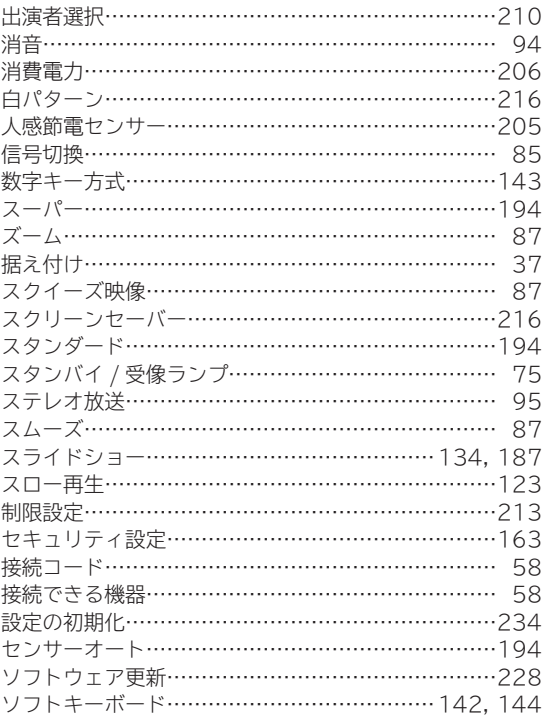

# たちつてと

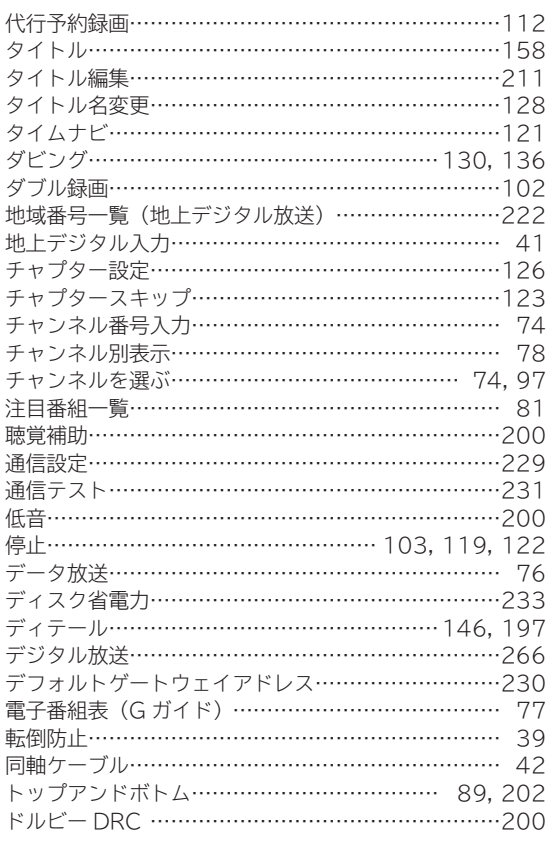

**その他設置する テレビを接続する 外部機器を楽しむ テレビを録画・予約する 番組をなどを楽しむ 録画番組・写真機器を楽しむ 接続したサービスを楽しむ インターネットを楽しむ ネットワーク連携に合せて設定する お好みや使用状態したいとき 個別に設定ときは 困ったはじめに**

│ サービスを楽しむ

を楽しむ<br>ネットワーク連携

|に合せて設定する || したいとき|お好みや使用状態 ||個別に設定

こ ときはい

その他

|などを楽しむ ||機器を楽しむ||録画番組・写真 ||接続した

はじめに

| 設置する

|接続する

||楽しむ<br>||<br>|<br>|

│ 録画・予約する │

# 索 引 (つづき)

#### なにぬねの

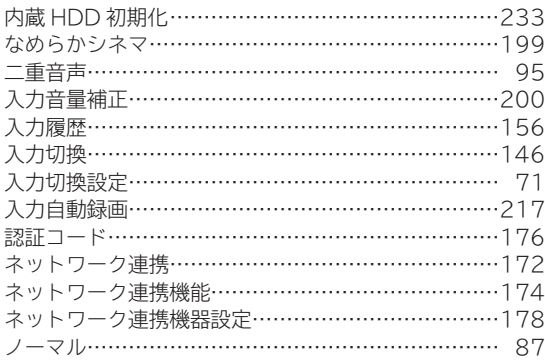

#### はひふへほ

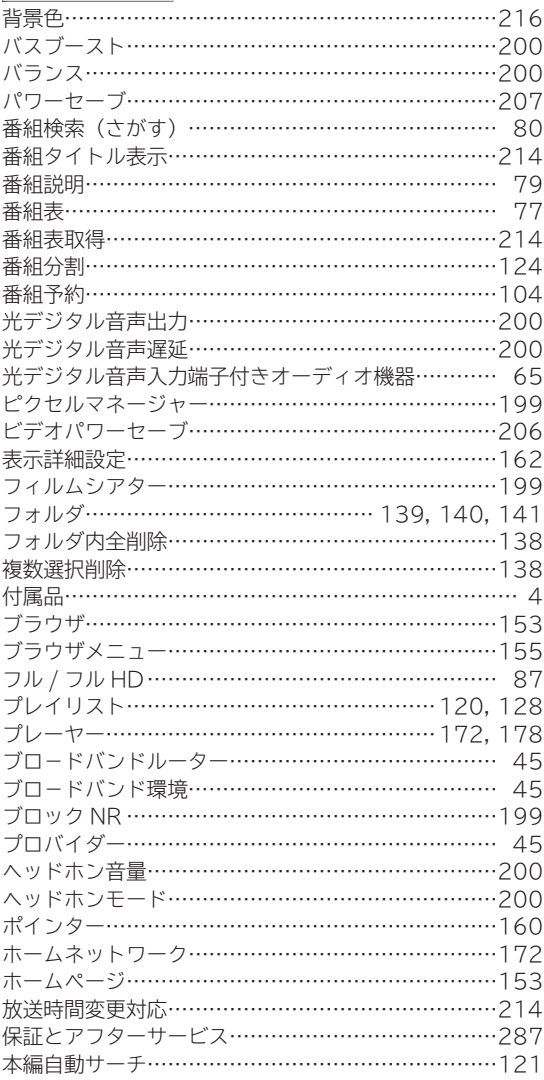

#### まみむめも

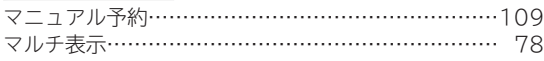

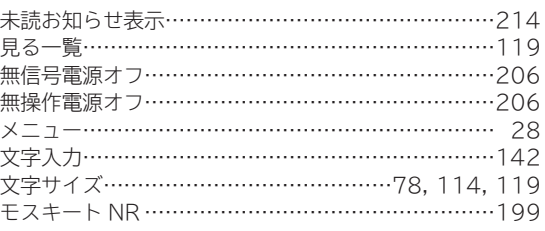

#### やゅょ

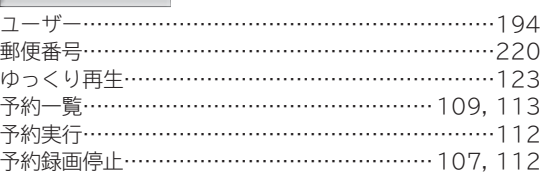

# らりるれろ

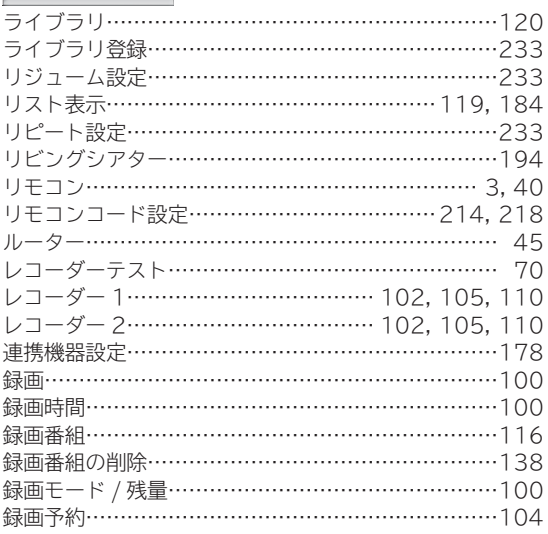

#### わ

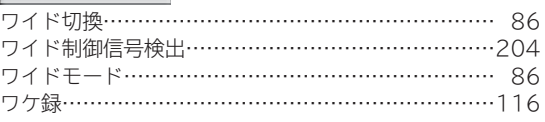

**廃棄時にご注意ください。 家電リサイクル法では、お客様がご使用済みのテレビ(ブラウン管式、液晶式、プラズマ式)を廃棄される場合は、 収集・運搬料金、再商品化等料金(リサイクル料金)をお支払いいただき、対象品を販売店や市町村に適正に引 き渡すことが求められています。**

#### **ユーザー登録のお願い**

バージョンアップや今後のサービスなど、お客様に大切なご案内をさせていただく場合がございますので、 ユーザー登録にご協力いただきますよう、お願い申し上げます。 お手数ですが、ご登録は下記 URL よりお願い致します。

### **http://av.hitachi.co.jp/entry/01.html**

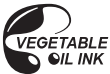

この説明書の印刷には、植物油インキを使用しています。

#### 日立コンシューマエレクトロニクス株式会社